# citrix.

# **Workspace Environment Management 2106**

**Machine translated content**

# **Disclaimer**

La versión oficial de este contenido está en inglés. Para mayor comodidad, parte del contenido de la documentación de Cloud Software Group solo tiene traducción automática. Cloud Software Group no puede controlar el contenido con traducción automática, que puede contener errores, imprecisiones o un lenguaje inadecuado. No se ofrece ninguna garantía, ni implícita ni explícita, en cuanto a la exactitud, la fiabilidad, la idoneidad o la precisión de las traducciones realizadas del original en inglés a cualquier otro idioma, o que su producto o servi‑ cio de Cloud Software Group se ajusten a cualquier contenido con traducción automática, y cualquier garantía provista bajo el contrato de licencia del usuario final o las condiciones de servicio, o cualquier otro contrato con Cloud Software Group, de que el producto o el servicio se ajusten a la documentación no se aplicará en cuanto dicha documentación se ha traducido automáticamente. Cloud Software Group no se hace responsable de los daños o los problemas que puedan surgir del uso del contenido traducido automáticamente.

Citrix Product Documentation | https://docs.citrix.com September 16, 2024

# **Contents**

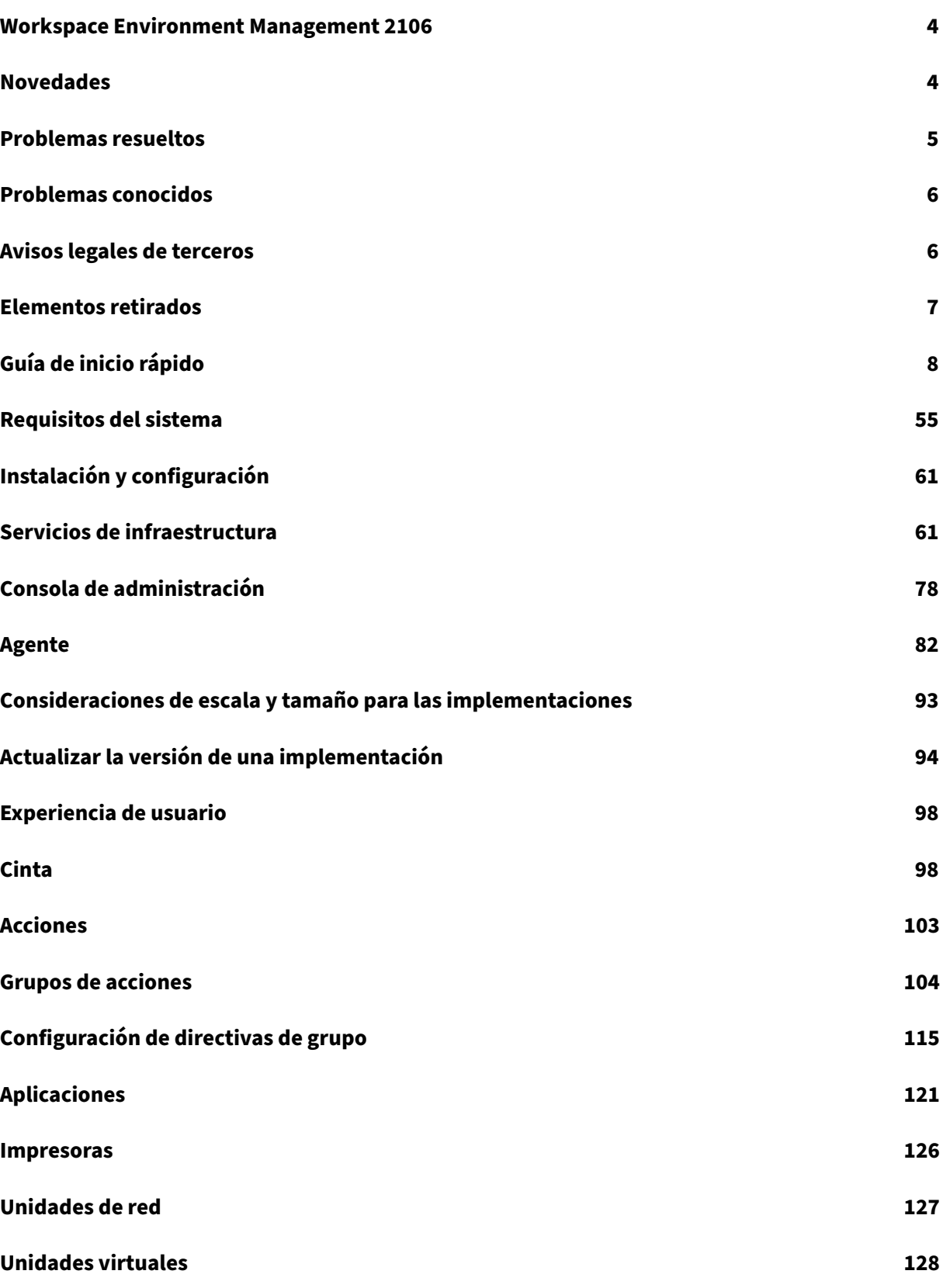

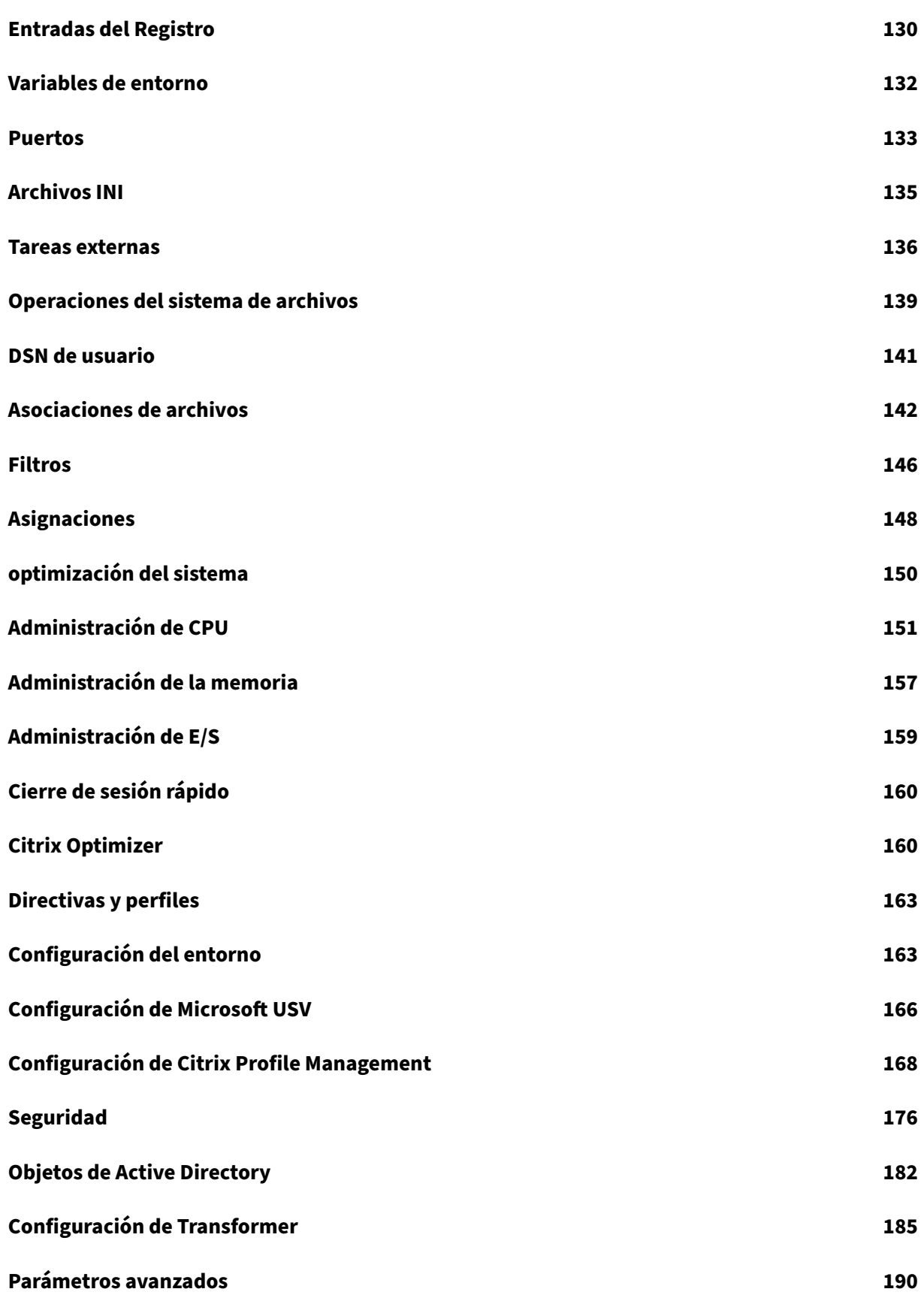

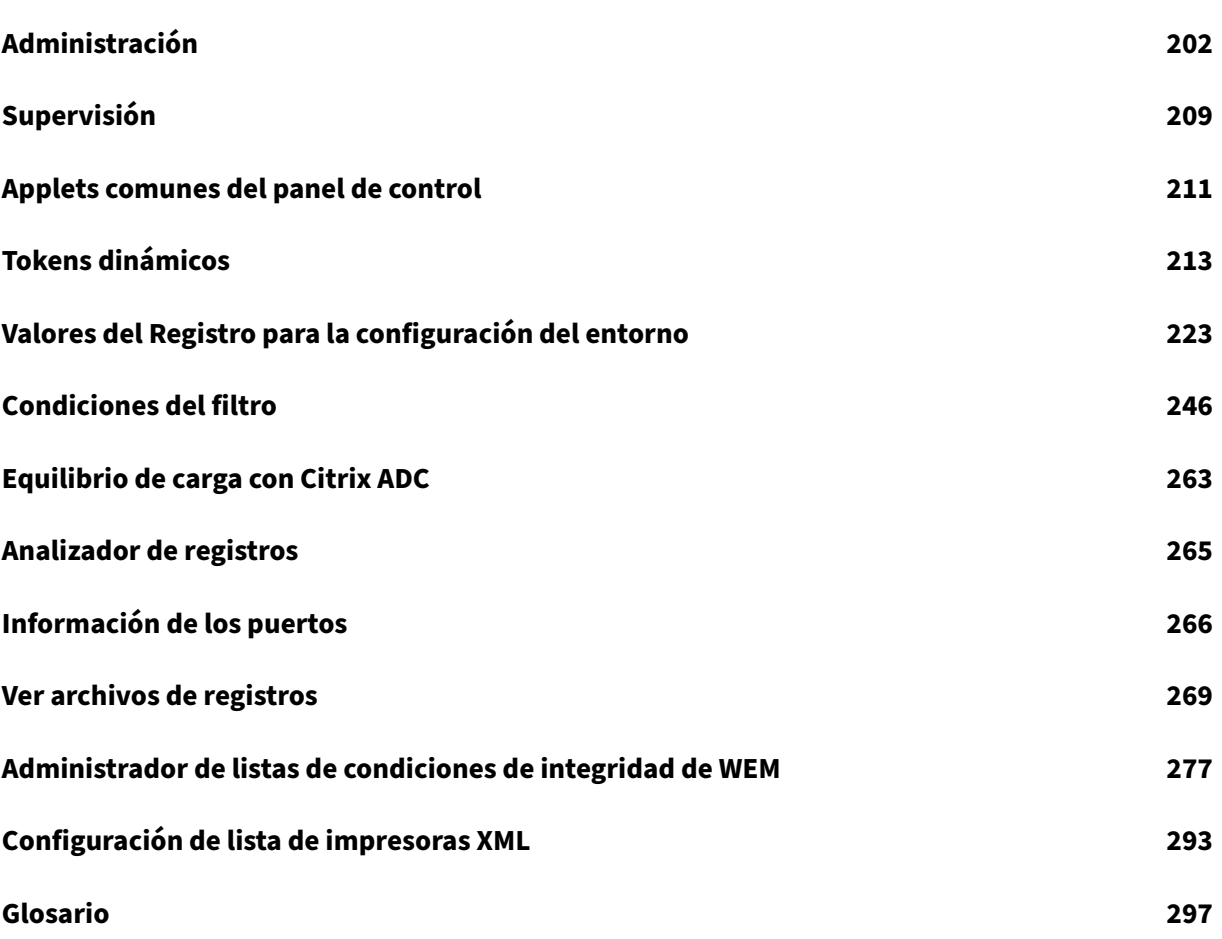

# **Workspace Environment Management 2106**

# <span id="page-4-0"></span>October 22, 2021

Workspace Environment Management utiliza tecnologías inteligentes de administración de perfiles y administración de recursos para ofrecer el mejor rendimiento posible, inicio de sesión en el escritorio y tiempos de respuesta de aplicaciones para implementaciones de Citrix Virtual Apps and Desktops. Es una solución de solo software, sin controladores.

# **Novedades**

<span id="page-4-1"></span>October 22, 2021

# **Novedades en la versión 2106**

Workspace Environment Management 2106 incluye las siguientes funciones nuevas. Para ver las correcciones de errores, consulte Problemas resueltos.

#### **Compatibilidad con Window[s Server 2022](https://docs.citrix.com/es-es/workspace-environment-management/2106/fixed-issues.html)**

Ahora, los componentes y las tecnologías de Citrix de esta versión compatibles con plataformas Win‑ dows Server también son compatibles con Windows Server 2022, a menos que se indique lo contrario. Para obtener más información, consulte Compatibilidad con Windows Server 2022.

# **Sobrescribir o combinar reglas de seg[uridad de aplicaciones](https://docs.citrix.com/es-es/citrix-virtual-apps-desktops/2106/whats-new/windows-server-2022.html)**

En esta versión se agregan dos ajustes, **Sobrescribir** y **Fusionar**, a laficha**Consola de administración > Seguridad > Seguridad de aplicaciones**. La configuración le permite determinar cómo procesa el agente las reglas de seguridad de las aplicaciones.

- Seleccione **Sobrescribir** si quiere sobrescribir las reglas existentes. Cuando se selecciona, las reglas que se procesan por última vez sobrescriben las reglas que se procesaron anteriormente. Recomendamos que aplique esta configuración solo a equipos de sesión única.
- Seleccione **Combinar** si quiere fusionar reglas con reglas existentes. Cuando se producen con‑ flictos, las reglas que se procesan por última vez sobrescriben las reglas que se procesaron an‑ teriormente.

Para obtener más información, consulte Seguridad de aplicaciones.

#### **Compatibilidad con la plantilla de Windows 10 2009**

Agregamos compatibilidad con la plantilla Windows 10 2009 (también conocida como 20H2) intro‑ ducida en Citrix optimizer. Ahora puede utilizar Workspace Environment Management para realizar optimizaciones del sistema basadas en plantillas para equipos Windows 10 2009. Además, hemos actualizado todas las plantillas existentes para reflejar los cambios introducidos en el último opti‑ mizador Citrix independiente. Para obtener información sobre el uso de Citrix optimizer, consulte Citrix Optimizer.

# **[Problemas](https://docs.citrix.com/es-es/workspace-environment-management/2106/user-interface-description/system-optimization/citrix-optimizer.html) resueltos**

#### <span id="page-5-0"></span>October 22, 2021

Workspace Environment Management 2106 contiene los siguientes problemas solucionados en comparación con Workspace Environment Management 2103:

- Para que los cambios en el nivel de registro surtan efecto inmediatamente, el agente WEM podría acceder a determinadas claves de registro con mucha frecuencia, lo que afecta al rendimiento. [WEM‑11217]
- Es posible que el agente WEM deje de responder al procesar las aplicaciones y no procesarlas correctamente. [WEM‑11435, CVADHELP‑16706]
- Con un grupo de acciones asignado a varios usuarios o grupos de usuarios, si lo anula la asi‑ gnación de un usuario o grupo de usuarios, es posible que la asignación no funcione como se esperaba. Por ejemplo, asigna un grupo de acciones a dos grupos de usuarios: **Grupo A** y**Grupo B.** Si anula la asignación del grupo de acciones del **grupo A**, el grupo de acciones no se asigna del **grupo B** en lugar **del grupo A.** [WEM‑11459, WEMHELP ‑ 75]
- Es posible que experimente problemas de rendimiento, como inicio de sesión lento o desconex‑ ión lenta de la sesión al iniciar o desconectar de las sesiones de aplicación publicadas. El problema se produce con el agente WEM 2005 y versiones posteriores. [WEM‑11693]
- Al configurar una variable de entorno (**Acciones > Variables de entorno**), es posible que el token dinámico \$Split(string,[splitter],index)\$ falle. El problema se produce porque el token dinámico no admite cadenas multilínea. [WEM‑11915]
- Si asigna una acción de operaciones del sistema de archivos y actualiza la acción más adelante, es posible que se eliminen los archivos o carpetas que se copiaron previamente en el entorno de usuario. El problema se produce porque el agente WEM revierte la asignación realizada an‑ teriormente después de actualizar la acción. [WEM‑11924, CVADHELP‑16916]
- Con **Tipo de agente** establecido en **CMD** en la ficha **Configuración avanzada > Configuración > Configuración principal**, la ficha **Supervisión > Informes diarios > Informe de inicio de sesión diario** podría no mostrar un resumen de los tiempos de inicio de sesión en todos los usuarios conectados a la configuración actual conjunto. [WEM‑12226]
- Es posible que la función de optimización de memoria no funcione en las versiones de WEM 2012 y 2103. [WEM‑12913, CVADHELP‑17426]

# **Problemas conocidos**

<span id="page-6-0"></span>October 22, 2021

- Si asigna una impresora a un usuario basándose en un filtro y la asignación cumple los criterios de filtro, el agente WEM asigna la impresora al usuario. Sin embargo, el agente sigue asignando la impresora al usuario la próxima vez que el usuario inicie sesión, incluso cuando la asignación no cumple los criterios de filtro en ese momento. [WEM‑11680, CVADHELP‑16818]
- Cuando asigna una acción a un usuario o grupo de usuarios a través de un grupo de acciones, la acción sigue surtiendo efecto aunque esté establecida en **Desactivada** en la consola de ad‑ ministración. [WEM‑12757, CVADHELP‑17406]
- Los intentos de actualizar la base de datos WEM desde la versión 2003 o anterior a la versión 2009 o posterior podrían fallar si especifica un esquema diferente (no **dbo**) como esquema pre‑ determinado. [WEM‑13319]
- En máquinas con Windows 10, es posible que algunos parámetros del entorno y de otros lugares que haya configurado en la consola de administración no funcionen. [WEM‑14193]

# **Avisos legales de terceros**

#### <span id="page-6-1"></span>October 22, 2021

La versión actual de Workspace Environment Management puede incluir software de terceros con licencia bajo los términos definidos en el siguiente documento:

Avisos de terceros de Workspace Environment Management

# **Elementos retirados**

# <span id="page-7-0"></span>October 22, 2021

Los anuncios de este artículo tienen por objeto avisarle con anticipación de las plataformas y las fun‑ ciones de Workspace Environment Management que se están eliminando gradualmente para que pueda tomar decisiones empresariales oportunas. Citrix examina el uso que hacen los clientes de una función que está por retirar y los comentarios que tengan sobre la eliminación de la función para determinar cuándo retirarla. Los anuncios pueden cambiar en las versiones posteriores y no incluir todas las funciones o funciones obsoletas.

Para obtener más información sobre la asistencia durante el ciclo de vida del producto, consulte Política de soporte técnico de la vida útil del producto.

# **[Elementos eliminados y obsoletos](https://www.citrix.com/support/product-lifecycle/)**

En la tabla siguiente se muestran las plataformas y las funciones de Workspace Environment Manage‑ ment (WEM) que están obsoletas o eliminadas.

Los elementos *retirados* no se eliminan inmediatamente. Citrix sigue ofreciéndolos en la presente ver‑ sión, pero se quitarán de una futura versión Current Release. Los elementos marcados con asterisco (\*) se admiten hasta la próxima versión de Citrix Virtual Apps and Desktops Long Term Service Release (LTSR), incluida la siguiente versión de Citrix Virtual Apps and Desktops.

Los elementoseliminados se eliminan (o ya no se admiten) en Workspace Environment Management.

| Elemento | Anunciado en | Eliminado en | Alternativa |

| —‑ | ————| ———‑ | ———–|

| Compatibilidad con puerto de sincronización de caché (aplicable a Workspace Environment Manage‑ ment 1909 y versiones anteriores; reemplazado por un puerto de sincronización de datos en caché en Workspace Environment Management 1912 y versiones posteriores). | 2012 | \*\*2103\*\* | Actualice a Workspace Environment Management 1912 o posterior. Nota: Si utiliza Workspace Environment Man‑ agement 2103 o posterior, asegúrese de actualizar el agente de Workspace Environment Management a 1912 o posterior. |

| Compatibilidad con la configuración de VMware Persona. | 1906 | \*\*1909\*\* |

| Compatibilidad con los servicios de infraestructura WEM en las siguientes plataformas de SO: Win‑ dows Server 2008 R2 SP1 y Windows Server 2012. | 4.7 | \*\*1808\*\* |

| Compatibilidad con la consola de administración de WEM en las siguientes plataformas de SO: Win‑ dows Vista SP2 de 32 y 64 bits, Windows 7 SP1 de 32 y 64 bits, Windows 8.x de 32 y 64 bits, Windows Server 2008 SP2, Windows Server 2008 R2 SP1 y Windows Server 2012. | 4.7 | \*\*1808\*\* |

| Compatibilidad con el agente de WEM en las plataformas de los siguientes SO: Windows Vista SP2 de 32 bits y 64 bits y Windows Server 2008 SP2. | 4.7 | \*\*1808\*\* |

| Actualización en contexto de WEM 3.0, 3.1, 3.5 y 3.5.1 a WEM 4.x.\* | 4.5 | Actualice la versión de WEM a 3.5.2 y, a continuación, actualícela a WEM 4.x. |

| Compatibilidad con todos los componentes de WEM en Windows XP SP3 de 32 bits y 64 bits. | 4.5 | 4.5 | Utilice una plataforma de SO compatible. |

| Compatibilidad con el agente de WEM en las plataformas de los siguientes SO: Windows XP SP3 de 32 bits y 64 bits, Windows Server 2003 de 32 bits y 64 bits, Windows Server 2003 R2 de 32 bits y 64 bits | 4.5 | 4.5 | Utilice una plataforma de SO compatible. |

| Compatibilidad para asignar y vincular agentes existentes (cuya versión es anterior a 4.3) a sitios a través de GPO. | 4.3 | | Actualice la versión de los agentes a Workspace Environment Management 4.3 o una versión posterior. |

| Compatibilidad con la consola de administración de WEM en las plataformas de los siguientes SO: Windows XP SP3 de 32 bits y 64 bits, Windows Server 2003 de 32 bits y 64 bits, Windows Server 2003 R2 de 32 bits y 64 bits | 4.2 | 4.5 | Utilice una plataforma de SO compatible. |

| Compatibilidad con la consola de administración de WEM en las plataformas de los siguientes SO: Windows Vista SP1 de 32 bits y 64 bits, Windows Server 2008, Windows Server 2008 R2 | 4.2 | 4.5

| Compatibilidad con todos los componentes de WEM en Microsoft .NET Framework 4.0, 4.5.0 o 4.5.1. | 4.2 | 4.5 | Actualice la versión de Microsoft .NET Framework a 4.5.2. |

# **Guía de inicio rápido**

# <span id="page-8-0"></span>March 1, 2022

En esta guía se describe cómo instalar y configurar Workspace Environment Management (WEM). Pro‑ porciona instrucciones paso a paso de instalación y configuración, y prácticas recomendadas sugeri‑ das.

# **Información general**

WEM es una solución de gestión de entornos de usuario diseñada para permitirle ofrecer a los usuarios la mejor experiencia posible de Workspace. Es una solución de solo software, sin controladores.

# **Requisitos previos**

Antes de instalar WEM en su entorno, compruebe que cumple todos los requisitos del sistema. Para obtener más información, consulte Requisitos del sistema.

# **Instalación y configuración**

Citrix recomienda instalar la versión más reciente de WEM. La implementación de WEM consiste en instalar y configurar tres componentes principales: Servicios de infraestructura, Consola de administración y Agente. Los procedimientos siguientes detallan cómo instalar y configurar estos componentes:

- Servicios de infraestructura
- Consola de administración
- [Agente](https://docs.citrix.com/es-es/workspace-environment-management/2106/install-and-configure/infrastructure-services.html)

# **No[ta:](https://docs.citrix.com/es-es/workspace-environment-management/2106/install-and-configure/admin-console.html)**

- [No in](https://docs.citrix.com/es-es/workspace-environment-management/2106/install-and-configure/agent-host.html)stale ninguno de los componentes anteriores en un Controlador de dominio.
- No instale los servicios de infraestructura en el servidor donde está instalado Delivery Controller.

## **Paso 1: Instalar los servicios de infraestructura**

1. Descargue el instalador de WEM más reciente de la página de descargas de Citrix Virtual Apps and Desktops Advanced o Premium Edition Components https://www.citrix.com/downloads/c itrix‑virtual‑apps‑and‑desktops/. Extraiga el archivo zip en una carpeta.

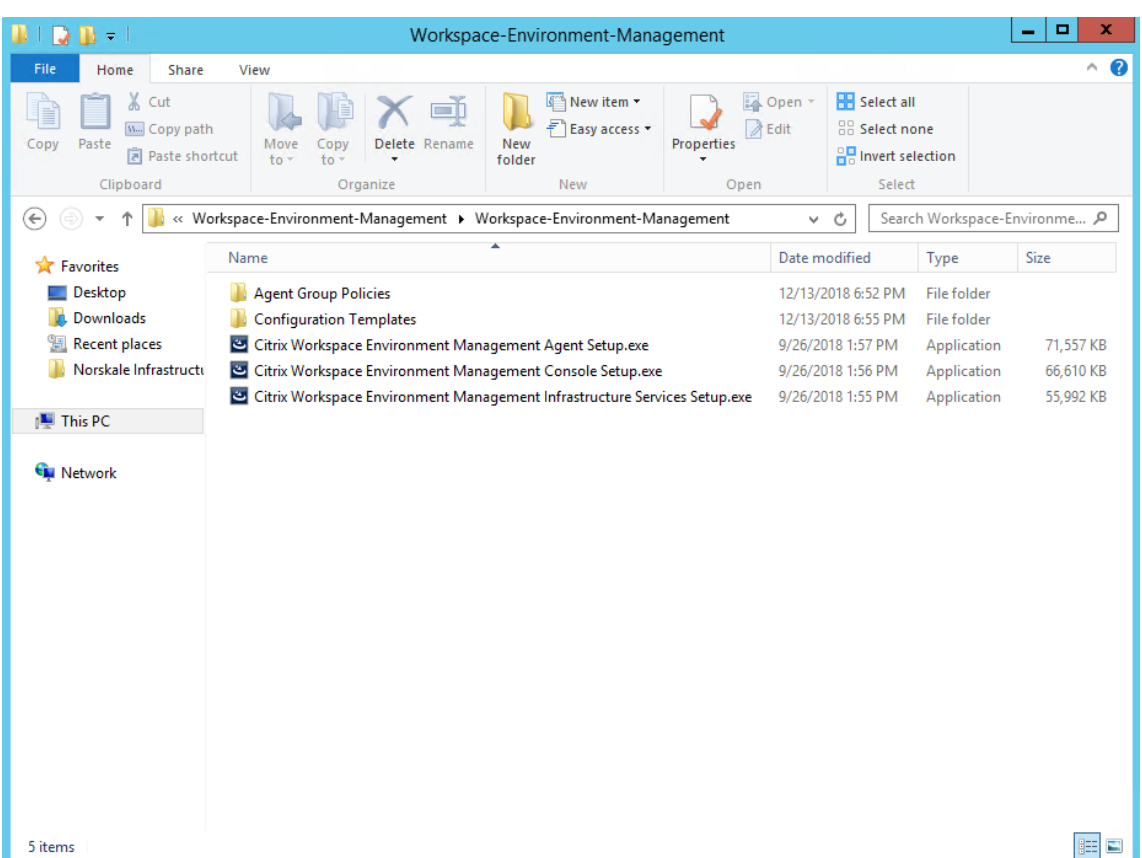

- 2. Ejecute **Citrix Workspace Environment Management Infrastructure Services.exe** en el servi‑ dor de infraestructura.
- 3. Haga clic en **Instalar**.

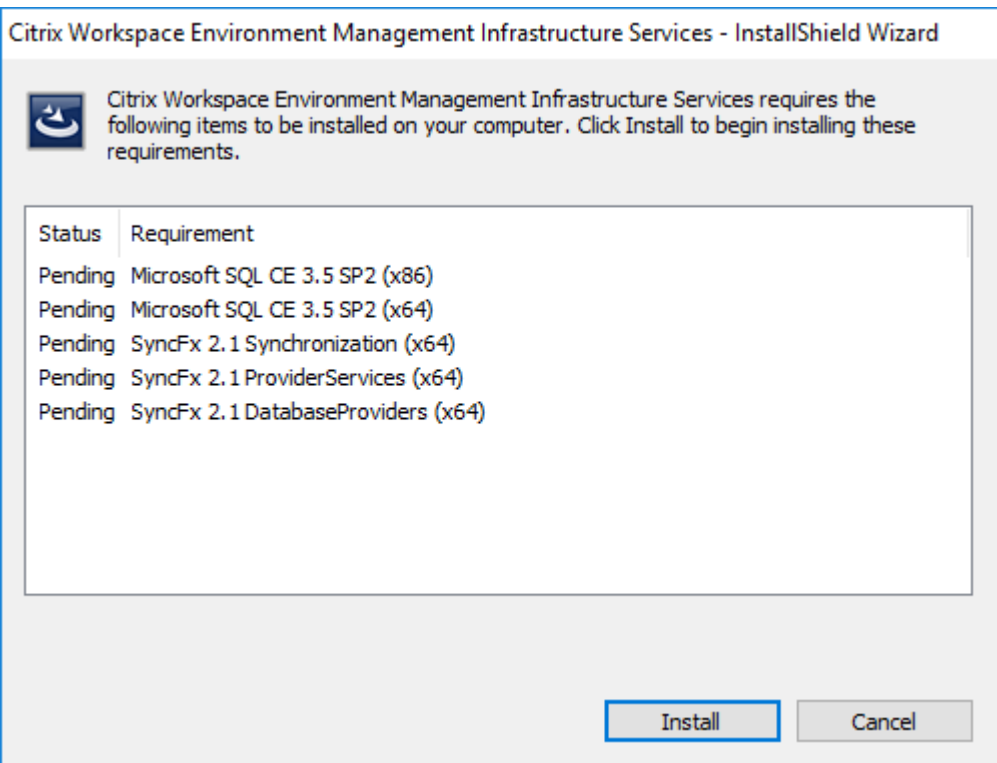

4. Haga clic en **Siguiente**.

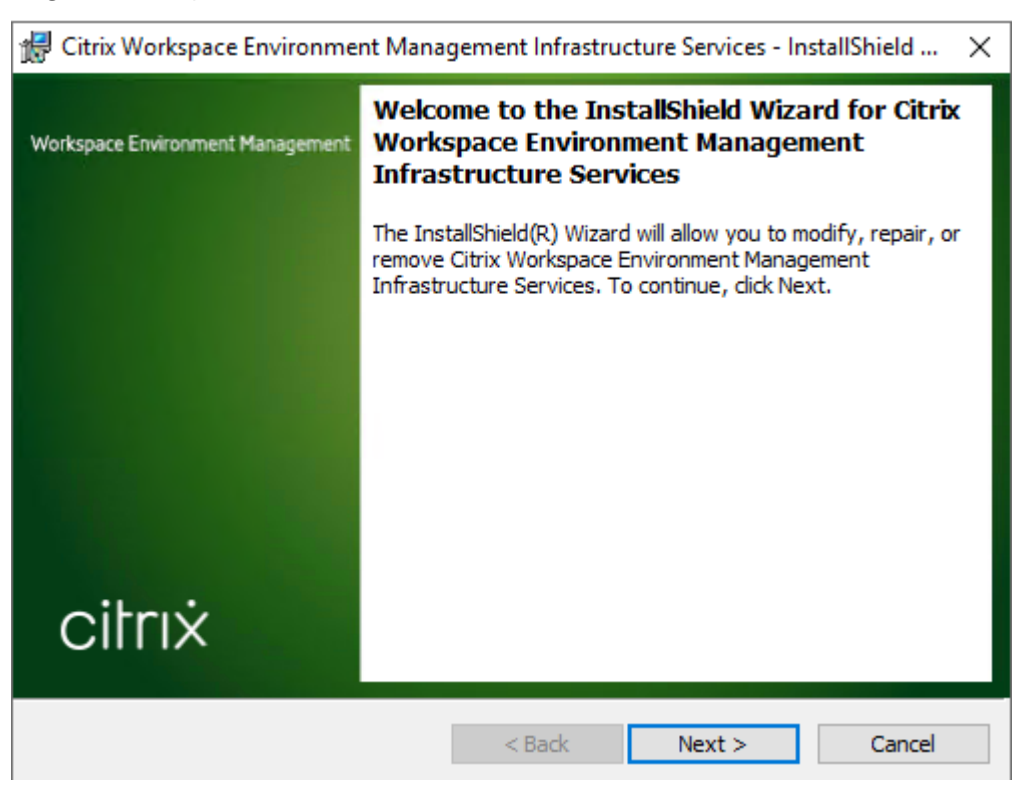

5. Seleccione "Acepto los términos del acuerdo de licencia"y, a continuación, haga clic en **Sigu‑ iente**.

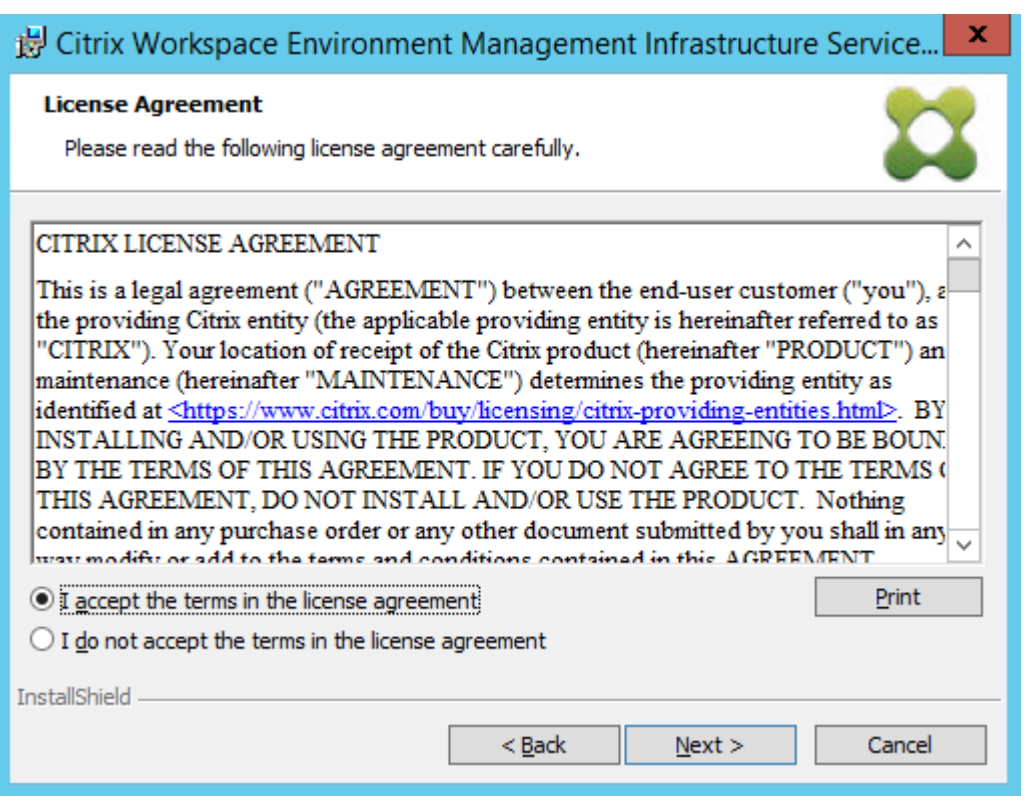

6. Escriba su nombre de usuario y organización y, a continuación, haga clic en **Siguiente**.

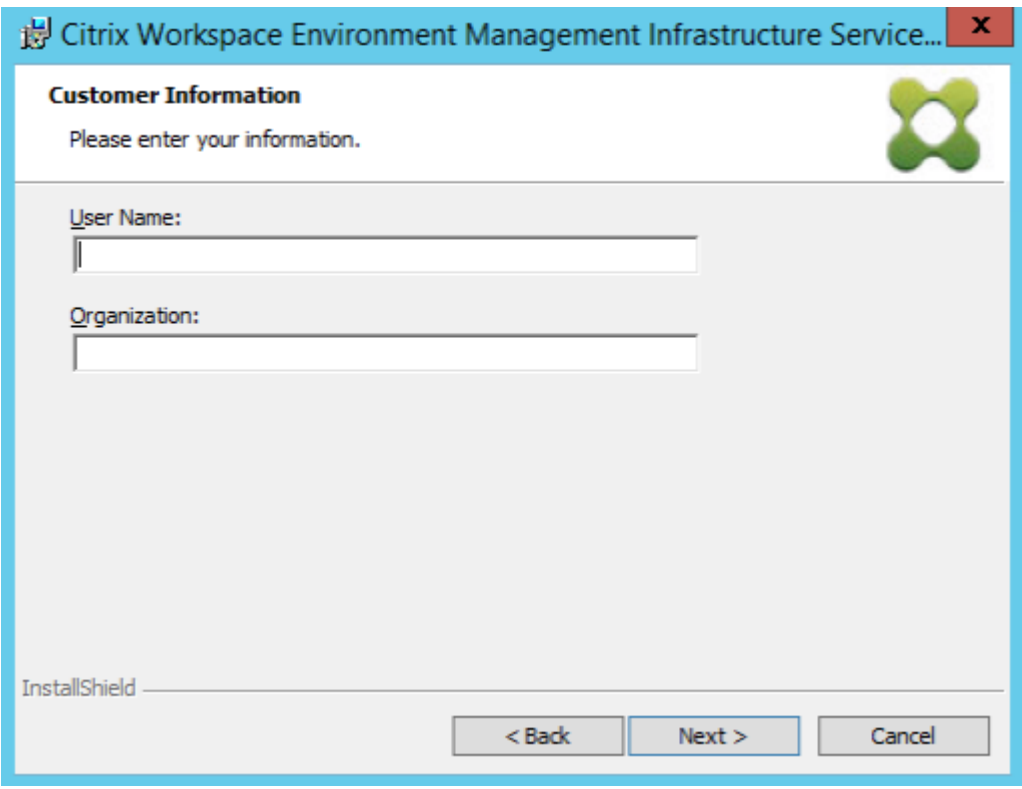

7. Seleccione **Completar** y luego haga clic en **Siguiente**.

#### **Nota:**

Para cambiar la carpeta de instalación o para evitar la instalación del SDK, seleccione **Per‑ sonalizado**.

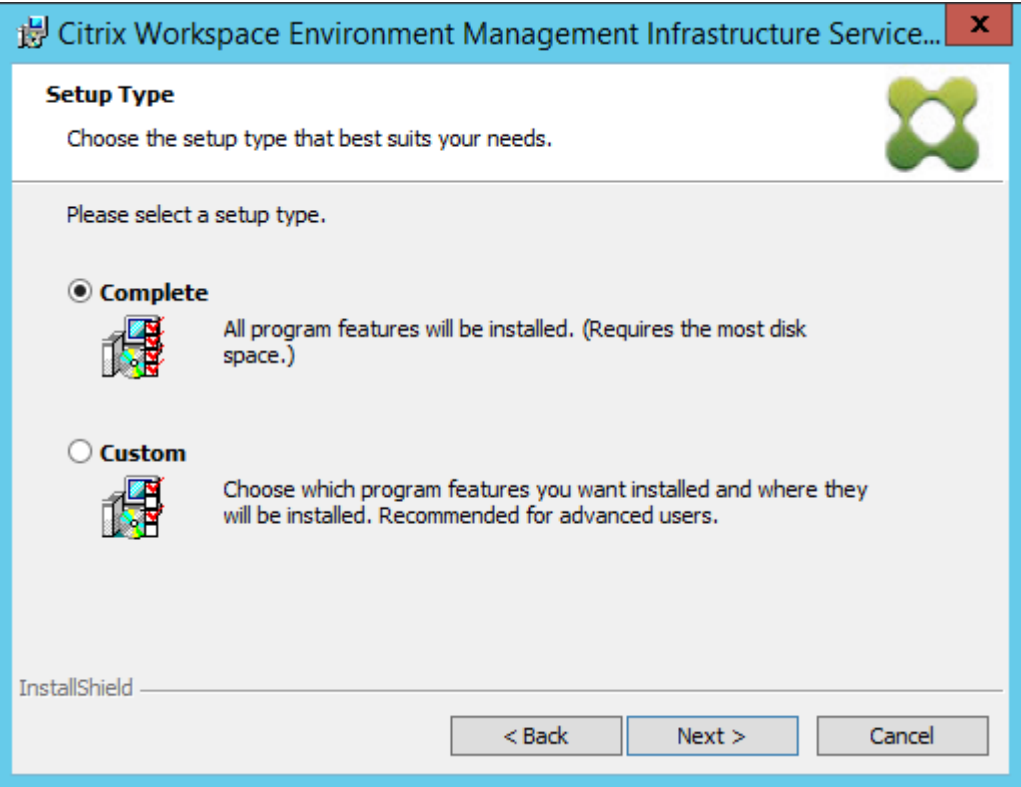

8. En la página Listo para instalar el programa, haga clic en **Instalar**.

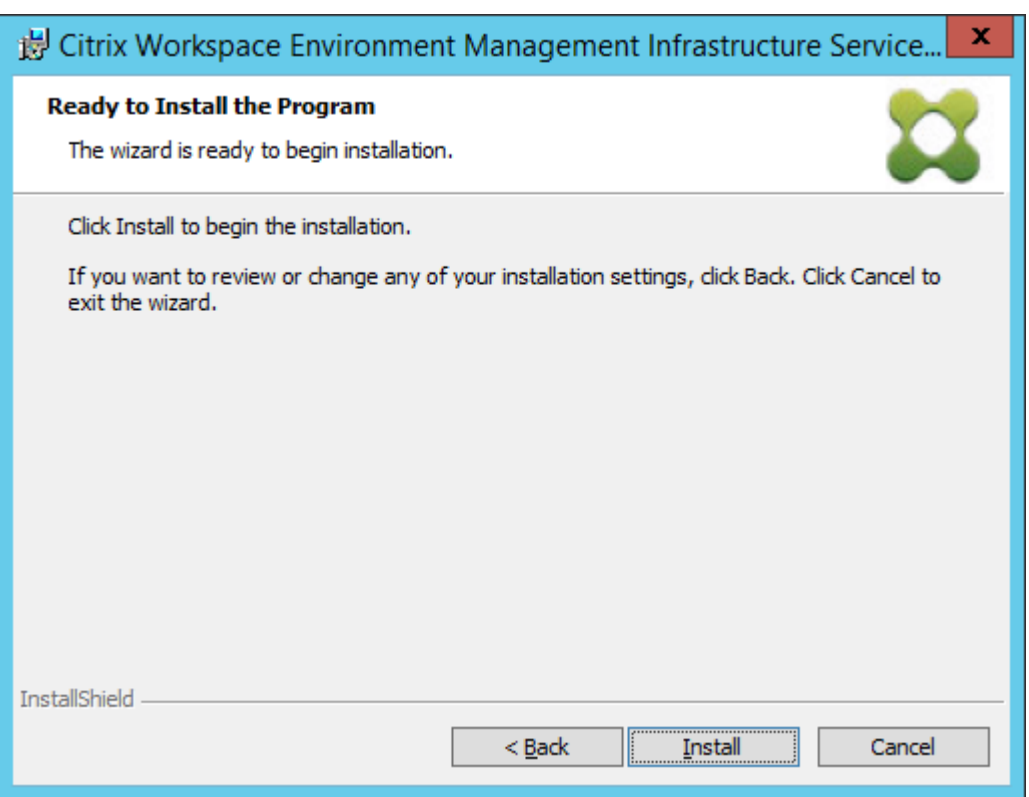

#### 9. Haga clic en **Finalizar** y, a continuación, vaya al paso 2.

#### **Nota:**

De forma predeterminada, la opción **Iniciar la utilidad de administración de bases** de datos está seleccionada y la utilidad se inicia automáticamente. También puede iniciar la utilidad desde el menú **Inicio** en **Citrix** > **Workspace Environment Management** > **WEM Database Management Utility**.

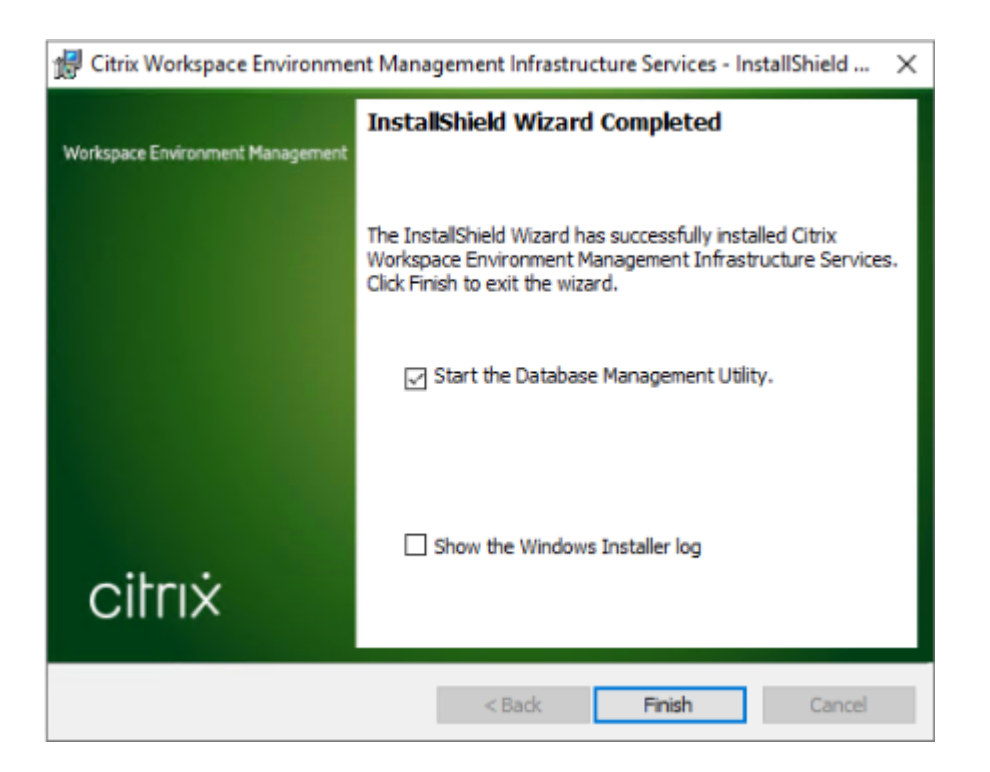

## **Paso 2: Crear una base de datos de WEM**

1. En la utilidad de administración de bases de datos, haga clic en **Crear base de datos** para crear una base de datos WEM para su implementación. Aparece el asistente de creación de bases de datos

**Nota:**

Si utiliza la autenticación de Windows para SQL Server, ejecute la utilidad de creación de bases de datos bajo una identidad que tenga permisos de administrador del sistema.

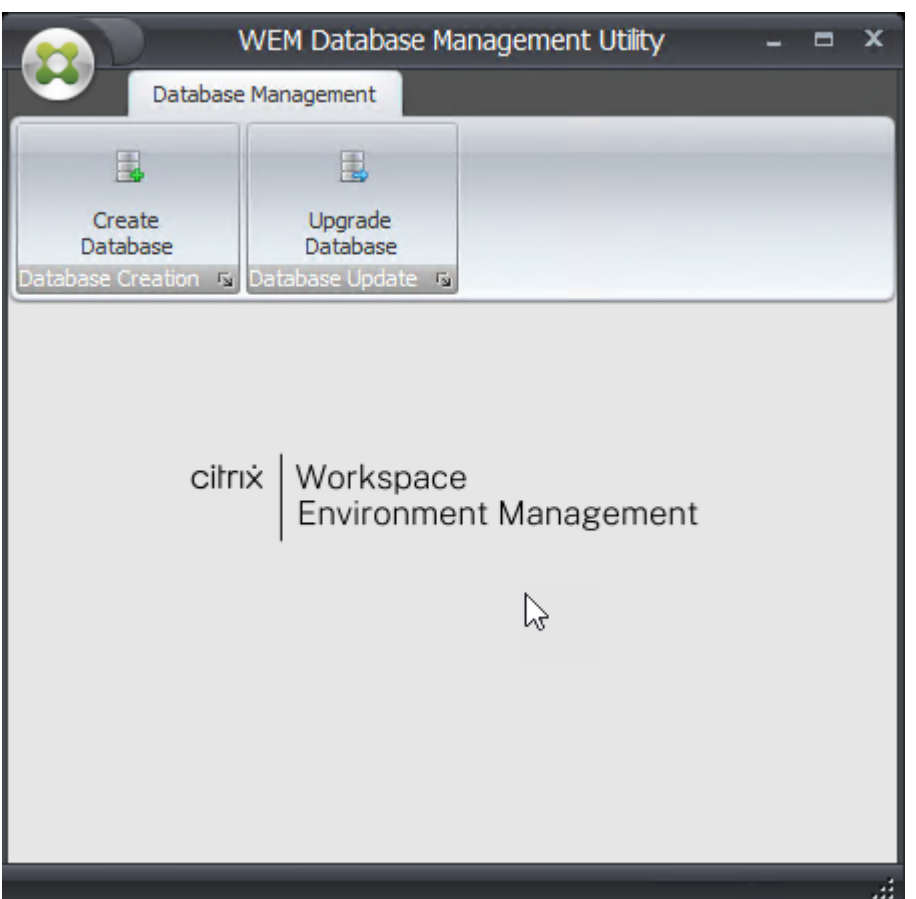

2. En la página de bienvenida, haga clic en **Siguiente**.

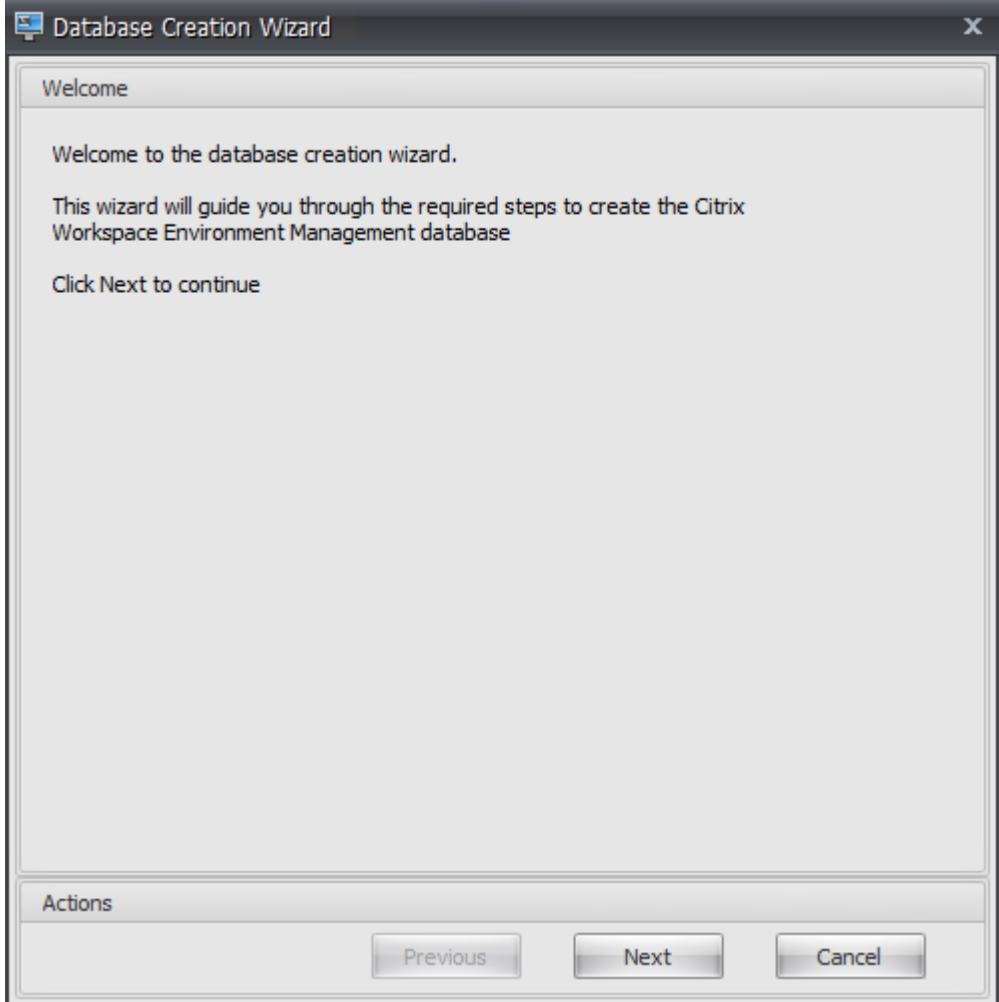

3. En la página Información de base de datos, escriba la información requerida y, a continuación, haga clic en **Siguiente**.

**Nota:**

- Para el nombre del servidor y de la instancia, escriba el nombre del equipo, el nombre de dominio completo o la dirección IP.
- Para las rutas de acceso de archivos, escriba las rutas exactas especificadas por el ad‑ ministrador de la base de datos. Asegúrese de que las rutas de archivo completadas automáticamente sean correctas.

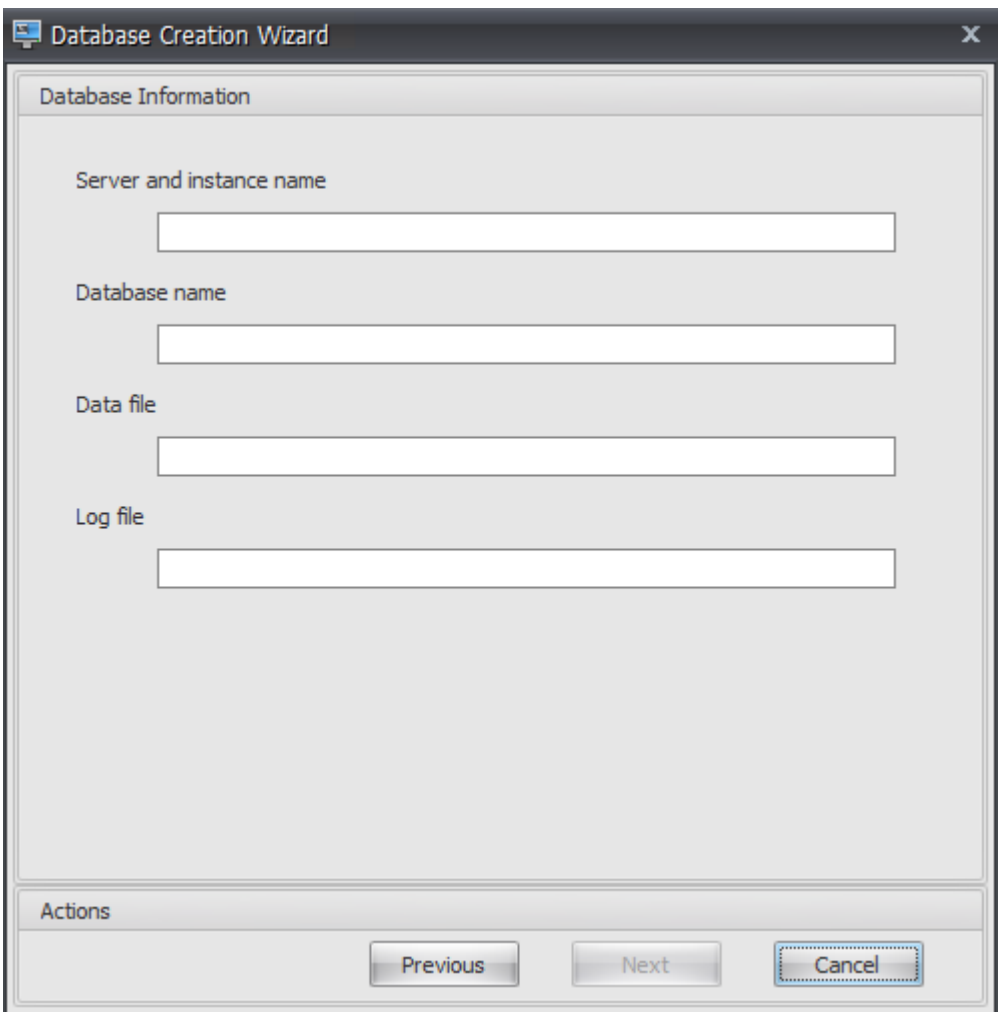

4. En la página Credenciales del servidor de bases de datos, escriba la información necesaria y, a continuación, haga clic en **Siguiente**.

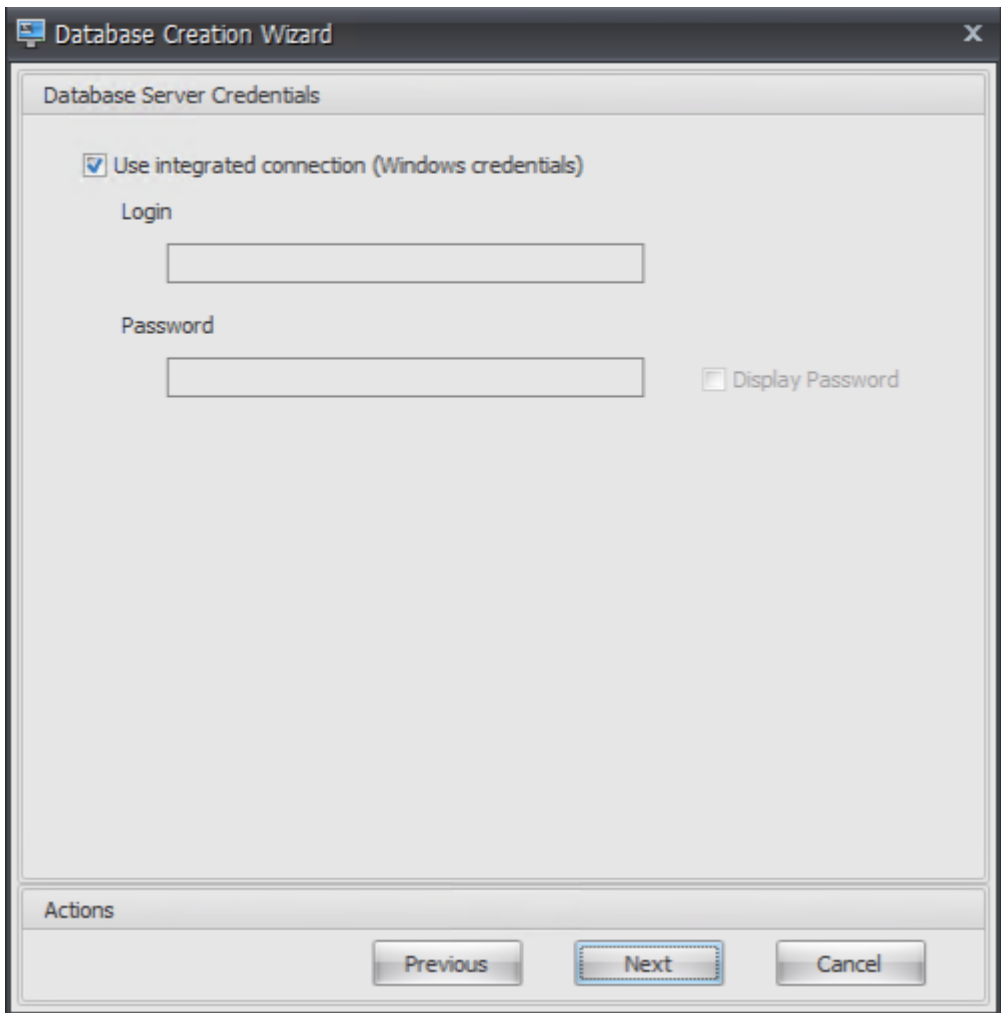

5. En Administradores de VUEM, haga clic en **Seleccionar**.

#### Workspace Environment Management 2106

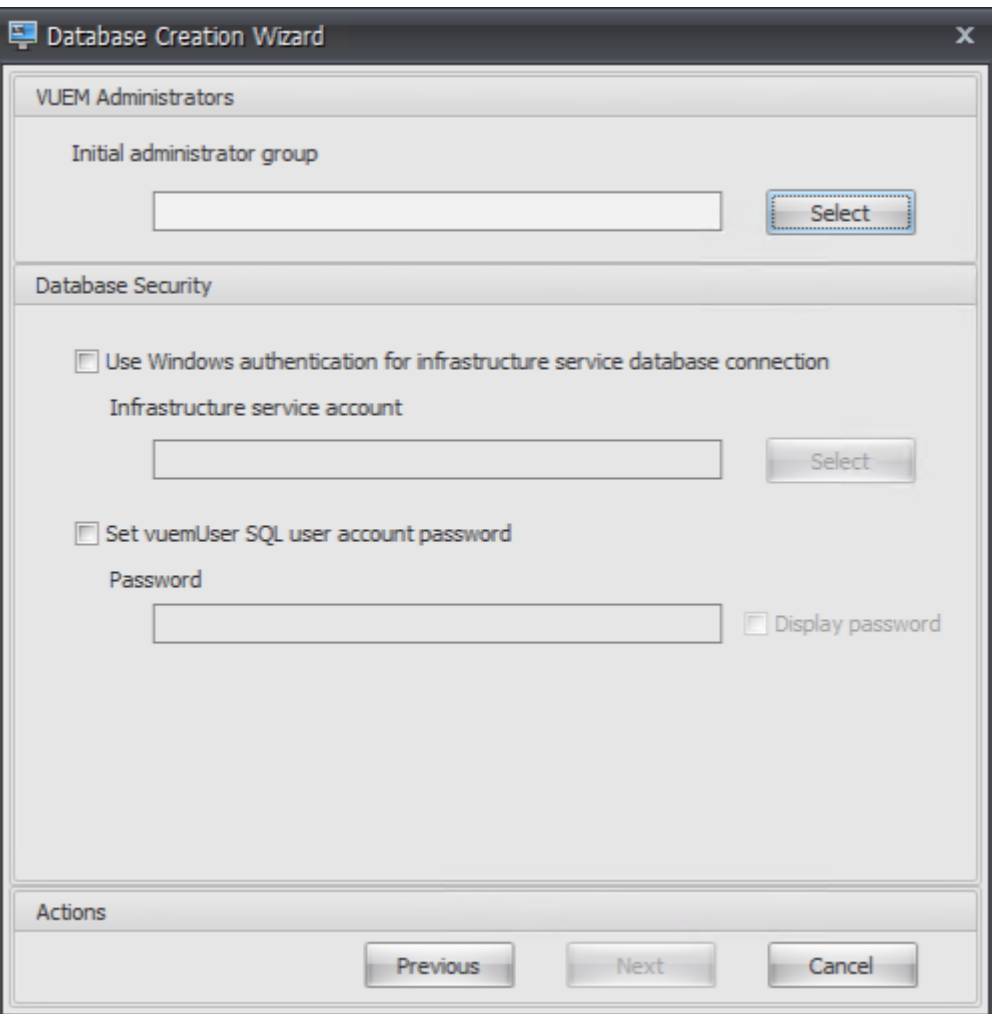

6. En la ventana Seleccionar grupo, escriba un grupo de usuarios con permisos de administración para la consola de administración, haga clic en **Comprobar nombres**y, a continuación, en **Aceptar**.

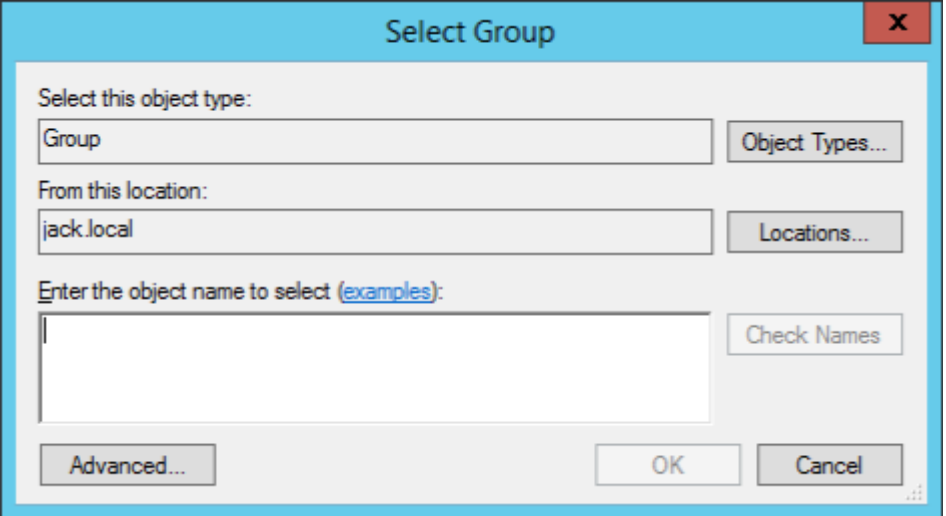

7. En Seguridad de bases de datos, seleccione **Usar autenticación de Windows para la conexión a la base de datos de servicios de infraestructura** y, a continuación, haga clic en **Seleccionar**.

**Nota:**

- Si no selecciona **Usar autenticación de Windows para la conexión a la base de datos de servicios de infraestructura** ni **Establecer contraseña de cuenta de usuario SQL de vuemUser**, la cuenta de usuario SQL se utiliza de forma predetermi‑ nada.
- Para utilizar su propia contraseña de cuenta SQL de vuemUser (por ejemplo, si la directiva SQL requiere una contraseña más compleja), seleccione **Establecer contraseña de cuenta de usuario de vuemUser SQL**.

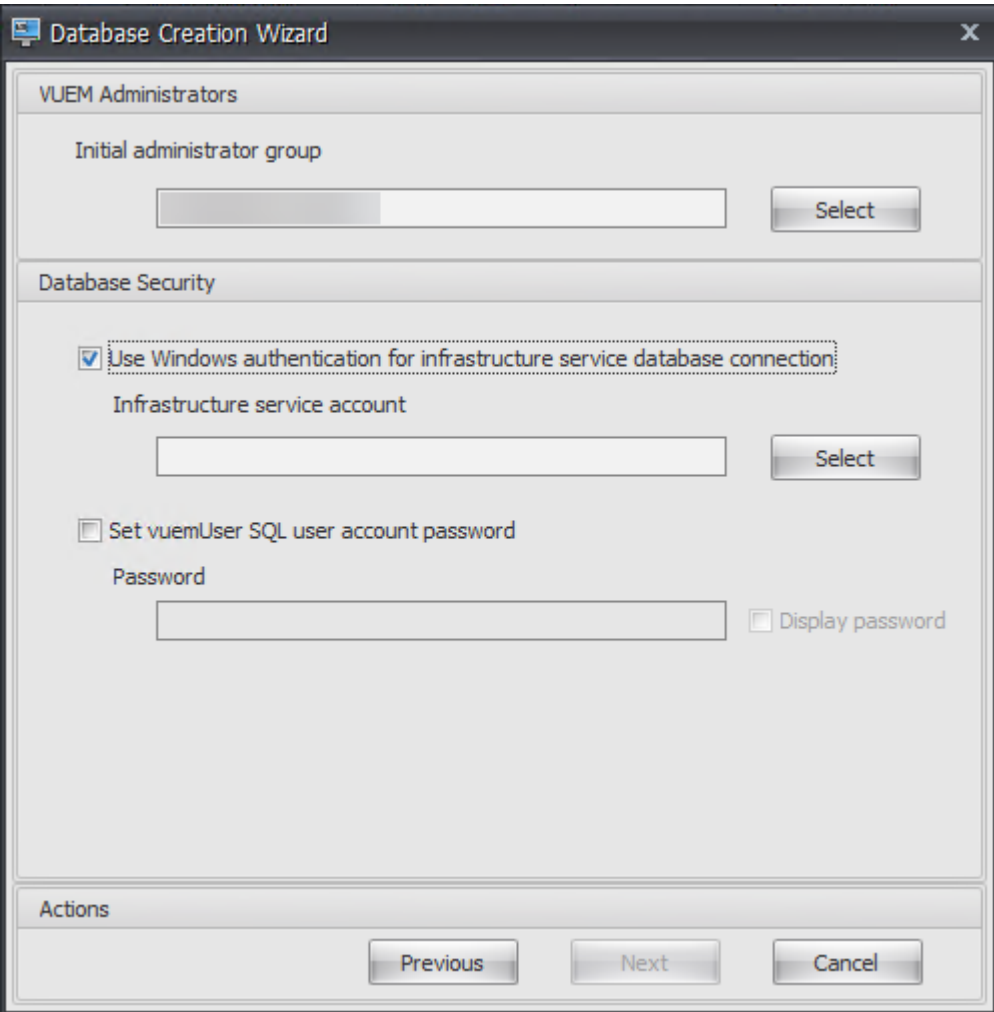

8. En la ventana Seleccionar usuario, escriba el nombre de la cuenta de servicio de infraestructura, haga clic en **Comprobar nombres** y, a continuación, en **Aceptar**.

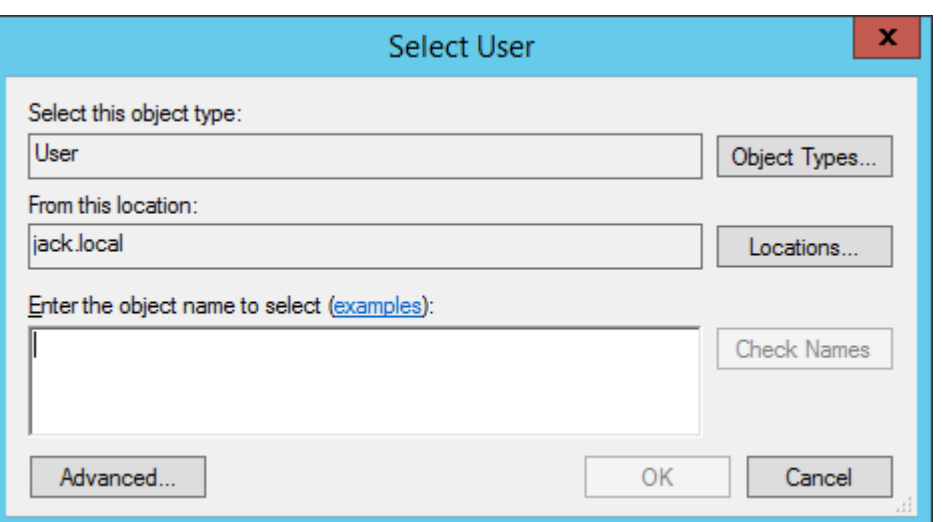

# 9. Haga clic en **Siguiente**.

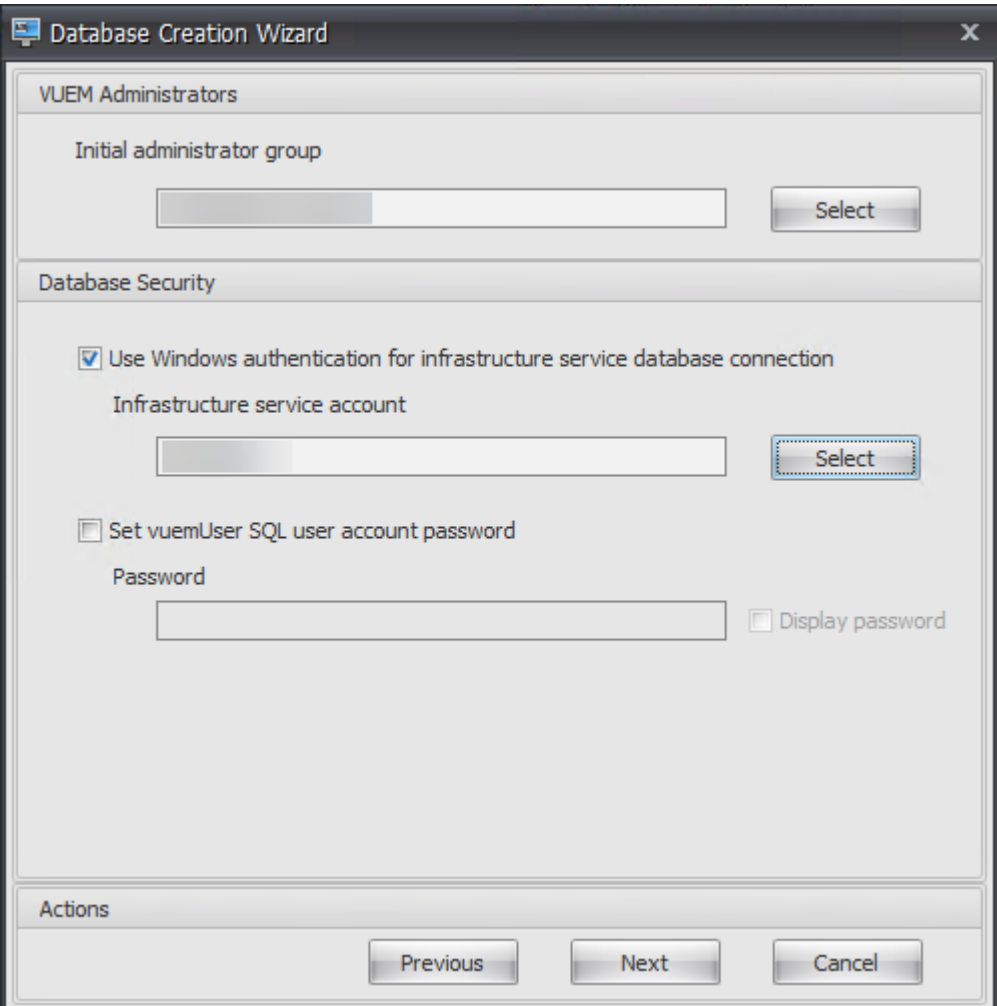

10. En la página Resumen de información de base de datos, haga clic en **Crear base de datos**

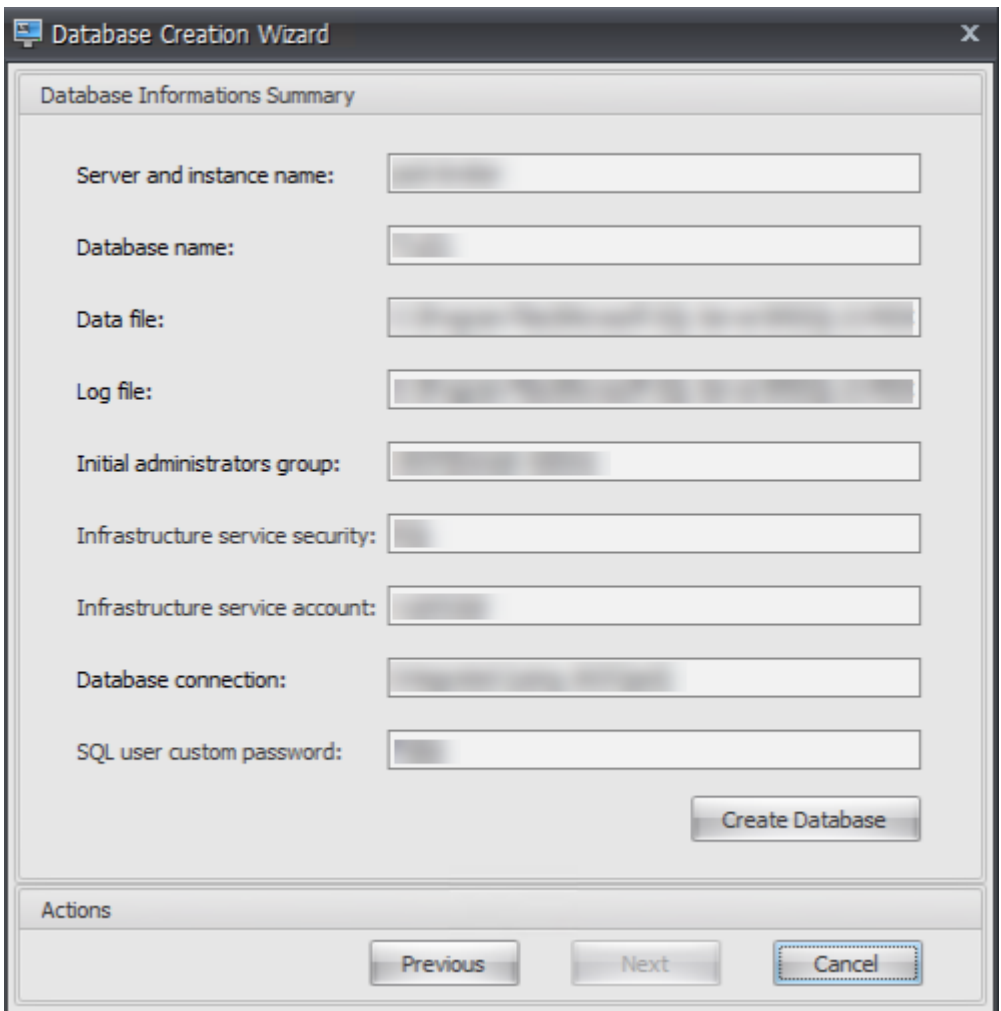

# 11. Haga clic en **Aceptar**.

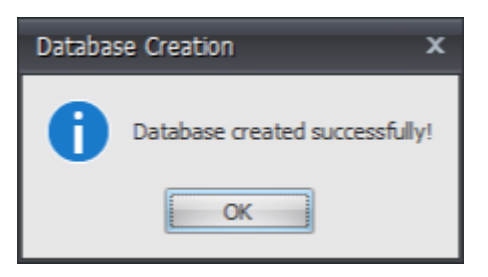

12. En la página Resumen de información de base de datos, haga clic en **Finalizar**.

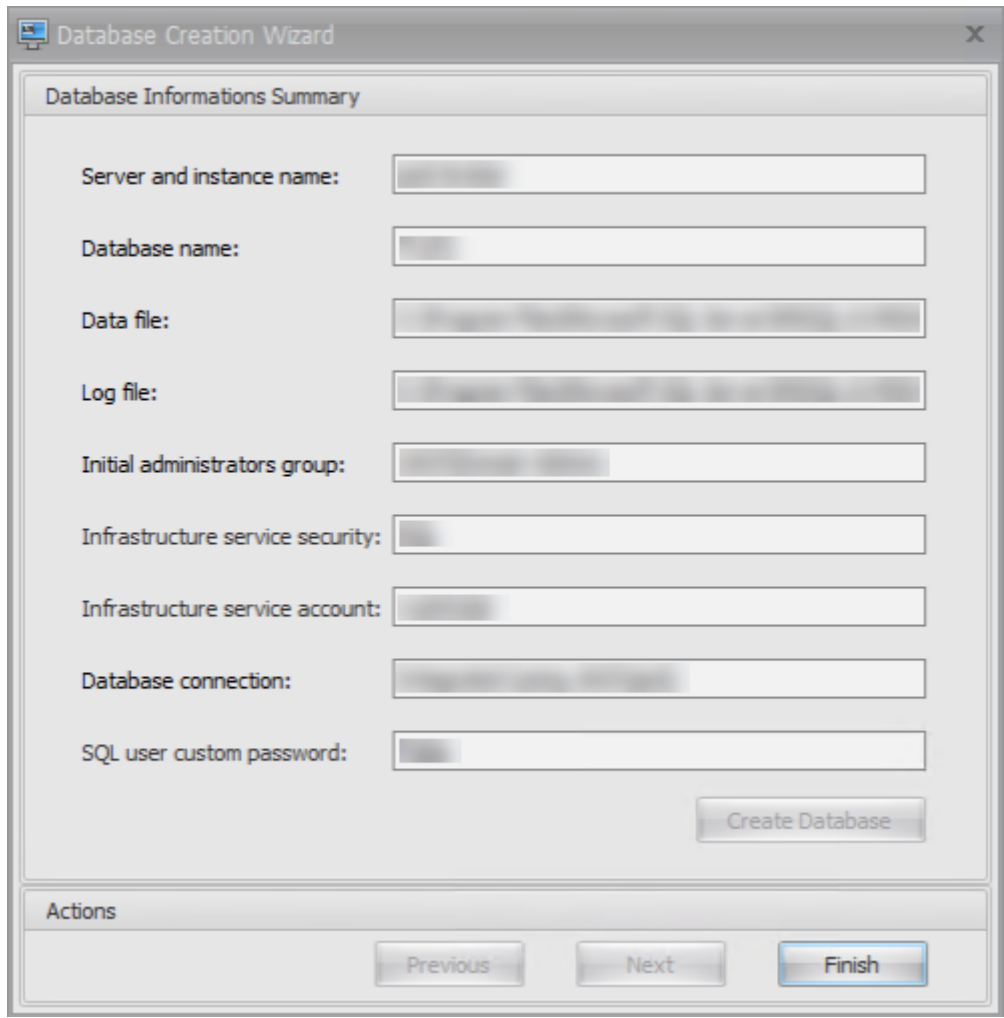

13. Cierre la **Utilidad de administración de bases de datos WEM**.

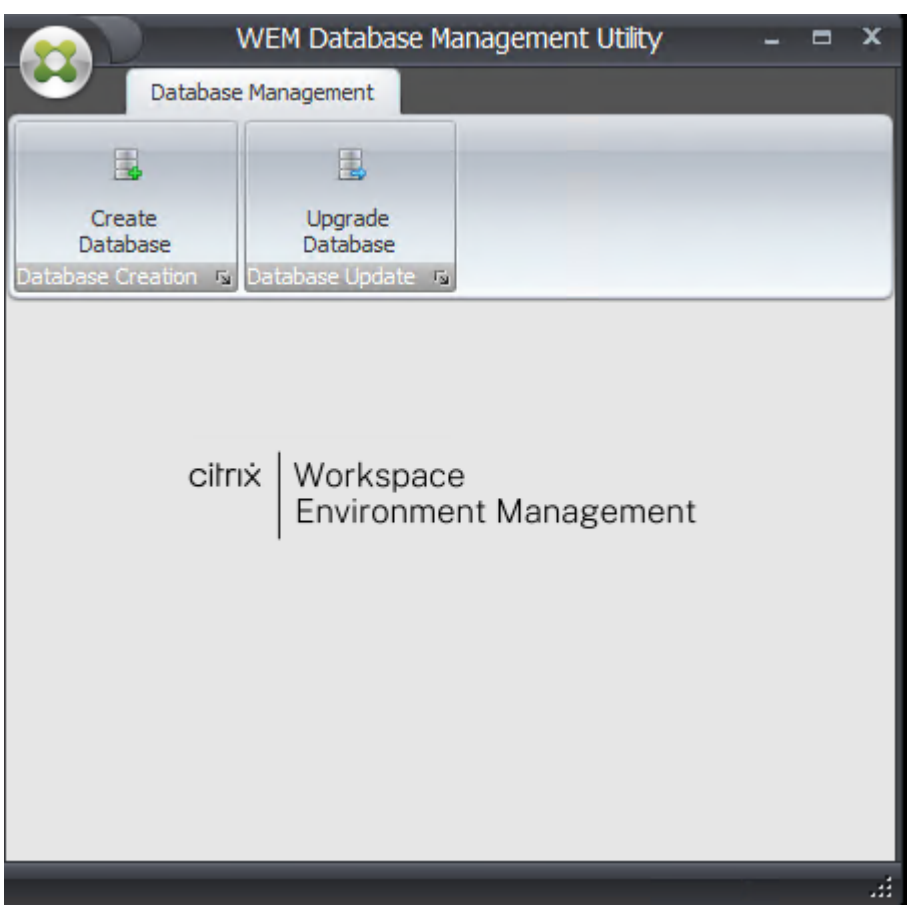

14. En el cuadro de diálogo Salir de aplicación, haga clic en **Sí**.

#### **Nota:**

Si se produce un error durante la creación de la base de datos, compruebe el archivo de registro "Citrix WEM Database Management Utility Debug Log.log"en la carpeta de instalación de servicios de infraestructura para obtener más información.

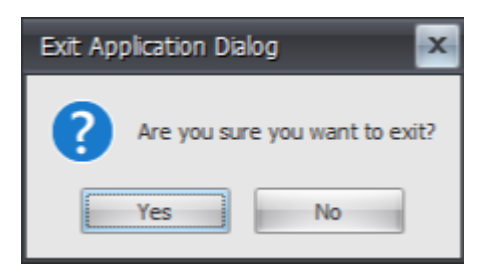

# **Paso 3: Configurar servicios de infraestructura**

- 1. Abra la **utilidad de configuración del servicio de infraestructura WEM** en el menú **Inicio**.
- 2. En la ficha **Configuración de la base** de datos, escriba la información requerida.

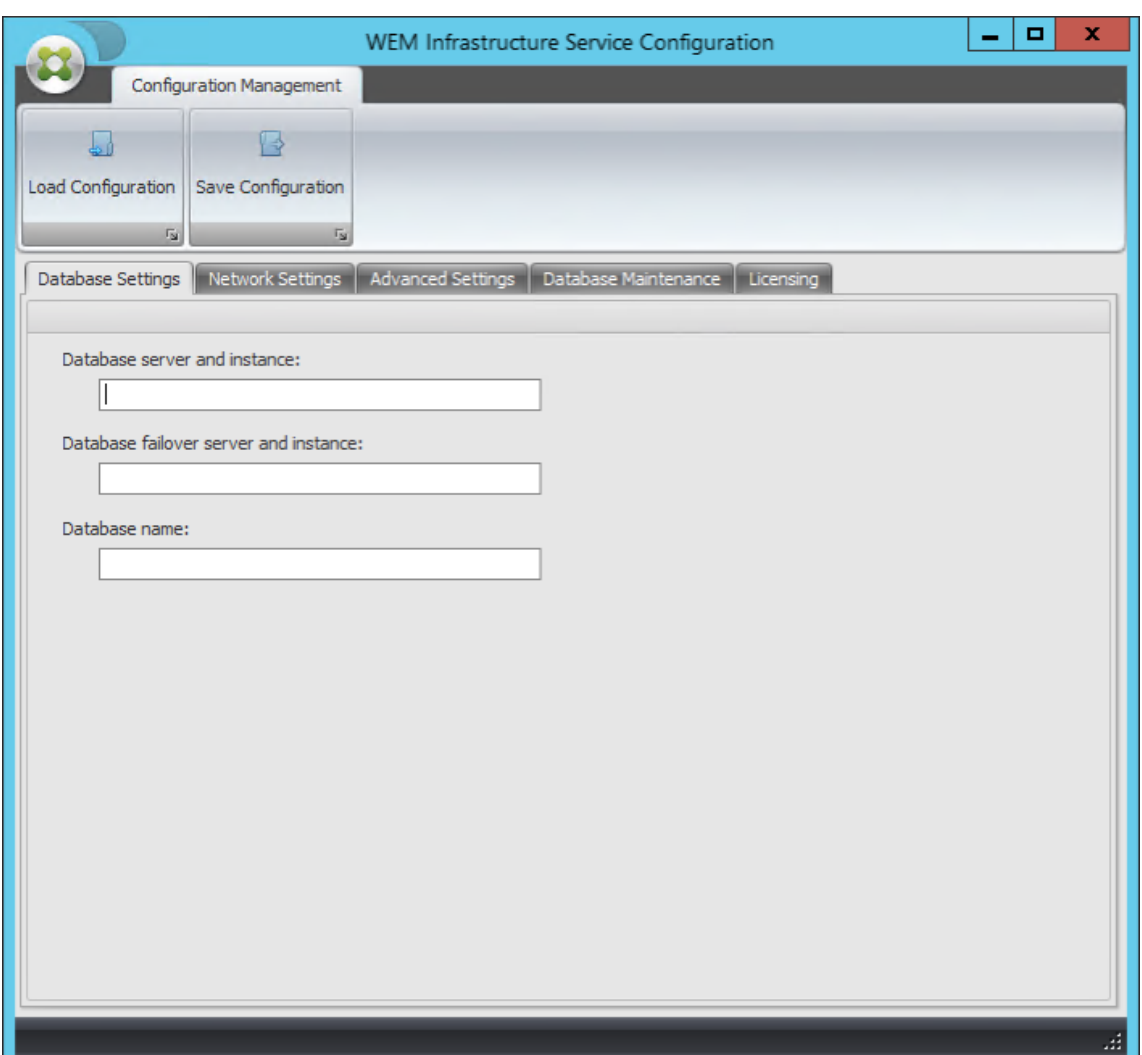

3. En la ficha **Configuración avanzada**, seleccione **Habilitar suplantación de cuentas de Win‑ dows** y, a continuación, haga clic en **Examinar**.

#### **Nota:**

Según las opciones que haya tomado durante la creación de la base de datos WEM en el paso 2, seleccione **Habilitar suplantación de cuentas de Windows** o **Establecer la con‑ traseña de cuenta de usuario SQL de vuemUser**.

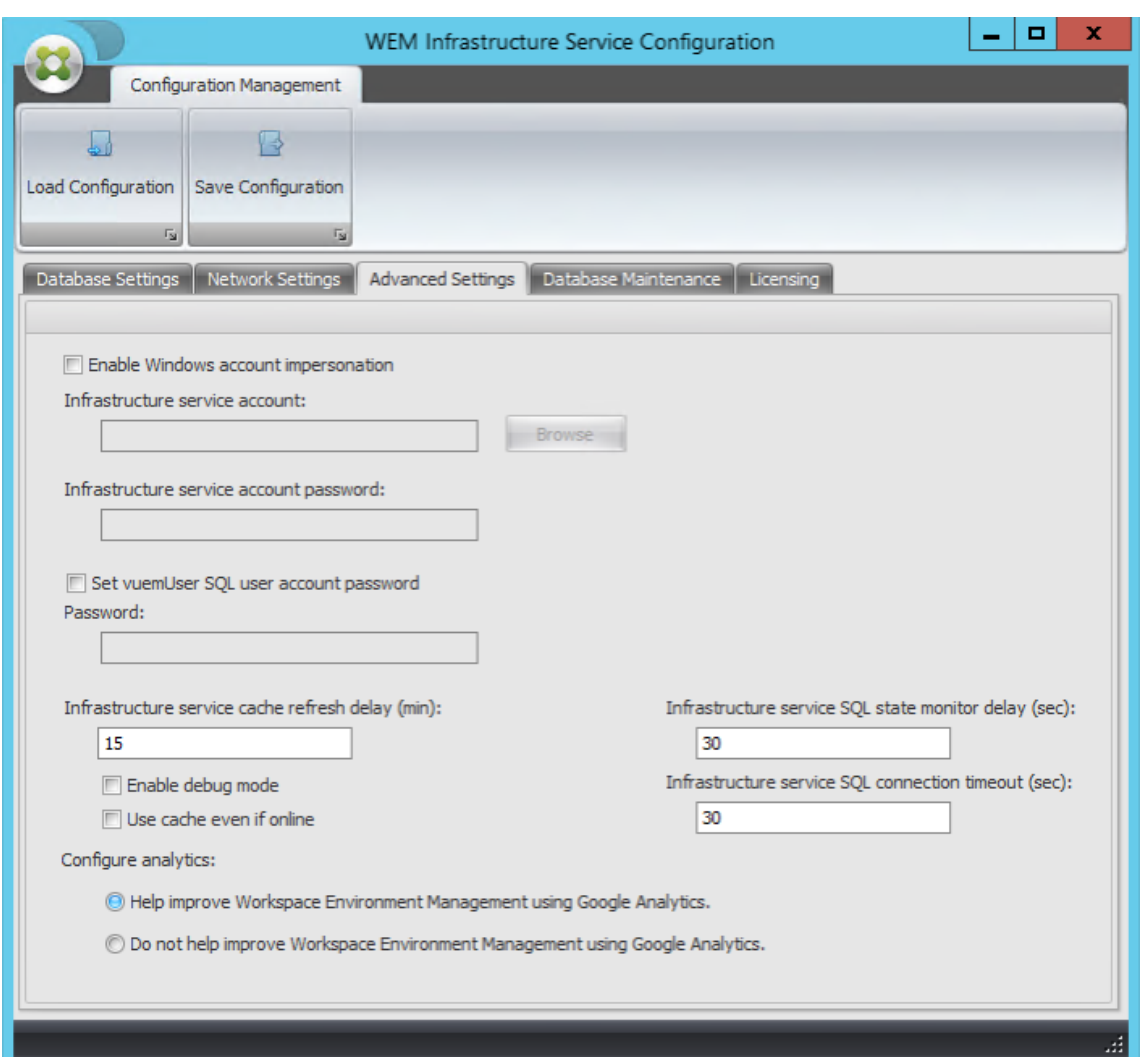

4. Escriba un nombre de usuario, haga clic en **Comprobar nombres**y, a continuación, en **Aceptar**.

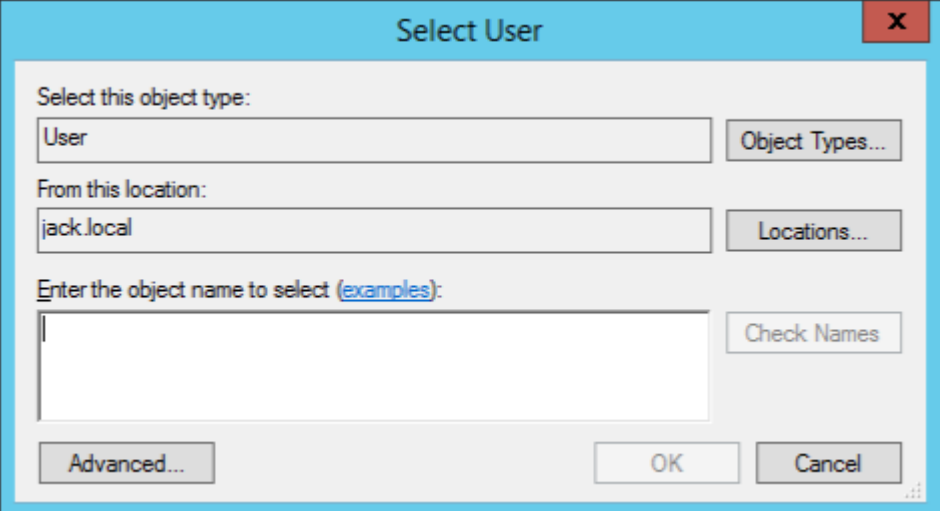

5. Escriba la contraseña de la cuenta de servicio de infraestructura.

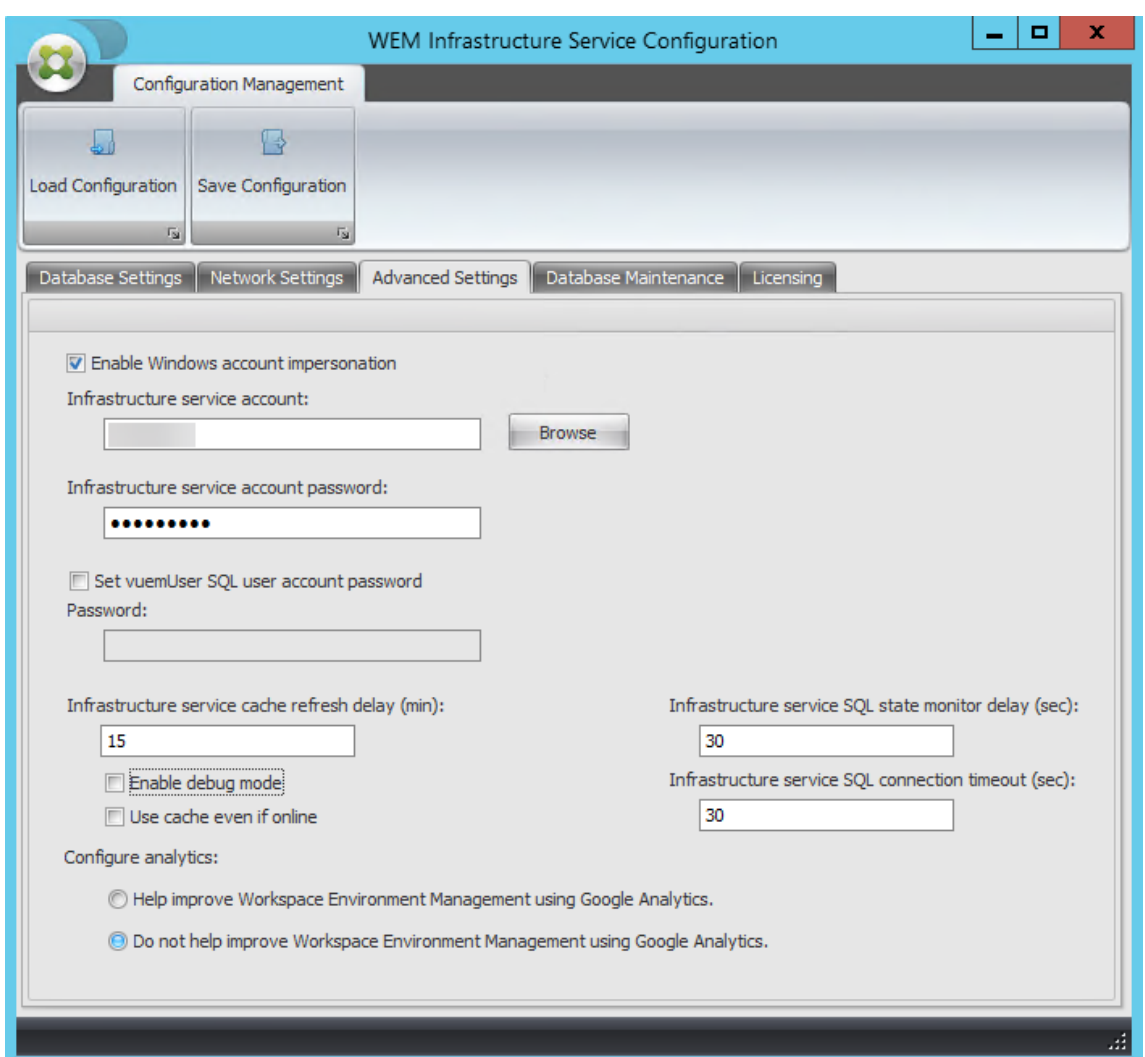

6. Selecciona **Habilitar modo de depuración**.

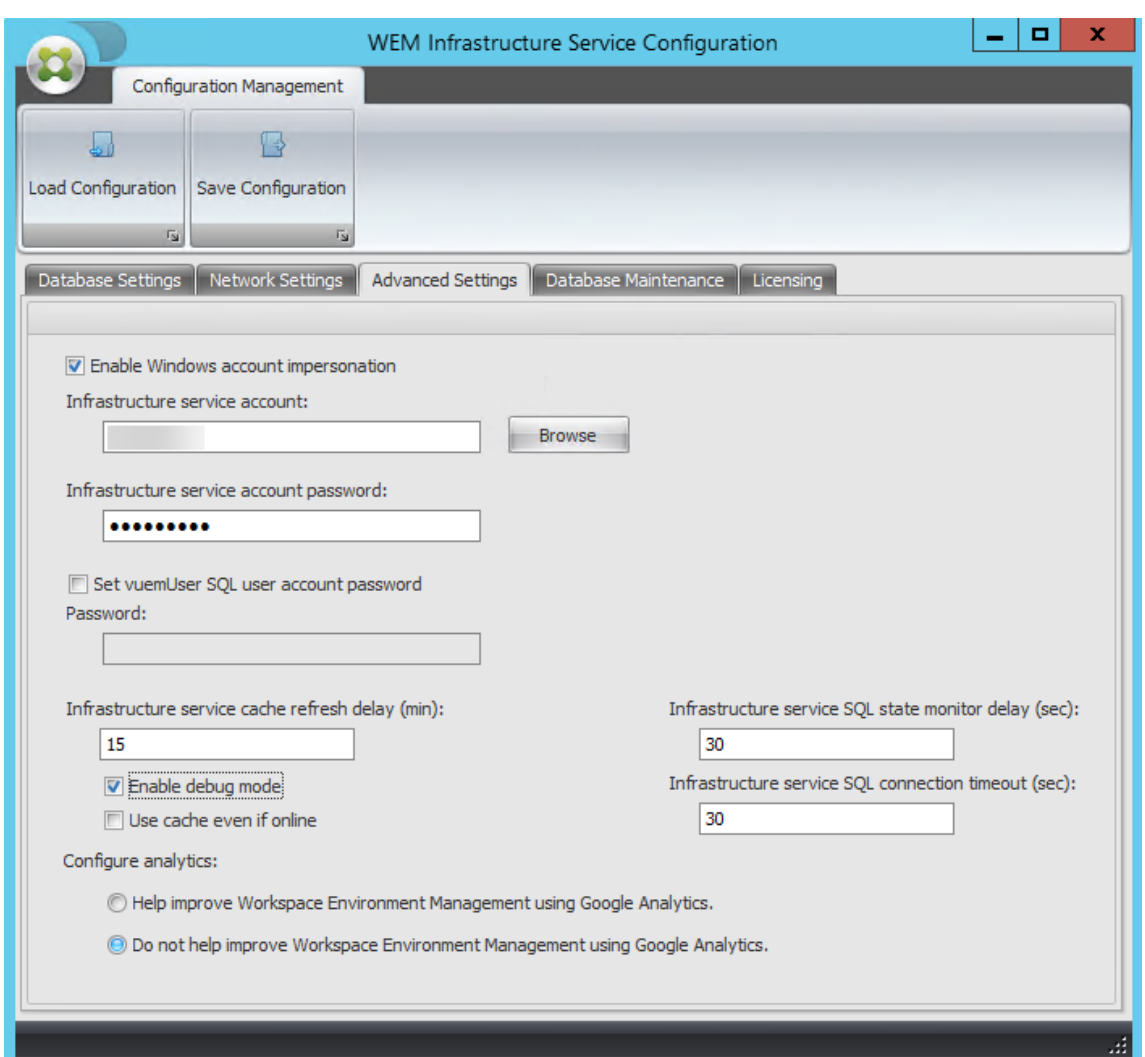

7. En la ficha **Licencias**, seleccione **Anulación del servidor de licencias global**, escriba la infor‑ mación de licencia y, a continuación, haga clic en **Guardar configuración.**

### **Nota:**

- Para Nombre del servidor de licencias de Citrix, escriba el nombre del equipo, el nom‑ bre de dominio completo o la dirección IP del servidor de licencias.
- Para el puerto de Citrix License Server, el puerto predeterminado es 27000.

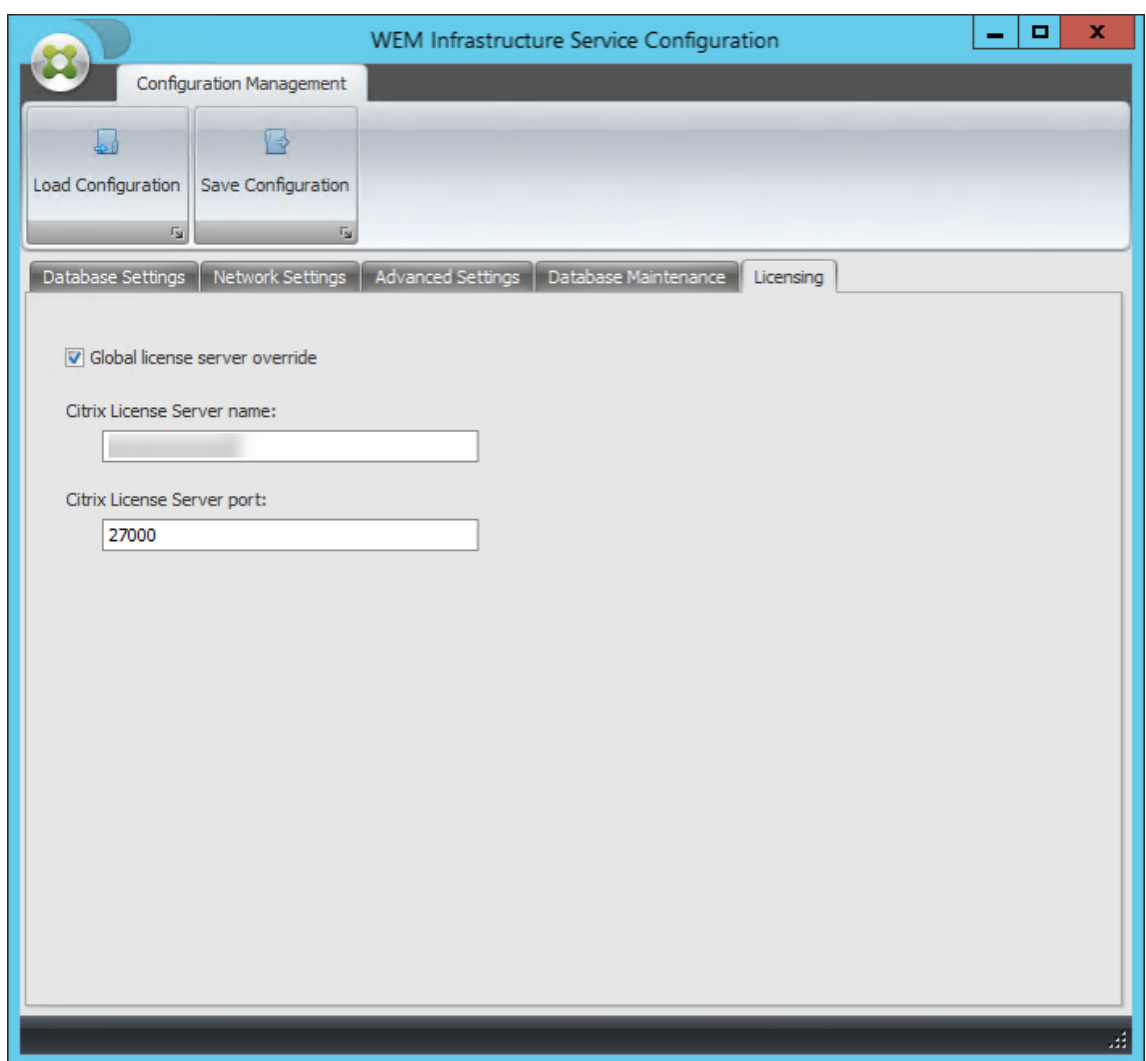

8. Haga clic en **Yes**.

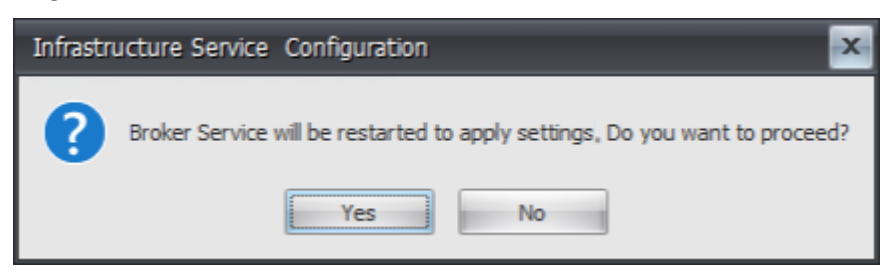

9. Cierre la utilidad **WEM Infrastructure Service Configuration**.

# **Paso 4: Instalar la consola de administración**

1. Ejecute **Citrix Workspace Environment Management Console.exe**.

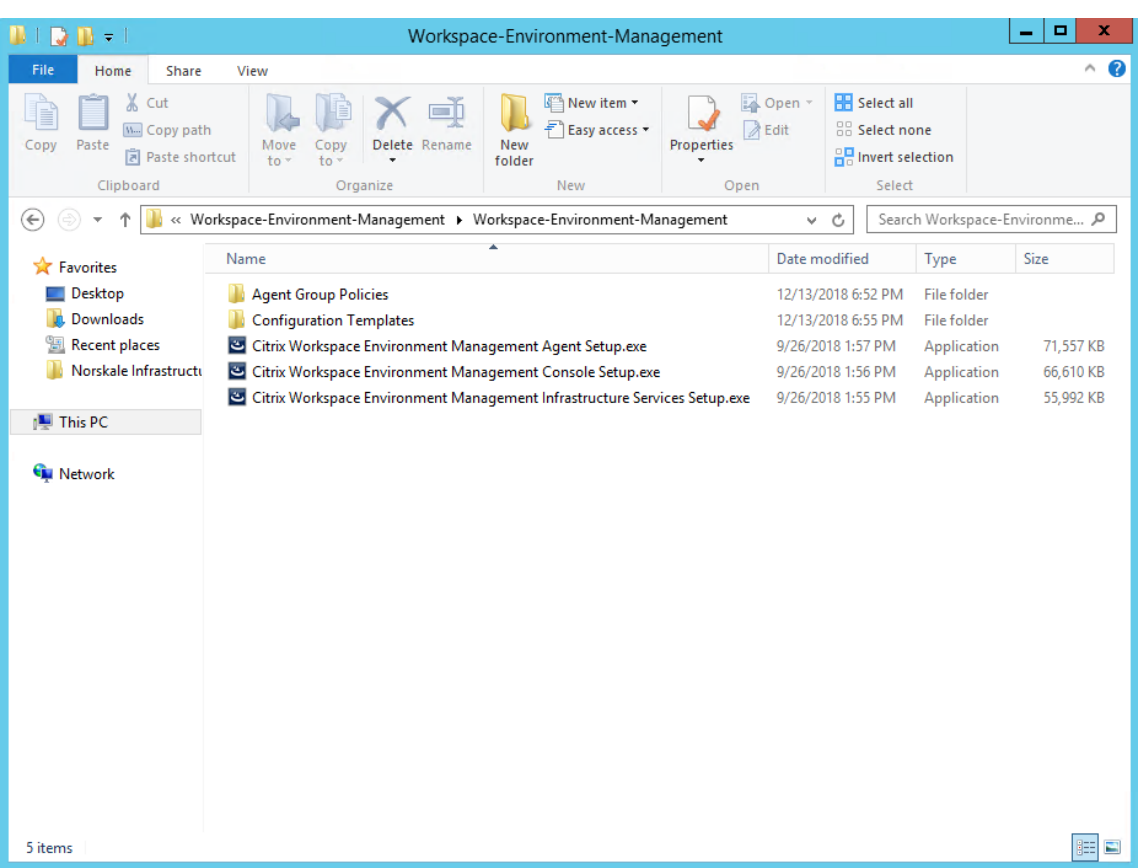

2. En la página de bienvenida, haga clic en **Siguiente**.

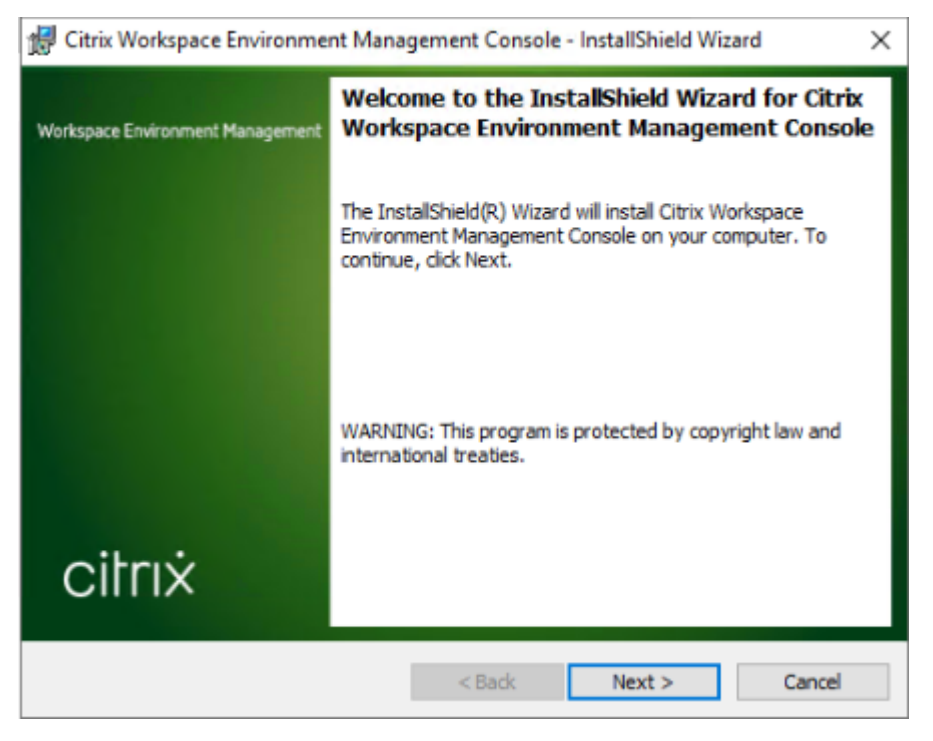

3. En la página Contrato de licencia, seleccione "Acepto los términos del acuerdo de licencia"y, a

continuación, haga clic en **Siguiente**.

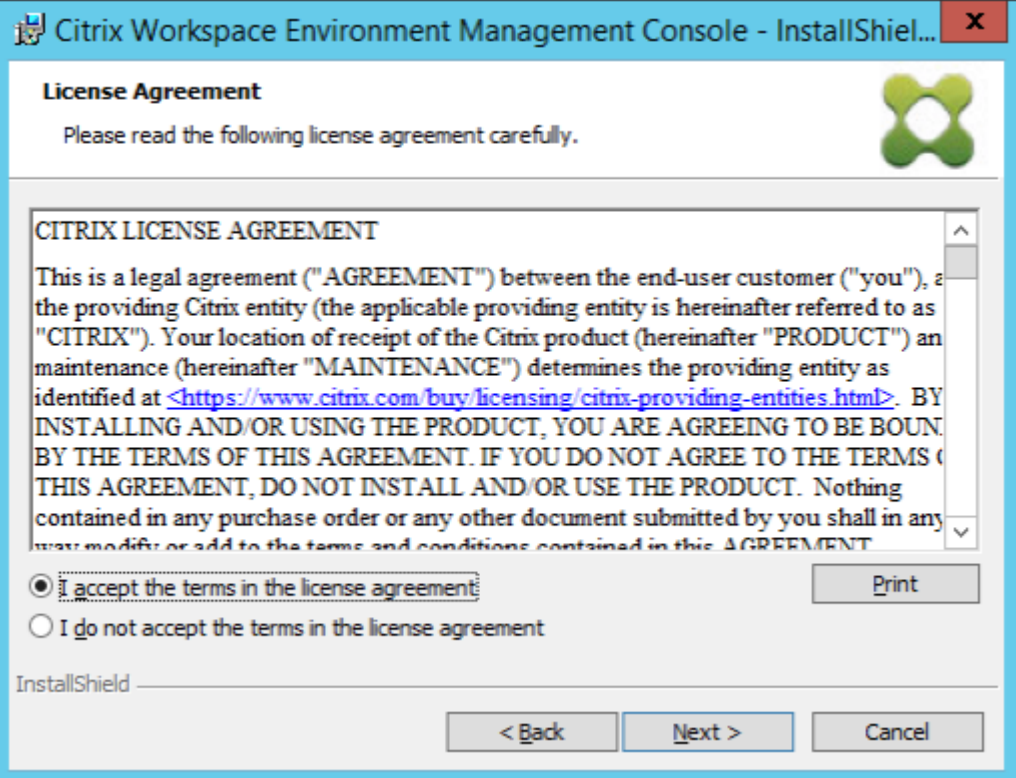

4. En la página Información del cliente, escriba la información requerida y, a continuación, haga clic en **Siguiente**.

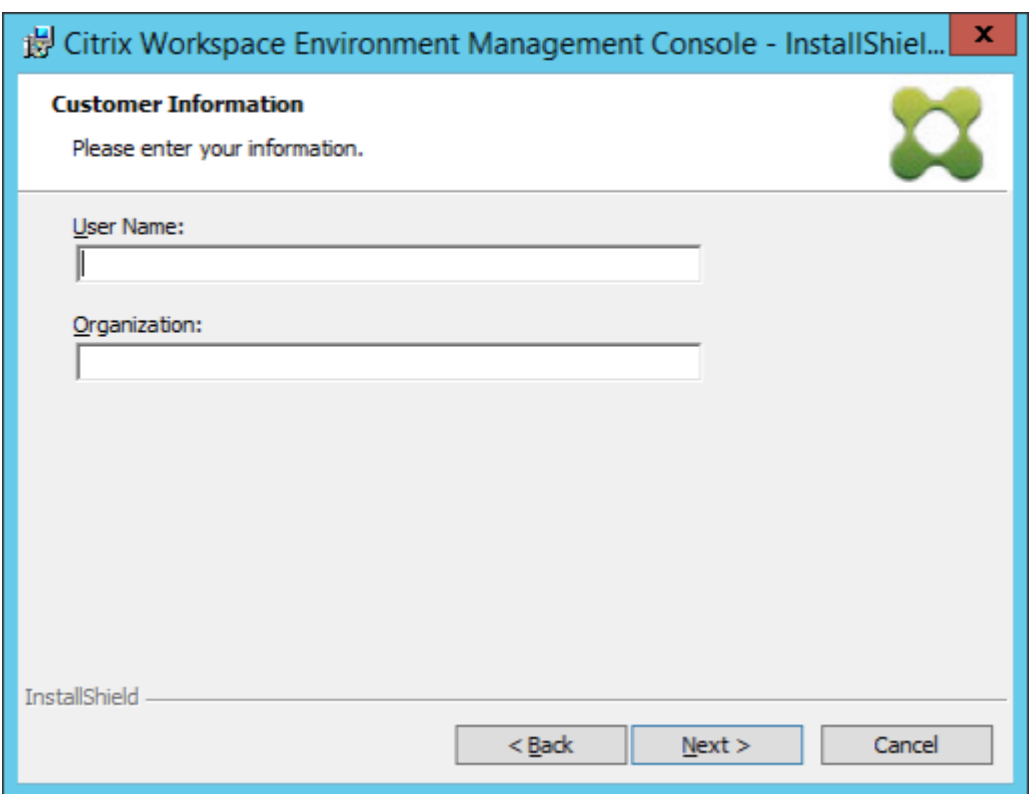

5. En la página Tipo de configuración, seleccione **Completo** y, a continuación, haga clic en **Sigu‑ iente**.

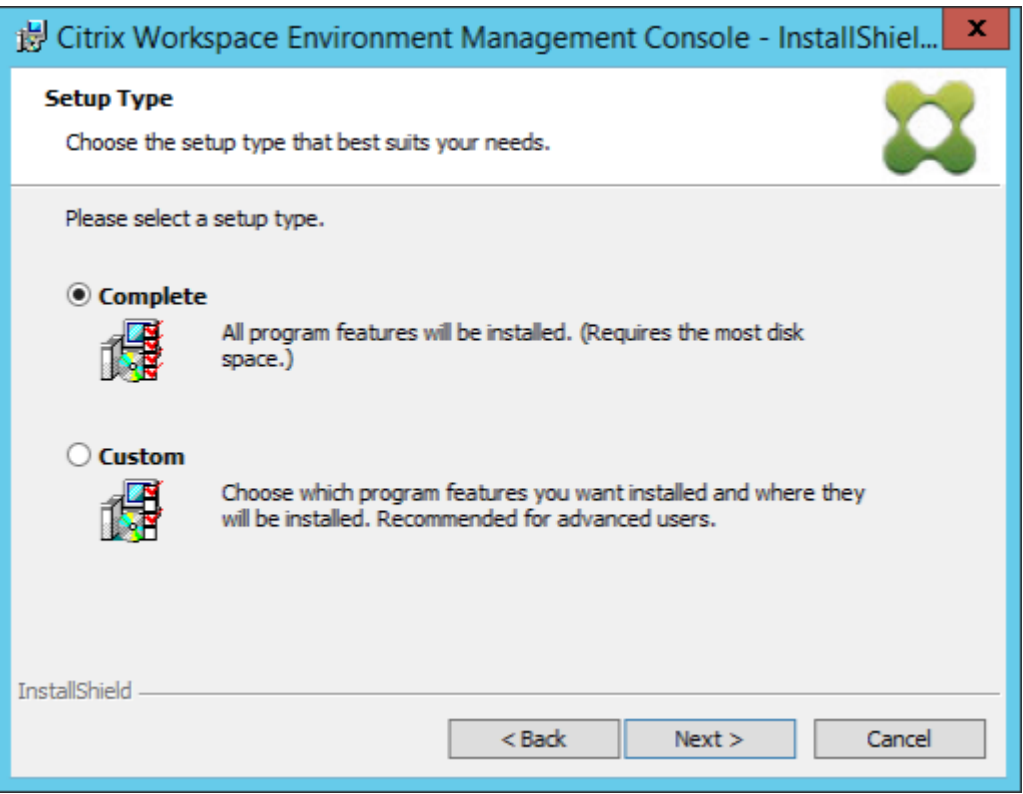

6. En la página Listo para instalar el programa, haga clic en **Instalar**.

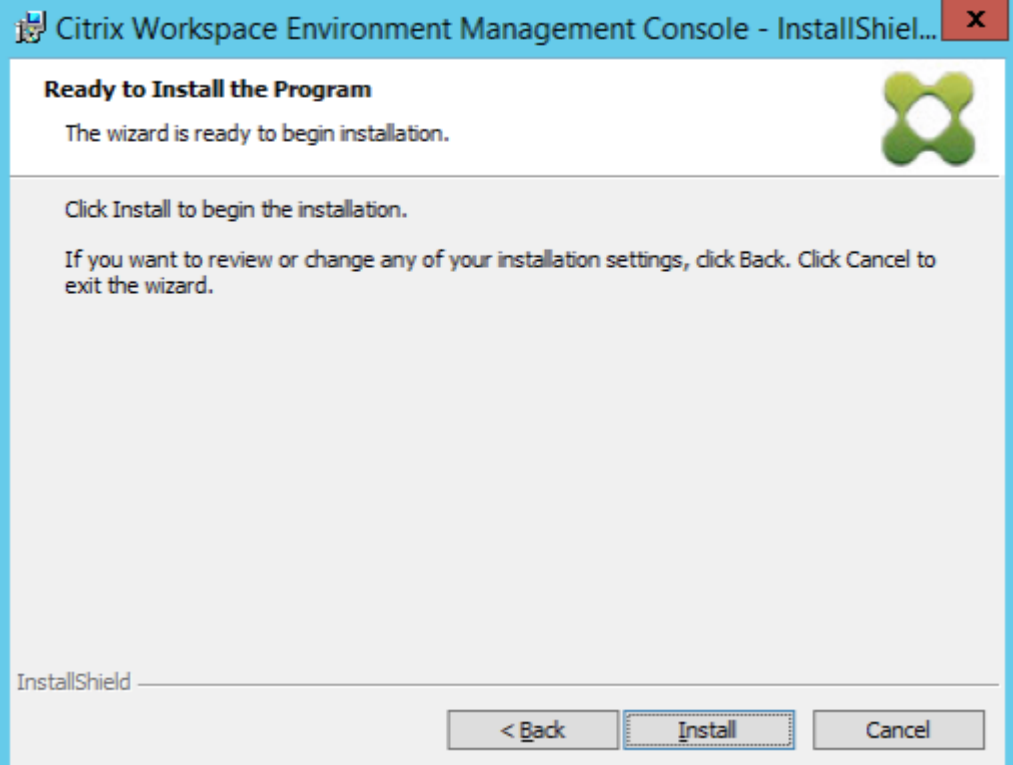

7. Haga clic en **Finalizar** para salir del asistente.

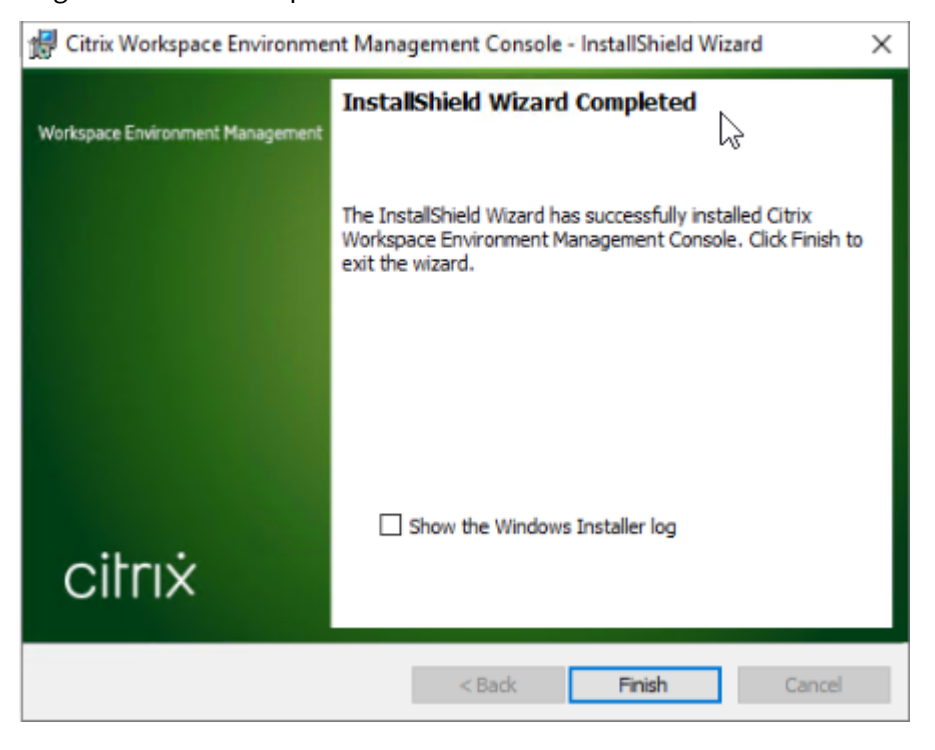

# **Paso 5: Definir conjuntos de configuraciones**

1. Abra la **consola de administración de WEM** en el menú **Inicio** y haga clic en **Conectar**.

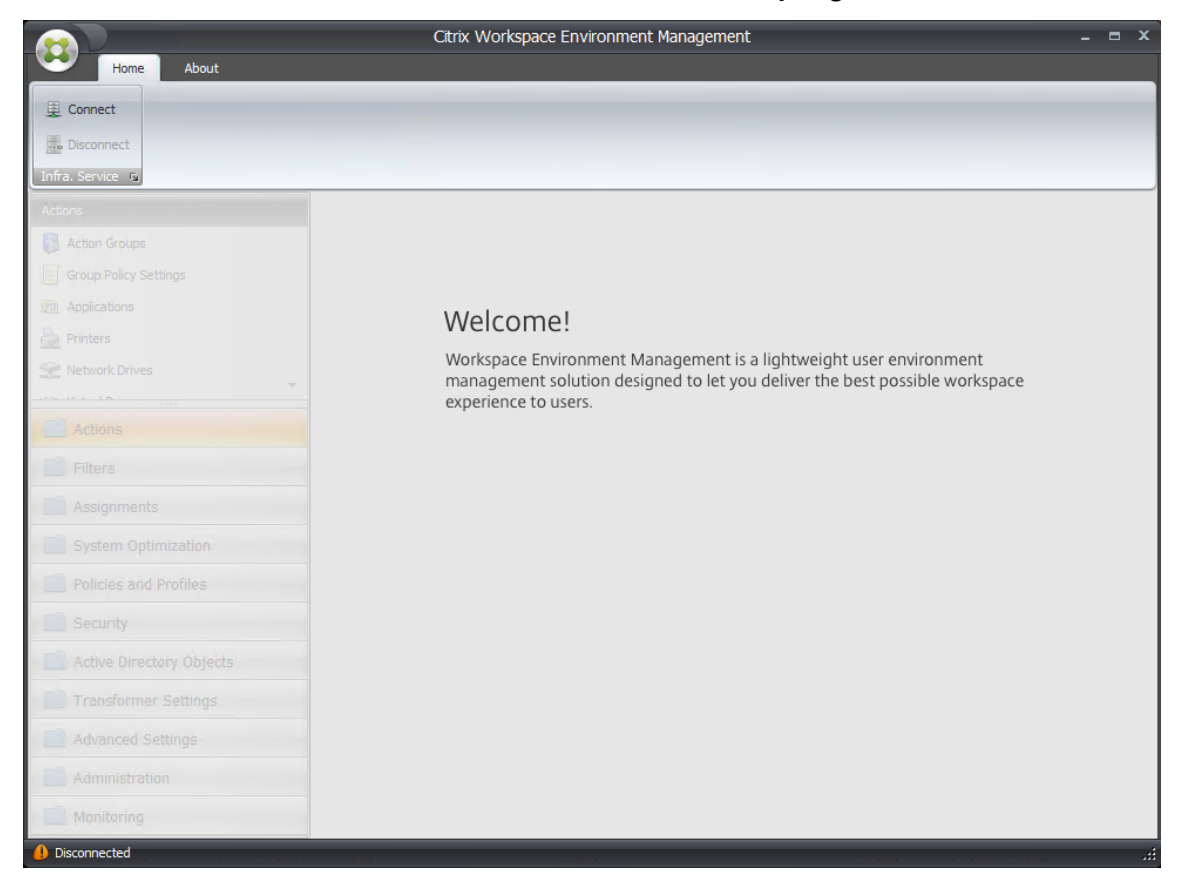

2. En la ventana Nueva conexión del servidor de infraestructura, compruebe la información y, a continuación, haga clic en **Conectar**.

#### **Nota:**

- En Nombre del servidor de infraestructura, escriba el nombre de equipo, el nombre de dominio completo o la dirección IP del servidor de infraestructura WEM.
- Para el puerto de administración, el puerto predeterminado es 8284.
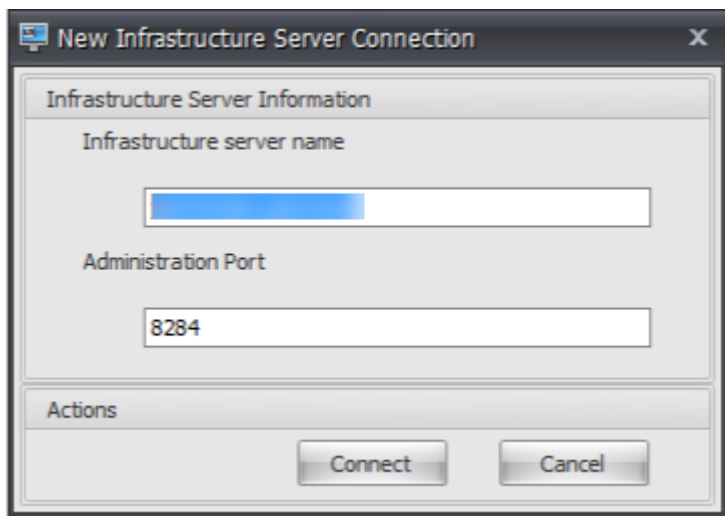

3. En la ficha **Inicio**, en la cinta de opciones, haga clic en **Crear** para crear el conjunto de configu‑ raciones.

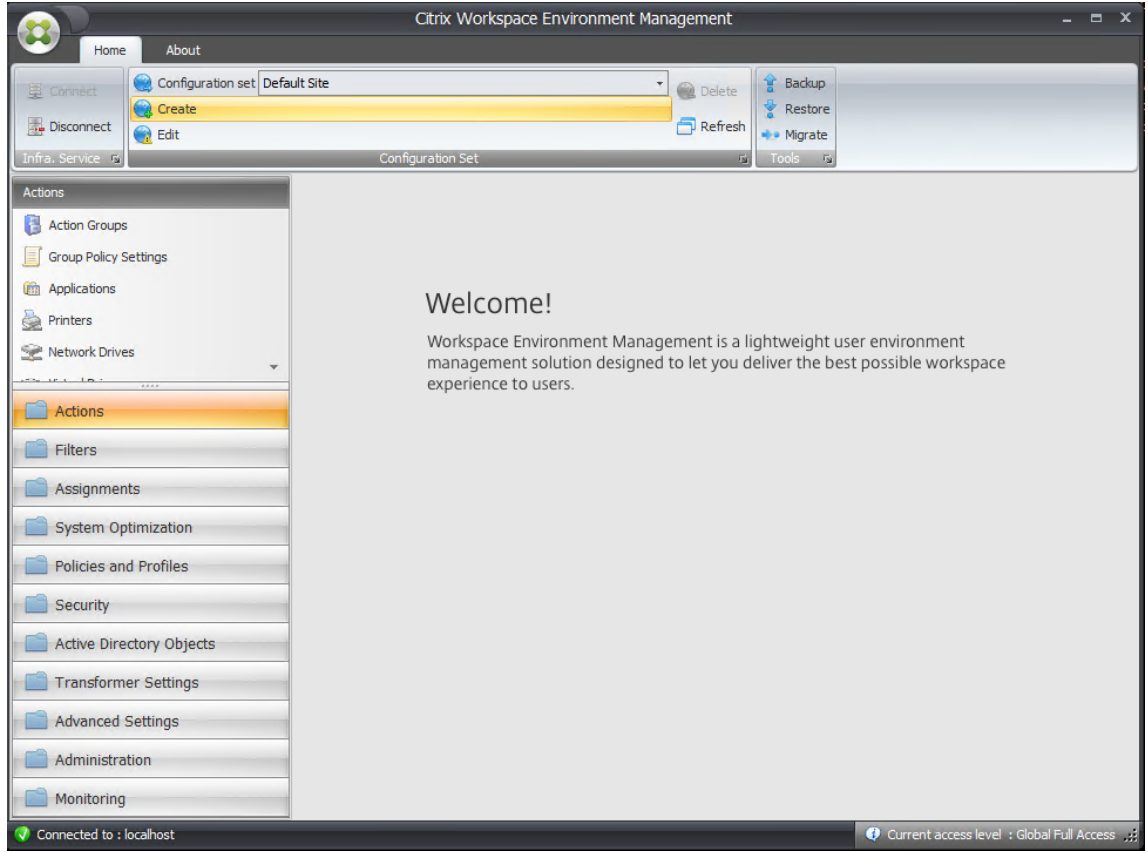

4. En la ventana Crear conjunto de configuraciones, escriba un nombre y una descripción para el conjunto de configuraciones y, a continuación, haga clic en **Aceptar**.

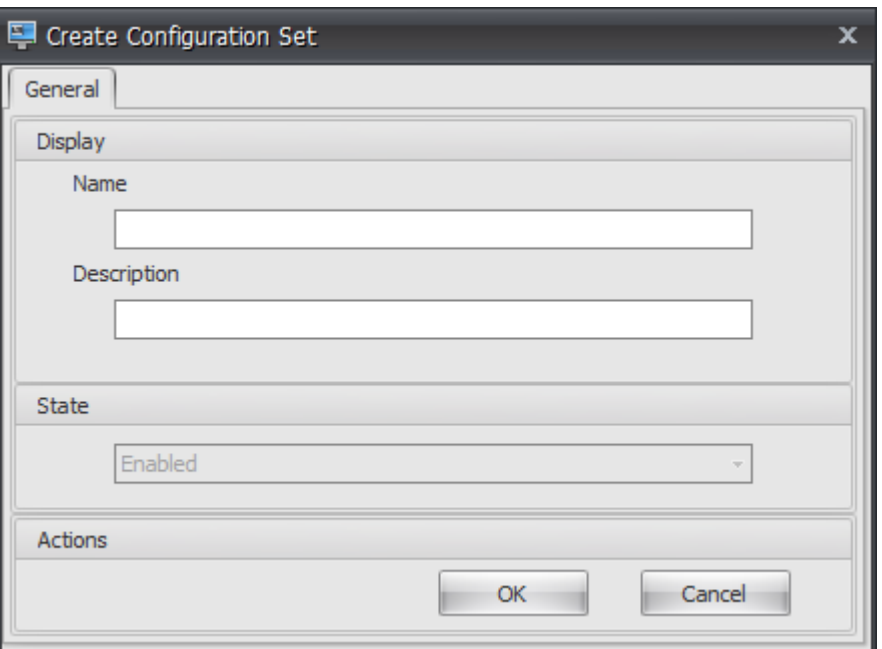

5. En la cinta, en **Conjunto de configuraciones**, seleccione el conjunto de configuraciones recién creado.

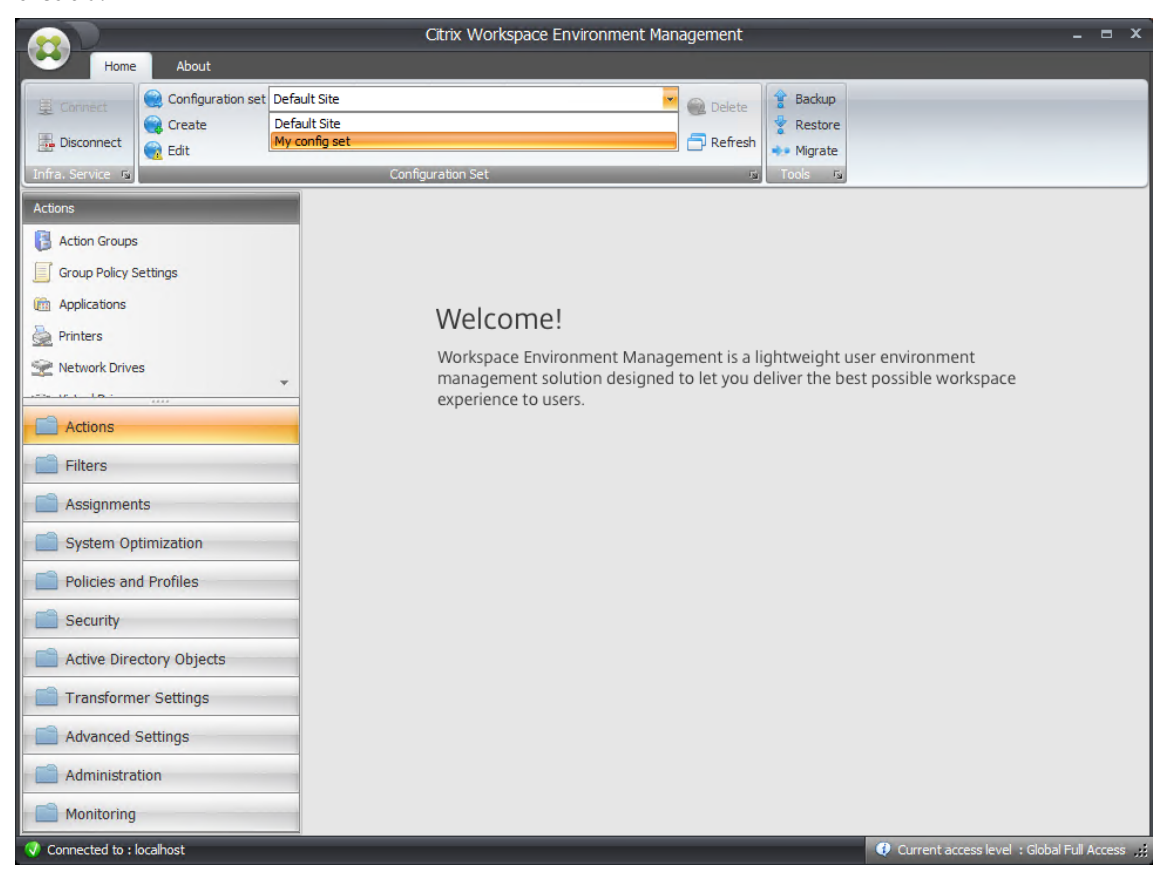

6. En la cinta, en **Copia de seguridad**, haga clic en **Restaurar**. Aparecerá el asistente Restaurar.

#### Workspace Environment Management 2106

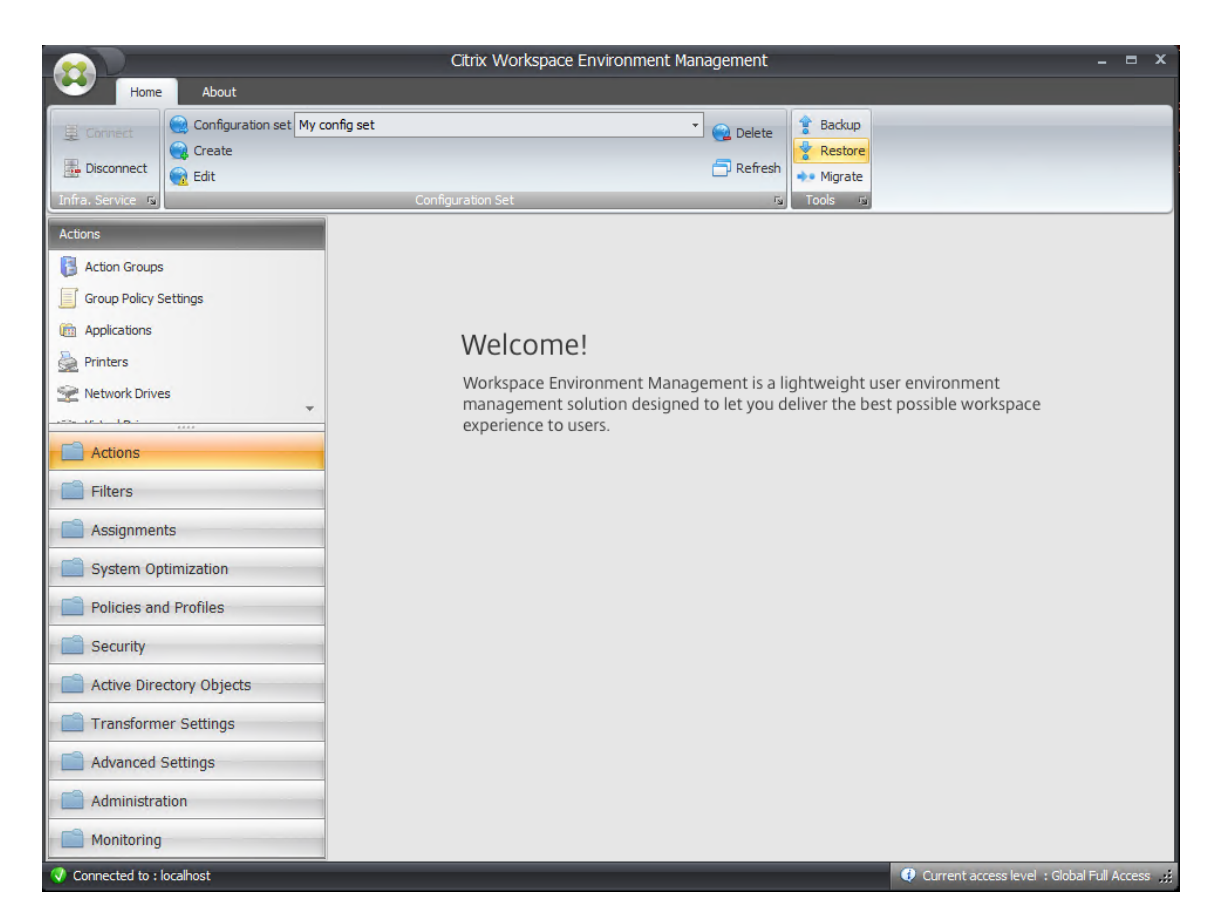

7. En la página Seleccione qué restaurar, seleccione **Configuración** y, a continuación, haga clic en **Siguiente**.

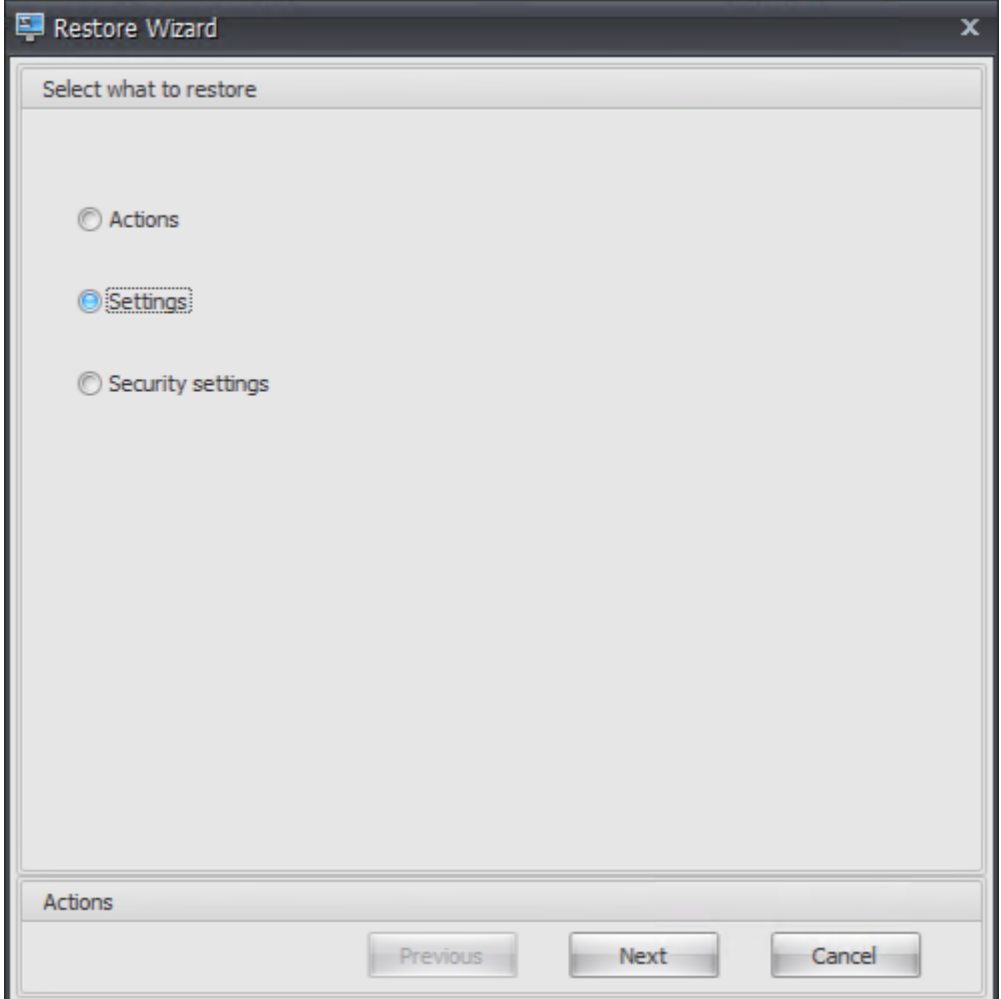

8. En la página Restaurar configuración, haga clic en **Siguiente**.

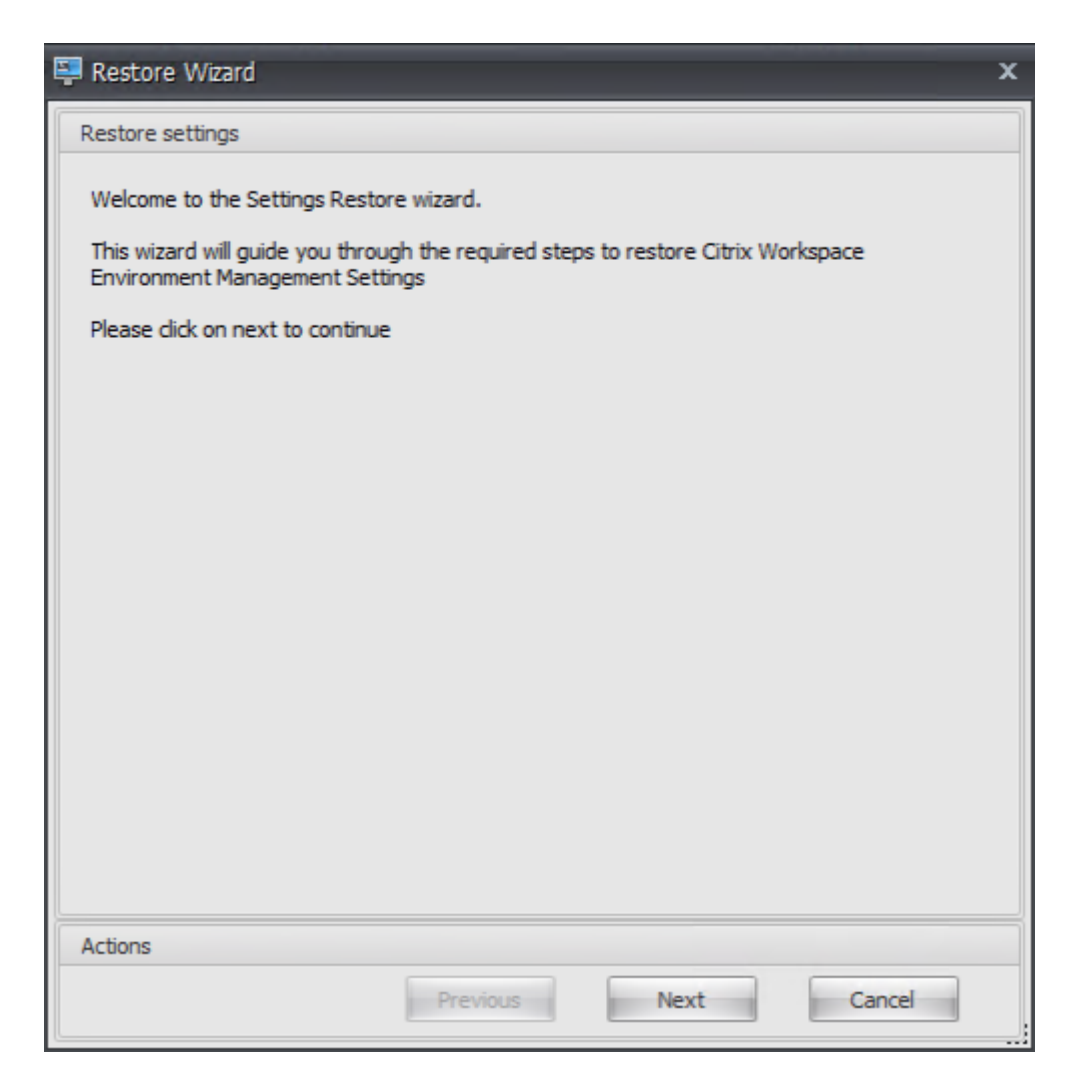

9. En la página Origen, haga clic en **Examinar**.

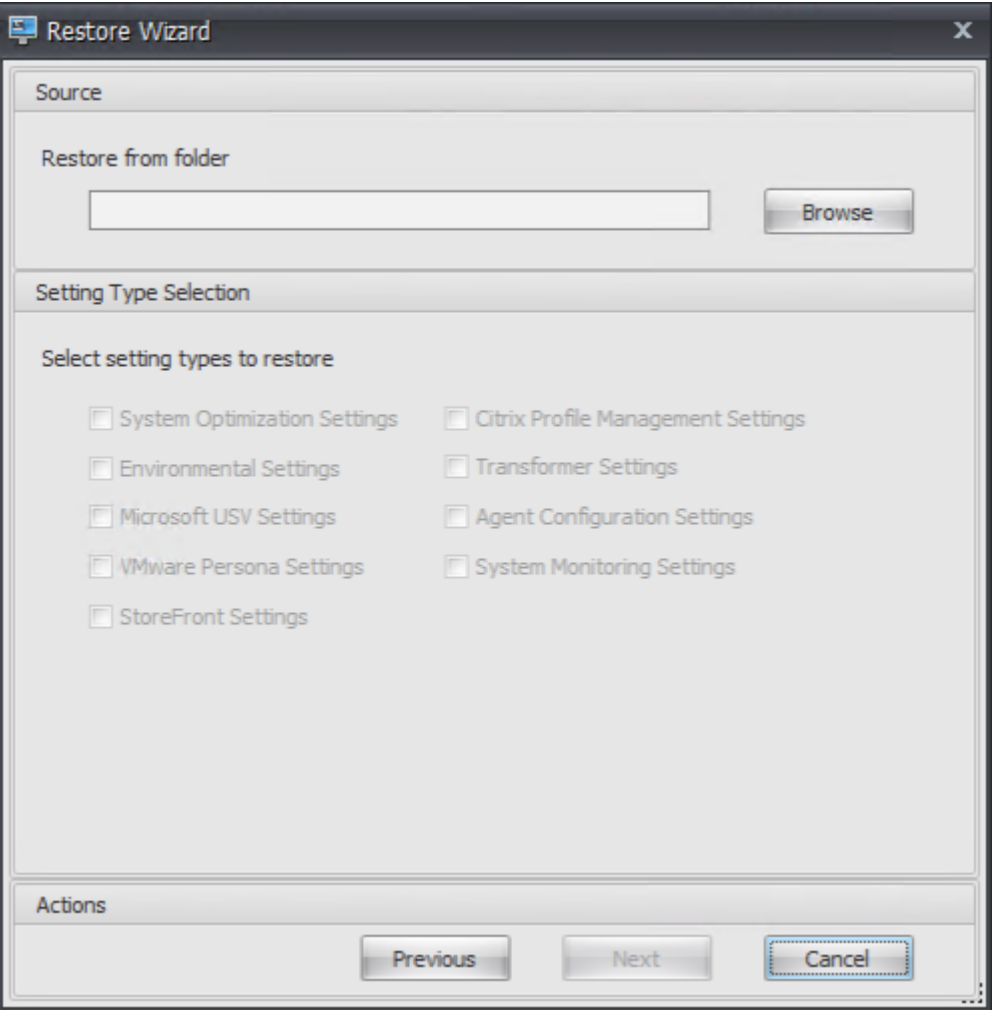

10. En la ventana Buscar carpeta, vaya a la carpeta **Configuración recomendada predetermi‑ nada** (proporcionada con Workspace Environment Management) y, a continuación, haga clic en **Aceptar**.

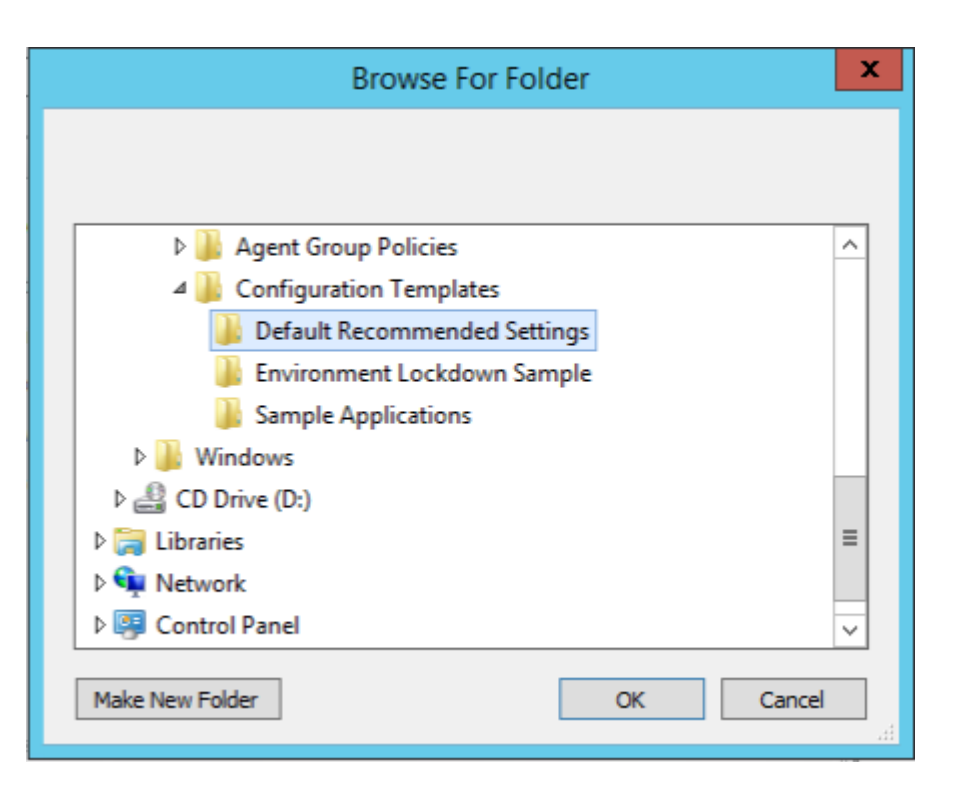

11. En la página Origen, seleccione Configuración de **optimización del sistema, Configuración**de **agente y Configuración**de **supervisión del sistema**y, a continuación, haga clic en **Siguiente**.

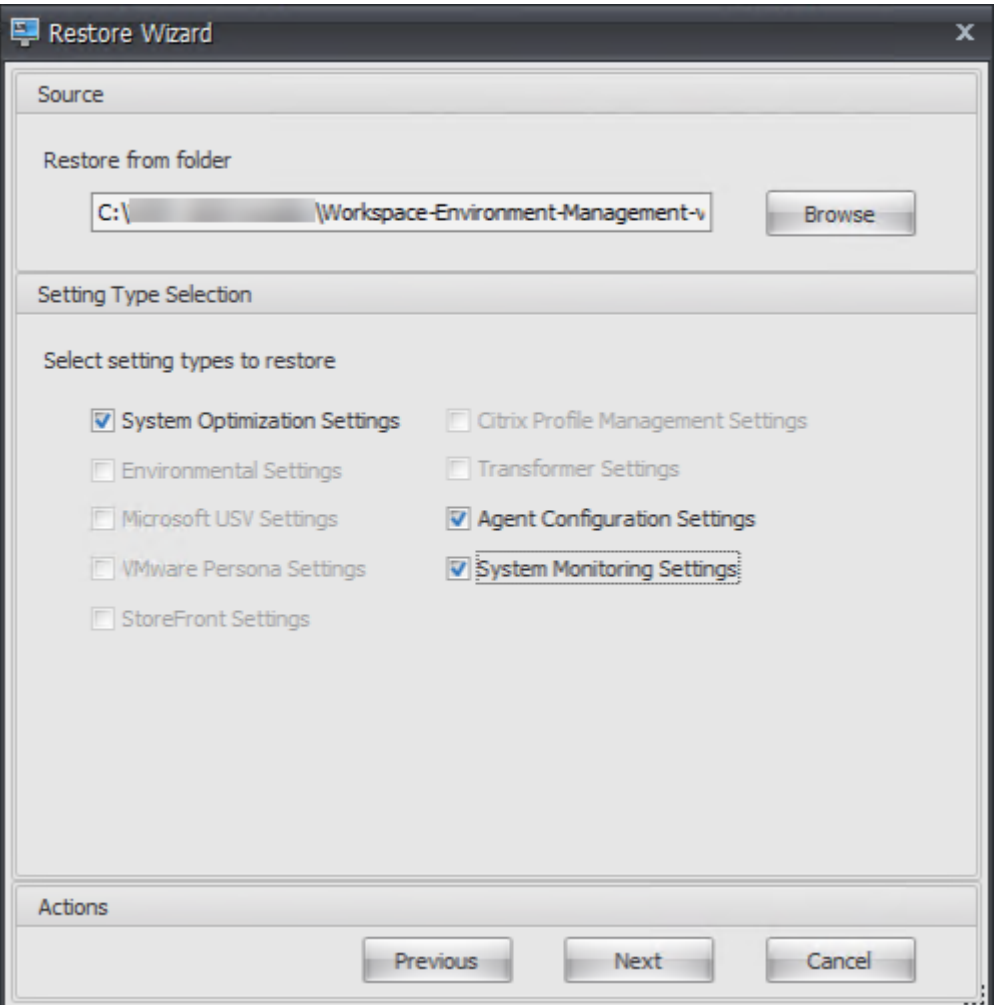

12. En la página Procesamiento de configuración de restauración, en Configuración de restauración, haga clic en **Restaurar configuración**.

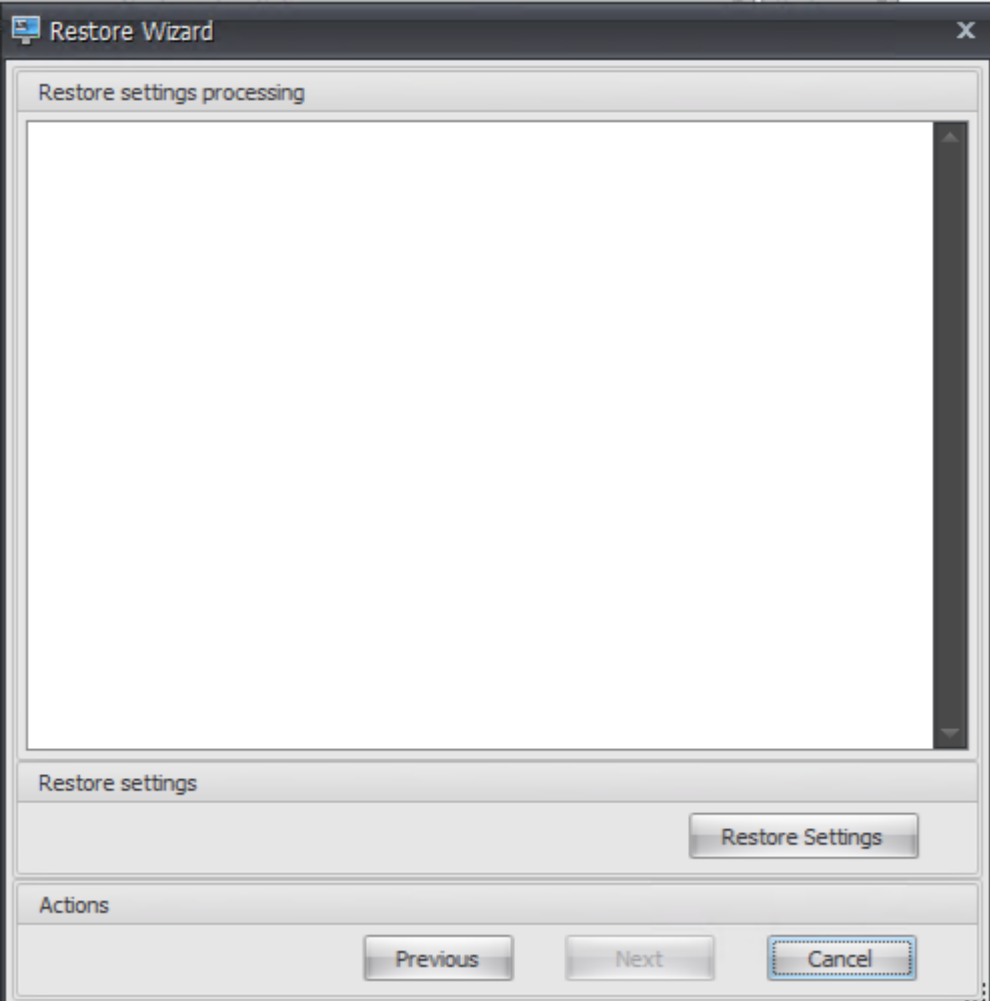

13. Haga clic en **Yes**.

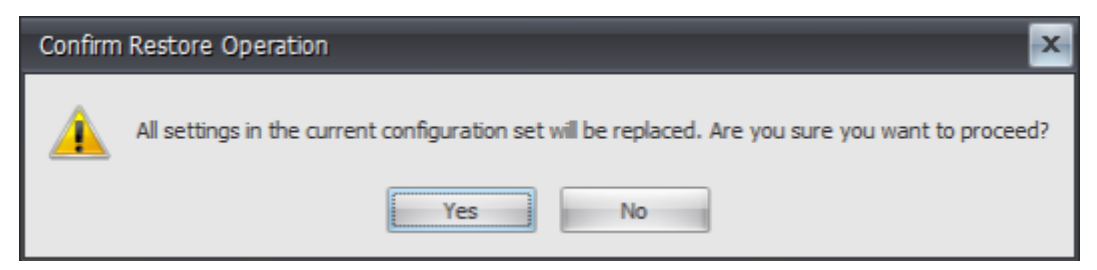

14. Haga clic en **Finish**.

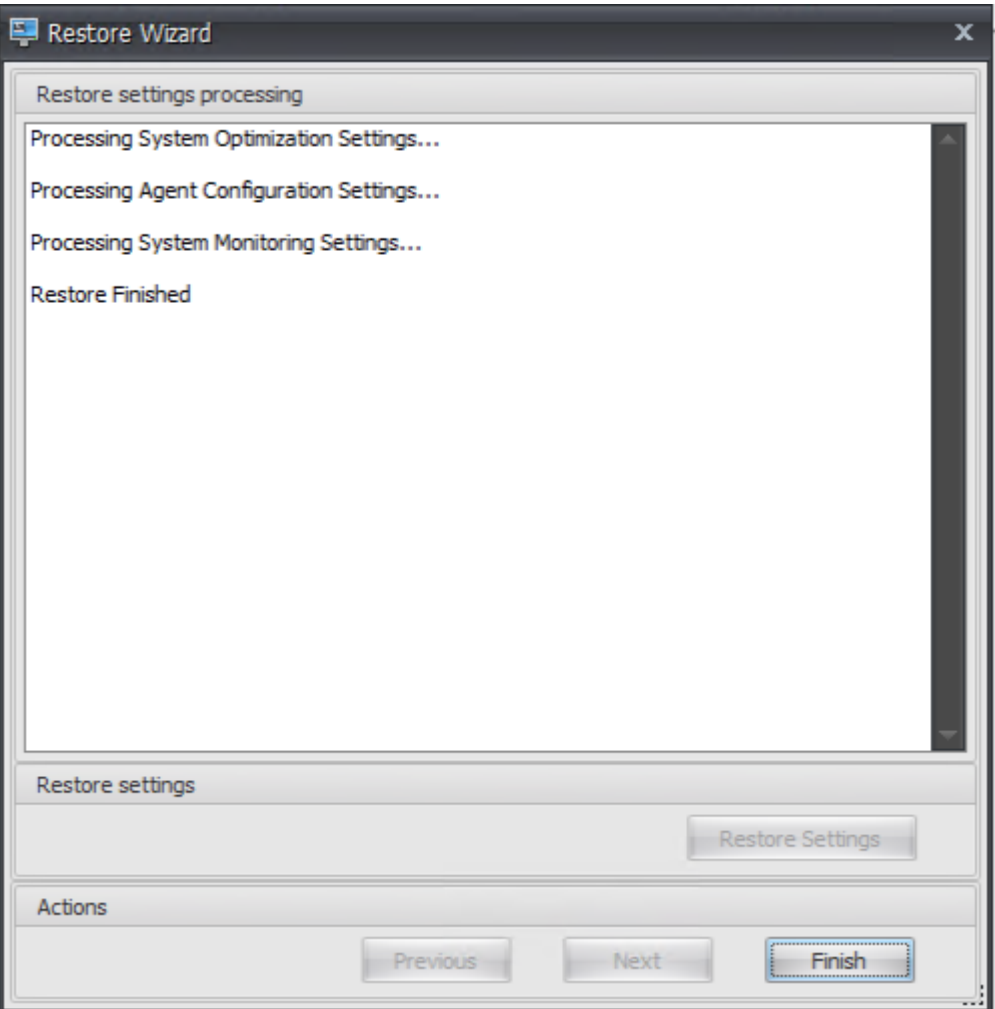

## **Paso 6: Agregar la plantilla de directiva de grupo (opcional)**

Si quiere, puede elegir configurar las directivas de grupo. La plantilla administrativa de **directivas de** grupo de agentes, proporcionada en el paquete de agentes de WEM, agrega la directiva de configuración de host del agente.

- 1. Copie la carpeta **Directivas de grupo de agentes** proporcionada con el paquete de instalación de WEM en el controlador de dominio WEM.
- 2. Agregue los archivos ADMX.
	- a) Vaya a la carpeta **Directivas de grupo de agentes > ADMX**.
	- b) Copie los dos archivos (*Citrix Workspace Environment Management Agent Host Configura‑ tion.admx* y *CitrixBase.admx*).
	- c) Vaya a la carpeta <C:\Windows>\PolicyDefinitions y pegue los archivos.
- 3. Agregue los archivos ADML.
- a) Vaya a la carpeta **Directivas de grupo de agentes > ADMX > en‑US**.
- b) Copie los dos archivos (*Citrix Workspace Environment Management Agent Host Configura‑ tion.adml* y *CitrixBase.adml*).
- c) Vaya a la carpeta <C:\Windows>\PolicyDefinitions\en-US y pegue los archivos.
- 4. En la ventana Editor de administración de directivas de grupo, vaya a**Configuración del equipo > Directivas > Plantillas administrativas > Componentes de Citrix > Workspace Environ‑ ment Management > Configuración de host del agente** y haga doble clic en **Servidor de in‑ fraestructura**.

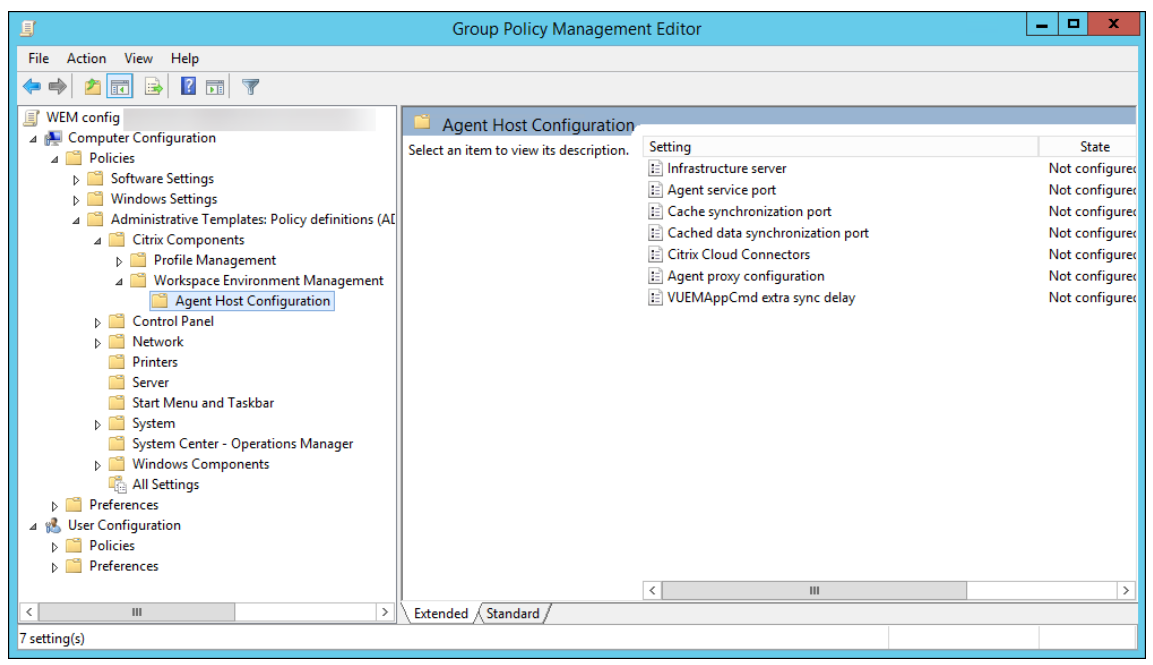

5. En la ventana Servidor de infraestructura, seleccione **Habilitado** y, en Opciones, escriba la di‑ rección IP del equipo en el que están instalados los servicios de infraestructura y, a continuación, haga clic en **Aplicar** y **Aceptar**.

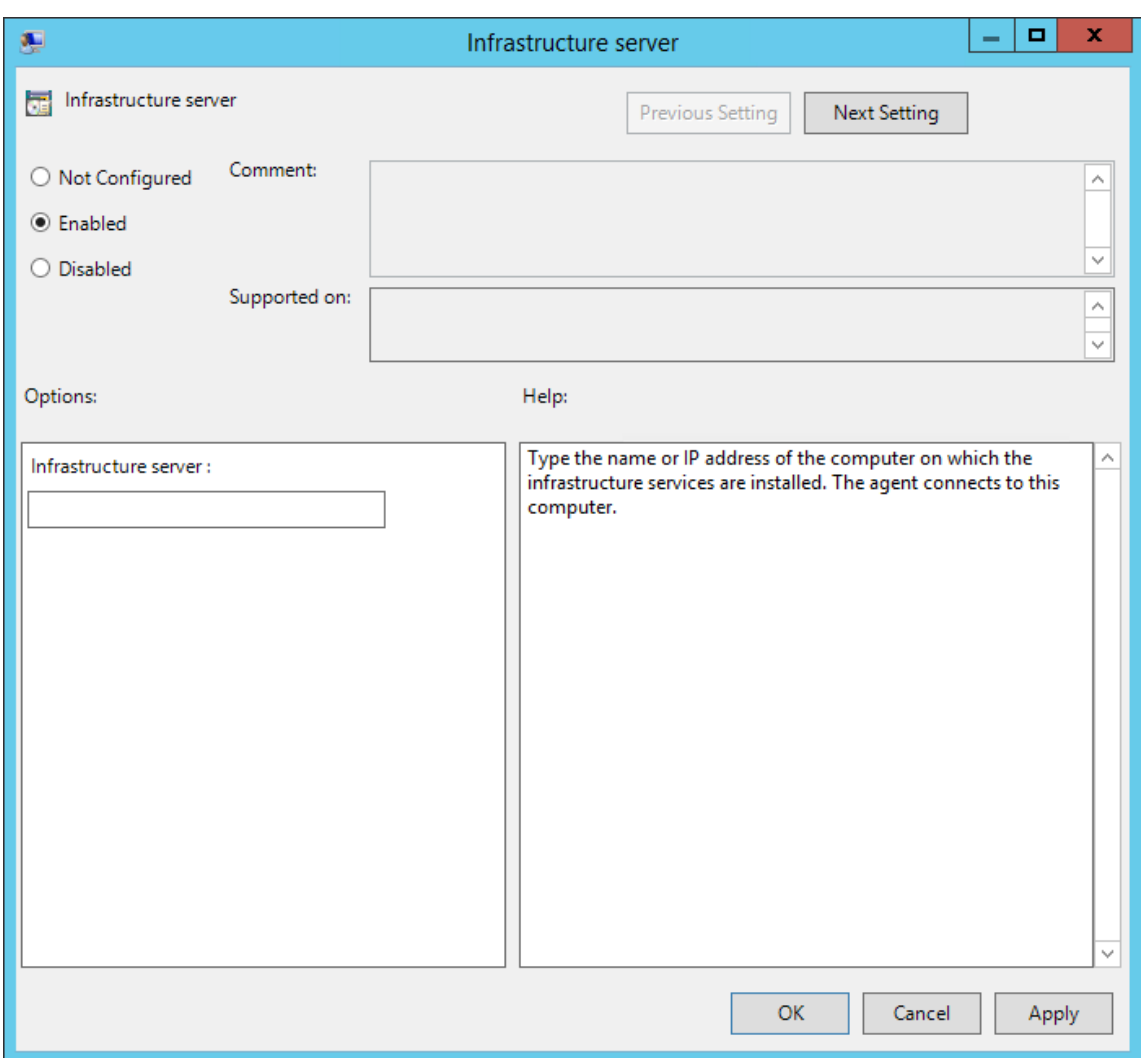

6. Vaya al host del agente, abra una línea de comandos y escriba gpupdate /force.

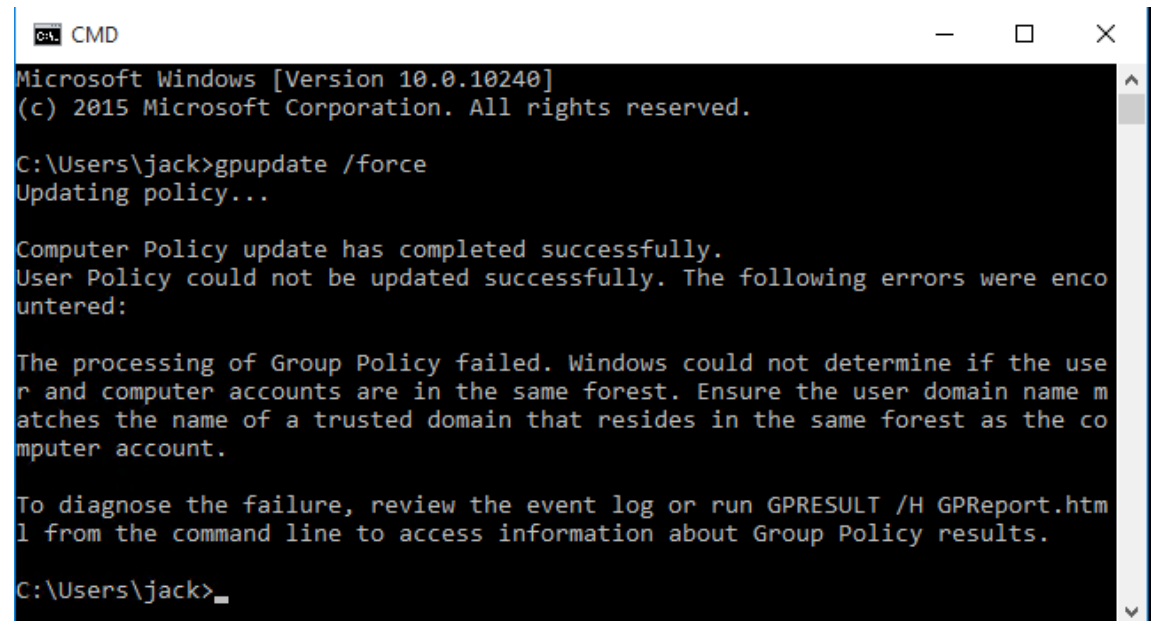

# **Paso 7: Instalar el agente**

**Importante:**

No instale el agente de WEM en el servidor de infraestructura.

1. Ejecute **Citrix Workspace Environment Management Agent.exe** en su equipo.

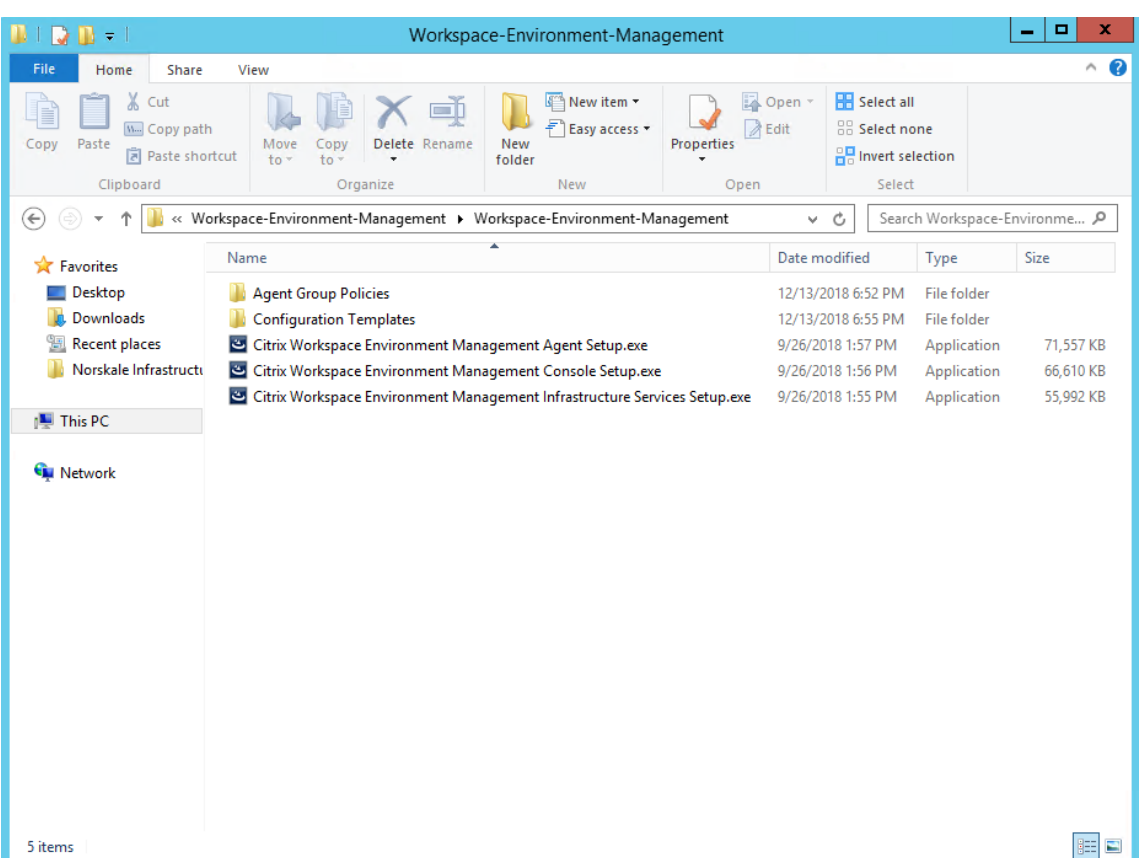

2. Seleccione **Acepto los términos y condiciones de la licencia** y, a continuación, haga clic en **Instalar**.

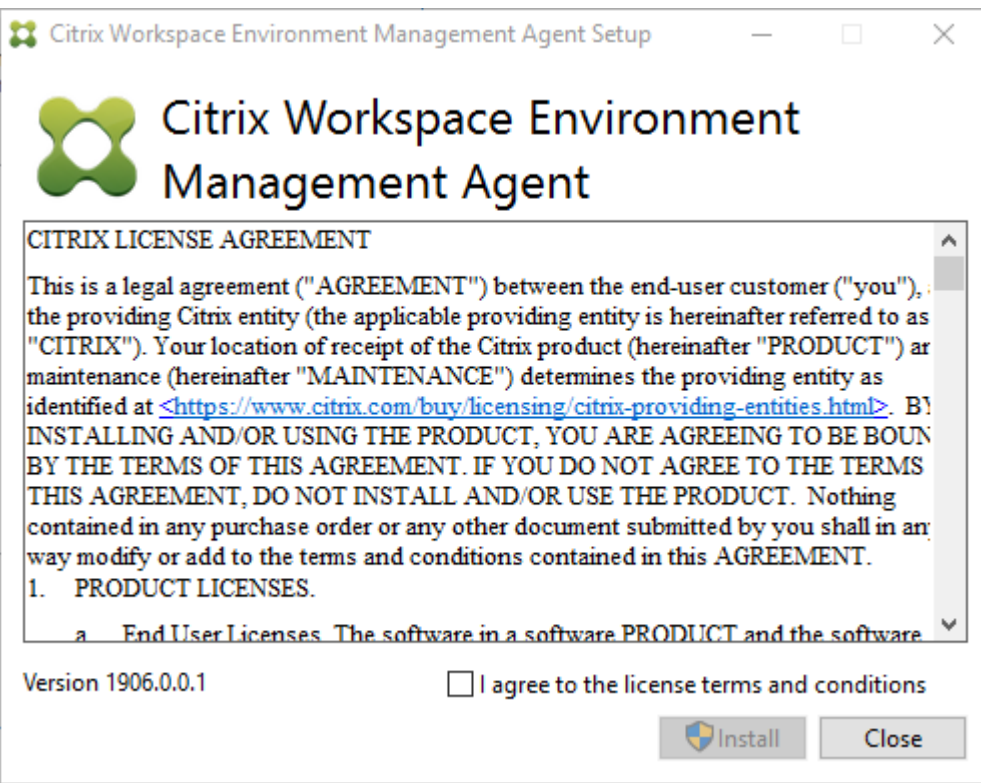

3. En la página de bienvenida, haga clic en **Siguiente**.

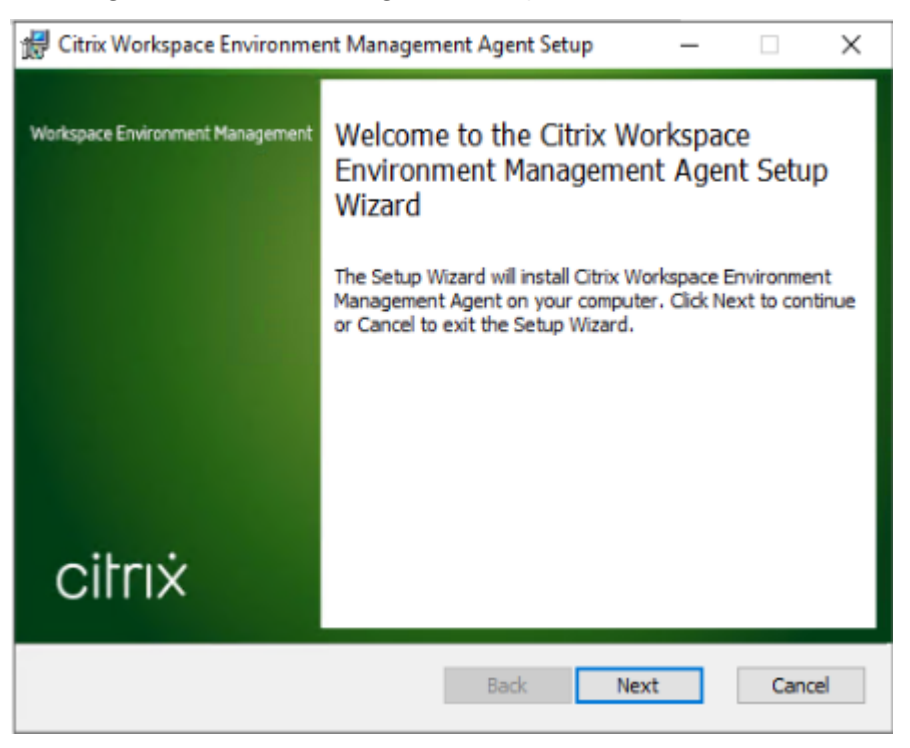

4. En la página Carpeta de destino, haga clic en **Siguiente**.

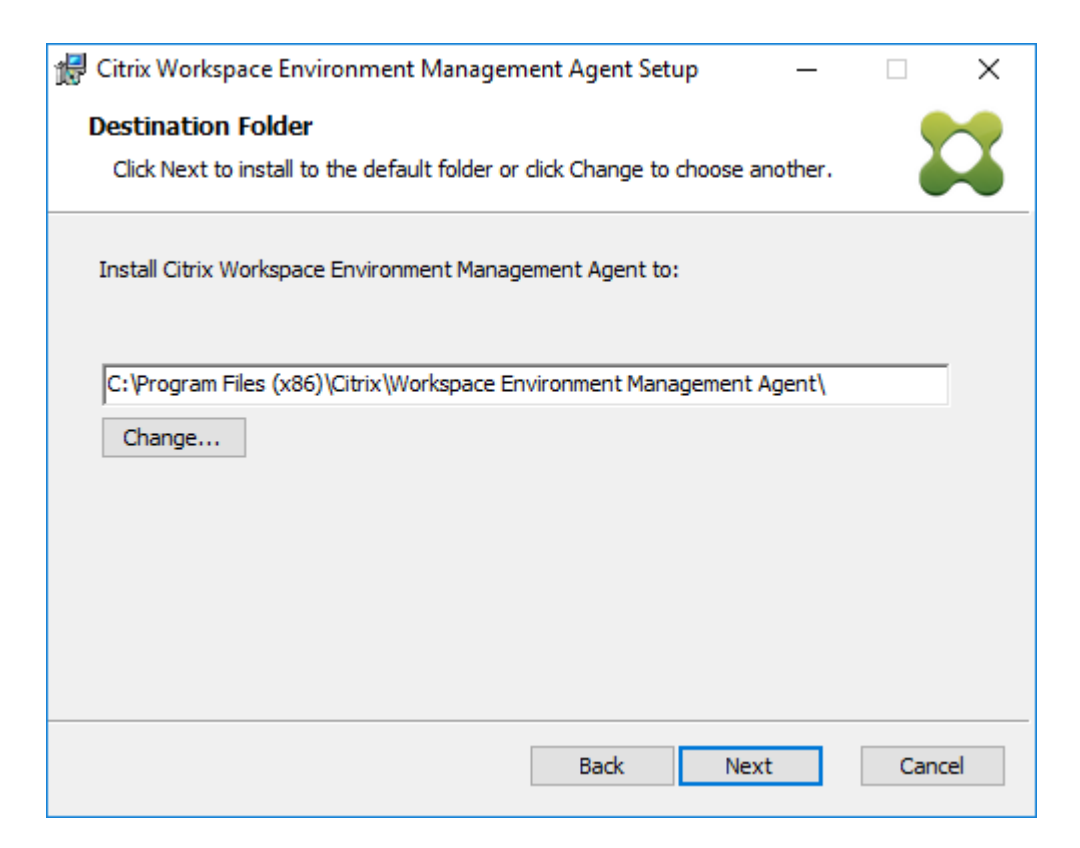

5. En la página Tipo de implementación, seleccione el tipo de implementación aplicable y, a continuación, haga clic en **Siguiente**. En este caso, seleccione **Implementación local**.

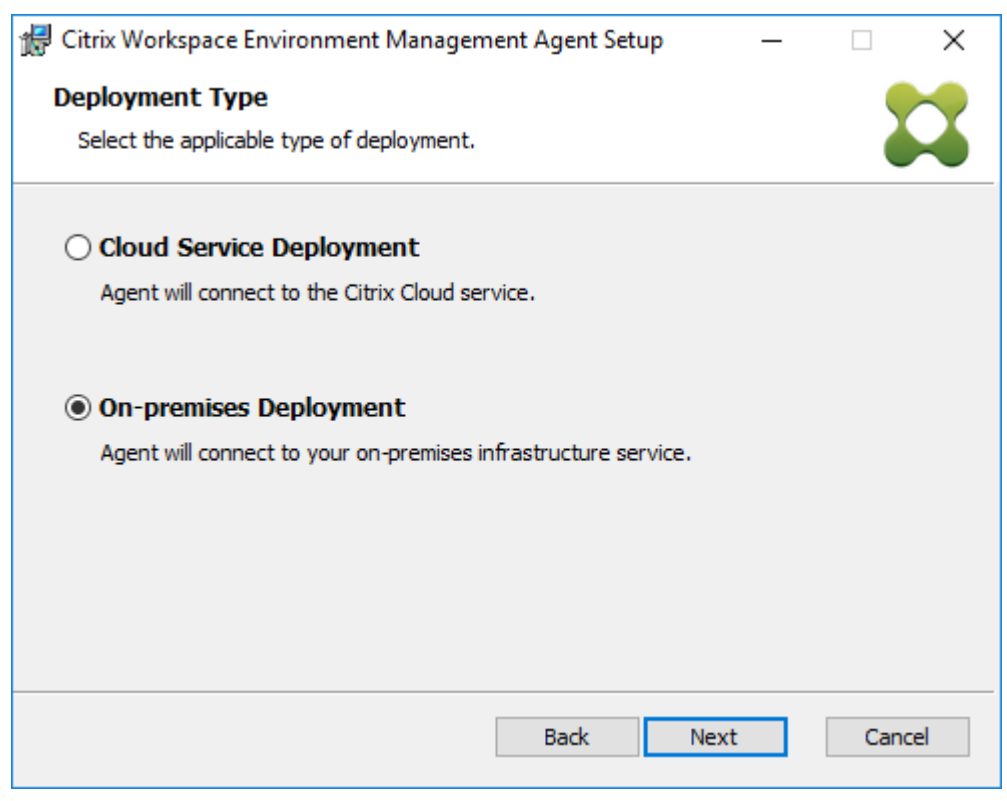

6. En la página Configuración del servicio de infraestructura, seleccione **Configurar el servicio de infraestructura**, escriba el FQDN o la dirección IP del servicio de infraestructura y, a contin‑ uación, haga clic en **Siguiente**.

**Nota:**

Para el puerto de servicio del agente, el puerto predeterminado es 8286. Para el puerto de sincronización de datos en caché, el puerto predeterminado es 8288. Para obtener más información, consulte Información de puertos.

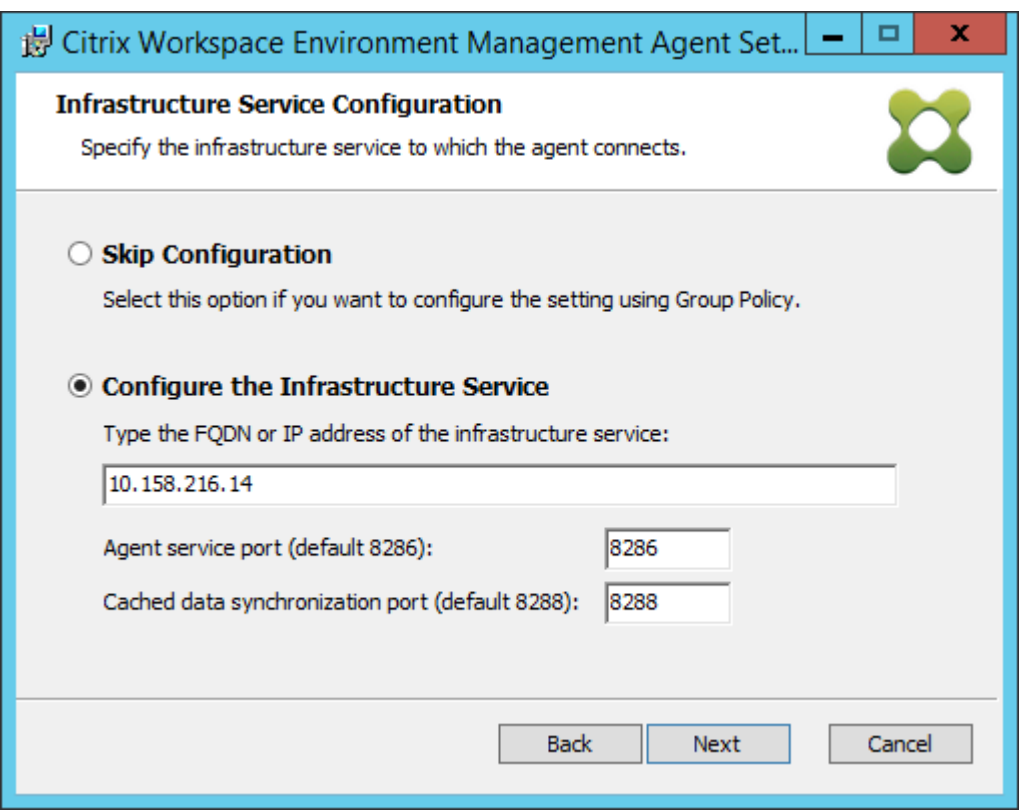

7. En la página Configuración avanzada, haga clic en **Siguiente**.

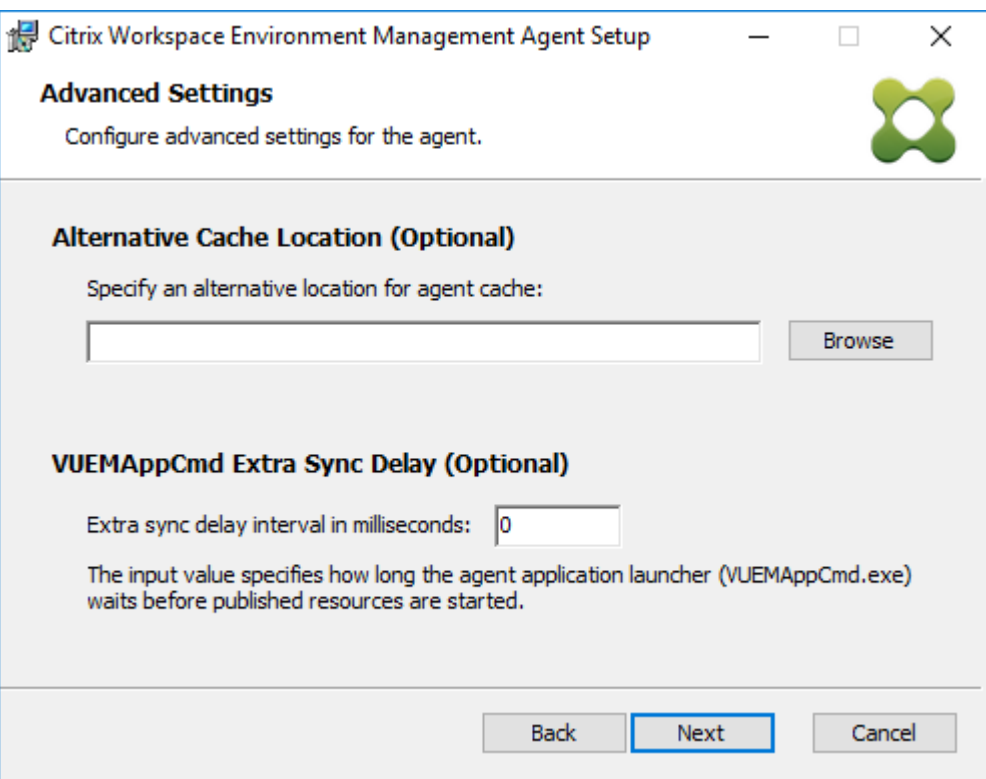

- 8. En la página Listo para instalar, haga clic en **Instalar**.
- 9. Haga clic en **Finalizar** para salir del asistente de instalación.

# **Paso 8: Agregar el agente al conjunto de configuraciones creado**

1. En el menú **Inicio**, abra la **Consola de administración de WEM**, haga clic en **Objetos de Active Directory** y, a continuación, en **Agregar**.

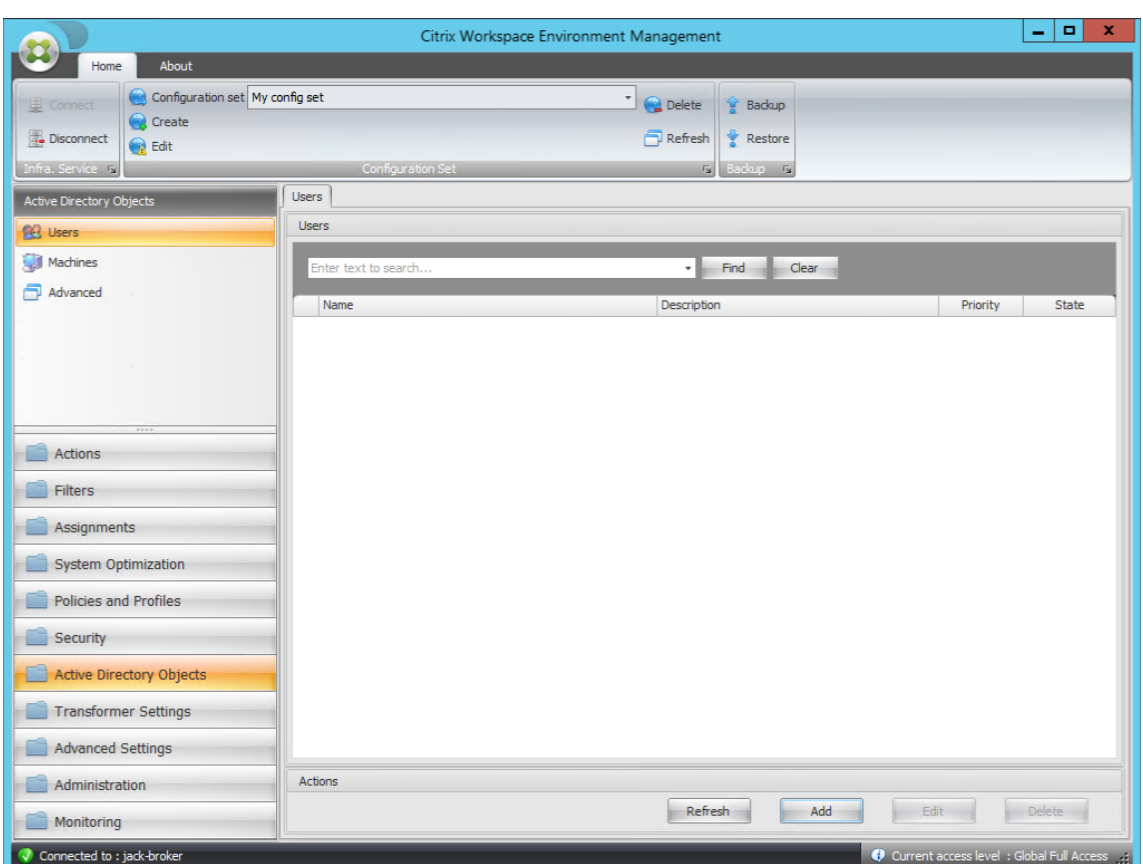

2. En la ventana Seleccionar usuarios o grupos, escriba el nombre, haga clic en **Comprobar nom‑ bres**y, a continuación, en **Aceptar**.

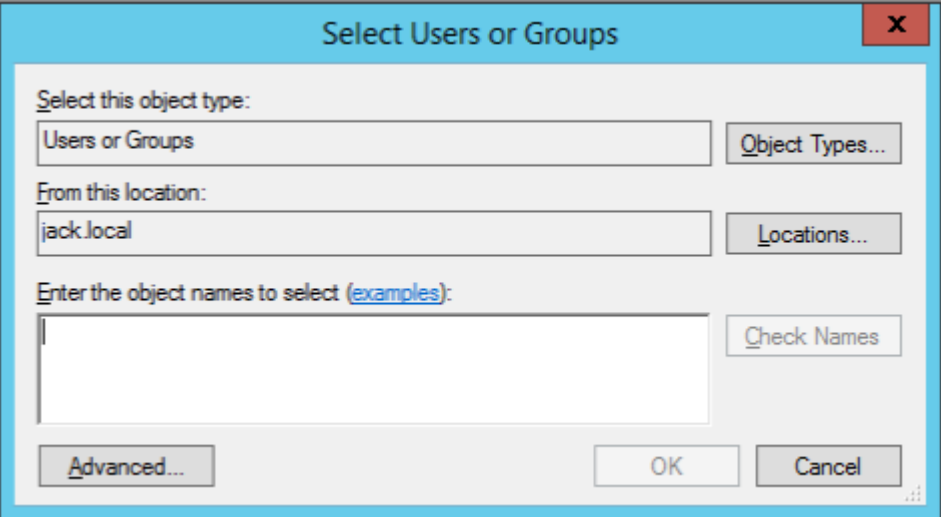

3. Haga clic en **Máquinas**.

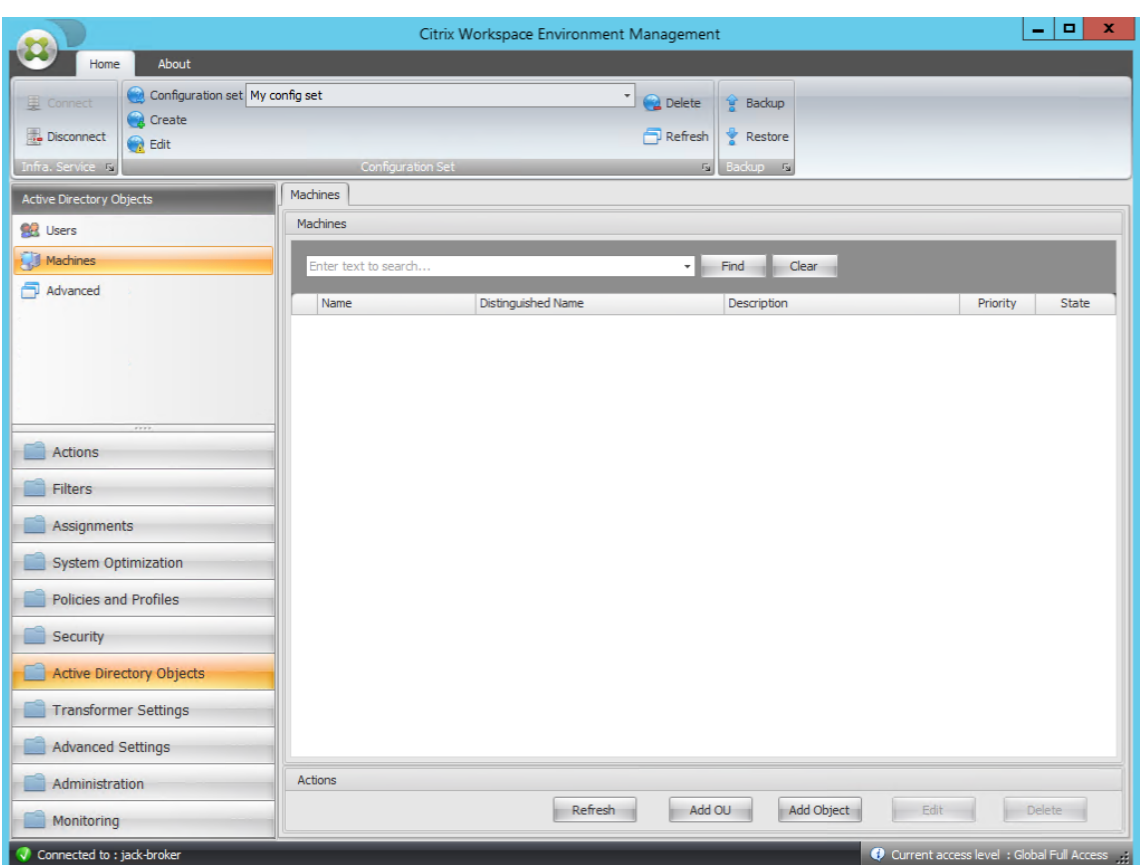

4. En la ficha **Máquinas**, haga clic en **Agregar unidad organizativa** o **Agregar objeto** para agregar los equipos que quiere administrar al conjunto de configuraciones que ha creado.

# **Requisitos del sistema**

January 16, 2023

# **Requisitos previos del software**

**.NET Framework 4.7.1 o posterior**. Este componente es necesario para el agente de Workspace En‑ vironment Management. Si aún no está instalado, se instala automáticamente durante la instalación del agente. Sin embargo, se recomienda instalar este requisito previo manualmente antes de instalar el agente. De lo contrario, debe reiniciar el equipo para continuar con la instalación del agente y podría tardar mucho tiempo en completarse.

**Microsoft SQL Server 2012 o posterior**. Workspace Environment Management requiere acceso de **administrador del sistema** a una instancia de SQL Server para crear su base de datos y acceso de **lec‑ tura y escritura** a la base de datos para utilizarla. Durante la creación de la base de datos, Workspace Environment Management crea un inicio de sesión SQL y, a continuación, agrega una asignación de usuario de base de datos al inicio Se concede *automáticamente* al usuario acceso de lectura y escritura a la base de datos. La instancia de SQL Server debe utilizar intercalación sin distinción entre mayús‑ culas y minúsculas De lo contrario, la creación o actualización de la base de datos

**Nota:**

En caso de actualización, recomendamos utilizar una cuenta de usuario que tenga la función de servidor **sysadmin**.

**Microsoft Active Directory**. Workspace Environment Management requiere **acceso de lectura** a Ac‑ tive Directory para enviar la configuración configurada a los usuarios.

**Nota:**

- El catálogo global de WEM no admite las relaciones de *confianza externas*, que almacena una copia de todos los objetos de Active Directory de un bosque. En su lugar, debe utilizar otros tipos de relaciones, como las relaciones de *confianza de bosques*.
- WEM tampoco apoya la relación unidireccional de confianza forestal entre los bosques.

**Servidor de licencias de Citrix 11.14**. Workspace Environment Management requiere una licencia de Citrix. Las licencias de Citrix se administran y almacenan en los servidores de licencias de Citrix.

**Citrix Virtual Apps and Desktops**. Se requiere cualquier versión compatible de Citrix Virtual Apps o Citrix Virtual Desktops para esta versión de Workspace Environment Management.

Aplicación**Citrix Workspace para Windows**. Para conectarse a los recursos del almacén de Citrix StoreFront que se han configurado desde la consola de [administración de W](https://www.citrix.com/support/product-lifecycle/product-matrix.html)orkspace Environment Management, la aplicación Citrix Workspace para Windows debe estar instalada en el equipo de la consola de administración y en el equipo host del agente. Se admiten las siguientes versiones:

- En los equipos de consola de administración:
	- **–** Versiones de Citrix Receiver para Windows: 4.9 LTSR, 4.10, 4.10.1, 4.11 y 4.12
	- **–** Aplicación Citrix Workspace para Windows 1808 y versiones posteriores
- En máquinas host del agente:
	- **–** Versiones de Citrix Receiver para Windows: 4.4 LTSR CU5, 4.7, 4.9, 4.9 LTSR CU1 y 4.10
	- **–** Aplicación Citrix Workspace para Windows 1808 y versiones posteriores

Para las máquinas habilitadas para kiosco Transformer, la aplicación Citrix Workspace para Windows debe instalarse con el inicio de sesión único habilitado y configurarse para la autenticación de paso a través. Para obtener más información, consulte la documentación de la aplicación Citrix Workspace.

# **Requisitos previos del sistema operativo**

### **Nota:**

Workspace Environment Management y los componentes asociados solo se admiten en las versiones del sistema operativo compatibles con el fabricante. Es posible que tenga que comprar asistencia extendida del fabricante del sistema operativo.

## **Servicios de infraestructura**

Sistemas operativos compatibles:

- Windows Server 2022 Standard y Datacenter Edition
- Windows Server 2019 Standard y Datacenter Edition
- Windows Server 2016 Standard y Datacenter Edition
- Windows Server 2012 R2 Standard y Datacenter Edition

#### **Nota:**

Se admite la ejecución de servicios de infraestructura de Workspace Environment Management en un grupo de servidores (servidores de infraestructura) con diferentes versiones del sistema operativo. Para actualizar la versión del sistema operativo de un servidor de infraestructura, primero instale el servicio de infraestructura en una máquina diferente con el nuevo sistema operativo, configure manualmente con la misma configuración de servicio de infraestructura y, a continuación, desconecte el servidor de infraestructura "antiguo".

## **Consola de administración**

Sistemas operativos compatibles:

- Windows 10, versión 1607 y posteriores, 32 bits y 64 bits
- Windows Server 2022 Standard y Datacenter Edition
- Windows Server 2019 Standard y Datacenter Edition
- Windows Server 2016 Standard y Datacenter Edition
- Windows Server 2012 R2 Standard y Datacenter Edition

## **Agente**

Sistemas operativos compatibles:

- Windows 10 versión 1607 y posteriores, 32 bits y 64 bits
- Windows 8.1 Professional y Enterprise Edition, 32 bits y 64 bits
- Windows 7 SP1 Professional, Enterprise y Ultimate Edition, 32 bits y 64 bits
- Windows Server 2022 Standard y Datacenter Edition\*
- Windows Server 2019 Standard y Datacenter Edition\*
- Windows Server 2016 Standard y Datacenter Edition\*
- Windows Server 2012 R2 Standard y Datacenter Edition\*
- Windows Server 2012 Standard y Datacenter Edition\*
- Windows Server 2008 R2 SP1 Standard, Enterprise y Datacenter Edition\*

\* La función Transformer no se admite en los sistemas operativos multisesión.

#### En WEM 4.4, Windows XP era compatible.

#### **Nota:**

Los agentes de Citrix Workspace Environment Management que se ejecutan en sistemas operativos de varias sesiones no pueden funcionar correctamente cuando DFSS (Dynamic Fair Share Scheduling) de Microsoft está habilitado. Para obtener información sobre cómo inhabilitar DFSS, consulte CTX127135.

# **Always O[n de SQL Se](https://support.citrix.com/article/CTX127135)rver**

Workspace Environment Management admite grupos de disponibilidad Always On (básicos y avanza‑ dos) para alta disponibilidad de base de datos basada en Microsoft SQL Server. Citrix ha probado esto con Microsoft SQL Server 2017.

Los grupos de disponibilidad Always On permiten que las bases de datos se conmuten automáticamente por error si falla el hardware o el software de un servidor principal o principal de SQL Server, lo que garantiza que Workspace Environment Management siga funcionando como se esperaba. La función de grupos de disponibilidad Always On requiere que las instancias de SQL Server residan en los nodos de clúster de conmutación por error de Windows Server (WSFC). Para obtener más información, consulte https://docs.microsoft.com/en-us/sql/database-engine/availabilitygroups/windows/always-on-availability-groups-sql-server?view=sql-server-ver15.

Para utilizar la Works[pace Environment Management \(WEM\) con los grupos de disponibilidad Siempre](https://docs.microsoft.com/en-us/sql/database-engine/availability-groups/windows/always-on-availability-groups-sql-server?view=sql-server-ver15) [activado:](https://docs.microsoft.com/en-us/sql/database-engine/availability-groups/windows/always-on-availability-groups-sql-server?view=sql-server-ver15)

- 1. Abra **WEM Database Management Utility** y, a continuación, cree una base de datos WEM.
	- Asegúrese de seleccionar la opción **Establecer contraseña de cuenta de usuario SQL de vuemUser** y escribir una contraseña para la cuenta de usuario de vuemUser SQL. Debe proporcionar esta contraseña al agregar la base de datos al grupo de disponibilidad.
	- En "Nombre de servidor e instancia", escriba el nombre del SQL Server principal.

**Nota:**

La base de datos WEM se crea en el SQL Server principal.

- 2. Vaya a su SQL Server principal y, a continuación, haga una copia de seguridad de la base de datos WEM que creó.
	- Para seleccionar la base de datos WEM en la página **Agregar base de datos al grupo de disponibilidad > Seleccionar bases** de datos, debe escribir la contraseña (la contraseña que creó en el paso 1). Para ello, haga clic con el botón secundario en el área en blanco correspondiente de la columna Contraseña, escriba la contraseña y, a continuación, haga clic en **Actualizar**.
	- Seleccione el modelo de recuperación **completa** para la copia de seguridad de la base de datos.
- 3. En SQL Server, agregue la base de datos WEM al grupo de disponibilidad y, a continuación, con‑ figure el agente de escucha del grupo de disponibilidad.
- 4. Vaya a la máquina de servicio de infraestructura WEM y, a continuación, abra la utilidad de **con‑ figuración de servicios de infraestructura WEM**.
	- **Servidor e instancia de base**de datos. Escriba el nombre del agente de escucha del grupo de disponibilidad.
	- **Servidor e instancia de failover de base de datos**. Deja vacía.
	- **Nombre de base de datos**. Escriba el nombre de la base de datos.

## **Requisitos previos de hardware**

**Servicios de infraestructura**: 4 vCPU, 8 GB de RAM, 80 GB de espacio disponible en disco. Para cono‑ cer las consideraciones de escala y tamaño de los servicios de infraestructura, consulte Consideraciones de escala y tamaño para las implementaciones.

**Consola de administración**: procesador de doble núcleo mínimo con 2 GB de RAM, 40 MB [de espacio](https://docs.citrix.com/es-es/workspace-environment-management/2106/install-and-configure/scale-and-size-deploy-considerations.html) [disponible en disco \(100 MB durante la instalación\).](https://docs.citrix.com/es-es/workspace-environment-management/2106/install-and-configure/scale-and-size-deploy-considerations.html)

**Agente**: el consumo medio de RAM es de 10 MB, pero le recomendamos que proporcione 20 MB para estar seguro. 40 MB de espacio disponible en disco (100 MB durante la instalación).

**Base de datos**: 75 MB de espacio en disco disponible como mínimo para la base de datos de Work‑ space Environment Management.

# **Dependencias del servicio**

**Netlogon**. El servicio del agente ("Servicio de host del agente de Norskale") se agrega a la lista Depen‑ dencias de inicio de sesión de red para asegurarse de que el servicio del agente se está ejecutando antes de que se puedan realizar los inicios de sesión.

# **Exclusiones antivirus**

De forma predeterminada, el agente de Workspace Environment Management y los servicios de infraestructura se instalan en las carpetas siguientes:

- Agente
	- **–** C:\Program Files (x86)\Citrix\Workspace Environment Management Agent (en SO de 64 bits)
	- **–** C:\Program Files\ Citrix\Workspace Environment Management Agent (en SO de 32 bits)
- Servicios de infraestructura
	- **–** C:\Archivos de programa (x86)\Norskale\Norskale Infrastructure Services

El análisis en tiempo real debe estar inhabilitado para toda la carpeta de instalación "Citrix"para el agente y toda la carpeta de instalación "Norskale"para los servicios de infraestructura. Cuando esto no sea posible, los siguientes procesos deben excluirse del análisis en tiempo real:

## **En el directorio de instalación de servicios de infraestructura**

- Norskale Broker Service.exe
- Configuración del servicio de Norskale Broker Utility.exe
- Gestión de bases de datos Norskale Utility.exe

## **En el directorio de instalación del agente**

- Citrix.Wem.Agent.Service.exe
- Citrix.Wem.Agent.LogonService.exe
- VUEMUIAgent.exe
- Agent Log Parser.exe
- AgentCacheUtility.exe
- AppsMgmtUtil.exe
- PrnsMgmtUtil.exe
- VUEMAppCmd.exe
- VUEMAppCmdDbg.exe
- VUEMAppHide.exe
- VUEMCmdAgent.exe
- VUEMMaintMsg.exe
- VUEMRSAV.exe

# **Instalación y configuración**

#### October 22, 2021

Instale y configure los siguientes componentes:

- Servicios de infraestructura
- Consola de administración
- Agente

# **Ser[vicios](https://docs.citrix.com/es-es/workspace-environment-management/2106/install-and-configure/agent-host.html) de infraestructura**

#### August 24, 2022

Hay un servicio de infraestructura de Windows: **Norskale Infrastructure Service** (NT SER‑ VICE\Norskale Infrastructure Service). Gestiona los servicios de infraestructura de Workspace Environment Management (WEM). Cuenta: LocalSystem o cuenta de usuario especificada que pertenece al grupo de usuarios de administrador en el servidor de infraestructura donde se ejecuta el servicio de infraestructura.

## **Instalar los servicios de infraestructura**

#### **Importante:**

- Los servicios de infraestructura no se pueden instalar en un Controlador de dominio. Los problemas de autenticación Kerberos impiden que los servicios de infraestructura funcio‑ nen en este caso.
- No instale los servicios de infraestructura en un servidor donde esté instalado Delivery Controller.

#### **Aviso de recopilación de datos de uso:**

• De forma predeterminada, el servicio de infraestructura recopila análisis anónimos sobre

el uso de WEM cada noche y lo envía inmediatamente al servidor de Google Analytics a través de HTTPS. La recopilación de datos de análisis cumple con la directiva de privacidad de Citrix.

• La recopilación de datos está habilitada de forma predeterminada al instalar o actualizar los servicios de infraestructura. Para darse de baja, en el cuadro de [diálogo Configuración](http://www.citrix.com/about/legal/privacy.html) [del servi](http://www.citrix.com/about/legal/privacy.html)cio de infraestructura de WEM en la ficha **Configuración avanzada**, seleccione la opción**No ayudar amejorarla Workspace Environment Managementmediante Google Analytics**.

Para instalar los servicios de infraestructura, ejecute **Citrix Workspace Environment Management Infrastructure Services.exe** en el servidor de infraestructura. La opción de configuración "Com‑ pletar"instala el módulo SDK de PowerShell de forma predeterminada. Puede utilizar la opción de configuración "Personalizada"para impedir la instalación del SDK o para cambiar la carpeta de insta‑ lación. De forma predeterminada, los servicios de infraestructura se instalan en la siguiente carpeta: C:\Program Files (x86)\Norskale\Norskale Infrastructure Services. De forma predeterminada, el módulo SDK de PowerShell se instala en la siguiente carpeta: C:\Program Files (x86)\Norskale\Norskale Infrastructure Services\SDK. Para obtener documentación del SDK, consulte Documentación para Cit‑ rix Developer.

Puede personalizar la instalación mediante los argumentos siguientes:

**[AgentPort](https://developer-docs.citrix.com/)**: La configuración de los servicios de infraestructura ejecuta un s[cript que abre los puertos](https://developer-docs.citrix.com/) del firewall localmente para garantizar que el tráfico de red del agente no esté bloqueado. El argumento AgentPort permite configurar qué puerto se abre. El puerto predeterminado es 8286. Cualquier puerto válido es un valor aceptado.

**AgentSyncPort**: La configuración de los servicios de infraestructura ejecuta un script que abre los puertos del firewall localmente para garantizar que el tráfico de red del agente no esté bloqueado. El argumento AgentSyncPort permite configurar qué puerto se abre. El puerto predeterminado es 8285. Cualquier puerto válido es un valor aceptado.

**AdminPort**: La configuración de servicios de infraestructura ejecuta un script que abre los puertos del firewall localmente para garantizar que el tráfico de red del agente no esté bloqueado. El argumento AdminPort permite configurar qué puerto se abre. El puerto predeterminado es 8284. Cualquier puerto válido es un valor aceptado.

La sintaxis de estos argumentos de instalación es:

# "path:\\to\\Citrix Workspace Environment Management Infrastructure Services Setup.exe"/v"argument1=\\"value1\\"argument2=\\"value2\\""

Puede elegir una instalación silenciosa o actualización de los servicios de infraestructura. La sintaxis es la siguiente:

• .\setup.exe /s /v'"/qn CLOUD=0'"

- **–** setup.exe. Permite reemplazarlo por el nombre de archivo del instalador.
- **–** /s. Indica modo silencioso.
- **–** /v. Pasa argumentos a msiexec.
- **–** /qn. Indica que no aparece ninguna interfaz de usuario durante la instalación.
- **–** CLOUD=0. Indica implementaciones locales.
- Por ejemplo:
	- **–** .\Citrix Workspace Environment Management Infrastructure Services.exe /s /v'"/qn CLOUD=0'"

# **Crear un nombre principal de servicio**

#### **Importante:**

- No cree varios nombres principales de servicio (SPN) para dominios independientes que residen en el mismo bosque. Todos los servicios de infraestructura de un entorno deben ejecutarse con la misma cuenta de servicio.
- Cuando utiliza el **equilibrio de carga**, todas las instancias de los servicios de infraestruc‑ tura deben instalarse y configurarse mediante el mismo nombre de cuenta de servicio.
- La**autenticación de Windows** es un método específico de autenticación para instancias SQL que utilizan AD. La otra opción es usar una cuenta SQL en su lugar.

Una vez finalizado el instalador, cree un SPN para el servicio de infraestructura. En WEM, la conexión y la comunicación entre el agente, el servicio de infraestructura y el Controlador de dominio son autenticadas por Kerberos. La autenticación Kerberos utiliza SPN para asociar una instancia de servicio con una cuenta de inicio de sesión de servicio. La relación debe configurarse entre la cuenta de inicio de sesión de la instancia del servicio de infraestructura y la cuenta registrada con el SPN. Por lo tanto, para cumplir con los requisitos de autenticación de Kerberos, configure el SPN de WEM para asociarlo a una cuenta de AD conocida mediante el comando que se adapte a su entorno:

• Si no utiliza la autenticación de Windows o el equilibrio de carga, utilice el comando siguiente:

## **– setspn ‑C ‑S Norskale/BrokerService [\*hostname\*]**

donde [\*hostname\*] es el nombre del servidor de infraestructura.

• Si utiliza la autenticación de Windows o el equilibrio de carga (requiere autenticación de Win‑ dows), utilice el siguiente comando:

## **– setspn ‑U ‑S Norskale/BrokerService [\*accountname\*]**

donde [\*accountname\*] es el nombre de la cuenta de servicio que se utiliza para la autenti‑ cación de Windows.

• Si utiliza una solución gMSA, utilice el siguiente comando:

# **– setspn ‑C ‑S Norskale/BrokerService [\*gMSA\*]\$**

donde [\*gMSA\*] es el nombre de la cuenta de gMSA.

Los SPN distinguen mayúsculas de min

# **Cuenta de servicio administrado por grupo**

Puede implementar una solución de cuenta de servicio administrado (gMSA) de grupo para WEM. Con una solución gMSA, los servicios se pueden configurar para el nuevo principal de gMSA y Windows gestiona la administración de contraseñas. Para obtener información, consulte https://docs.micro soft.com/en-us/windows-server/security/group-managed-service-accounts/group-manage d‑service‑accounts‑overview. Cuando se utiliza un gMSA como entidades de servicio, el sistema operativo Windows administra la contraseña de la cuenta en lugar de confiar en [los administradores](https://docs.microsoft.com/en-us/windows-server/security/group-managed-service-accounts/group-managed-service-accounts-overview) [para administrarla. Al hacerlo, se elimina la necesidad de cambiar la configuración de suplantación](https://docs.microsoft.com/en-us/windows-server/security/group-managed-service-accounts/group-managed-service-accounts-overview) [de cuentas de Windows configu](https://docs.microsoft.com/en-us/windows-server/security/group-managed-service-accounts/group-managed-service-accounts-overview)rada para el servicio de infraestructura si cambia la contraseña de la cuenta más adelante. Para implementar una solución gMSA para WEM, siga estos pasos:

- 1. En el Controlador de dominio, cree un gMSA. Para obtener más información sobre cómo crear una gMSA, consulte https://docs.microsoft.com/en-us/windows-server/security/groupmanaged-service-accounts/getting-started-with-group-managed-service-accounts.
- 2. Vincule el SPN de Citrix WEM con la cuenta. Para obtener información sobre el SPN de WEM, consulte Crear un no[mbre principal de servicio.](https://docs.microsoft.com/en-us/windows-server/security/group-managed-service-accounts/getting-started-with-group-managed-service-accounts)
- 3. [Configure la configuración de SQL Server para permitir que la cuenta tenga acceso a](https://docs.microsoft.com/en-us/windows-server/security/group-managed-service-accounts/getting-started-with-group-managed-service-accounts) la base de datos.
	- a) En su SQL Server principal, vaya a **Seguridad > Inicios de sesión**, haga clic con el botón secundario en **Inicio de sesión**y, a continuación, seleccione **Nuevo inicio de sesión**.
	- b) En la ventana **Inicio de sesión ‑ Nuevo**, haga clic en **Buscar**.
	- c) En la ventana **Seleccionar usuario o grupo**, configure los parámetros de la siguiente man‑ era y haga clic en **Aceptar** para salir de la ventana.
		- **Tipos de objeto**. Selecciona solo **cuentas de servicio**.
		- **Ubicaciones**. Selecciona **Cuentas de servicio administrado**.
		- Nombre del objeto. Escriba el nombre de cuenta que creó en el paso 1.
	- d) En la página **Asignación de usuarios**, seleccione la base de datos a la que quiere aplicar gMSA y, a continuación, seleccione **db‑owner** como pertenencia al rol de la base de datos.
	- e) En la página **Estado**, compruebe que estén seleccionadas las opciones **Concesión** y **Ha‑ bilitado**.
	- f) Haga clic en **Aceptar** para salir de la ventana **Inicio de sesión ‑ Nuevo**.
- 4. Utilice la cuenta de servicio que agregó para iniciar Norskale Infrastructure Service.
	- a) En el servidor de infraestructura, abra el administrador de servicios de Windows, haga clic con el botón secundario en Norskale Infrastructure Service y, a continuación, seleccione **Propiedades**.
	- b) En la **página Iniciar sesión**, seleccione **Esta cuenta**, haga clic en **Examinar** y configure los parámetros tal y como se describe en el tercer subpaso del paso 3.
	- c) Haga clic en **Aceptar** para salir de la ventana **Propiedades de Norskale Infrastructure Service**.
	- d) En el Administrador de servicios de Windows, reinicie Norskale Infrastructure Service.

# **Configurar el equilibrio de carga**

#### **Sugerencia:**

El artículo Equilibrio de carga con Citrix ADC proporciona detalles sobre cómo configurar un dis‑ positivo Citrix ADC para equilibrar la carga de las solicitudes entrantes desde la consola de ad‑ ministración de WEM y el agente de WEM.

#### Para configurar WEM con un servicio de equilibrio de carga:

- 1. Cree una cuenta de servicio de infraestructura de Windows para que el servicio de infraestruc‑ tura WEM se conecte a la base de datos WEM.
- 2. Cuando cree la base de datos WEM, seleccione la opción **Usar autenticación de Windows para la conexión de bases de datos de servicios de infraestructura** y especifique el nombre de cuenta del servicio de infraestructura. Para obtener más información, consulte Crear una base de datos de Workspace Environment Management.
- 3. Configure cada servicio de infraestructura para conectarse a la base de datos SQL mediante la autenticación de Windows en lugar de la autenticación SQL: seleccione la opción **Habilitar su‑ plantación de cuentas de Windows** y proporcione las credenciales de cuenta de servicio de infraestructura. Para obtener más información, consulte Configurar el servicio de infraestructura.
- 4. Configure los SPN para los servicios de infraestructura WEM para que utilicen el nombre de cuenta de servicio de infraestructura. Para obtener más información, consulte Crear un nom‑ bre principal de servicio.

#### **Importante:**

[Decida si quiere utiliz](https://docs.citrix.com/es-es/workspace-environment-management/2106/install-and-configure/infrastructure-services.html#create-a-service-principal-name)ar una cuenta de servicio o una cuenta de máquina antes de implementar un entorno WEM. Después de que ya se haya implementado un entorno WEM, no se puede volver atrás. Por ejemplo, si quiere equilibrar la carga de las solicitudes entrantes

después de haber utilizado la cuenta de máquina, debe usar la cuenta de máquina en lugar de la cuenta de servicio.

- 5. Cree una dirección IP virtual (VIP) que cubra el número de servidores de infraestructura que quiere colocar detrás de un VIP. Todos los servidores de infraestructura cubiertos por un VIP son elegibles cuando los agentes se conectan al VIP.
- 6. Al configurar el GPO de configuración de host del agente, establezca la configuración del servi‑ dor de infraestructura en el VIP en lugar de la dirección de cualquier servidor de infraestructura individual. Para obtener más información, consulte Instalación y configuración del agente.
- 7. La persistencia de la sesión es necesaria para la conexión entre las consolas de administración y el servicio de infraestructura (No se requiere la persistencia de sesión entre el agente y el ser‑ vicio de infraestructura). Le recomendamos que co[necte directamente cada consola de ad](https://docs.citrix.com/es-es/workspace-environment-management/2106/install-and-configure/agent-host.html#install-and-configure-the-agent)min‑ istración a un servidor de servicios de infraestructura en lugar de utilizar el VIP.

# **Crear una base de datos de Workspace Environment Management**

## **Sugerencia:**

También puede crear la base de datos mediante el módulo WEM PowerShell SDK. Para obtener documentación del SDK, consulte Documentación para Citrix Developer.

#### **Nota:**

- Si utiliza la autenticación de [Windows para SQL Server, ejecute la](https://developer-docs.citrix.com/) utilidad de creación de bases de datos bajo una identidad que tenga permisos sysadmin.
- Citrix recomienda configurar el archivo principal (archivo .mdf) de la base de datos de WEM con un tamaño predeterminado de 50 MB.

Utilice **WEM Database Management Utility** para crear la base de datos. Esto se instala durante el proceso de instalación de los servicios de infraestructura y comienza inmediatamente después.

1. Si la Utilidad de administración de bases de datos aún no está abierta, en el menú **Inicio** selec‑ cione **Citrix > Workspace Environment Management > Utilidad de administración de bases de datos WEM**.

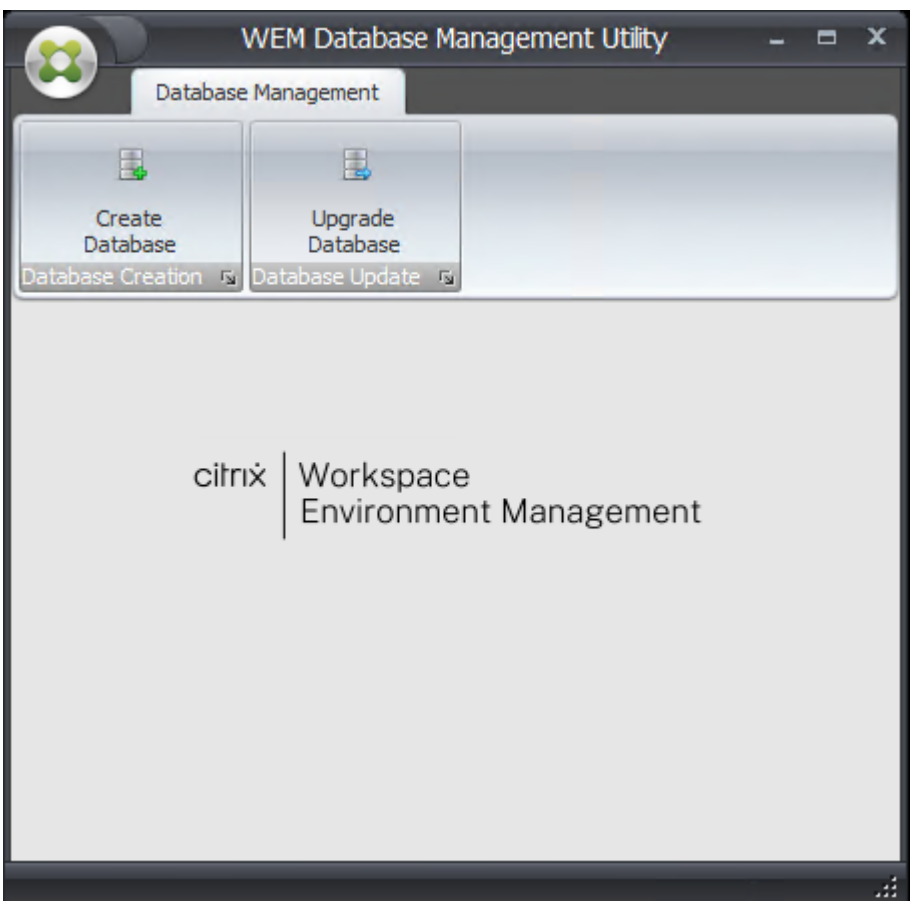

2. Haga clic en **Crear base de datos**y, después, en **Siguiente**.

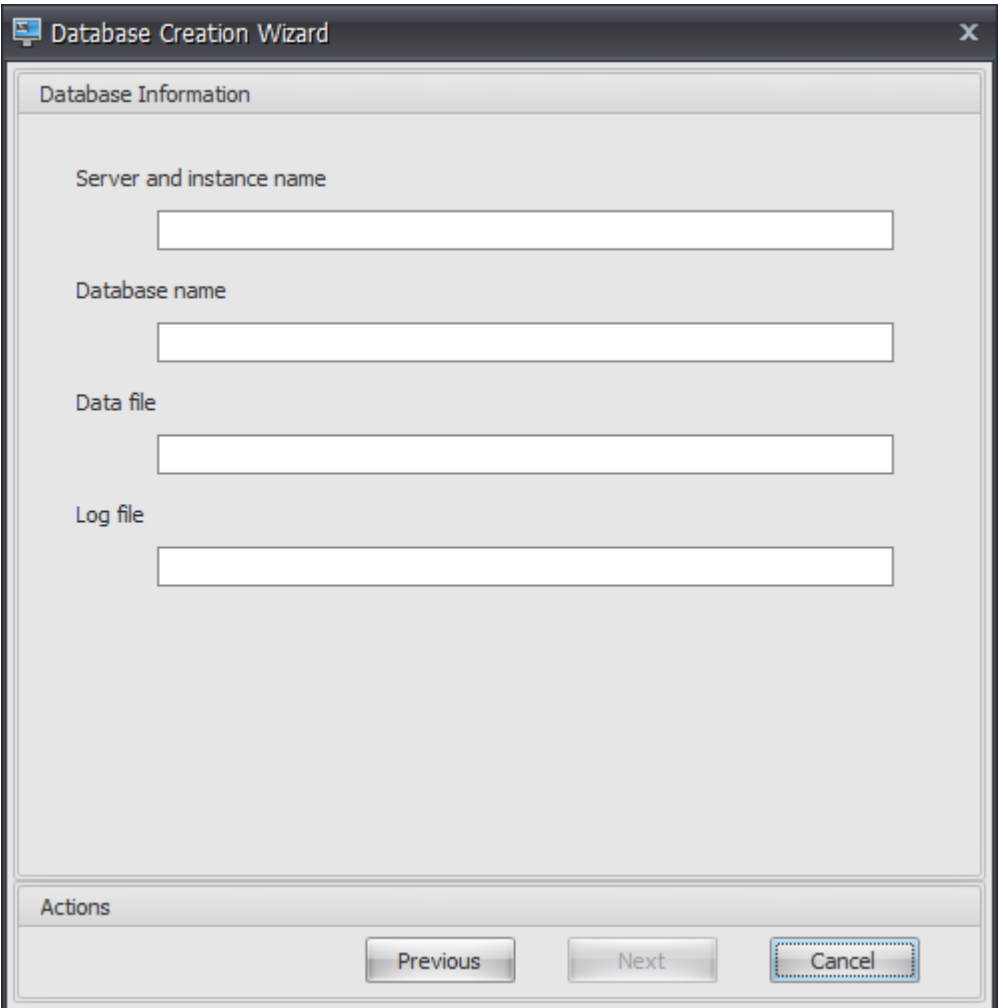

- 3. Escriba la siguiente información de base de datos y haga clic en **Siguiente**:
	- **Nombre de servidor e instancia**. Dirección del SQL Server en el que se alojará la base de datos. Esta dirección debe ser accesible exactamente como se escribe desde el servidor de infraestructura. Escriba el nombre del servidor y de la instancia como nombre del equipo, nombre de dominio completo o dirección IP. Especifique una dirección de instancia completa como **serveraddress,port\instancename**. Si el puerto no está especificado, se utiliza el número de puerto SQL predeterminado (1433).
	- **Nombre de base de datos**. Nombre de la base de datos SQL que se va a crear.

#### **Nota:**

No se permiten caracteres especiales como guiones (‑) o barras diagonales (/) en el nombre de la base de datos.

- **Archivo de datos**: Ruta de acceso a la ubicación del **archivo MDF** en SQL Server.
- **Archivo de registros**: Ruta de acceso a la ubicación del **archivo LDF** en SQL Server.

## **Nota:**

La utilidad de administración de bases de datos no puede consultar a SQL Server la ubicación predeterminada de los archivos de datos y registro. De forma predeterminada, los valores predeterminados para una instalación predeterminada de MS SQL Server. Asegúrese de que los valores de estos dos campos son correctos para la instalación de MS SQL Server o el proceso de creación de la base de datos fallará.

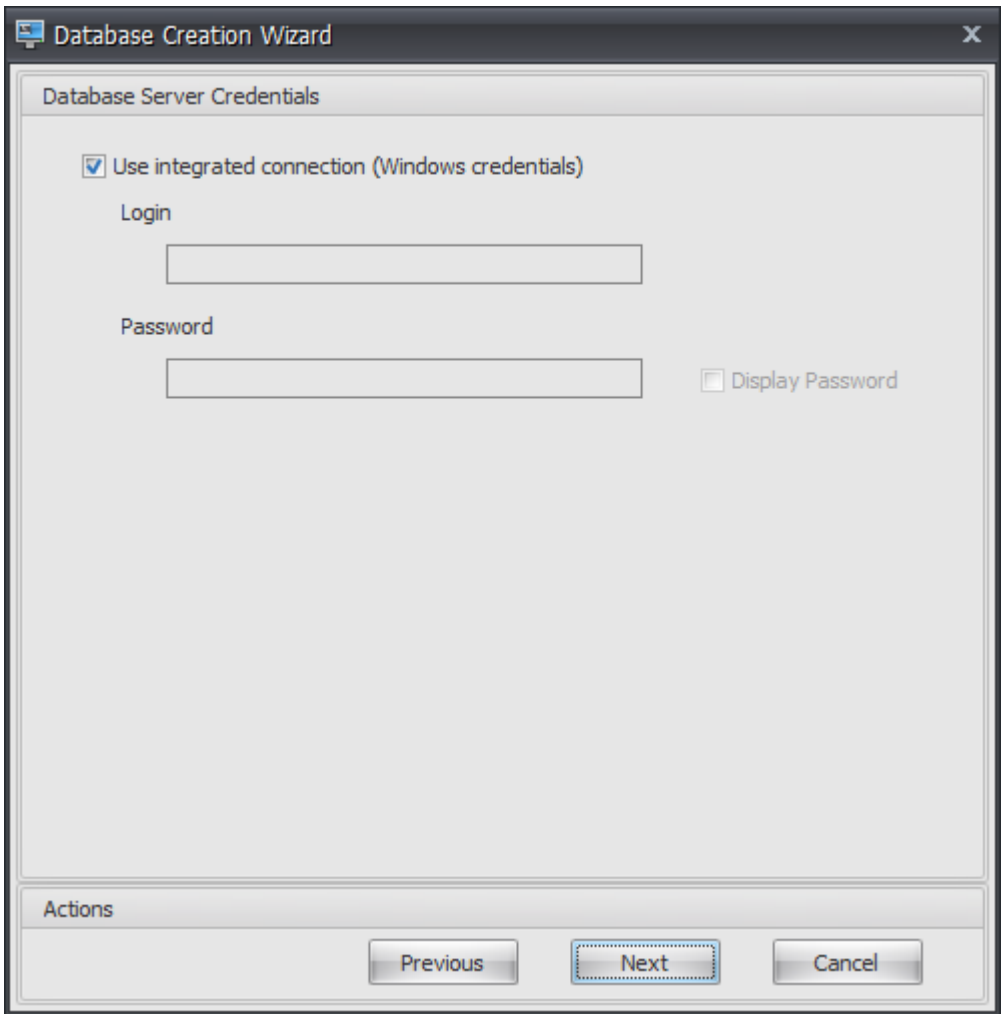

4. Proporcione las credenciales del servidor de bases de datos que el asistente puede utilizar para crear la base de datos y, a continuación, haga clic en **Siguiente**. Estas credenciales son indepen‑ dientes de las credenciales que utiliza el servicio de infraestructura para conectarse a la base de datos después de crearla. No se almacenan.

La opción **Usar conexión integrada** está seleccionada de forma predeterminada. Permite al asistente utilizar la cuenta de Windows de la identidad en la que se ejecuta para conectarse a SQL y crear la base de datos. Si esta cuenta de Windows no tiene permisos suficientes para crear la base de datos, puede ejecutar la utilidad de administración de bases de datos como

una cuenta de Windows con privilegios suficientes, o bien puede desactivar esta opción y proporcionar una cuenta SQL con privilegios suficientes.

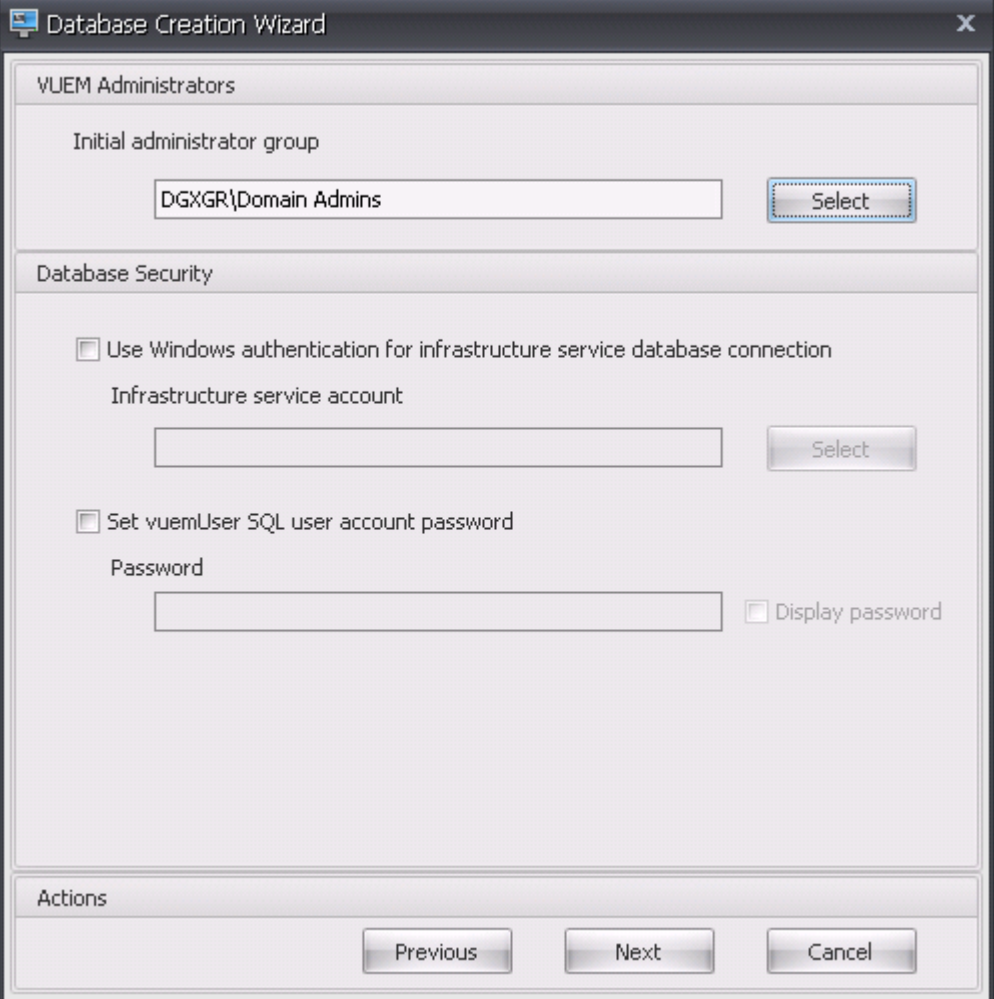

- 5. Introduzca los detalles de Administradores y seguridad de bases de datos de VUEM y haga clic en Siguiente. Las credenciales que proporciona aquí son utilizadas por el servicio de infraestructura para conectarse a la base de datos después de crearla. Se almacenan en la base de datos.
	- **Grupo de administradores inicial**. Este grupo de usuarios está preconfigurado como ad‑ ministradores de acceso total para la Consola de administración. Solo los usuarios configurados como administradores de Workspace Environment Management pueden utilizar la consola de administración. Especifique un grupo de usuarios válido o no podrá usar la consola de administración usted mismo.
	- **Utilice la autenticación de Windows para la conexión a la base de datos de servicios** Cuando esta opción está desactivada (la predeterminada), la base de datos espera que el servicio de infraestructura se conecte a él mediante la cuenta de usuario SQL de *vuemUser*. La cuenta de usuario SQL de vuemUser se crea mediante el proceso de instalación. Esto requiere que la autenticación de modo mixto esté habilitada para la instancia SQL.

Cuando se selecciona esta opción, la base de datos espera que el servicio de infraestructura se conecte a él mediante una cuenta de Windows. En este caso, la cuenta de Windows que seleccione no debe tener un inicio de sesión en la instancia SQL. En otras palabras, no puede usar la misma cuenta de Windows para ejecutar el servicio de infraestructura que utilizó para crear la base de datos.

• **Establezca la contraseña de cuenta de usuario SQL vuemUser**. De forma predetermi‑ nada, la cuenta SQL de vuemUser se crea con una contraseña de 8 caracteres que utiliza letras mayúsculas e minúsculas, dígitos y puntuación. Seleccione esta opción si quiere introducir su propia contraseña de cuenta SQL de vuemUser (por ejemplo, si la directiva SQL requiere una contraseña más compleja).

#### **Importante:**

- Debe establecer la contraseña de la cuenta de usuario SQL de vuemUser si tiene intención de implementar la base de datos de Workspace Environment Management en un grupo de disponibilidad Always On de SQL Server.
- Si establece la contraseña aquí, recuerde especificar la misma contraseña al configurar el servicio de infraestructura.
- 6. En el panel de resumen, revise la configuración que ha seleccionado y, cuando esté satisfecho, haga clic en **Crear base de datos**.
- 7. Cuando se le notifique que la creación de la base de datos se ha completado correctamente, haga clic en **Finalizar** para salir del asistente.

Si se produce un error durante la creación de la base de datos, compruebe el archivo de registros "Citrix WEM Database Management Utility Debug Log.log"en el directorio de instalación de servicios de infraestructura.

# **Configurar el servicio de infraestructura**

## **Sugerencia:**

También puede configurar el servicio de infraestructura mediante el módulo SDK de PowerShell de Workspace Environment Management. Para obtener documentación del SDK, consulte Doc‑ umentación para Citrix Developer.

Antes de que se ejecute el servicio de infraestructura, debe configurarlo mediante la utilidad de **[con](https://developer-docs.citrix.com/)‑ fig[uración de servicios de infraestr](https://developer-docs.citrix.com/)uctura WEM**, tal y como se describe aquí.

- 1. En el menú **Inicio**, seleccione **Citrix > Workspace Environment Management > Utilidad de configuración de servicios de infraestructura WEM**.
- 2. En la ficha **Configuración de la base** de datos, introduzca los siguientes detalles:
- **Servidor e instancia de base**de datos. Dirección de la instancia de SQL Server en la que está alojada la base de datos de Workspace Environment Management. Debe ser accesible exactamente como se escribe desde el servidor de infraestructura. Especifique una dirección de instancia completa como "serveraddress,port\instancename". Si el puerto no está especificado, se utiliza el número de puerto SQL predeterminado (1433).
- **Servidor e instancia de failover de base de datos**. Si utiliza la creación de reflejo de bases de datos, especifique aquí la dirección del servidor de conmutación por error.
- **Nombre de base de datos**. Nombre de la base de datos Workspace Environment Manage‑ ment en la instancia SQL.

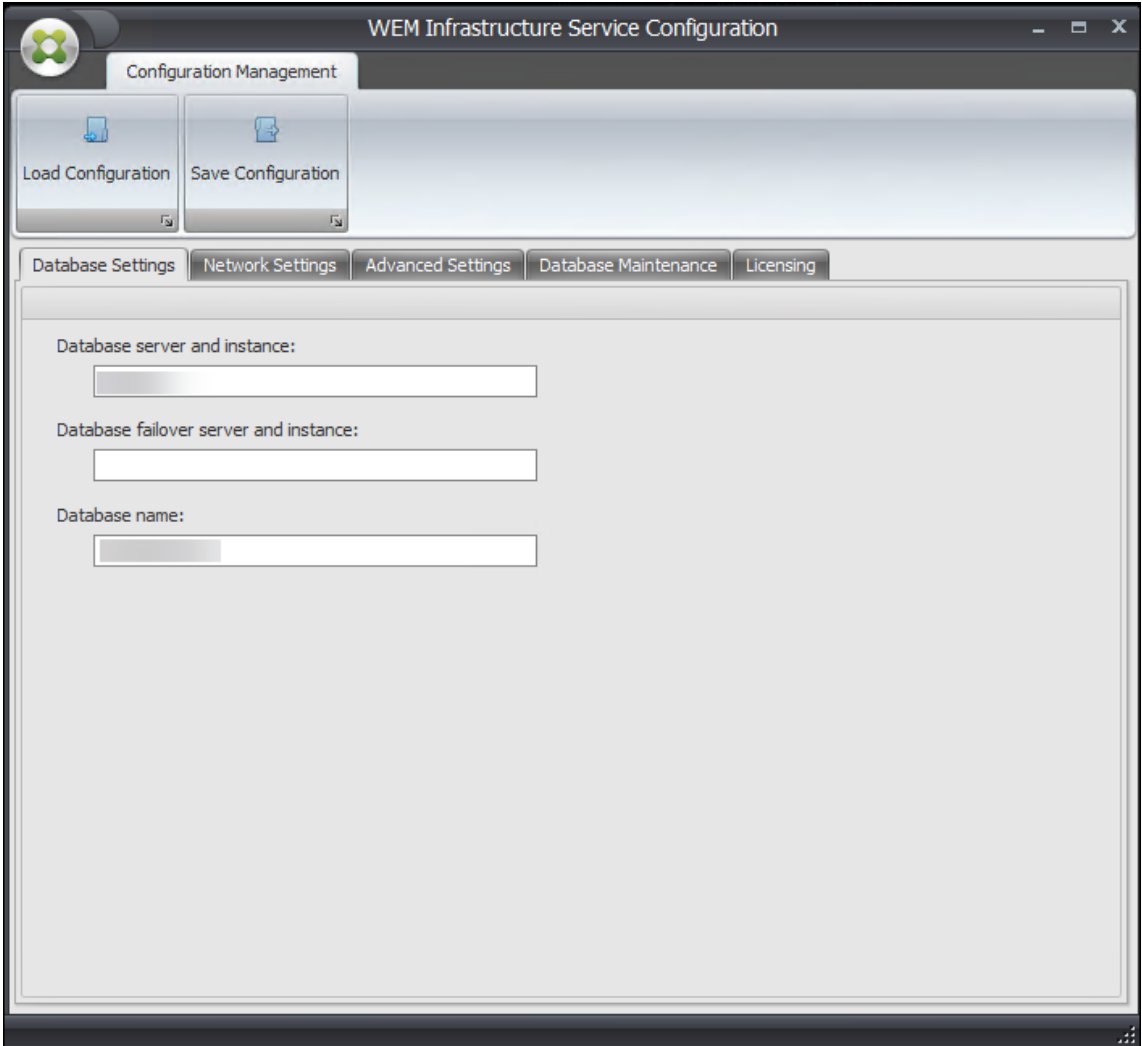

- 3. En la ficha **Configuración de red**, escriba los puertos que utiliza el servicio de infraestructura:
	- **Puerto de administración**. La consola de administración utiliza este puerto para conec‑ tarse al servicio de infraestructura.
	- **Puerto de servicio de agente**. Los hosts del agente utilizan este puerto para conectarse

al servicio de infraestructura.

- **Puerto de sincronización de caché**. Este puerto se utiliza por el servicio del agente para sincronizar su caché con el servicio de infraestructura.
- **Puerto de supervisión WEM**. [No se usa actualmente.]

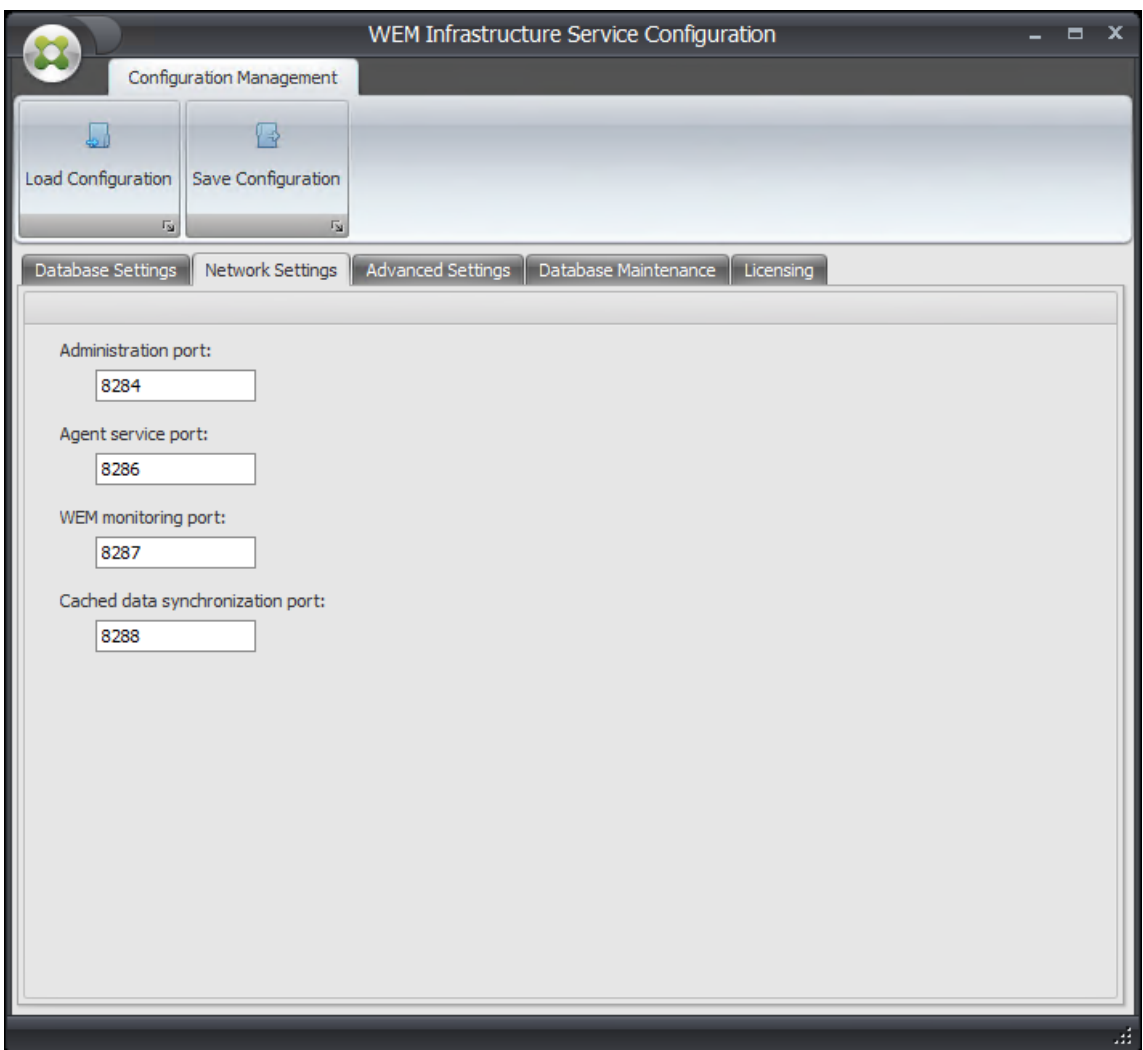

- 4. En la ficha **Configuración avanzada**, introduzca los parámetros de suplantación y actual‑ ización automática.
	- **Habilita la suplantación de cuentas de Windows**. De forma predeterminada, esta opción está desactivada y el servicio de infraestructura utiliza la autenticación de modo mixto para conectarse a la base de datos (mediante la cuenta SQL *vuemUser* creada du‑ rante la creación de la base de datos). Si en su lugar seleccionó una cuenta de servicio de infraestructura de Windows durante la creación de la base de datos, debe seleccionar esta opción y especificar la misma cuenta de Windows para que el servicio de infraestructura suplantará durante la conexión. La cuenta que seleccione debe ser un administrador

local en el servidor de infraestructura.

- **Establezca la contraseña de cuenta de usuario SQL vuemUser**. Permite informar al ser‑ vicio de infraestructura de una contraseña personalizada configurada para el *usuario SQL de vuemUser* durante la creación de la base de datos. Active esta opción solo si ha propor‑ cionado su propia contraseña durante la creación de la base de datos.
- **Retraso en la actualización de la memoria caché del servicio** Tiempo (en minutos) antes de que el servicio de infraestructura actualice su caché. La caché se utiliza si el servicio de infraestructura no puede conectarse a SQL.
- **Retardo del monitor de estado SQL del servicio de infraestructura**. Tiempo (en segun‑ dos) entre cada intento de servicio de infraestructura de sondear el servidor SQL.
- Tiempo de**espera de conexión SQL del servicio de infraestructura**. Tiempo (en segun‑ dos) que espera el servicio de infraestructura al intentar establecer una conexión con el servidor SQL antes de terminar el intento y generar un error.
- **Activar el modo de depuración**. Si se habilita, el servicio de infraestructura se establece en modo de registro detallado.
- **Usa la caché aunque esté en línea**. Si se habilita, el servicio de infraestructura siempre lee la configuración del sitio desde su caché.
- **Habilite el ajuste del rendimiento** Permite optimizar el rendimiento en casos en los que el número de agentes conectados supera un determinado umbral (de forma predetermi‑ nada, 200). Como resultado, el agente o la consola de administración tarda menos tiempo en conectarse al servicio de infraestructura.
	- **– Número mínimo de subprocesos de trabajo**. Especifica el número mínimo de subprocesos de trabajo que el grupo de subprocesos crea a petición. Establezca el número de subprocesos de trabajo en el intervalo de 30‑3000. Determine el valor en función del número de agentes conectados. De forma predeterminada, el número mínimo de subprocesos de trabajo es 200.
	- **– Número mínimo de subprocesos de E/S asíncronos**. Especifica el número mínimo de subprocesos de E/S asincrónicos que el grupo de subprocesos crea a petición. Es‑ tablezca el número de subprocesos de E/S asíncronos en el intervalo de 30‑3000. De‑ termine el valor en función del número de agentes conectados. De forma predetermi‑ nada, el número mínimo de subprocesos de E/S asincrónicos es 200.

### **Importante:**

Esta función resulta especialmente útil cuando el agente o la consola de administración se desconectan intermitentemente del servicio de infraestructura.

**Nota:**

Los valores establecidos en los campos Habilitar ajuste de rendimiento se utilizan cuando se realizan nuevas solicitudes y antes de cambiar a un algoritmo para administrar la creación y destrucción de subprocesos. Para obtener más información, consulte https://docs.microsoft.com/en‑us/dotnet/api/system.threading.threadpool.setminthre ads?view=netframework-4.8 y https://support.microsoft.com/en-sg/help/2538826/wcfservice-may-scale-up-slowly-under-load.

- **[Ayuda a mejorar la Worksp](https://docs.microsoft.com/en-us/dotnet/api/system.threading.threadpool.setminthreads?view=netframework-4.8)[ace Environment Management mediante Google Analy](https://support.microsoft.com/en-sg/help/2538826/wcf-service-may-scale-up-slowly-under-load)t‑ ics**[. Si se selecciona, el servicio de infra](https://support.microsoft.com/en-sg/help/2538826/wcf-service-may-scale-up-slowly-under-load)estructura envía análisis anónimos al servidor de Google Analytics.
- **No ayude a mejorar la Workspace Environment Management mediante Google Ana‑ lytics**. Si se selecciona, el servicio de infraestructura no envía análisis anónimos al servi‑ dor de Google Analytics.

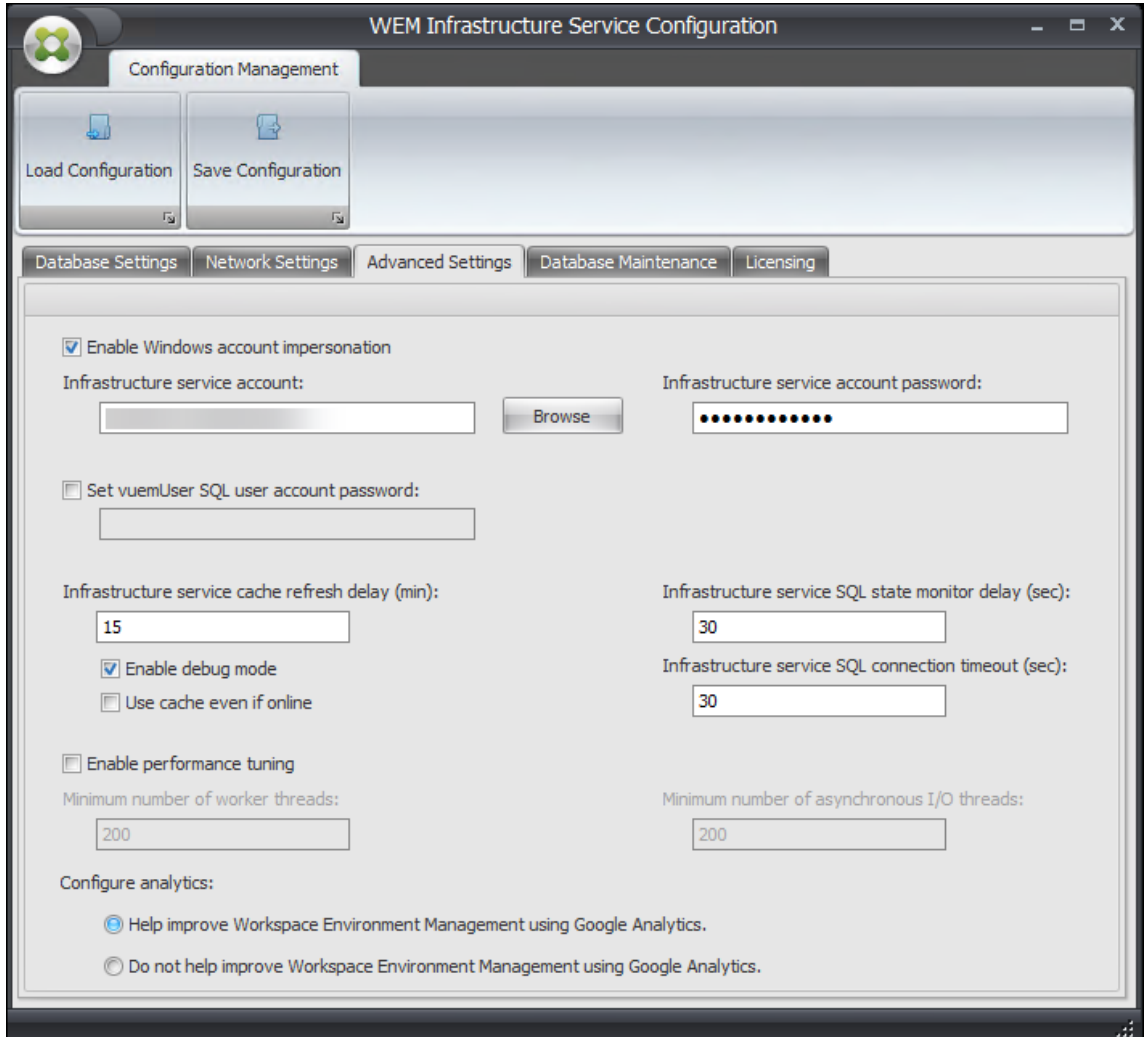

5. Puede utilizar la ficha **Mantenimiento de bases de datos para configurar el mantenimiento** de la base de datos.

- **Habilite el mantenimiento programado de bases** Si se habilita, esta opción elimina los registros de estadísticas antiguos de la base de datos a intervalos periódicos.
- **Periodo de retención estadística**. Determina cuánto tiempo se conservan las estadísti‑ cas de usuario y agente. El valor predeterminado es 365 días.
- **Periodo de retención de supervisión del sistema**. Determina cuánto tiempo se conser‑ van las estadísticas de optimización del sistema. El valor predeterminado es 90 días.
- **Período de retención de registros de agentes**. Determina cuánto tiempo se conservan los registros de registro del agente en la base de datos. El valor predeterminado es 1 día.
- **Tiempo de ejecución**. Determina la hora en la que se realiza la acción de mantenimiento de la base de datos. El valor predeterminado es 02:00.

#### **Sugerencia**

Como práctica recomendada, le recomendamos que habilite el mantenimiento programado de la base de datos para reducir el tamaño de la base de datos y lograr el mejor rendimiento. Si hay más de un servicio de infraestructura en una sola implementación de WEM, habilítelo solo para un servicio de infraestructura.

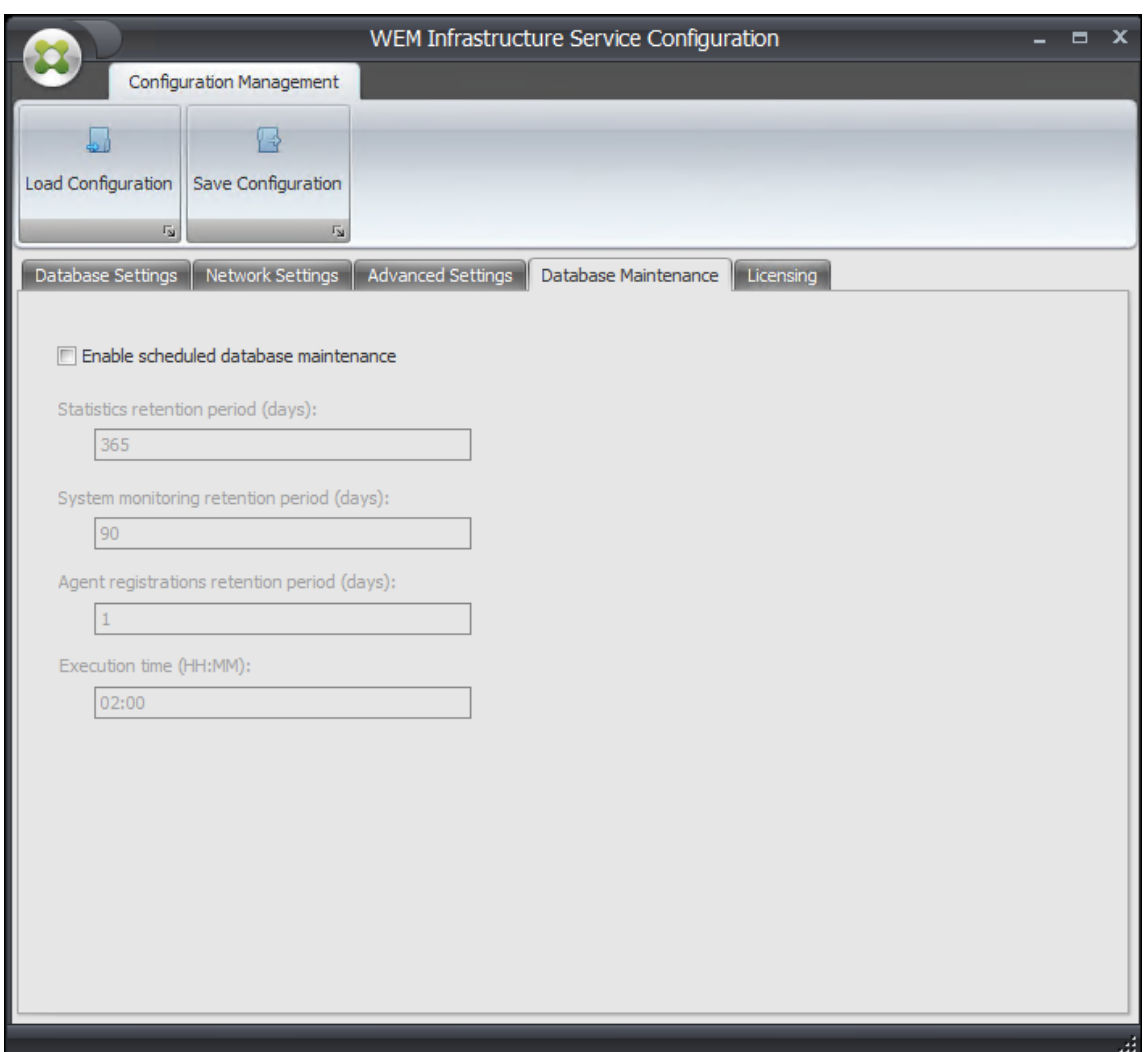

- 6. Si quiere, puede utilizar la ficha **Licencias** para especificar un Citrix License Server durante la configuración del servicio de infraestructura. Si no lo hace, cuando una consola de administración se conecta a una nueva base de datos de Workspace Environment Management por primera vez, debe introducir las credenciales de Citrix License Server en la ficha **Acerca de** de la cinta de la consola de administración. La información de Citrix License Server se almacena en la misma ubicación de la base de datos en ambos casos.
	- **Anulación del servidor de licencias global**. Active esta opción para escribir el nombre de Citrix License Server utilizado por Workspace Environment Management. La información que escriba aquí anulará cualquier información de Citrix License Server que ya esté en la base de datos de Workspace Environment Management.

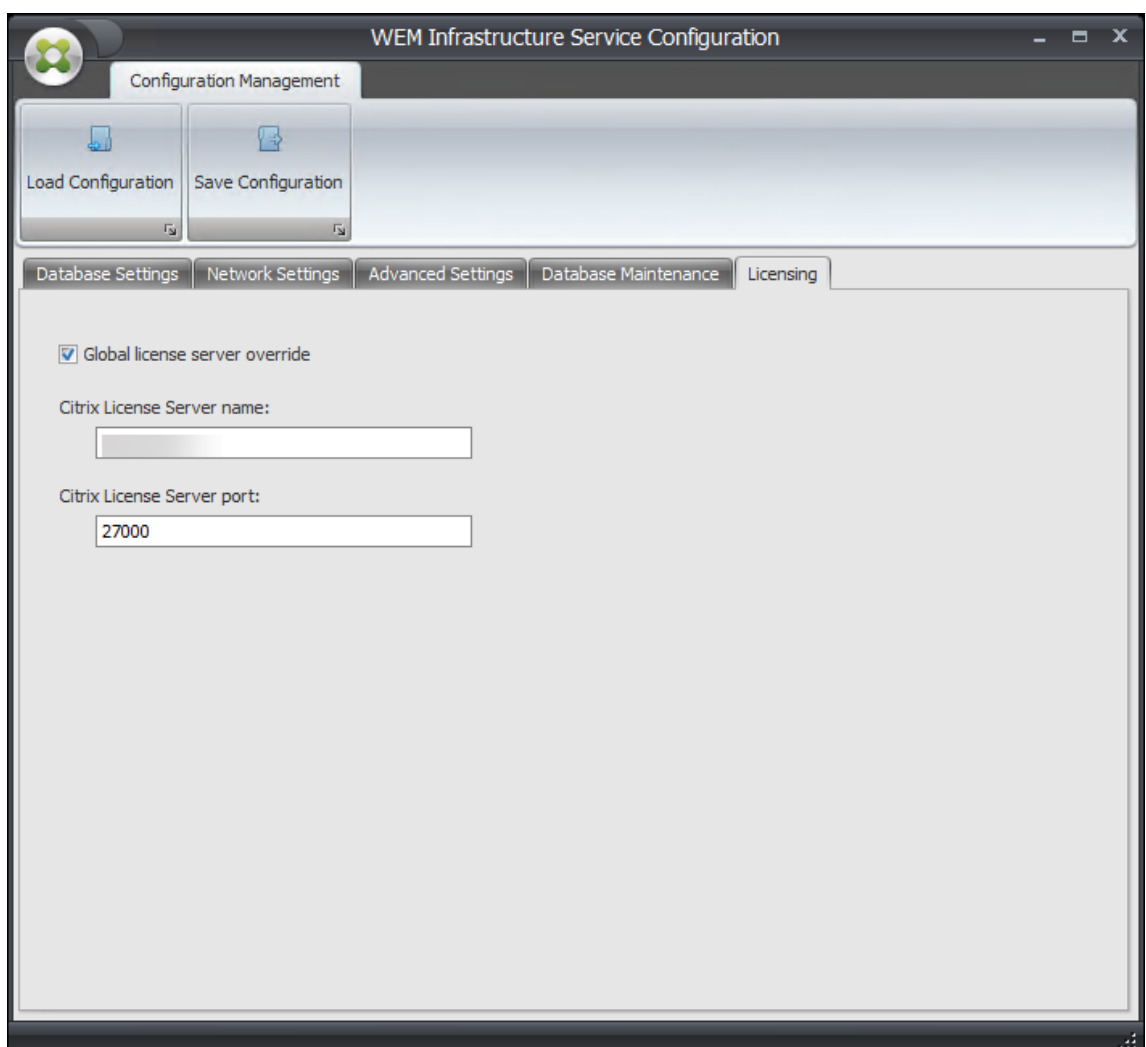

Una vez configurados los servicios de infraestructura para su satisfacción, haga clic en **Guardar con‑ figuración** para guardar esta configuración y, a continuación, salga de la utilidad Configuración de Infrastructure Services.

# **Consola de administración**

October 22, 2021

## **Instalar la consola de administración**

**Nota:**

Si quiere asignar recursos publicados en los almacenes de Citrix StoreFront como accesos direc-

tos de aplicación en Workspace Environment Management desde la consola de administración, asegúrese de que la aplicación Citrix Workspace para Windows esté instalada en el equipo de la consola de administración y en el equipo host del agente. Para obtener más información, consulte Requisitos del sistema.

# Ejecute **Citrix Workspace Environment Management Console.exe** en el entorno de la consola de adminis[trador.](https://docs.citrix.com/es-es/workspace-environment-management/2106/system-requirements.html)

Puede personalizar la instalación mediante estos argumentos:

**AgentPort**: La configuración de la consola de administración ejecuta un script que abre los puertos del firewall localmente para asegurarse de que el tráfico de red del agente no esté bloqueado. Este argumento le permite configurar qué puerto se abre. Si no se especifica, se utiliza el puerto predeter‑ minado 8286. Los valores aceptados son cualquier puerto válido.

**AdminPort**: La configuración de la consola de administración ejecuta un script que abre los puertos del firewall localmente para asegurarse de que el tráfico de red del agente no esté bloqueado. Este argumento le permite configurar qué puerto se abre. Si no se especifica, se utiliza el puerto predeter‑ minado 8284. Los valores aceptados son cualquier puerto válido.

La sintaxis de estos argumentos de instalación es la siguiente:

# "path:\\to\\Citrix Workspace Environment Management Console.exe "/v" argument=\\"value\\""

Puede elegir una instalación o actualización silenciosas de la consola de administración. La sintaxis es la siguiente:

- .\setup.exe /s /v'"/qn CLOUD=0'"
	- **–** setup.exe. Permite reemplazarlo por el nombre de archivo del instalador.
	- **–** /s. Indica modo silencioso.
	- **–** /v. Pasa argumentos a msiexec.
	- **–** /qn. Indica que no aparece ninguna interfaz de usuario durante la instalación.
	- **–** CLOUD=0. Indica implementaciones locales.
- Por ejemplo:
	- **–** .\Citrix Workspace Environment Management Console.exe /s /v'"/qn CLOUD=0'"

# **Crear una conexión de servidor de infraestructura**

En el menú **Inicio**, seleccione **Citrix > Workspace Environment Management > Consola de admin‑ istración de WEM**. De forma predeterminada, la consola de administración se inicia en un estado desconectado.

En la cinta, haga clic en **Conectar** para abrir la ventana Nueva conexión de Infrastructure Server.

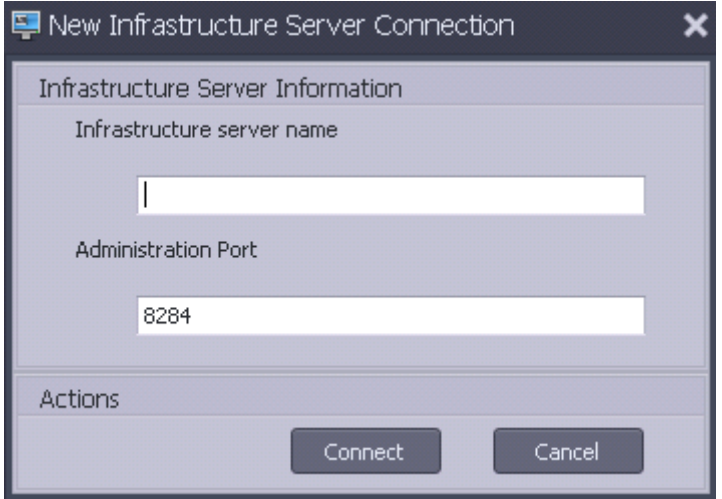

Introduzca los siguientes valores y haga clic en **Conectar**:

**Nombre del servidor de infraestructura**. Nombre del servidor de infraestructura de Workspace En‑ vironment Management. Debe resolverse desde el entorno de la consola de administración exactamente como lo escribe.

**Puerto de administración**. Puerto en el que la consola de administración se conecta al servicio de infraestructura.

La primera vez que se conecta a una nueva base de datos, verá el siguiente mensaje porque un Citrix License Server con licencias válidas aún no está configurado:

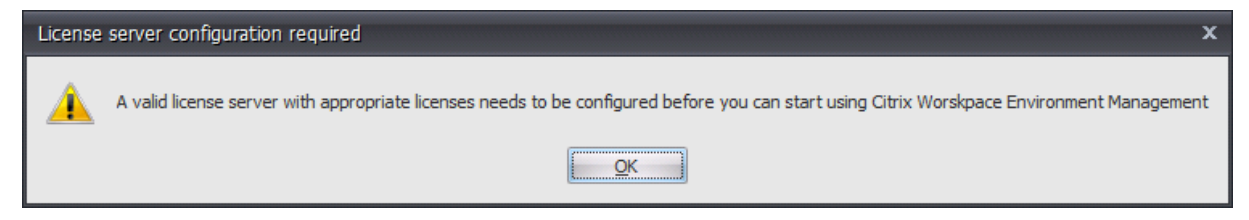

## **Configurar la base de datos con un servidor de licencias**

Para configurar la base de datos con un servidor de licencias, en la cinta de la consola de administración, haga clic en **Acerca** de y, a continuación, haga clic en **Configurar servidor de licencias** e introduzca los detalles de Citrix License Server. La dirección de Citrix License Server debe resolverse desde el entorno de la consola de administración exactamente como se introdujo.

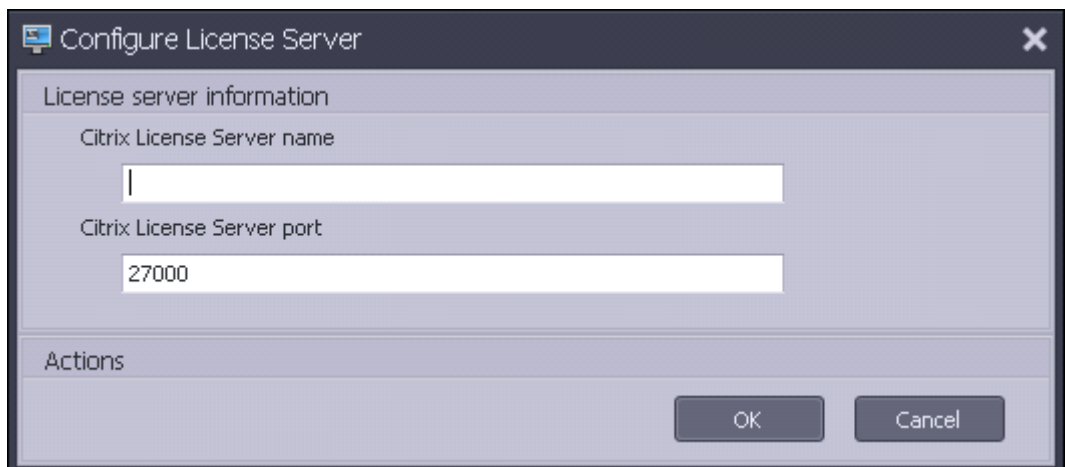

## **Importar configuración de inicio rápido**

Workspace Environment Management incluye archivos XML que se pueden utilizar para preconfigurar la base de datos de Workspace Environment Management de modo que esté lista para la prueba de concepto. Los archivos XML se proporcionan en la carpeta "Plantillas de configuración"del paquete de instalación de Workspace Environment Management.

Para importar los archivos de configuración de inicio rápido, en la cinta **Inicio**, haga clic en **Restau‑ rar**:

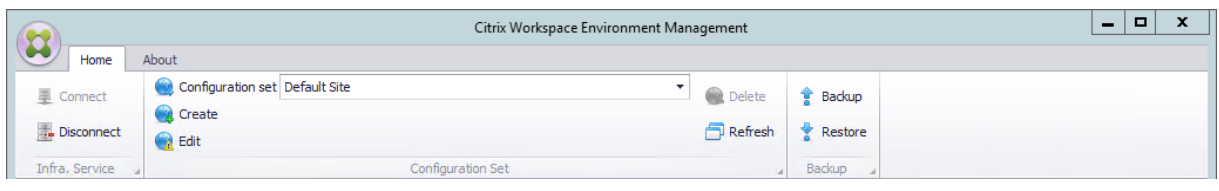

En el **Asistente para restaurar**, seleccione **Configuración** y luego haga clic en **Siguiente**.

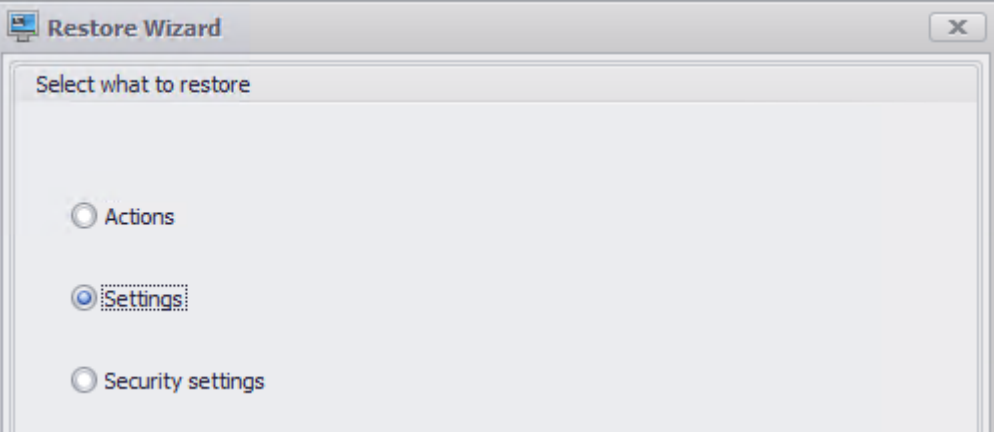

En el **Asistente para restauración**, seleccione la carpeta "Plantillas de configuración"que contiene los archivos de configuración de inicio rápido y, a continuación, seleccione todos los tipos de configuración.

# **Agente**

June 1, 2023

## **Instalar y configurar el agente**

**Nota:**

- No instale el agente de Workspace Environment Management (WEM) en el servidor de in‑ fraestructura.
- No instale el agente de WEM y la consola de administración en el mismo equipo.
- Si quiere asignar recursos publicados en los almacenes de Citrix StoreFront como accesos directos a aplicaciones en WEM desde la consola de administración, asegúrese de que la aplicación Citrix Workspace para Windows esté instalada en la consola de administración y en los equipos host del agente. Para obtener más información, consulte Requisitos del sistema.

## **Paso 1: [Configu](https://docs.citrix.com/es-es/workspace-environment-management/2106/system-requirements.html)rar directivas de grupo (opcional)**

Si quiere, puede elegir configurar las directivas de grupo para el agente mediante la plantilla adminis‑ trativa de **directivas de grupo de agentes**. El paquete de instalación de WEM contiene esta plantilla. Los archivos de plantilla se dividen en archivos ADMX y archivos.adml específicos del idioma. Se re‑ comienda configurar las directivas de grupo en el Controlador de dominio.

Para agregar la directiva de configuración de host del agente, siga estos pasos:

- 1. Copie la carpeta **Directivas de grupo de agentes** proporcionada con el paquete de instalación de WEM en el controlador de dominio WEM.
- 2. Agregue los archivos ADMX.
	- a) Vaya a la carpeta **Políticas del grupo de agentes > ADMX** .
	- b) Copie los dos archivos (*Citrix Workspace Environment Management Agent Host Configura‑ tion.admx* y *CitrixBase.admx*).
	- c) Vaya a la carpeta <C:\Windows>\PolicyDefinitions y pegue los archivos.
- 3. Agregue los archivos ADML.
	- a) Vaya a la carpeta **Políticas del grupo de agentes > ADMX > en‑US.**
	- b) Copie los dos archivos (*Citrix Workspace Environment Management Agent Host Configura‑ tion.adml* y *CitrixBase.adml*).

c) Vaya a la carpeta <C:\Windows>\PolicyDefinitions\en-US y pegue los archivos.

Utilice el **Editor de administración de directivas de grupo** para configurar un GPO con los siguientes valores:

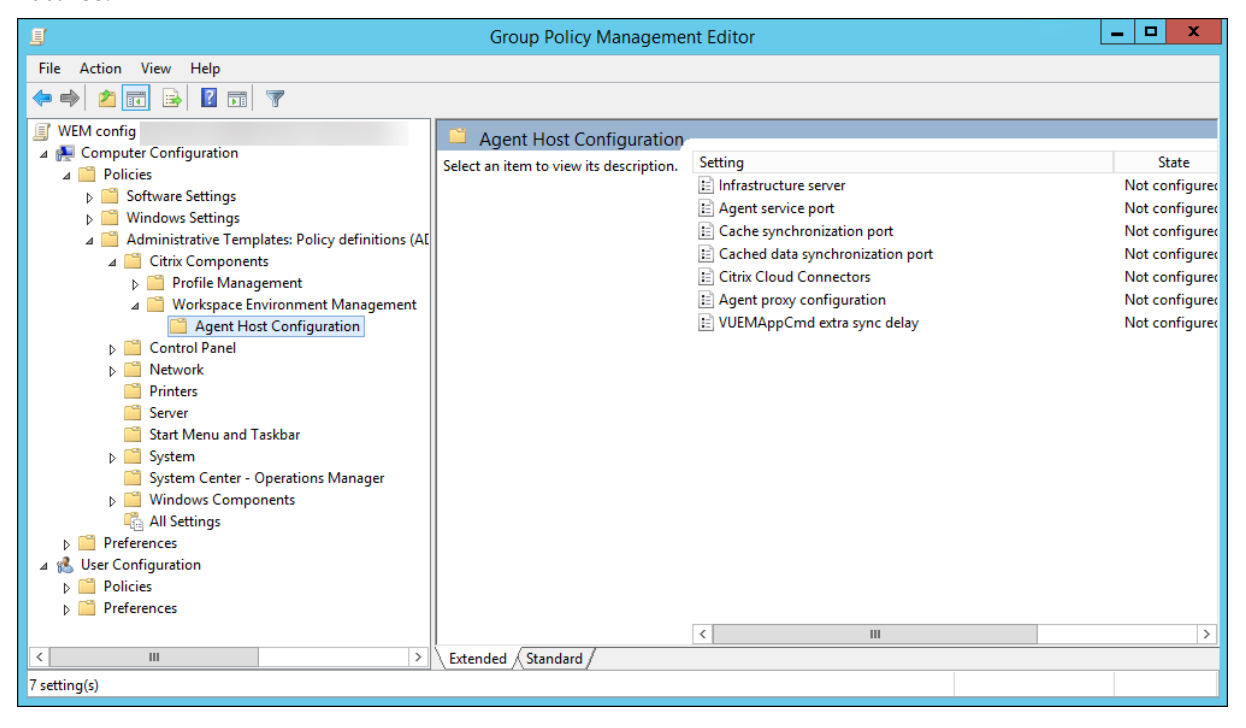

**Servidor de infraestructura**. La dirección del servidor de infraestructura WEM. Escriba el nombre o la dirección IP del equipo donde está instalado el servicio de infraestructura.

**Puerto de servicio de agente**. Puerto en el que el agente se conecta al servidor de infraestructura. El puerto de servicio del agente debe ser el mismo que el puerto configurado para el puerto de servicio del agente durante la configuración de los servicios de infraestructura. Si no se especifica, el puerto es 8286 por defecto.

**Puerto de sincronización de datos almacenado en caché**. (Aplicable a Workspace Environment Management 1912 y versiones posteriores; reemplaza el *puerto de sincronización de caché* de Work‑ space Environment Management 1909 y versiones anteriores). Puerto en el que se conecta el proceso de sincronización de la caché del agente al servicio de infraestructura para sincronizar la caché del agente con el servidor de infraestructura. El puerto de sincronización de datos almacenados en caché debe ser el mismo que el puerto que configuró para el puerto de sincronización de datos en caché (Configuración del**servicio de infraestructura WEM > Configuración de red**) durante la con‑ figuración de los servicios de infraestructura. El puerto tiene un valor predeterminado 8288 y corre‑ sponde al argumento CachedDataSyncPort de la línea de comandos. También puede especificar el puerto mediante una opción de línea de comandos en la instalación silenciosa del agente de WEM. Por ejemplo:

## • citrix\_wem\_agent\_bundle.exe /quiet CachedDataSyncPort=9000

**Citrix Cloud Connectors**. No se aplica a las versiones locales de WEM. Deje el estado **No configu‑ rado**.

**Configuración de proxy de agente**. No se aplica a las versiones locales de WEM. Deje el estado **No configurado**.

**Demora de sincronización adicional de VUEMAppCmd**. Especifica, en milisegundos, cuánto tiempo espera el iniciador de aplicaciones del agente (VUEMAppCmd.exe) antes de que se inicien los recursos publicados de Citrix Virtual Apps and Desktops. Esto garantiza que el trabajo del agente necesario se complete primero. El valor recomendado es de 100 a 200. El valor predeterminado es 0.

## **Paso 2: Instalar el agente**

### **Importante:**

Aunque de.NET Framework se puede instalar automáticamente durante la instalación del agente, se recomienda que lo instale manualmente antes de instalar el agente. De lo contrario, debe reiniciar el equipo para continuar con la instalación del agente y podría tardar mucho tiempo en completarse.

Puede ejecutar **Citrix Workspace Environment Management Agent** en su entorno de usuario. Tam‑ bién puede optar por instalar el agente mediante la línea de comandos. De forma predeterminada, el agente se instala en una de las siguientes carpetas, dependiendo del sistema operativo:

- C:\Program Files (x86)\Citrix\Workspace Environment Management Agent (en SO de 64 bits)
- C:\Program Files\ Citrix\Workspace Environment Management Agent (en SO de 32 bits)

Para instalar el agente de forma interactiva, siga estos pasos:

- 1. Ejecute **Citrix Workspace Environment Management Agent.exe** en su equipo.
- 2. Seleccione **Acepto los términos y condiciones de la licencia** y, a continuación, haga clic en **Instalar**.
- 3. En la página de bienvenida, haga clic en **Siguiente**.

**Nota:**

La página de bienvenida puede tardar algún tiempo en aparecer. Este retraso ocurre cuando falta el software necesario y se está instalando en segundo plano.

- 4. En la página Carpeta de destino, haga clic en **Siguiente**.
	- De forma predeterminada, el campo de la carpeta de destino se rellena automáticamente con la ruta de acceso predeterminada de la carpeta. Si quiere instalar el agente en otra carpeta, haga clic en **Cambiar** para ir a la carpeta y, a continuación, haga clic en **Siguiente**.
- Si ya ha instalado el agente de WEM, el campo de carpeta de destino se rellena automáticamente con la ruta de acceso de la carpeta de instalación existente.
- 5. En la página Tipo de implementación, seleccione el tipo de implementación aplicable y, a continuación, haga clic en **Siguiente**. En este caso, seleccione **Implementación local**.

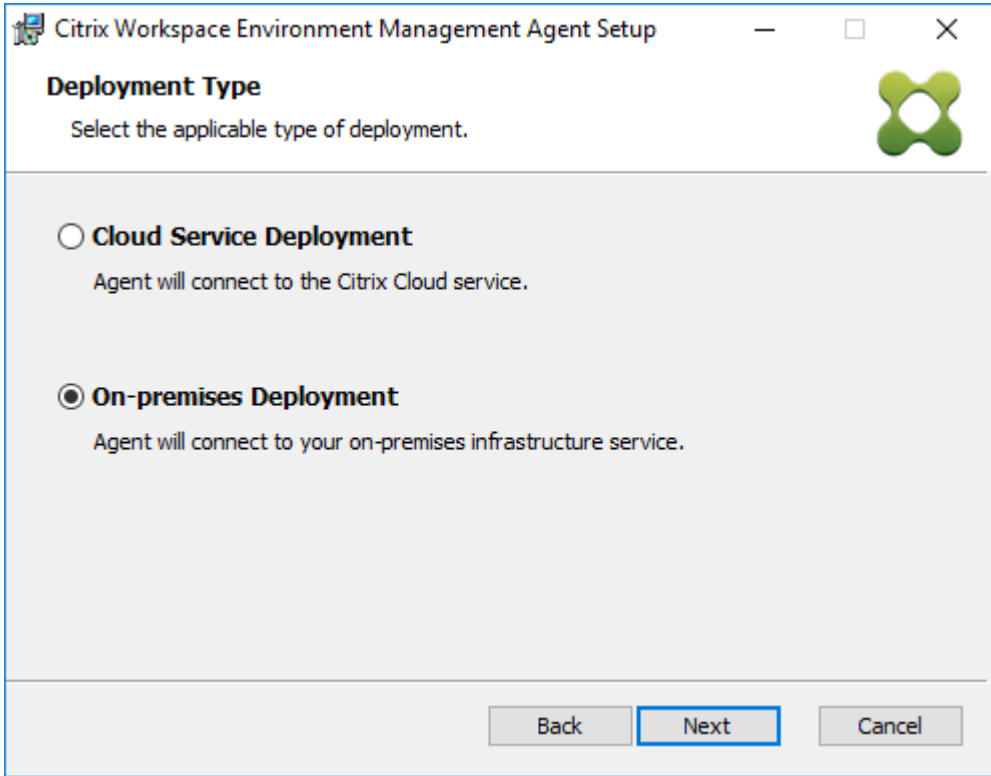

- 6. En la página Configuración de Infrastructure Service, especifique el servicio de infraestructura al que se conecta el agente y, a continuación, haga clic en **Siguiente**.
	- **Omitir configuración**. Seleccione esta opción si ya ha configurado la configuración medi‑ ante Directiva de grupo.
	- **Configure el servicio de infraestructura**. Permite configurar el servicio de infraestruc‑ tura escribiendo el FQDN o la dirección IP del servicio de infraestructura.
	- **Puerto de servicio de agente**. De forma predeterminada, el valor es 8286.
	- **Puerto de sincronización de datos almacenado en caché**. De forma predeterminada, el valor es 8288.

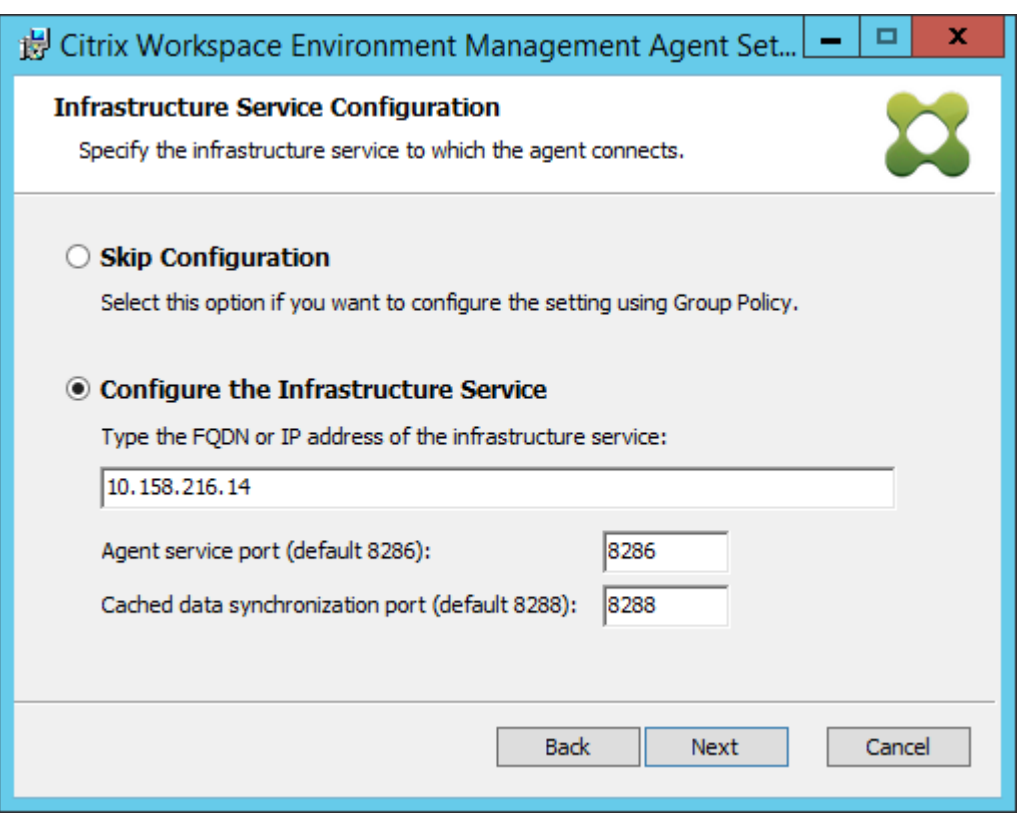

- 7. En la página Configuración avanzada, configure la configuración avanzada para el agente y, a continuación, haga clic en **Siguiente**.
	- **Ubicación de caché alternativa (opcional)**. Permite especificar una ubicación alterna‑ tiva para la caché del agente. Haga clic en **Examinar** para ir a la carpeta correspondiente. Como alternativa, puede hacerlo a través del registro. Para ello, primero detenga el servicio de host del agente Citrix WEM y, a continuación, modifique la siguiente clave del Reg‑ istro.

HKEY\_LOCAL\_MACHINE\ SYSTEM\ CurrentControlSet\ Control\ Norskale\ Host del agente

Nombre: AgentCacheAlternateLocation

Tipo: REG\_SZ

Valor: vacío

De forma predeterminada, el valor está vacío. La carpeta por defecto es: <WEM agent installation folder path>\Local Databases Set. Sies necesario, especifique una ruta de carpeta diferente. Para que los cambios surtan efecto, reinicie Citrix WEM Agent Host Service. Si el cambio surte efecto, aparecerán los siguientes archivos en la carpeta: **LocalAgentCache.db** y **LocalAgentDatabase.db**.

### **Precaución:**

Si se modifica el Registro de forma incorrecta, pueden producirse problemas graves que obliguen a reinstalar el sistema operativo. Citrix no puede garantizar que los problemas derivados de la utilización inadecuada del Editor del Registro puedan re‑ solverse. Si utiliza el Editor del Registro, será bajo su propia responsabilidad. Haga una copia de seguridad del Registro antes de modificarlo.

• **Demora de sincronización extra de VUEMAppCmd (opcional)**. Permite especificar cuánto tiempo espera el iniciador de aplicaciones del agente (VUEMAppCmd.exe) antes de que se inicien los recursos publicados. La configuración de este retraso garantiza que el trabajo del agente necesario se complete primero. El valor predeterminado es 0.

#### **Nota:**

El valor que escriba para el intervalo de retardo de sincronización adicional debe ser un entero mayor o igual que cero.

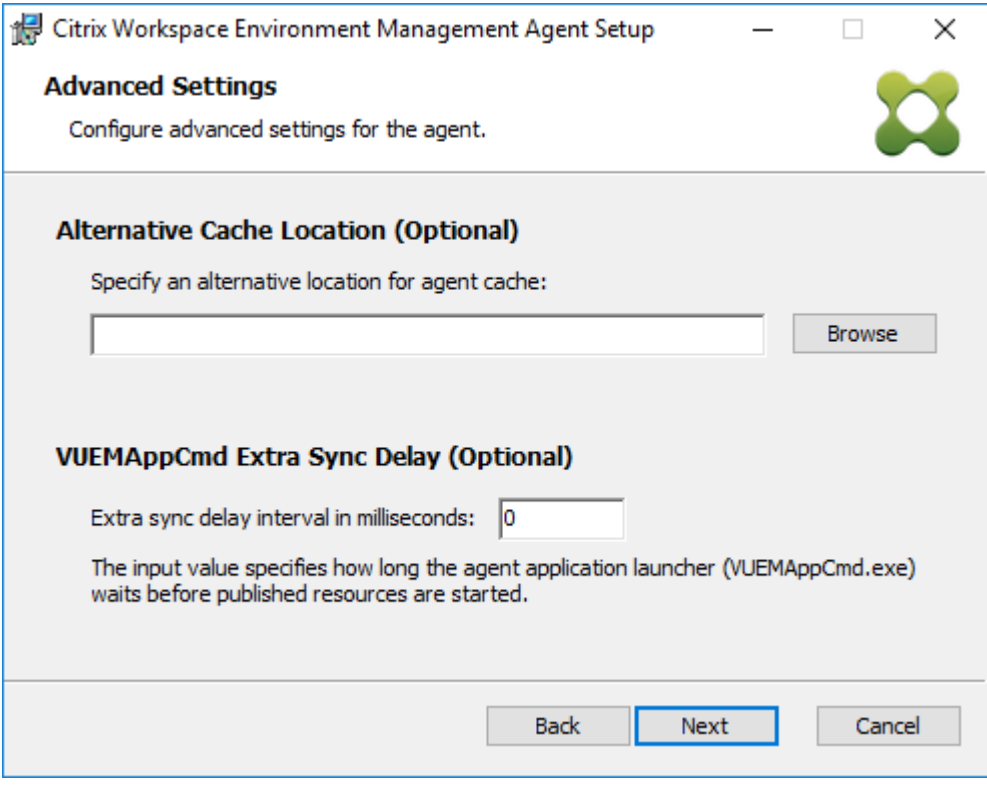

- 8. En la página Listo para instalar, haga clic en **Instalar**.
- 9. Haga clic en **Finalizar** para salir del asistente de instalación.

También puede elegir una instalación silenciosa del agente de WEM. Para ello, utilice la siguiente línea de comandos:

## • "Citrix Workspace Environment Management Agent.exe"/quiet Cloud=0

### **Sugerencia:**

- Para los agentes que se ejecutan en una implementación de WEM local, introduzca Cloud =0. Para los agentes que se ejecutan en una implementación de WEM Service, introduzca Cloud=1.
- Puede que quiera consultar los archivos de registros para solucionar problemas de instalación del agente. De forma predeterminada, los archivos de registros que registran todas las acciones que se producen durante la instalación se crean en%TEMP%. Puede utilizar el comando /log log.txt para designar una ubicación específica para los archivos de registros que se van a guardar.

También puede utilizar opciones de línea de comandos para especificar argumentos personalizados. Al hacerlo, podrá personalizar la configuración del agente y del sistema durante el proceso de insta‑ lación. Para obtener más información, consulte Es bueno saberlo.

Tras la instalación, el agente se ejecuta como *Citrix WEM Agent Host Service* (anteriormente Norskale Agent Host Service) y *Servicio de inicio de sesión de usuario de Citrix WEM Agent*. El agente se ejecuta como cuenta *LocalSystem*. No admitimos el ca[mbio de esta cuen](https://docs.citrix.com/es-es/workspace-environment-management/2106/install-and-configure/agent-host.html#good-to-know)ta. El servicio requiere el **inicio de sesión como permiso del sistema local**.

### **Paso 3: Reinicie la máquina para completar la instalación**

### **Requisitos previos y recomendaciones**

Para garantizar que el agente de WEM funciona correctamente, tenga en cuenta los siguientes requi‑ sitos previos y recomendaciones:

### **Requisitos previos**

Compruebe que se cumplen los siguientes requisitos:

- El servicio de **notificación de eventos del sistema** de Windows está configurado para iniciarse automáticamente al inicio.
- Los servicios del agente de WEM **Citrix WEM Agent Host Service** y **Citrix WEM User Logon Service** están configurados para iniciarse automáticamente al inicio.
- La caché del agente reside en una ubicación persistente siempre que es posible. El uso de una ubicación de caché no persistente puede provocar posibles problemas de sincronización de la caché, uso excesivo de datos de red, problemas de rendimiento, etc.

### **Recomendaciones**

Siga las recomendaciones de esta sección para que la implementación del agente sea correcta:

- No opere manualmente **Citrix WEM Agent Host Service**, por ejemplo, mediante scripts de ini‑ cio de sesión o inicio. Las operaciones como detener o reiniciar **Citrix WEM Agent Host Service** pueden impedir que el servicio Netlogon funcione, lo que provoca problemas con otras aplica‑ ciones.
- No utilice scripts de inicio de sesión para iniciar agentes en modo IU o CMD. De lo contrario, es posible que algunas funcionalidades no funcionen.

## **Comportamientos de inicio del agente**

- **Citrix WEM Agent Host Service** vuelve a cargar automáticamente la configuración de Cloud Connector configurada mediante la directiva de grupo después de que se inicie el servicio.
- El**servicio de inicio de sesión de usuario de Citrix WEM Agent**inicia automáticamente **Citrix WEM Agent Host Service** si el servicio host del agente no se inicia durante el primer inicio de sesión. Este comportamiento garantiza que la configuración del usuario se procese correctamente.
- **Citrix WEM Agent Host Service** realiza comprobaciones automáticamente de los siguientes archivos de base de datos locales al inicio: LocalAgentCache.dbyLocalAgentDatabase .db. Si se aprovisiona la máquina virtual y los archivos de base de datos locales proceden de la imagen base, los archivos de base de datos se purgan automáticamente.
- Cuando se inicia **Citrix WEM Agent Host Service**, verifica automáticamente que la caché local del agente se haya actualizado recientemente. Si la caché no se ha actualizado durante más de dos intervalos de tiempo de sincronización de caché configurados, la caché se sincroniza inmediatamente. Por ejemplo, supongamos que el intervalo de sincronización de la caché del agente predeterminado es de 30 minutos. Si la caché no se ha actualizado en los últimos 60 minutos, se sincroniza inmediatamente después de iniciar **Citrix WEM Agent Host Service**.
- Durante la instalación, el instalador del agente de WEM configura el servicio Windows **System Event Notification Service** para que se inicie automáticamente.
- El instalador del agente de WEM inicia automáticamente el servicio Netlogon una vez finalizada la actualización del agente de WEM.

### **Opciones de utilidad de caché del agente**

**Citrix WEM Agent Host Service** gestiona la configuración de la actualización y la sincronización de la caché automáticamente. Utilice la utilidad de caché de agentes solo en situaciones en las que sea necesario actualizar inmediatamente la configuración y sincronizar la caché.

Utilice la línea de comandos para ejecutar *AgentCacheUtility.exe* en la carpeta de instalación del agente. El ejecutable acepta los siguientes argumentos de línea de comandos:

- -help: Muestra una lista de argumentos permitidos.
- -RefreshCache o -r: Activa una compilación o actualización de la caché.
- -RefreshSettings o -S: Actualiza la configuración del host del agente.
- -Reinitialize o -I: Reinicializa la caché del agente cuando se utiliza junto con la opción -RefreshCache.

Consulte los siguientes ejemplos para obtener información detallada sobre cómo utilizar la línea de comandos:

- Actualizar la configuración del host del agente:
	- **–** AgentCacheUtility.exe -RefreshSettings
- Actualizar la configuración del host del agente y la caché de agentes simultáneamente:
	- **–** AgentCacheUtility.exe -RefreshSettings -RefreshCache
- Reinicialice la caché de agentes:
	- **–** AgentCacheUtility.exe -RefreshCache -Reinitialize

# **Información útil**

El ejecutable del agente acepta argumentos personalizados como se describe en las secciones Configuración del agente y Configuración del sistema.

### **Configuración del agente**

La configuración del agente de WEM incluye:

- **AgentLocation**. Permite especificar la ubicación de instalación del agente. Especifique una ruta de acceso de carpeta válida.
- **AgentCacheLocation**. Permite especificar una ubicación alternativa para la caché del agente. Si se configura, el archivo de caché local del agente se guarda en la ubicación designada en lugar de en la carpeta de instalación del agente.
- **AgentCacheSyncPort**. Permite especificar el puerto en el que se conecta el proceso de sin‑ cronización de la caché del agente al servicio de infraestructura para sincronizar la caché del agente con el servidor de infraestructura.
- **AgentServicePort**. Permite especificar el puerto en el que el agente se conecta al servidor de infraestructura.
- **InfrastructureServer**. Permite especificar el FQDN o la dirección IP del servidor de infraestruc‑ tura en el que se ejecuta el servicio de infraestructura.
- **VUEMAppCmdDelay**. Permite especificar cuánto tiempo espera el iniciador de aplicaciones del agente (VUEMAppCmd.exe) antes de que se inicien los recursos publicados de Citrix Virtual Apps and Desktops. El valor predeterminado es 0 (milisegundos). El valor que escriba para el intervalo de retardo de sincronización adicional debe ser un entero mayor o igual que cero.

Tenga en cuenta lo siguiente:

- Si configura los valores a través de la línea de comandos, el instalador del agente de WEM utiliza los parámetros configurados.
- Si no configura los ajustes a través de la línea de comandos y hay ajustes configurados anterior‑ mente, el instalador utilizará los ajustes que se configuraron anteriormente.
- Si no configura las opciones a través de la línea de comandos y no hay ninguna configuración previamente configurada, el instalador utilizará la configuración predeterminada.

### **Configuración del sistema**

La configuración del sistema asociada con el equipo host del agente incluye:

- **GpNetworkStartTimeoutPolicyValue**. Permite configurar el valor, en segundos, de la clave del Registro GpNetworkStartTimeoutPolicyValue creada durante la instalación. Este argumento especifica cuánto tiempo espera la directiva de grupo a las notificaciones de disponibilidad de red durante el procesamiento de directivas al iniciar sesión. El argumento acepta cualquier número entero en el intervalo de 1 (mínimo) a 600 (máximo). De forma predeterminada, este valor es 120.
- **SyncForegroundPolicy**. Permite configurar el valor del Registro SyncForegroundPolicy du‑ rante la instalación del agente. Esta configuración de directiva determina si el procesamiento de directiva de grupo es sincrónico. Valores aceptados: 0, 1. Si el valor no está establecido o establece el valor en 0, el servicio de inicio de sesión de usuario de Citrix WEM Agent no retrasa los inicios de sesión y la configuración de directivas de grupo de usuario se procesa en segundo plano. Si establece el valor en 1, el servicio de inicio de sesión de usuario de Citrix WEM Agent retrasa los inicios de sesión hasta que finalice el procesamiento de la configuración de directivas de grupo del usuario. De forma predeterminada, el valor no cambia durante la instalación.

## **Importante:**

Si la configuración de directivas de grupo se procesa en segundo plano, el Shell de Windows (Explorador de Windows) puede iniciarse antes de que se procesen todas las configuraciones de directiva. Por lo tanto, es posible que algunos parámetros no surtan efecto la primera vez que un usuario inicia sesión. Si quiere que se procese toda la configuración de directiva la primera vez que un usuario inicia sesión, establezca el valor en 1.

• **WaitForNetwork**. Permite configurar el valor, en segundos, de la clave del Registro **WaitFor‑ Network** creada durante la instalación. Este argumento especifica cuánto tiempo espera el host del agente a que la red esté completamente inicializada y disponible. El argumento acepta cualquier número entero en el intervalo de 0 (mínimo) a 300 (máximo). De forma predeterminada, este valor es 30.

Las tres claves anteriores garantizan que el servicio del agente de WEM se inicie antes de que aparezca la pantalla de inicio de sesión de Windows. Las tres claves se crean en**HKEY\_LOCAL\_MACHINE\SOFTWARE\Microsoft\Windows NT\CurrentVersion\Winlogon** durante la instalación. Las claves también garantizan que el entorno de usuario reciba los GPO de dirección del servidor de infraestructura antes del inicio de sesión. En entornos de red en los que los servidores de Active Directory o Controlador de dominio son lentos para responder, podría producirse un tiempo de procesamiento adicional antes de que aparezca la pantalla de inicio de sesión. Le recomendamos que establezca el valor de la clave **GpNetworkStartTimeoutPolicyValue** en un mínimo de 30 para que tenga un impacto.

• **ServicesPipeTimeout**. Le permite configurar el valor de la clave del Registro ServicesPipeTime‑ out. La clave se crea durante la instalación en**HKEY\_LOCAL\_MACHINE\SYSTEM\CurrentControlSet\Control**. Esta clave del Registro agrega un retraso antes de que el administrador de control de servicios pueda informar sobre el estado del servicio del agente de WEM. El retraso impide que el agente falle al impedir que el servicio del agente se inicie antes de que se inicialice la red. Este argumento acepta cualquier valor, en milisegundos. Si no se especifica, se utiliza un valor predeterminado de 60000 (60 segundos).

### **Nota:**

Si no configura los parámetros anteriores mediante la línea de comandos, el instalador del agente WEM no los procesará durante la instalación.

## **Ejemplos**

Puede configurar los parámetros mediante el siguiente formato de línea de comandos:

• "Citrix Workspace Environment Management Agent.exe"<key=value>

Por ejemplo:

- Elija una instalación silenciosa o una actualización del agente de WEM
	- **–** "Citrix Workspace Environment Management Agent.exe"/quiet Cloud=0
- Establecer el tiempo de espera de inicio de sesión de usuario en 60 segundos
	- **–** "Citrix Workspace Environment Management Agent.exe"WaitForNetwork  $=60$

# **Consideraciones de escala y tamaño para las implementaciones**

October 22, 2021

Workspace Environment Management (WEM) está diseñada para implementaciones empresariales a gran escala. Al evaluar WEM para determinar el tamaño y la escalabilidad, debe tener en cuenta el rendimiento de la base de datos, la configuración de Active Directory, las reglas del firewall y más.

La escalabilidad de WEM se basa en el número de agentes y usuarios. Cuantos más servidores de infraestructura haya disponibles, más agentes y usuarios puede admitir WEM. Los servidores de in‑ fraestructura sincronizan varios componentes back-end (SQL Server y Active Directory) con componentes front‑end (consola de administración y agente).

Supongamos que la máquina en la que se ejecuta el servidor de infraestructura utiliza la siguiente especificación:

• 4 vCPU, 8 GB de RAM y 80 GB de espacio disponible en disco.

Puede utilizar la siguiente fórmula para calcular el número de servidores de infraestructura necesarios para la implementación. La fórmula se desarrolla sobre la base de estadísticas relacionadas con determinados clientes:

• Número de servidores de infraestructura = (número de agentes/1.000) + (número de usuar‑ ios/3.000)

**Nota:**

- En casos con autenticación NTLM, se han observado ciertos problemas de rendimiento con Workspace Environment Management 2006 y versiones anteriores. Estos problemas no se han observado cuando se utiliza la autenticación Kerberos.
- No se han observado diferencias de rendimiento entre la autenticación NTLM y la autenticación Kerberos con Workspace Environment Management 2006 y versiones posteriores.

# **Actualizar la versión de una implementación**

December 7, 2022

## **Introducción**

Puede actualizar implementaciones de Workspace Environment Management (WEM) a versiones más recientes sin tener que configurar primero nuevas máquinas o sitios. Esto se conoce como "actualización en contexto".

No se admiten las actualizaciones in situ de versiones anteriores a Workspace Environment Management 4.7 a la versión 1808 o posterior. Para actualizar desde cualquiera de esas versiones anteriores, primero debe actualizar a la versión 4.7 y, a continuación, actualizar a la versión de destino. Para obtener más información, consulte esta tabla:

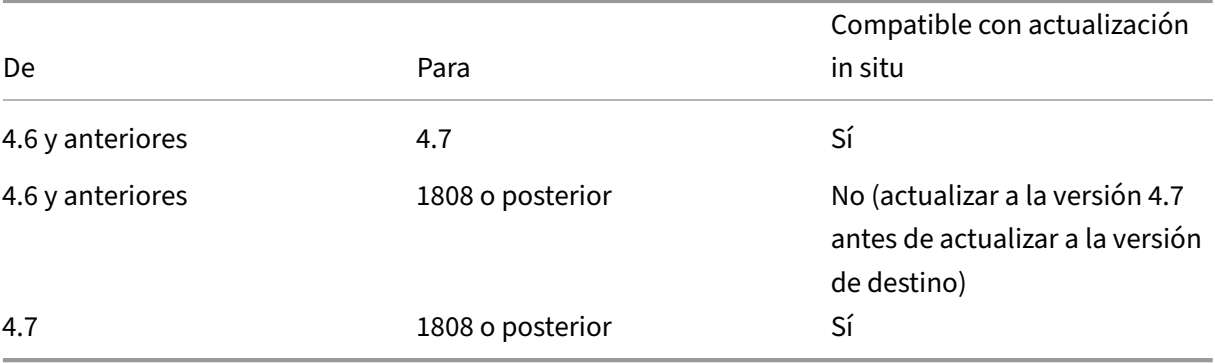

#### **Nota:**

La base de datos WEM, el servicio de infraestructura y la consola de administración deben tener la misma versión.

Los componentes de Workspace Environment Management deben actualizarse en el siguiente orden:

- 1. Servicios de infraestructura
- 2. Base de datos
- 3. Reconfiguración de los servicios de infraestructura
- 4. [Consola de administración](https://docs.citrix.com/es-es/workspace-environment-management/2106/upgrade.html#step-1-upgrade-the-infrastructure-services)
- 5. [Agente](https://docs.citrix.com/es-es/workspace-environment-management/2106/upgrade.html#step-2-upgrade-the-database)

## **Paso 1: Actualizar los servicios de infraestructura**

Para actualizar los servicios de infraestructura de Workspace Environment Management, ejecute la nueva configuración de servicios de infraestructura de Workspace Environment Management en el servidor de infraestructura. Por lo demás, el procedimiento de actualización es idéntico al procedimiento de instalación.

#### **Actualizar el sistema operativo de un servidor de infraestructura**

Para actualizar el sistema operativo de un servidor de infraestructura, instale primero el servicio de in‑ fraestructura en otro equipo con el nuevo sistema operativo, configúrelo manualmente con la misma configuración de servicio de infraestructura y, a continuación, desconecte el servidor de infraestruc‑ tura "antiguo".

**Nota:**

Después de actualizar a Windows Server 2022, es posible que el servicio de infraestructura WEM no responda. Como solución alternativa, vuelva a instalar el servicio de infraestructura y configúrelo para que se conecte a la base de datos WEM.

### **Paso 2: Actualizar la versión de la base de datos**

#### **Importante:**

El proceso de actualización de la base de datos no es reversible. Asegúrese de tener una copia de seguridad válida de la base de datos antes de iniciar el proceso de actualización.

#### **Sugerencia:**

También puede actualizar la base de datosmediante elmódulo SDK de PowerShell de Workspace Environment Management. Para obtener documentación del SDK, consulte Documentación para Citrix Developer.

Utilice **WEM Database Management Utility** para actualizar la base de datos. Se in[stala en el servid](https://developer-docs.citrix.com/)or de [infraestructura de Wo](https://developer-docs.citrix.com/)rkspace Environment Management durante el proceso de instalación de los servicios de infraestructura.

#### **Nota:**

Si utiliza la autenticación de Windows para SQL Server, ejecute la utilidad de actualización de la base de datos bajo una identidad que tenga permisos sysadmin.

1. En el menú **Inicio**, seleccione **Citrix > Workspace Environment Management > Utilidad de administración de bases de datos WEM**.

#### 2. Haga clic en **Actualizar base de**

3. En el asistente de actualización de bases de datos, escriba la información necesaria.

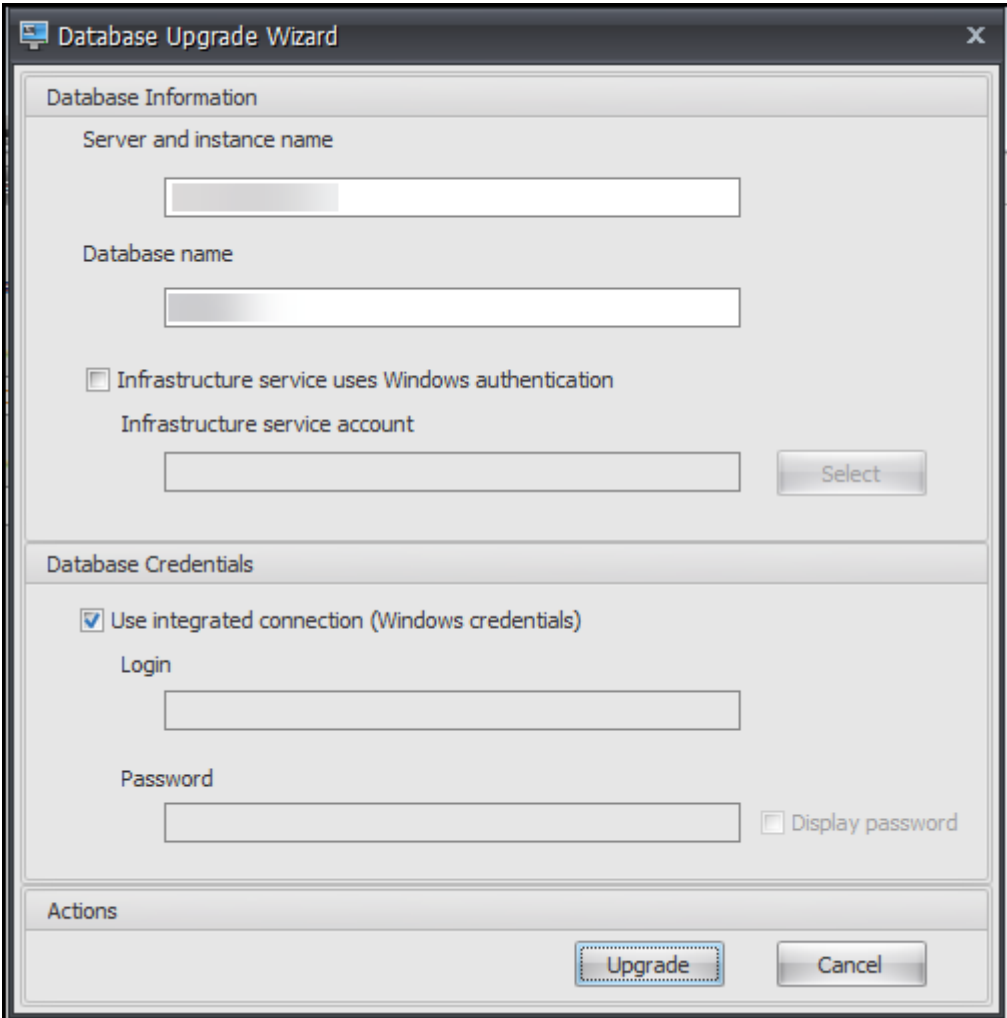

- **Nombre de servidor e instancia**. Dirección de la instancia\SQL Server en la que está alo‑ jada la base de datos. Debe ser accesible exactamente como se introdujo en el servidor de infraestructura.
- **Nombre de base de datos**. Nombre de la base de datos que se va a actualizar.
- El**servicio de infraestructura utiliza la autenticación de Windows**. De forma predeter‑ minada, esta opción no está seleccionada. En este caso, el servicio de infraestructura se conecta a la base de datos mediante la cuenta de usuario SQL vuemUser. (La cuenta de usuario SQL vuemUser se crea durante el proceso de instalación.) Compruebe que la autenticación de modo mixto está habilitada para la instancia SQL.

Cuando se selecciona, el servicio de infraestructura se conecta a la base de datos mediante una cuenta de Windows. En este caso, la cuenta de Windows que seleccione no debe tener un inicio de sesión en la instancia SQL. En otras palabras, no utilice la misma cuenta de Windows que utilizó para crear la base de datos para ejecutar el servicio de infraestructura.

- **Utilice una conexión integrada**. Esta es la opción predeterminada. La opción permite al asistente utilizar la cuenta de Windows de la identidad bajo la que se ejecuta el asistente para conectarse a SQL Server y crear la base de datos. Si esta cuenta de Windows no tiene permisos suficientes para crear la base de datos, ejecute la utilidad de administración de bases de datos como una cuenta de Windows con privilegios suficientes, o desactive esta opción y escriba una cuenta SQL con privilegios suficientes.
- 4. Haga clic en **Actualizar** para iniciar el proceso de actualización de base de datos Una vez final‑ izada la actualización de la base de datos correctamente, salga del asistente.

Si se producen errores durante la actualización de la base de datos, compruebe el archivo de registros**de VUEM Database Management Utility** disponible en la carpeta de instalación de servicios de infraestructura de Workspace Environment Management.

## **Paso 3: Reconfigurar los servicios de infraestructura**

Vuelva a configurar los servicios de infraestructura mediante la utilidad de configuración del servicio de infraestructura WEM. Consulte Configurar el servicio de infraestructura.

## **Paso 4: Actualizar la versión [de la consola de administración](https://docs.citrix.com/es-es/workspace-environment-management/2106/install-and-configure/infrastructure-services.html)**

Todas las opciones de Workspace Environment Management configuradas con la consola de admin‑ istración se almacenan en la base de datos y se conservan durante la actualización.

Para actualizar la versión de la consola de administración, ejecute el ejecutable de instalación de la consola de administración. Por lo demás, el procedimiento es idéntico al procedimiento de insta‑ lación.

## **Paso 5: Actualizar la versión del agente**

## **Importante:**

- Antes de actualizar un agente, asegúrese de que ningún usuario haya iniciado sesión. Esto garantiza que el proceso de actualización pueda modificar los archivos en esa máquina.
- La versión del servicio de infraestructura WEM debe ser igual o superior a la versión del agente de WEM. Citrix recomienda actualizar la versión del agente a la más reciente para poder utilizar las funciones más recientes.

Para actualizar la versión del agente, ejecute el nuevo ejecutable de configuración del agente en el equipo de destino.

# **Experiencia de usuario**

October 22, 2021

## **Iniciar la consola de administración**

- 1. En el menú **Inicio**, seleccione **Citrix > Administración del Workspace Environment Manage‑ ment > Consola de administración de WEM**. De forma predeterminada, la consola de admin‑ istración se inicia en un estado desconectado.
- 2. En la cinta de la consola de administración haga clic en **Conectar**.
- 3. En la ventana Nueva conexión de servidor de infraestructura, escriba la dirección del servidor de infraestructura y haga clic en **Conectar**.

# **Configurar la instalación**

En la consola de administración:

- 1. Haga clic en los elementos de menú en el panel inferior izquierdo para mostrar sus subsecciones en el panel encima de ellos.
- 2. Haga clic en elementos de subsección para rellenar el área de la ventana principal con el contenido adecuado.
- 3. Cambie la configuración según sea necesario. Para obtener más información sobre la configuración que puede utilizar, consulte la referencia de la interfaz de usuario.

# **Cinta**

October 22, 2021

## **Ficha Inicio**

La **ficha Inicio** contiene los siguientes controles:

**Conectar**. Conecta la consola de administración al servidor de infraestructura especificado. En el cuadro de diálogo **Nueva conexión de Infrastructure Server**, especifique:

• **Nombre del servidor de infraestructura**. Nombre del servidor de infraestructura al que quiere conectarse.

• **Puerto de administración**. Puerto en el que quiere conectarse al servicio de infraestructura. El valor predeterminado de 8284 está rellenado previamente.

**Desconectar**. Desconecta la consola de administración del servicio de infraestructura actual. Esto permite al administrador administrar varios servicios de infraestructura desde una sola consola, de‑ sconectándose de una y conectándose a otra.

**Conjunto de configuraciones**. Cambia de un sitio de Workspace Environment Management (WEM) (conjunto de configuración) a otro.

**Crear**. Abre la ventana Crear conjunto de configuración. Le permite configurar varios sitios WEM (con‑ juntos de configuración).

- **Nombre**. Nombre del sitio (conjunto de configuración) tal y como aparece en la lista de conjun‑ tos de configuración de la cinta de opciones.
- **Descripción**. Descripción del sitio (conjunto de configuración) tal como aparece en la ventana de modificación del sitio.
- **Estado del sitio**. Activa o desactiva si el sitio (conjunto de configuración) está Habilitado o In‑ habilitado. Cuando está inhabilitado, los agentes WEM no pueden conectarse al sitio (conjunto de configuración).

**Modificar**. Abre la ventana Modificar conjunto de configuración, con opciones similares a la ventana Crear conjunto de configuración.

**Eliminar**. Elimina el sitio (conjunto de configuración). No se puede eliminar el "Sitio predeterminado" porque es necesario que WEM funcione. Sin embargo, puede cambiarle el nombre.

**Actualizar**. Actualiza la lista de sitios (conjunto de configuración).

**Nota:**

La lista no se actualiza automáticamente cuando se crean sitios desde diferentes consolas de administración.

**copia de seguridad**. Abre el asistente de **copia** de seguridad para guardar una copia de seguridad de la configuración actual en el equipo de la consola de administración de WEM. Puede realizar una copia de seguridad de acciones, configuración, configuración de seguridad y objetos de Active Directory (AD).

- **Acciones**. Copia de seguridad de las acciones WEM seleccionadas. Cada tipo de acción se ex‑ porta como un archivo XML independiente.
- **Configuración**. Realiza copias de seguridad de la configuración WEM seleccionada. Cada tipo de configuración se exporta como [un archivo XML independiente.](https://docs.citrix.com/es-es/workspace-environment-management/2106/user-interface-description/actions/applications.html)
- **Configuración de seguridad**. Realizar una copia de seguridad de todos los ajustes presentes en la ficha Seguridad. Cada tipo de regla se exporta como un archivo XML independiente.
- **Objetos AD**. Realiza una copia de seguridad de los usuarios, equipos, grupos y unidades organi‑ zativas que administra WEM. El asistente **de copia** de seguridad le permite especificar qué tipo de objetos AD quiere hacer una copia de seguridad. Hay dos tipos de objetos AD:
	- **–** Usuarios. Usuarios individuales y grupos de usuarios
	- **–** Máquinas. Máquinas individuales, grupos de máquinas y unidades organizativas
- **Conjunto de configuraciones**. Realiza una copia de seguridad del conjunto de configuración de WEM que ha seleccionado. Cada tipo de conjunto de configuración se exporta como un archivo XML independiente. Solo se puede hacer una copia de seguridad del conjunto de configuración actual. Puede realizar una copia de seguridad de los siguientes elementos asociados a un conjunto de configuraciones:
	- **–** Acciones
	- **–** AppLockers
	- **–** Asignaciones (relacionadas con acciones y grupos de acción)
	- **–** Filtros
	- **–** Usuarios
	- **–** Configuración (configuración de WEM)

No puede realizar una copia de seguridad de lo siguiente:

- **–** Objetos AD relacionados con máquinas (máquinas individuales, grupos de máquinas y unidades organizativas)
- **–** Datos de seguimiento (estadísticas e informes)
- **–** Agentes registrados en el conjunto de configuración

**Restaurar**. Abre el asistente de **restauración** para volver a una versión previamente respaldada de la configuración del servicio WEM. Cuando se le solicite, seleccione la carpeta correspondiente que contiene las copias de seguridad (archivos.XML).

• **Configuración de seguridad**. Restaura todos los ajustes presentes en la ficha Seguridad. La configuración de los archivos de copia de seguridad *sustituye* a la configuración existente en el sitio actual. Al cambiar o actualizar la ficha **Seguridad**, se detectan las reglas de seguridad de aplicaciones no válidas. Estas reglas se eliminan automáticamente y se muestra[n en un cua](https://docs.citrix.com/es-es/workspace-environment-management/2106/user-interface-description/security.html)dro de diálogo de informe, que puede exportar.

En el cuadro de diálogo **Confirmar asignación de reglas de seguridad de la aplicación**, selec‑ cione **Sí** o **No** para indicar cómo quiere que el Asistente para **restauración** gestione las asigna‑ ciones de reglas de seguridad de la aplicación:

**–** Si selecciona **Sí**, restaura los intentos de restaurar asignaciones de reglas a usuarios y gru‑ pos de usuarios del sitio actual. La reasignación se realiza correctamente solo si los usuar‑ ios o grupos respaldados están presentes en su sitio actual o AD. Las reglas no coincidentes

se restauran pero permanecen sin asignar, y se muestran en un cuadro de diálogo de informe que se puede exportar en formato CSV.

- **–** Si selecciona **No**, todas las reglas de la copia de seguridad se restauran sin asignarse a usuarios y grupos de usuarios de su sitio.
- **Objetos AD**. Restaura los objetos de AD respaldados en el sitio existente. El asistente de **restau‑ ración** le proporciona un control detallado sobre los objetos AD que se van a importar. En la página **Seleccione los objetos AD que quiere restaurar**, puede especificar qué objetos de AD quiere restaurar y si quiere sobrescribir (reemplazar) objetos WEM AD existentes.
- **Conjunto de configuraciones**. Restaura la configuración de copia de seguridad configurada en WEM. Solo puede restaurar un conjunto de configuraciones a la vez. La consola de administración de WEM puede tardar algún tiempo en reflejar el conjunto de configuración que ha restaurado. Para ver el conjunto de configuraciones restaurado, selecciónelo en el menú Conjunto de configuraciones de la cinta de opciones. Al restaurar un conjunto de configuración, WEM lo cambia automáticamente a <configuration set name>\_1 si ya existe un conjunto de configuración con el mismo nombre.

### **Nota:**

- Las acciones restauradas se *agregan* a las acciones del sitio existentes.
- La configuración restaurada *reemplaza* la configuración del sitio existente.
- Los objetos AD restaurados se *agregan* o *reemplazan* objetos AD del sitio existentes, en función de si ha seleccionado el **modo Sobrescribir** en la página Objetos AD del asistente Restauración.
- Si ha seleccionado el **modo Sobrescribir**, todos los objetos AD existentes se eliminan antes de que comience el proceso de restauración.

# **Migrar**. Abre el asistente **Migrate** para migrar una copia de seguridad zip de los objetos de directiva de grupo (GPO) a WEM.

### **Importante:**

- El asistente **Migrate migra** solo la configuración (GPO) que admite WEM.
- Le recomendamos que realice una copia de seguridad de la configuración existente antes de iniciar el proceso de migración.

### Le recomendamos que realice los siguientes pasos para realizar una copia de seguridad de los GPO:

- 1. Abra la Consola de administración de directivas de grupo.
- 2. En la ventana **Administración de directivas de grupo**, haga clic con el botón secundario en el GPO del que quiere hacer una copia de seguridad y, a continuación, seleccione **Copia de seguridad**
- 3. En la ventana **Copia de seguridad de objeto de directiva de grupo**, especifique la ubicación en la que quiere guardar la copia de seguridad. Si quiere, puede proporcionar una descripción a la copia de seguridad.
- 4. Haga clic en **Copia** de seguridad para iniciar la copia de seguridad y luego en **Aceptar**.
- 5. Vaya a la carpeta de copia de seguridad y, a continuación, comprima en un archivo zip.

**Nota:**

WEM también admite la migración de archivos zip que contienen varias carpetas de copia de seguridad de GPO.

Después de realizar una copia de seguridad de los GPO correctamente, haga clic en**Migrar** para migrar los GPO a WEM. En la página **Archivo para migrar**, haga clic en **Examinar** y, a continuación, vaya al archivo correspondiente.

- **Sobrescribir**. Sobrescribe la configuración de WEM (GPO) existente cuando hay conflictos.
- **Convertir**. Convierte los GPO en archivos XML adecuados para su importación a WEM. Selec‑ cione esta opción si quiere tener un control granular sobre la configuración que se va a importar. Una vez finalizada correctamente la conversión, utilice el asistente de **restauración** para importar manualmente los archivos XML.

**Nota:**

Puede asignar un nombre a la carpeta de salida, pero no puede especificar los nombres de los archivos que se van a guardar.

# **Ficha Acerca de**

La **ficha Acerca** de contiene los siguientes controles:

**Configurar el servidor de licencias**. Permite especificar la dirección de Citrix License Server, sin la cual la consola de administración no permite modificar ninguna configuración. También puede uti‑ lizar la ficha **Licencias** de la utilidad Configuración de Infrastructure Services para especificar estas credenciales. La información del servidor de licencias de Citrix se almacena en la misma ubicación en la base de datos en ambos casos.

**Obtén ayuda**. Abre el sitio web de d[ocumentación de productos de Citrix en u](https://docs.citrix.com/es-es/workspace-environment-management/2106/install-and-configure/infrastructure-services.html)na ventana del explo‑ rador web.

**Opciones**. Abre el diálogo **Opciones de la consola de administración**. Estas opciones son específi‑ cas de esta instancia local de la consola de administración.

• Inicio de**sesión de administrador automático**. Si se habilita, la consola de administración se conecta automáticamente al último servicio de infraestructura al que se conectó al inicio.

- **Activar el modo de depuración**. Habilita el registro detallado para la consola de adminis‑ tración. Los registros se crean en la raíz de la carpeta "Usuarios"del usuario actual.
- **Skin de consola**. Le permite seleccionar entre varios aspectos solo para la consola de adminis‑ tración.
- **Número de puerto**. Permite personalizar el puerto en el que se conecta la consola de adminis‑ tración al servicio de infraestructura. Este puerto debe coincidir con el puerto configurado en la configuración de servicios de infraestructura.

**Acerca de**. Muestra la versión actual de la consola de administración y las licencias (tipo de licencia, registro y recuento) e información legal.

# **Acciones**

### October 22, 2021

Workspace Environment Management optimiza el proceso de configuración del Workspace al proporcionarle acciones fáciles de usar. Las acciones incluyen la administración de aplicaciones, impreso‑ ras, unidades de red, tareas externas y mucho más. Puede utilizar asignaciones para hacer que las acciones estén disponibles para los usuarios. Workspace Environment Management también proporciona filtros para contextualizar las asignaciones.

- Las acciones incluyen la administración de:
	- **–** Grupos de acciones
	- **–** Configuración de directivas de grupo
	- **–** Aplicaciones
	- **–** [Impresoras](https://docs.citrix.com/es-es/workspace-environment-management/2106/user-interface-description/actions/action-groups.html)
	- **–** [Unidades de red](https://docs.citrix.com/es-es/workspace-environment-management/2106/user-interface-description/actions/group-policy-settings.html)
	- **–** [Unidades virt](https://docs.citrix.com/es-es/workspace-environment-management/2106/user-interface-description/actions/applications.html)uales
	- **–** [Entradas de](https://docs.citrix.com/es-es/workspace-environment-management/2106/user-interface-description/actions/printers.html)l Registro
	- **–** [Variables de ento](https://docs.citrix.com/es-es/workspace-environment-management/2106/user-interface-description/actions/network-drives.html)rno
	- **–** [Puertos](https://docs.citrix.com/es-es/workspace-environment-management/2106/user-interface-description/actions/virtual-drives.html)
	- **–** [Archivos INI](https://docs.citrix.com/es-es/workspace-environment-management/2106/user-interface-description/actions/registry-entries.html)
	- **–** [Tareas externas](https://docs.citrix.com/es-es/workspace-environment-management/2106/user-interface-description/actions/environment-variables)
	- **–** [Operacio](https://docs.citrix.com/es-es/workspace-environment-management/2106/user-interface-description/actions/ports.html)nes del sistema de archivos
	- **–** [DSN de usua](https://docs.citrix.com/es-es/workspace-environment-management/2106/user-interface-description/actions/ini-files.html)rio
	- **–** [Asociaciones de](https://docs.citrix.com/es-es/workspace-environment-management/2106/user-interface-description/actions/external-tasks.html) archivos
- Filtr[os](https://docs.citrix.com/es-es/workspace-environment-management/2106/user-interface-description/actions/user-dsn.html)

• Asignaciones

# **Gru[pos de acc](https://docs.citrix.com/es-es/workspace-environment-management/2106/user-interface-description/assignments.html)iones**

#### July 8, 2022

Lafunción Grupos de acciones permite definir primero un grupo de acciones y, a continuación, asignar todas las acciones definidas del grupo de acciones a un usuario o grupo de usuarios en un solo paso. Con esta función, ya no tiene que asignar cada acción presente en el panel **Acciones** una por una. Como resultado, puede asignar varias acciones en un solo paso.

**Consejo:**

Puede utilizar tokens dinámicos para ampliar las acciones de Workspace Environment Management y hacerlas más eficaces.

### **Lista de grupo[s de acciones](https://docs.citrix.com/es-es/workspace-environment-management/2106/reference/dynamic-tokens.html)**

#### **Grupos de acciones**

Muestra una lista de los grupos de acciones existentes. Utilice **Buscar** para filtrar la lista por nombre, nombre para mostrar o descripción.

#### **Acciones**

#### **Importante:**

- El grupo de acciones incluye solo las acciones que ya están presentes en cada categoría de acciones (aplicaciones, impresoras y unidades de red, etc.). Por ejemplo, a menos que haya agregado aplicaciones en la ficha **Lista de aplicaciones**, los grupos de acciones de la ficha **Lista de grupos de acciones** no muestran ninguna aplicación disponible para asignarla en **Aplicaciones**.
- Si configura las opciones de acciones de un grupo de acciones asignado (**Lista de grupos de acciones > Nombre > Configurado**), las opciones configuradas no afectarán a los usuarios a los que está asignado el grupo de acciones.

En la sección **Acciones** se muestran las acciones disponibles para usted. Puede realizar las siguientes operaciones:

• **Agregar**. Permite crear un grupo de acciones que contenga todas las acciones que quiere asignar a un usuario o grupo de usuarios.

- **Modificar**. Permite modificar un grupo de acciones existente.
- **Copiar**. Permite replicar un grupo de acciones de uno existente.
- **Eliminar**. Permite eliminar un grupo de acciones existente.

Para crear un grupo de acciones, siga los pasos que se indican a continuación.

- 1. En la ficha **Consola de administración > Acciones > Grupos de acciones > Lista de grupos** de acciones, haga clic en **Agregar**.
- 2. En la ventana**Nuevo grupo de acciones**, escriba la información requerida, seleccione la opción aplicable en el menú desplegable y, a continuación, haga clic en **Aceptar**.

Para modificar un grupo de acciones, seleccione el grupo aplicable de la lista y, a continuación, haga clic en **Modificar**.

Para clonar un grupo de acciones, seleccione el grupo que quiere clonar y, a continuación, haga clic en **Copiar**. Tenga en cuenta que el clon se crea automáticamente después de hacer clic en **Copiar**. El clon hereda el nombre del original y tiene un sufijo "‑Copy". Puede hacer clic en **Modificar** para cambiar el nombre.

**Nota:**

Al clonar un grupo de acciones, las acciones (si las hay) asociadas a la red y las unidades virtuales no se clonan a menos que la opción**Permitir reutilización deletras de unidad en el proceso de asignación** esté habilitada. Para habilitar esta opción, vaya a la ficha **Configuración avanzada > Configuración > Configuración de la consola**.

Para eliminar un grupo de acciones, seleccione el grupo aplicable de la lista y, a continuación, haga clic en **Eliminar**.

**Nota:**

Si elimina o modifica un grupo de acciones que ya está asignado, los cambios que realice afectarán a todos los usuarios a los que está asignado el grupo.

### **Campos y controles**

**Nombre**. Nombre para mostrar del grupo de acciones, tal como aparece en la lista de grupos de ac‑ ciones.

**Descripción**. Permite especificar información adicional sobre el grupo de acciones.

**Estado del grupo de acciones**. Alterna el grupo de acciones entre el estado habilitado e inhabilitado. Cuando está inhabilitado, el agente no procesa las acciones incluidas en el grupo de acciones incluso si asigna ese grupo de acciones a un usuario o grupo de usuarios.

### **Configuración**

Permite buscar la acción específica que quiere asignar o que ha configurado. Utilice Buscar para filtrar la opción por nombre, nombre para mostrar o descripción.

**Disponible**: Estas son las acciones disponibles para agregar al grupo de acciones que ha creado.

Haga clic en el signo más para expandir las acciones bajo la categoría de acción específica. Haga doble clic en una acción o haga clic en los botones de flecha para asignarla o desasignarla.

**Nota:**

- Si agrega una acción a un grupo de acciones que ya está asignado a usuarios, la acción se asignará a esos usuarios automáticamente.
- Si elimina una acción de un grupo de acciones que ya está asignado a los usuarios, la acción se desasignará automáticamente de esos usuarios.

**Configurado**. Estas son las acciones ya asignadas al grupo de acciones que ha creado. Puede ex‑ pandir acciones individuales para configurarlas. También puede configurar las opciones para cada acción específica; por ejemplo, ubicaciones de acceso directo de aplicaciones, impresoras predeterminadas, letra de unidad, etc.

#### **Asignaciones**

#### **Importante:**

Si configura las opciones de acciones de un grupo de acciones asignado en el panel Asignado de la ficha **Asignación de acciones**, las opciones configuradas afectarán automáticamente a los usuarios a los que está asignado el grupo de acciones.

Una vez que haya terminado de configurar las acciones del grupo de acciones en la ficha **Acciones >** Grupos de acciones > Lista de grupos de acciones, puede que quiera asignar las acciones configuradas al usuario o grupo de usuarios correspondiente. Para ello, vaya a la ficha **Asignaciones > Asi‑ gnación de acciones > Asignación de** acciones. En esa ficha, haga doble clic en un usuario o grupo de usuarios para ver el nodo Grupos de acciones del panel **Disponible** que contiene los grupos de acciones que ha creado. Puede hacer clic en el signo más situado junto al nodo Grupos de acciones para ver los grupos de acciones que ha creado. Haga doble clic en un grupo de acciones o haga clic en los botones de flecha para asignarlo o anular su asignación. Cuando asigne una acción, se le pedirá que seleccione la regla que quiere utilizar para contextualizar dicha acción.

Para obtener más información sobre cómo funcionan las asignaciones, consulte Asignaciones.

Al asignar grupos de acciones, hay varios casos a tener en cuenta:

• Si asigna un grupo de acciones, se asignan todas las acciones incluidas en [él.](https://docs.citrix.com/es-es/workspace-environment-management/2106/user-interface-description/assignments.html)

- Una o más acciones pueden superponerse en diferentes grupos de acciones. Para los grupos de acciones superpuestos, el grupo que se procesa en última instancia sobrescribe los grupos que se procesaron anteriormente.
- Después de procesar las acciones de un grupo de acciones, considere la posibilidad de asignar las acciones que se superponen con las de otro grupo de acciones. En este caso, las acciones no asignadas sobrescriben las que se procesaron anteriormente, por lo que las acciones proce‑ sadas posteriormente se anula la asignación. Las otras acciones permanecen sin cambios.

## **Caso de ejemplo**

Por ejemplo, para usar la función de grupos de acciones para asignar dos aplicaciones (iexplore.exe y calc.exe) a un usuario a la vez, siga los pasos que se indican a continuación.

1. Vaya a la ficha **Administration Console > Acciones > Aplicaciones > Lista de aplicaciones** y, a continuación, agregue las aplicaciones (iexplore.exe y calc.exe).

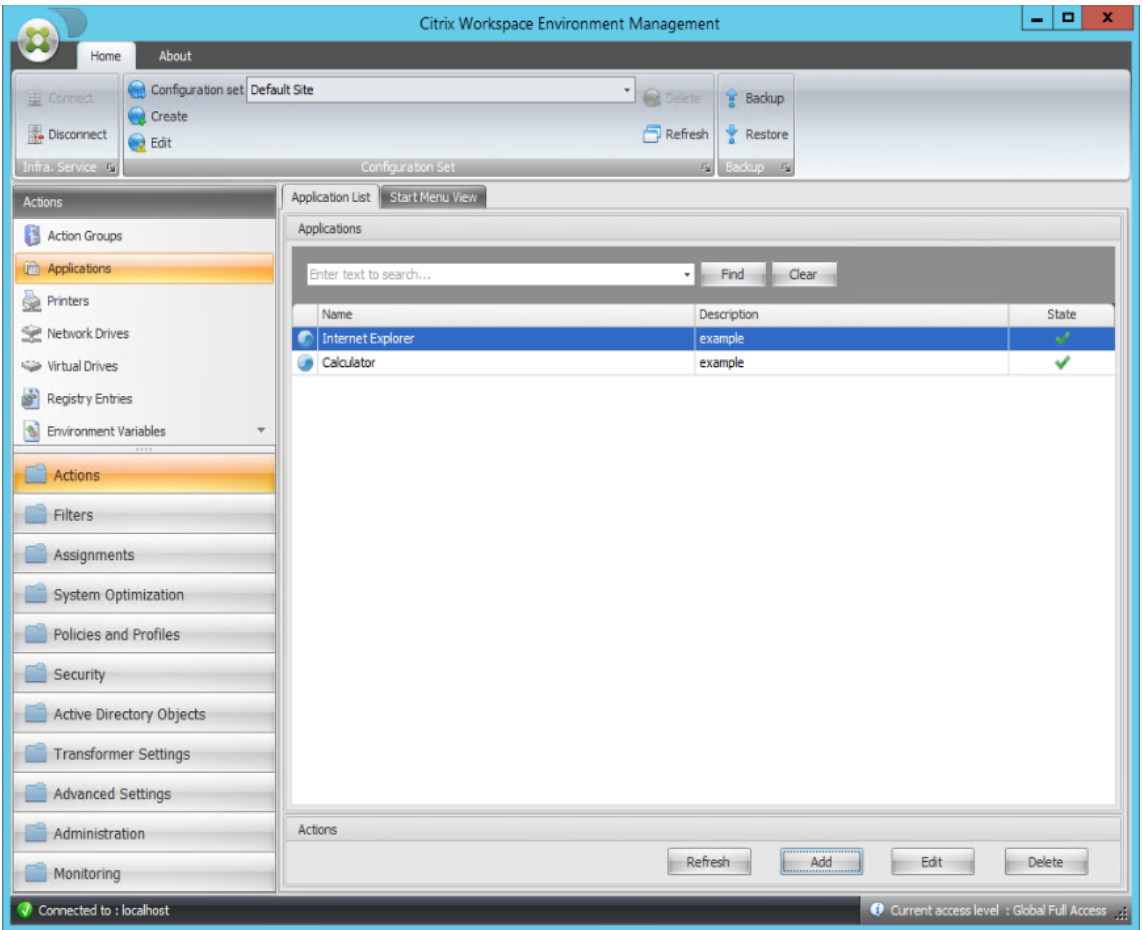

2. Vaya a la ficha **Consola administrativa > Acciones > Grupos de acciones > Lista de grupos** de acciones y, a continuación, haga clic en **Agregar** para crear un grupo de acciones.
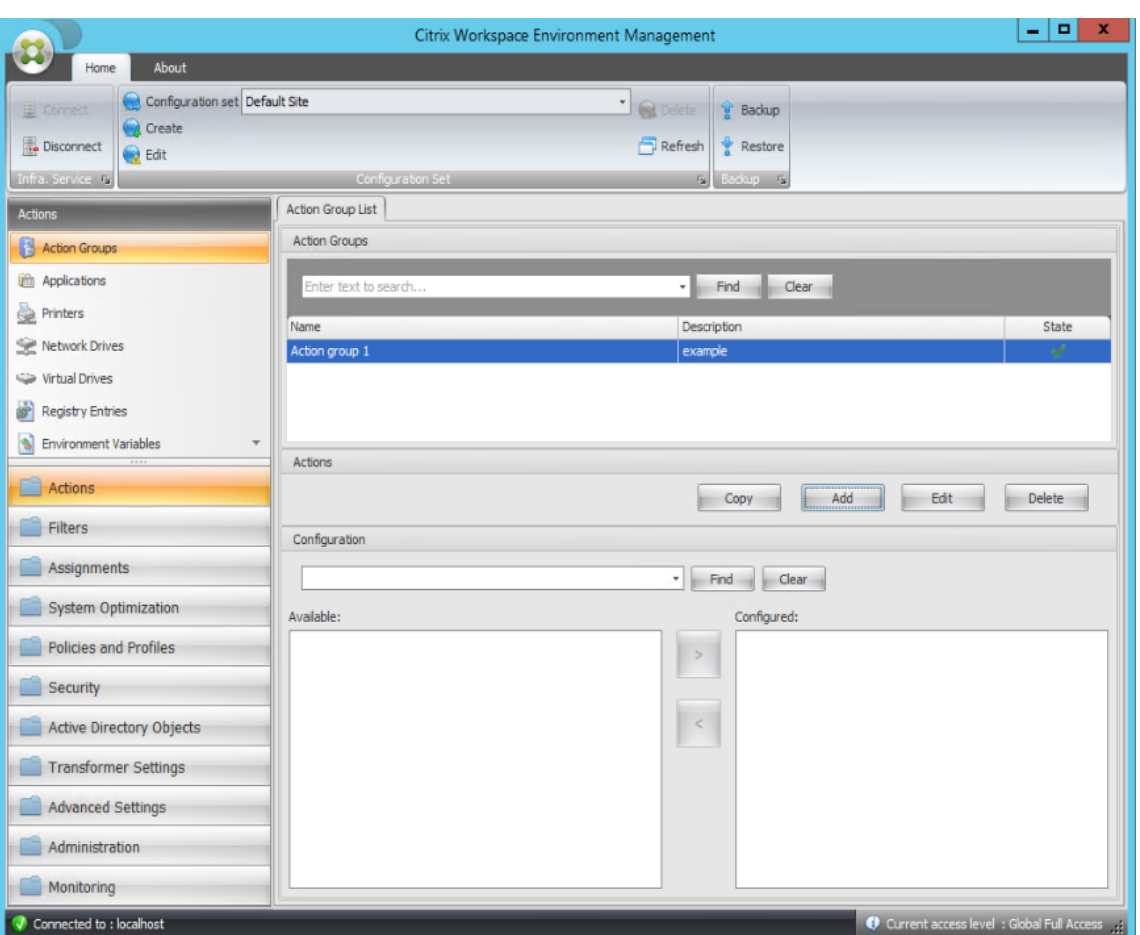

3. En la ficha **Lista de grupos de acciones**, haga doble clic en el grupo de acciones que ha creado para mostrar la lista de acciones en los paneles **Disponible** y **Configurado**.

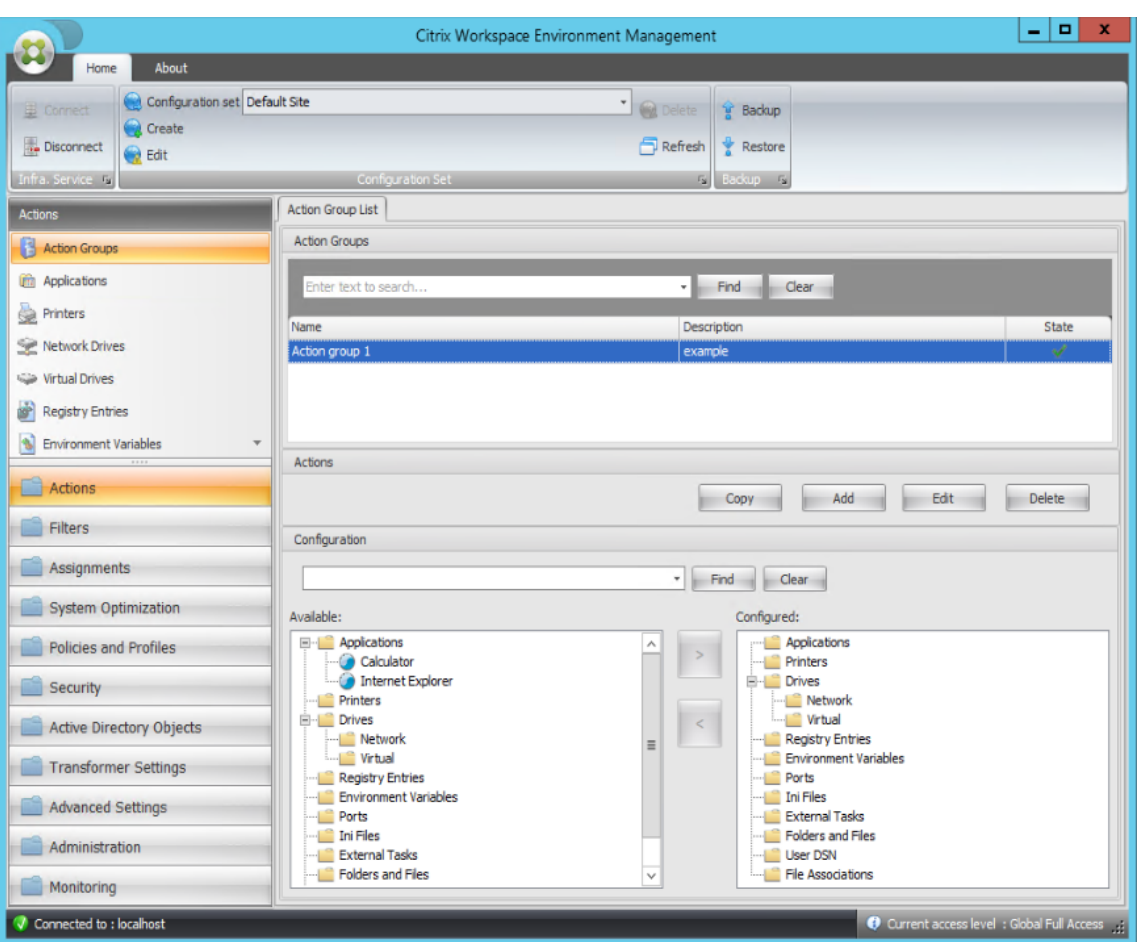

4. En el panel **Disponible**, haga doble clic en cada aplicación para moverla al panel **Configurado**. También puede hacerlo seleccionando la aplicación y haciendo clic en la flecha derecha.

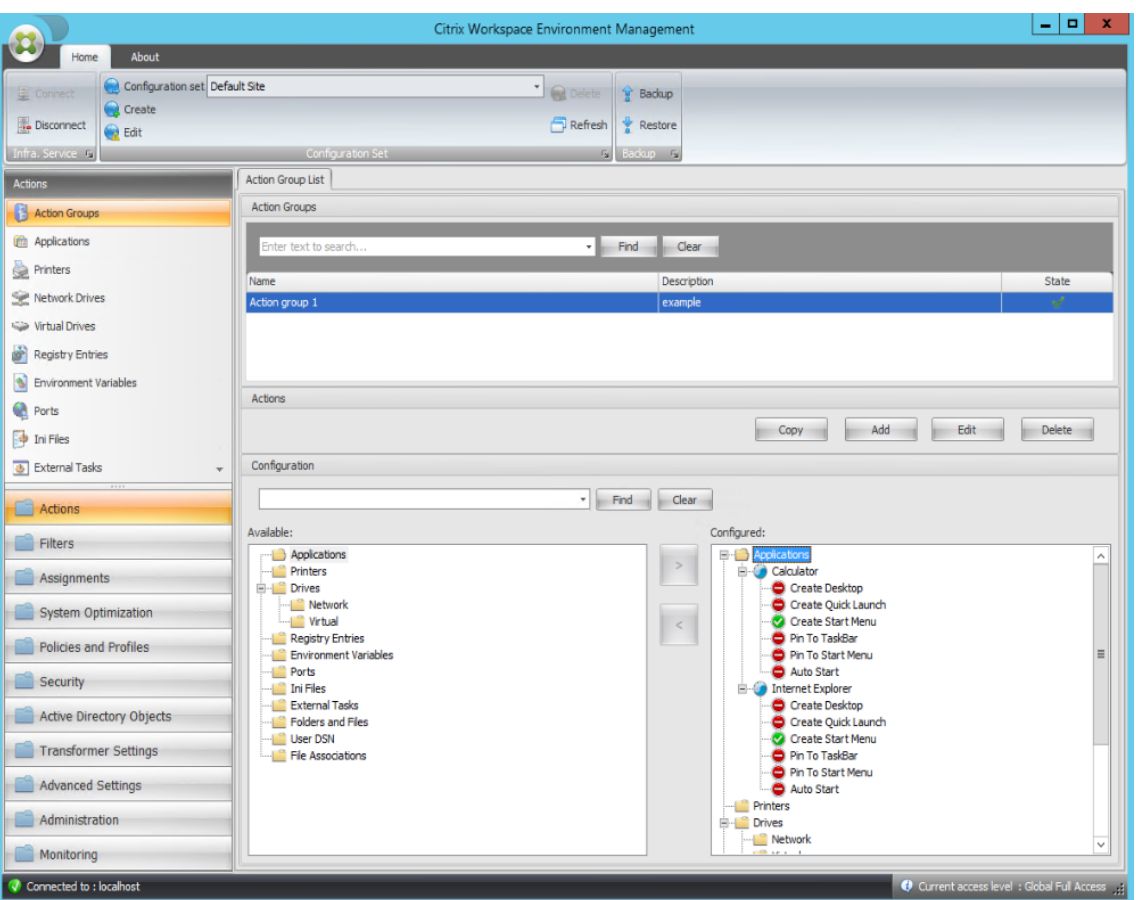

5. En el panel **Configurado**, configure las opciones de cada aplicación. En este ejemplo, active **Crear escritorio** y **Anclar a la barra de tareas**.

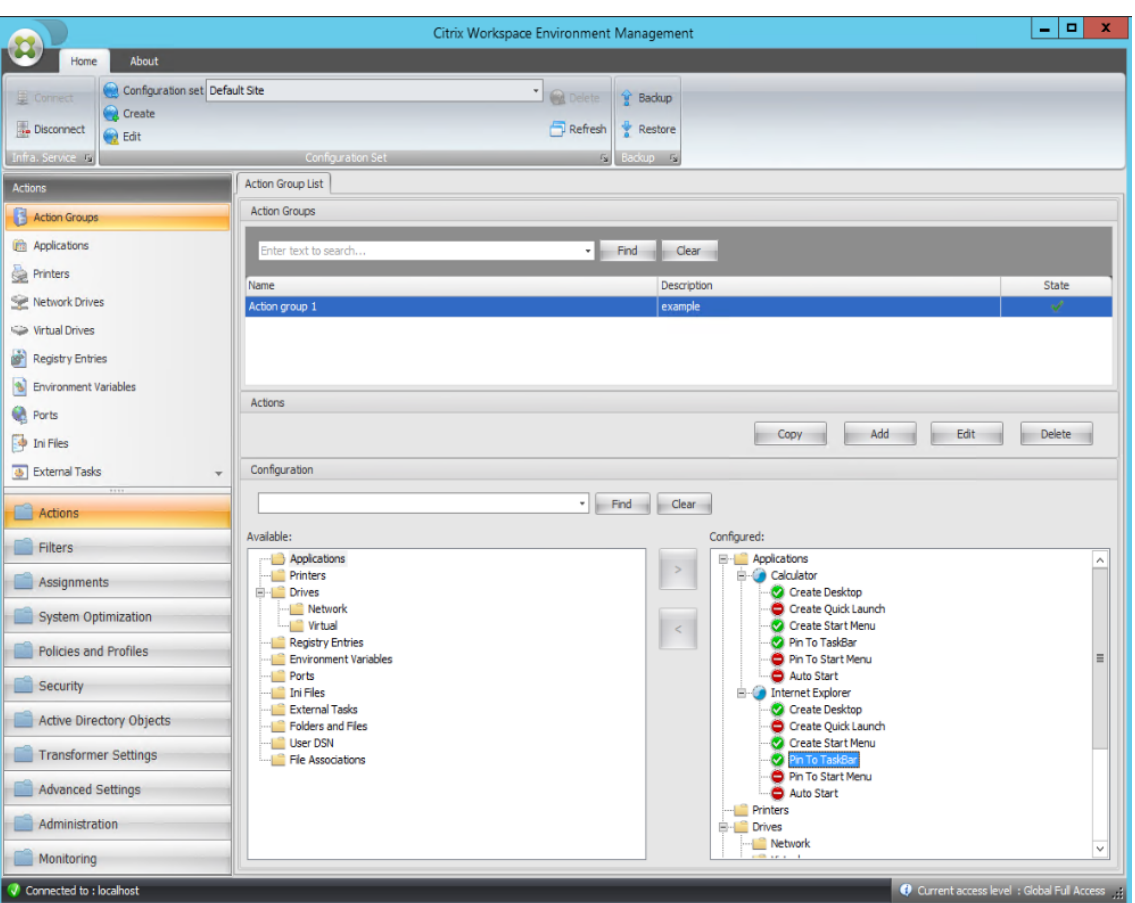

6. Vaya a la ficha **Consola administrativa > Asignaciones > Asignación de acciones** y, a contin‑ uación, haga doble clic en el usuario correspondiente para mostrar el grupo de acciones en los paneles **Disponible** y **Asignado**.

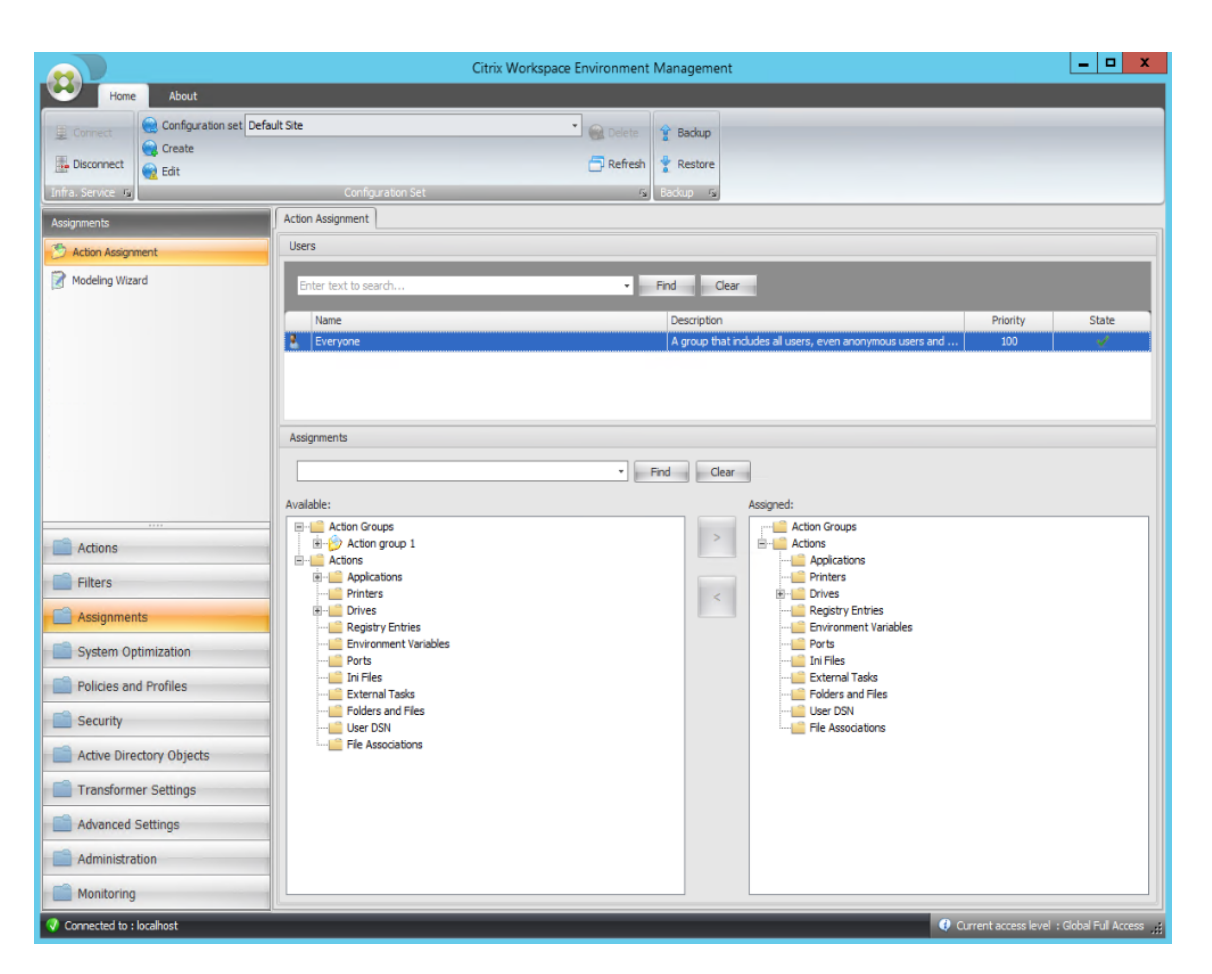

7. En el panel **Disponible**, haga doble clic en el grupo de acciones que ha creado (en este ejemplo, Grupo de acciones 1) para moverlo al panel **Asignado**. También puede hacerlo seleccionando el grupo de acciones y, a continuación, haciendo clic en la flecha derecha.

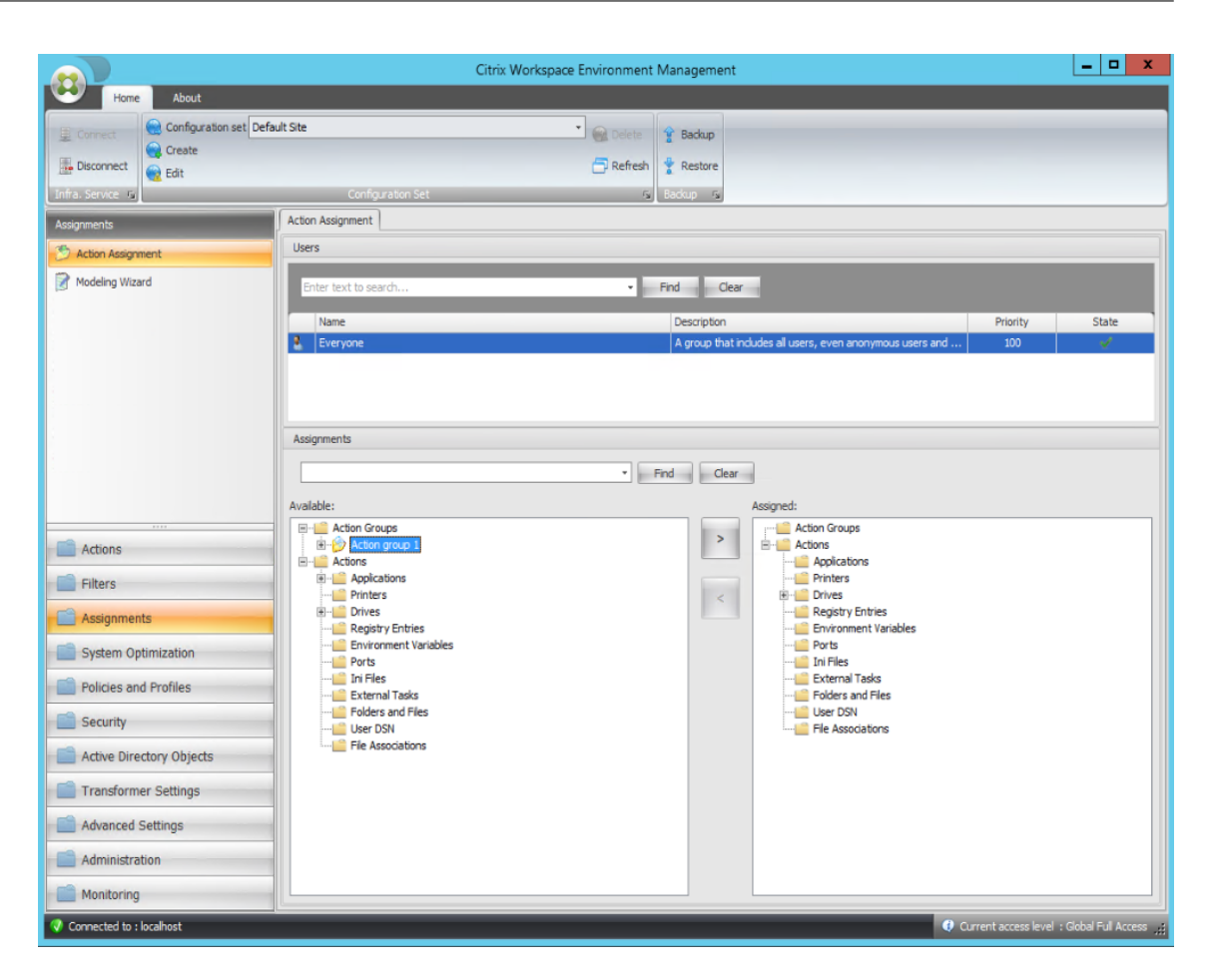

8. En la ventana **Asignar filtro**, seleccione **Siempre true** y, a continuación, haga clic en **Aceptar**.

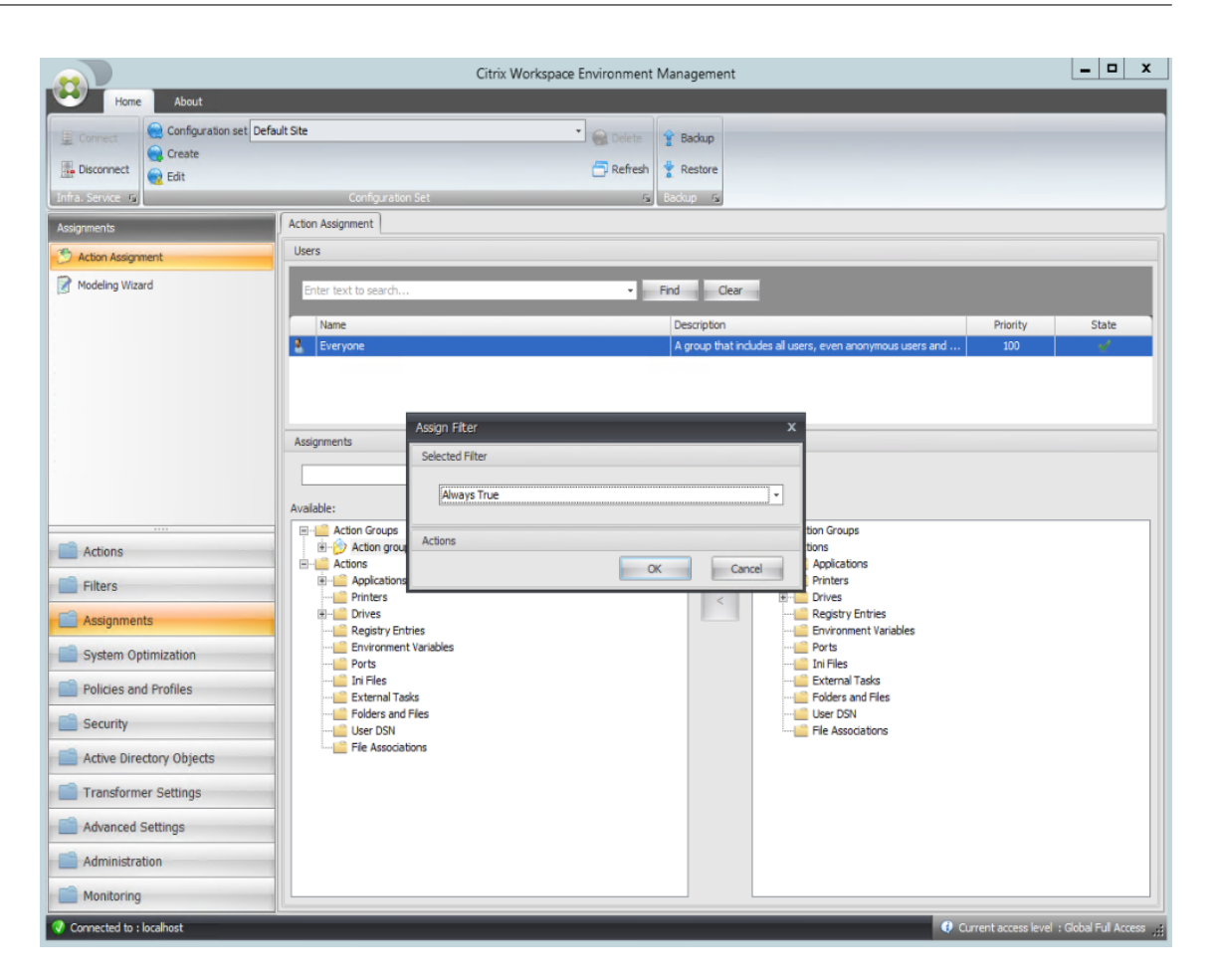

9. Vaya a la ficha **Consola de administración > Administración > Agentes > Estadísticas** y, a continuación, haga clic en **Actualizar**.

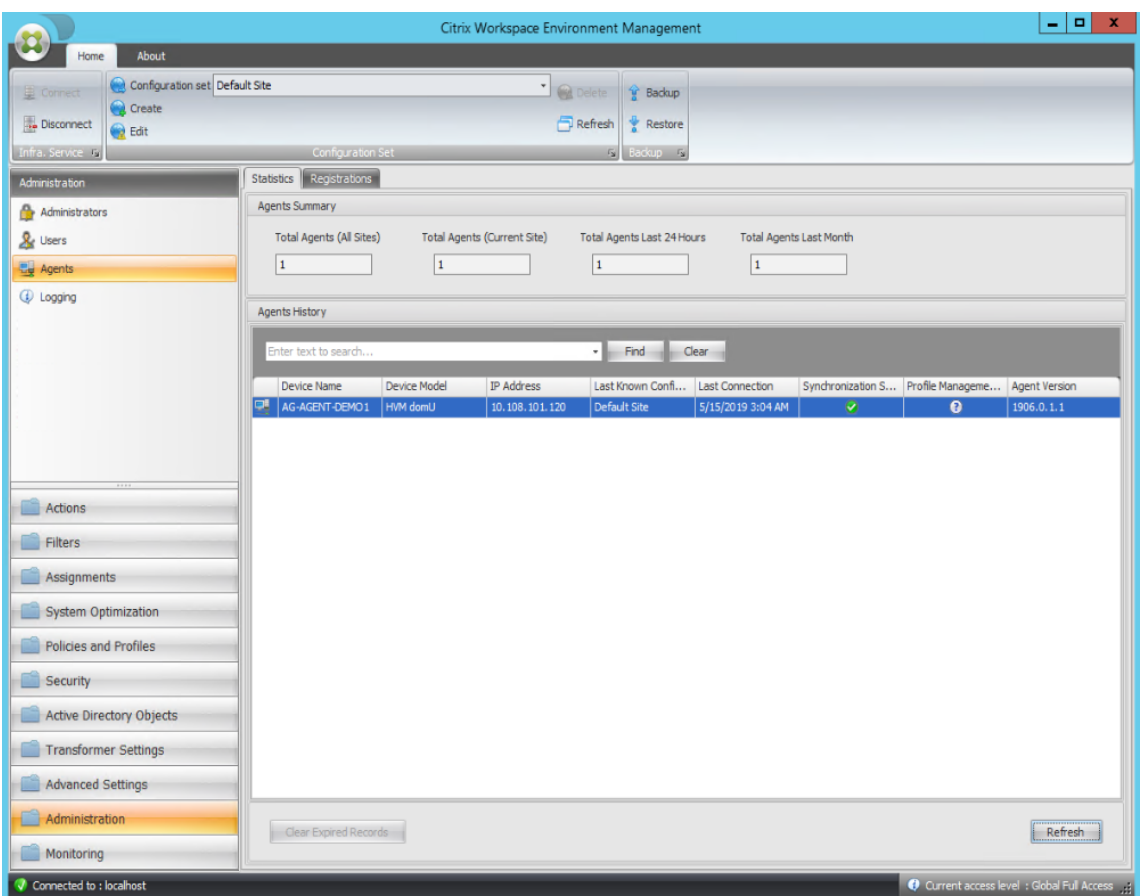

- 10. Haga clic con el botón secundario en el agente y, a continuación, seleccione **Actualizar agentes de Workspace** en el menú contextual.
- 11. En el equipo donde se ejecuta el agente (host del agente), compruebe que las acciones configuradas están teniendo efecto.

En este ejemplo, las dos aplicaciones se asignan correctamente al host del agente y sus accesos directos se agregan al escritorio y se anclan a la barra de tareas.

# **Configuración de directivas de grupo**

### March 31, 2022

#### **Importante:**

Actualmente, WEM permite agregar y modificar solo los parámetros de directiva de grupo asociados a los subárboles HKEY\_LOCAL\_MACHINE y HKEY\_CURRENT\_USER del Registro.

En versiones anteriores, solo podía migrar Preferencias de directiva de grupo (GPP) a Workspace En‑

vironment Management (WEM). Para obtener más información, consulte la descripción del asistente de **migración** en Ribbon. Ahora también puede importar la configuración de directivas de grupo (con‑ figuración basada en el registro) en WEM.

Después de importar la configuración, puede tener una vista detallada de la configuración asociada a cada GPO ant[es de de](https://docs.citrix.com/es-es/workspace-environment-management/2106/user-interface-description/ribbon.html)cidir qué GPO asignar. Puede asignar el GPO a distintos grupos de AD, al igual que asignas otras acciones. Si asigna los GPO directamente a un usuario individual, la configuración no surtirá efecto. Un grupo puede contener usuarios y máquinas. La configuración de nivel de máquina surte efecto si el equipo relacionado pertenece al grupo. La configuración de nivel de usuario surte efecto si el usuario actual pertenece al grupo.

## **Sugerencia:**

Para que la configuración de nivel de máquina surta efecto inmediatamente, reinicie Citrix WEM Agent Host Service. Para que la configuración a nivel de usuario se aplique de inmediato, los usuarios deben cerrar sesión e iniciarla de nuevo.

# **Configuración de directivas de grupo**

## **Nota:**

Para que los agentes WEM procesen correctamente los parámetros de directiva de grupo, compruebe que el servicio de inicio de sesión de usuario de Citrix WEM esté habilitado en ellos.

**Habilitar el procesamiento de configuración de directivas** Controla si se habilita WEM para proce‑ sar la configuración de directivas de grupo. De forma predeterminada, esta opción está inhabilitada. Cuando está inhabilitado:

- No puede configurar los parámetros de directiva de grupo.
- WEM no procesa los parámetros de directiva de grupo, aunque ya se hayan asignado a usuarios o grupos de usuarios.

# **Lista de objetos de directiva de grupo**

Muestra una lista de los GPO existentes. Utilice **Buscar** para filtrar la lista por nombre o descripción.

- **Actualizar**. Actualiza la lista de GPO.
- **Importación**. Abre el asistente **Importar configuración de directivas de grupo**, que le per‑ mite importar la configuración de directivas de grupo a WEM.
- **Modificar**. Permite modificar un GPO existente.
- **Eliminar**. Elimina el GPO seleccionado.

# **Importar configuración de directivas de grupo**

Antes de importar la configuración de directivas de grupo, realice una copia de seguridad de la configuración de directivas de grupo en el Controlador de dominio:

- 1. Abra la Consola de administración de directivas de grupo.
- 2. En la ventana **Administración de directivas de grupo**, haga clic con el botón secundario en el GPO del que quiere hacer una copia de seguridad y, a continuación, seleccione **Copia de seguridad**
- 3. En la ventana **Copia de seguridad de objeto de directiva de grupo**, especifique la ubicación en la que quiere guardar la copia de seguridad. Si quiere, puede proporcionar una descripción a la copia de seguridad.
- 4. Haga clic en **Copia** de seguridad para iniciar la copia de seguridad y luego en **Aceptar**.
- 5. Vaya a la carpeta de copia de seguridad y, a continuación, comprima en un archivo zip.

**Nota:**

WEM también admite la importación de archivos zip que contienen varias carpetas de copia de seguridad de GPO.

Para importar la configuración de directivas de grupo, siga los pasos siguientes:

- 1. Utilice **Cargar**, disponible en el menú de la ficha **Administrar** de WEM Service, para cargar el archivo ZIP de sus GPO en la carpeta predeterminada de Citrix Cloud.
- 2. Vaya a la ficha **Consola de administración > Acciones > Configuración de directivas de grupo**, seleccione **Habilitar procesamiento de configuración de directivas de grupo** y, a continuación, haga clic en **Importar** para abrir el asistente de importación.
- 3. En la página **Archivo para importar** del asistente de importación, haga clic en **Examinar** y, a continuación, seleccione el archivo aplicable de la lista. También puede escribir el nombre del archivo y, a continuación, hacer clic en **Buscar** para localizarlo.
	- **Sobrescribe los GPO que importaste anteriormente**. Controla si se sobrescriben los GPO existentes.
- 4. Haga clic en **Iniciar importación** para iniciar el proceso de importación.
- 5. Una vez finalizada la importación, haga clic en **Finalizar**. Los GPO importados aparecen en la ficha **Configuración de directivas de grupo**.

# **Modificar configuración de directivas de grupo**

Haga doble clic en un GPO de la lista para obtener una vista detallada de su configuración y para modificar la configuración si es necesario.

Para clonar un GPO, haga clic con el botón secundario en el GPO y seleccione **Copiar** en el menú. El clon se crea automáticamente después de hacer clic en **Copiar**. El clon hereda el nombre del original y tiene un sufijo "‑Copy". Puede utilizar **Modificar** para cambiar el nombre.

Aparece la ventana **Modificar objeto de directiva de grupo** después de hacer clic en **Modificar**.

**Nombre**. El nombre del GPO tal como aparece en la lista de GPO.

**Descripción**. Permite especificar información adicional sobre el GPO, que aparece en la lista de GPO.

**Operaciones de registro**. Muestra las operaciones del Registro que contiene el GPO.

**Advertencia:**

La modificación, la incorporación y la eliminación incorrectas de la configuración basada en el registro puede impedir que la configuración surta efecto en el entorno de usuario.

- **Agregar**. Permite agregar una clave del Registro.
- **Modificar.** Permite modificar una clave del Registro.
- **Eliminar.** Permite eliminar una clave del Registro.

Para agregar una clave del Registro, haga clic en **Agregar** en el lado derecho. Está disponible la sigu‑ iente configuración:

- **Orden**. Permite especificar el orden de implementación de la clave del Registro.
- **Acción**. Permite especificar el tipo de acción de la clave del Registro.
	- **– Establezca el valor**. Permite establecer un valor para la clave del Registro.
	- **– Eliminar valor**. Permite eliminar un valor de la clave del Registro.
	- **– Crear clave**. Permite crear la clave según lo especificado por la combinación de la clave raíz y la subruta.
	- **– Eliminar clave**. Permite eliminar una clave debajo de la clave del Registro.
	- **– Elimina todos los valores**. Permite eliminar todos los valores de la clave del Registro.
- **Llave raíz**. Valores admitidos: HKEY\_LOCAL\_MACHINE y HKEY\_CURRENT\_USER.
- **Subruta**. Ruta completa de la clave del Registro sin la clave raíz. Por ejemplo, si HKEY\_LOCAL\_MACHINE\Software\Microsoft\Windows es la ruta completa de la clave del Registro, Software\Microsoft\Windows es la subruta.
- **Valor**. Permite especificar un nombre para el valor del registro. El elemento resaltado del sigu‑ iente diagrama en su conjunto es un valor de registro.

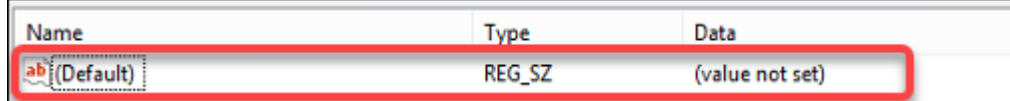

- **Tipo**. Permite especificar el tipo de datos del valor.
	- **– REG\_SZ**. Este tipo es una cadena estándar que se utiliza para representar valores de texto legibles por humanos.
	- **– REG\_EXPAND\_SZ**. Este tipo es una cadena de datos ampliable que contiene una variable que debe reemplazarse cuando una aplicación lo llame. Por ejemplo, para el siguiente valor, la cadena "%SystemRoot%"se sustituirá por la ubicación real de la carpeta en un sistema operativo.
	- **– REG\_BINARY**. Datos binarios en cualquier forma.
	- **– REG\_DWORD**. Un número de 32 bits. Este tipo se usa comúnmente para valores booleanos. Por ejemplo, "0"significa inhabilitado y "1"significa habilitado.
	- **– REG\_DWORD\_LITTLE\_ENDIAN**. Un número de 32 bits en formato little‑endian.
	- **– REG\_QWORD**. Un número de 64 bits.
	- **– REG\_QWORD\_LITTLE\_ENDIAN**. Un número de 64 bits en formato little‑endian.
	- **– REG\_MULTI\_SZ**. Este tipo es una cadena múltiple que se utiliza para representar valores que contienen listas o varios valores. Cada entrada está separada por un carácter nulo.
- **Datos**. Permite escribir los datos correspondientes al valor del registro. Para diferentes tipos de datos, es posible que deba escribir datos diferentes en diferentes formatos.

Los cambios pueden tardar algún tiempo en surtir efecto. Tenga en cuenta lo siguiente:

- Los cambios asociados al subárbol HKEY\_LOCAL\_MACHINE del Registro surten efecto cuando se inicia el **servicio de host de Citrix WEM Agent** o se agota el tiempo de espera de **demora de actualización de la configuración SQL** especificado.
- Los cambios asociados al subárbol HKEY\_CURRENT\_USER del Registro surten efecto cuando los usuarios inician sesión.

# **Contextualizar la configuración de directivas de grupo**

Puede condicionar la configuración de la directiva de grupo mediante un filtro para contextualizar sus asignaciones. Un filtro incluye una regla y varias condiciones. El agente de WEM aplica la configuración de directivas de grupo asignada solo cuando se cumplen todas las condiciones de la regla en el entorno de usuario en tiempo de ejecución. De lo contrario, el agente omite esa configuración al aplicar filtros.

Un flujo de trabajo general para condicionar la configuración de la directiva de grupo es el siguiente:

1. En la consola de administración, vaya a **Filtros > Condiciones** y defina las condiciones. Con‑ sulte Condiciones.

#### **Importante:**

Para obtener una lista completa de las condiciones de filtro disponibles, consulte Condiciones de filtrado. La configuración de directivas de grupo incluye la configuración de usuario y máquina. Algunas condiciones de filtro se aplican solo a la configuración del usuario. Si aplica esas condiciones de filtro a la configuración del equipo, el age[nte de](https://docs.citrix.com/es-es/workspace-environment-management/2106/user-interface-description/filters.html#conditions) [WEM ignora las co](https://docs.citrix.com/es-es/workspace-environment-management/2106/user-interface-description/filters.html#conditions)ndiciones de filtro y aplica la configuración del equipo. Para obtener una lista completa de las condiciones de filtro que no se aplican a la configuración de la máquina, consulte Condiciones de filtro no aplicables a la configuración de la máquina.

- 2. Vaya a **Filtros > Reglas** y defina la regla de filtro. Puede incluir las condiciones definidas en el paso 1 en esa regla. Consulte Reglas.
- 3. Vaya a **Acciones > Configuración de directivas de grupo** y configure la configuración de la directiva de grupo.
- 4. Vaya a **Consola de administ[ración](https://docs.citrix.com/es-es/workspace-environment-management/2106/user-interface-description/filters.html#rules) > Asignaciones > Asignación de acciones** y complete lo siguiente:
	- a) Haga doble clic en el usuario o grupo de usuarios al que quiere asignar la configuración.
	- b) Seleccione la aplicación y haga clic en la flecha derecha (>) para asignarla.
	- c) En la ventana **Asignar filtro**, seleccione la regla que definió en el paso 2 y, a continuación, haga clic en **Aceptar**. La configuración se mueve del panel **Disponible** al panel **Asignado**.
	- d) En el panel **Asignado**, configure la prioridad de los parámetros. Escriba un número entero para especificar una prioridad. Cuanto mayor sea el valor, mayor será la prioridad. Los parámetros con mayor prioridad se procesan más adelante, lo que garantiza que estén en vigor cuando haya un conflicto o una dependencia.

## **Condiciones de filtro no aplicables a la configuración de la máquina**

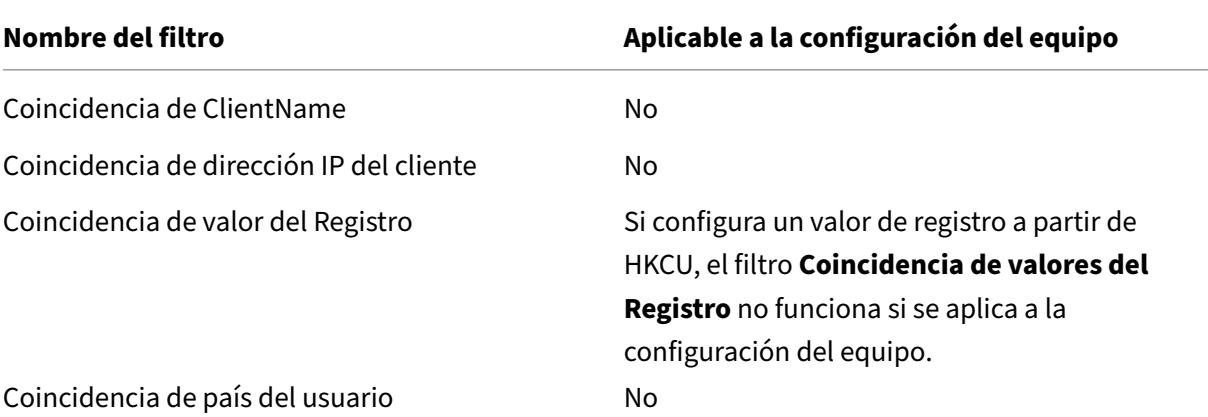

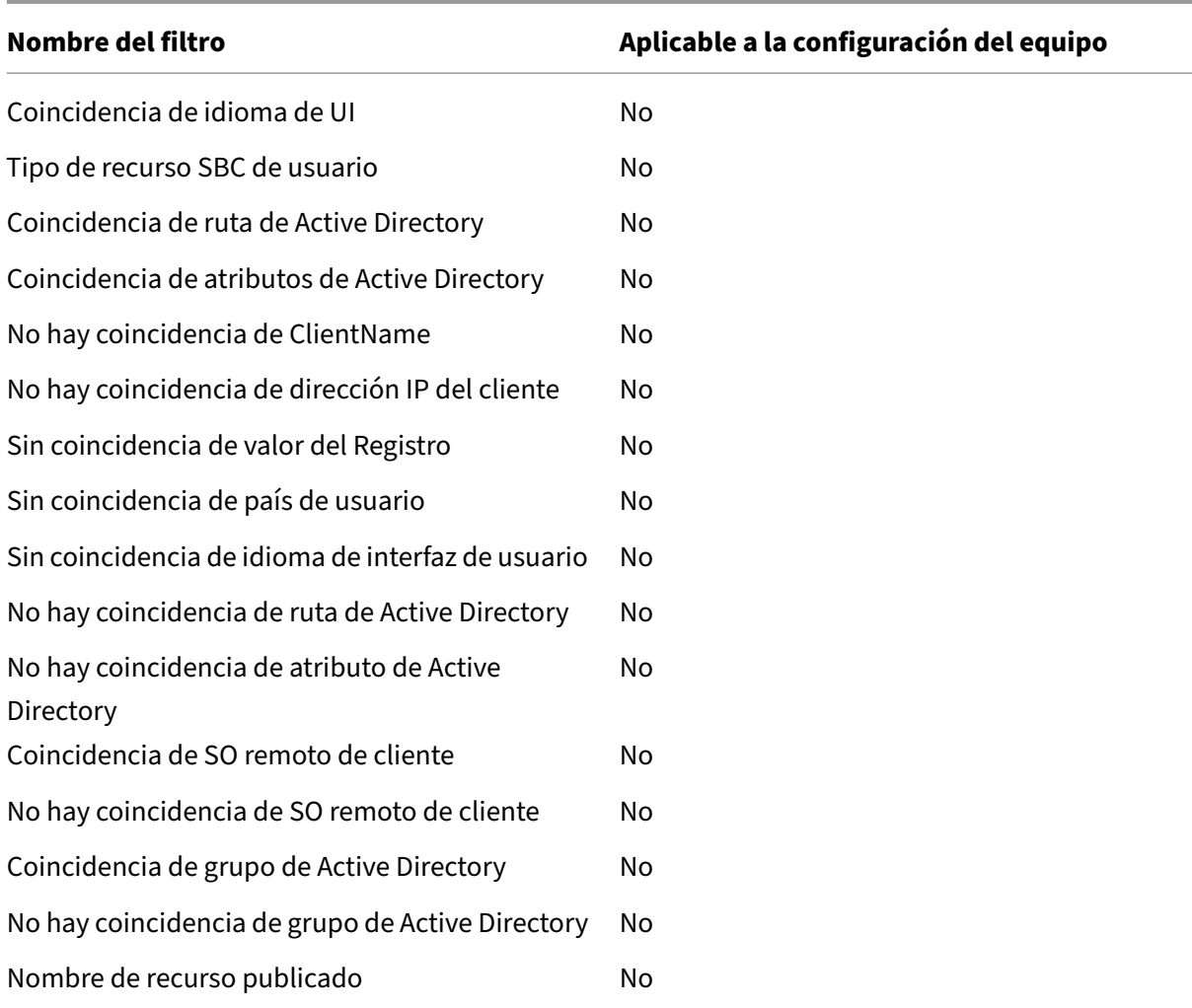

# **Aplicaciones**

#### March 21, 2023

#### Controla la creación de accesos directos de aplicaciones.

### **Sugerencia:**

• Puede utilizar Citrix Studio para modificar la configuración de la aplicación y, a continuación, agregar una ruta de archivo ejecutable que apunte a **VUEMAppCmd.exe**. **VUEMAppCmd.exe** garantiza que el agente de Workspace Environment Management fi‑ nalice el procesamiento de un entorno antes de que se inicien las aplicaciones publicadas de Citrix Virtual Apps and Desktops. Para obtener más información, consulte Modificar la

configuración de la aplicación mediante Citrix Studio.

• [Puede utilizartokens dinámicos](https://docs.citrix.com/es-es/workspace-environment-management/2106/user-interface-description/actions/applications.html#editing-application-settings-using-citrix-studio) para ampliar las acciones de Workspace Environment Man‑ [agement y hacerlas más eficaces.](https://docs.citrix.com/es-es/workspace-environment-management/2106/user-interface-description/actions/applications.html#editing-application-settings-using-citrix-studio)

# **Lista de aplicacion[es](https://docs.citrix.com/es-es/workspace-environment-management/2106/reference/dynamic-tokens.html)**

Una lista de los recursos de la aplicación existentes. Puede utilizar **Buscar** para filtrar la lista por nom‑ bre o ID con una cadena de texto.

### **Para agregar una aplicación**

- 1. Utilice el comando **Agregar** del menú contextual.
- 2. Introduzca los detalles en las fichas de diálogo **Nueva aplicación** y, a continuación, haga clic en **Aceptar**.

### **Campos y controles**

General

- **Nombre**. Nombre para mostrar del acceso directo de la aplicación, tal como aparece en la lista de aplicaciones.
- **Descripción**. Este campo solo se muestra en el asistente de modificación/creación y permite especificar información adicional sobre el recurso.
- **Tipo de aplicación**. Tipo de aplicación que inicia el acceso directo, que puede ser una **apli‑ cación instalada**, **archivo/carpeta**, **URL** o **almacén StoreFront**. En función de la selección, se requieren los siguientes valores:
	- **– Línea de comandos**. La ruta al ejecutable de la aplicación tal como lo ve la máquina cliente. El botón **Examinar** le permite buscar un ejecutable instalado localmente.
	- **– Directorio de trabajo**. Directorio de trabajo de accesos directos. Rellenado automática‑ mente si navega hasta el ejecutable.
	- **– Parámetros**. Cualquier parámetro de inicio para la aplicación.
	- **– Objetivo**. (Archivo/Carpeta) Nombre del archivo o carpeta de destino que abre la apli‑ cación.
	- **– URL de acceso directo**. (URL) La dirección URL del acceso directo de la aplicación que está agregando.
- **– URL del almacén**. (Almacén de StoreFront) La URL del almacén de StoreFront que con‑ tiene el recurso que quiere iniciar desde el acceso directo.
- **– Recurso de almacén**. (Almacén de StoreFront) El recurso del almacén de StoreFront que quiere iniciar desde el acceso directo. El botón **Examinar** le permite explorar y seleccionar el recurso.

#### **Sugerencia:**

Para agregar una aplicación basada en un almacén de StoreFront, debe proporcionar credenciales válidas. Aparece un diálogo la primera vez que hace clic en **Examinar** para ver los recursos del almacén. El cuadro de diálogo le pide que escriba las credenciales que utilice para iniciar sesión en la aplicación Citrix Workspace para Windows. Después de eso, aparece la ventana Recursos del almacén, que muestra una lista de las aplicaciones publicadas recuperadas por la aplicación Citrix Workspace para Win‑ dows que se ejecuta en la máquina de la consola de administración de WEM.

• **Integración del menú de inicio**. Seleccione dónde se crea el acceso directo de la aplicación en el menú Inicio. De forma predeterminada, se crea un nuevo acceso directo en Programas.

## Opciones

- **Selecciona Icono**. Le permite buscar un archivo de iconos y seleccionar un icono para su apli‑ cación. De forma predeterminada, esta configuración utiliza el icono del ejecutable de la apli‑ cación, pero puede seleccionar cualquier icono válido. Los iconos se almacenan en la base de datos como texto.
	- **– Solo iconos de alta resolución**. Muestra solo iconos HD en el cuadro de selección.
- **Estado de la aplicación**. Controla si el acceso directo de la aplicación está habilitado. Cuando se inhabilita, el agente no lo procesa incluso si está asignado a un usuario.
- **Modo de mantenimiento**. Cuando está activo, esta configuración impide que el usuario eje‑ cute el acceso directo de la aplicación. El icono de acceso directo se modifica para incluir un signo de advertencia que denote que el icono no está disponible y el usuario recibe un breve mensaje informándole de que la aplicación no está disponible si intenta iniciarla. Esto le per‑ mite administrar de forma proactiva casos en los que las aplicaciones publicadas están en man‑ tenimiento sin tener que inhabilitar o eliminar los recursos de acceso directo de la aplicación.
- **Nombre para mostrar**. El nombre del acceso directo tal como aparece en el entorno del usuario.
- **Tecla de acceso rápido**. Permite especificar una tecla de acceso rápido con la que el usuario inicia la aplicación. Las teclas rápidas distinguen mayúsculas y minúsculas y se introducen en el siguiente formato (por ejemplo): Ctrl + Alt + S.

• **Tipo de acción**. Describe qué tipo de acción es este recurso.

Parámetros avanzados

- **Habilita la autorreparación automática**. Cuando se selecciona, el agente vuelve a crear au‑ tomáticamente los accesos directos de la aplicación al actualizar si el usuario los ha movido o eliminado.
- **Aplicar ubicación de iconos**. Le permite especificar la ubicación exacta del acceso directo de la aplicación en el escritorio del usuario. Los valores se expresan en píxeles.
- **Estilo de Windows**. Controla si la aplicación se abre en una ventana minimizada, normal o maximizada en los extremos.
- **No mostrar en autoservicios**. Oculta la aplicación desde la interfaz de autoservicio accesible desde un icono de barra de estado disponible para los usuarios finales cuando el agente de sesión se ejecuta en modo IU. Esto incluye ocultarlo en la lista de iconos "Mis aplicaciones"del menú contextual y en el formulario Administrar aplicaciones.
- **Crear acceso directo en la carpeta Favoritos de usuario**. Crea un acceso directo de aplicación en la carpeta Favoritos del usuario final.

Para agregar una entrada de aplicación basada en un almacén StoreFront, debe proporcionar cre‑ denciales válidas para que la aplicación Citrix Workspace para Windows pueda recuperar una lista de aplicaciones publicadas instalada en el equipo de la consola de administración de WEM.

# **Vista del menú Inicio**

Muestra una vista en árbol de las ubicaciones de recursos de acceso directo de la aplicación en el menú Inicio.

**Actualizar**. Actualiza la lista de aplicaciones.

**Moverse**. Abre un asistente que le permite seleccionar una ubicación a la que mover el acceso directo de la aplicación.

**Modificar**. Abre el asistente de modificación de aplicaciones.

**Eliminar**. Elimina el recurso de acceso directo de la aplicación seleccionado.

# **Modificar la configuración de la aplicación mediante Citrix Studio**

Workspace Environment Management (WEM) le proporciona herramientas del lado del cliente para solucionar los problemas que experimenta. La herramienta VUEMAppCMD (**VUEMAppCmd.exe**) garantiza que el agente de WEM finalice el procesamiento de un entorno antes de que se inicien las aplicaciones publicadas de Citrix Virtual Apps and Desktops. Se encuentra en la carpeta de instalación del agente: %ProgramFiles%\Citrix\Workspace Environment Management Agent\ VUEMAppCmd.exe.

**Nota:**

Para el sistema operativo de 64 bits, utilice %ProgramFiles(x86)% en su lugar.

Puede utilizar Citrix Studio para modificar la configuración de la aplicación y, a continuación, agregar una ruta de archivo ejecutable que apunte a **VUEMAppCmd.exe**. Para ello, siga estos pasos:

1. Vaya a la página **Configuración de la aplicación > Ubicación** de Citrix Studio.

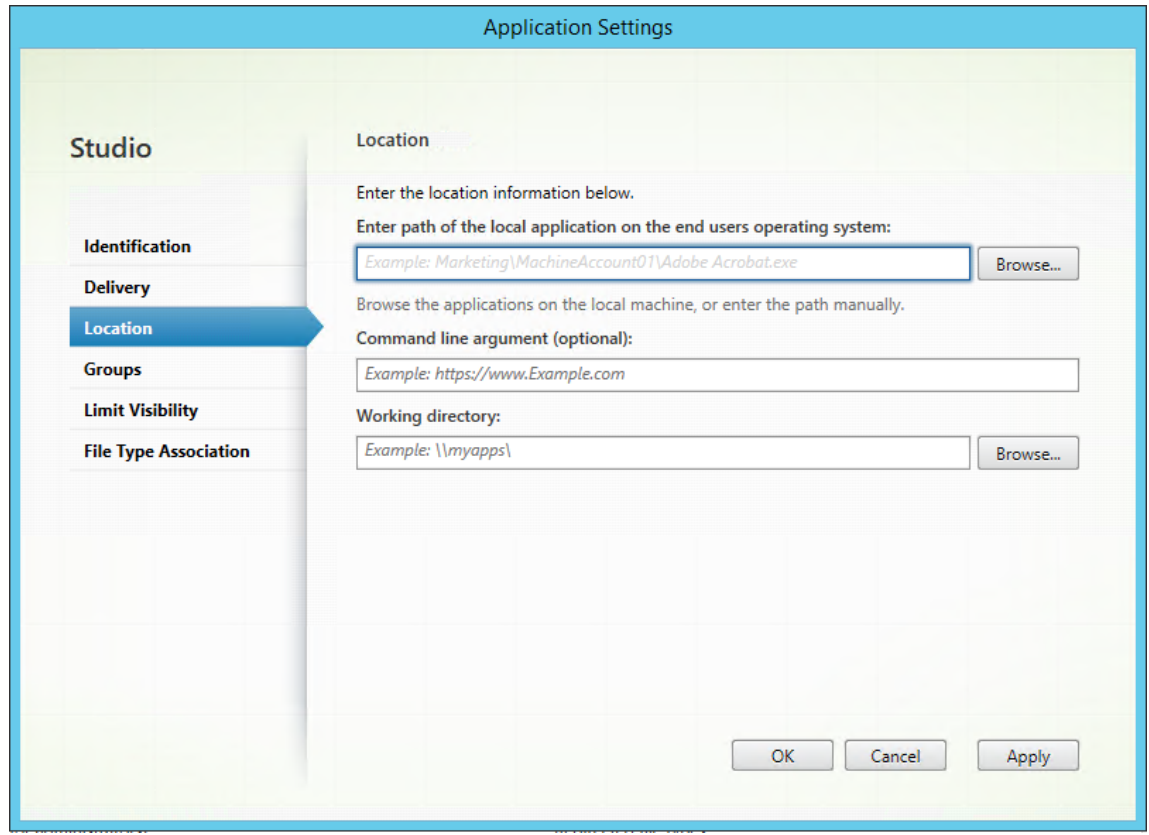

- 2. Escriba la ruta de acceso de la aplicación local en el sistema operativo del usuario final.
	- Escriba lo siguiente: %ProgramFiles%\Citrix\Workspace Environment Management Agent\VUEMAppCmd.exe.
- 3. Escriba el argumento de la línea de comandos para especificar la aplicación que quiere abrir.
	- Escriba la ruta completa de la aplicación que quiere iniciar a través de **VUEMAppCmd.exe**. Asegúrese de ajustar la línea de comandos de la aplicación entre comillas dobles si la ruta contiene espacios en blanco.

• Por ejemplo, supongamos que quiere iniciar **iexplore.exe** a través de **VUEMAppCmd.exe**. Para ello, escriba lo siguiente: "%ProgramFiles%\Internet Explorer\ iexplore.exe".

# **Impresoras**

### October 22, 2021

### Esta ficha controla la asignación de impresoras.

### **Consejo:**

Puede utilizar tokens dinámicos para ampliar las acciones de Workspace Environment Manage‑ ment y hacerlas más eficaces.

# **Lista de impre[soras de red](https://docs.citrix.com/es-es/workspace-environment-management/2106/reference/dynamic-tokens.html)**

Una lista de sus recursos de impresora existentes, con identificadores únicos. Puede utilizar **Buscar** parafiltrar la lista de impresoras por nombre o ID con una cadena de texto. Puede importar impresoras mediante **Importar servidor de impresión en red** en la cinta.

#### **Para agre[gar una impresora](https://docs.citrix.com/es-es/workspace-environment-management/2106/user-interface-description/ribbon.html)**

- 1. En la ficha **Lista de impresoras de red**, haga clic en **Agregar** o haga clic con el botón secundario en el área en blanco y, a continuación, seleccione **Agregar** en el menú contextual
- 2. En la ventana **Nueva impresora de red**, escriba la información necesaria y, a continuación, haga clic en **Aceptar**.

## **Campos y controles**

**Nombre**. El nombre para mostrar de la impresora, tal como aparece en la lista de impresoras.

**Descripción**. Este campo solo se muestra en el asistente de modificación/creación y permite especi‑ ficar información adicional sobre el recurso.

**Ruta de destino**. La ruta de acceso a la impresora tal como se resuelve en el entorno del usuario.

**Estado de la impresora**. Cambia si la impresora está habilitada o inhabilitada. Cuando está inhabili‑ tado, el agente no lo procesa aunque esté asignado a un usuario.

**Credenciales externas**. Le permite indicar credenciales específicas con las que conectarse a la im‑ presora.

**Autocuración**. Alterna si la impresora se vuelve a crear automáticamente para los usuarios cuando se actualiza el agente.

**Tipo de acción**. Describe qué tipo de acción es este recurso. En **Usar archivo de impresoras de asignación de dispositivos**, especifique Ruta de destino como ruta absoluta a un archivo de lista de impresoras XML (consulte Configuración de lista de impresoras XML). Cuando el agente actualiza, analiza este archivo XML para que las impresoras se agreguen a la cola de acciones.

### **Para importar una impreso[ra](https://docs.citrix.com/es-es/workspace-environment-management/2106/reference/xml-printer-list-configuration.html)**

- 1. En la cinta, haga clic en **Importar servidor de impresión de red**.
- 2. Introduzca los detalles en el cuadro de diálogo **Importar desde el servidor de impresión de red** y, a continuación, haga clic en **Aceptar**.

### **Campos y controles**

**Nombre del servidor de impresión**. Nombre del servidor de impresión desde el que quiere importar impresoras.

**Utilice credenciales alternativas**. De forma predeterminada, la importación utiliza las credenciales de la cuenta de Windows bajo cuya identidad se está ejecutando actualmente la consola de adminis‑ tración. Seleccione esta opción para especificar diferentes credenciales para la conexión al servidor de impresión.

# **Unidades de red**

October 22, 2021

## Controla la asignación de unidades de red.

#### **Consejo:**

Puede utilizar tokens dinámicos para ampliar las acciones de Workspace Environment Management y hacerlas más eficaces.

# **Lista de unidades de red**

Una lista de las unidades de red existentes. Puede utilizar **Buscar** para filtrar la lista por nombre o ID con una cadena de texto.

### **Para agregar una unidad de red**

- 1. Utilice el comando **Agregar** del menú contextual.
- 2. Introduzca los detalles en las fichas de diálogo **Nueva unidad de red** y, a continuación, haga clic en **Aceptar**.

### **Campos y controles**

**Nombre**. El nombre para mostrar de la unidad, tal como aparece en la lista de unidades de red.

Descripción. Este campo solo se muestra en el asistente de modificación/creación y permite especificar información adicional sobre el recurso.

**Ruta de destino**. Ruta de acceso a la unidad de red tal como se resuelve en el entorno del usuario.

**Estado de unidad de red**. Cambia si la unidad de red está habilitada o inhabilitada. Cuando está inhabilitado, el agente no lo procesa aunque esté asignado a un usuario.

**Credenciales externas**. Permite indicar credenciales específicas con las que conectarse a la unidad de red.

**Habilita la autorreparación automática**. Alterna si la unidad de red se vuelve a crear automática‑ mente para los usuarios cuando se actualiza el agente.

## **Establecer como Home Drive**.

**Tipo de acción**. Describe qué tipo de acción es este recurso. El valor predeterminado es Asignar unidad de red.

# **Unidades virtuales**

July 8, 2022

Controla la asignación de unidades virtuales. Las unidades virtuales son unidades virtuales de Windows o nombres de dispositivos MS‑DOS que asignan rutas de archivos locales a letras de unidad.

## **Consejo:**

Puede utilizar tokens dinámicos para ampliar las acciones de Workspace Environment Management y hacerlas más eficaces.

# **Lista de unida[des virtuales](https://docs.citrix.com/es-es/workspace-environment-management/2106/reference/dynamic-tokens.html)**

Muestra una lista de las unidades virtuales existentes. Puede utilizar **Buscar** para filtrar la lista por nombre o ID.

Un flujo de trabajo general para agregar y asignar un disco virtual es el siguiente:

- 1. Vaya a la ficha **Consola de administración > Acciones > Unidades virtuales > Lista de unidades virtuales** y haga clic en **Agregar**. Como alternativa, haga clic con el botón se‑ cundario en el área en blanco y, a continuación, seleccione **Agregar** en el menú contextual. Aparece la ventana **Nueva unidad virtual**.
	- a) En la ficha **General**, escriba la información requerida y seleccione si quiere configurar la unidad virtual como unidad doméstica.
	- b) Haga clic en **Aceptar** para guardar los cambios y salir de la ventana **Nueva unidad virtual**.
- 2. Vaya a la **Consola de administración > Asignaciones > Ficha Asignación de acciones**.
	- a) Haga doble clic en el usuario o grupo de usuarios al que quiere asignar la unidad virtual.
	- b) Seleccione la unidad virtual y haga clic en la flecha derecha (>) para asignarla.
	- c) En la ventana **Asignar filtro y carta de controlador**, seleccione **Siempre true**, seleccione una letra de controlador y, a continuación, haga clic en**Aceptar** La unidad virtual se mueve del panel **Disponible** al panel **Asignado**.

La asignación puede tardar algún tiempo en surtir efecto, según el valor que haya especificado para **Retraso de actualización de la configuración SQL** en la ficha **Configuración avanzada > Configu‑ ración > Opciones de servicio**. Lleve a cabo los siguientes pasos para que la asignación surta efecto inmediatamente si es necesario.

- 1. Vaya a la ficha **Consola de administración > Administración > Agentes > Estadísticas** y, a continuación, haga clic en **Actualizar**.
- 2. Haga clic con el botón secundario en el agente y, a continuación, seleccione **Actualizar agentes de Workspace** en el menú contextual.

## **Campos y controles**

**Ficha General Nombre**. El nombre para mostrar de la unidad, tal como aparece en la lista de unidades virtuales.

**Descripción**. Permite especificar información adicional sobre la unidad virtual. La información aparece solo en el asistente de modificación o creación.

**Ruta de destino**. Escriba la ruta de acceso a la unidad virtual a medida que se resuelve en el entorno del usuario.

**Estado de la unidad virtual**. Activa o desactiva si la unidad virtual está habilitada o inhabilitada. Cuando se inhabilita, el agente no lo procesa incluso si está asignado a un usuario.

**Establecer como Home Drive**. Le permite elegir si quiere configurarlo como unidad doméstica.

**La ficha Opciones Tipo de acción**. Describe qué tipo de acción es este recurso.

# **Entradas del Registro**

July 8, 2022

Controla la creación de entradas del Registro.

**Consejo:**

Puede utilizar tokens dinámicos para ampliar las acciones de Workspace Environment Management y hacerlas más eficaces.

## **Lista de valore[s del Registro](https://docs.citrix.com/es-es/workspace-environment-management/2106/reference/dynamic-tokens.html)**

Una lista de las entradas de registro existentes. Puede utilizar **Buscar** para filtrar la lista por nombre o ID con una cadena de texto.

#### **Para agregar una entrada del Registro**

- 1. Utilice el comando **Agregar** del menú contextual.
- 2. Introduzca los detalles en las fichas de diálogo **Nuevo valor de registro** y, a continuación, haga clic en **Aceptar**.

#### **Campos y controles**

**Nombre**. Nombre para mostrar de la entrada del Registro, tal como aparece en la lista de entradas del Registro.

Descripción. Este campo solo se muestra en el asistente de modificación/creación y permite especificar información adicional sobre el recurso.

**Estado del valor del registro**. Cambia si la entrada del Registro está habilitada o inhabilitada. Cuando se inhabilita, el agente no lo procesará aunque esté asignado a un usuario.

**Ruta de destino**. La ubicación del Registro en la que se creará la entrada del Registro. Workspace Environment Management solo puede crear entradas del Registro de usuario actual, por lo que no necesita anteponer su valor con %ComputerName%\HKEY\_CURRENT\_USER; esto se hace automáticamente.

**Nombre de destino**. El nombre del valor del registro tal como aparecerá en el registro (por ejemplo, NoNtSecurity).

**Tipo de objetivo**. Tipo de entrada del Registro que se creará.

**Valor objetivo**. El valor de la entrada del registro una vez creada (por ejemplo, 0 o C:\Archivos de programa)

**Ejecutar una vez**. De forma predeterminada, Workspace Environment Management crea entradas del registro cada vez que el agente se actualiza. Active esta casilla de verificación para que Workspace Environment Management cree la entrada del Registro solo una vez, en la primera actualización, en lugar de en cada actualización. Esto acelera el proceso de actualización del agente, especialmente si tiene asignadas muchas entradas del Registro a los usuarios.

**Tipo de acción**. Describe qué tipo de acción es este recurso.

## **Importar archivos de registros**

- 1. En la consola de administración, vaya a **Acciones** > **Entradas del Registro**.
- 2. En la cinta, haga clic en **Importar archivo de registros**.
- 3. En la ventana **Importar desde archivo de registros**, haga clic en **Examinar** para ir a el archivo de registros correspondiente.
- 4. Haga clic en **Escanear** para empezar a escanear el archivo de registros. Después de que el análi‑ sis se complete correctamente, aparece una lista de configuraciones del Registro.
- 5. Seleccione la configuración del registro que quiere importar y, a continuación, haga clic en **Im‑ portar seleccionado** para iniciar el proceso de importación.
- 6. Haga clic en **Aceptar** para salir de la ventana **Importar desde archivo de registros**.

## **Campos y controles**

**Nombre de archivo de registros**. Se rellena automáticamente después de navegar a un **archivo.reg** y hacer clic en **Abrir**. El **archivo.reg** contiene la configuración del registro que quiere importar a WEM. El **archivo.reg** debe generarse desde un entorno limpio al que solo se aplique la configuración del registro que quiere importar.

**Escaneo**. Analiza el **archivo.reg** y, a continuación, muestra una lista de la configuración del registro que contiene el archivo.

**Lista de valores de registro**. Muestra todos los valores del registro que contiene el **archivo.reg** que quiere importar.

**Habilitar artículos importados**. Si se inhabilita, las claves de registro recién importadas se inhabili‑ tan de forma predeterminada

**Nombres de elementos importados de prefijo**. Si se selecciona, agrega un prefijo al nombre de todos los elementos del registro importados a través de este asistente (por ejemplo, "SOLO XP"o "finanzas"). Al hacerlo, es más fácil identificar y organizar las entradas del registro.

**Nota:**

El asistente no puede importar entradas del Registro con los mismos nombres. Si el **archivo.reg** contiene más de una entrada de registro que tiene el mismo nombre (como se muestra en la Lista de valores del Registro), seleccione una de estas entradas para importarla. Si quiere importar los demás, cambie el nombre de ellos.

# **Variables de entorno**

## October 22, 2021

## Controla la creación de variables de entorno.

**Consejo**

Puede utilizar tokens dinámicos para ampliar las acciones de Workspace Environment Management y hacerlas más eficaces.

# **Lista de variab[les de entorno](https://docs.citrix.com/es-es/workspace-environment-management/2106/reference/dynamic-tokens.html)**

Una lista de las variables de entorno existentes. Puede utilizar **Buscar** para filtrar la lista por nombre o ID con una cadena de texto.

#### **Para agregar una variable de entorno**

1. Utilice el comando **Agregar** del menú contextual.

2. Introduzca los detalles en las fichas de diálogo **Nueva variable de entorno** y, a continuación, haga clic en **Aceptar**.

# **Campos y controles**

**Nombre**. Nombre para mostrar de la variable, tal como aparece en la lista de variables de entorno.

**Descripción**. Este campo solo se muestra en el asistente de modificación/creación y permite especi‑ ficar información adicional sobre el recurso.

**Estado de variable de entorno**. Cambia si la variable de entorno está habilitada o inhabilitada. Cuando está inhabilitado, el agente no lo procesa aunque esté asignado a un usuario.

**Nombre de variable**. Nombre funcional de la variable de entorno.

**Valor variable**. El valor de la variable de entorno.

**Tipo de acción**. Describe qué tipo de acción es este recurso.

**Orden de ejecución**.

# **Puertos**

### October 22, 2021

La función Puertos permite la asignación de puertos COM y LPT del cliente. También puede usar di‑ rectivas de Citrix Studio para habilitar la conexión automática de puertos COM y puertos LPT. Para obtener más información, consulte Configuración de la directiva de redirección de puertos.

Si utiliza la función Puertos para controlar manualmente la asignación de cada puerto, recuerde habil‑ itar la redirección de puertos COM del cliente o las directivas de redirección de puertos LPT del cliente en Citrix Studio. De forma predeter[minada, la redirección de puertos COM y la redirección d](https://docs.citrix.com/es-es/citrix-virtual-apps-desktops/policies/reference/ica-policy-settings/port-redirection-policy-settings.html)e puertos LPT están prohibidas.

## **Consejo:**

Puede utilizar tokens dinámicos para ampliar las acciones de Workspace Environment Management y hacerlas más eficaces.

# **Lista de puert[os](https://docs.citrix.com/es-es/workspace-environment-management/2106/reference/dynamic-tokens.html)**

Una lista de los puertos existentes. Puede utilizar **Buscar** para filtrar la lista por nombre o ID.

### **Para agregar un puerto**

- 1. Seleccione **Agregar** en el menú contextual.
- 2. Introduzca los detalles en las fichas de diálogo **Nuevo puerto** y, a continuación, haga clic en **Aceptar**.

#### **Campos y controles**

**Nombre**. El nombre para mostrar del puerto, tal como aparece en la lista de puertos.

**Descripción**. Aparece solo en el asistente de modificación o creación y permite especificar informa‑ ción adicional sobre el recurso.

**Estado portuario**. Cambia si el puerto está habilitado o inhabilitado. Cuando está inhabilitado, el agente no lo procesa aunque esté asignado a un usuario.

**Nombre de puerto**. Nombre funcional del puerto.

**Destino de puerto**. El puerto de destino.

**Ficha Options Tipo de acción**. Describe qué tipo de acción es este recurso.

Por ejemplo, puede configurar la configuración del puerto de la siguiente manera:

- **Nombre del puerto**: Seleccione "COM3:"
- **Destino del puerto**: Introducir \\Client\COM3:

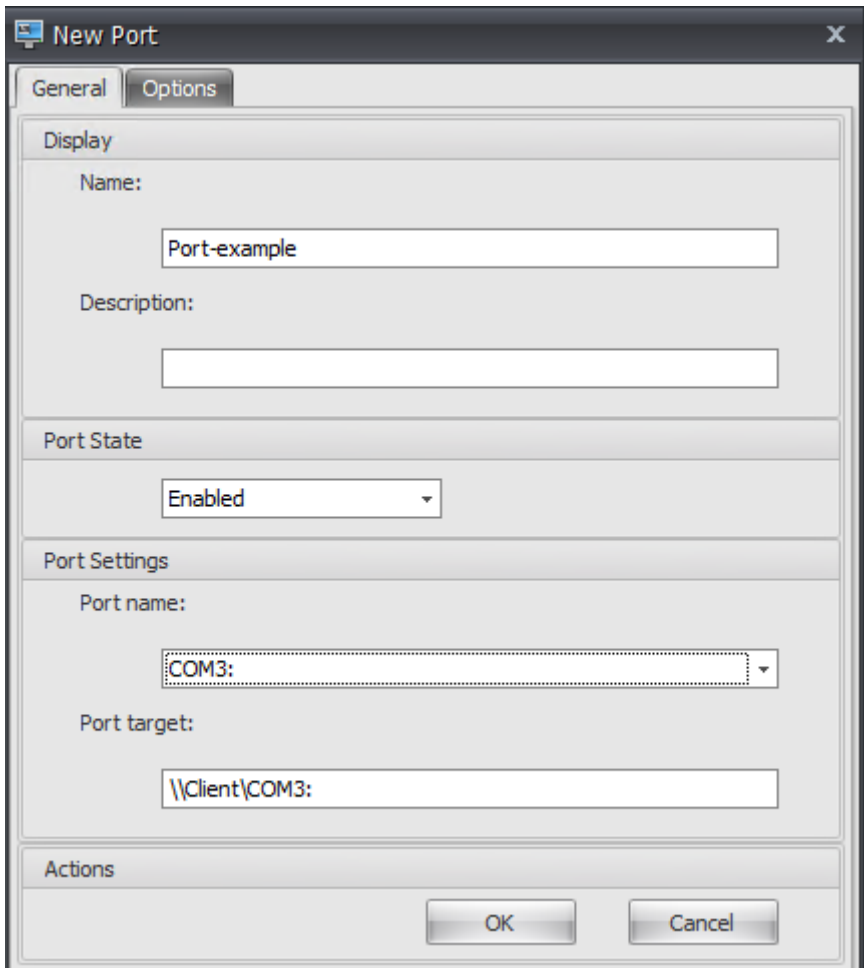

# **Archivos INI**

#### October 22, 2021

# Controla la creación de operaciones de **archivo INI**, lo que permite modificar **archivos INI**.

#### **Consejo:**

Puede utilizar tokens dinámicos para ampliar las acciones de Workspace Environment Management y hacerlas más eficaces.

# **Lista de opera[ciones de archiv](https://docs.citrix.com/es-es/workspace-environment-management/2106/reference/dynamic-tokens.html)os INI**

Una lista de sus operaciones de archivo INI existentes. Puede utilizar **Buscar** para filtrar la lista por nombre o ID con una cadena de texto.

## **Para agregar una operación de archivos INI**

- 1. Utilice el comando **Agregar** del menú contextual.
- 2. Introduzca detalles en las fichas de diálogo **Operación de nuevos archivos INI** y, a contin‑ uación, haga clic en **Aceptar**

## **Campos y controles**

**Nombre**. El nombre para mostrar de la operación del archivo INI, tal como aparece en la lista **Opera‑ ciones de archivos INI**.

Descripción. Este campo solo se muestra en el asistente de modificación/creación y permite especificar información adicional sobre el recurso.

Estado de operación del archivo INI. Cambia si la operación del archivo INI está habilitada o inhabilitada. Cuando está inhabilitado, el agente no lo procesa aunque esté asignado a un usuario.

**Ruta de destino**. Esto especifica la ubicación del archivo INI que se modificará a medida que se re‑ suelva en el entorno del usuario.

Sección de destino. Esto especifica a qué sección del archivo INI se dirige esta operación. Si especifica una sección inexistente, se creará.

**Nombre del valor objetivo**. Esto especifica el nombre del valor que se agregará.

**Valor objetivo**. Esto especifica el valor en sí.

**Ejecutar una vez**. De forma predeterminada, Workspace Environment Management realiza una op‑ eración de archivo INI cada vez que se actualiza el agente. Marque esta casilla para que Workspace Environment Management solo realice la operación una vez, en lugar de en cada actualización. Esto acelera el proceso de actualización del agente, especialmente si tiene muchas operaciones de archivo INI asignadas a los usuarios.

**Tipo de acción**. Describe qué tipo de acción es este recurso.

# **Tareas externas**

#### July 8, 2022

Controla la ejecución de tareas externas. Las tareas externas incluyen scripts y aplicaciones en eje‑ cución siempre que el host del agente tenga los programas correspondientes para ejecutarlas. Los scripts utilizados comúnmente incluyen: scripts **.vbs** y **.cmd**.

Con la función de tareas externas, puede especificar cuándo ejecutar una tarea externa. Al hacerlo, podrá administrar de manera más eficaz los entornos de usuario.

### **Sugerencia:**

Puede utilizar tokens dinámicos para ampliar las acciones de Workspace Environment Management y hacerlas más eficaces.

## **Lista de tareas [externas](https://docs.citrix.com/es-es/workspace-environment-management/2106/reference/dynamic-tokens.html)**

Una lista de las tareas externas existentes. Puede utilizar **Buscar** para filtrar la lista por nombre o ID con una cadena de texto.

### **Para agregar una tarea externa**

- 1. Utilice el comando **Agregar** del menú contextual.
- 2. Introduzca los detalles en las fichas de diálogo **Nueva tarea externa** y, a continuación, haga clic en **Aceptar**.

### **Campos y controles**

**Nombre**. Permite especificar el nombre para mostrar de la tarea externa, que aparece en la lista de tareas externas.

**Descripción**. Permite especificar información adicional sobre la tarea externa.

**Ruta**. Permite especificar la ruta de acceso a la tarea externa. La ruta de acceso se resuelve en el entorno de usuario. Asegúrese de que:

- La ruta de acceso especificada aquí es coherente con el host del agente.
- El host del agente tiene el programa correspondiente para ejecutar la tarea.

**Argumentos**. Permite especificar parámetros o argumentos de inicio. Puede escribir una cadena. La cadena contiene argumentos para pasar a la aplicación o script de destino. Para ver ejemplos de uso de los campos **Ruta** y **Argumentos**, consulte Ejemplos de tareas externas.

**Estado de tarea externa**. Controla si la tarea externa está habilitada o inhabilitada. Cuando se inhab‑ ilita, el agente no procesa la tarea aunque la [tarea esté asignada a los usua](https://docs.citrix.com/es-es/workspace-environment-management/2106/user-interface-description/actions/external-tasks.html#external-task-examples)rios.

Procesar en

- **Actualizar**. Controla si se debe ejecutar la tarea externa cuando los usuarios actualicen el agente. De forma predeterminada, la opción está seleccionada.
- **Vuelva a conectar**. Controla si se debe ejecutar la tarea externa cuando un usuario se vuelve a conectar a un equipo en el que se está ejecutando el agente. De forma predeterminada, la

opción está seleccionada. Si el agente de WEM está instalado en un dispositivo Windows físico, esta opción no es aplicable.

- **Índice**. Controla si se debe ejecutar la tarea externa cuando los usuarios inician sesión. De forma predeterminada, la opción está seleccionada.
- **Cierre de sesión**. Controla si se debe ejecutar la tarea externa cuando los usuarios cierran la sesión. Esta opción no funciona a menos que Citrix User Logon Service se esté ejecutando. De forma predeterminada, la opción no está seleccionada.

**Ejecutar oculto**. Si está seleccionada, la tarea se ejecuta en segundo plano y no se muestra a los usuarios.

**Ejecutar una vez**. Si se selecciona, WEM ejecuta la tarea una sola vez, independientemente de las opciones que seleccione en la sección **Procesar activado** e independientemente de si los agentes se reinician. Esta es la opción predeterminada.

**Orden de ejecución**. Le permite especificar el orden de ejecución de cada tarea. La opción puede resultar útil cuando tiene varias tareas asignadas a los usuarios y algunas de esas tareas dependen de que otras se ejecuten correctamente. De forma predeterminada, el valor es 0. Las tareas con un valor de orden de ejecución de 0 (cero) se ejecutan primero, después las que tienen un valor de 1, luego las que tienen un valor de 2, y así sucesivamente.

**Espere a que finalice la tarea**. Permite especificar cuánto tiempo espera el agente a que se complete la tarea. De forma predeterminada, el valor **Tiempo de espera** es de 30 segundos.

**Tipo de acción**. Describe qué tipo de acción es la tarea externa.

# **Solución de problemas**

Después de habilitar la función, el agente de WEM crea un archivo de registros denominado Citrix WEM Agent Logoff.log la primera vez que un usuario cierra la sesión. El archivo de registros se encuentra en la carpeta raíz del perfil de un usuario. El agente de WEM escribe información en el archivo de registros cada vez que el usuario cierra la sesión. La información le ayuda a supervisar y solucionar problemas relacionados con tareas externas.

# **Ejemplos de tareas externas**

Para un script (por ejemplo, script de PowerShell):

- Si ni la ruta de la carpeta ni el nombre del script contienen espacios en blanco:
	- **–** En el campo**Ruta**, escriba lo siguiente: C:\Windows\System32\WindowsPowerShell \v1.0\powershell.exe.

**–** En el campo **Argumentos**, escriba lo siguiente: C:\<folder path>\<script name >.ps1.

Como alternativa, puede escribir la ruta del archivo de script directamente en el campo **Ruta**. Por ejemplo: C:\<folder path>\<script name>.ps1. En el campo **Argumentos**, es‑ pecifique argumentos si es necesario. Sin embargo, si el archivo de script se ejecuta o se abre con un programa diferente depende de las asociaciones de tipos de archivo configuradas en el entorno de usuario. Para obtener información sobre las asociaciones de tipos de archivo, consulte Asociaciones de archivos.

- Si la ruta de acceso a la carpeta o el nombre del script contiene espacios en blanco:
	- **–** En el campo**Ruta**[, escriba lo s](https://docs.citrix.com/es-es/workspace-environment-management/2106/user-interface-description/actions/file-associations.html)iguiente: C:\Windows\System32\WindowsPowerShell \v1.0\powershell.exe.
	- **–** En el campo **Argumentos**, escriba lo siguiente: -file C:\<folder path>\< script name>.ps1.

Para una aplicación (por ejemplo, iexplore.exe):

- En el campo **Ruta**, escriba lo siguiente: C:\Program Files\"Internet Explorer"\ iexplore.exe.
- En el campo **Argumentos**, escriba la URL del sitio web que quiere abrir: https://docs. citrix.com/.

# **Operaciones del sistema de archivos**

## January 21, 2022

## Controla la copia de carpetas y archivos en el entorno del usuario.

#### **Consejo:**

Puede utilizar tokens dinámicos para ampliar las acciones de Workspace Environment Management y hacerlas más eficaces.

# **Lista de opera[ciones del sistem](https://docs.citrix.com/es-es/workspace-environment-management/2106/reference/dynamic-tokens.html)a de archivos**

Una lista de las operaciones existentes de archivos y carpetas. Puede utilizar **Buscar** para filtrar la lista por nombre o ID con una cadena de texto.

## **Para agregar una operación del sistema de archivos**

- 1. Utilice el comando **Agregar** del menú contextual.
- 2. Introduzca detalles en las fichas de diálogo **Nueva operación del sistema de archivos** y, a con‑ tinuación, haga clic en **Aceptar**.

## **Campos y controles**

**Nombre**. Nombre para mostrar de la operación de archivo o carpeta, tal como aparece en la lista.

**Descripción**. Le permite especificar información adicional sobre el recurso. Este campo solo aparece en el asistente de edición o creación.

**Estado de funcionamiento del sistema de archivos**. Controla si la operación del sistema de archivos está habilitada o inhabilitada. Cuando está inhabilitado, el agente no lo procesa aunque esté asignado a un usuario.

**Ruta de origen**. Ruta de acceso al archivo o carpeta de origen que se copia.

**Ruta de destino**. Ruta de destino para el archivo o carpeta de origen que se copia.

**Sobrescribir el objetivo si existe**. Controla si la operación de archivo o carpeta sobrescribe los archivos o carpetas existentes con los mismos nombres en la ubicación de destino. Si está desactivada y ya existe un archivo o carpeta con el mismo nombre en la ubicación de destino, los archivos afectados no se copian.

**Ejecutar una vez**. De forma predeterminada, Workspace Environment Management ejecuta una op‑ eración del sistema de archivos cada vez que el agente se actualiza. Seleccione esta opción para per‑ mitir que Workspace Environment Management ejecute la operación solo una vez, en lugar de en cada actualización. Esto acelera el proceso de actualización del agente, especialmente si tiene asignadas muchas operaciones del sistema de archivos a los usuarios.

**Tipo de acción**. Describe qué tipo de acción es esta acción de archivo o carpeta: **Copiar**, **Eliminar**, **Mover**, **Cambiar nombre** o **Enlace simbólico**. Para la creación de enlaces simbólicos, debe otor‑ gar a los usuarios el privilegio SeCreateSymbolicLinkPrivilege de que Windows permita la creación de enlaces simbólicos.

**Orden de ejecución**. Determina el orden de ejecución de las operaciones, permitiendo que ciertas operaciones se ejecuten antes que otras. Las operaciones con un valor de orden de ejecución de 0 (cero) se ejecutan primero, luego las que tienen un valor de 1, luego las que tienen un valor de 2, y así sucesivamente.

# **DSN de usuario**

## October 22, 2021

Controla la creación de DSN de usuario.

**Consejo:**

Puede utilizar tokens dinámicos para ampliar las acciones de Workspace Environment Management y hacerlas más eficaces.

# **Lista de DSN d[e usuario](https://docs.citrix.com/es-es/workspace-environment-management/2106/reference/dynamic-tokens.html)**

Una lista de los DSN de usuario existentes. Puede utilizar **Buscar** para filtrar la lista por nombre o ID con una cadena de texto.

# **Para agregar un DSN de usuario**

- 1. Utilice el comando **Agregar** del menú contextual.
- 2. Introduzca los detalles en las fichas de diálogo **DSN de nuevo usuario** y, a continuación, haga clic en **Aceptar**.

# **Campos y controles**

**Nombre**. Nombre para mostrar del DSN de usuario, tal como aparece en la lista de DSN de usuario.

**Descripción**. Este campo solo se muestra en el asistente de modificación/creación y permite especi‑ ficar información adicional sobre el recurso.

**Estado DSN del usuario**. Activa o desactiva si el DSN del usuario está habilitado o inhabilitado. Cuando se inhabilita, el agente no lo procesará aunque esté asignado a un usuario.

**Nombre DSN**. Nombre funcional del DSN de usuario.

**Controlador**. El controlador DSN. En la actualidad, solo se admiten los DSN de SQL Server.

**Nombre del servidor**. Nombre del servidor SQL al que se conecta el DSN del usuario.

**Nombre de base de datos**. Nombre de la base de datos SQL a la que se conecta el DSN del usuario.

**Conectarse mediante credenciales específicas**. Permite especificar credenciales con las que conec‑ tarse al servidor/base de datos.

**Ejecutar una vez**. De forma predeterminada, Workspace Environment Management creará un DSN de usuario cada vez que se actualice el agente. Marque esta casilla para que Workspace Environment Management solo ejecute la operación una vez, en lugar de en cada actualización. Esto acelera el proceso de actualización del agente, especialmente si tiene muchos DSN asignados a sus usuarios.

**Tipo de acción**. Describe qué tipo de acción es este recurso.

# **Asociaciones de archivos**

### October 22, 2021

## **Importante:**

Las asociaciones de tipos de archivo configuradas se convierten automáticamente en asociaciones predeterminadas. Sin embargo, al abrir un archivo aplicable, el mensaje "¿Cómo quiere abrir este archivo?", solicitándole que seleccione una aplicación para abrir el archivo. Haga clic en **Aceptar** para cerrar la ventana. Si no quiere volver a ver una ventana similar, haga lo siguiente: Abra el Editor de directivas de grupo y active la directiva de **notificación "No mostrar la nueva aplicación instalada"** (**Configuración del equipo > Plantillas administrativas > Com‑ ponentes de Windows > Explorador de archivos**).

## Controla la creación de asociaciones de tipos de archivo en el entorno de usuario.

# **Sugerencia:**

Puede utilizar tokens dinámicos para ampliar las acciones de Workspace Environment Management y hacerlas más eficaces.

# **Lista de asocia[ción de archivos](https://docs.citrix.com/es-es/workspace-environment-management/2106/reference/dynamic-tokens.html)**

Una lista de sus asociaciones de archivos existentes. Puede utilizar **Buscar** para filtrar la lista por nombre o ID.

## **Para agregar una asociación de archivos**

- 1. Utilice el comando **Agregar** del menú contextual.
- 2. Introduzca los detalles en lasfichas de diálogo**Nueva asociación de archivos** y, a continuación, haga clic en **Aceptar**.

**Nombre**. Nombre para mostrar de la asociación de archivos, tal como aparece en la lista de asocia‑ ciones de archivos.

**Descripción**. Este campo solo se muestra en el asistente de modificación/creación y permite especi‑ ficar información adicional sobre el recurso.

**Estado de asociación de archivos**. Alterna si la asociación de archivos está Activado o Desactivado. Cuando está inhabilitado, el agente no lo procesa aunque esté asignado a un usuario.

**Extensión de archivo**. Extensión utilizada para esta asociación de tipo de archivo. Si selecciona una extensión de nombre de archivo de la lista, el campo **ProgID** se rellena automáticamente (si el tipo de archivo está presente en el equipo donde se ejecuta la consola de administración). También puede escribir la extensión directamente. Sin embargo, para las asociaciones de explorador, *debe* escribir la extensión directamente. Para obtener más información, consulte Asociación de exploradores.

**ProgID**. Identificador programático asociado a una aplicación (COM). Este valor se rellena automáticamente cuando se selecciona una extensión de archivo de la lista. También puede escribir el ProgID directamente. Para descubrir el ProgID de una aplicación instala[da, puede utilizar el Visor de o](https://docs.citrix.com/es-es/workspace-environment-management/2106/user-interface-description/actions/file-associations.html#browser-association)bjetos OLE/COM (oleview.exe) y buscar en Clases de objetos/Objetos Ole 1.0. Para obtener más información sobre ProgID, consulte Identificador programático (ProgID).

**Acción**. Permite seleccionar el tipo de acción: abrir, modificar o imprimir.

**Aplicación de destino**[. Permite especificar el ejecutable](https://docs.citrix.com/es-es/workspace-environment-management/2106/user-interface-description/actions/file-associations.html#programmatic-identifier-progid) utilizado con esta extensión de nombre de archivo. Escriba la ruta completa del ejecutable. Por ejemplo, para UltraEdit Text Editor: C:\ Program Files\IDM Computer Solutions\UltraEdit\uedit64.exe

**Comando**. Permite especificar los tipos de acción que quiere asociar al ejecutable. Por ejemplo:

- Para una acción abierta, escriba " %1".
- Para una acción de impresión, escriba  $/p^{\prime\prime}\%1^{\prime\prime}$ .

**Establecer como acción predeterminada**. Alterna si la asociación está establecida como predeter‑ minada para esa extensión de nombre de archivo.

**Sobrescribir**. Alterna si esta asociación de archivos sobrescribe cualquier asociación existente para la extensión especificada.

**Ejecutar una vez**. De forma predeterminada, Workspace Environment Management (WEM) crea una asociación de archivos cada vez que el agente se actualiza. Seleccione esta opción para crear la asociación de archivos una vez, en lugar de en cada actualización. Esto acelera el proceso de actual‑ ización del agente, especialmente si tiene varias asociaciones de archivos asignadas a los usuarios.

**Tipo de acción**. Describe qué tipo de acción es este recurso.

Por ejemplo, para agregar una nueva asociación de tipo de archivo para archivos de texto (.txt) para que los usuarios abran automáticamente archivos de texto con el programa seleccionado (aquí, iex‑ plore.exe), siga los pasos siguientes.

- 1. En la ficha **Consola de administración > Acciones > Asociaciones de archivos > Lista de aso‑ ciaciones** de archivos, haga clic en **Agregar**.
- 2. En la ventana **Nueva asociación de archivos**, escriba la información y, a continuación, haga clic en **Aceptar**.
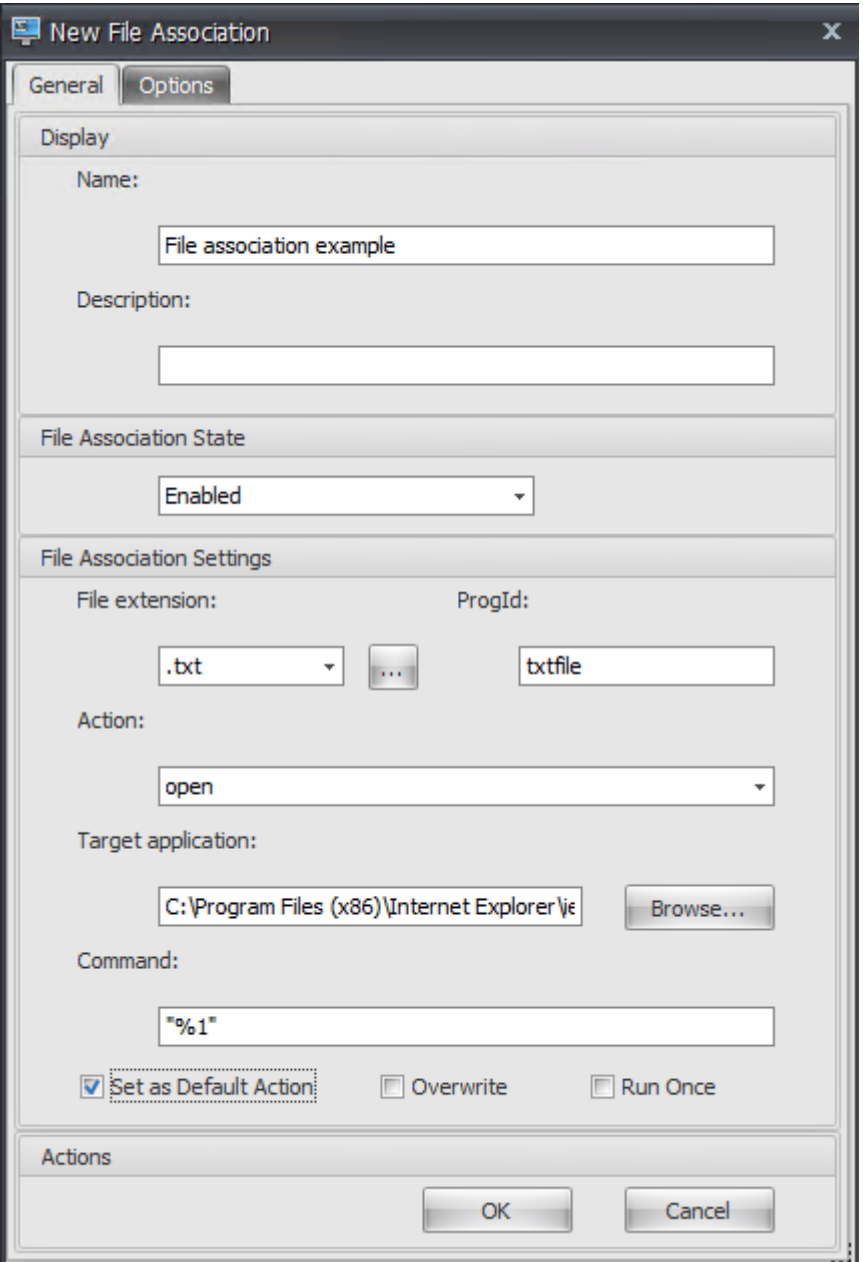

- **Estado de asociación de archivos**. Seleccione **Enabled**.
- **Extensión de archivo**. Escriba la extensión del nombre de archivo. En este ejemplo, es‑ criba .txt.
- **Acción**. Seleccione **Abrir**.
- **Aplicación de destino**. Haga clic en **Examinar** para navegar hasta el ejecutable aplicable (archivo.exe). En este ejemplo, vaya a iexplore.exe ubicado en la carpeta C:\Archivos de programa (x86)\Internet Explorer.
- **Comando**. Escriba "% 1"y asegúrese de envolver% 1 entre comillas dobles.
- Seleccione **Establecer como acción predeterminada**.
- 3. Vaya a la **Consola de administración > Asignaciones > Ficha Asignación de acciones**.
- 4. Haga doble clic en el usuario o grupo de usuarios al que quiere asignar la acción.
- 5. Vaya a la ficha **Consola de administración > Administración > Agentes > Estadísticas** y, a continuación, haga clic en **Actualizar**.
- 6. Haga clic con el botón secundario en el agente y, a continuación, seleccione **Actualizar agentes de Workspace** en el menú contextual.
- 7. Vaya al equipo en el que se está ejecutando el agente (entorno de usuario) para verificar que la asociación de tipo de archivo creada funciona.

En este ejemplo, si hace doble clic en un archivo con una extensión.txt en el entorno de usuario final, ese archivo se abrirá automáticamente en Internet Explorer.

## **Información útil**

#### **Asociación del explorador**

WEM admite la creación de una asociación para estos exploradores:

- Google Chrome
- Firefox
- Ópera
- Internet Explorer (IE)
- Microsoft Edge
- Microsoft Edge Chromium

Al crear asociaciones de explorador, tenga en cuenta lo siguiente:

- En el campo **Extensión de archivo**, escriba http o https.
- En el campo **ProgID**, escriba lo siguiente (distingue mayúsculas de minúsculas) según su elec‑ ción:
	- **–** ChromeHTML para Google Chrome
	- **–** firefox para Firefox
	- **–** OperaStable para Opera
	- **–** IE para Internet Explorer (IE)
	- **–** edge para Microsoft Edge
	- **–** edge o MSEdgeHTM para Microsoft Edge Chromium

### **Identificador programático (ProgID)**

Ya no tiene que rellenar los siguientes campos: **Acción**, **Aplicación de destino**y **Comando**. Puede dejar los campos vacíos siempre que proporcione el **ProgID**correcto. A continuación tiene una lista de ProgID para aplicaciones populares:

- Acrobat Reader DC: AcroExch.Document.DC
- Explorador Opera: OperaStable
- Explorador Google Chrome: ChromeHTML
- Internet Explorer: htmlfile
- Wordpad: textfile
- Bloc de notas: txtfile
- Microsoft Word 2016: Word, Document, 12
- Microsoft PowerPoint 2016: PowerPoint, Show, 12
- Microsoft Excel 2016: Excel. Sheet. 12
- Microsoft Visio 2016: Visio.Drawing.15
- Microsoft Publisher 2016: Publisher. Document. 16

Sin embargo, debe rellenar los campos (**Acción**, **Aplicación de destino**y **Comando**) si:

- No puede proporcionar el **ProgID**correcto.
- La aplicación de destino (por ejemplo, UltraEdit Text Editor) no registra su propio ProgID en el Registro durante la instalación.

## **Filtros**

January 21, 2022

Los filtros contienen reglas y condiciones que permiten que las acciones estén disponibles (asignar acciones) para los usuarios. Configure reglas y condiciones antes de asignar acciones a los usuarios.

#### **Reglas**

Las reglas se componen de múltiples condiciones. Las reglas se utilizan para definir cuándo se asigna una acción a un usuario.

#### **Lista de reglas de filtro**

Una lista de las reglas existentes. Puede utilizar **Buscar** para filtrar la lista por nombre o ID con una cadena de texto.

#### **Para agregar una regla de filtro**

- 1. Utilice el comando **Agregar** del menú contextual.
- 2. Introduzca los detalles en el cuadro de diálogo **Nueva regla de filtro**.
- 3. Mover las condiciones que quiere configurar en esta regla de la lista **Disponible** a la lista **Con‑ figurado**.
- 4. Haga clic en **OK**.

#### **Campos y controles**

**Nombre**. El nombre para mostrar de la regla, tal como aparece en la lista de reglas.

**Descripción**. Este campo solo se muestra en el asistente de modificación/creación y permite especi‑ ficar información adicional sobre la regla.

**Estado de la regla de filtro**. Activa o desactiva si la regla está habilitada o inhabilitada. Cuando está inhabilitado, el agente no procesa acciones con esta regla aunque estén asignadas.

**Condiciones disponibles**. Estas son las condiciones de filtro disponibles para agregarse a la regla. Nota: El filtro **DateTime** espera resultados en el formato: YYYY/MM/DD HH:mm

Se pueden separar varios valores con punto y coma (;) y los intervalos se pueden separar con guiones. Al especificar un intervalo entre dos veces en la misma fecha, la fecha debe incluirse en ambos extremos del intervalo, por ejemplo: 1969/12/31 09:00 ‑1969/12/31 17:00

#### **Condiciones configuradas**. Estas son las condiciones que ya se han agregado a la regla.

**Nota:**

Estas condiciones son declaraciones **AND**, no declaraciones **OR**. Agregar múltiples condiciones requiere que todos activen para que el filtro se considere activado.

## **Condiciones**

Las condiciones son desencadenadores específicos que permiten configurar las circunstancias bajo las cuales el agente actúa para asignar un recurso a un usuario.

#### **Lista de condiciones del filtro**

Una lista de las condiciones existentes. Puede utilizar **Buscar** para filtrar la lista por nombre o ID con una cadena de texto.

#### **Para agregar una condición de filtro**

- 1. Utilice el comando **Agregar** del menú contextual.
- 2. Introduzca los detalles en las fichas de diálogo **Nueva condición de filtro** y, a continuación, haga clic en **Aceptar**.

#### **Campos y controles**

**Nombre**. Nombre para mostrar de la condición, tal como aparece en la lista de condiciones y en el asistente de creación o modificación de reglas.

**Descripción**. Este campo solo se muestra en el asistente de modificación/creación y permite especi‑ ficar información adicional sobre la condición.

**Estado de condición de filtro**. Cambia si el filtro está habilitado o inhabilitado. Cuando se inhabilita, no aparecerá en el asistente para creación/modificación de reglas.

**Tipo de condición de filtro**. Tipo de condición de filtro que se va a utilizar. Consulte Condiciones de filtro. Nota: Las reglas que utilizan la condición Siempre true siempre se activarán.

**Configuración**. Estos son los parámetros específicos para las condiciones individuales. Consulte Condiciones de filtrado.

**Nota:**

[Al introducir una dire](https://docs.citrix.com/es-es/workspace-environment-management/2106/reference/filter-conditions.html)cción IP, puede especificar direcciones individuales o intervalos.

Si especifica un intervalo, ambos límites deben especificarse en su totalidad. Utilice el carácter guión (**‑**) para separar los límites de rango IP (por ejemplo, **192.168.10.1‑192.168.10.5**). Separe varios rangos o direccionesmediante el carácter de punto y coma (**;**). Por ejemplo, **192.168.10.1‑** 192.168.10.5;192.168.10.8-192.168.10;192.168.10.17 es un valor válido que incluye los intervalos **.1‑.5** y **.8‑.10**, además de la dirección individual **.17**.

## **Asignaciones**

November 28, 2022

#### **Sugerencia:**

Antes de asignar acciones a los usuarios, realice los siguientes pasos en el orden indicado:

- Configurar usuarios, consulte Usuarios de objetos de Active Directory.
- Defina condiciones, consulte Condiciones.
- Defina reglas de filtro, consulte Reglas.
- Configurar acciones, descrita[s aquí.](https://docs.citrix.com/es-es/workspace-environment-management/2106/user-interface-description/active-directory-objects.html)

Utilice asignaciones para poner las acci[ones a d](https://docs.citrix.com/es-es/workspace-environment-management/2106/user-interface-description/filters.html)isposición de los usuarios. Esto le permite reemplazar una parte de los scripts de inicio de sesión de los usuarios.

#### **Asignación de acciones**

#### **Usuarios**

Esta es la lista de usuarios y grupos configurados (consulte Usuarios en objetos de Active Directory). Haga doble clic en un usuario o grupo para rellenar el menú de asignaciones. Utilice **Buscar** para filtrar la lista por nombre o ID.

#### **Sugerencia:**

Para simplificar la asignación de acciones para todos los usuarios de Active Directory, utilice el grupo predeterminado "Todos"para asignar las acciones. Las acciones que asigna al grupo pre‑ determinado "Todos"no aparecen en la ficha **Acciones resultantes** del **Asistente para mod‑ elado de acciones** para un usuario individual. Por ejemplo, después de asignar la acción1 al grupo predeterminado "Todos", es posible que descubra que la acción 1 no aparece en la ficha **Acciones resultantes**.

#### **Asignaciones**

Permite asignar acciones al usuario o grupo seleccionado. Utilice **Buscar** para filtrar la lista por nom‑ bre o ID.

**Disponible**: Muestra las acciones disponibles para asignarlas a este usuario o grupo.

Haga doble clic en una acción o haga clic en los botones de flecha para asignarla o desasignarla. Cuando asigna una acción, se le pedirá que seleccione una regla para contextualizarla.

**Asignado**. Muestra las acciones ya asignadas a este usuario o grupo. Puede expandir acciones indi‑ viduales para configurarlas (ubicaciones de accesos directos de aplicaciones, impresoras predetermi‑ nadas, letra de unidad, etc.).

#### **Para asignar acciones a usuarios/grupos**

- 1. En la lista **Usuarios** , haga doble clic en un usuario o grupo. Esto llena las listas de asignaciones.
- 2. En la lista **Disponible** , seleccione una acción y haga clic en el botón de flecha derecha (*\*\**).
- 3. En el cuadro de diálogo **Asignar filtro**, seleccione una **Regla de filtro** y haga clic en **Aceptar**.
- 4. En la **lista Asignados**, puede usar las acciones contextuales **Habilitar** e **Inhabilitar** para afinar el comportamiento de la asignación.

### **Nota:**

Para que la **opción Fijar al menú de inicio** funcione, asegúrese de que el acceso directo de la aplicación existe en la carpeta del menú Inicio. Si no lo sabe con seguridad, active también la opción **Crear menú de inicio**.

Por ejemplo, supongamos que asigna una acción para iniciar el Bloc de notas. En la lista Asignado, se proporciona la opción "Inicio automático"y se establece en "Inhabilitado"de forma predeterminada. Si utiliza la opción **Habilitar** para habilitar el inicio automático, el Bloc de notas (bloc de notas local del VDA) se inicia automáticamente cuando el usuario inicia una sesión de escritorio publicada (bloc de notas local se inicia automáticamente cuando el escritorio termina de cargarse).

## **Asistente de modelado**

El **Asistente para modelado de acciones** muestra las acciones resultantes solo para un usuario de‑ terminado (no funciona para grupos).

## **Campos y controles**

**Acciones Modelado Usuario objetivo**. El nombre de cuenta del usuario que quiere modelar.

**Acciones resultantes**. Las acciones asignadas al usuario o a los grupos a los que pertenece el usuario.

**Grupos de usuarios**. Los grupos a los que pertenece el usuario.

## **optimización del sistema**

#### October 22, 2021

La optimización del sistema de Workspace Environment Management consta de lo siguiente:

- Administración de CPU
- Administración de la memoria
- Administración de E/S
- [Cierre de sesión rápido](https://docs.citrix.com/es-es/workspace-environment-management/2106/user-interface-description/system-optimization/cpu-management.html)
- [Citrix Optimizer](https://docs.citrix.com/es-es/workspace-environment-management/2106/user-interface-description/system-optimization/memory-management.html)

Estac[onfiguración está diseñ](https://docs.citrix.com/es-es/workspace-environment-management/2106/user-interface-description/system-optimization/io-management.html)ada para reducir el uso de recursos en el host del agente. Ayudan a garan‑ tizar [que los recursos liberado](https://docs.citrix.com/es-es/workspace-environment-management/2106/user-interface-description/system-optimization/fast-logoff.html)s estén disponibles para otras aplicaciones. Al hacerlo, aumenta la den‑ sidad [de los usuarios a](https://docs.citrix.com/es-es/workspace-environment-management/2106/user-interface-description/system-optimization/citrix-optimizer.html)l admitir más usuarios en el mismo servidor.

Mientras que la configuración de optimización del sistema se basa en la máquina y se aplica a todas las sesiones de usuario, la optimización de procesos se centra en el usuario. Esto significa que cuando un proceso desencadena la protección contra picos de CPU en la sesión del usuario A, el evento se reg‑ istra solo para el usuario A. Cuando el usuario B inicia el mismo proceso, el comportamiento de optimización del proceso se determina únicamente por los desencadenadores del proceso en la sesión del usuario B.

# **Administración de CPU**

April 24, 2023

Esta configuración le permite optimizar el uso de la CPU.

## **Configuración de administración de CPU**

Los procesos pueden ejecutarse en todos los núcleos y pueden consumir tanta CPU como quieran. En Workspace Environment Management (WEM), la **configuración de administración de CPU**le permite limitar la capacidad de CPU que pueden utilizar los procesos individuales. La protección contra pico de la CPU no está diseñada para reducir el uso general de la CPU. Está diseñado para reducir el impacto en la experiencia del usuario por procesos que consumen un porcentaje excesivo de uso de CPU.

Cuando la protección contra pico de CPU está habilitada, si un proceso alcanza un umbral especifi‑ cado, WEM reduce automáticamente la prioridad del proceso durante un tiempo determinado. Luego, cuando se inicia una nueva aplicación, tiene una prioridad más alta que el proceso de menor priori‑ dad y el sistema continuará funcionando sin problemas.

La protección contra picos de CPU examina cada proceso en una "instantánea rápida". Si la carga media de un proceso supera el límite de uso especificado durante un tiempo de muestra especificado, su prioridad se reduce inmediatamente. Después de un tiempo especificado, la prioridad de CPU del proceso vuelve a su valor anterior. El proceso no está "acelerado". A diferencia del **bloqueo de CPU**, solo se reduce su prioridad.

La protección de pico de CPU no se activa hasta que al menos una instancia de un proceso individual supere el umbral. En otras palabras, incluso si el consumo total de CPU excede el umbral especificado, la protección de pico de CPU no se activa a menos que al menos una instancia de proceso supere el umbral. Pero cuando esa instancia de proceso desencadena la protección contra pico de CPU, las nuevas instancias del mismo proceso se optimizan (CPU) cuando se habilita la opción "Activar opti‑ mización inteligente de CPU".

Siempre que un proceso específico desencadena la protección contra pico de CPU, el evento se reg‑ istra en la base de datos local del agente. El agente registra los eventos desencadenantes para cada usuario por separado. Esto significa que la optimización de la CPU para un proceso específico para usuario1 no afecta el comportamiento del mismo proceso para usuario2.

Por ejemplo, si Internet Explorer a veces consume entre el 50 y el 60% de la CPU, puede usar la protec‑ ción contra pico de CPU para dirigirse únicamente a aquellas instancias iexplore.exe que amenazan el rendimiento de VDA. (por el contrario, el acotamiento de CPU se aplicaría a todos los procesos).

Le recomendamos que experimente con el tiempo de muestra para decidir el valor óptimo para su entorno que no afecte a otros usuarios que iniciaron sesión en el mismo VDA.

### **Protección contra picos de CPU**

**Nota:**

- El "uso de CPU"en la siguiente configuración se basa en "procesadores lógicos"en la máquina física o virtual. Cada núcleo de una CPU se considera como un procesador lógico, de la misma manera que Windows. Por ejemplo, se considera que una máquina física con una CPU de 6 núcleos tiene 12 procesadores lógicos (la tecnología Hyper‑Threading significa que los núcleos se duplican). Una máquina física con 8 CPU, cada una con 12 núcleos, tiene 96 procesadores lógicos. Una VM configurada con dos CPU de 4 núcleos tiene 8 procesadores lógicos.
- Lo mismo se aplica a las máquinas virtuales. Por ejemplo, supongamos que tiene una máquina física con 8 CPU, cada una con 12 núcleos (96 procesadores lógicos), que admite cuatro máquinas virtuales VDA de SO múltiples sesiones. Cada máquina virtual está config‑ urada con dos CPU de 4 núcleos (8 procesadores lógicos). Para restringir los procesos que activan la protección contra picos de CPU en una máquina virtual, para utilizar la mitad de sus núcleos, establezca **Limitar el uso del núcleo de CPU** en 4 (la mitad de los proce‑ sadores lógicos de la máquina virtual), no en 48 (la mitad de los procesadores lógicos de la máquina física).

**Habilite la protección contra picos de CPU**. Reduce la prioridad de CPU de los procesos durante un período de tiempo (especificado en el campo **Tiempo de prioridad de inactividad**) si superan el porcentaje especificado de uso de CPU durante un período de tiempo (especificado en el campo **Límite de tiempo de muestra**).

- Prevenir automáticamente los picos de la CPU. Utilice esta opción para reducir automáticamente la prioridad de CPU de los procesos que sobrecargan la CPU. Esta opción calcula au‑ tomáticamente el valor de umbral en el que se activará la protección de pico de CPU en función del número de procesadores lógicos (núcleos de CPU). Por ejemplo, supongamos que hay 4 nú‑ cleos. Con esta opción activada, si el uso total de CPU supera el 23%, la prioridad de CPU de los procesos que consumen más del 15% de los recursos totales de CPU se reduce automáticamente. Del mismo modo, en el caso de 8 núcleos, si el uso total de CPU supera el 11%, la prioridad de CPU de los procesos que consumen más del 8% de los recursos de CPU se reduce automáticamente.
- **Personalice la protección contra picos de CPU.** Permite personalizar la configuración de pro‑ tección contra picos de CPU.
	- **– Límite de uso de CPU**. El porcentaje de uso de CPU que debe alcanzar cualquier instan‑ cia de proceso para activar la protección de pico de CPU. Este límite es global en todos los procesadores lógicos del servidor y se determina instancia por proceso. Varias instan‑ cias del mismo proceso no tienen sus porcentajes de uso de CPU agregados al determinar los desencadenadores de protección de pico de CPU. Si una instancia de proceso nunca alcanza este límite, no se activa la protección de pico de CPU. Por ejemplo, en un servidor VDA, en varias sesiones simultáneas, suponga que hay muchas instancias iexplore.exe. Cada instancia alcanza un máximo de aproximadamente el 35% de uso de CPU durante periodos de tiempo, de modo que, acumulativamente, iexplore.exe consume constante‑ mente un alto porcentaje de uso de CPU. Sin embargo, la protección de pico de CPU nunca se activa a menos que establezca Límite de uso de CPU en o por debajo del 35%.
	- **– Limite el tiempo de muestra**. El tiempo durante el cual un proceso debe exceder el límite de uso de CPU antes de que se reduzca su prioridad de CPU.
	- **– Tiempo de prioridad de inactividad**. El tiempo durante el cual se reduce la prioridad de CPU del proceso. Después de ese tiempo, la prioridad vuelve a uno de los siguientes:
		- \* El nivel predeterminado (**Normal**) si la prioridad del proceso no se especifica en la ficha **Prioridad de CPU** y la opción **Habilitar optimización inteligente de CPU** no está seleccionada.
		- \* Nivel especificado si la prioridad del proceso se especifica en la ficha **Prioridad de CPU**, independientemente de si está seleccionada la opción **Activar optimización inteligente de CPU**.
		- \* Un nivel aleatorio dependiendo del comportamiento del proceso. Este caso se pro‑ duce si la prioridad del proceso no se especifica en la ficha **Prioridad de CPU** y se se‑ lecciona la opción **Activar optimización inteligente de CPU**. Cuanto más frecuente sea el proceso que desencadena la protección contra pico de CPU, menor será su prioridad de CPU.

**Habilite el límite de uso de núcleos de CPU**. Limita los procesos que desencadenan la protección

contra pico de CPU a un número especificado de procesadores lógicos en el equipo. Escriba un entero en el intervalo de 1 a X, donde X es el número total de núcleos. Si escribe un entero mayor que X, WEM limita el consumo máximo de procesos aislados a X de forma predeterminada.

• **Limite el uso del núcleo de CPU**. Especifica el número de procesadores lógicos a los que están limitados los procesos que desencadenan la protección contra pico de CPU. En el caso de las máquinas virtuales, el valor que escriba limita los procesos al número de procesadores lógicos en las máquinas virtuales en lugar de en el hardware físico subyacente.

**Habilite la optimización inteligente de CPU**. Cuando se habilita, el agente optimiza de forma in‑ teligente la prioridad de CPU de los procesos que activan la protección contra pico de CPU. A los pro‑ cesos que activan repetidamente la protección contra pico de CPU se les asigna una prioridad de CPU progresivamente menor al iniciarse que a los procesos que se comportan correctamente. Tenga en cuenta que WEM no realiza la optimización de la CPU para los siguientes procesos del sistema:

- Taskmgr
- System Idle Process
- Sistema
- Svchost
- LSASS
- Wininit
- servicios
- csrss
- audiodg
- MsMpEng
- NisSrv
- mscorsvw
- vmwareresolutionset

**Habilite la optimización inteligente de E/S**. Cuando se habilita, el agente optimiza de forma in‑ teligente la prioridad de E/S del proceso de los procesos que desencadenan la protección contra pico de CPU. A los procesos que activan repetidamente la protección contra pico de CPU se les asigna una prioridad de E/S progresivamente menor en el momento del inicio que a los procesos que se comportan correctamente.

**Excluir procesos especificados**. De forma predeterminada, la administración de CPU de WEM ex‑ cluye todos los procesos de servicios principales de Citrix y Windows más comunes. Sin embargo, puede utilizar esta opción para **agregar** o **quitar** procesos de una lista de exclusión para la protección contra picos de CPU por nombre ejecutable (por ejemplo, notepad.exe). Normalmente, los procesos antivirus se excluirían.

#### **Sugerencia:**

- Para evitar que el análisis antivirus se apodere de la E/S del disco en la sesión, también puede establecer una prioridad de E/S estática baja para los procesos antivirus, consulte Administración de E/S.
- Cuando los procesos activan la protección de pico de CPU y se reduce la prioridad de CPU de proceso, WEM registra una advertencia cada vez que reduce la prioridad de CPU de un [proceso. En el registro](https://docs.citrix.com/es-es/workspace-environment-management/2106/user-interface-description/system-optimization/io-management.html) de sucesos, en Registros de aplicaciones y servicios, Norskale Agent Service, busque "**Inicialización del subproceso de limitación del proceso para el pro‑ ceso**".

## **Prioridad de CPU**

Esta configuración surte efecto si los procesos compiten por un recurso. Le permiten optimizar el nivel de prioridad de CPU de procesos específicos, de modo que los procesos que compiten por el tiempo del procesador de CPU no provoquen cuellos de botella en el rendimiento. Cuando los procesos compiten entre sí, los procesos con menor prioridad se sirven tras otro proceso con mayor prioridad. Por lo tanto, son menos propensos a consumir una parte tan grande del consumo total de CPU.

La prioridad de proceso que establezca aquí establece la "prioridad base"para todos los subprocesos del proceso. La prioridad real o "actual"de un hilo puede ser mayor (pero nunca es menor que la base). Cuando se ejecutan varios procesos en un equipo, el tiempo del procesador se comparte entre ellos en función de su nivel de prioridad de CPU. Cuanto mayor sea el nivel de prioridad de CPU de un proceso, más tiempo se le asignará al procesador.

**Nota:**

El consumo general de CPU no disminuye necesariamente si establece niveles de prioridad de CPU más bajos en procesos específicos. Es posible que otros procesos (con mayor prioridad de CPU) sigan afectando el porcentaje de uso de CPU.

**Habilitar prioridad de proceso**. Cuando se selecciona, le permite establecer la prioridad de CPU para los procesos manualmente.

#### **Para agregar un proceso**

- 1. Haga clic en **Agregar** y escriba detalles en el cuadro de diálogo **Agregar prioridad de CPU de proceso**.
- 2. Haga clic en **OK** para cerrar el cuadro de diálogo.

3. Haga clic en **Aplicar** para aplicar la configuración. Las prioridades de CPU de proceso que es‑ tablezca aquí surten efecto cuando el agente reciba la nueva configuración y se reinicie el pro‑ ceso.

**Nombre del proceso**. El nombre del ejecutable del proceso sin la extensión. Por ejemplo, para el Explorador de Windows (explorer.exe) escriba "explorer".

**Prioridad de CPU**. La prioridad "base"de todos los hilos en el proceso. Cuanto mayor sea el nivel de prioridad de un proceso, más tiempo tendrá el procesador. Seleccione en tiempo real, Alto, Por encima de Normal, Normal, Por debajo de Normal y Bajo.

#### **Para modificar un proceso**

Seleccione el proceso y haga clic en **Modificar**.

#### **Para eliminar un proceso**

Seleccione el proceso y haga clic en **Eliminar**.

#### **afinidad de CPU**

**Habilitar afinidad de procesos**. Cuando está habilitado, le permite definir cuántos "procesadores lógicos"utiliza un proceso. Por ejemplo, puede restringir cada instancia del Bloc de notas iniciada en el VDA al número de núcleos definidos.

## **Acotamiento de CPU**

El acotamiento de CPU evita que los procesos utilicen más de un porcentaje especificado de la poten‑ cia de procesamiento de la CPU. Los "aceleradores"de WEM (o "acotadores") que se procesan cuando alcanza el porcentaje de CPU especificado que ha establecido. Esto le permite evitar que los procesos consuman grandes cantidades de CPU.

**Nota:**

- El acotamiento de CPU es un enfoque de fuerza bruta que es computacionalmente costoso. Para mantener el uso de CPU de un proceso problemático artificialmente bajo, es mejor usar la protección de pico de CPU, al mismo tiempo que asignar prioridades estáticas de CPU y afinidades de CPU a dichos procesos. El acotamiento de CPU se reserva mejor para controlar procesos que son notoriamente malos en la administración de recursos, pero que no puede soportar que se caigan en prioridad.
- Después de aplicar un porcentaje de la potencia de procesamiento de la CPU para un pro‑

ceso y configurar otro porcentaje para el mismo proceso más adelante, seleccione **Actu‑ alizar configuración del host del agente** para que el cambio surta efecto.

El porcentaje de acotamiento que configure se aplica a la potencia total de cualquier CPU individual en el servidor, no a ningún núcleo individual que contenga. (En otras palabras, el 10% en una CPU de cuatro núcleos es el 10% de toda la CPU, no el 10% de un núcleo).

**Habilitar acotamiento de procesos**. Habilite el acotamiento de procesos.

**Agregar**. Agregue el proceso por nombre ejecutable (por ejemplo, notepad.exe).

**Retirar**. Retire el proceso resaltado de la lista de acotamiento.

**Modificar**. Modifique los valores escritos para un proceso determinado.

**Sugerencia:**

- Cuando WEM acota un proceso, agrega el proceso a su lista de seguimiento que el cliente WEM inicializa. Puede comprobar que un proceso está acotado al ver esto.
- También puede verificar que el acotamiento de la CPU esté funcionando mirando el moni‑ tor de proceso y confirmando que el consumo de CPU nunca supera el porcentaje de sujeción.

# **Administración de la memoria**

#### June 15, 2022

Esta configuración le permite optimizar el uso de la memoria de las aplicaciones mediante Workspace Environment Management (WEM).

Si estas configuraciones están habilitadas, WEM calcula la cantidad de memoria que utiliza un proceso y la cantidad mínima de memoria que necesita un proceso, sin perder estabilidad. WEM considera la diferencia como *exceso de memoria*. Cuando el proceso pasa a estar inactivo, WEM libera el exceso de memoria del proceso en el archivo de paginación y optimiza el proceso para inicios posteriores. Normalmente, una aplicación se vuelve inactiva cuando se minimiza en la barra de tareas.

Cuando las aplicaciones se restauran desde la barra de tareas, se ejecutan inicialmente en su estado optimizado, pero pueden seguir consumiendo memoria adicional según sea necesario.

WEM optimiza de forma similar *todas* las aplicaciones que un usuario utiliza durante su sesión de escritorio. Si hay varios procesos en varias sesiones de usuario, toda la memoria liberada está disponible para otros procesos. Esto aumenta la densidad de usuarios al admitir un mayor número de usuarios en el mismo servidor.

**Habilitarla optimización de conjuntos de trabajo**Fuerza a las aplicaciones que han estado inactivas durante un tiempo configurable a liberar el exceso de memoria hasta que ya no estén inactivas.

**Tiempo de muestreo inactivo (min)**. Tiempo durante el cual una aplicación debe estar inactiva antes de que se consulte obligada a liberar el exceso de memoria. Durante este tiempo, WEM cal‑ cula la cantidad de memoria que utiliza un proceso y la cantidad mínima de memoria que necesita un proceso, sin perder estabilidad. El valor predeterminado es 120 min.

**Límite de estado de inactividad (porcentaje)**. Porcentaje de uso de CPU bajo el cual un proceso se considera inactivo. El valor predeterminado es 1%. No recomendamos usar un valor superior al 5%; de lo contrario, un proceso que se esté utilizando activamente puede confundirse con inactivo, lo que provocará que se libere su memoria.

**Excluir procesos especificados**. Permite excluir procesos de la administración de memoria por su nombre (por ejemplo, notepad.exe).

WEM no optimiza el uso de la memoria de la aplicación para los siguientes procesos del sistema:

- rdpshell
- wfshell
- rdpclip
- wmiprvse
- dllhost
- audiodg
- msdtc
- mscorsvw
- spoolsv
- smss
- winlogon
- svchost
- taskmgr
- System Idle Process
- System
- LSASS
- wininit
- msiexec
- services
- csrss
- MsMpEng
- NisSrv
- Memory Compression

## **Administración de E/S**

#### July 8, 2022

Esta configuración le permite optimizar la prioridad de E/S de procesos específicos, de modo que los procesos que compiten por el acceso de E/S al disco y a la red no provoquen cuellos de botella en el rendimiento. Por ejemplo, puede usar la configuración de administración de E/S para acelerar una aplicación que consume ancho de banda de disco.

La prioridad de proceso que establezca aquí establece la "prioridad base"para todos los subprocesos del proceso. La prioridad real o "actual"de un hilo puede ser mayor (pero nunca es menor que la base). En general, Windows da acceso a subprocesos de mayor prioridad antes de subprocesos de menor prioridad.

## **Prioridad de E/S**

**Habilitar prioridad de E/S de proceso**. Habilita la configuración manual de la prioridad de E/S del proceso.

#### **Para agregar un proceso a la lista de prioridades de E/S**

- 1. Haga clic en **Agregar** y escriba detalles en el cuadro de diálogo **Agregar prioridad de E/S de proceso**.
- 2. Haga clic en **OK** para cerrar el cuadro de diálogo.
- 3. Haga clic en **Aplicar** para aplicar la configuración. Las prioridades de E/S de proceso que es‑ tablezca aquí surten efecto cuando el agente reciba la nueva configuración y el proceso se reini‑ cie a continuación.

**Nombre del proceso**. El nombre del ejecutable del proceso sin la extensión. Por ejemplo, para el Explorador de Windows (explorer.exe) escriba "explorer".

**Prioridad de E/S**. La prioridad "base"de todos los hilos en el proceso. Cuanto mayor sea la prioridad de E/S de un proceso, más pronto tendrán acceso de E/S sus subprocesos. Elija entre alto, normal, bajo, muy bajo.

#### **Para modificar un elemento de prioridad de E/S de proceso**

Seleccione el nombre del proceso y haga clic en **Modificar**.

## **Para eliminar un proceso de la lista de prioridades de E/S**

Seleccione el nombre del proceso y haga clic en **Eliminar**.

# **Cierre de sesión rápido**

#### October 22, 2021

Cierre rápido finaliza la conexión HDX a una sesión remota inmediatamente, dando a los usuarios la impresión de que la sesión se ha cerrado inmediatamente. Sin embargo, la sesión en sí continúa a través de las fases de cierre de sesión en segundo plano en el VDA.

**Nota:**

El cierre de sesión rápido solo admite Citrix Virtual Apps y recursos de RDS.

### **Parámetros**

**Habilitar cierre de sesión rápido**. Permite el cierre de sesión rápido para todos los usuarios de este conjunto de configuración. Los usuarios se desconectan inmediatamente, mientras que las tareas de cierre de sesión continúan en segundo plano.

**Excluir grupos específicos**. Permite excluir grupos específicos de usuarios del cierre de sesión rápido.

## **Citrix Optimizer**

#### October 22, 2021

Citrix Optimizer optimiza los entornos de usuario para un mejor rendimiento. Ejecuta un análisis rápido de los entornos de usuario y, a continuación, aplica recomendaciones de optimización basadas en plantillas. Puede optimizar los entornos de usuario de dos maneras:

- Utilice plantillas integradas para realizar optimizaciones. Para ello, seleccione una plantilla aplicable al sistema operativo.
- Como alternativa, cree sus propias plantillas personalizadas con las optimizaciones específi‑ cas que quiera y, a continuación, agregue las plantillas a Workspace Environment Management (WEM).

Para obtener una plantilla que pueda personalizar, utilice cualquiera de los siguientes enfoques:

- Utilice la función de generador de plantillas que ofrece Citrix Optimizer independiente. Descar‑ gue Citrix Optimizer independiente en https://support.citrix.com/article/CTX224676. La función de generador de plantillas le permite crear sus propias plantillas personalizadas para cargarlas en WEM.
- En un host de agente (equipo en el [que está instalado el agente WEM\), navegue h](https://support.citrix.com/article/CTX224676)asta la carpeta <C:\Program Files (x86)>\Citrix\Workspace Environment Management Agent\Citrix Optimizer\Templates, seleccione un archivo de plantilla predeterminado y cópielo en una carpeta conveniente. Personalice el archivo de plantilla para reflejar sus detalles y, a continuación, cargue la plantilla personalizada en WEM.

#### **Parámetros**

**Habilitar Citrix Optimizer**. Controla si se habilita o inhabilita Citrix optimizer.

**Ejecutar semanalmente**. Si se selecciona, WEM ejecuta optimizaciones semanalmente. Si no se se‑ lecciona **Ejecutar semanalmente**, WEM se comporta de la siguiente manera:

- La primera vez que agrega una plantilla a WEM, WEM ejecuta la optimización correspondiente. WEM ejecuta la optimización solo una vez, a menos que realice cambios en esa plantilla más adelante. Los cambios incluyen aplicar una plantilla diferente al SO y mover entradas de optimización entre los paneles **Disponible** y **Configurado**.
- Cada vez que realiza cambios en una plantilla, WEM ejecuta la optimización una vez.

**Nota:**

Para un entorno VDI no persistente, WEM sigue el mismo comportamiento: todos los cambios en el entorno se pierden cuando se reinicia la máquina. En el caso de Citrix Optimizer, WEM ejecuta optimizaciones cada vez que se reinicia la máquina.

**Seleccione automáticamente las plantillas que quiere utilizar**. Si no está seguro de qué plantilla utilizar, utilice esta opción para permitir que WEM seleccione la mejor coincidencia para cada sistema operativo.

- **Habilite la selección automática de plantillas a partir de prefijos**. Utilice esta opción si hay disponibles plantillas personalizadas con distintos formatos de nombre. Escriba una lista de prefijos separados por comas. La plantilla personalizada sigue este formato de nombre:
	- prefix <os version> <os build>
	- **–** prefix\_Server\_<os version>\_<os build>

La ficha **Citrix Optimizer** muestra una lista de plantillas que puede utilizar para realizar optimiza‑ ciones del sistema. En la sección **Acciones** se muestran las acciones disponibles:

• **Agregar**. Le permite agregar una plantilla personalizada.

- Quitar. Permite eliminar una plantilla personalizada existente. No se pueden eliminar plantillas integradas.
- **Modificar**. Permite modificar una plantilla existente.
- **Vista previa**. Permite tener una vista detallada de las entradas de optimización que contiene la plantilla seleccionada.

Para agregar una plantilla personalizada:

- 1. En la ficha **Consola de administración > Optimización del sistema > Citrix Optimizer > Citrix Optimizer**, haga clic en **Agregar**.
- 2. En la ventana **Nueva plantilla personalizada**, haga clic en **Examinar** para seleccionar la plan‑ tilla aplicable, seleccionar el SO correspondiente de la lista, configurar los grupos incluidos en la plantilla y, a continuación, haga clic en **Aceptar**.

**Importante:**

• Citrix Optimizer no admite la exportación de plantillas personalizadas. Conservar una copia local de la plantilla personalizada después de agregarla.

Para modificar una plantilla, seleccione la plantilla aplicable y, a continuación, haga clic en **Modi‑ ficar**.

Para quitar una plantilla, seleccione la plantilla correspondiente y, a continuación, haga clic en **Quitar**.

Para ver los detalles de una plantilla, seleccione la plantilla aplicable y, a continuación, haga clic en **Vista previa**.

#### **Campos y controles**

**Nombre de plantilla**. Nombre para mostrar de la plantilla seleccionada.

**SO aplicables**. Una lista de sistemas operativos. Seleccione uno o varios sistemas operativos a los que se aplica la plantilla. Puede agregar plantillas personalizadas aplicables a los sistemas opera‑ tivos Windows 10 que no están disponibles en la lista. Agregue esos SO escribiendo sus números de compilación. Asegúrese de separar el SO con punto y coma (;). Por ejemplo, 2001; 2004.

**Importante:**

• Solo puede aplicar una plantilla al mismo sistema operativo.

**Grupos**. El panel **Disponible** muestra una lista de entradas de optimización agrupadas. Las entradas se agrupan por categoría. Haga doble clic en un grupo o haga clic en los botones de flecha para mover el grupo.

**Estado**. Alterna la plantilla entre el estado habilitado e inhabilitado. Si está inhabilitado, el agente no procesa la plantilla y WEM no ejecuta optimizaciones asociadas a la plantilla.

Los cambios en la configuración del optimizador de Citrix tardan algún tiempo en surtir efecto, según el valor que haya especificado para la opción **Retraso de actualización de la configuración de SQL** en la ficha **Configuración avanzada > Configuración > Opciones de servicio**.

Para que los cambios surtan efecto inmediatamente, vaya al menú contextual de la ficha **Adminis‑ tración > Agentes > Estadísticas** y, a continuación, seleccione **Procesar Citrix Optimizer**.

**Sugerencia:**

• Es posible que los nuevos cambios no surtan efecto inmediatamente. Le recomendamos que seleccione **Actualizar configuración del host del agente** antes de seleccionar **Proce‑ sar Citrix Optimizer**.

# **Directivas y perfiles**

#### October 22, 2021

Esta configuración le permite reemplazar los GPO de usuario y configurar perfiles de usuario.

- Configuración del entorno
- Configuración de Microsoft USV
- Configuración de Citrix Profile Management

# **Con[figuración del entorno](https://docs.citrix.com/es-es/workspace-environment-management/2106/user-interface-description/policies-and-profiles/citrix-upm-settings.html)**

#### July 8, 2022

Estas opciones modifican la configuración del entorno del usuario. Algunas de las opciones se procesan al iniciar sesión, mientras que otras se pueden actualizar en sesión con la función de actualización del agente.

## **Menú Inicio**

Estas opciones modifican el menú Inicio del usuario.

**Configuración del entorno del proceso**. Esta casilla de verificación cambia si el agente procesa la configuración del entorno. Si se borra, no se procesará ninguna configuración del entorno.

**Excluir administradores**. Si se habilita, la configuración del entorno no se procesa para los admin‑ istradores, incluso si se inicia el agente.

**Interfaz de usuario: menú Inicio**. Esta configuración controla qué funciones del menú Inicio está inhabilitada por el agente.

**Importante:**

En sistemas operativos distintos de Windows 7, es posible que las opciones de **Interfaz de usuario: Menú Inicio** no funcionen, excepto **Ocultar reloj del sistema** y **Ocultar equipo de apagado**.

**Interfaz de usuario: Apariencia**. Esta configuración le permite personalizar el tema y el escritorio de Windows del usuario. Las rutas de acceso a los recursos deben introducirse a medida que se accede a ellos desde el entorno del usuario.

### **Escritorio**

Interfaz de usuario: escritorio. Esta configuración controla qué elementos de escritorio están inhabilitados por el agente.

**Interfaz de usuario: Edge UI**. Esta configuración le permite inhabilitar aspectos de la interfaz de usuario de Windows 8.x Edge.

## **Explorador de Windows**

Estas opciones controlan qué funcionalidades del Explorador de Windows están inhabilitadas por el agente.

**Interfaz de usuario: Explorer**. Estas opciones permiten inhabilitar el acceso a **regedit** o **cmd** y ocul‑ tar ciertos elementos en el Explorador de Windows.

**Ocultar unidades especificadas del explorador**. Si se habilita, las unidades enumeradas se ocultan en el menú Mi PC del usuario. Todavía son accesibles si se navegan directamente.

**Restringir las unidades especificadas del explorador**. Si se habilita, las unidades enumeradas es‑ tán bloqueadas. Ni los usuarios ni sus aplicaciones pueden acceder a ellos.

## **Panel de control**

**Ocultar panel de control**. Esta opción está habilitada de forma predeterminada para proteger el en‑ torno de usuario. Si está inhabilitado, los usuarios tienen acceso a su panel de control de Windows.

**Mostrar solo los applets del panel de control especificados**. Si se habilita, todos los applets del panel de control excepto los enumerados aquí están ocultos para el usuario. Se agregan applets adi‑ cionales mediante su nombre canónico.

**Ocultar los applets del panel de control especificados**. Si se habilita, solo se ocultan los applets del panel de control enumerados. Se agregan applets adicionales mediante su nombre canónico.

Consulte applets comunes del Panel de control junto con sus nombres canónicos.

#### **Adminis[tración de carpetas conocidas](https://docs.citrix.com/es-es/workspace-environment-management/2106/reference/control-panel-applets.html)**

**Inhabilitar carpetas conocidas especificadas**. Impide la creación de las carpetas conocidas del per‑ fil de usuario especificado en la creación del perfil.

#### **Sintonización SBC/HVD**

Los parámetros SBC/HVD (Session-Based Computing/Hosted Virtual Desktop) permiten optimizar el rendimiento de las sesiones que se ejecutan en Citrix Virtual Apps and Desktops. Aunque están diseñadas para mejorar el rendimiento, algunas de las opciones pueden resultar en una ligera degradación de la experiencia del usuario.

**Entorno de usuario: ajuste avanzado**. Estas opciones le permiten optimizar el rendimiento en en‑ tornos SBC/HVD.

**Desactiva Arrastrar ventanas completas**. Inhabilita el arrastre de ventanas maximizadas.

**Desactiva SmoothScroll**. Inhabilita el efecto de desplazamiento suave durante la exploración de páginas.

**Desactiva el parpadeo del cursor**. Inhabilita el efecto de parpadeo del cursor.

**Desactiva MinAnimate**. Inhabilita el efecto de animación al minimizar o maximizar las ventanas.

**Habilite AutoEndTasks**. Finaliza automáticamente las tareas después de agotar el tiempo de es‑ pera.

**Tiempo de espera de WaitToKillApp**. El valor de tiempo de espera (en milisegundos) para finalizar las aplicaciones. El valor predeterminado es 20000 milisegundos.

**Establezca la velocidad de parpadeo del cursor** Cambia la velocidad de parpadeo del cursor.

**Establecer menú Mostrar retraso**. Especifica una demora (en milisegundos) antes de que aparezca el menú después del inicio de sesión.

**Establezca retraso interactivo**. Especifica una demora (en milisegundos) antes de que aparezca un submenú.

## **Configuración de Microsoft USV**

November 28, 2022

Esta configuración le permite optimizar Microsoft User State Virtualization (USV).

## **Configuración de perfiles móviles**

Estas opciones permiten configurar la integración de Workspace Environment Management con los perfiles móviles de Microsoft.

**Configuración de virtualización de estados de usuario de procesos**. Controla si el agente procesa la configuración de USV. Si se inhabilita, no se procesará ningún parámetro de USV.

**Excluir administradores**. Si se habilita, los parámetros de USV que configure no se aplicarán a los administradores. Al usar esta opción, tenga en cuenta lo siguiente:

- Los ajustes de las fichas **Configuración de perfiles de itinerancia** y **Configuración avanzada de perfiles de itinerancia** estan al nivel de la máquina y se siguen aplicando independiente‑ mente de si la opción está habilitada.
- La configuración de las fichas **Redirecciones de carpetas** está al nivel del usuario. La opción controla si la configuración se aplica a los administradores.

**Establezca la ruta del perfil itinerante de Windows**. Permite especificar la ruta a los perfiles de Windows.

**Establezca la ruta de perfiles itinerantes de RDS**. Le permite especificar la ruta a sus perfiles de itinerancia de RDS.

**Establezca Ruta de unidad de inicio de RDS**. Le permite especificar la ruta a su unidad principal RDS y la letra de la unidad con la que aparece en el entorno de usuario.

## **Configuración avanzada de perfiles móviles**

Estas son las opciones avanzadas de optimización de perfiles de itinerancia.

**Habilitar exclusiones de carpetas**. Si se habilita, las carpetas de la lista no se incluyen en el perfil móvil de un usuario. Esto le permite excluir carpetas específicas que se sabe que contienen grandes cantidades de datos que el usuario no necesita tener como parte de su perfil móvil. La lista se rel‑ lena previamente con exclusiones predeterminadas de Windows 7 y, en su lugar, se puede rellenar previamente con exclusiones predeterminadas de Windows XP.

**Eliminar copias almacenadas en caché de perfiles itinerantes**. Si se habilita, el agente elimina las copias almacenadas en caché de los perfiles móviles.

**Agregue grupo de seguridad de administradores a perfiles de usuario itinerantes**. Si se habilita, el grupo Administradores se agrega como propietario a los perfiles de usuario móviles.

**No compruebe la propiedad del usuario de las carpetas de perfiles itinerantes**. Si se habilita, el agente no comprueba si el usuario posee la carpeta de perfiles móviles antes de actuar.

**No detecte conexiones de red lentas**. Si se habilita, se omite la detección de velocidad de conex‑ ión.

**Espere el perfil de usuario remoto**. Si se habilita, el agente espera a que el perfil de usuario remoto se descargue completamente antes de procesar su configuración.

**Limpieza de perfiles**. Abre el asistente **Limpiador de perfiles**, que permite eliminar perfiles exis‑ tentes.

Para eliminar los perfiles existentes, haga clic en **Examinar** para ir a la carpeta en la que se alma‑ cenan los **perfiles de usuario, haga clic en Carpeta de perfiles de exploración**y, a continuación, seleccione la carpeta de perfiles que quiere limpiar en la ventana Limpiador de perfiles. Después de eso, haga clic en **Limpiar perfiles** para iniciar la limpieza.

**Limpiar perfiles**. Este botón limpia los perfiles seleccionados según la configuración Exclusión de carpetas.

**Carpeta Perfiles de exploración**. Analiza la carpeta especificada con la configuración de recursión especificada para buscar perfiles de usuario y, a continuación, muestra todos los perfiles encontrados.

**Carpeta raíz de perfiles**. La carpeta raíz de sus perfiles de usuario. También puede navegar a esta carpeta si quiere.

**Recursividad de búsqueda**. Controla cuántos niveles de recursión pasa por la búsqueda de perfiles de usuario.

## **Redirección de carpetas**

**Configuración de redirección de carpetas de proceso**. Esta casilla de verificación permite cambiar si el agente procesa las redirecciones de carpetas. Si se borra, no se procesarán las redirecciones de carpetas. Seleccione las opciones para controlar si se redirigen las carpetas del usuario y dónde se redirigen.

**Eliminar carpetas redireccionadas locales**. Si se habilita, el agente elimina las copias locales de las carpetas seleccionadas para la redirección.

# **Configuración de Citrix Profile Management**

#### January 16, 2023

#### **Nota:**

Algunas opciones solo funcionan con versiones específicas de Profile Management. Consulte la documentación de Profile Management para obtener más información.

Workspace Environment Management (WEM) admite las funciones y el funcionamiento de la versión actual de Citrix Pr[ofile Management. En la](https://docs.citrix.com/es-es/profile-management/current-release.html) consola de administración de WEM, la **configuración de Citrix Profile Management** (en Directivas y perfiles) admite la configuración de todos los valores de la versión actual de Citrix Profile Management.

Además de usar WEM para configurar las funciones de Citrix Profile Management, puede usar GPO de Active Directory, directivas de Citrix Studio o archivos INI en el VDA. Le recomendamos que utilice el mismo método de forma sistemática.

## **Configuración principal de Citrix Profile Management**

Para empezar a trabajar con Profile Management, aplique la configuración básica. La configuración básica incluye grupos procesados, grupos excluidos, almacén de usuarios y más.

**Habilitar configuración de Profile Management**. Cuando está habilitada, puede configurar y aplicar sus ajustes. Al habilitar esta opción, se crean registros relacionados con Profile Management en el en‑ torno de usuario. La opción controla si WEM implementa en el agente los parámetros de Profile Management que usted configura en la consola. Si está inhabilitada, no se implementa ningún parámetro de Profile Management en el agente.

**Habilitar Profile Management**. Controla si se debe habilitar Profile Management Service en la máquina del agente. Si está inhabilitado, Profile Management Service no funciona.

Es posible que quiera inhabilitar completamente Profile Management para que los parámetros ya im‑ plementados en el agente dejen de procesarse. Para lograr el objetivo, haga lo siguiente:

1. Desactive la casilla **Habilitar la Profile Management** y espere a que el cambio se aplique au‑ tomáticamente o aplíquelo manualmente para que tenga efecto inmediato.

**Nota:**

El cambio tarda algún tiempo en surtir efecto, según el valor que haya especificado para **Demora de actualización de la configuración SQL** en Parámetros avanzados. Para que el cambio surta efecto inmediatamente, actualice la configuración del host del agente y, a continuación, restablezca la configuración de Profile Management para todos los agentes relacionados. Consulte Administración.

2. Cuando el cambio entre en vigor, desmarque la casilla **Habilitar la configuración de Profile Management**.

**Establecer grupos procesados**. Permite especificar qué grupos procesa Profile Management. Solo los grupos especificados tienen procesada la configuración de Profile Management. Si se deja vacío, se procesan todos los grupos.

**Establecer grupos excluidos**. Permite especificar qué grupos se excluyen de Profile Management.

**Procesar los inicios de sesión de los administradores locales**. Si se habilita, los inicios de sesión de administradores locales se tratan igual que los inicios de sesión de no administradores para Profile Management.

**Establezca la ruta del almacén de usuarios**. Le permite especificar la ruta a la carpeta del almacén de usuarios.

**Migre el almacén de usuarios**. Permite especificar la ruta de acceso a la carpeta donde se guardó la configuración del usuario (cambios del Registro y archivos sincronizados). Escriba la ruta de acceso al almacén de usuarios que utilizó anteriormente. Utilice esta opción junto con la opción **Establecer ruta al almacén de usuarios**.

**Habilita la escritura activa**. Si se habilita, los perfiles se escriben de nuevo en el almacén de usuarios durante la sesión del usuario, lo que evita la pérdida de datos.

**Habilite el registro de escritura activo**. Si se habilita, las entradas del registro se escriben de nuevo en el almacén de usuarios durante la sesión del usuario, lo que evita la pérdida de datos.

**Habilite la compatibilidad con perfiles sin conexión** Si se habilita, los perfiles se almacenan local‑ mente en caché para su uso mientras no están conectados.

#### **Parámetros del contenedor de perfiles**

Estas opciones controlan la configuración del contenedor de perfiles de Profile Management.

**Habilitar contenedor de perfiles**. Si está habilitada, Profile Management asigna las carpetas enu‑ meradas al disco de perfil almacenado en la red, lo que elimina la necesidad de guardar una copia de las carpetas en el perfil local. Especifique al menos una carpeta para incluir en el contenedor de perfiles.

**Habilitar exclusiones de carpetas para el contenedor de perfiles**. Si está habilitada, Profile Man‑ agement excluye las carpetas enumeradas del contenedor de perfiles. Especifique al menos una carpeta para excluir del contenedor de perfiles.

**Habilitar las inclusiones de carpetas para el contenedor de perfiles**. Si se habilita, Profile Man‑ agement mantiene las carpetas enumeradas en el contenedor de perfiles cuando se excluyen sus car‑ petas principales. Las carpetas de esta lista deben ser subcarpetas de las carpetas excluidas. Esto significa que debe utilizar esta opción en combinación con la opción **Habilitar exclusiones de car‑ petas para contenedor de perfiles**. Especifique al menos una carpeta para incluir en el contenedor de perfiles.

**Habilitela cachélocal para el contenedor de perfiles**. Si está habilitado, cada perfil local sirve como caché local de su contenedor de perfiles. Si el streaming de perfiles se está utilizando, los archivos al‑ macenados en la caché de manera local se crean a demanda. De lo contrario, se crean durante los inicios de sesión de los usuarios. Para utilizar esta configuración, coloque un perfil de usuario completo en su contenedor de perfiles. Esta configuración solo se aplica a los contenedores de perfiles de Citrix Profile Management.

## **Gestión de perfiles**

Estos parámetros controlan la gestión de perfiles de Profile Management.

**Elimine los perfiles almacenados en caché locales al cerrar la sesión**. Si se habilita, los perfiles almacenados en caché local se eliminan cuando el usuario cierra la sesión.

**Establezca el retraso antes de eliminar los perfiles almacenados en caché**. Permite especificar un retraso (en segundos) antes de que los perfiles almacenados en caché se eliminen al cerrar la sesión.

**Habilitar la migración de perfiles existentes**. Si se habilita, los perfiles de Windows existentes se migran a Profile Management al iniciar sesión.

**Migración automática de perfiles de aplicaciones existentes**. Si se habilita, los perfiles de aplica‑ ciones existentes se migran automáticamente. Profile Management realiza la migración cuando un usuario inicia sesión y no hay perfiles de usuario en el almacén de usuarios.

**Habilita la gestión de conflictos de perfiles locales** Configura cómo Citrix Workspace Environment Management gestiona los casos en los que los perfiles de Profile Management y Windows entran en conflicto.

**Habilitar perfil de plantilla**. Si está activada, utiliza un perfil de plantilla en la ubicación indicada.

El**perfil de plantilla anula el perfil local**. Si está activada, el perfil de plantilla reemplaza los perfiles locales.

El**perfil de plantilla anula el perfil itinerante**. Si está activada, el perfil de plantilla reemplaza los perfiles móviles.

**Perfil de plantilla utilizado como perfil obligatorio de Citrix para todos los inicios de sesión.** Si está habilitado, el perfil de plantilla sustituye a todos los demás perfiles.

#### **Parámetros avanzados**

Estas opciones controlan la configuración avanzada de Profile Management.

**Establezca el número de reintentos al acceder a los archivos bloqueados**. Configura el número de veces que el agente vuelve a intentar acceder a los archivos bloqueados.

**Establezca el directorio del archivo de caché MFT**. Permite especificar el directorio de archivos de caché MFT. Esta opción ha quedado *obsoleta* y se *eliminará* en el futuro.

**Habilite el generador de perfiles de aplicaciones**. Si se habilita, define la gestión de perfiles basada en aplicaciones. Solo se sincronizan los parámetros definidos en el archivo de definición. Para obtener más información sobre la creación de archivos de definición, consulte Creación de un archivo de definición.

**Procese los archivos cookie de Internet al cerrar la sesión**. Si se habilita, las cooki[es obsoletas se](https://docs.citrix.com/es-es/profile-management/current-release/configure/cross-platform-settings/create-definition-files.html) [eliminan al cerrar la s](https://docs.citrix.com/es-es/profile-management/current-release/configure/cross-platform-settings/create-definition-files.html)esión.

**Eliminar carpetas redirigidas**. Si está habilitado, elimina las copias locales de las carpetas redirigi‑ das.

**Desactiva la configuración automática**. Si está habilitada, la configuración dinámica está inhabili‑ tada.

**Cierre sesión del usuario si se produce un problema**. Si se habilita, los usuarios cerrarán la sesión en lugar de cambiar a un perfil temporal si se detecta un problema.

**Programa de mejora de la experiencia del cliente**. Si se habilita, Profile Management utiliza el Pro‑ grama de mejora de la experiencia del cliente (CEIP) para ayudar a mejorar la calidad y el rendimiento de los productos Citrix mediante la recopilación de estadísticas anónimas e información de uso. Para obtener más información acerca del programa para la mejora de la experiencia del usuario, consulte Acerca del programa Customer Experience Improvement Program de Citrix (CEIP).

**Habilite la itinerancia de índices de búsqueda para usuarios de Microsoft Outlook**. Si se habilita, el archivo de carpeta sin conexión de Microsoft Outlook específico del usuario (\*.ost) y la base de [datos de búsqueda de Microsoft se mueven junto con el perfil de usuario. Esto me](http://www.citrix.com/community/cx/ceip.html?_ga=1.234182813.2056279073.1460470272)jora la experiencia del usuario al buscar correo en Microsoft Outlook.

• **Base de datos de índices de búsqueda de Outlook: backup y restauración**. Si se habilita, Profile Management guarda automáticamente una copia de seguridad de la última copia válida conocida de la base de datos de índice de búsqueda. Cuando hay un daño, Profile Management vuelve a esa copia. Como resultado, ya no es necesario volver a indexar manualmente la base de datos cuando la base de datos del índice de búsqueda se dañe.

**Habilite la escritura multisesión para contenedores de perfiles**. Si está habilitado, Profile Manage‑ ment guarda los cambios en los casos de varias sesiones para los contenedores de perfiles de FSLogix Profile Container y Citrix Profile Management. Si el mismo usuario inicia varias sesiones en máquinas

diferentes, los cambios realizados en cada sesión se sincronizan y se guardan en el disco contenedor de perfiles del usuario.

**Replicar almacenes de usuarios**. Si está habilitado, Profile Management replica un almacén de usuarios en varias rutas en cada inicio de sesión y cierre de sesión, además de la ruta que especifica la opción Establecer ruta al almacén de usuarios. Para sincronizar con los archivos y carpetas de los almacenes de usuarios modificados durante una sesión, habilite la reescritura activa. Habilitar esta opción puede aumentar la E/S del sistema y prolongar el cierre de sesión. Esta funcionalidad no admite actualmente soluciones de contenedor completas.

## **Parámetros de registro**

Estas opciones controlan el registro de Profile Management.

**Habilitar registro**. Habilita o inhabilita el registro de operaciones de Profile Management.

**Configurar los parámetros de registro**. Permite especificar los tipos de eventos que se van a incluir en los registros.

**Establezca el tamaño máximo del archivo de registros**. Permite especificar un tamaño máximo en bytes para el archivo de registros.

**Establezca la ruta en el archivo de registros**. Permite especificar la ubicación en la que se crea el archivo de registros.

## **Registro**

Estas opciones controlan la configuración del Registro de Profile Management.

**Copia de seguridad NTUSER.DAT**. Si se selecciona, Profile Management mantiene una última copia de seguridad válida conocida del archivo NTUSER.DAT. Si Profile Management detecta daños, utiliza la última copia de seguridad válida conocida para recuperar el perfil.

**Habilitar lista de exclusión predeterminada**. Lista predeterminada de claves del Registro en el sub‑ árbol HKCU que no se sincronizan con el perfil de usuario. Si se selecciona esta opción, la configuración del Registro seleccionada en esta lista se excluye forzosamente de los perfiles de Profile Man‑ agement.

**Habilitar exclusiones de registro**. La configuración del Registro de esta lista se excluyeforzosamente de los perfiles de Profile Management.

**Habilitar inclusiones de registro**. La configuración del Registro de esta lista se incluye forzosamente en los perfiles de Profile Management.

## **Sistema de archivos**

Estas opciones controlan las exclusiones del sistema de archivos para Profile Management.

**Habilitar comprobación de exclusión de inicio de sesión**. Si se habilita, configura lo que hace Profile Management cuando un usuario inicia sesión cuando un perfil del almacén de usuarios con‑ tiene archivos o carpetas excluidos (Si está inhabilitado, el comportamiento predeterminado es **Sin‑ cronizar archivos o carpetas excluidos**). Puede seleccionar uno de los siguientes comportamientos de la lista:

**Sincronizar archivos o carpetas excluidos** (predeterminado). Profile Management sincroniza estos archivos o carpetas excluidos del almacén de usuarios con el perfil local cuando un usuario inicia sesión.

**Omitir carpetas o archivos excluidos**. Profile Management omite los archivos o carpetas excluidos del almacén de usuarios cuando un usuario inicia sesión.

**Eliminar archivos o carpetas excluidos**. Profile Management elimina los archivos o carpetas exclui‑ dos del almacén de usuarios cuando un usuario inicia sesión.

**Habilitar lista de exclusión predeterminada: directorios**. Lista predeterminada de directorios que se omiten durante la sincronización. Si se selecciona esta opción, las carpetas seleccionadas en esta lista se excluyen de la sincronización de Profile Management.

**Habilitar exclusiones de archivos**. Si se habilita, los archivos enumerados no se incluyen en el perfil de Profile Management de un usuario. Esto le permite excluir carpetas específicas que se sabe que contienen grandes cantidades de datos que el usuario no necesita tener como parte de su perfil de Profile Management. La lista se rellena previamente con exclusiones predeterminadas de Windows 7 y, en su lugar, se puede rellenar previamente con exclusiones predeterminadas de Windows XP.

**Habilitar exclusiones de carpetas**. Si se habilita, las carpetas de la lista no se incluyen en el perfil de Profile Management de un usuario. Esto le permite excluir carpetas específicas que se sabe que contienen grandes cantidades de datos que el usuario no necesita tener como parte de su perfil de Profile Management. La lista se rellena previamente con exclusiones predeterminadas de Windows 7 y, en su lugar, se puede rellenar previamente con exclusiones predeterminadas de Windows XP.

**Limpieza de perfiles**. Abre el asistente **Limpiador de perfiles**, que permite eliminar perfiles exis‑ tentes.

Para eliminar los perfiles existentes, haga clic en **Examinar** para ir a la carpeta en la que están almace‑ nados los perfiles de usuario, haga clic en **Escanear carpeta de perfiles**y, a continuación, seleccione la carpeta de perfiles que desee limpiar en la ventana Limpiador de perfiles. Después de eso, haga clic en **Limpiar perfiles** para iniciar la limpieza.

**Limpiar perfiles**. Limpia los perfiles seleccionados según la configuración de exclusión de car‑ petas.

**Carpeta Perfiles de exploración**. Analiza la carpeta especificada con la configuración de recursión especificada para buscar perfiles de usuario y, a continuación, muestra todos los perfiles encontrados.

**Carpeta raíz de perfiles**. La carpeta raíz de sus perfiles de usuario. También puede navegar a esta carpeta si quiere.

**Recursividad de búsqueda**. Controla cuántos niveles de recursión pasa por la búsqueda de perfiles de usuario.

## **Sincronización**

Estas opciones controlan la configuración de sincronización de Profile Management.

**Habilitar sincronización de directorios**. Si se habilita, las carpetas de la lista se sincronizan con el almacén de usuarios.

**Habilitar sincronización de archivos**. Si se habilita, los archivos enumerados se sincronizan con el almacén de usuarios, lo que garantiza que los usuarios siempre obtengan las versiones más actualizadas de los archivos. Si los archivos se han modificado en más de una sesión, los archivos más actualizados se conservan en el almacén de usuarios.

**Habilitar duplicación de carpetas**. Si se habilita, las carpetas de la lista se reflejarán en el almacén de usuarios al cerrar la sesión, lo que garantiza que los archivos y subcarpetas de carpetas reflejadas almacenadas en el almacén de usuarios sean los mismos que las versiones locales. Consulte a continuación para obtener más información acerca de cómo funciona la creación de reflejo de carpetas.

- Los archivos de carpetas reflejadas siempre sobrescribirán los archivos almacenados en el al‑ macén de usuarios al cerrar sesión, independientemente de si se modifican.
- Si hay archivos o subcarpetas adicionales en el almacén de usuarios en comparación con las versiones locales de carpetas reflejadas, esos archivos y subcarpetas adicionales se eliminan del almacén de usuarios al cerrar la sesión.

**Habilite el manejo de archivos grandes**. Si se habilita, los archivos grandes se redirigen al almacén de usuarios, eliminando así la necesidad de sincronizar esos archivos a través de la red.

**Nota:**

Algunas aplicaciones no permiten el acceso simultáneo a archivos. Citrix recomienda tener en cuenta el comportamiento de la aplicación cuando defina su directiva de procesamiento de archivos de gran tamaño.

## **Perfiles de usuario de streaming**

Estas opciones controlan la configuración del perfil de usuario transmitido por streaming.

**Habilitar transmisión de perfiles**. Si se inhabilita, no se procesa ninguna de las configuraciones de esta sección.

**Habilitar la transmisión de perfiles para carpetas**. Si está habilitada, las carpetas solo se recu‑ peran cuando se accede a ellas. Esta configuración elimina la necesidad de recorrer todas las car‑ petas durante los inicios de sesión del usuario, lo que ahorra ancho de banda y reduce el tiempo de sincronización de archivos.

**Siempre en caché**. Si se habilita, los archivos del tamaño especificado (en MB) o más grande siempre se almacenarán en caché.

**Establecer el tiempo de espera para los archivos de bloqueo de área pendientes**: libera los archivos para que se escriban de nuevo en el almacén de usuarios desde el área pendiente después del tiempo especificado si el almacén de usuarios permanece bloqueado cuando un servidor deja de responder.

**Establezca grupos de perfiles de usuario distribuidos en streaming**. Esta lista determina para qué grupos de usuarios se utilizan perfiles de transmisión.

**Habilitar lista de exclusión de streaming de perfiles: directorios**. Si se selecciona, Profile Man‑ agement no transmite las carpetas de esta lista y todas las carpetas se obtienen inmediatamente del almacén de usuarios al equipo local cuando los usuarios inician sesión.

## **Configuración multiplataforma**

Estas opciones controlan la configuración multiplataforma.

**Habilita la configuración multiplataforma**. Si se inhabilita, no se procesa ninguna de las configura‑ ciones de esta sección.

**Establezca grupos de configuración multiplataforma**. Permite especificar los grupos de usuarios para los que se utilizan perfiles multiplataforma.

**Establezca la ruta de acceso a definiciones multiplataforma**. Permite especificar la ruta de acceso a los archivos de definición multiplataforma.

**Establezca la ruta de acceso al almacén de configuración multiplataforma**. Le permite especificar la ruta de acceso a su almacén de configuración multiplataforma.

**Habilite el origen para crear parámetros multiplataforma**. Habilita una plataforma de origen para configuraciones multiplataforma.

# **Seguridad**

February 27, 2023

Esta configuración le permite controlar las actividades de los usuarios dentro de Workspace Environ‑ ment Management.

## **Seguridad de las aplicaciones**

### **Importante:**

Para controlar qué aplicaciones pueden ejecutarse los usuarios, puede utilizar la interfaz de Win‑ dows AppLocker o Workspace Environment Management para administrar las reglas de Windows AppLocker. Puede cambiar entre estos enfoques en cualquier momento, pero le recomendamos que no utilice ambos enfoques al mismo tiempo.

Esta configuración permite controlar las aplicaciones que los usuarios pueden ejecutar mediante la definición de reglas. Estafuncionalidad es similar a Windows AppLocker. Cuando se utiliza Workspace Environment Management para administrar reglas de AppLocker de Windows, el agente procesa (convierte) las reglas de la ficha Seguridad de aplicaciones en reglas de AppLocker de Windows en el host del agente. Si detiene las reglas de procesamiento del agente, se conservan en el conjunto de configuraciones y AppLocker continúa ejecutándose mediante el último conjunto de instrucciones proce‑ sadas por el agente.

## **Seguridad de las aplicaciones**

Esta ficha muestra las reglas de seguridad de aplicaciones del conjunto de configuraciones actual de Workspace Environment Management. Puede utilizar **Buscar** para filtrar la lista según una cadena de texto.

Cuando selecciona el elemento de nivel superior "Seguridad de aplicaciones"en la ficha **Seguridad**, se encuentran disponibles las siguientes opciones para habilitar o inhabilitar el procesamiento de reglas:

• **Procesar reglas de seguridad de aplicaciones**. Cuando se selecciona, se habilitan los con‑ troles de la ficha **Seguridad de aplicaciones** y el agente procesa las reglas del conjunto de con‑ figuraciones actual, convirtiéndolas en reglas de AppLocker en el host del agente. Si no se selec‑ ciona, los controles de ficha **Seguridad de aplicaciones** se inhabilitan y el agente no procesa las reglas en reglas de AppLocker. (En este caso, las reglas de AppLocker no se actualizan.)

### **Nota:**

Esta opción no está disponible si la consola de administración de Workspace Environment Management está instalada en Windows 7 SP1 o Windows Server 2008 R2 SP1 (o versiones anteriores).

• Reglas DLL de proceso. Cuando se selecciona, el agente procesa las reglas DLL en la configuración actual establecida en las reglas DLL de AppLocker en el host del agente. Esta opción solo está disponible si selecciona **Reglas de seguridad de aplicaciones de proceso**.

#### **Importante:**

Si utiliza reglas DLL, debe crear una regla DLL con el permiso "Permitir"para cada DLL que utilizan todas las aplicaciones permitidas.

### **Precaución:**

Si utiliza reglas DLL, los usuarios pueden experimentar una reducción en el rendimiento. Esto sucede porque AppLocker comprueba cada DLL que carga una aplicación antes de que se le permita ejecutar.

- La configuración **Sobrescribir** y **combinar** le permite determinar cómo procesa el agente las reglas de seguridad de las aplicaciones.
	- **– Sobrescribir**. Permite sobrescribir las reglas existentes. Cuando se selecciona, las reglas que se procesan por última vez sobrescriben las reglas que se procesaron anteriormente. Recomendamos que aplique este modo solo a equipos de sesión única.
	- **– Fusionar**. Permite fusionar reglas con reglas existentes. Cuando se producen conflictos, las reglas que se procesan por última vez sobrescriben las reglas que se procesaron anteri‑ ormente. Si necesita modificar la configuración de aplicación de reglas durante la fusión, utilice el modo de sobrescritura, ya que el modo de combinación conservará el valor anterior si es diferente.

## **Colecciones de reglas**

Las reglas pertenecen a colecciones de reglas de AppLocker. Cada nombre de colección indica cuántas reglas contiene, por ejemplo (12). Haga clic en un nombre de colección para filtrar la lista de reglas por una de las siguientes colecciones:

- **Reglas ejecutables**. Reglas que incluyen archivos con las extensiones .exe y .com asociados a una aplicación.
- **Reglas de Windows**. Reglas que incluyen formatos de archivo de instalación (.msi, .msp, .mst) que controlan la instalación de archivos en equipos cliente y servidores.
- **Reglas de script**. Reglas que incluyen archivos de los siguientes formatos: .ps1, .bat, .cmd, .vbs, .js.
- **Reglas empaquetadas**. Reglas que incluyen aplicaciones empaquetadas, también conocidas como aplicaciones universales de Windows. En las aplicaciones empaquetadas, todos los archivos del paquete de aplicaciones comparten la misma identidad. Por lo tanto, una regla puede controlar toda la aplicación. Workspace Environment Management solo admite reglas de publicador para aplicaciones empaquetadas.
- **Reglas DLL**. Reglas que incluyen archivos de los siguientes formatos: .dll, .ocx.

Al filtrar la lista de reglas en una colección, la opción **Cumplimiento de reglas** está disponible para controlar cómo AppLocker aplica todas las reglas de esa colección en el host del agente. Los siguientes valores de aplicación de reglas son posibles:

**Desactivado** (predeterminado). Las reglas se crean y se establecen en "off", lo que significa que no se aplican.

**Enciendo**. Las reglas se crean y se establecen para "aplicar", lo que significa que están activas en el host del agente.

**Auditoría**. Las reglas se crean y se establecen en "auditoría", lo que significa que están en el host del agente en un estado inactivo. Cuando un usuario ejecuta una aplicación que infringe una regla de AppLocker, la aplicación puede ejecutarse y la información sobre la aplicación se agrega al registro de eventos de AppLocker.

#### **Para importar reglas de AppLocker**

Puede importar reglas exportadas de AppLocker a Workspace Environment Management. La configuración importada de Windows AppLocker se agrega a cualquier regla existente en la ficha **Seguridad**. Cualquier regla de seguridad de aplicación no válida se elimina automáticamente y se incluye en un cuadro de diálogo de informe.

- 1. En la cinta, haga clic en **Importar reglas de AppLocker**.
- 2. Busque el archivo XML exportado desde AppLocker que contiene las reglas de AppLocker.
- 3. Haga clic en **Importar**.

Las reglas se agregan a la lista Reglas de seguridad de aplicaciones.

#### **Para agregar una regla**

1. Seleccione un nombre de colección de reglas en la barra lateral. Por ejemplo, para agregar una regla ejecutable seleccione la colección "Reglas ejecutables".

- 2. Haga clic en **Agregar regla**.
- 3. En la sección **Visualización**, escriba los siguientes detalles:
	- **Nombre**. El nombre para mostrar de la regla tal como aparece en la lista de reglas.
	- **Descripción**. Información adicional sobre el recurso (opcional).
- 4. En la sección **Tipo**, haga clic en una opción:
	- **Ruta**. La regla coincide con una ruta de acceso de archivo o carpeta.
	- **Publicador**. La regla coincide con un publicador seleccionado.
	- **Hash**. La regla coincide con un código hash específico.
- 5. En la sección **Permisos**, haga clic en si esta regla **permitirá** o **denegará** la ejecución de aplica‑ ciones.
- 6. Para asignar esta regla a usuarios o grupos de usuarios, en el panel **Asignaciones**, elija usuarios o grupos a los que asignar esta regla. La columna "Asignado"muestra un icono de "verificación" para usuarios o grupos asignados.

#### **Sugerencia:**

- Puede utilizar las teclas modificadoras de selección habituales de Windows para re‑ alizar varias selecciones o utilizar **Seleccionar todo** para seleccionar todas las filas.
- Los usuarios ya deben estar en la lista de usuarios de Workspace Environment Man‑ agement.
- Puede asignar reglas una vez creada la regla.
- 7. Haga clic en **Siguiente**.
- 8. Especifique los criterios con los que coincide la regla, según el tipo de regla que elija:
	- **Ruta**. Especifique una ruta de acceso de archivo o carpeta con la regla que debe coincidir. Cuando elige una carpeta, la regla coincide con todos los archivos dentro y debajo de esa carpeta.
	- **Publicador**. Especifique un archivo de referencia firmado y, a continuación, utilice el control deslizante Información de publicador para ajustar el nivel de coincidencia de propiedades.
	- **Hash**. Especifique un archivo. La regla coincide con el código hash del archivo.
- 9. Haga clic en **Siguiente**.
- 10. Agregue las excepciones que necesite (opcional). En Agregar excepción, elija un tipo de excepción y, a continuación, haga clic en **Agregar**. (Puede **modificar** y **quitar** excepciones según sea necesario.)
- 11. Para guardar la regla, haga clic en **Crear**.
## **Para asignar reglas a los usuarios**

Seleccione una o varias reglas de la lista y, a continuación, haga clic en **Modificar** en la barra de her‑ ramientas o en el menú contextual. En el editor, seleccione las filas que contienen los usuarios y grupos de usuarios a los que quiere asignar la regla y, a continuación, haga clic en **Aceptar**. También puede anular la asignación de las reglas seleccionadas de todos mediante **Seleccionar todo** para borrar todas las selecciones.

**Nota**: Si selecciona varias reglas y hace clic en **Modificar**, cualquier cambio de asignación de reglas para esas reglas se aplica a todos los usuarios y grupos de usuarios que seleccione. En otras palabras, las asignaciones de reglas existentes se fusionan entre esas reglas.

## **Para agregar reglas predeterminadas**

Haga clic en **Agregar reglas predeterminadas**. Se agrega a la lista un conjunto de reglas predetermi‑ nadas de AppLocker.

## **Para modificar reglas**

Seleccione una o varias reglas de la lista y, a continuación, haga clic en **Modificar** en la barra de her‑ ramientas o en el menú contextual. Aparece el editor que le permite ajustar los parámetros que se aplican a la selección realizada.

### **Para suprimir reglas**

Seleccione una o más reglas de la lista y, a continuación, haga clic en **Eliminar** en la barra de her‑ ramientas o en el menú contextual.

### **Para realizar copias de seguridad de las reglas de seguridad de aplicaciones**

Puede realizar una copia de seguridad de todas las reglas de seguridad de aplicaciones en el conjunto de configuraciones actual. Las reglas se exportan como un único archivo XML. Puede utilizar **Restau‑ rar para restaurar** las reglas en cualquier conjunto de configuraciones. En la cinta, haga clic en **Copia de** seguridad y luego selecciona **Configuración de seguridad**.

### **Para restaurar las reglas de seguridad de aplicaciones**

Puede restaurar reglas de seguridad de aplicaciones a partir de archivos XML creados por el comando de copia de seguridad de Workspace Environment Management. El proceso de restauración reemplaza las reglas del conjunto de configuraciones actual por las reglas de la copia de seguridad. Al

cambiar o actualizar la ficha **Seguridad**, se detectan las reglas de seguridad de aplicaciones no vál‑ idas. Las reglas no válidas se eliminan automáticamente y se muestran en un cuadro de diálogo de informe, que puede exportar.

Durante el proceso de restauración, puede elegir si quiere restaurar asignaciones de reglas a usuarios y grupos de usuarios del conjunto de configuraciones actual. La reasignación solamente se realiza correctamente si los usuarios/grupos con copia de seguridad están presentes en el conjunto de configuraciones o directorio activo actuales. Las reglas que no coincidan se restauran, pero permanecen sin asignar. Después de restaurar, se muestran en un cuadro de diálogo de informe que se puede exportar en formato CSV.

1. En la cinta, haga clic en **Restaurar** para iniciar el asistente de restauración.

2. Seleccione Configuración de seguridad y, a continuación, haga clic dos veces en **Siguiente**.

3. En **Restaurar desde carpeta**, vaya a la carpeta que contiene el archivo de copia de seguridad.

4. Seleccione **Configuración de regla de AppLocker** y, a continuación, haga clic en **Siguiente**.

5. Confirme si quiere restaurar asignaciones de reglas o no:

**Sí**. Restaure las reglas y reasignarlas a los mismos usuarios y grupos de usuarios del conjunto de configuraciones actual.

**No**. Restaurar reglas y dejarlas sin asignar.

6. Para empezar a restaurar, haga clic en **Restaurar configuración**.

## **Gestión de procesos**

Estos parámetros le permiten incluir en la lista de permitidos o prohibidos procesos específicos.

### **Gestión de procesos**

**Habilitar administración de procesos**. Esto cambia si las listas de permitidos/listas de prohibidos de proceso están en vigor. Si se inhabilita, no se tendrá en cuenta ningún parámetro de las fichas **Procesar lista de prohibidos** y **Procesar lista de permitidos**.

**Nota:**

Esta opción solo funciona si el agente de sesión se está ejecutando en la sesión del usuario. Para ello, utilice la configuración del Agente de **configuración principal** para establecer las opciones de **Iniciar agente** (**al iniciar sesión** / **al reconectarse** / **para administradores**) para que se ini‑ cien según el tipo de usuario/sesión y establezca **Tipo de agente** en "UI". Estas opciones se

describen en Configuración avanzada.

#### **Procesar listas [de prohibidos](https://docs.citrix.com/es-es/workspace-environment-management/2106/user-interface-description/advanced-settings.html)**

Esta configuración le permite incluir en una lista de prohibidos procesos específicos.

**Habilitar lista de procesos prohibidos**. Esto habilita la lista de procesos prohibidos. Debe agregar procesos mediante su nombre ejecutable (por ejemplo, cmd.exe).

**Excluir administradores locales**. Excluye las cuentas de administrador local de la lista de procesos prohibidos.

**Excluir grupos especificados**. Permite excluir grupos de usuarios específicos de la lista de procesos prohibidos.

### **Lista de procesos permitidos**

Esta configuración le permite incluir en la lista de procesos específicos permitidos. Las listas de pro‑ cesos prohibidos y las listas de procesos permitidos son mutuamente excluyentes.

**Habilitar lista de procesos permitidos**. Esto habilita la lista de procesos permitidos. Debe agregar procesos mediante su nombre ejecutable (por ejemplo, cmd.exe). **Nota** Si está habilitada, **Habilitar lista de procesos permitidos** en la lista de prohibidos automáticamente todos los procesos que no están en la lista de permitidos.

**Excluir administradores locales**. Excluye las cuentas de administrador local de la lista de proceso permitidos (pueden ejecutar todos los procesos).

**Excluir grupos especificados**. Le permite excluir grupos de usuarios específicos de la lista de proce‑ sos permitidos (pueden ejecutar todos los procesos).

# **Objetos de Active Directory**

March 1, 2022

Utilice estas páginas para especificar los usuarios, los equipos, los grupos y las unidades organizativas que quiere que Workspace Environment Management (WEM) administre.

**Nota:**

Agregue usuarios, equipos, grupos y unidades organizativas a WEM para que el agente pueda administrarlos.

## **Usuarios**

Una lista de los usuarios y grupos existentes. Puede utilizar **Buscar** para filtrar la lista por nombre o ID con una cadena de texto.

#### **Para agregar un usuario**

- 1. Seleccione **Agregar** en el menú contextual.
- 2. Introduzca un nombre de usuario o grupo en el cuadro de diálogo Seleccionar usuarios de Win‑ dows y, a continuación, haga clic en **Aceptar**.

**Nombre**. El nombre del usuario o grupo.

**Descripción**. Solo se muestra en el cuadro de diálogo **Modificar elemento**. Le permite especificar información adicional sobre el usuario o el grupo.

**Prioridad del artículo**. Le permite configurar la prioridad entre diferentes grupos y cuentas de usuario. La prioridad determina el orden en que se procesan las acciones asignadas. Escriba un número entero para especificar una prioridad. Cuanto mayor sea el valor, mayor será la prioridad. Si hay un conflicto (por ejemplo, al asignar distintas unidades de red con la misma letra de unidad), prevalece el grupo o la cuenta de usuario con mayor prioridad.

### **Importante:**

Al asignar los parámetros de directiva de grupo, la prioridad que configure aquí nofunciona. Para establecer la prioridad para ellos, use **Consola de administración > Asignaciones**. Para obtener más información, consulte Contextualizar la configuración de directiva de grupo.

**Estado del artículo**. Le permite elegir si un usuario o un grupo están habilitados o inhabilitados. Si se inhabilita, no puede asigna[rle acciones.](https://docs.citrix.com/es-es/workspace-environment-management/2106/user-interface-description/actions/group-policy-settings.html#contextualize-group-policy-settings)

### **Para agregar varios usuarios**

- 1. Seleccione **Agregar** en el menú contextual.
- 2. Agregue varios nombres de usuarios o grupos en el cuadro de texto, sepárelos con punto y coma y, a continuación, haga clic en **Aceptar**.

## **Máquinas**

Lista de equipos que se han agregado al sitio actual (conjunto de configuraciones). Solo los equipos enumerados aquí son administrados por Workspace Environment Management. Cuando los agentes de estos equipos se registran en el servidor de infraestructura, les envía la configuración dependiente de la máquina necesaria para el conjunto de configuraciones. Puede utilizar **Buscar** para filtrar la lista por nombre o ID con una cadena de texto.

## **Sugerencia:**

Para comprobar si los agentes de estos equipos están correctamente registrados en el servidor de infraestructura, consulte Agentes en la sección Administración.

## **Para agregar un equipo o grupo de equipos al con[junto de config](https://docs.citrix.com/es-es/workspace-environment-management/2106/user-interface-description/administration.html)uraciones actual**

- 1. Utilice el comando o botón del menú contextual **Agregar objeto**.
- 2. En el cuadro de diálogo Seleccionar equipos o grupos, seleccione un equipo o grupo de equipos y, a continuación, haga clic en **Aceptar**.

## **Para agregar equipos de una unidad organizativa al conjunto de configuraciones**

- 1. Utilice el comando o botón del menú contextual **Agregar unidad organizativa**.
- 2. En el cuadro de diálogo Unidades organizativas, seleccione una unidad organizativa y haga clic en **Aceptar**.

## **Para modificar los detalles del equipo, grupo de equipos o unidad organizativa**

- 1. Seleccione un elemento de la lista.
- 2. Utilice el comando o botón del menú contextual **Modificar**.
- 3. En el cuadro de diálogo Modificar elemento, cualquiera de los siguientes detalles (que no son de solo lectura) y, a continuación, haga clic en **Aceptar**.

**Nombre\***. Nombre del equipo, grupo de equipos o unidad organizativa.

**Nombre distinguido\***. Nombre completo (DN) del equipo o grupo de equipos seleccionado. Este campo le permite diferenciar diferentes unidades de operación si tienen el mismo nombre.

**Descripción**. Información adicional sobre el equipo, el grupo de equipos o la unidad organizativa.

**Tipo\***. El tipo seleccionado (equipo, grupo o unidad organizativa)

**Estado del artículo**. El estado del equipo, grupo de equipos o unidad organizativa (habilitado o inhab‑ ilitado). Si se inhabilita, el equipo, el grupo de equipos o la unidad organizativa no estarán disponibles para asignar acciones.

**Prioridad del artículo**. Esto le permite configurar la prioridad entre diferentes grupos y cuentas de usuario. La prioridad determina el orden en que se procesan las acciones asignadas. Cuanto mayor sea el valor, mayor será la prioridad. Escriba un número entero. Si hay un conflicto (por ejemplo, al asignar distintas unidades de red con la misma letra de unidad), prevalece el grupo o la cuenta de usuario con mayor prioridad.

\* Detalles de solo lectura comunicados desde Active Directory.

## **Avanzado**

Opciones para configurar el comportamiento de Active Directory.

Tiempo de**espera de búsqueda de Active Directory**. Periodo de tiempo (msec) de las búsquedas de Active Directory que se deben realizar antes de que se agoten el tiempo de espera El valor predeterminado es 1000 ms. Se recomienda utilizar un valor de tiempo de espera de al menos 500 ms para evitar tiempos de espera antes de que se completen las búsquedas.

# **Configuración de Transformer**

#### July 8, 2022

Estas opciones le permiten configurar la función Transformador. Transformer permite a los agentes conectarse como iniciadores web o de aplicaciones que redirigen a los usuarios a la interfaz de escritorio remoto configurada. Utilice Transformer para convertir cualquier PC con Windows en un cliente ligero de alto rendimiento mediante un modo "quiosco"totalmente reversible.

### **General**

### **Configuración general**

Estos parámetros controlan el aspecto y la configuración básica de Transformer.

**Habilitar Transformer**. Si está habilitado, los hosts del agente conectados a este sitio entran au‑ tomáticamente en *modo quiosco*. Mientras está en modo kiosco, el host del agente se convierte en un iniciador de aplicaciones o web que redirige al usuario a la interfaz de escritorio remoto configurada. El entorno de usuario está bloqueado y el usuario solo puede interactuar con el agente. Si inhabilita esta opción, no se procesará ninguna de las opciones de las páginas **General** o **Avanzado**.

**URL de la interfaz web**. Esta URL se utiliza como front‑end web para el escritorio virtual del usuario. Esta es la URL de acceso para su entorno Citrix Virtual Apps o Citrix Virtual Desktops.

**Título personalizado**. Si se habilita, la ventana de quiosco del agente de Workspace Environment Management recibe una barra de título personalizada.

**Habilitar el modo ventana**. Si se habilita, el quiosco del agente de Workspace Environment Man‑ agement se inicia en modo de ventana. El usuario todavía está bloqueado fuera de su entorno Windows.

**Permitir selección de idioma**. Si se habilita, permite a los usuarios seleccionar el idioma de la inter‑ faz de Transformer.

**Mostrar botones de navegación**. Si está activado, los botones de navegación web "Adelante", "Atrás"y "Inicio"aparecen en la ventana del quiosco del Agente. "Inicio"envía a los usuarios a la URL de la interfaz web definida anteriormente.

**Reloj de pantalla**. Si se habilita, muestra un reloj en la interfaz de usuario de Transformer.

**Mostrar reloj de 12 horas**. Si se habilita, muestra un reloj de 12 horas (AM/PM). De forma predeter‑ minada, el reloj de Transformer tiene 24 horas.

**Habilitar panel de aplicaciones**. Si se habilita, muestra un panel con las aplicaciones del usuario asignadas en Workspace Environment Management.

**Ocultar automáticamente el panel de aplicaciones**. Si se habilita, el panel de aplicaciones se oculta automáticamente cuando no está en uso.

**Cambiar contraseña de desbloqueo**. Permite especificar la contraseña que se puede utilizar para desbloquear el entorno del usuario pulsando **Ctrl+Alt+U**. Esto está diseñado para permitir a los ad‑ ministradores y a los agentes de asistencia técnica para solucionar problemas del entorno de usuario sin restricciones.

### **Configuración del sitio**

**Habilitar lista de sitios**. Si se habilita, agrega una lista de direcciones URL a la interfaz del quiosco.

### **Configuración de herramientas**

**Habilitar lista de herramientas**. Si se habilita, agrega una lista de herramientas a la interfaz del quiosco.

### **Avanzado**

#### **Iniciador de procesos**

Estas opciones le permiten convertir el modo de quiosco del agente de Workspace Environment Man‑ agement en un iniciador de procesos en lugar de presentar una interfaz web.

**Habilitar Process Launcher**. Si se habilita, coloca el agente de Workspace Environment Management en modo iniciador de procesos. En el modo iniciador de procesos, el agente de Workspace Environment Management inicia el proceso especificado en la **línea de comandos de proceso**. Si finaliza, el proceso se vuelve a iniciar.

**Línea de comandos de proceso**. Le permite introducir la línea de comandos para un proceso especí‑ fico (por ejemplo, la ruta de acceso a mstsc.exe para iniciar una conexión RDP).

**Argumentos de proceso**. Le permite especificar cualquier argumento a la línea de comandos enu‑ merada anteriormente (por ejemplo, en el caso de mstsc.exe, la dirección IP de la máquina a la que se va a conectar).

**Borrar el último nombre de usuario de VMware View**. Si se habilita, borra el nombre de usuario del usuario anterior en la pantalla de inicio de sesión al iniciar una sesión de escritorio de VMware.

**Habilite el modo VMware View**. Si está habilitado, permite que el iniciador de procesos supervise las aplicaciones virtuales o los escritorios que se ejecutan en el equipo de un usuario en modo VMware View y ejecute **Opciones de fin de sesión** cuando estén cerrados.

**Habilite el modo RDS de Microsoft**. Si está habilitado, permite al iniciador de procesos supervisar las aplicaciones virtuales o los escritorios que se ejecutan en el equipo de un usuario en modo Microsoft Remote Desktop Services (RDS) y ejecutar **Opciones de fin de sesión** cuando estén cerrados.

**Habilite Citrix Mode**. Si está habilitado, permite al iniciador de procesos supervisar las aplicaciones virtuales o los escritorios que se ejecutan en el equipo de un usuario en modo Citrix y ejecutar **Op‑ ciones de fin de sesión** cuando estén cerrados.

### **Configuración avanzada y de administración**

**Corrige la representación del explorador**. Si se habilita, obliga a la ventana de quiosco a ejecutarse en un modo de explorador compatible con la versión de Internet Explorer (IE) instalada actualmente en los equipos host del agente. De forma predeterminada, esto obliga a la ventana de quiosco a ejecutarse en modo de compatibilidad IE7.

**Cerrar sesión de redirección de pantalla**. Si se habilita, redirige automáticamente al usuario a la página de inicio de sesión cada vez que aterriza en la página de cierre de sesión.

**Suprimir errores de script**. Si se habilita, suprime los errores de script que encuentre.

**Arreglar sitios SSL**. Si se habilita, oculta las advertencias SSL por completo.

**Ocultar quioscomientras está en Citrix Session**. Si se habilita, oculta el quiosco de Citrix Workspace Environment Management Agent mientras los usuarios están conectados a sus sesiones de Citrix.

**Mostrar siempre el menú de administración**. Si está activado, siempre muestra el menú de admin‑ istración del quiosco, lo que da acceso a todos los usuarios al menú de administración del quiosco.

**Ocultar barra de tareas y botón de inicio**. Si se habilita, oculta la barra de tareas y el menú de inicio del usuario. De lo contrario, el usuario aún puede acceder a su escritorio.

**Bloquear Alt‑Tab**. Si se habilita, ignora el comando Alt+Tab, lo que impide que el usuario cambie del agente.

**Arreglar el orden Z.** Si se habilita, agrega un botón "ocultar"a la interfaz del quiosco que permite al usuario empujar el quiosco en segundo plano.

**Bloquear Citrix Desktop Viewer**. Si se habilita, cambia el visor del escritorio a un modo bloqueado. Esto equivale al bloqueo que ocurre cuando se instala la aplicación Citrix Workspace para Windows Desktop Lock. Esto permite una mejor integración con las aplicaciones locales. Esta opción solo funciona cuando se cumplen todas las condiciones siguientes:

- El usuario que inicia sesión en el host del agente no es miembro del grupo de administradores.
- La opción **Habilitar transformador** de la ficha **Configuración general** está habilitada.
- La opción **Activar modo de inicio de sesión automático** de la ficha **Configuración de inicio de sesión, cierre de sesión y alimentación** está habilitada.

**Ocultar configuración de pantalla**. Si está activada, oculta **Visualización** en **Configuración** de la interfaz de usuario de Transformer.

**Ocultar configuración del teclado**. Si está habilitado, oculta**Teclado**en**Configuración**de la interfaz de usuario de Transformer.

**Ocultar configuración del ratón**. Si está habilitado, oculta **el ratón** en **Configuración** de la interfaz de usuario de Transformer.

**Ocultar configuración de volumen**. Si está habilitado, oculta **Volumen** en **Configuración** de la in‑ terfaz de usuario de Transformer.

**Ocultar detalles del cliente**. Si está activada, oculta los **detalles del cliente** bajo el icono de signo de exclamación de la interfaz de usuario de Transformer. En **Detalles del cliente**, puede ver información como el número de versión.

**Desactiva la barra de progreso**. Si se habilita, oculta la barra de progreso del explorador web incrus‑ tada.

**Ocultar versión de Windows**. Si está habilitado, oculta la **versión de Windows** bajo el icono de signo de exclamación de la interfaz de usuario de Transformer.

**Botón Ocultar inicio**. Si se habilita, oculta el icono Inicio que hay en el menú de la interfaz de usuario de Transformer.

**Ocultar configuración de impresora**. Si se habilita, oculta el icono Impresora que hay en el menú de la interfaz de usuario de Transformer. Los usuarios no pueden administrar impresoras en la interfaz de usuario de Transformer.

**Preiniciar Receiver**. Si se habilita, inicia la aplicación Citrix Workspace y espera a que se cargue antes de abrir la ventana del modo de quiosco.

**Inhabilitar desbloqueo**. Si está habilitado, el agente no se puede desbloquear mediante el atajo de desbloqueo **Ctrl+Alt+U**.

**Opción Ocultar cierre**de sesión. Si está habilitado, oculta **Cerrar sesión** en el icono de apagado de la interfaz de usuario de Transformer.

**Ocultar opción Reiniciar**. Si está habilitado, oculta **Reiniciar** en el icono de apagado de la interfaz de usuario de Transformer.

**Ocultar opción de apagado**. Si está habilitado, oculta **Apagado** bajo el icono de apagado de la inter‑ faz de usuario de Transformer.

**Ignorar el último idioma**. La interfaz de usuario de Transformer está disponible en varios idiomas. En el **panel General**, si la opción **Permitir selección de idioma** está activada, los usuarios pueden seleccionar un idioma para la interfaz de usuario de Transformer. El agente recuerda el idioma seleccionado hasta que esta opción esté habilitada.

## **Configuración de inicio y cierre de sesión y energía**

**Activar el modo de inicio de sesión automático**. Si se habilita, los usuarios inician sesión automáti‑ camente en el entorno de escritorio por parte del agente, sin pasar por la pantalla de inicio de sesión de Windows.

**Cerrar sesión en el portal web Cuando se inicia una sesión**. Si está habilitado, el front‑end web especificado en la página Configuración general se cierra la sesión cuando se inicia la sesión de escritorio del usuario.

**Opciones de fin de sesión**. Permite especificar qué acción realiza el agente con el entorno en el que se ejecuta cuando el usuario finaliza su sesión.

**Apagar a la hora especificada**. Si se habilita, el agente apaga automáticamente el entorno en el que se está ejecutando en la hora local especificada.

**Apagar cuando está inactivo**. Si se habilita, el agente apaga automáticamente el entorno en el que se está ejecutando después de ejecutar inactivo (sin entrada de usuario) durante el período de tiempo especificado.

**No verifique el estado de la batería**. En casos de uso de Transformer, el agente comprueba el estado de la batería y avisa al usuario si la batería se está agotando. Si se habilita, el agente no realiza esta comprobación.

# **Parámetros avanzados**

November 28, 2022

Esta configuración modifica cómo y cuándo procesa las acciones el agente.

**Configuración**

Estas opciones controlan el comportamiento básico del agente.

## **Configuración principal**

**Acciones del agente**. Esta configuración determina si el agente procesa las acciones configuradas en la ficha Acciones. Estos parámetros se aplican al iniciar sesión y al actualizar: actualización au‑ tomática o manual (activada por el usuario o el administrador).

**Aplicacion[es de pro](https://docs.citrix.com/es-es/workspace-environment-management/2106/user-interface-description/actions/applications.html)ceso**. Cuando se selecciona, el agente procesa acciones de aplicación.

**Impresoras de procesos**. Cuando se selecciona, el agente procesa acciones de impresora.

**Procesar unidades de red**. Cuando se selecciona, el agente procesa acciones de unidades de red.

**Procesar unidades virtuales**. Cuando se selecciona, el agente procesa acciones de unidad virtual. (Las unidades virtuales son unidades virtuales de Windows o nombres de dispositivos MS‑DOS que asignan una ruta de archivo local a una letra de unidad.)

**Valores de registro de procesos**. Cuando se selecciona, el agente procesa acciones de entrada del Registro.

**Variables de entorno de proceso**. Cuando se selecciona, el agente procesa acciones de variable de entorno.

**Puertos de proceso**. Cuando se selecciona, el agente procesa acciones de puerto.

**Procesar operaciones de archivos Ini**. Cuando se selecciona, el agente procesa las acciones del archivo INI.

**Procesar tareas externas**. Cuando se selecciona, el agente procesa acciones de tareas externas.

**Operaciones del sistema de archivos de proceso**. Cuando se selecciona, el agente procesa acciones de operación del sistema de archivos.

**Asociaciones de archivos de proceso**. Cuando se selecciona, el agente procesa acciones de aso‑ ciación de archivos.

**Procesar DSN de usuario**. Cuando se selecciona, el agente procesa las acciones de DSN del usuario.

**Acciones de servicio de agente**. Esta configuración controla cómo se comporta el servicio del agente en los extremos.

**Iniciar agente al iniciar sesión**. Controla si el agente se ejecuta al iniciar sesión.

**Launch Agent al reconectar**. Controla si el agente se ejecuta cuando un usuario se vuelve a conectar a un equipo en el que se está ejecutando el agente.

**Iniciar agente para administradores**. Controla si el agente se ejecuta cuando un usuario es admin‑ istrador.

**Tipo de agente**. Controla si se presenta a un usuario una interfaz de usuario (UI) o un símbolo de línea de comandos (CMD) al interactuar con el agente.

**Habilite la compatibilidad de escritorios (virtuales)**. Garantiza que el agente es compatible con los escritorios en los que se está ejecutando. Esta configuración es necesaria para que el agente se inicie cuando el usuario inicia sesión en una sesión. Si tiene usuarios en escritorios físicos o VDI, seleccione esta opción.

**Ejecute solo agente CMD en aplicaciones publicadas**. Si está habilitado, el agente se inicia en modo CMD en lugar de en modo de interfaz de usuario en aplicaciones publicadas. El modo CMD muestra un símbolo del sistema en lugar de una pantalla de bienvenida del agente.

### **Acciones de limpieza**

Las opciones presentes en esta ficha controlan si el agente elimina los accesos directos u otros elementos (unidades de red e impresoras) cuando se actualiza el agente. Si asigna acciones a un usuario o grupo de usuarios, es posible que también pueda controlar la creación de los accesos directos o ele‑ mentos. Puede hacerlo configurando las opciones de las acciones en el panel **Asignado** de la ficha **Asignaciones > Asignación de acciones > Asignación de** acciones. Workspace Environment Man‑ agement procesa estas opciones según una prioridad específica:

- 1. Las opciones presentes en la ficha **Acciones de limpieza**
- 2. Opciones configuradas para las acciones asignadas en el panel **Asignado**

Por ejemplo, supongamos que ha habilitado la opción **Crear escritorio** para la aplicación asignada en el panel **Asignado** y que el acceso directo de la aplicación ya se ha creado en el escritorio. El ac‑ ceso directo sigue en el escritorio cuando el agente se actualiza, aunque habilitó la opción **Eliminar accesos directos al escritorio** en la ficha **Acciones de limpieza**.

**Eliminación de accesos directos al inicio**. El agente elimina todos los accesos directos de los tipos seleccionados cuando se actualiza.

**Eliminar unidades de red al inicio**. Si se habilita, el agente elimina todas las unidades de red cada vez que se actualiza.

**Eliminar impresoras de red al inicio**. Si se habilita, el agente elimina todas las impresoras de red cada vez que se actualiza.

**Conservar impresoras creadas automáticamente**. Si se habilita, el agente no elimina las impreso‑ ras creadas automáticamente.

**Conservar impresoras específicas**. Si se habilita, el agente no elimina ninguna de las impresoras de esta lista.

### **Opciones de agente**

Estas opciones controlan la configuración del agente.

**Habilitar registro de agentes**. Habilita el archivo de registros del agente.

**Archivo de registro**. La ubicación del archivo de registros. De forma predeterminada, esta es la raíz del perfil del usuario que ha iniciado sesión.

**Modo de depuración**. Esto habilita el registro detallado para el agente.

**Habilita el modo sin conexión**. Si se inhabilita, el agente no retrocede en su caché cuando no se conecta al servicio de infraestructura.

**Usa la caché incluso en línea**. Si se habilita, el agente siempre lee su configuración y acciones desde su caché (que se crea cada vez que el servicio del agente se realiza ciclos).

**Utilice la caché para acelerar el procesamiento de acciones**. Si está habilitada, el agente procesa acciones recuperando la configuración relevante de la caché local del agente en lugar de desde los servicios de infraestructura. Al hacerlo, acelera el procesamiento de las acciones. De forma predeterminada, esta opción está habilitada. Inhabilite esta opción si quiere revertir al comportamiento anterior.

**Importante:**

• La caché local del agente se sincroniza periódicamente con los servicios de infraestructura. Por lo tanto, los cambios en la configuración de las acciones tardan algún tiempo en surtir efecto, según el valor que haya especificado para la opción **Retraso de actualización de la caché del agente** (en la ficha **Configuración avanzada > Configuración > Opciones de**

**servicio**).

• Para reducir los retrasos, especifique un valor inferior. Para que los cambios surtan efecto inmediatamente, vaya a la ficha **Administración > Agentes > Estadísticas**, haga clic con el botón secundario en el agente correspondiente y, a continuación, seleccione **Actualizar caché** en el menú contextual.

**Actualizar la configuración del entorno**. Si está habilitado, el agente activa una actualización de la configuración del entorno de usuario cuando se produce una actualización del agente. Para obtener información sobre la configuración del entorno, consulte Configuración del entorno.

**Actualizar la configuración del sistema**. Si está habilitado, el agente activa una actualización de la configuración del sistema de Windows (por ejemplo, el E[xplorador de Windows y el P](https://docs.citrix.com/es-es/workspace-environment-management/2106/user-interface-description/policies-and-profiles/environmental-settings.html)anel de control) cuando se realiza una actualización del agente.

**Actualizar cuando cambie la configuración del entorno**. Si está habilitado, el agente activa una actualización de Windows en los dispositivos de punto final cuando cambia la configuración del en‑ torno.

**Actualizar escritorio**. Si se habilita, el agente activa una actualización de la configuración del escrito‑ rio cuando se produce una actualización del agente. Para obtener información sobre la configuración del escritorio, consulte Escritorio.

**Actualizar apariencia**. Si está habilitado, el agente activa una actualización del tema de Windows y el fondo de pantalla de [escritorio](https://docs.citrix.com/es-es/workspace-environment-management/2106/user-interface-description/policies-and-profiles/environmental-settings.html#desktop) cuando se produce una actualización del agente.

**Procesamiento asíncrono de impresoras**. Si está activado, el agente procesa las impresoras de forma asincrónica, sin esperar a que finalice el procesamiento de otras acciones.

**Procesamiento de unidades de red asíncrono**. Si está activado, el agente procesa las unidades de red de forma asincrónica, sin esperar a que finalice el procesamiento de otras acciones.

**Limpieza inicial del entorno**. Si está habilitado, el agente limpia el entorno de usuario durante el primer inicio de sesión. Específicamente, elimina los siguientes elementos:

- Impresoras de red de usuario
	- **–** Con **Conservar impresoras creadas automáticamente** en la ficha **Acciones de limpieza** habilitada, el agente no elimina las impresoras creadas automáticamente.
	- **–** Con **Conservar impresoras específicas** en la ficha **Acciones de limpieza** habilitada, el agente no elimina ninguna de las impresoras especificadas en la lista.
- Todas las unidades de red excepto la unidad de red que es la unidad doméstica.
- Todos los métodos abreviados de escritorio que no sean del sistema, menú Inicio, Inicio rápido y menú contextual del botón de inicio.
- Todos los accesos directos anclados de la barra de tareas y el menú Inicio.

**Limpieza inicial de la interfaz de usuario de escritorio**. Si está habilitado, el agente limpia el es‑ critorio de la sesión durante el primer inicio de sesión. Específicamente, elimina los siguientes ele‑ mentos:

- Todos los métodos abreviados de escritorio que no sean del sistema, menú Inicio, Inicio rápido y menú contextual del botón de inicio.
- Todos los accesos directos anclados de la barra de tareas y el menú Inicio.

**Compruebe la existencia de aplicaciones**. Si está activado, el agente no crea un acceso directo a menos que confirme que la aplicación existe en la máquina en la que el usuario inicia sesión.

**Expanda Variables de aplicación** Si se habilita, las variables se expanden de forma predeterminada (consulte Variables de entorno para conocer el comportamiento normal cuando el agente encuentra una variable).

**Habilite la búsqueda de grupos de usuarios entre dominios**. Si se habilita, el agente consulta gru‑ pos de us[uarios en todos los do](https://docs.citrix.com/es-es/workspace-environment-management/2106/user-interface-description/actions/environment-variables.html)minios de Active Directory. **Nota**: Se trata de un proceso que requiere mucho tiempo que solo debe seleccionarse si es necesario.

**Tiempo de espera del servicio de intermediario**. Valor de tiempo de espera después del cual el agente cambia a su propia caché, cuando no se conecta al servicio de infraestructura. El valor predeterminado es 15000 milisegundos.

Tiempo de**espera de los servicios de directorio**. Valor de tiempo de espera para los servicios de directorio en la máquina del host del agente, después del cual el agente utiliza su propia caché interna de asociaciones de grupos de usuarios. El valor predeterminado es 15000 milisegundos.

Tiempo de**espera de recursos de red**. Valor de tiempo de espera para resolver recursos de red (unidades de red o recursos de archivo/carpeta ubicados en la red), después del cual el agente considera que la acción ha fallado. El valor predeterminado es 500 milisegundos.

**Grado máximo de paralelismo del agente**. Número máximo de subprocesos que el agente puede utilizar. El valor predeterminado es 0 (tantos subprocesos como permitidos físicamente por el proce‑ sador), 1 es de un solo subproceso, 2 es de doble subproceso, etc. Por lo general, este valor no necesita cambiar.

**Habilitar notificaciones**. Si se habilita, el agente muestra mensajes de notificación en el host del agente cuando se pierde o restaura la conexión al servicio de infraestructura. Citrix recomienda no habilitar esta opción en conexiones de red de mala calidad. De lo contrario, las notificaciones de cambio de estado de conexión podrían aparecer con frecuencia en el dispositivo de punto final (host del agente).

#### **Opciones avanzadas**

**Aplicar la ejecución de acciones del agente**. Si esta configuración está habilitada, el host del agente siempre actualiza esas acciones, incluso si no se han realizado cambios.

**Revertir acciones no asignadas**. Si esta configuración está habilitada, el host del agente elimina las acciones no asignadas la próxima vez que se actualice.

**Actualización automática**. Si está habilitado, el host del agente se actualiza automáticamente. De forma predeterminada, la demora de actualización es de 30 minutos.

### **Acciones de reconexión**

**Procesamiento de acciones en la reconexión**. Esta configuración controla las acciones que procesa el host del agente al volver a conectarse al entorno de usuario.

#### **Procesamiento avanzado**

**Aplicación de procesamiento de filtros**. Si se habilita, estas opciones obligan al host del agente a volver a procesar los filtros en cada actualización.

### **Opciones de servicio**

Estas opciones configuran el servicio Agente Host.

**Retraso de actualización de la caché del agente** Esta configuración controla cuánto tiempo espera el servicio de host de Citrix WEM Agent para actualizar su caché. La actualización mantiene la caché sincronizada con la base de datos de WEM Service. El valor predeterminado es de 30 minutos

Retraso de actualización de la configuración SQL. Esta configuración controla cuánto tiempo espera el servicio de host de Citrix WEM Agent para actualizar su configuración de conexión SQL. El valor predeterminado es de 15 minutos

**Demora de inicio extra del agente**. Esta configuración controla cuánto tiempo espera el servicio host del agente de Citrix WEM para iniciar el ejecutable del host del agente.

### **Sugerencia:**

En situaciones en las que quiere que el host del agente complete primero el trabajo necesario, puede especificar cuánto tiempo espera el iniciador de aplicaciones del agente (VUEMAp‑ pCmd.exe). VUEMAppCmd.exe garantiza que el host del agente finalice el procesamiento de un entorno antes de que se inicien las aplicaciones publicadas de Citrix Virtual Apps and Desktops. Para especificar el tiempo de espera, configure la configuración de retraso de sincronización adicional de VUEMAppCmd, disponible en la directiva de grupo Configuración de host del agente. Para obtener más información, consulte Instalación y configuración del agente de WEM.

**Activar el modo de depuración**. Esto habilita el registro detallado para todos los hosts del agente que se conectan a este sitio.

**Evita la comprobación ie4uinit**. De forma predeterminada, Citrix WEM Agent Host Service espera que ie4uinit se ejecute antes de iniciar el ejecutable de Agent Host. Esta configuración obliga al servi‑ cio Host del agente a no esperar a que ie4uinit.

**Exclusiones de inicio de agentes**. Si está habilitado, Citrix WEM Agent Host no se inicia para ningún usuario que pertenezca a los grupos de usuarios especificados.

## **Configuración de consola**

**Unidades prohibidas**. Cualquier letra de unidad agregada a esta lista se excluye de la selección de letra de unidad al asignar un recurso de unidad.

**Permitir la reutilización de letras de unidades en el proceso de asignación**. Si se habilita, la letra de unidad utilizada en una tarea seguirá estando disponible para que la usen otras tareas.

### **StoreFront**

Utilice esta ficha para agregar un almacén StoreFront a la Workspace Environment Management. A continuación, puede ir a la ficha **Acciones > Aplicaciones > Lista de aplicaciones** para agregar apli‑ caciones disponibles en esos almacenes. Al hacerlo, puede asignar aplicaciones publicadas como accesos directos de aplicaciones a los dispositivos de punto final. Para obtener más información, consulte Aplicaciones. En el modo Transformer (kiosco), las acciones de aplicación de StoreFront asignadas aparecen en la ficha **Aplicaciones**. Para obtener más información sobre los almacenes de StoreFront, consulte la documentación de StoreFront.

### **Para agregar un alma[cén](https://docs.citrix.com/es-es/storefront.html)**

- 1. Haga clic en **Agregar**.
- 2. Introduzca detalles en el cuadro de diálogo **Agregar almacén** y, a continuación, haga clic en **Aceptar** El almacén se guarda en el conjunto de configuraciones.

**URL del almacén**. Dirección URL del almacén en el que quiere tener acceso a los recursos mediante Workspace Environment Management. La URL debe especificarse en el formato http[s]://hostname[:port], donde hostname es el nombre de dominio completo del almacén y port es el puerto utilizado para la comunicación con el almacén si el puerto predeterminado para el protocolo no está disponible.

## **Importante:**

- La dirección URL del almacén que utilice debe ser accesible directamente desde redes ex‑ ternas y no debe estar detrás de ninguna solución como Citrix ADC.
- Esta función no funciona con StoreFront mediante autenticación multifactor.

**Descripción**. Texto opcional que describe el almacén.

**Para modificar un almacén** Seleccione un almacén de la lista y haga clic en**Modificar** para cambiar la URL o la descripción del almacén.

**Para quitar un almacén** Seleccione un almacén de la lista y haga clic en **Eliminar** para quitar un almacén del conjunto de configuraciones.

Para aplicar cambios Haga clic en Aplicar para aplicar la configuración del almacén inmediatamente a sus agentes.

## **Cambio de agente**

Las opciones presentes en esta ficha permiten cambiar del agente local al agente de servicio.

### **Importante:**

El conmutador de agente funciona a nivel de conjunto de configuraciones. La operación de con‑ mutador que realiza afecta solo a los agentes del conjunto de configuraciones.

**Cambie a Service Agent**. Si está habilitado, el agente cambia del agente local al agente de servicio. A continuación, puede especificar Citrix Cloud Connectors a los que se conecta el agente. Esto resulta útil cuando quiere migrar su implementación local existente a WEM Service.

### **Advertencia:**

Habilite esta opción solo si quiere mover la implementación local a WEM Service. Este movimiento no se puede revertir a través de la consola de administración de WEM.

**Configurar Citrix Cloud Connectors**. Permite configurar Citrix Cloud Connectors escribiendo el FQDN o la dirección IP del Cloud Connector. Haga clic en **Agregar** para agregar un Cloud Connector a la vez. Para garantizar una alta disponibilidad del servicio, Citrix recomienda instalar al menos dos Cloud Connectors en cada ubicación de recursos. Por lo tanto, debe configurar al menos dos Citrix Cloud Connectors.

**Omita la configuración de Citrix Cloud Connector**. Seleccione esta opción si quiere configurar Citrix Cloud Connectors mediante la directiva de grupo.

## **Importante:**

La configuración del conmutador de agente puede tardar algún tiempo en aplicarse, según la **configuración Retraso de actualización de la configuración SQL** que haya configurado en la ficha **Configuración avanzada > Configuración > Opciones de servicio**.

Es posible que el agente no se conecte a WEM Service después de cambiar del agente local al agente de servicio, y es posible que quiera revertir. Para ello, utilice la línea de comandos AgentConfigurationUtility.exe; por ejemplo:

- <WEM agent installation folder path>AgentConfigurationUtility. exe switch -o --server <server name> --agentport <port number> -syncport <port number>
- <WEM agent installation folder path>AgentConfigurationUtility.exe switch -o --server <server name>
- <WEM agent installation folder path>AgentConfigurationUtility.exe **switch** --usegpo -o

# **Personalización del agente de la IU**

Estas opciones le permiten personalizar el aspecto del agente en el modo de interfaz de usuario. Estas opciones determinan cómo aparece el agente de interfaz de usuario en el entorno de usuario.

**Nota:**

Estas opciones solo se aplican al agente en modo de interfaz de usuario. No se aplican al agente en modo CMD.

# **Opciones del agente de la IU**

Esta configuración le permite personalizar la apariencia del agente de sesión (solo en modo IU) en el entorno del usuario.

**Ruta de imagen de fondo personalizada**. Si se especifica, muestra una pantalla de bienvenida per‑ sonalizada en lugar del logotipo de Citrix Workspace Environment Management cuando el agente se inicia o actualiza. La imagen debe ser accesible desde el entorno de usuario. Le recomendamos que utilice un archivo.bmp de 400\*200 px.

**Cargando color de círculo**. Permite modificar el color del círculo de carga para que se ajuste al fondo personalizado.

**Color de etiqueta de texto**. Le permite modificar el color del texto de carga para que se ajuste a su fondo personalizado.

**Skin de agente de UI** Le permite seleccionar una máscara preconfigurada que quiere utilizar para los cuadros de diálogo que se abren desde el agente de la interfaz de usuario. Por ejemplo, el cuadro de diálogo **Administrar aplicaciones** y el cuadro de diálogo **Administrar impresoras**. **Nota**: Esta configuración no cambia la pantalla de bienvenida.

**Ocultar pantalla de pantalla táctil del agente**. Si está habilitado, oculta la pantalla de bienvenida cuando el agente se está cargando o actualizando. Esta configuración no tiene efecto la primera vez que el agente se actualiza.

**Ocultar icono de agente en aplicaciones publicadas**. Si está habilitada, las aplicaciones publicadas no muestran el icono del agente.

**Ocultar pantalla de presentación del agente en aplicaciones publicadas**. Si está habilitado, oculta la pantalla de bienvenida del agente para las aplicaciones publicadas en las que se está ejecutando el agente.

**Solo los administradores pueden cerrar el agente**. Si está habilitado, solo los administradores pueden salir del agente. Como resultado, la opción **Salir** del menú del agente está inhabilitada en los dispositivos de punto final para no administradores.

**Permitir a los usuarios administrar impresoras**. Si está habilitada, la opción **Administrar impre‑ soras** del menú del agente está disponible para los usuarios de los dispositivos de punto final. Los usuarios pueden hacer clic en la opción para abrir el cuadro de diálogo **Administrar impresoras** para configurar una impresora predeterminada y modificar las preferencias de impresión. De forma pre‑ determinada, la opción está habilitada.

**Permitir a los usuarios administrar aplicaciones**. Si está habilitada, la opción **Administrar aplica‑ ciones** del menú del agente está disponible para los usuarios de los dispositivos de punto final. Los usuarios pueden hacer clic en la opción para abrir el cuadro de diálogo **Administrar aplicaciones** y configurar las siguientes opciones. De forma predeterminada, la opción está habilitada.

- **sobremesa**. Agrega el acceso directo de la aplicación al escritorio.
- **Menú Inicio**. Crea el acceso directo de la aplicación en la carpeta del menú Inicio.
- **Inicio rápido**. Agrega la aplicación a la barra de herramientas de inicio rápido.
- **Barra de tareas (P)**. Crea el acceso directo de la aplicación en la barra de tareas.
- **Menú Inicio (P)**. Pina la aplicación al menú Inicio.

#### **Nota:**

Los accesos directos creados en modo de reparación automática no se pueden eliminar mediante este menú.

La opción QuickLaunch solo está disponible en Windows XP y Windows Vista.

**Impedir que los administradores cierren el agente**. Si está habilitado, los administradores no pueden salir del agente.

**Habilitar accesos directos a aplicaciones**. Si está activada, controla si quiere mostrar la opción **Mis aplicaciones** en el menú del agente. Los usuarios pueden ejecutar aplicaciones desde el menú **Mis aplicaciones**. De forma predeterminada, la opción está habilitada.

**Inhabilitar comentarios de actualización administrativa**. Si está habilitada, esta opción no mues‑ tra una notificación en el entorno de usuario cuando un administrador obliga a actualizar un agente a través de la consola de administración.

**Permitir a los usuarios restablecer acciones**. Controla si se muestra la opción **Restablecer ac‑ ciones** en el menú del agente. De forma predeterminada, la opción está inhabilitada. La opción **Restablecer acciones** permite a los usuarios actuales especificar qué acciones se restablecerán en su entorno. Después de que un usuario seleccione **Restablecer acciones**, aparece el cuadro de diál‑ ogo **Restablecer acciones**. En el cuadro de diálogo, el usuario puede tener control granular sobre qué restablecer. El usuario puede seleccionar las acciones aplicables y, a continuación, hacer clic en **Restablecer**. Al hacerlo, se purgan las entradas del Registro relacionadas con la acción correspondi‑ entes.

**Nota:**

• Las dos opciones siguientes están siempre disponibles en el menú del agente: **Actualizar** y **Acerca de**. La opción **Actualizar** activa una actualización inmediata de la configuración del agente de WEM. Como resultado, los parámetros configurados en la consola de administración surten efecto inmediatamente. La opción **Acerca** de abre un cuadro de diálogo que muestra los detalles de la versión sobre el agente en uso.

### **Opciones de Helpdesk**

Estas opciones controlan las funcionalidades de la mesa de ayuda disponibles para los usuarios en los dispositivos de punto final.

**Acción de enlace de ayuda**. Controla si la opción **Ayuda** está disponible para los usuarios de los dispositivos de punto final y qué ocurre cuando un usuario hace clic en ella. Escriba un enlace al sitio web a través del cual los usuarios pueden pedir ayuda.

**Acción de enlace personalizada**. Controla si se muestra la opción **Asistencia** en el menú del agente y qué ocurre cuando un usuario hace clic en ella. Escriba un vínculo al sitio web a través del cual los usuarios pueden acceder a información relacionada con la asistencia.

**Habilitar captura de pantalla**. Controla si se debe mostrar la opción **Capturar** en el menú del agente.

Los usuarios pueden usar la opción para abrir una herramienta de captura de pantalla. La herramienta proporciona las siguientes opciones:

- **Nueva captura**. Toma una captura de pantalla de errores en el entorno de usuario.
- **Guardar**. Guarda la captura de pantalla.
- **Enviar a la asistencia técnica**. Envía la captura de pantalla al personal de asistencia.

**Habilite la opción Enviar a la asistencia técnica**. Controla si quiere mostrar la opción **Enviar a asis‑ tencia** en la herramienta de captura de pantalla. Si se habilita, los usuarios pueden utilizar la opción para enviar capturas de pantalla y archivos de registros directamente a la dirección de correo elec‑ trónico de asistencia especificada, en el formato especificado. Esta opción requiere un cliente de correo electrónico que funcione y configurado.

**Asunto personalizado**. Si está activada, le permite especificar una plantilla de asunto de correo elec‑ trónico que la herramienta de captura de pantalla utiliza para enviar correos electrónicos de asisten‑ cia técnica.

**Plantilla de correo electrónico**. Permite especificar una plantilla de contenido de correo electrónico que utiliza la herramienta de captura de pantalla para enviar correos electrónicos de asistencia téc‑ nica. Este campo no puede estar vacío.

### **Nota:**

Para obtener una lista de etiquetas hash que puede usar en la plantilla de correo electrónico, consulta Tokens dinámicos.

Los usuarios solo tienen la opción de introducir un comentario si el **hash-tag ##UserScreen**-**CaptureComment##** está incluido en la plantilla de correo electrónico.

**Utilice SMTP para enviar correo electrónico**. Si está habilitado, envía un correo electrónico de asis‑ tencia mediante SMTP en lugar de MAPI.

**Prueba SMTP**. Comprueba la configuración SMTP como se ha escrito anteriormente para comprobar que es correcta.

### **Ahorro de energía**

**Apagar a la hora especificada**. Si está habilitado, permite que el agente apague automáticamente el equipo en el que se ejecuta a la hora especificada. La hora se basa en la zona horaria del agente.

**Apagar cuando está inactivo**. Si está habilitado, permite que el agente cierre automáticamente el equipo en el que se ejecuta después de que el equipo permanezca inactivo (sin entrada de usuario) durante el tiempo especificado.

# **Administración**

July 8, 2022

El panel **Administración** consta de lo siguiente:

- **Administradores**. Permite definir administradores de Workspace Environment Management (usuarios o grupos) y darles permisos para acceder a los conjuntos de configuraciones a través de la consola de administración.
- **Usuarios**. Le permite ver las estadísticas de usuario.
- **agentes**. Permite ver las estadísticas del agente y realizar tareas administrativas como actualizar la caché, restablecer la configuración y cargar estadísticas.
- **Registro**. Permite ver las actividades administrativas en Workspace Environment Management trabajo. Puede usar los registros para:
	- **–** Diagnosticar y solucionar problemas tras haberse realizado cambios de configuración.
	- **–** Ayudar en la administración de cambios y en el seguimiento de las configuraciones.
	- **–** Denunciar las actividades administrativas.

## **Administradores**

Estas opciones permiten definir administradores de Workspace Environment Management (usuarios o grupos) y darles permisos para acceder a los conjuntos de configuraciones a través de la consola de administración.

### **Lista de administradores configurados**

Lista de administradores configurados que muestran su nivel de permisos (**acceso completo, ac‑ ceso**de **solo lectura** o **acceso granular**, consulte los detalles a continuación). Puede utilizar **Buscar** para filtrar la lista por nombre o ID con una cadena de texto.

### **Para agregar un administrador**

- 1. Utilice el comando **Agregar** del menú contextual.
- 2. Introduzca detalles en el cuadro de diálogo Seleccionar usuarios o grupos y, a continuación, haga clic en **Aceptar**.

**Nombre**. Nombre del usuario o grupo que está modificando actualmente.

**Descripción**. Información adicional sobre el usuario o el grupo.

**Administrador global**. Seleccione esta opción para especificar que el usuario/grupo seleccionado es un Administrador global. Desactive esta opción para especificar que el usuario/grupo seleccionado es un Administrador del sitio. Los administradores globales tienen sus permisos aplicados a todos los sitios (conjuntos de configuraciones). Los administradores del sitio tienen sus permisos configurados por sitio.

**Permisos**. Esto le permite especificar uno de los siguientes niveles de acceso al usuario/grupo selec‑ cionado. **Nota**: Los administradores solo pueden ver la configuración a la que tienen acceso.

Los administradores de **acceso total** tienen control total sobre todos los aspectos de los sitios es‑ pecificados (conjuntos de configuraciones). Solo los administradores globales con acceso completo pueden agregar/eliminar administradores de Workspace Environment Management. Solo los admin‑ istradores de acceso completo global y solo lectura global pueden ver la ficha **Administración**.

Los administradores de **solo lectura** pueden ver toda la consola, pero no pueden modificar ninguna configuración. Solo los administradores de acceso completo global y solo lectura global pueden ver la ficha **Administración**.

**Acceso granular** indica que el administrador tiene uno o varios de los siguientes conjuntos de per‑ misos:

**Los creadores de acciones** pueden crear y administrar acciones.

**Los gestores de acciones** pueden crear, administrar y asignar acciones. No pueden modificar ni elim‑ inar acciones.

**Los gestores de filtros** pueden crear y administrar condiciones y reglas. Los administradores de fil‑ tros no pueden modificar ni eliminar las reglas que se utilizan en aplicaciones asignadas.

**Los administradores de asignaciones** pueden asignar recursos a usuarios o grupos.

**Los administradores de utilidades del sistema** puede administrar la configuración de Utilidades del sistema (CPU, RAM y administración de procesos).

**Los administradores de directivas y perfiles** pueden administrar la configuración de directivas y perfiles.

**Los administradores de usuarios configurados** pueden agregar, modificar y quitar usuarios o gru‑ pos de la lista de usuarios configurados. Los administradores de usuarios configurados no pueden modificar ni eliminar usuarios o grupos con acciones asignadas.

**Los administradores de transformadores** pueden administrar la configuración de Transformer.

**Los administradores de configuración avanzada** pueden administrar la configuración avanzada (habilitar o inhabilitar el procesamiento de acciones, acciones de limpieza, etc.).

Los **administradores de seguridad** pueden acceder a todos los controles de la ficha Seguridad.

**Estado**. Esto controla si el usuario/grupo seleccionado está habilitado o inhabilitado. Cuando se inhabilita, el usuario/grupo no se considera administrador de Workspace Environme[nt Managem](https://docs.citrix.com/es-es/workspace-environment-management/2106/user-interface-description/security.html)ent y no puede utilizar la consola de administración.

**Tipo**. Este campo es de solo lectura e indica si la entidad seleccionada es un usuario o un grupo.

Si el **Administrador global** está desactivado, se habilitan los siguientes controles:

**Nombre del sitio**. Todos los sitios de Workspace Environment Management (conjuntos de configura‑ ciones) pertenecientes a la base de datos a la que está conectado el servicio de infraestructura.

**Habilitada**. Seleccione esta opción para habilitar este administrador para el sitio de Workspace Envi‑ ronment Management especificado (conjunto de configuraciones). Cuando se inhabilita, el usuario/‑ grupo no se considera administrador de ese sitio y no puede acceder a él.

**Permisos**. Seleccione un nivel de permisos para el usuario/grupo seleccionado para cada sitio de Workspace Environment Management (conjunto de configuraciones) adjunto a este servicio de in‑ fraestructura.

### **Usuarios**

Esta página muestra estadísticas sobre la implementación de Workspace Environment Management trabajo.

#### **Estadísticas**

Esta página muestra un resumen de los usuarios cuyos hosts de agente se han conectado a la base de datos.

**Resumen de usuarios**. Muestra un recuento del total de usuarios que han reservado una licencia de Workspace Environment Management, tanto para el sitio actual (conjunto de configuraciones) como para todos los sitios (conjuntos de configuraciones). También muestra un recuento de nuevos usuarios en las últimas 24 horas y en el último mes.

**Historial de usuarios**. Muestra la información de conexión de todos los usuarios asociados al sitio actual (conjunto de configuraciones), incluida la última hora de conexión, el nombre del equipo desde el que se conectaron por última vez y el tipo de agente de sesión (IU o CMD) y la versión. Puede utilizar **Buscar** para filtrar la lista por nombre o ID con una cadena de texto.

## **Agentes**

En esta página se muestran estadísticas sobre los agentes de la implementación de Workspace Envi‑ ronment Management.

## **Estadísticas**

Esta página muestra un resumen de los agentes de Workspace Environment Management registrados en la base de datos de Workspace Environment Management.

**Resumen de agentes**. Muestra un recuento del total de agentes que han reservado una licencia de Workspace Environment Management, tanto para el conjunto de configuraciones actual como para todos los conjuntos de configuraciones. También informa de los agentes agregados en las últimas 24 horas y en el último mes.

**Historial de agentes**. Muestra la información de conexión de todos los agentes registrados con el conjunto de configuraciones, incluida la hora de la última conexión, el nombre del dispositivo desde el que se conectaron por última vez y la versión del agente. Puede utilizar **Buscar** para filtrar la lista por nombre o ID.

En la columna **Estado de sincronización**, los iconos siguientes indican el resultado de la última sin‑ cronización de la caché del agente con la base de datos de Workspace Environment Management.

- Correcto (icono de marca de verificación). Indica que la última sincronización se realizó correc‑ tamente y que el resultado de la sincronización se informó a la consola de administración.
- Desconocido (icono de signo de interrogación). Indica que la sincronización está en curso, que la sincronización no se ha iniciado todavía o que el resultado de la sincronización no se informa a la consola de administración.
- Error (icono X). Indica que la última sincronización ha fallado.

En la columna **Estado de estado de Profile Management**, puede ver el estado de mantenimiento de Profile Management en la implementación.

El estado de mantenimiento de Profile Management realiza comprobaciones automatizadas de es‑ tado en los hosts del agente para determinar si Profile Management está configurado deforma óptima. Puede ver los resultados de estas comprobaciones para identificar problemas específicos del archivo de salida de cada host de agente (%systemroot%\temp\UpmConfigCheckOutput.xml). La función realiza comprobaciones de estado todos los días o cada vez que se inicia el servicio de host del agente de WEM. Para realizar las comprobaciones de estado manualmente, haga clic con el botón secundario en el agente seleccionado en la consola de administración y, a continuación, seleccione **Actualizar comprobación de configuración de Profile Management** en el menú contextual. Cada comprobación de estado devuelve un estado. Para ver el estado más reciente, haga clic en **Actualizar**.

El icono de la columna **Estado de mantenimiento de Profile Management** proporciona información general sobre el estado de mantenimiento de Profile Management:

- Bien (icono de marca de verificación). Indica que Profile Management está en buen estado.
- Advertencia (icono de signo de exclamación triangular). Informa sobre un estado subóptimo de Profile Management. La configuración subóptima puede afectar a la experiencia del usuario con Profile Management en la implementación. Este estado no requiere necesariamente una acción por su parte.
- Error (icono X). Indica que Profile Management está configurado incorrectamente, lo que provoca que Profile Management no funcione correctamente.
- No disponible (icono de signo de interrogación). Aparece cuando no se encuentra Profile Man‑ agement o no está habilitado.

Si las comprobaciones de estado no reflejan su experiencia o si no detectan los problemas que tiene, póngase en contacto con la Asistencia técnica de Citrix.

En la columna **Conectados recientemente**, el icono siguiente indica que el agente ha cargado es‑ tadísticas en la base de datos de Workspace Environment Management en un intervalo determinado. El agente está en línea. Un campo de columna en blanco indica que el agente está desconectado.

• Online (icono de marca de verificación)

**Borrar registros caducados**. Permite eliminar los registros caducados de la base de datos de Work‑ space Environment Management. Si la última hora de inicio de sesión de un usuario se remonta a más de 24 horas, el registro correspondiente caduca.

**Para actualizar agentes** Cuando actualiza un agente, se comunica con el servidor de infraestruc‑ tura. El servidor de infraestructura valida la identidad del host del agente con la base de datos de Workspace Environment Management.

- 1. Haga clic en **Actualizar** para actualizar la lista de agentes.
- 2. En el menú contextual, seleccione **Actualizar agente (s) de Workspace**.

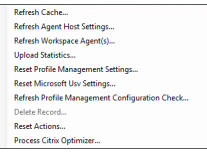

### **Opciones en el menú contextual**

**Actualizar caché**. Desencadena una actualización de la caché local del agente (una réplica del lado del agente de la base de datos de configuración de WEM). La actualización de la caché sincroniza la caché local del agente con los servicios de infraestructura.

**Actualizar la configuración del host del agente**. Aplica la configuración del servicio del agente. Esas opciones incluyen configuraciones avanzadas, configuraciones de optimización, configuraciones de transformador y otras configuraciones asignadas a los usuarios.

**Actualizar agentes del espacio de trabajo**. Aplica las acciones asignadas por el usuario a los agentes WEM. Esas acciones incluyen unidades de red, impresoras, aplicaciones y mucho más.

**Importante:**

- La opción **Actualizar agentes del espacio de trabajo** solo funciona con los agentes en modo de interfaz de usuario que se inician automáticamente (no los usuarios finales ni mediante scripts). La opción no funciona con los agentes en modo CMD.
- No se pueden actualizar todos los parámetros. Algunas configuraciones (por ejemplo, configuración de entorno y configuración de directivas de grupo) solo se aplican al inicio o ini‑ cio de sesión.

**Cargar estadísticas**. Carga estadísticas en el servicio de infraestructura.

**Restablecer la configuración de Profile Management**. Borra la caché del Registro y actualiza los valores de configuración asociados. Si la configuración de Profile Management no se aplica al agente, haga clic en **Restablecer configuración de Profile Management**. Es posible que tenga que hacer clic en **Actualizar** para que esta opción esté disponible.

**Nota:**

Si la configuración no se aplica al agente después de configurar **Restablecer la configuración de Profile Management** desde la consola de administración de WEM, consulte CTX219086 para obtener una solución alternativa.

**Restablecer la configuración de Microsoft USV**. Borra la caché del Registro y a[ctualiza los v](https://support.citrix.com/article/CTX219086)alores de configuración asociados. Si la configuración de Microsoft USV no se aplica al agente, haga clic en **Restablecer configuración de Microsoft Usv**y, a continuación, en **Actualizar**.

**Actualizar la comprobación de configuración de Profile Management**. Realiza comprobaciones de estado en los hosts del agente para determinar si Profile Management está configurado de forma óptima.

**Eliminar registro**. Habilita la eliminación del registro del agente de la base de datos. Si el agente sigue activo, esta opción aparece atenuada.

**Restablecer acciones**. Permite restablecer todas las acciones asignadas mediante la depuración de todas las entradas del Registro relacionadas con la acción en el equipo correspondiente.

**Procesar Citrix Optimizer**. Aplica la configuración a los agentes para que los cambios en la configu‑ ración del optimizador de Citrix surtan efecto inmediatamente.

#### **Registros**

Esta página muestra el estado de registro de los agentes de Workspace Environment Management registrados en la base de datos.

**Importante:**

Los agentes solo deben registrarse con un conjunto de configuraciones.

Se informa de la siguiente información:

**Nombre de máquina**. Nombre del equipo en el que se está ejecutando el agente.

**Estado**. Estado de registro del agente en el equipo host del agente, indicado mediante iconos y la siguiente descripción que proporciona más información sobre el éxito o el error del registro:

**El agente no está vinculado a ningún sitio**. El servidor de infraestructura no puede resolver ningún sitio (conjunto de configuraciones) de este agente porque el agente no está vinculado a ningún sitio (conjunto de configuraciones).

**El agente está vinculado a un sitio**. El servidor de infraestructura envía la configuración dependiente de la máquina necesaria al agente de ese sitio (conjunto de configuraciones).

**El agente está vinculado a varios sitios**. El servidor de infraestructura no puede resolver un sitio (conjunto de configuraciones) para este agente porque el agente está vinculado a más de un sitio (conjunto de configuraciones).

### **Para resolver errores de registro** Puede

• modificar la jerarquía de Active Directory (relaciones entre equipos, grupos de equipos y unidades organizativas)

O BIEN:

• modificar la jerarquía de Workspace Environment Management (en la sección Objetos de Ac‑ tive Directory de la consola de administración) para que un equipo se vincule a un solo sitio (conjunto de configuraciones).

Trasr[ealizar estos ca](https://docs.citrix.com/es-es/workspace-environment-management/2106/user-interface-description/active-directory-objects.html)mbios, actualice los agentes con el servidor de infraestructura.

## **Captura de registros**

### **Administrativo**

Esta ficha muestra una lista de todos los cambios realizados en la configuración de Workspace Envi‑ ronment Management en la base de datos. De forma predeterminada, el registro está vacío hasta que se actualiza manualmente.

**Opciones de filtrado**. Estas opciones le permiten filtrar el registro por sitio (conjunto de configura‑ ciones) y intervalo de fechas.

**Registro de exportación**. Exporta el formato XLS de inicio de sesión.

**Registro de actualización**. Actualiza el registro.

**Borrar registro**. Borra el registro de todos los conjuntos de configuraciones. *Esto no se puede de‑ shacer*. Al borrar el registro se agrega un evento en el nuevo registro que indica que se ha hecho esto. Esta opción solo está disponible para los administradores de acceso total global.

#### **Agente**

Esta ficha muestra todos los cambios realizados en los agentes de Workspace Environment Manage‑ ment. El registro no se rellena hasta que hace clic en **Actualizar**.

**Opciones de filtrado**. Estas opciones le permiten filtrar el registro por sitio (conjunto de configura‑ ciones) y intervalo de fechas.

**Registro de exportación**. Exporta el formato XLS de inicio de sesión.

**Registro de actualización**. Actualiza el registro.

**Borrar registro**. Borra el registro de todos los conjuntos de configuraciones. *Esto no se puede de‑ shacer*. Al borrar el registro se agrega un evento en el nuevo registro que indica que se ha hecho esto. Esta opción solo está disponible para los administradores de acceso total global.

# **Supervisión**

July 8, 2022

Estas páginas contienen informes detallados de inicio de sesión de usuario e inicio del equipo. Puede **exportar** todos los informes en varios formatos.

## **Informes diarios**

**Informe de inicio de sesión diario**. Un resumen diario de los tiempos de inicio de sesión de todos los usuarios conectados a este sitio. Puede hacer doble clic en una categoría para obtener una vista detallada que muestre los tiempos de inicio de sesión individuales para cada usuario en cada dispos‑ itivo.

**Informe de arranque diario**. Un resumen diario de los tiempos de arranque en todos los dispositivos conectados a este sitio. Puede hacer doble clic en una categoría para obtener una vista detallada que muestre los tiempos de arranque individuales para cada dispositivo.

## **Tendencias de usuarios**

**Informe tendencias de inicio**de sesión. Este informe muestra las tendencias generales de inicio de sesión para cada día durante el período seleccionado. Puede hacer doble clic en cada categoría de cada día para obtener una vista detallada.

**Informe de tendencias de arranque**. Este informe muestra las tendencias generales de arranque para cada día durante el período seleccionado. Puede hacer doble clic en cada categoría de cada día para obtener una vista detallada.

**Tipos de dispositivos**. Este informe muestra un recuento diario del número de dispositivos de cada sistema operativo enumerado que se conecta a este sitio. Puede hacer doble clic en cada tipo de dispositivo para obtener una vista detallada.

### **Informes de usuarios y dispositivos**

**Informe de usuario**. Este informe le permite ver las tendencias de inicio de sesión de un solo usuario durante el período seleccionado. Puede hacer doble clic en cada punto de datos para obtener una vista detallada.

**Informe de dispositivo**. Este informe le permite ver las tendencias de arranque de un solo dispositivo durante el período seleccionado. Puede hacer doble clic en cada punto de datos para obtener una vista detallada.

# **Configuración**

### **Opciones de informe**

Estas opciones le permiten controlar el período del informe y los días laborables. También puede especificar el tiempo mínimo de **arranque y el tiempo** de inicio de **sesión** (en segundos) por debajo de los cuales no se informa de los valores.

# **Applets comunes del panel de control**

October 22, 2021

Los siguientes applets del Panel de control son comunes en Windows:

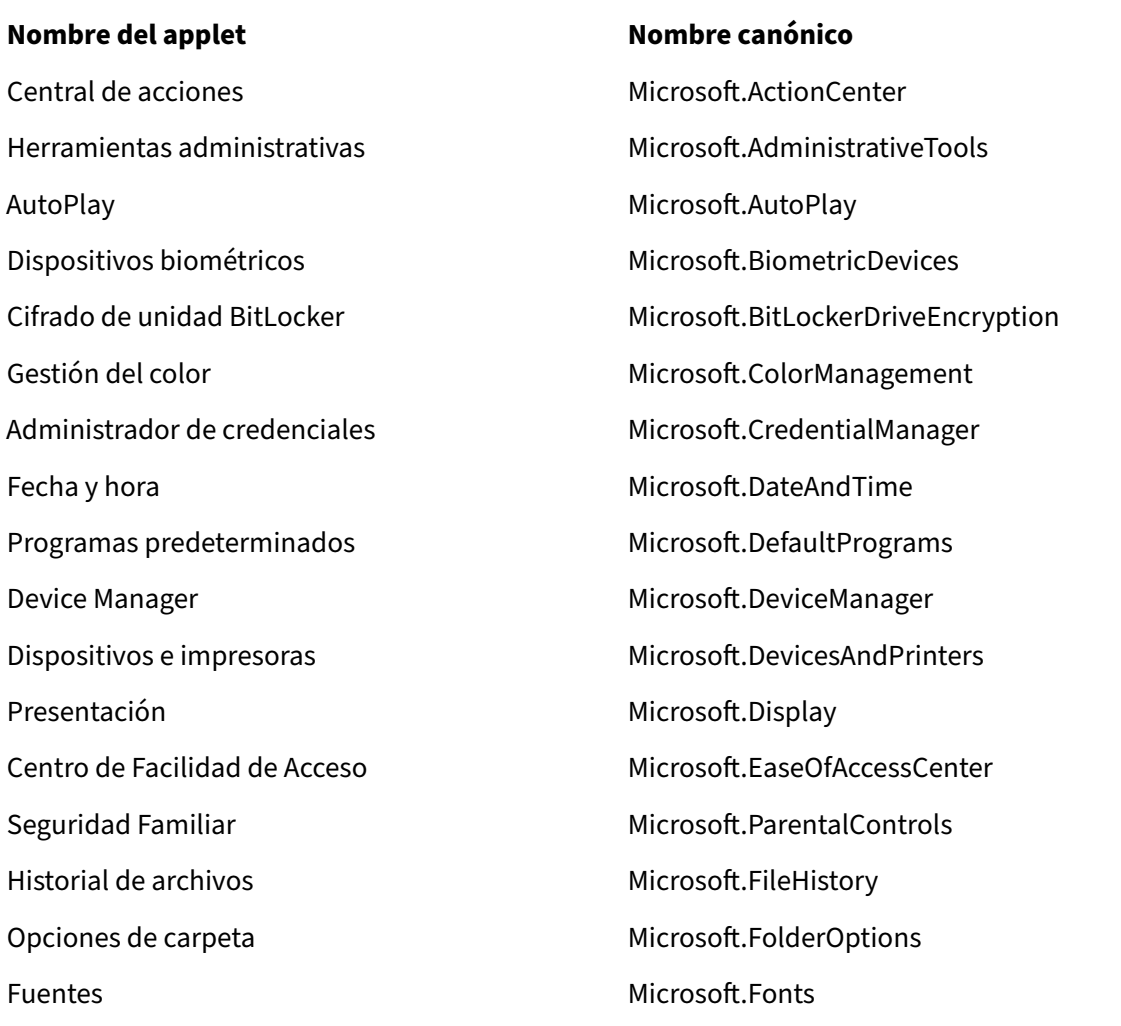

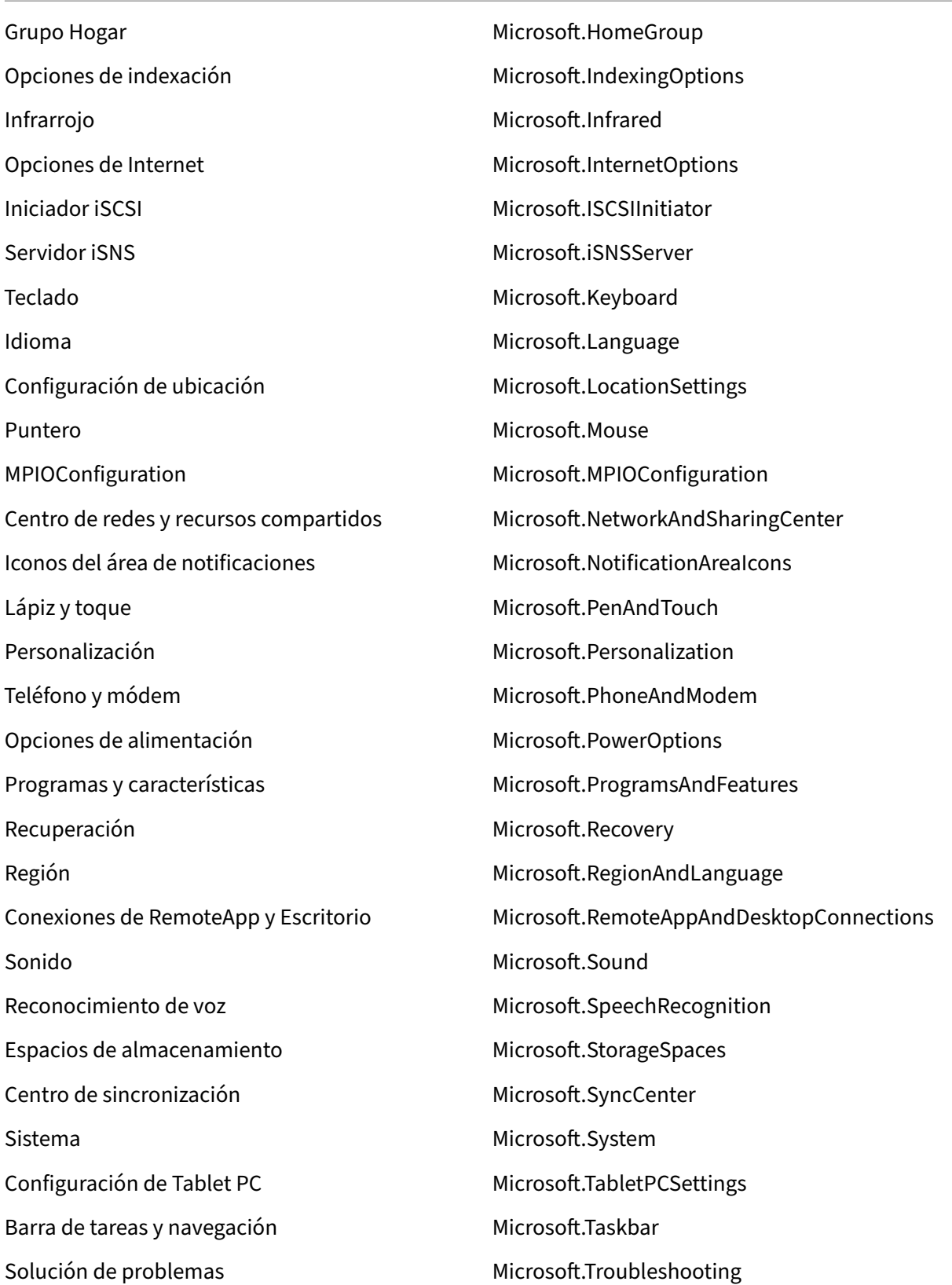

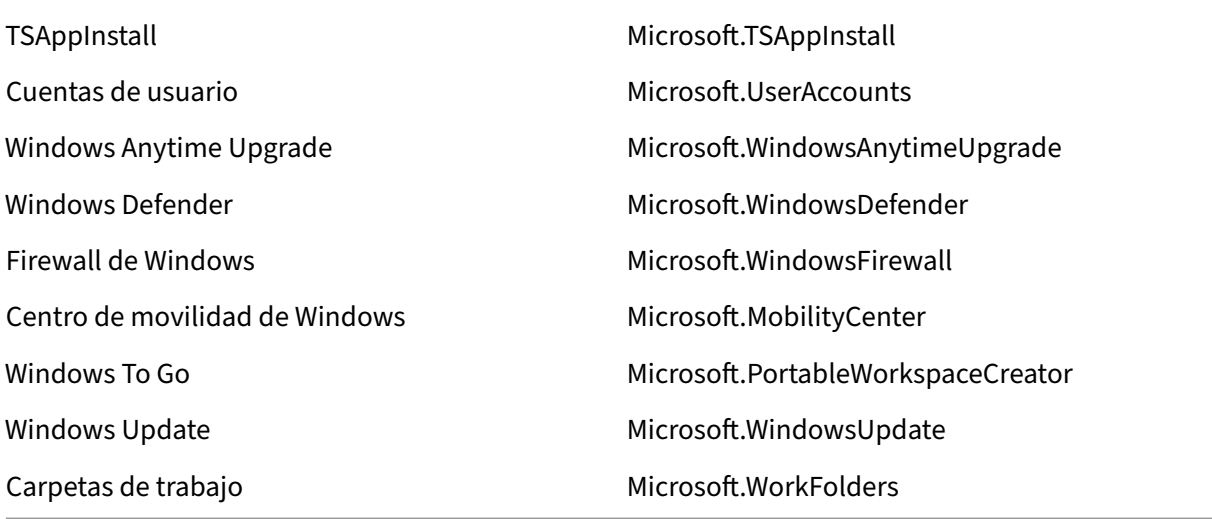

# **Tokens dinámicos**

February 27, 2023

Puede utilizar tokens dinámicos en cualquier acción de Workspace Environment Management para que sean más eficaces.

Puede utilizar identificadores dinámicos en lo[s siguie](https://docs.citrix.com/es-es/workspace-environment-management/2106/user-interface-description/actions/applications.html)ntes campos:

- Aplicaciones
	- **–** Con **Aplicación de instalación** como tipo de aplicación: **Línea de comandos**, **Directorio de trabajo** y **Parámetros**
	- **–** Con **Archivo/carpeta** como tipo de aplicación: **Objetivo**
	- **–** Con **URL** como tipo de aplicación: **URL abreviada**
	- **– Archivo del icono**
- Impresoras
	- **– Ruta de destino**
- Unidades de red
	- **– Ruta de destino** y **Nombre de visualización**
- Unidades virtuales

#### **– Ruta de destino**

#### • Registros

**– Ruta de destino**, **Nombre de destino** y **Valor de destino**

**Nota:**

El campo **Valor objetivo** no admite la expansión de variables de entorno. Si usa variables de entorno, no funcionan como se esperaba.

### • Variables de entorno

## **– Valor de la variable**

- Puertos
	- **– Destino del puerto**
- Archivos INI

### **– Ruta de destino**, **Sección de destino**, **Nombre del valor del destino** y **Valor del destino**

#### **Nota:**

Los campos de la **sección Destino**, **Nombre del valor de destino** y **Valor de destino** no admiten la expansión de variables de entorno. Si usa variables de entorno, no funcionan como se esperaba.

#### • Tareas externas

- **– Ruta** y **Argumentos**
- Operaciones del sistema de archivos
	- **– Ruta de origen** y **Ruta de destino**
- Ciertas condiciones de filtrado
	- **–** Ejemplo: Con **Coincidencia de atributos de Active Directory** como tipo de condición: **Atributo de Active Directory probado** y **Resultado coincidente**

#### **Nota:**

Para obtener una lista completa de los campos admitidos para las condiciones de filtro, consulte Tabla de compatibilidad de las condiciones de filtros.

# **Operaciones de cadena**

A veces es necesario manipular cadenas dentro de un script para asignar unidades o iniciar aplicaciones. El agente de Workspace Environment Management acepta las siguientes operaciones de ca‑ dena:

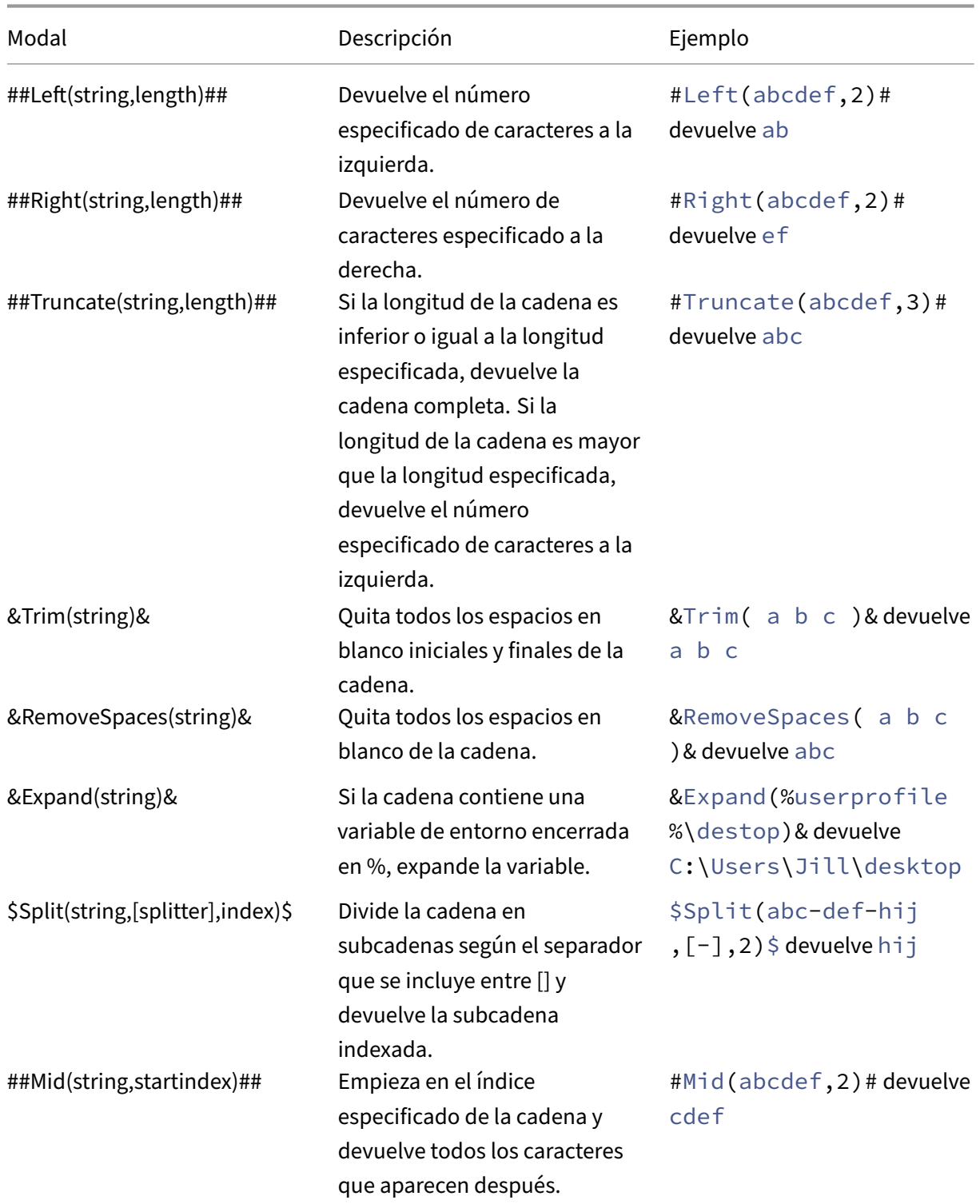
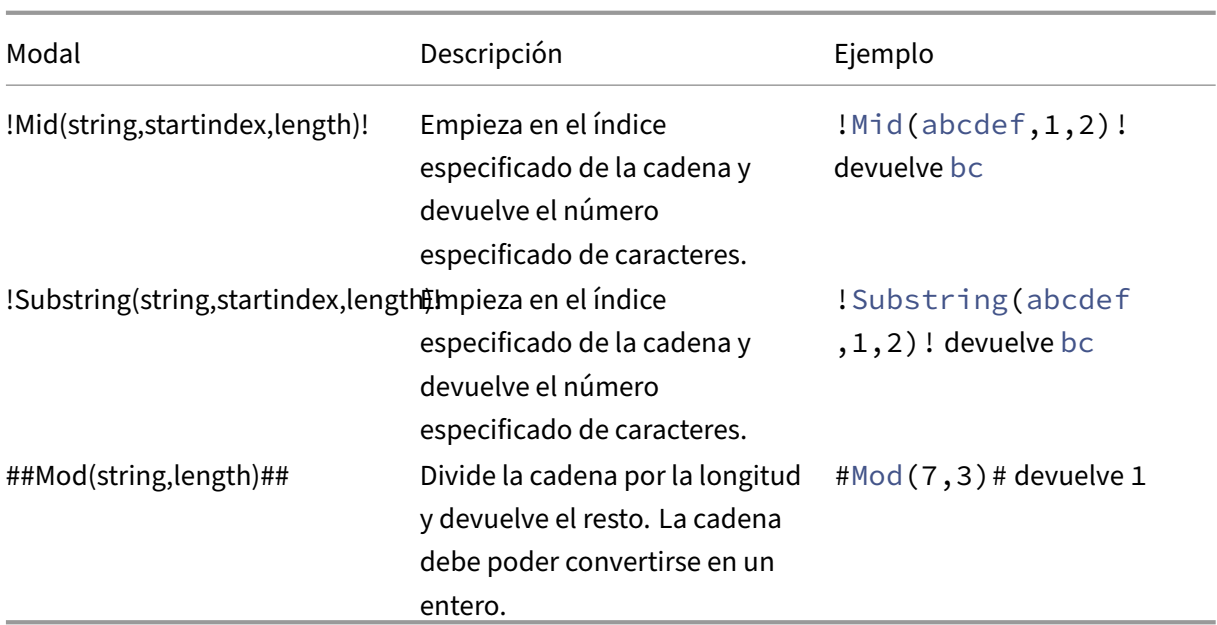

#### **Nota:**

- Las operaciones de cadena también se admiten con hashtags y atributos de Active Directory. Por ejemplo: #Left([ADAttribute:NAME], 2)# donde el atributo del nombre del usuario de dominio actual es Administrator devuelve Ad, y \$Split(## ClientIPAddress##,[\.],2)\$ devuelve 157.
- Las operaciones !Mid(string,startindex,length)! y !Substring(string, startindex, length) ! siempre se realizan en último lugar.

#### **Hashtags**

Las etiquetas hash-tags son una función de reemplazo ampliamente utilizada en el procesamiento de elementos de Workspace Environment Management. En el siguiente ejemplo se ilustra cómo se utilizan las etiquetas hash-tags:

Para escribir en un **archivo INI**, puede utilizar **%UserName%** en la ruta del **archivo INI** y Workspace Environment Management lo procesa y amplía el directorio final. Sin embargo, evaluar el valor que escribe Workspace Environment Management en el propio **INI** es más complicado: es posible que quiera escribir **%UserName%** literalmente o escribir el valor expandido.

Para aumentar la flexibilidad, ##UserName## existe como hash-tag, de modo que usar %User-**Name%** para un valor lo escribe literalmente y **##UserName##** escribe el valor expandido.

Consulte esta tabla para ver ejemplos:

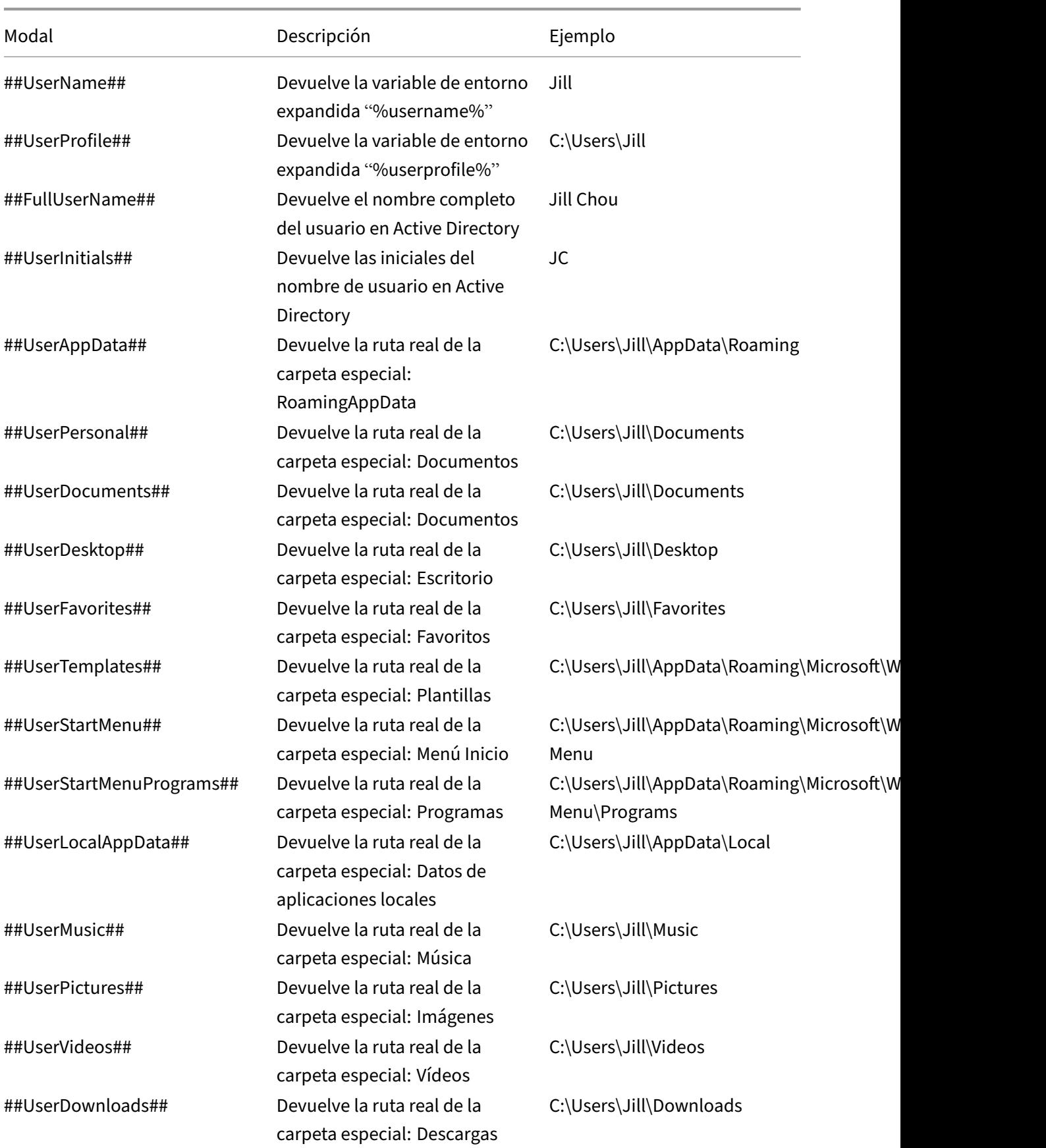

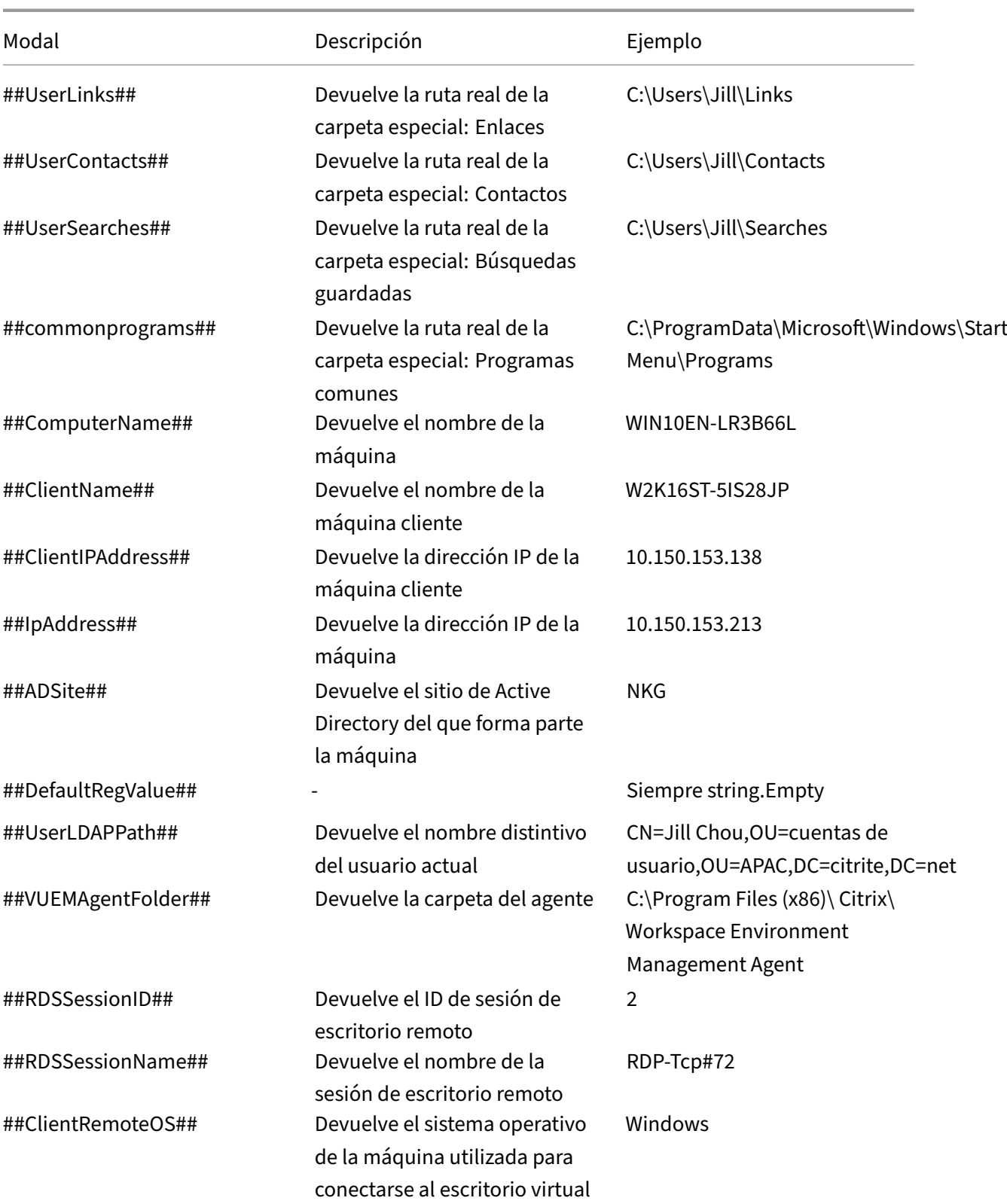

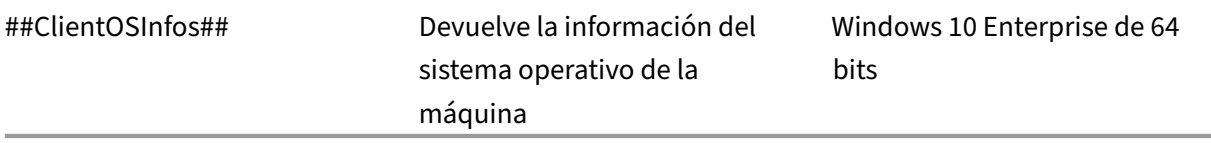

El hash‑tag **##UserScreenCaptureComment##** está implementado para su uso en partes específicas del producto. Esta etiqueta se puede incluir en la plantilla de correo electrónico en **Configuración avanzada** > **Personalización del agente de interfaz** de usuario > **Opciones de asistencia técnica**. Cuando se incluye, se muestra a los usuarios un campo de comentario ubicado debajo de la captura de pantalla en la utilidad de captura de pantalla del agente. El comentario se incluye en el correo electrónico de asistencia en la ubicación en la que colocó la etiqueta en la plantilla de correo electrónico.

#### **Atributos de Active Directory**

Para trabajar con atributos de Active Directory, WEM reemplaza el valor **[ADAttribute:attrName]** por el atributo de Active Directory relacionado. [ADAttribute:attrName] es el token dinámico de cualquier atributo de Active Directory. Hay un filtro relacionado que comprueba el valor de los atributos especi‑ ficados.

Para las estructuras de unidades organizativas (OU) de usuario, WEM reemplaza el valor **[UserParen‑ tOU:level]** por el nombre de la OU de Active Directory relacionado. La ruta de Active Directory es la ruta de usuario completa (LDAP) en Active Directory y [UserParentOU:level] es un subconjunto de la misma.

Por ejemplo, supongamos que quiere crear una unidad de red para una unidad organizativa a la que pertenecen los usuarios. Puede usar el token dinámico [UserParentOU:Level] en la ruta de la unidad de red para resolver la OU de los usuarios de forma dinámica. Hay dos formas de usar el token dinámico:

- Use el token dinámico [UserParentOU:level] directamente en la ruta de la unidad de red. Por ejemplo, puede utilizar la siguiente ruta: \\Server\Share\[UserParentOU:0]\.
- Defina una variable de entorno denominada OU y, a continuación, establezca su valor en [User‑ ParentOU:0]. A continuación, puede asignar la unidad como \\Server\Share\\%OU%\.

**Nota:**

- Puede sustituir el dígito "0"por el número que corresponde al nivel que quiere alcanzar en la estructura de la unidad organizativa.
- Puede anexar variables a la ruta de acceso. Para ello, asegúrese de que tiene una estructura de carpetas exacta que coincida con su diseño de unidad organizativa.

También puede utilizar atributos de Active Directory para fines de filtrado. En la ficha **Administración > Filtros > Condiciones > Lista de condiciones de filtro**, puede abrir la ventana Nueva condición de filtro después de hacer clic en **Agregar**. En la ventana Nueva condición de filtro, puede ver los siguientes cuatro tipos de condición de filtro asociados a los atributos de Active Directory:

- Coincidencia de atributos de Active Directory
- Coincidencia de grupo de Active Directory
- Coincidencia de ruta de Active Directory
- Coincidencia de sitio de Active Directory

Para la coincidencia de atributos de Active Directory, el token dinámico es [ADAttribute:attrName]. No hay ningún token dinámico disponible para la coincidencia de grupo de Active Directory porque ese tipo de condición se utiliza para comprobar la pertenencia a un grupo.

Para Active Directory Path Match, el token dinámico para la ruta LDAP completa es ##UserLDAPPath##. Para Active Directory Site Match, el token dinámico es ##ADSite##.

Consulte esta tabla para ver ejemplos:

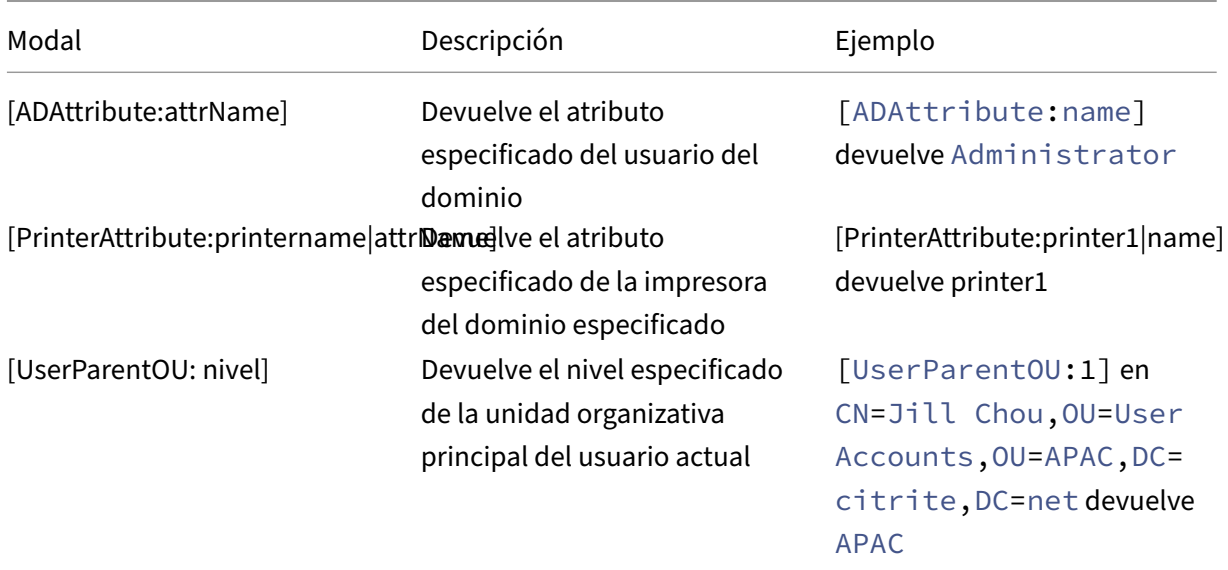

#### **Registros**

Para trabajar con un registro, WEM reemplaza el valor [RegistryValue: <Registry path>] por el valor del registro relacionado. Por ejemplo, puede especificar el siguiente valor:

• [RegistryValue:HKEY\_LOCAL\_MACHINE\SYSTEM\CurrentControlSet\Control\Norskale\Agent Host\AgentLocation]

#### **Archivos XML**

Para trabajar con un archivo XML, WEM reemplaza el valor [GetXmlValue: <XML path> | <tag name>] por el valor de etiqueta específico del archivo XML. La ruta XML puede ser una ruta real o una variable de entorno que se resuelve en una ruta. Debe incluir la variable de entorno con%. Por

ejemplo, puede especificar el siguiente valor:

- [GetXmlValue:C:\citrix\test.xml|summary] o bien
- [GetXmlValue:%xmlpath%|summary]

#### **Archivos INI**

Para trabajar con un archivo INI, WEM reemplaza [GetIniValue:<INI path>|<section name in the .ini file>|<key name in the .ini.file>] por el valor clave. La ruta INI puede ser una ruta real o una variable de entorno que se resuelve en una ruta. Debe incluir la variable de entorno con%. Por ejemplo, puede especificar el siguiente valor:

- [GetIniValue:C:\citrix\test.ini|PLD\_POOL\_LIC\_NODE\_0\_0|LicExpTime] o bien
- [GetIniValue:%inipath%|PLD\_POOL\_LIC\_NODE\_0\_0|LicExpTime]

### **Más información**

#### **Tabla de compatibilidad para condiciones de filtros**

Esta tablamuestra todos los tipos de condiciones cuyo valor probado o resultado coincidente admiten identificadores dinámicos.

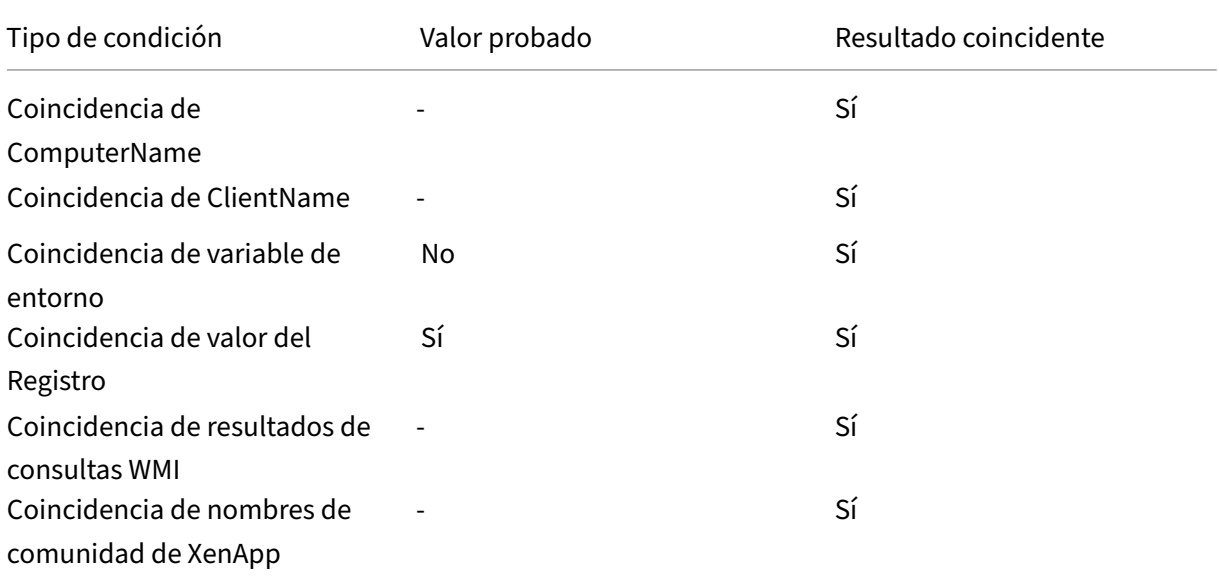

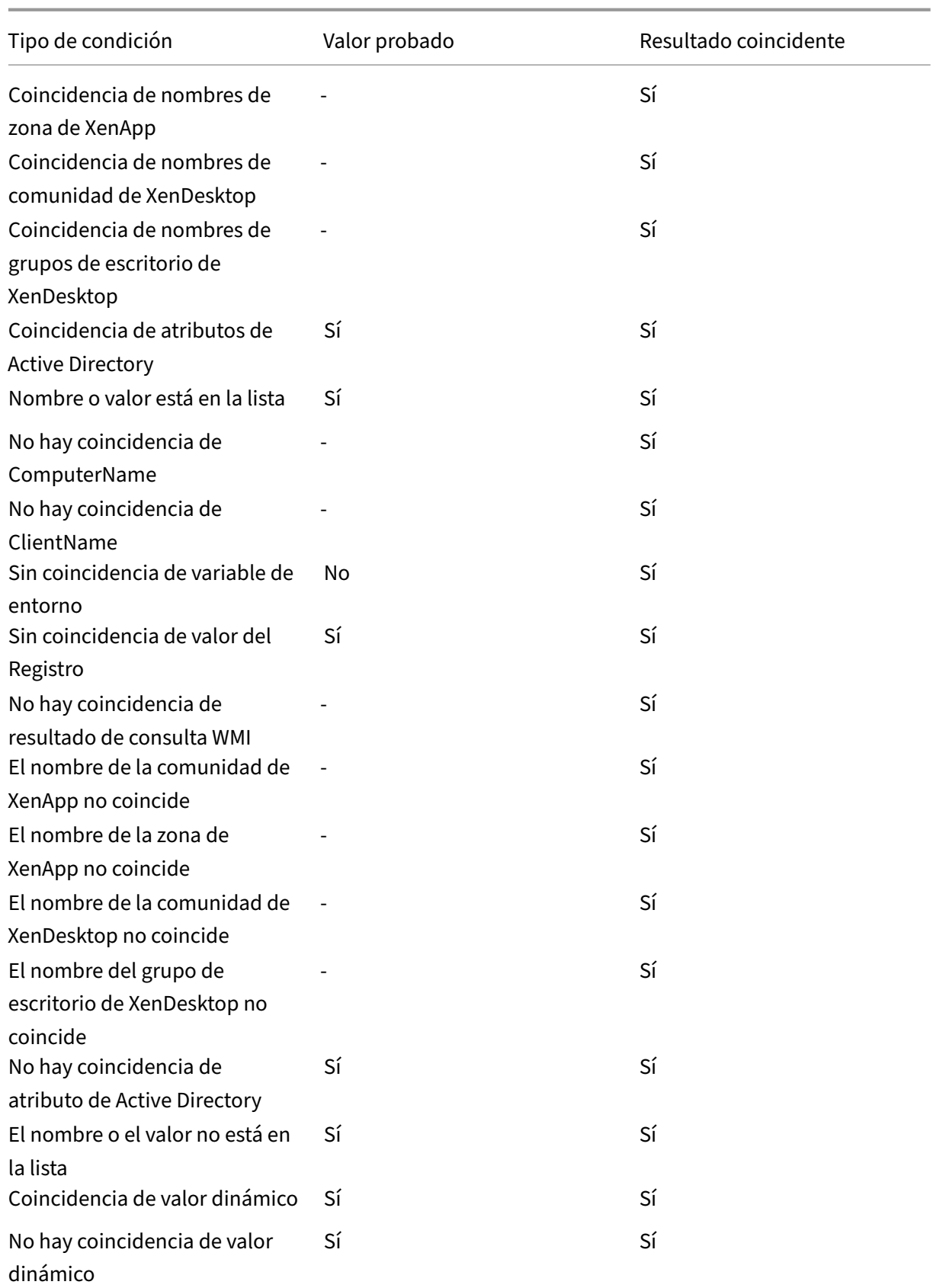

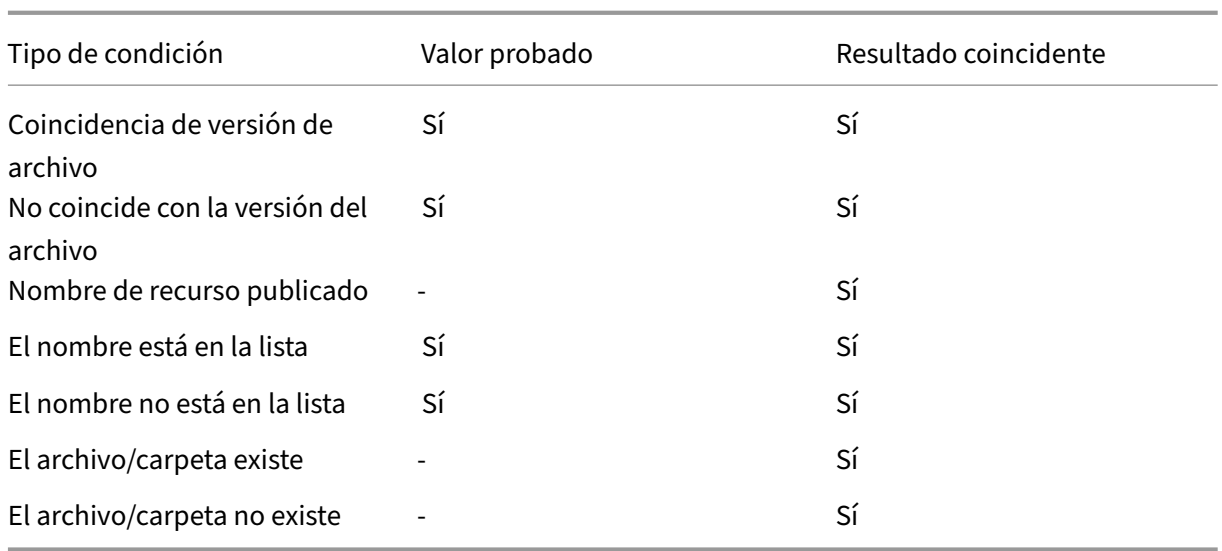

# **Valores del Registro para la configuración del entorno**

October 22, 2021

Este artículo describe los valores de registro asociados a la configuración del entorno en Workspace Environment Management.

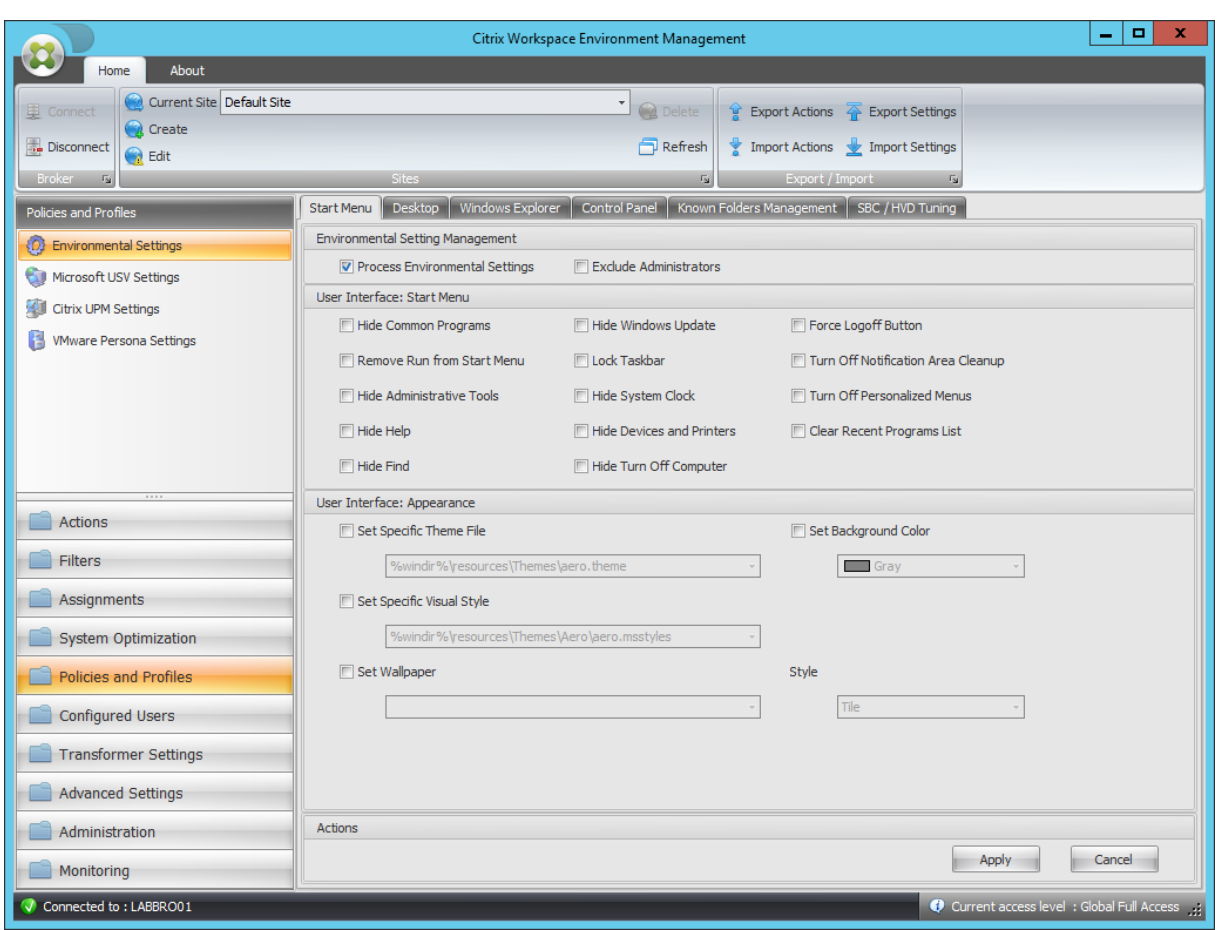

#### Ocultar programas comunes

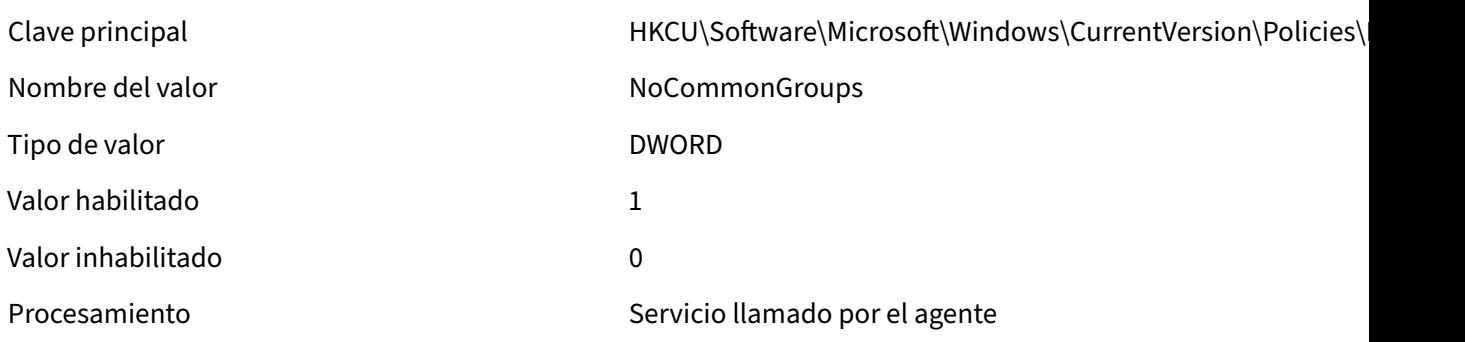

#### Quitar Ejecutar del menú Inicio

Nombre del valor NoRun

Tipo de valor de valor de valor de valor de valor de la provincia de la provincia de la provincia de la provinci

Clave principal discussion and the HKCU\Software\Microsoft\Windows\CurrentVersion\Policies\

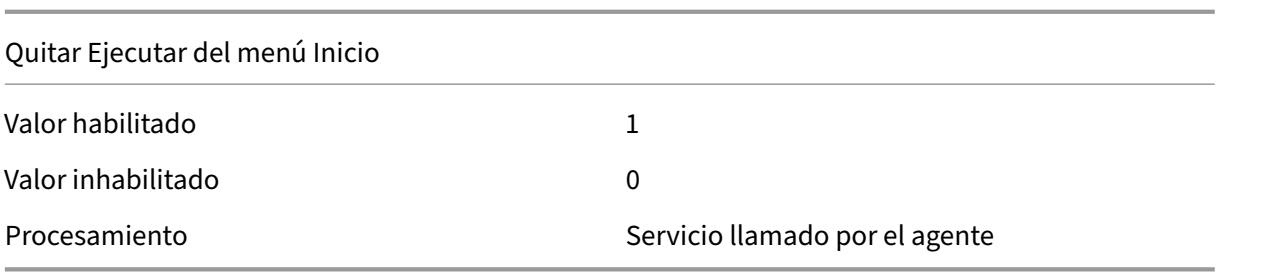

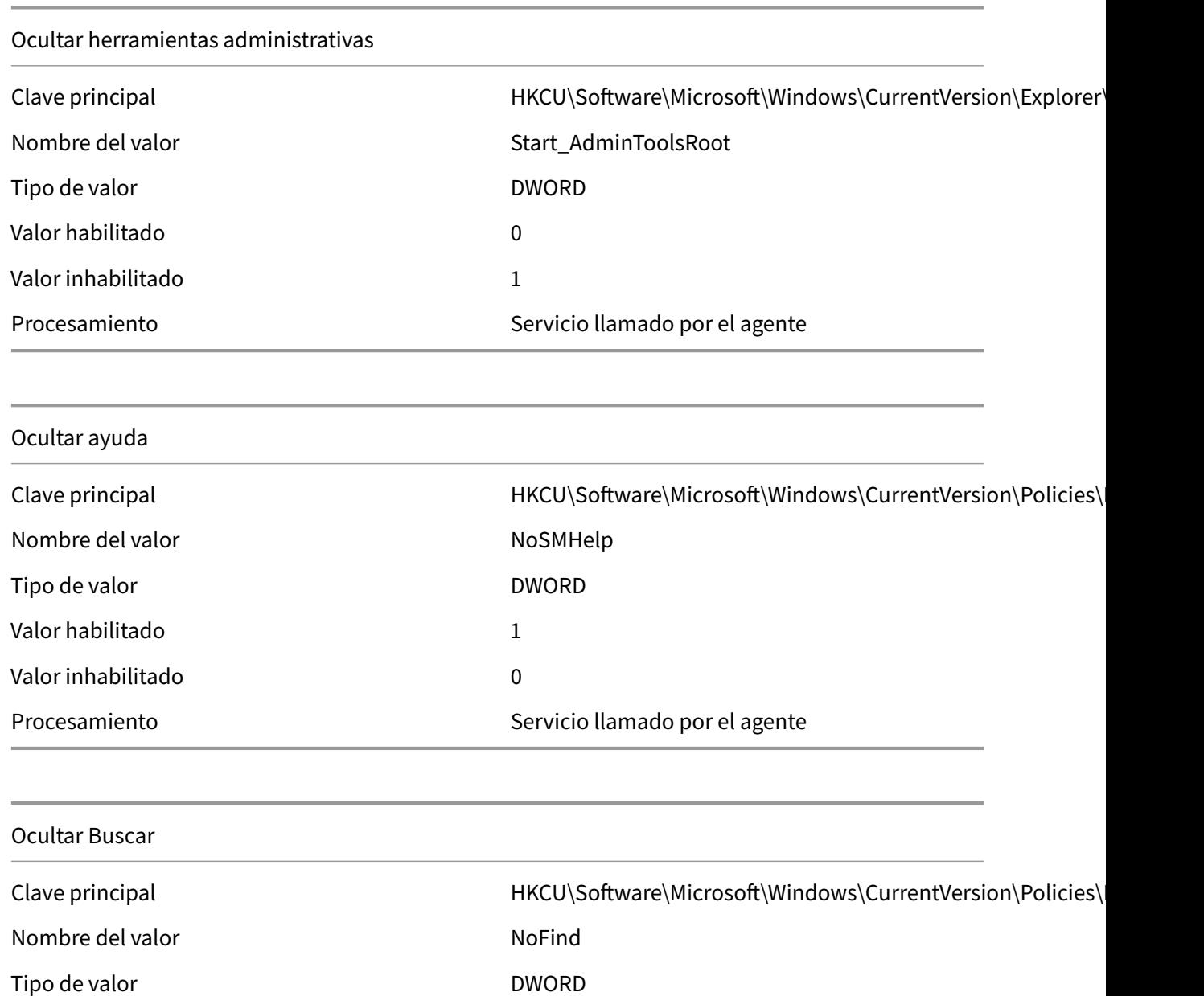

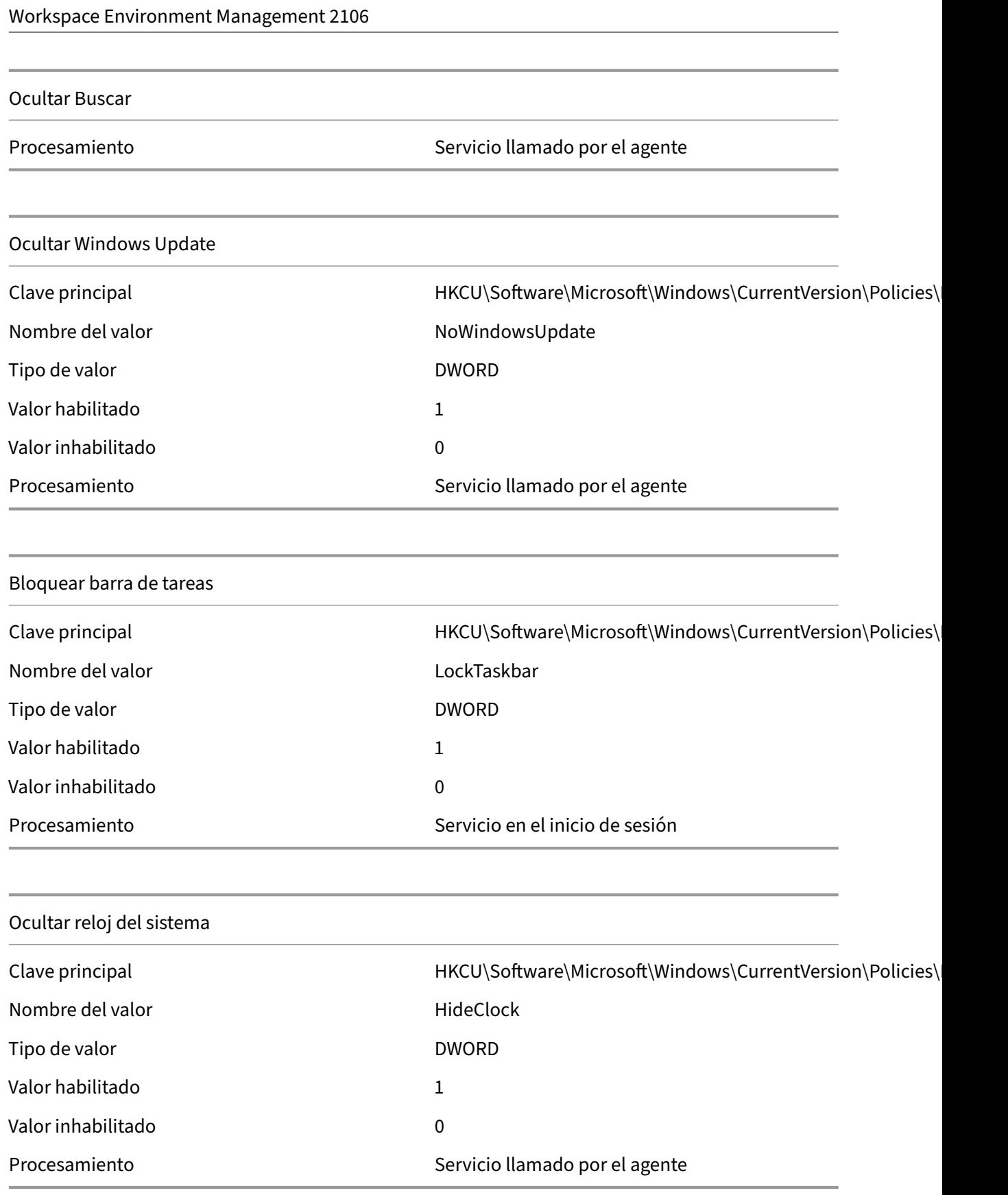

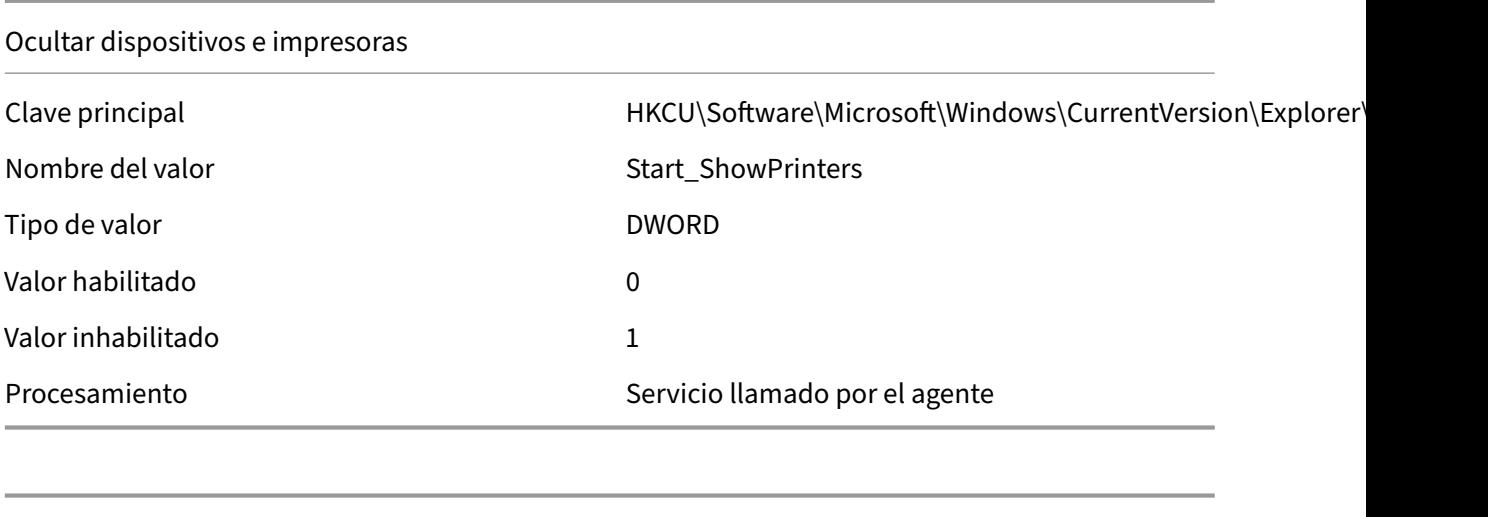

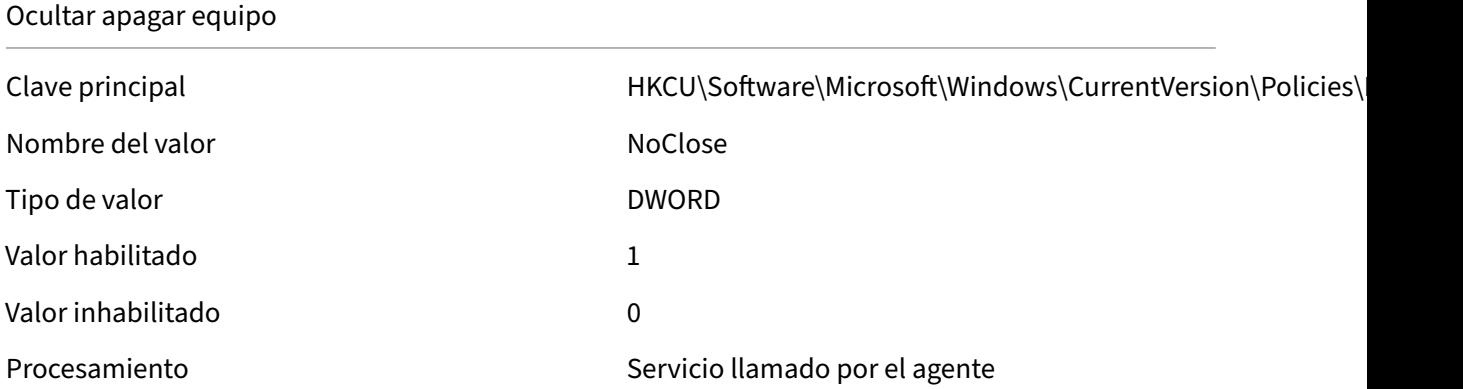

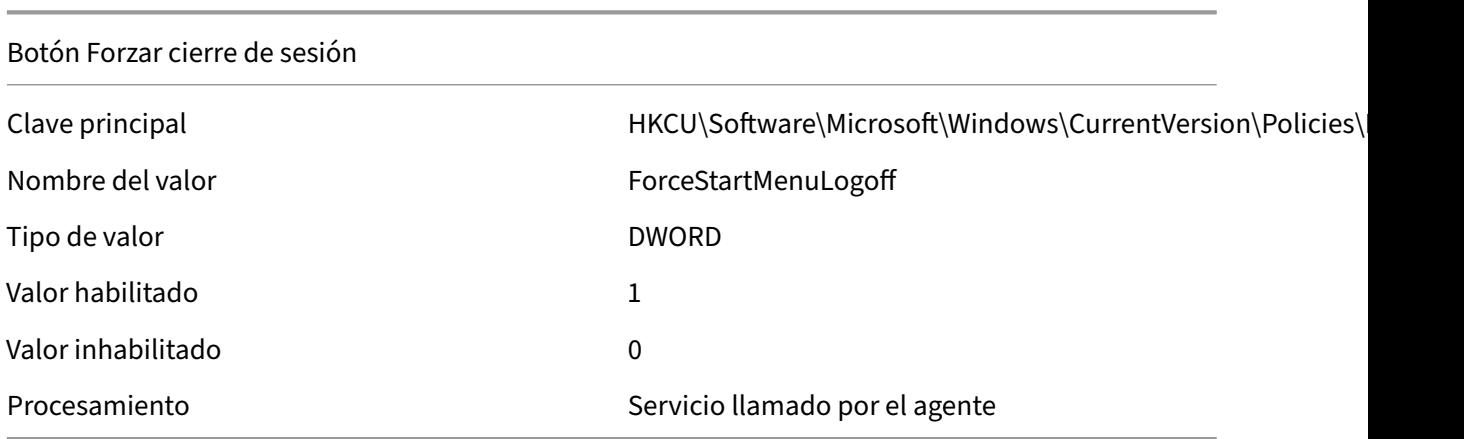

#### Desactivar limpieza de área de notificación

Nombre del valor NoAutoTrayNotify

Clave principal discussion and the HKCU\Software\Microsoft\Windows\CurrentVersion\Policies\

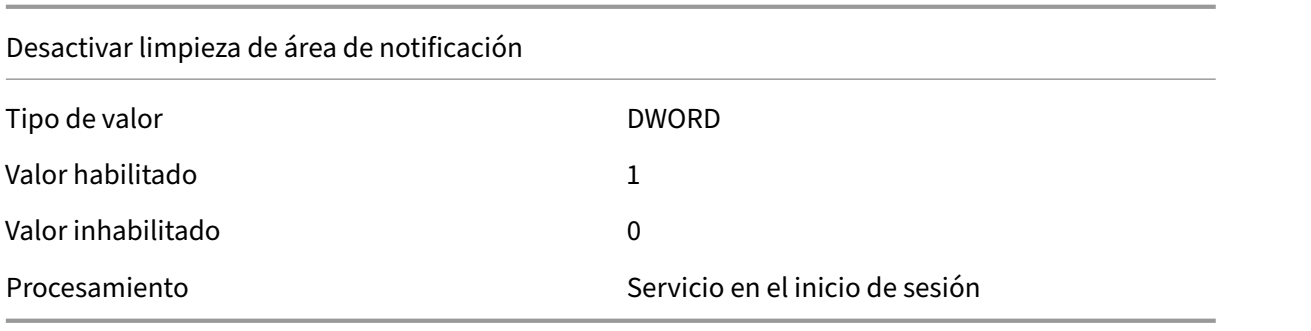

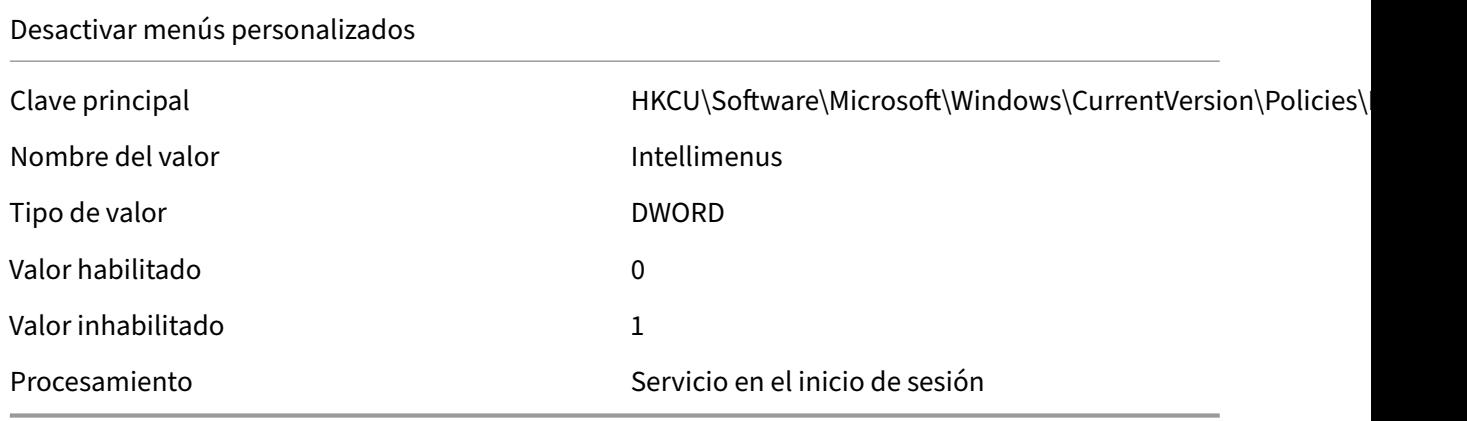

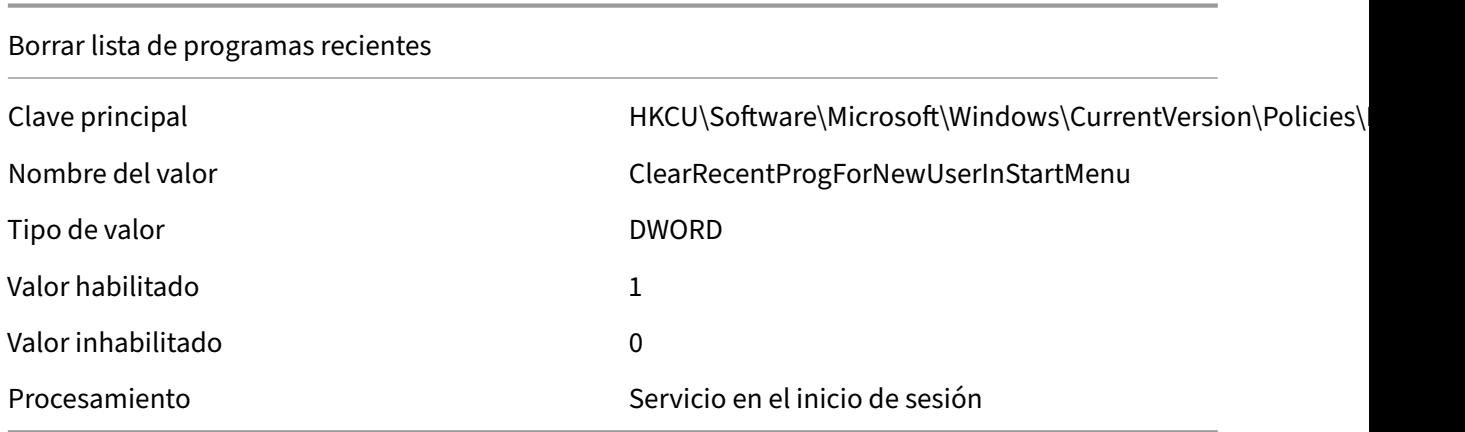

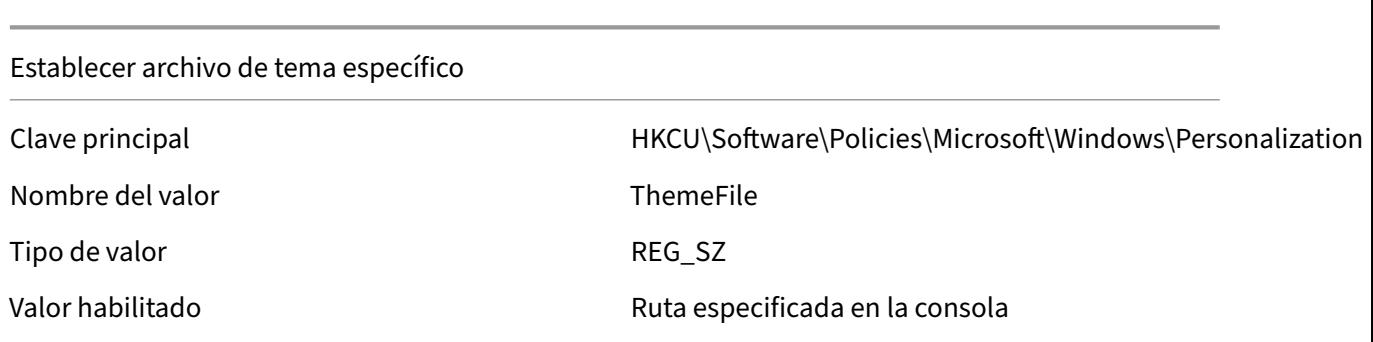

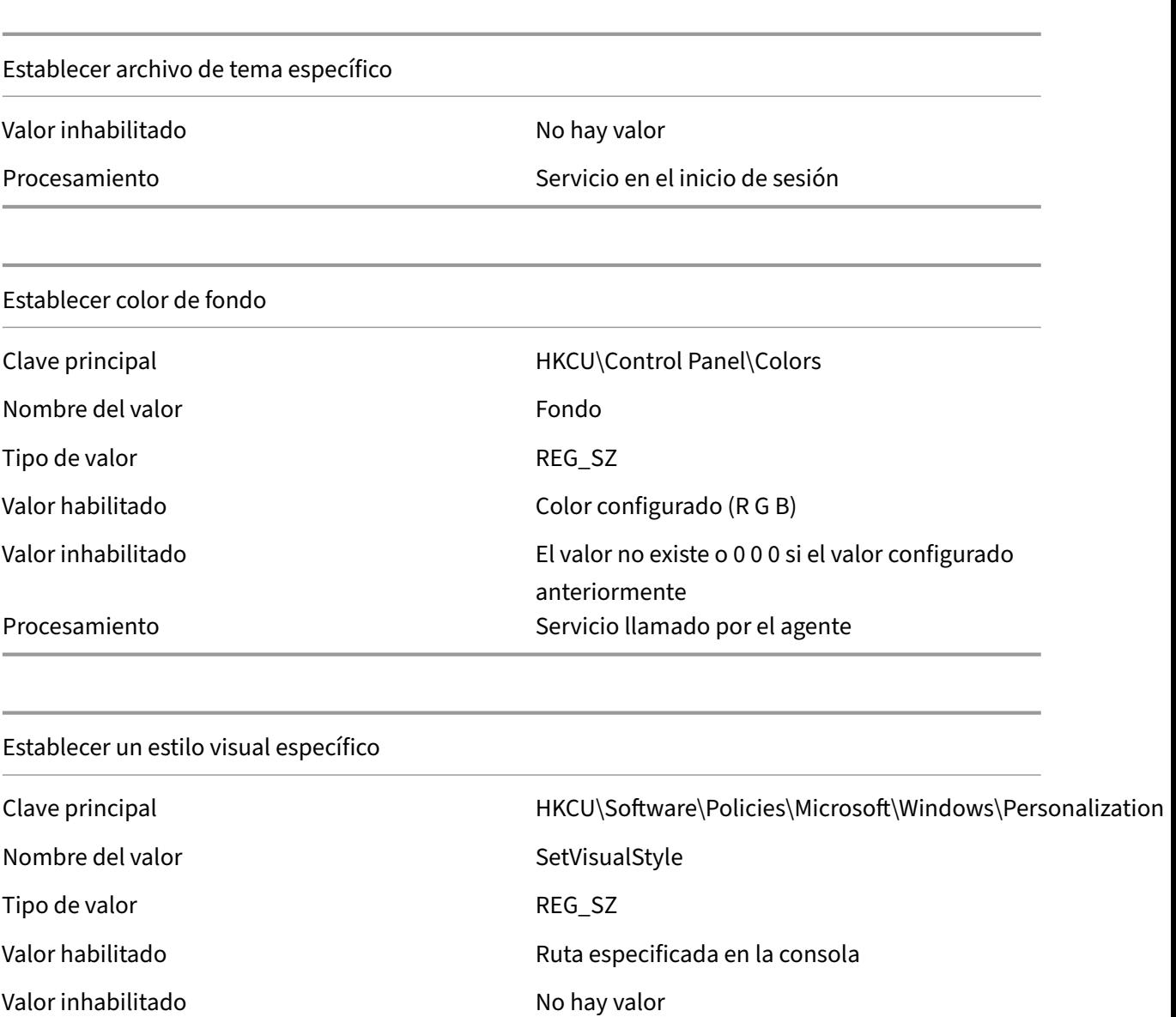

Procesamiento **Servicio en el inicio de sesión** 

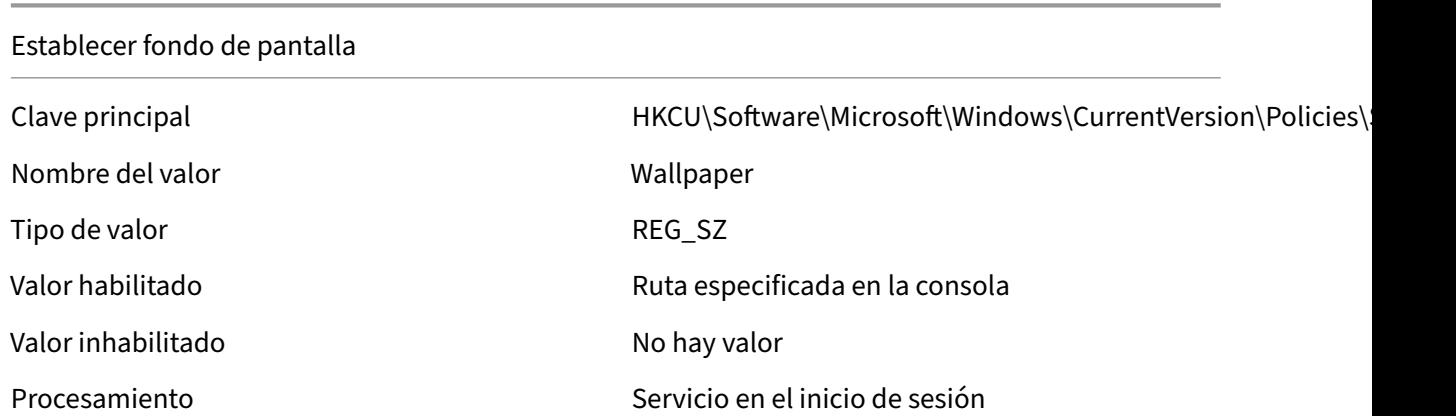

Establecer fondo de pantalla

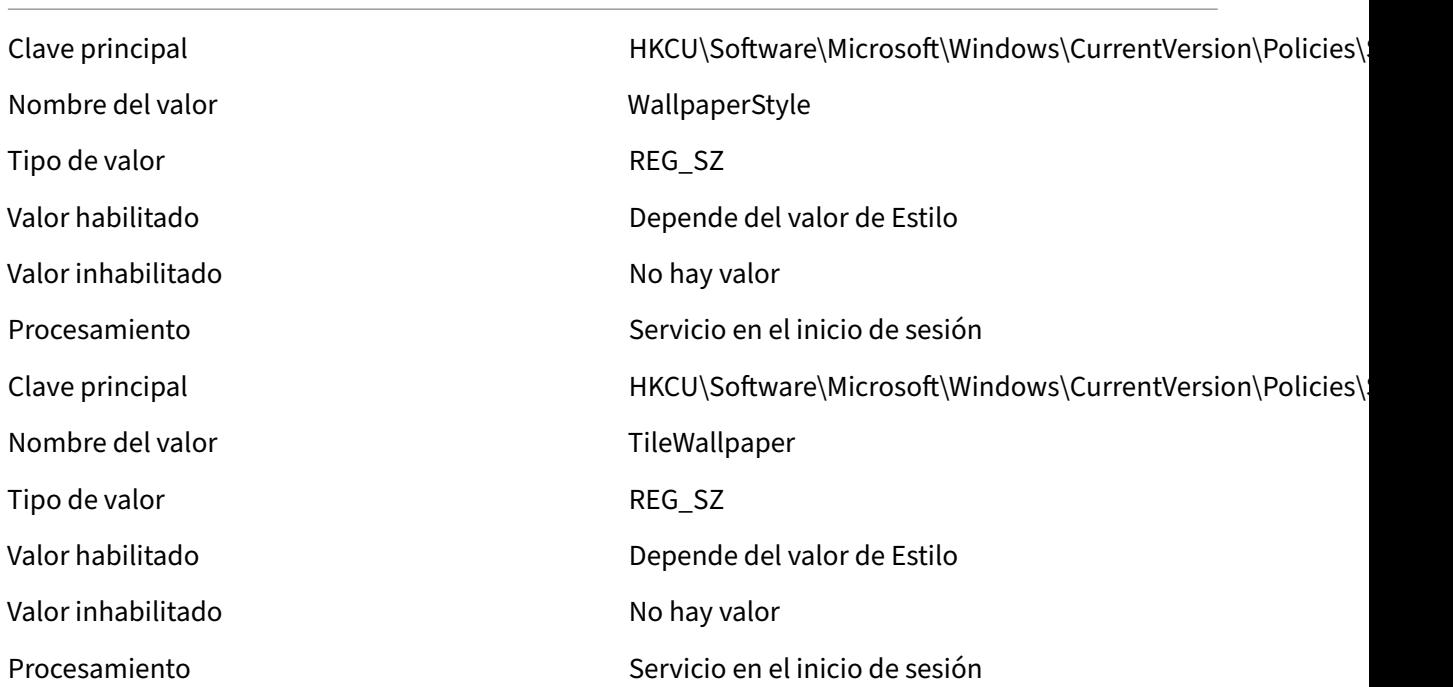

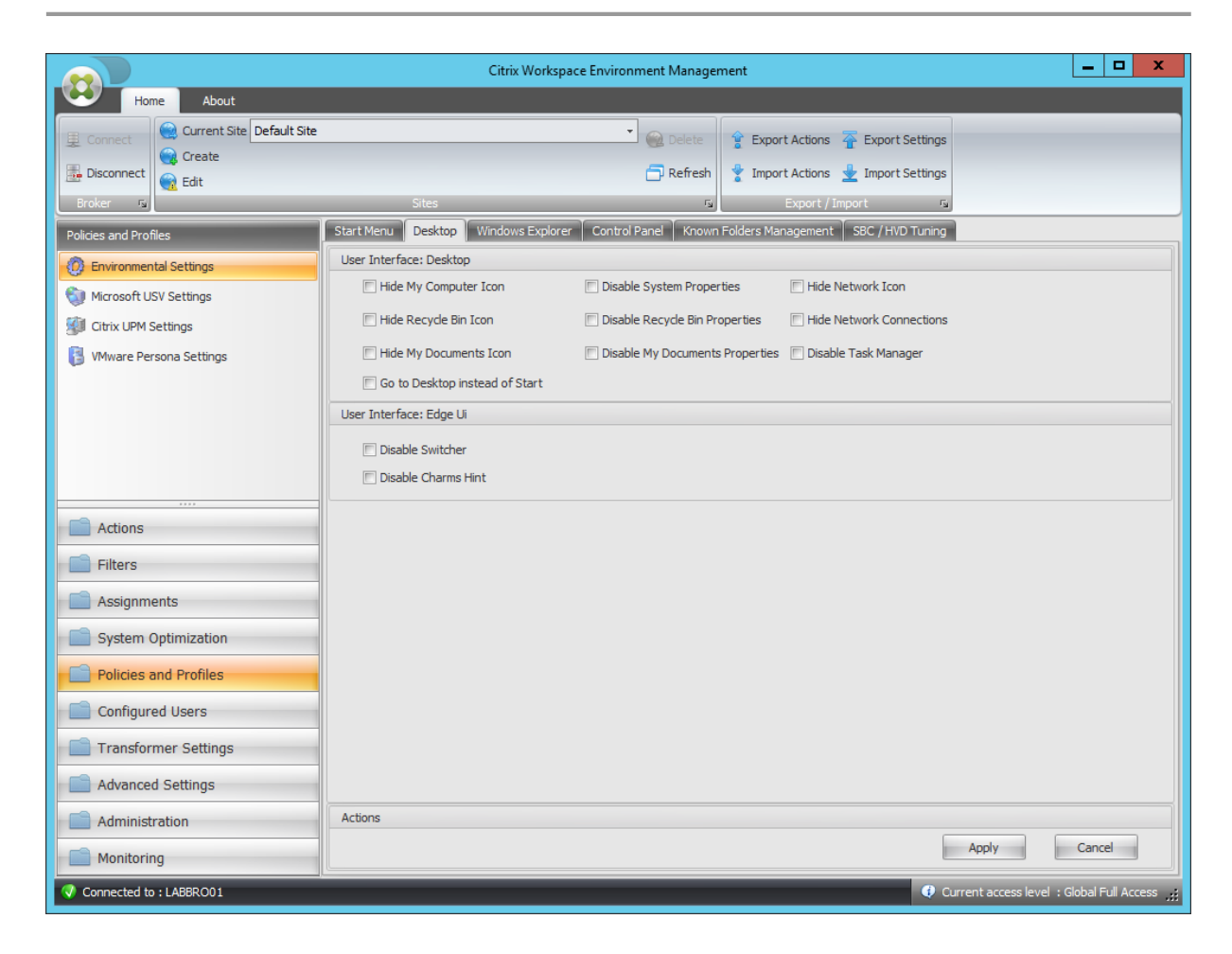

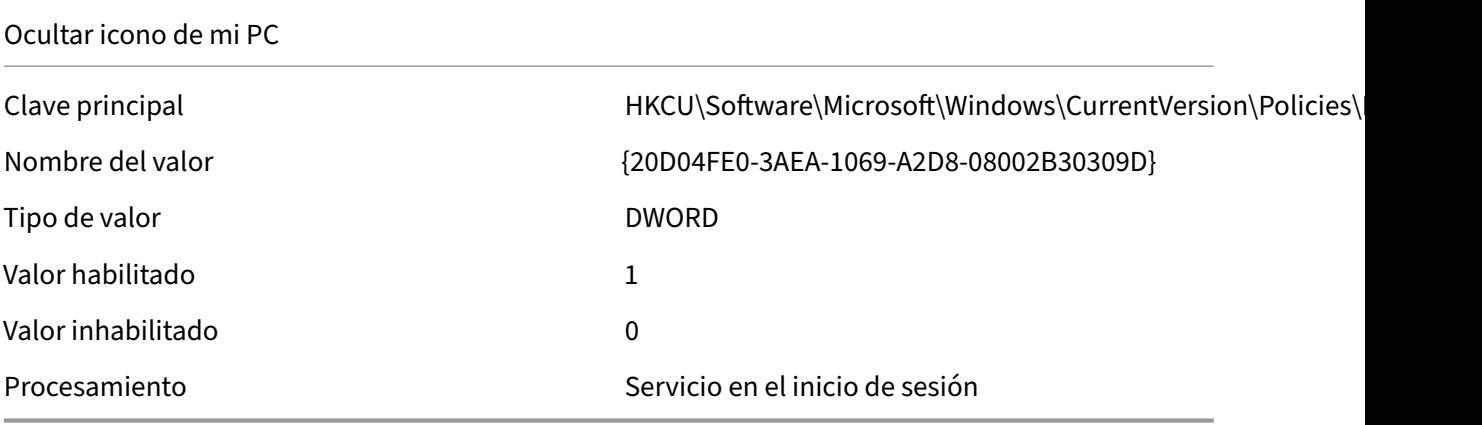

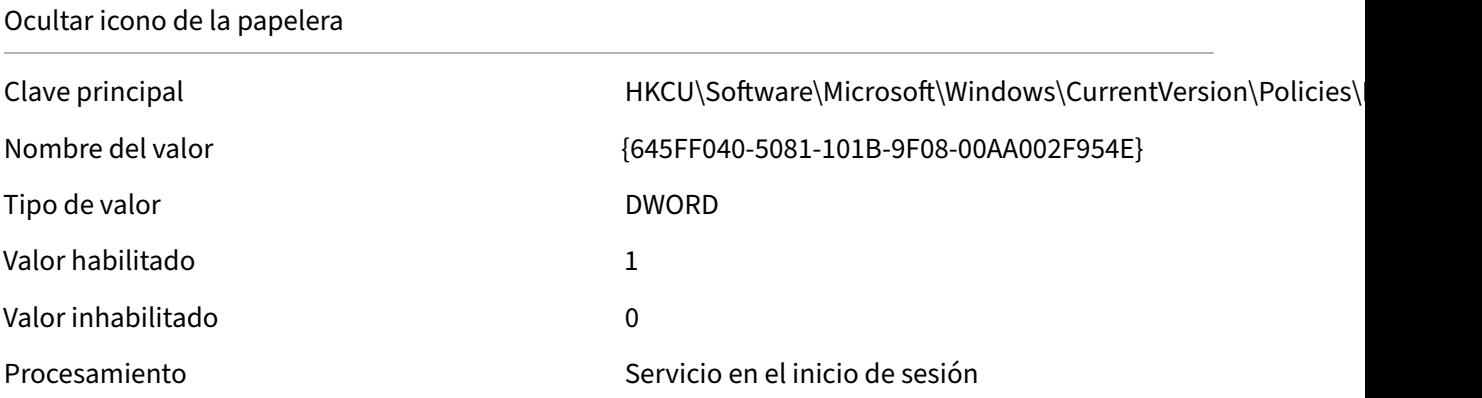

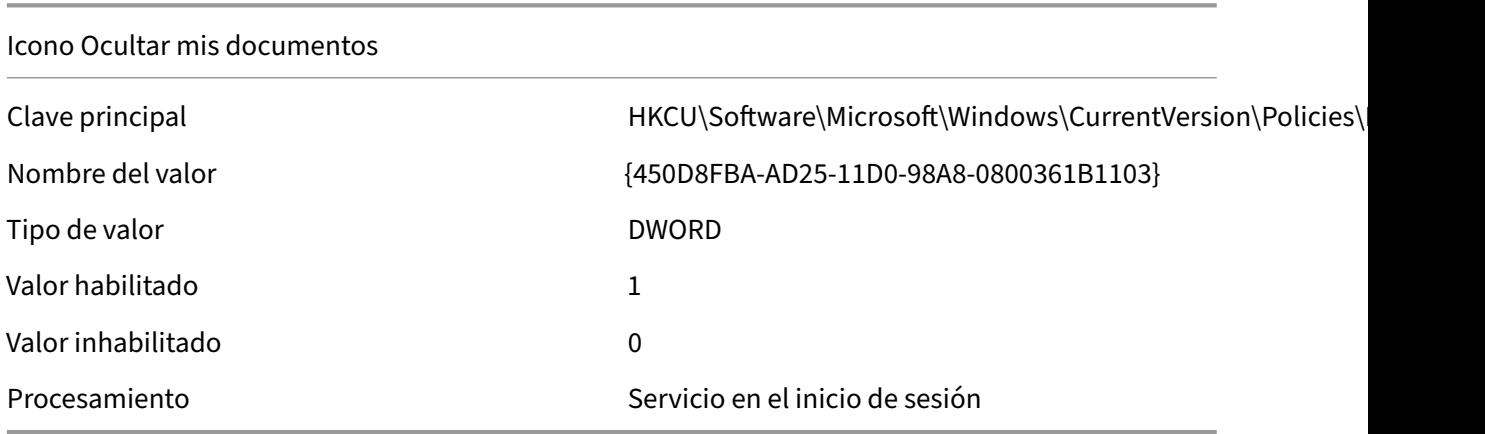

Ir al Escritorio en lugar de Inicio

Nombre del valor and a compare of the OpenAtLogon

Clave principal details and the HKCU\Software\Microsoft\Windows\CurrentVersion\Explorer

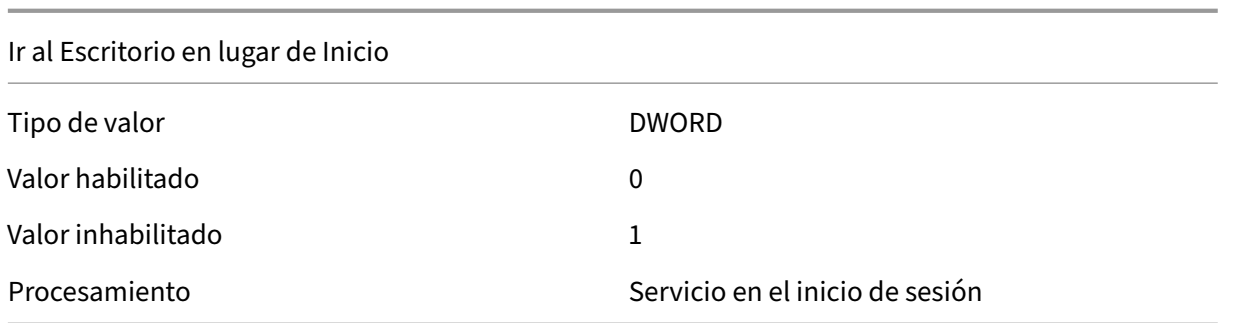

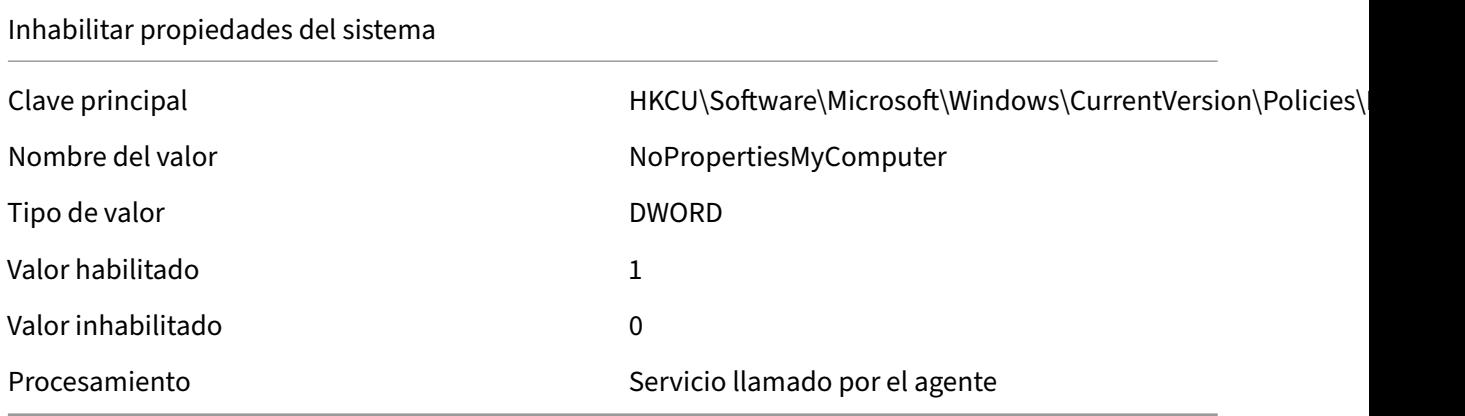

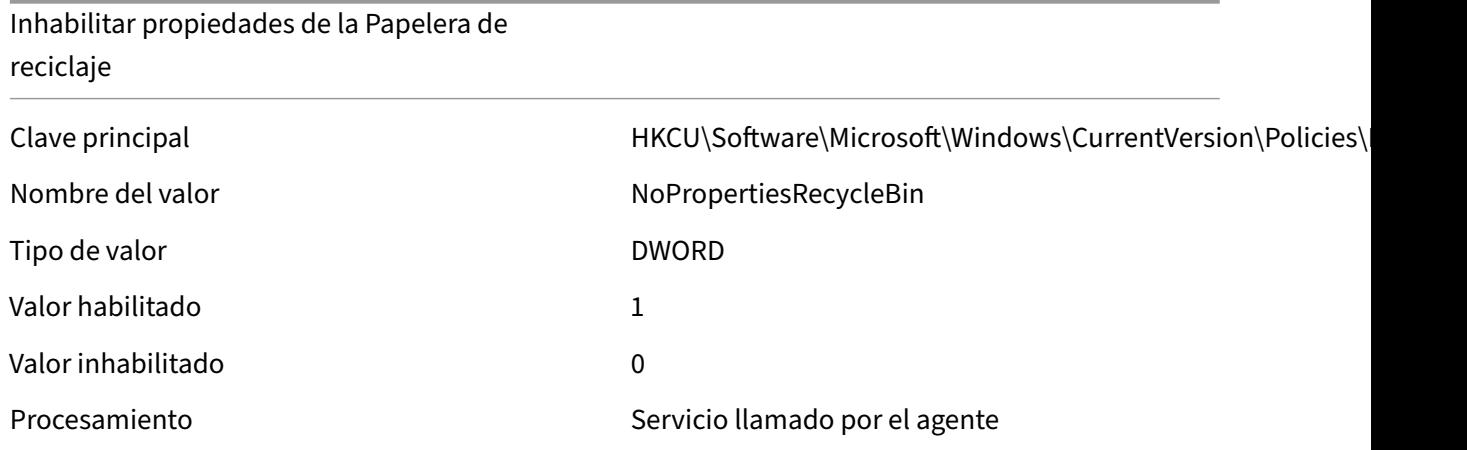

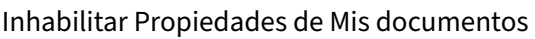

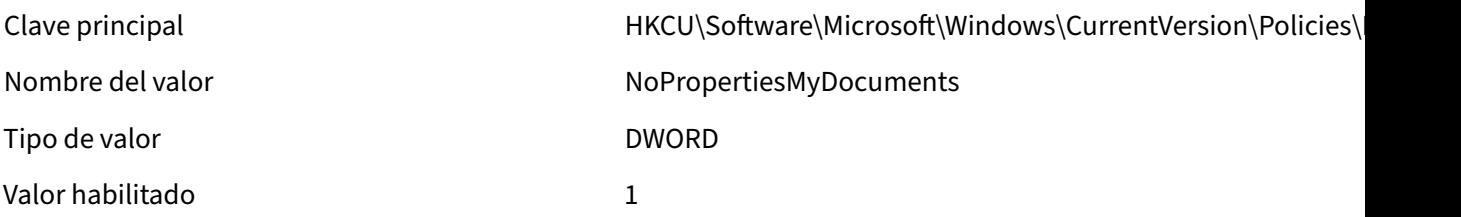

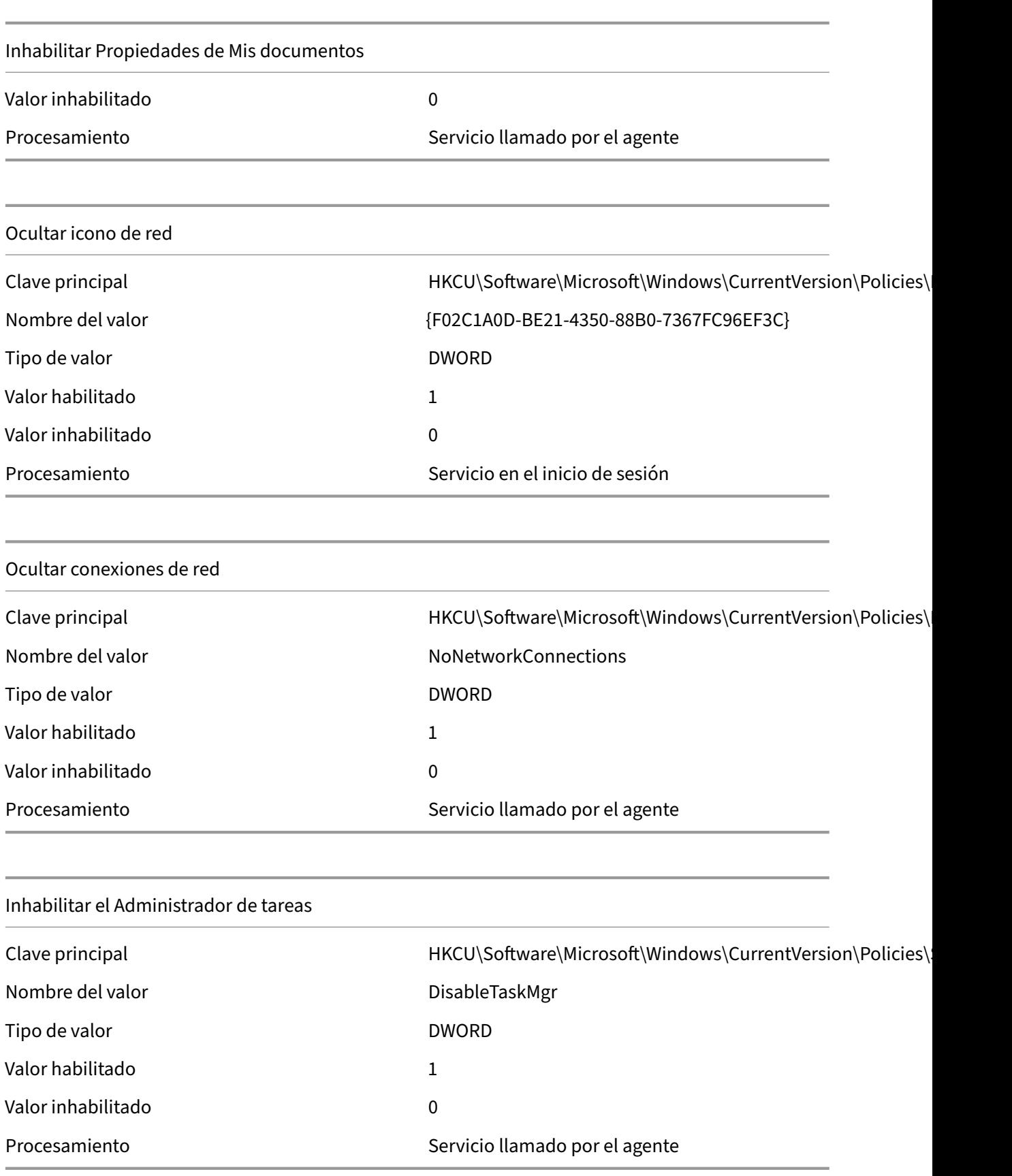

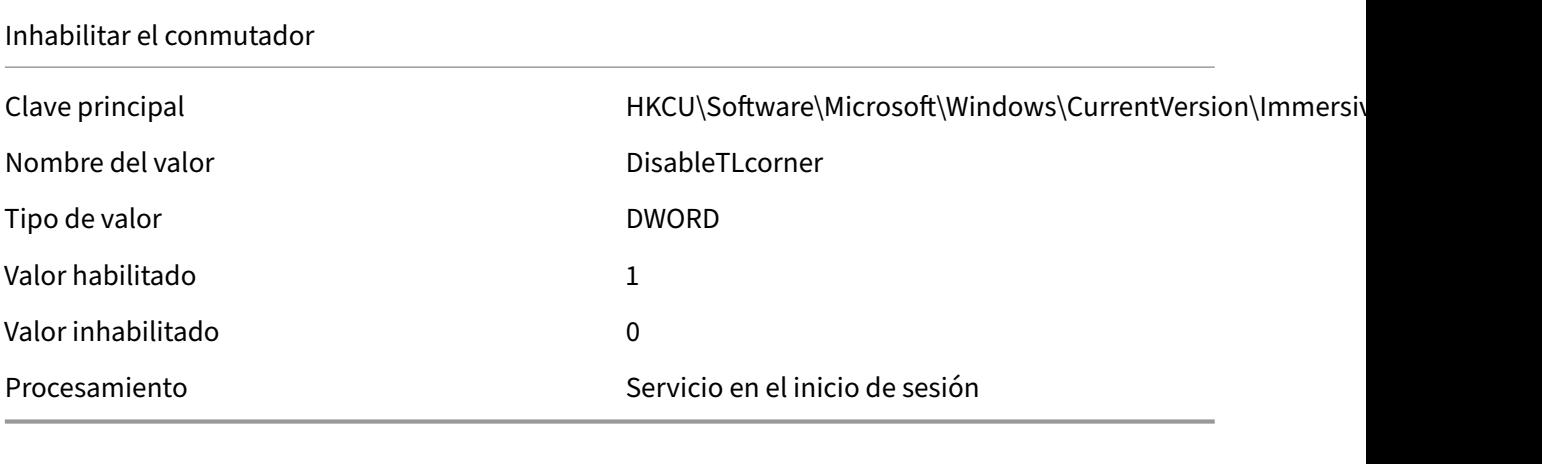

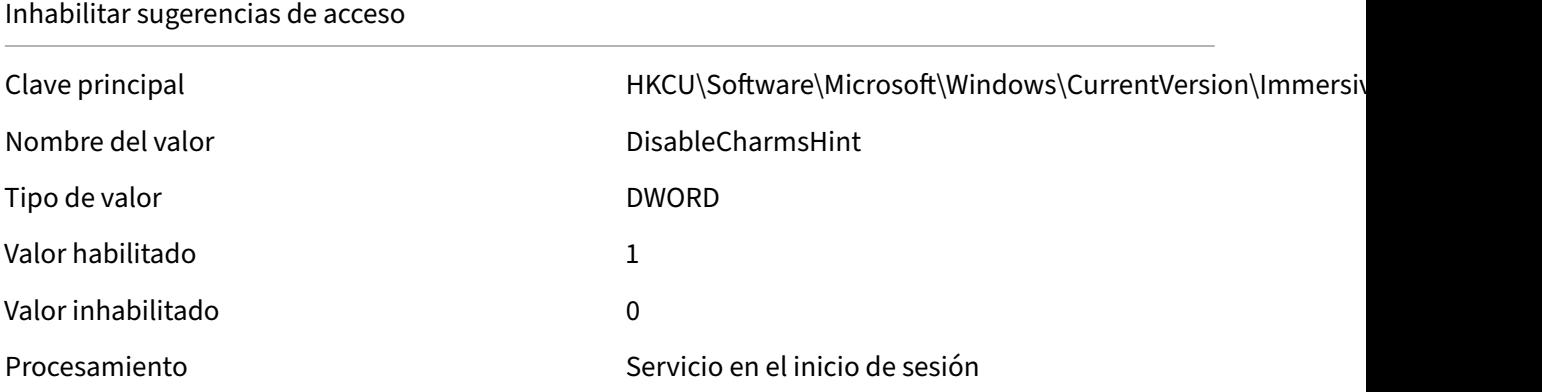

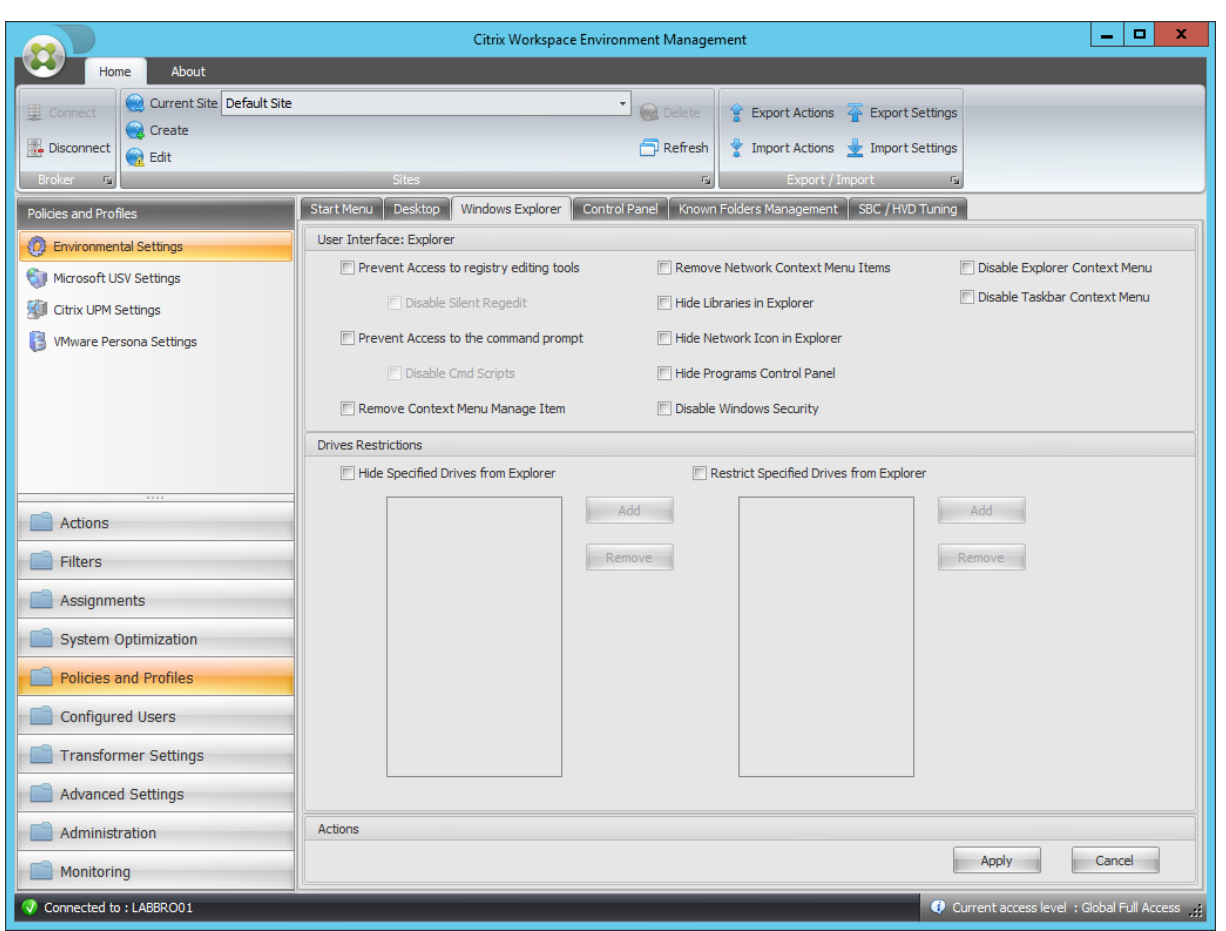

# Impedir acceso a las herramientas de modificación del Registro

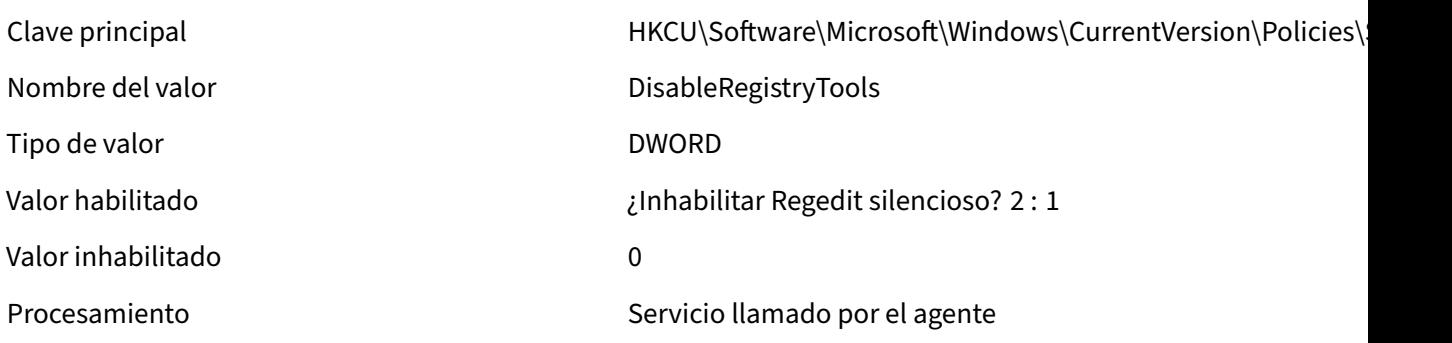

#### Impedir el acceso al símbolo del sistema

Nombre del valor del valor de la contra del valor de la contra del valor de la contra del valor de la contra d

Tipo de valor de valor de valor de valor de valor de la provincia de la provincia de la provincia de la provinci

Clave principal determines and the HKCU\Software\Policies\System

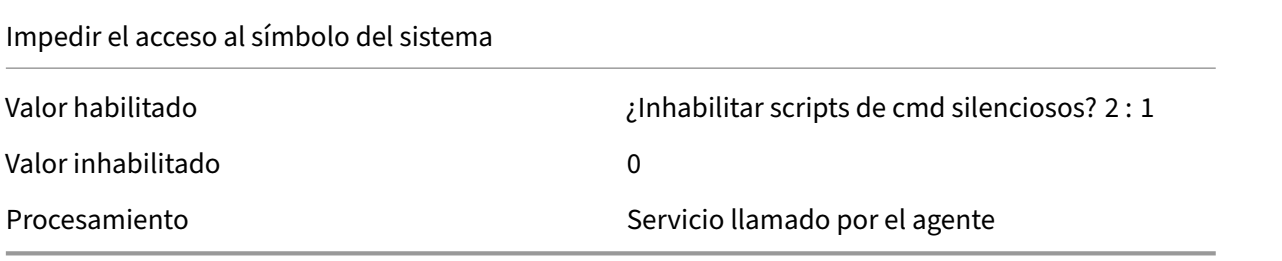

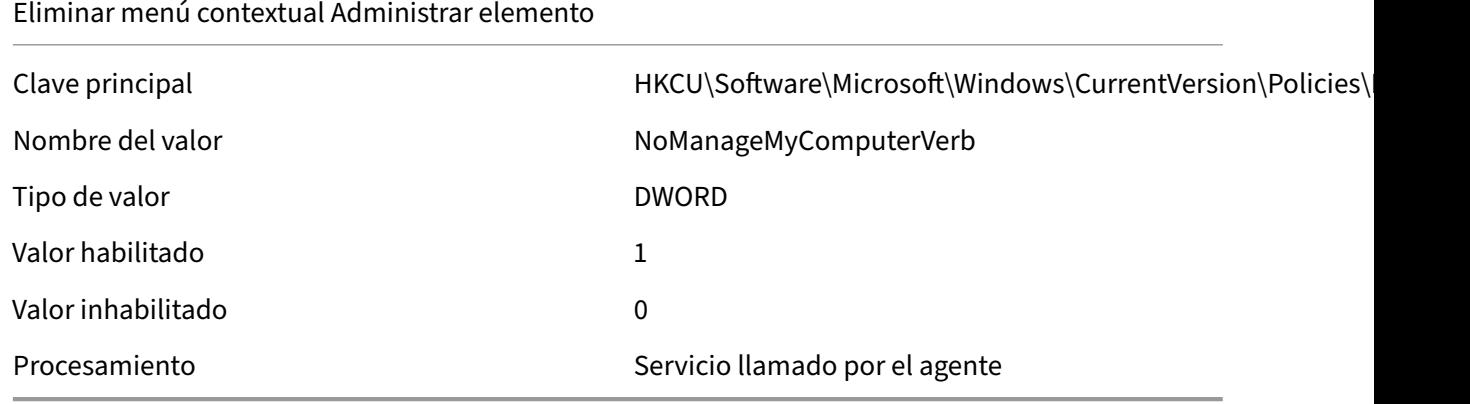

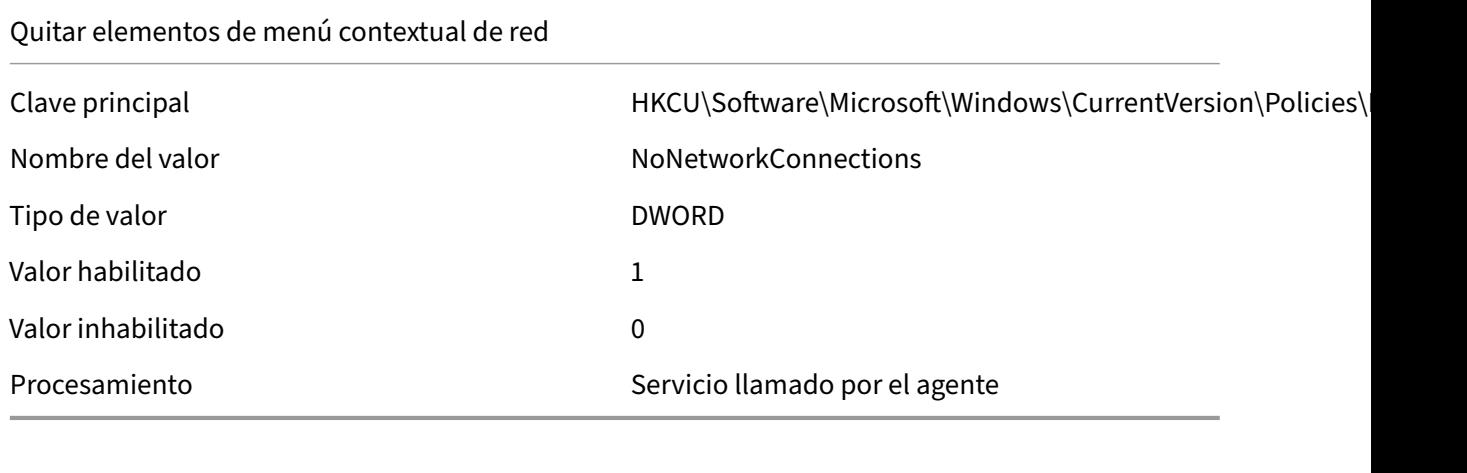

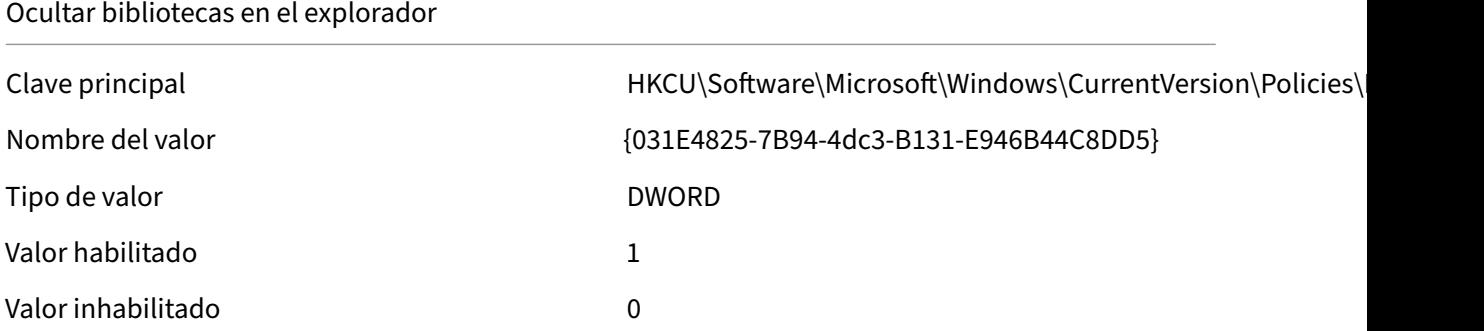

#### Ocultar bibliotecas en el explorador

Procesamiento **Servicio en el inicio de sesión** 

#### Ocultar icono de red en el explorador

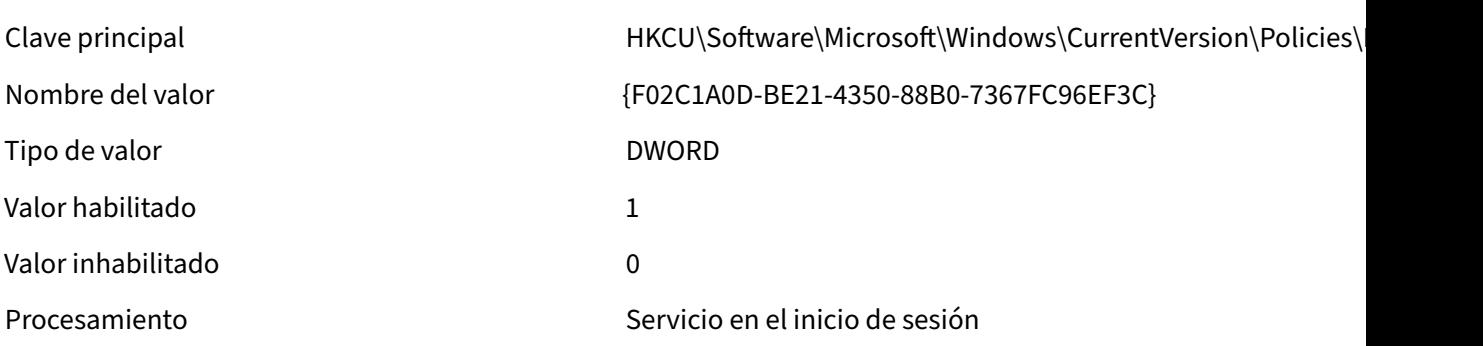

#### Ocultar panel de control de programas

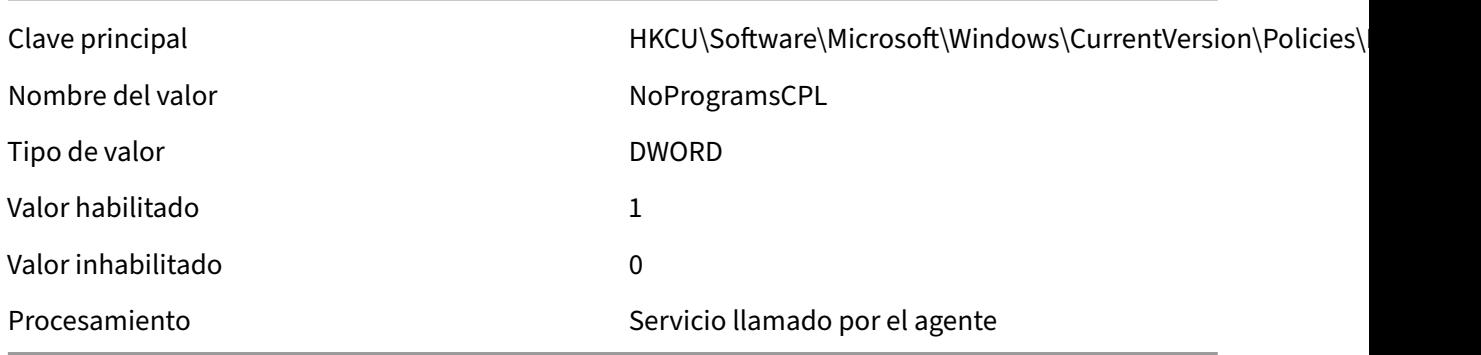

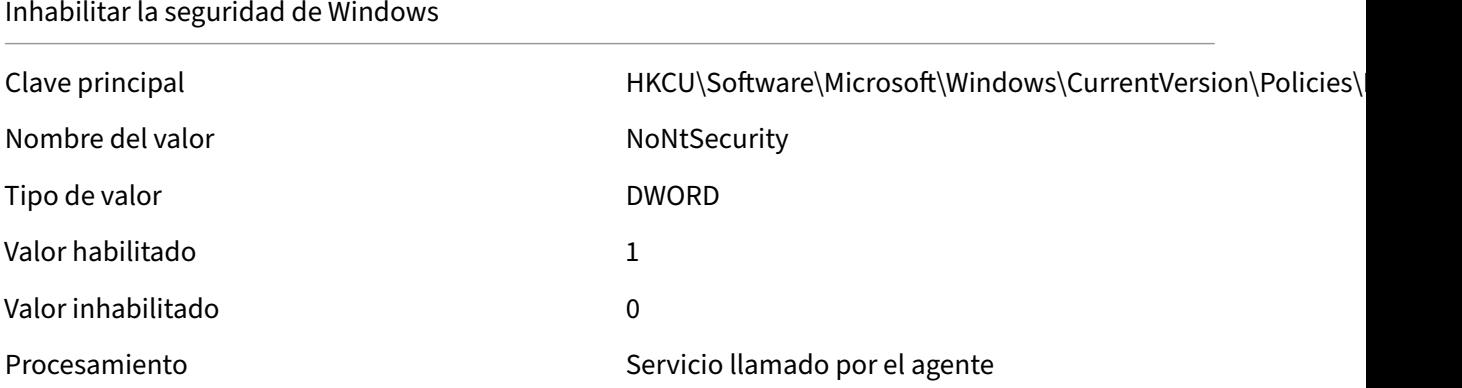

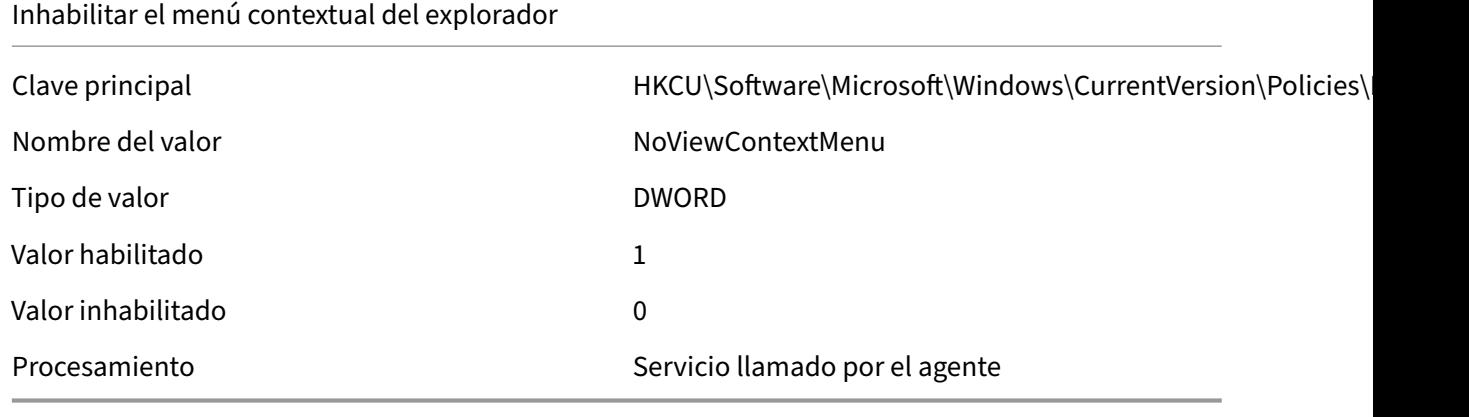

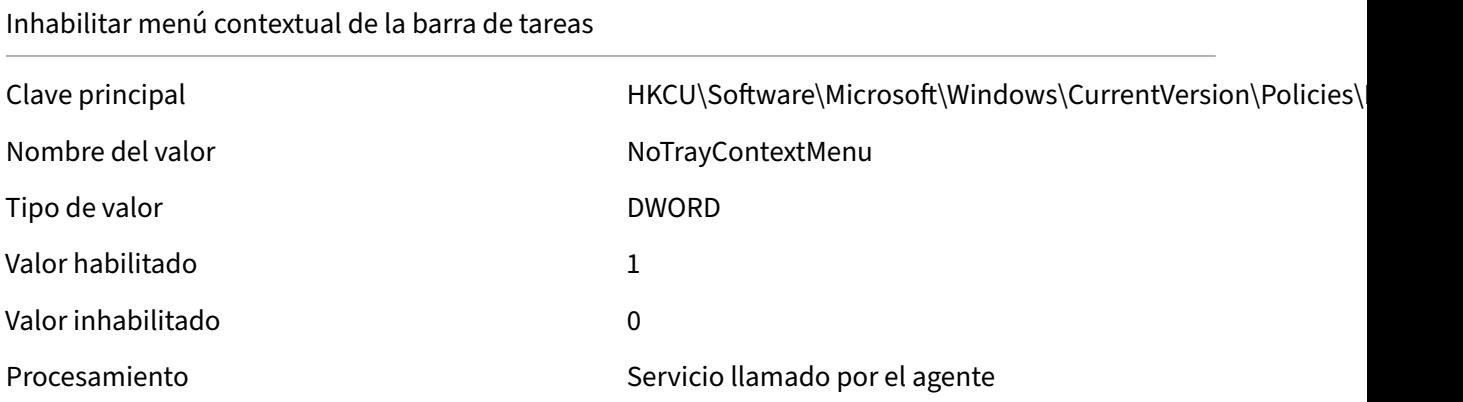

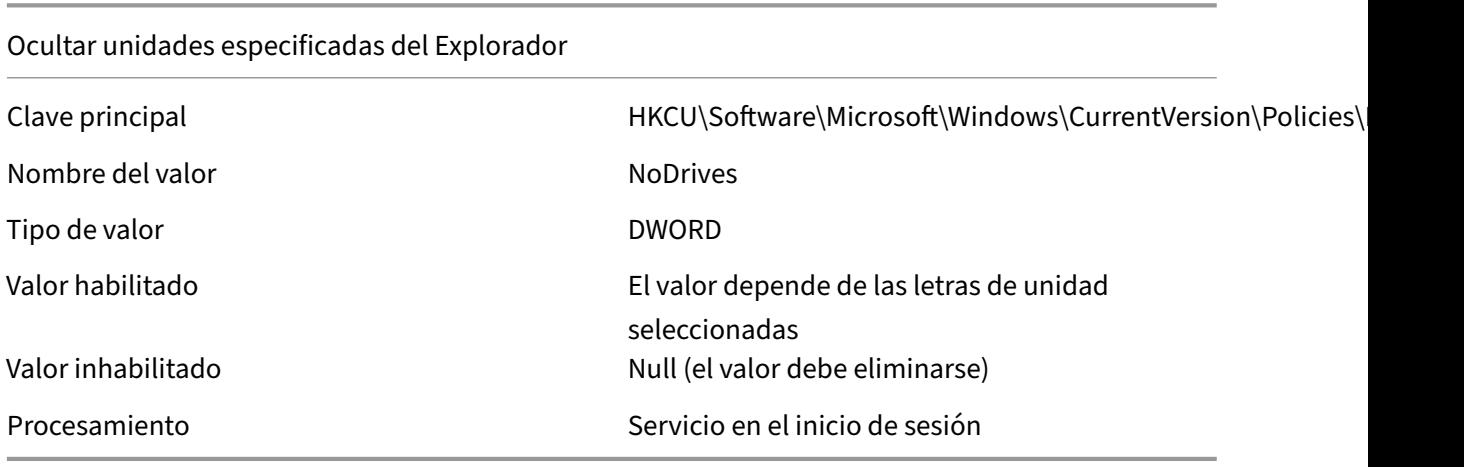

#### Restringir unidades especificadas del explorador

Nombre del valor NoviewOnDrive

Clave principal details and the HKCU\Software\Microsoft\Windows\CurrentVersion\Policies\

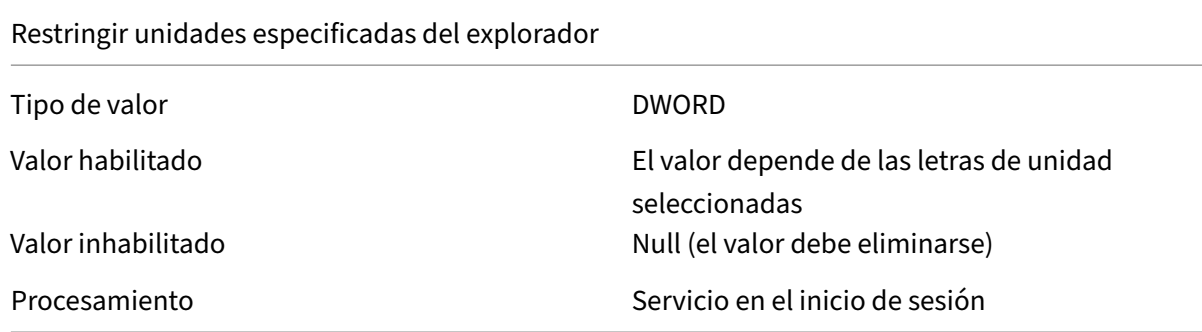

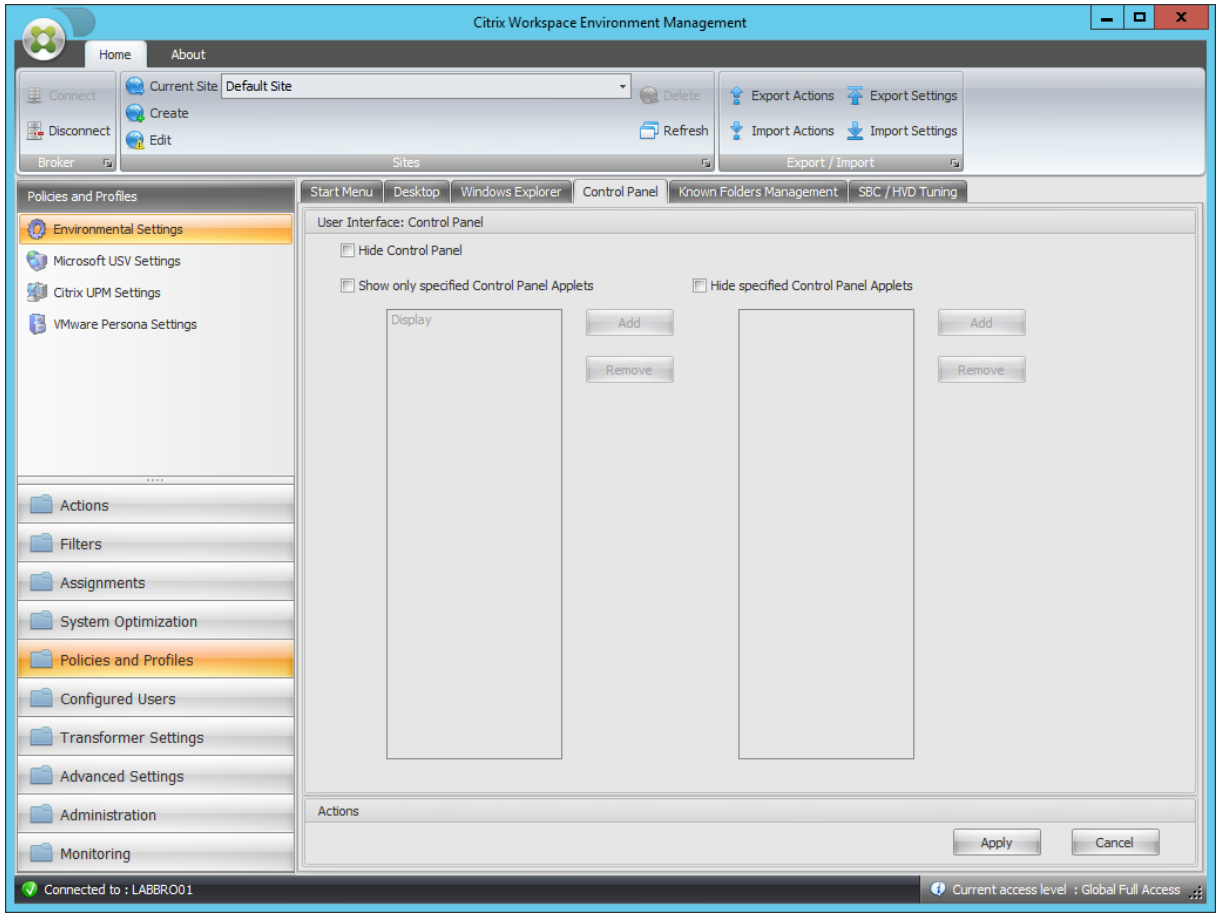

### Ocultar panel de control

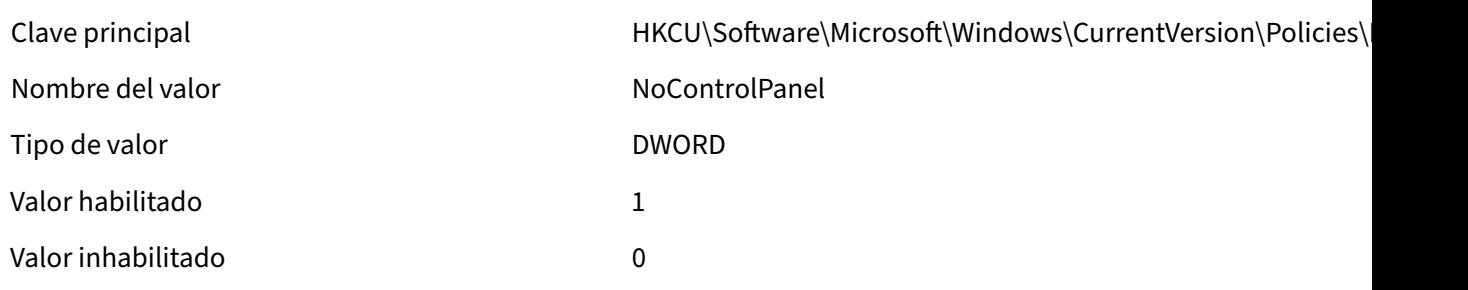

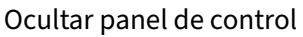

Procesamiento **Servicio llamado por el agente** 

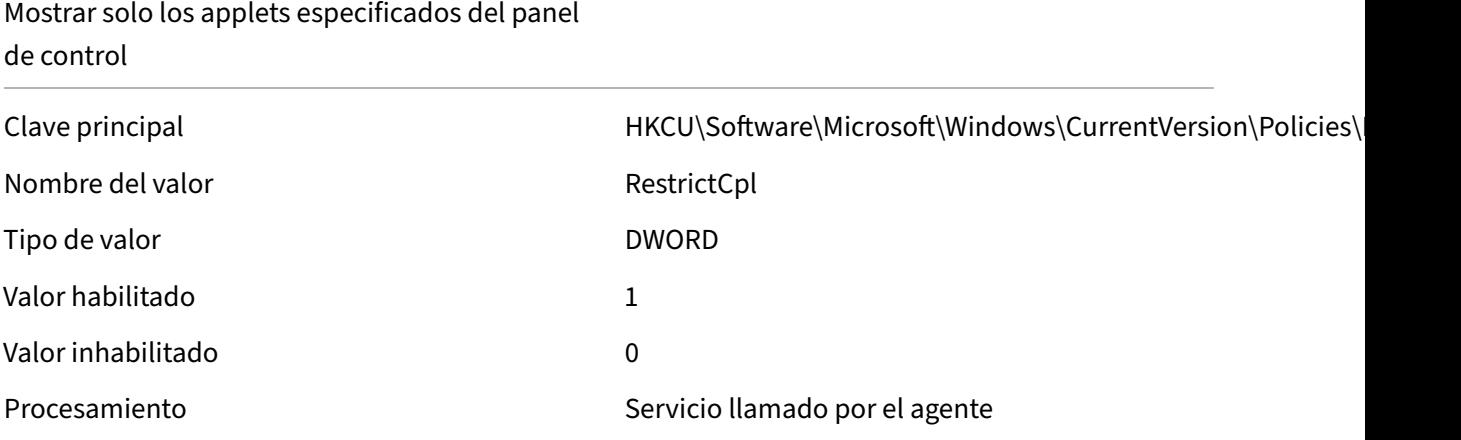

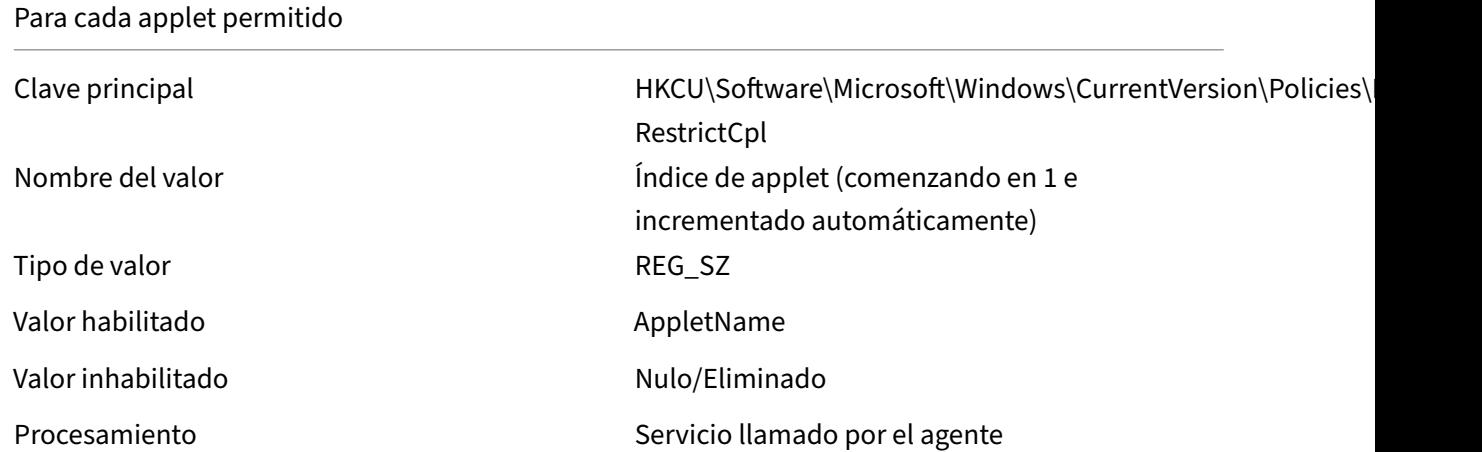

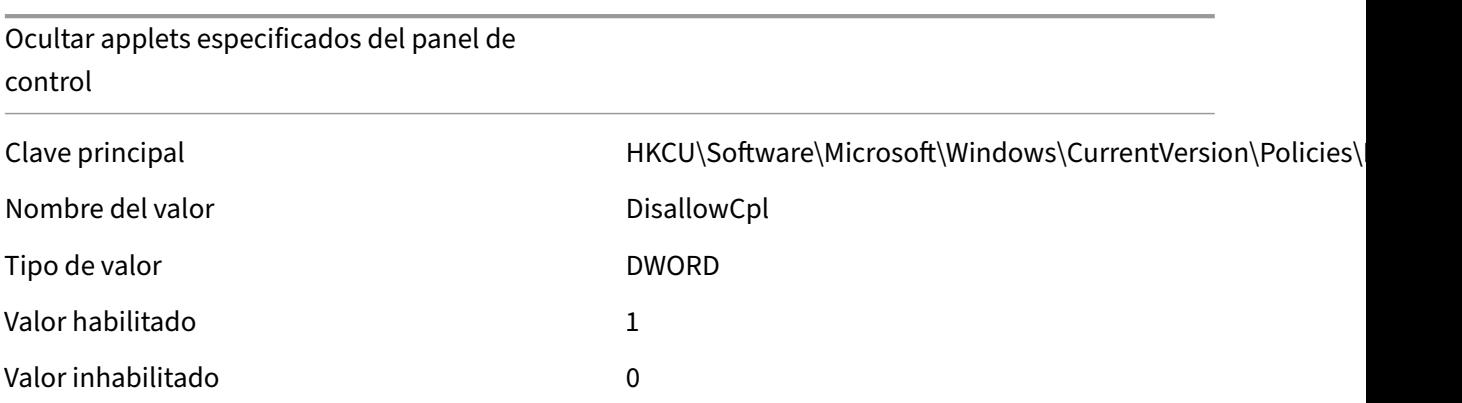

Ocultar applets especificados del panel de control

Procesamiento **Servicio llamado por el agente** 

# Para cada applet no permitido Clave principal details and the HKCU\Software\Microsoft\Windows\CurrentVersion\Policies\ DisallowCpl Nombre del valor indice de applet (comenzando en 1 e incrementado automáticamente) Tipo de valor establecer a control de valor de valor de valor de valor de valor de valor de valor de valor de Valor habilitado **AppletName** Valor inhabilitado Nulo/Eliminado Procesamiento **Servicio llamado por el agente**

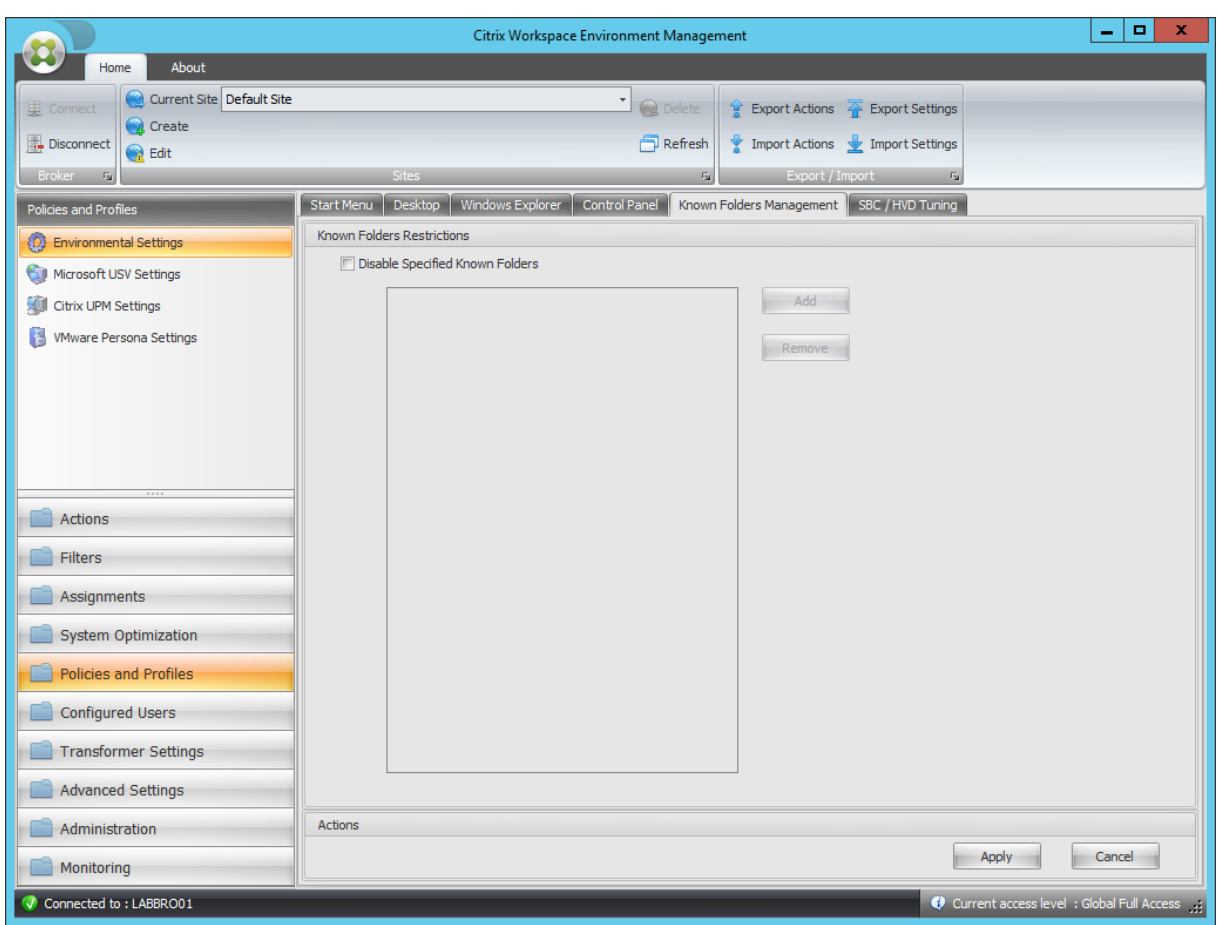

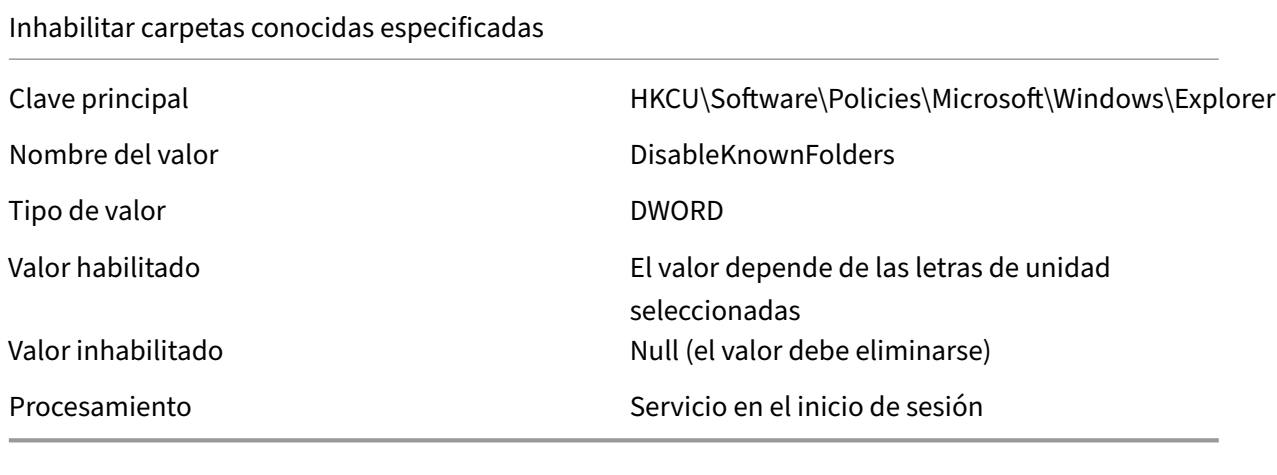

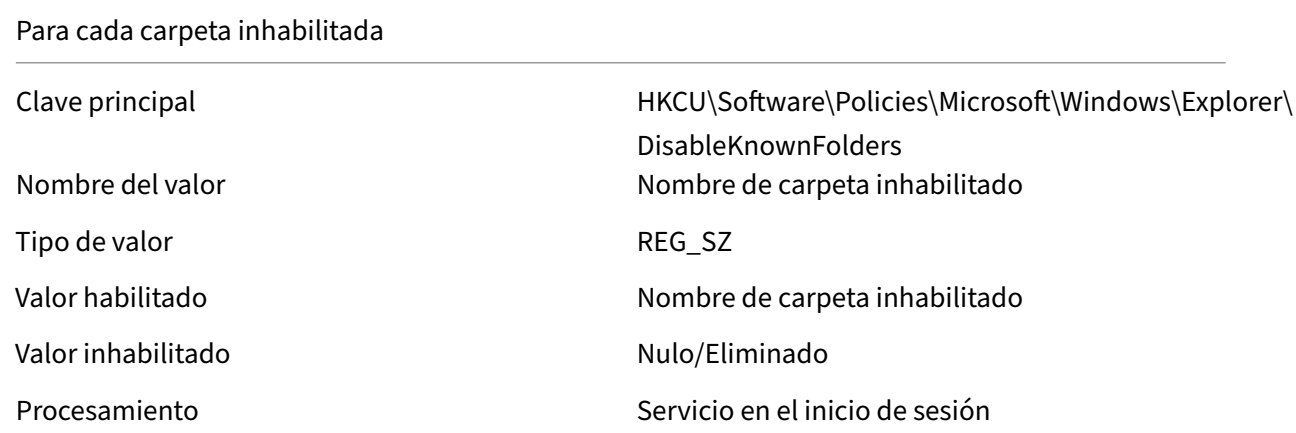

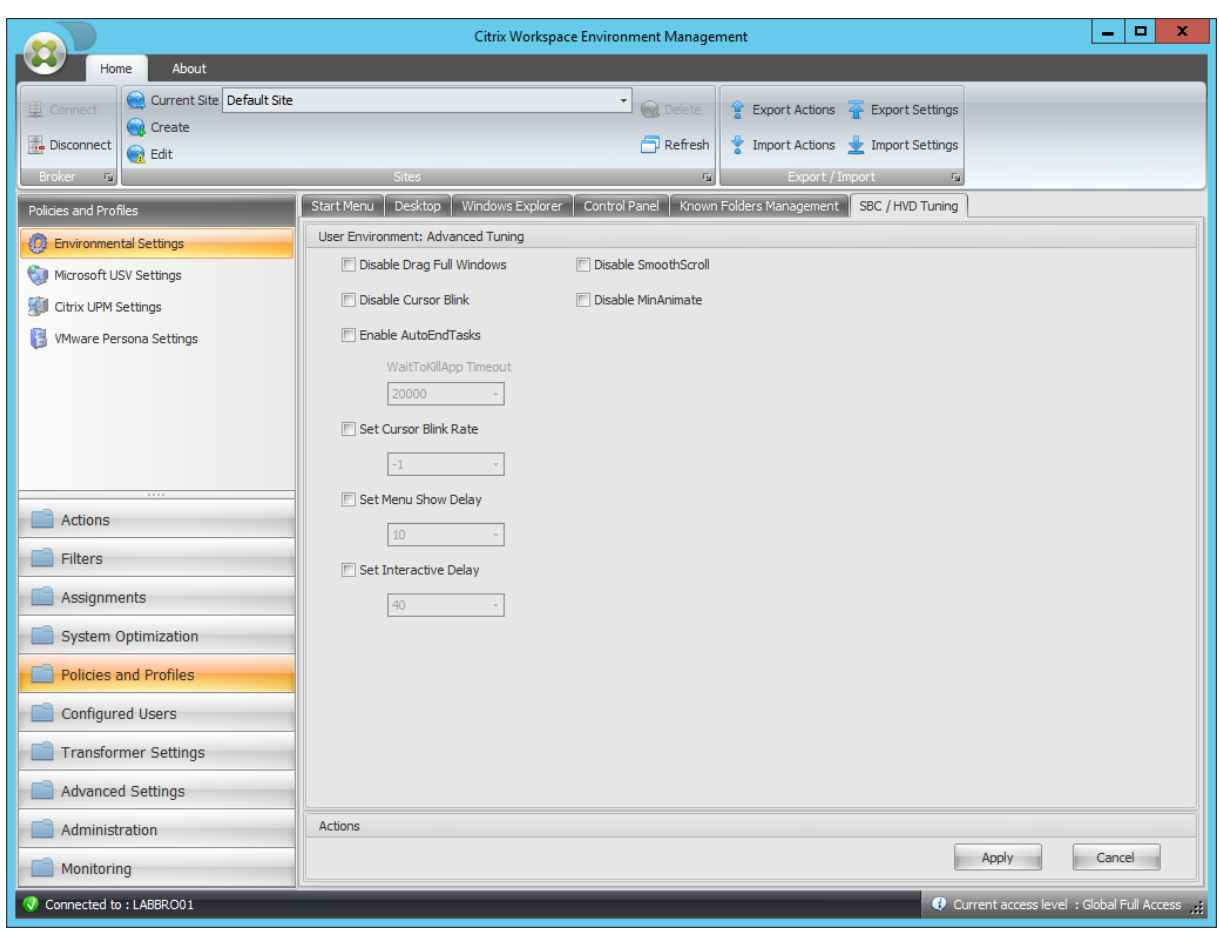

#### Inhabilitar arrastrar ventanas completas

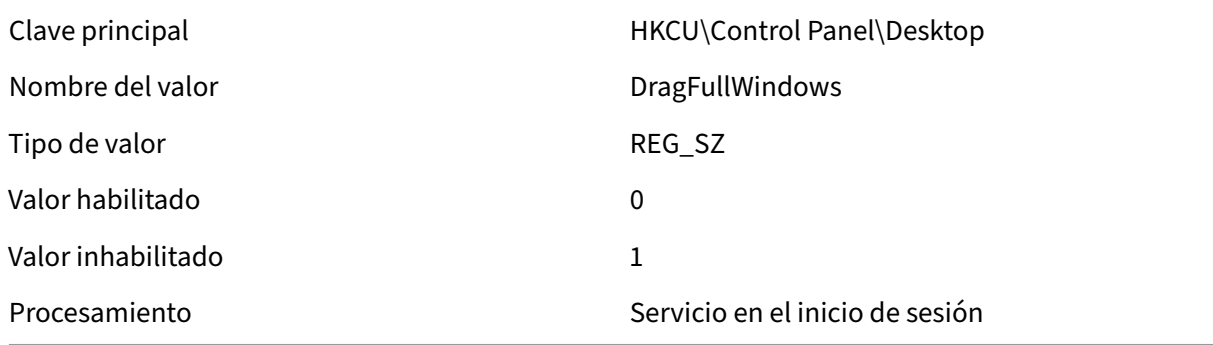

#### Desactivar parpadeo del cursor

Tipo de valor de valor de valor de valor de valor de la provincia de la provincia de la provincia de la provinci

Clave principal HKCU\Control Panel\Desktop Nombre del valor del valor del valor del valor del valor del valor del valor del valor del valor del valor del

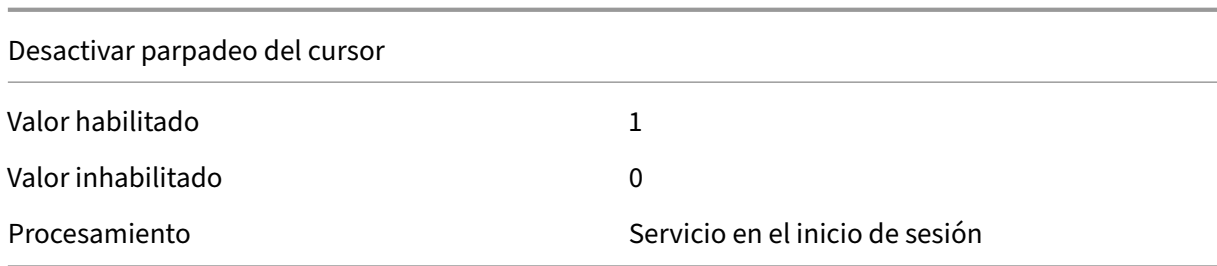

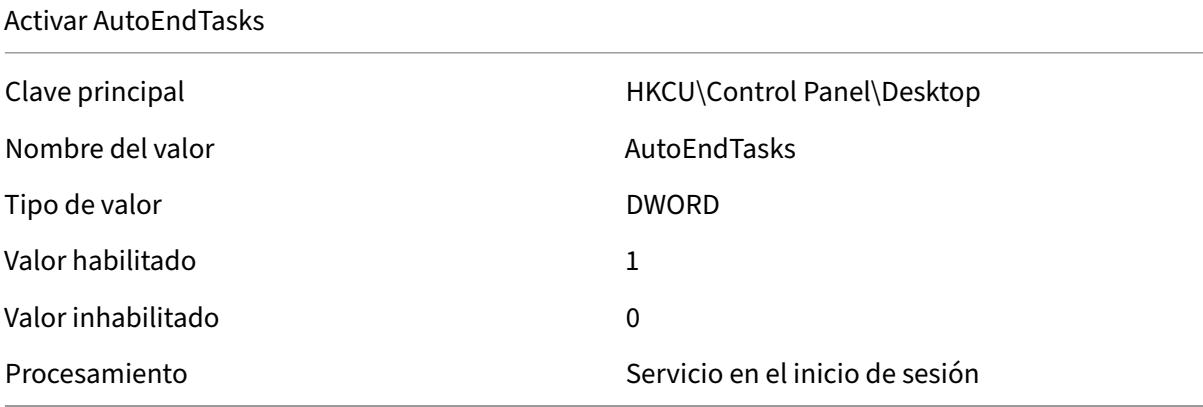

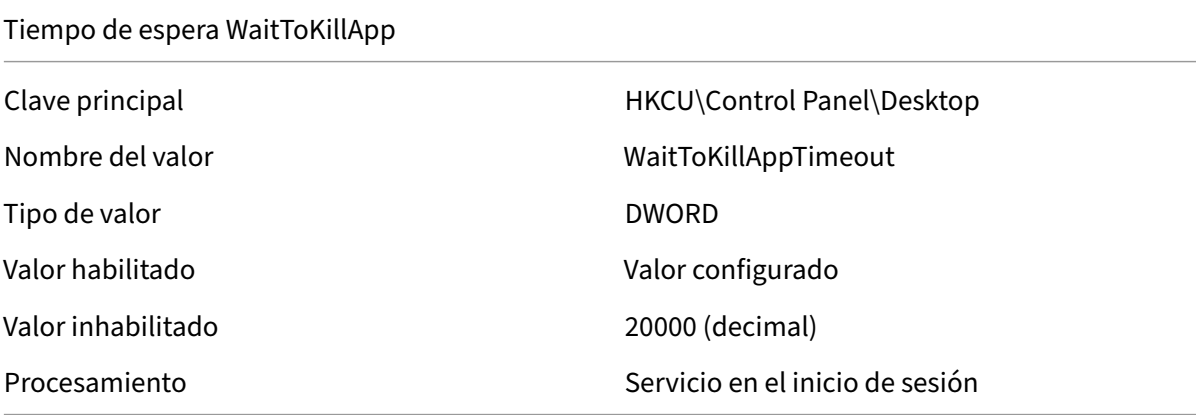

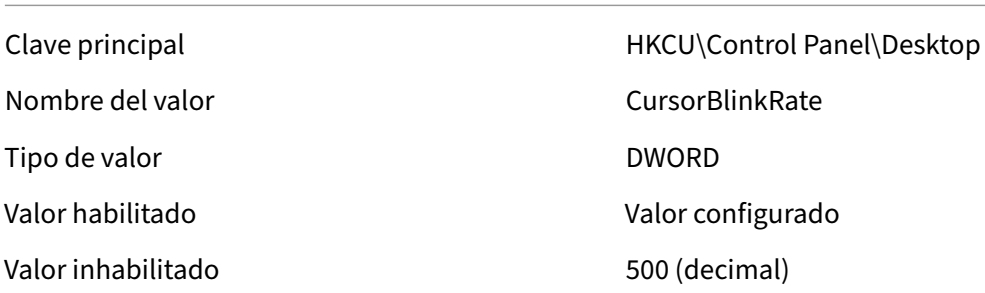

Establecer velocidad de parpadeo del cursor

#### Establecer velocidad de parpadeo del cursor

Procesamiento **Servicio en el inicio de sesión** 

#### Menú Establecer Mostrar retardo

Tipo de valor de valor de valor de valor de la provincia de la provincia de la provincia de la provincia de la

Valor inhabilitado 400 (decimal)

Procesamiento **Servicio en el inicio de sesión** 

Clave principal della different class of the HKCU\Control Panel\Desktop Nombre del valor MenuShowDelay Valor habilitado Valor configurado

#### Establecer retardo interactivo

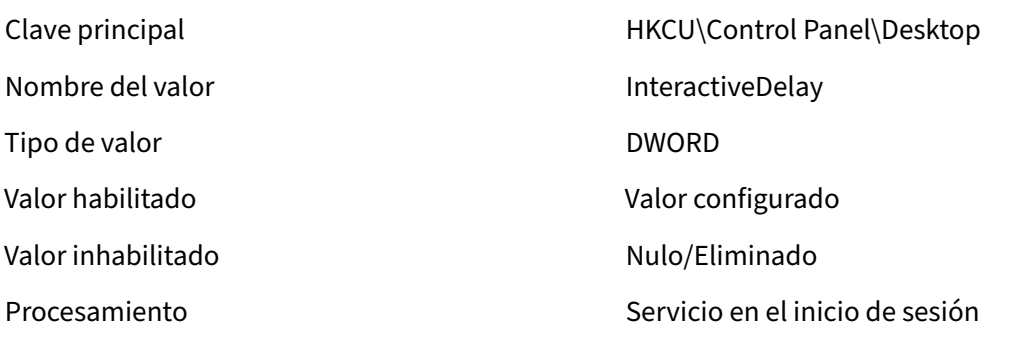

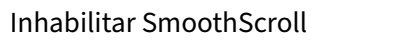

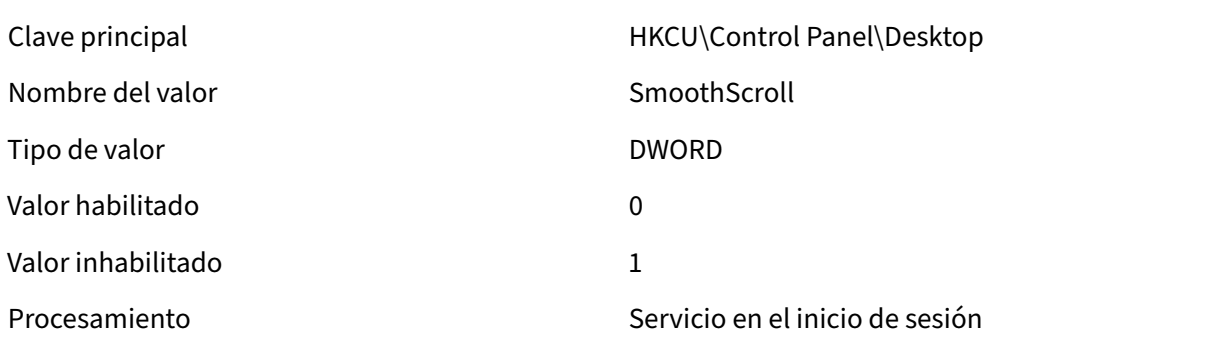

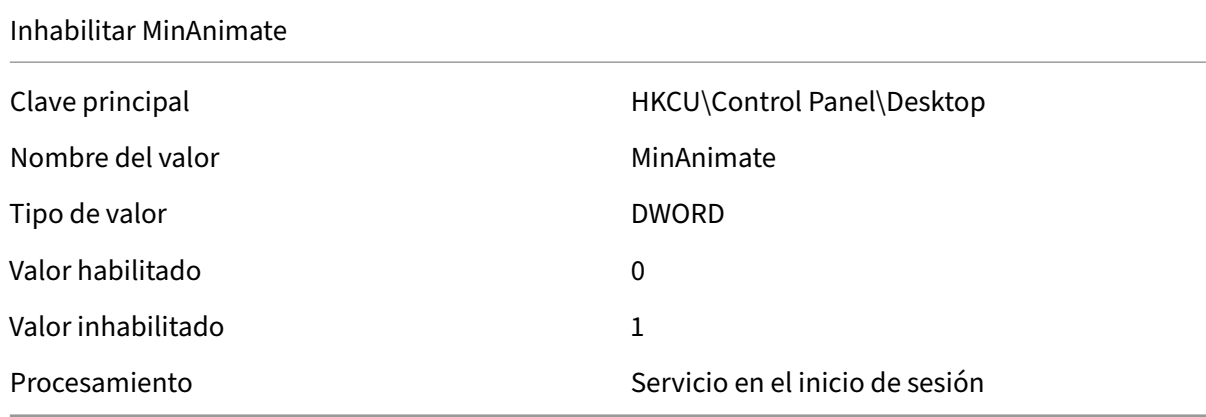

# **Condiciones del filtro**

#### October 22, 2021

Workspace Environment Management incluye las siguientes condiciones de filtro que se utilizan para configurar las circunstancias en las que el agente asigna recursos a los usuarios. Para obtener más información sobre el uso de estas condiciones en la consola de administración, consulte Filtros.

Cuando utilice las siguientes condiciones de filtro, tenga en cuenta estos dos casos:

- Si el agente está instalado en un SO de sesión única o de varias sesiones:
	- **–** "Cliente"hace referencia a un dispositivo cliente que se conecta al host del agente.
	- **–** "Equipo"y "Client Remote"hacen referencia al host del agente.
- Si el agente está instalado en un extremo físico, no se aplican las condiciones que contienen "cliente"en los nombres de las condiciones.

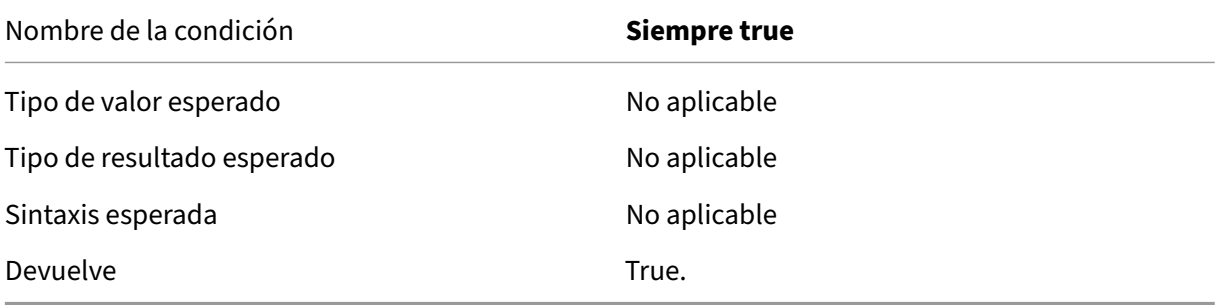

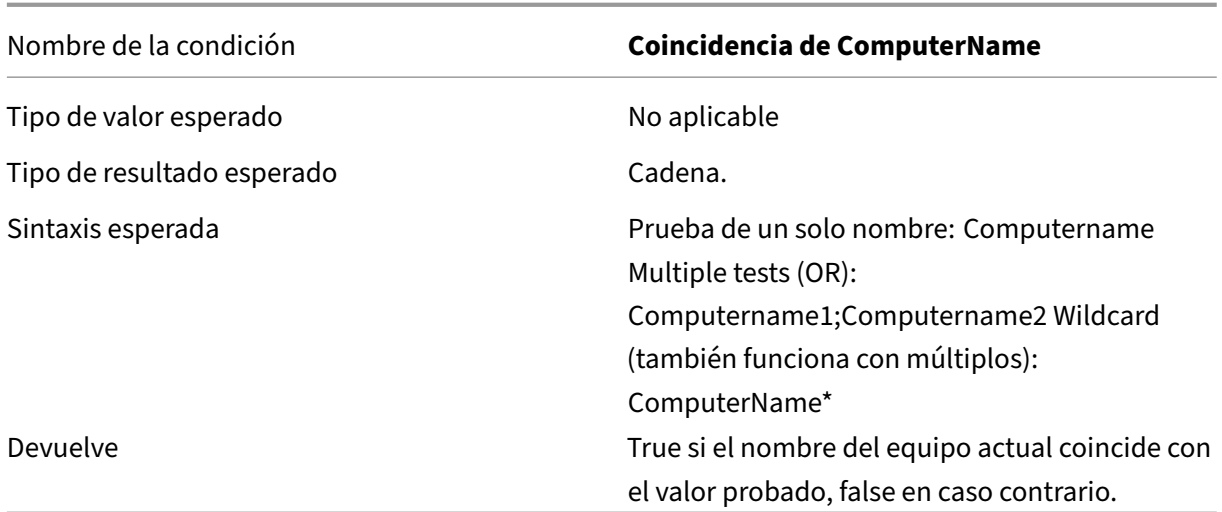

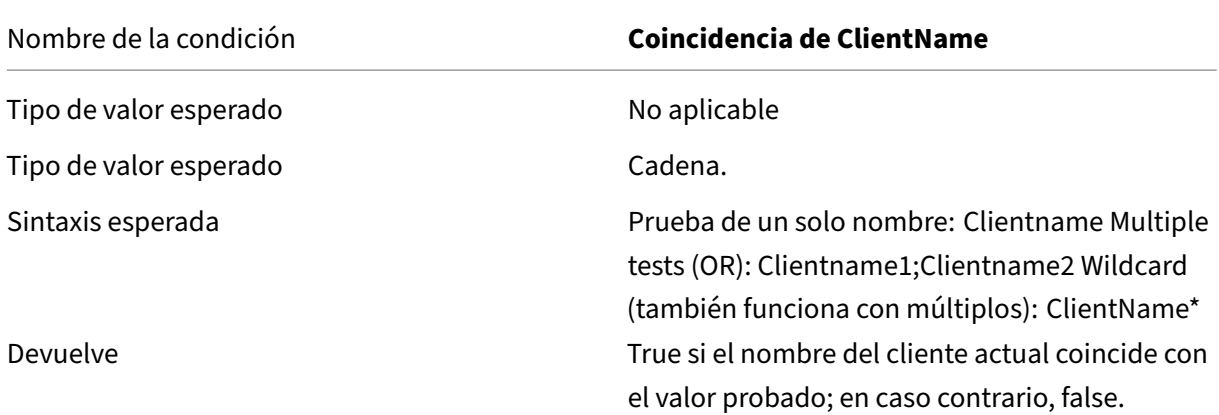

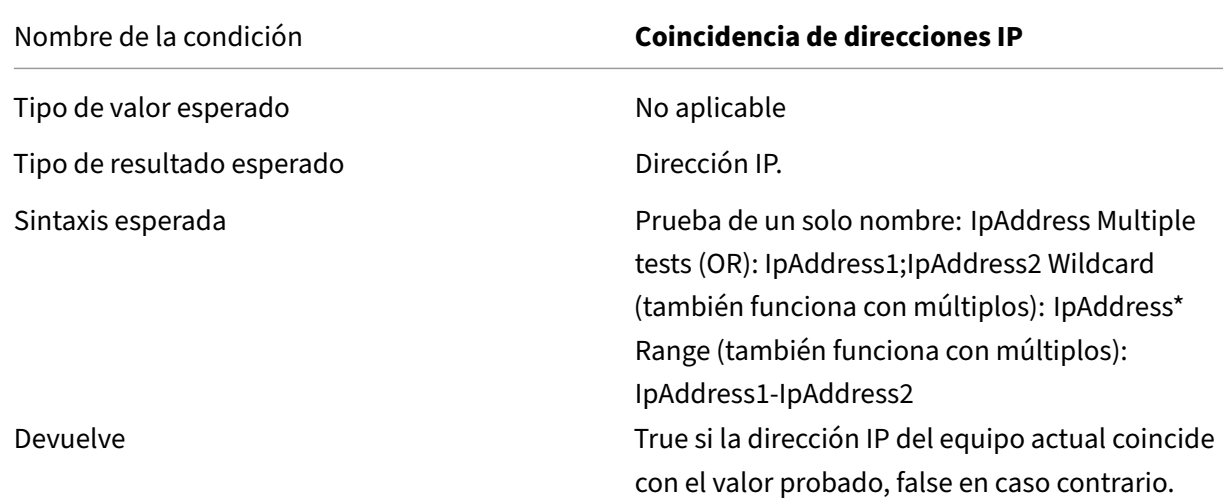

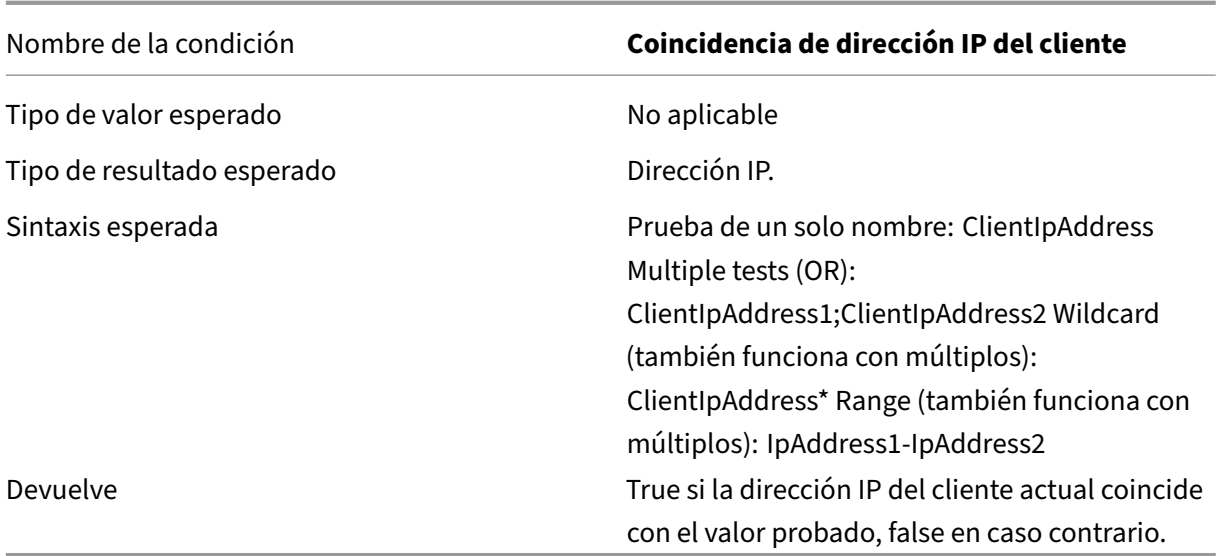

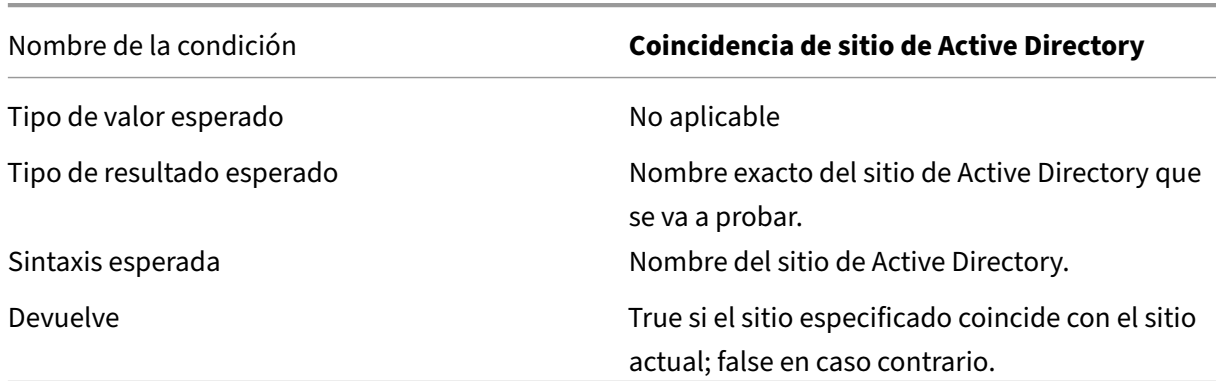

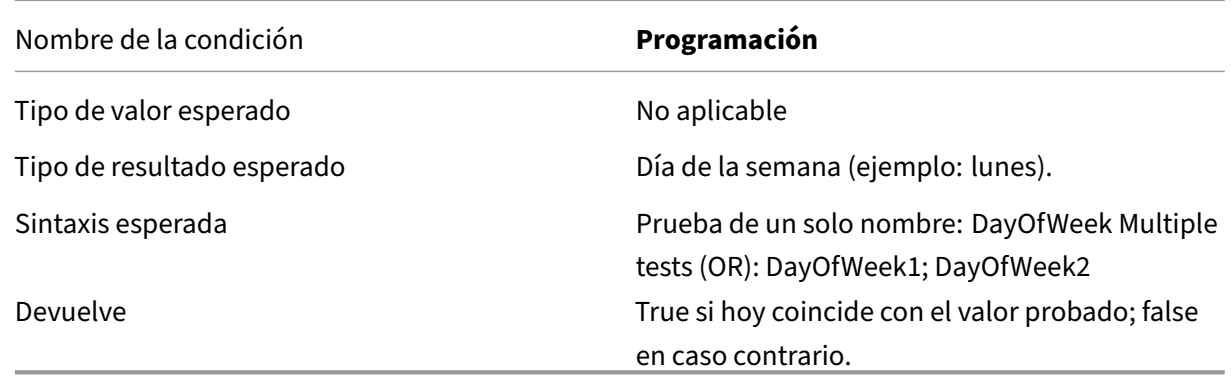

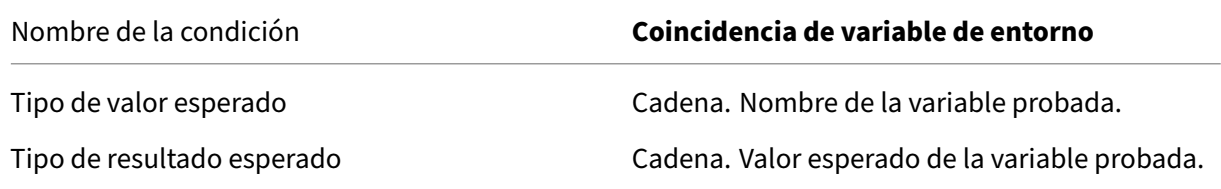

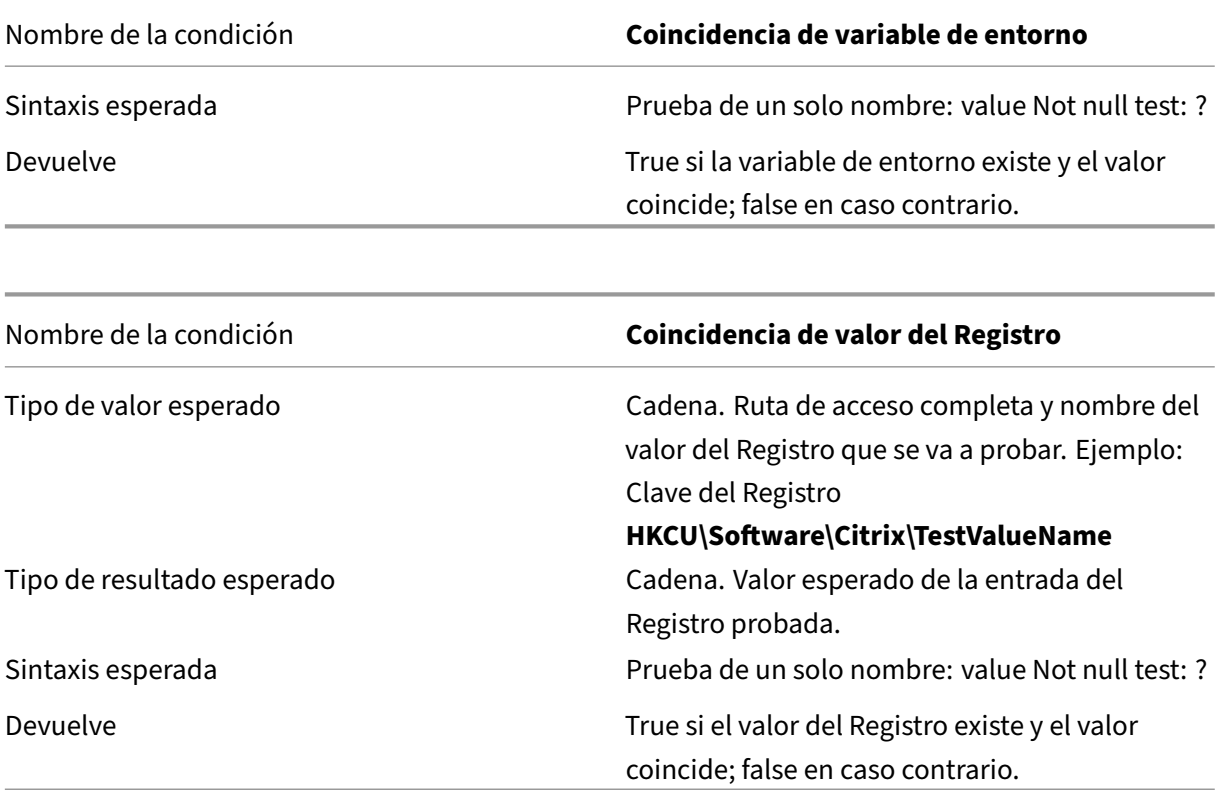

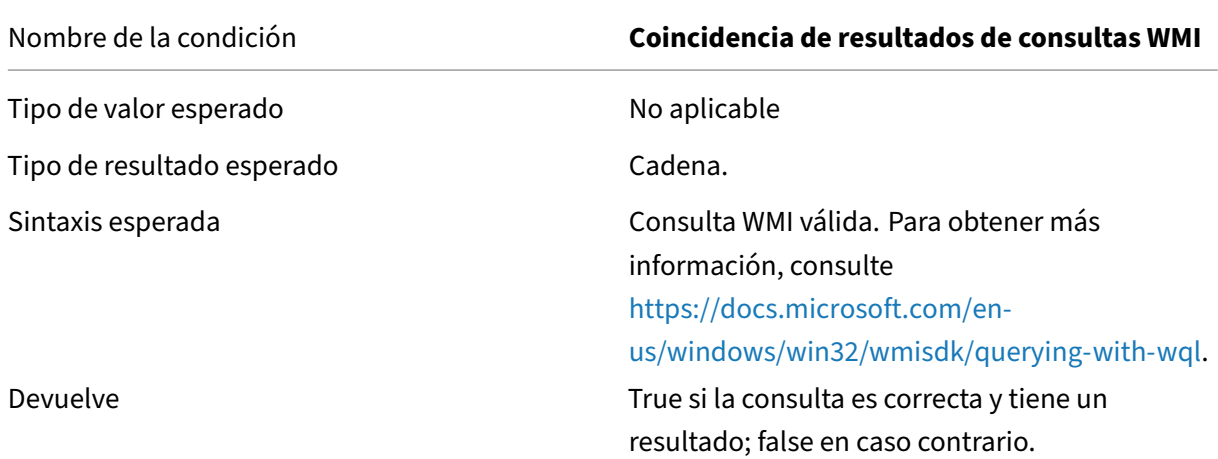

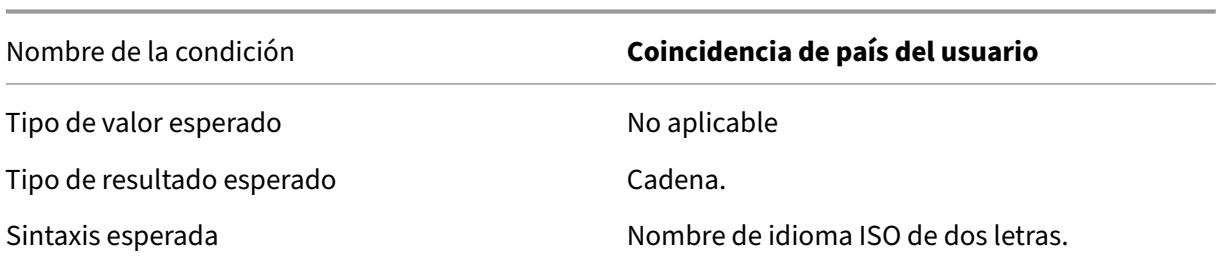

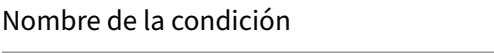

# Nombre de la condición **Coincidencia de país del usuario**

Devuelve True si el nombre del idioma ISO del usuario coincide con el valor especificado, false en caso contrario.

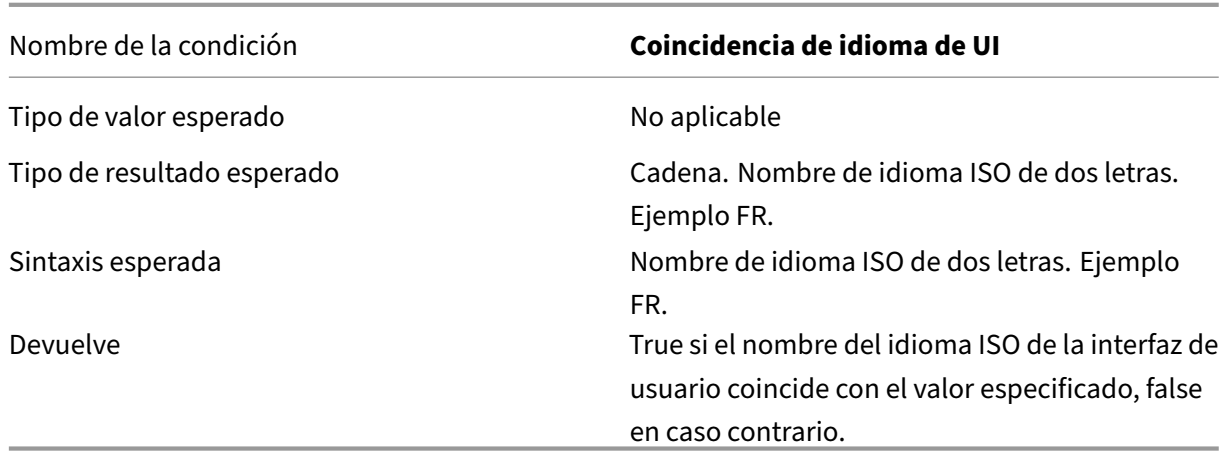

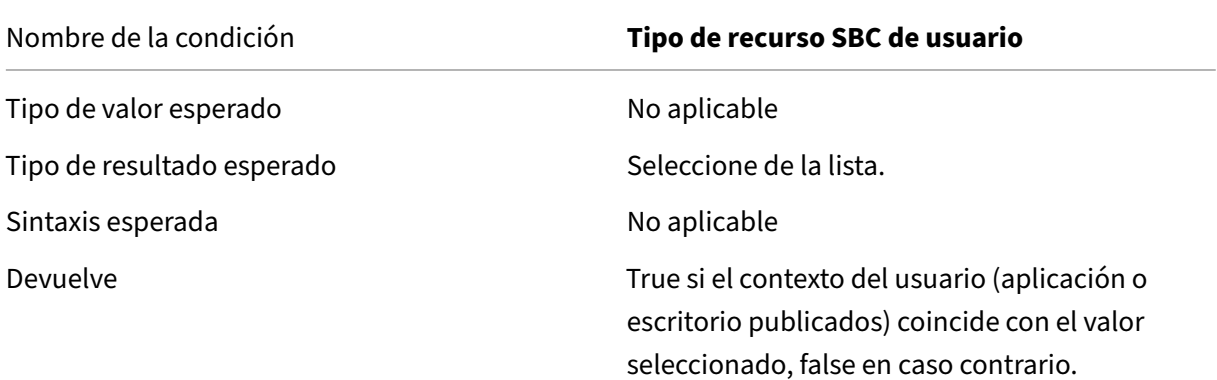

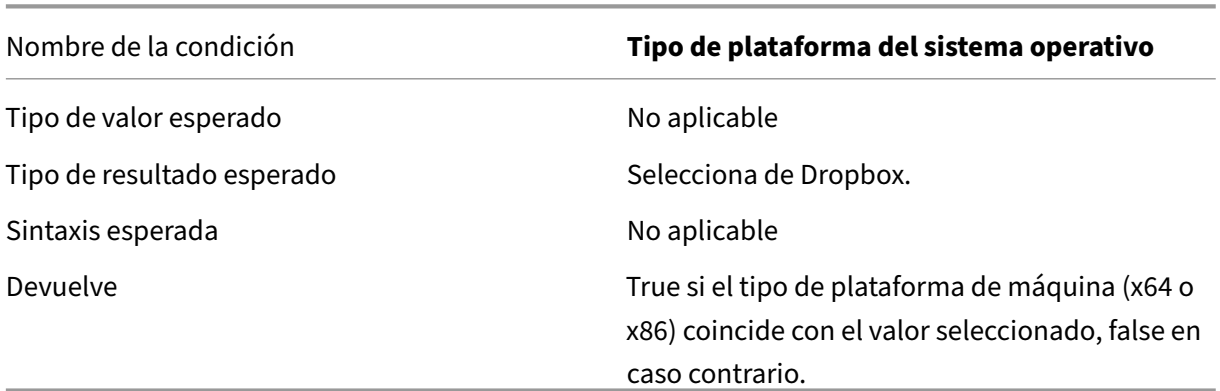

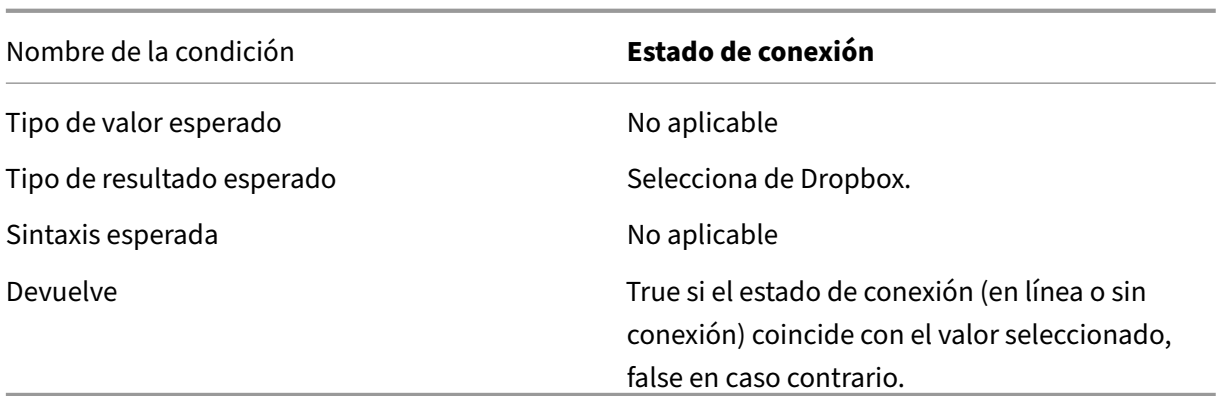

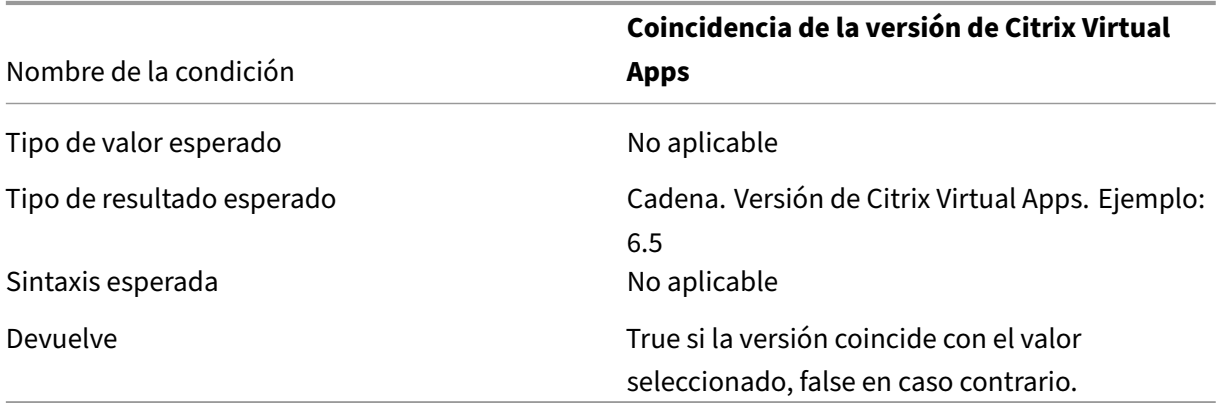

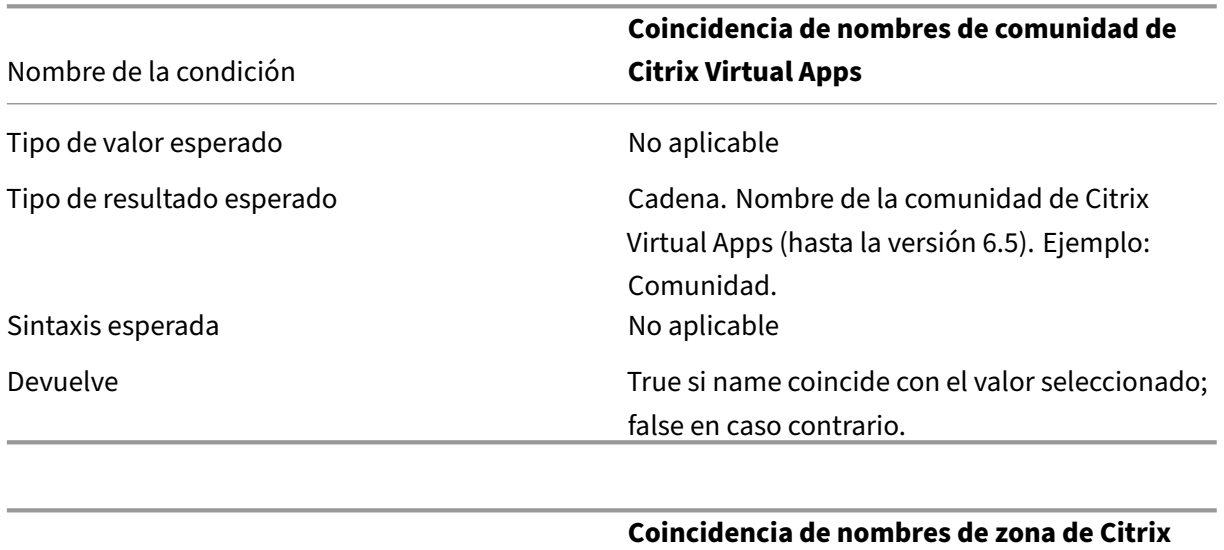

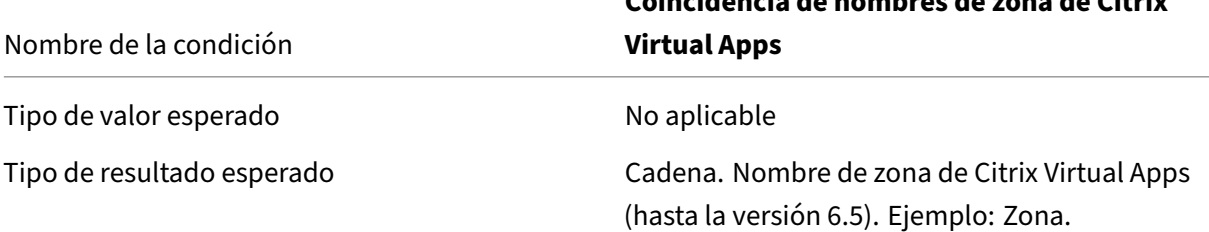
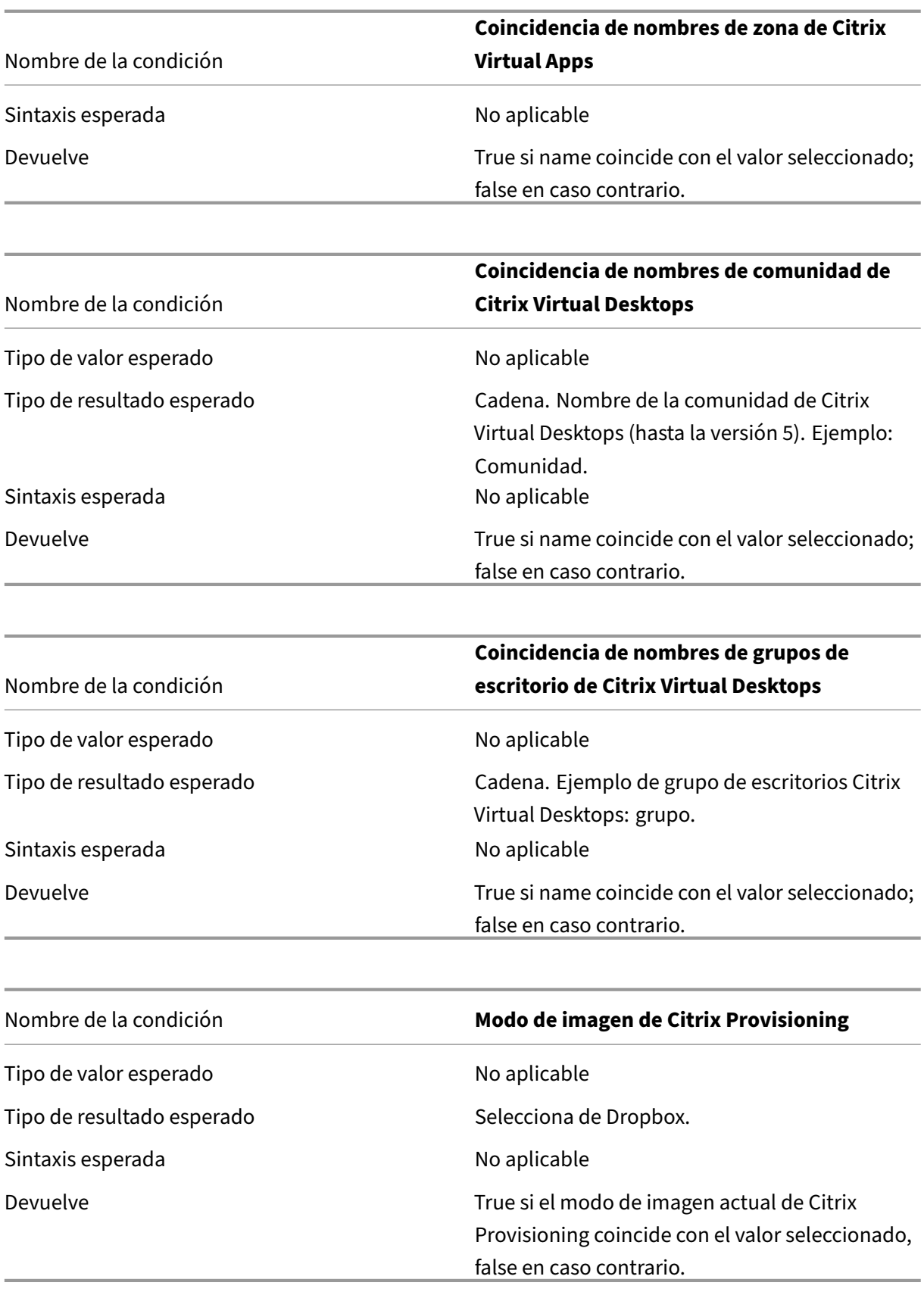

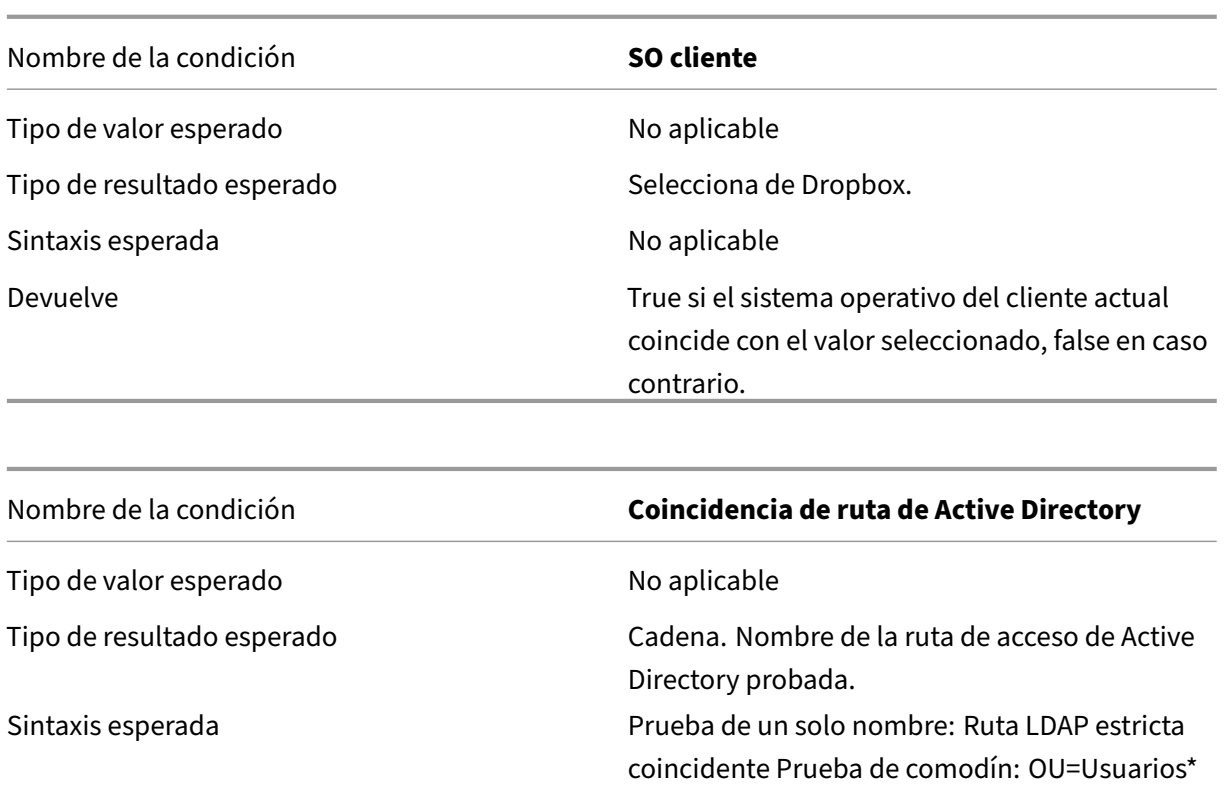

Múltiples entradas: entradas separadas por

True si el atributo existe y el valor coincide; false

punto y coma (;)

en caso contrario.

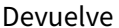

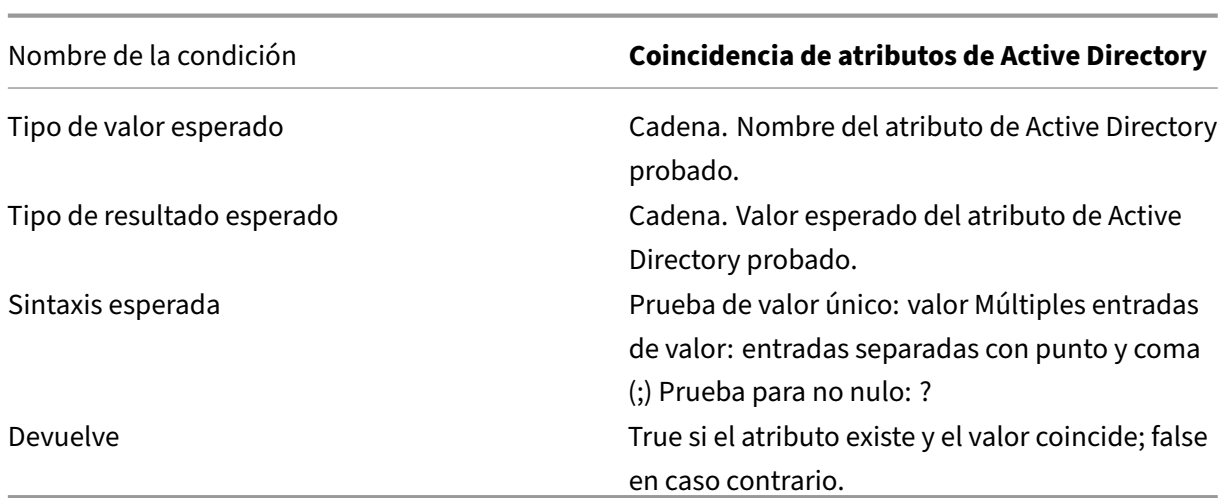

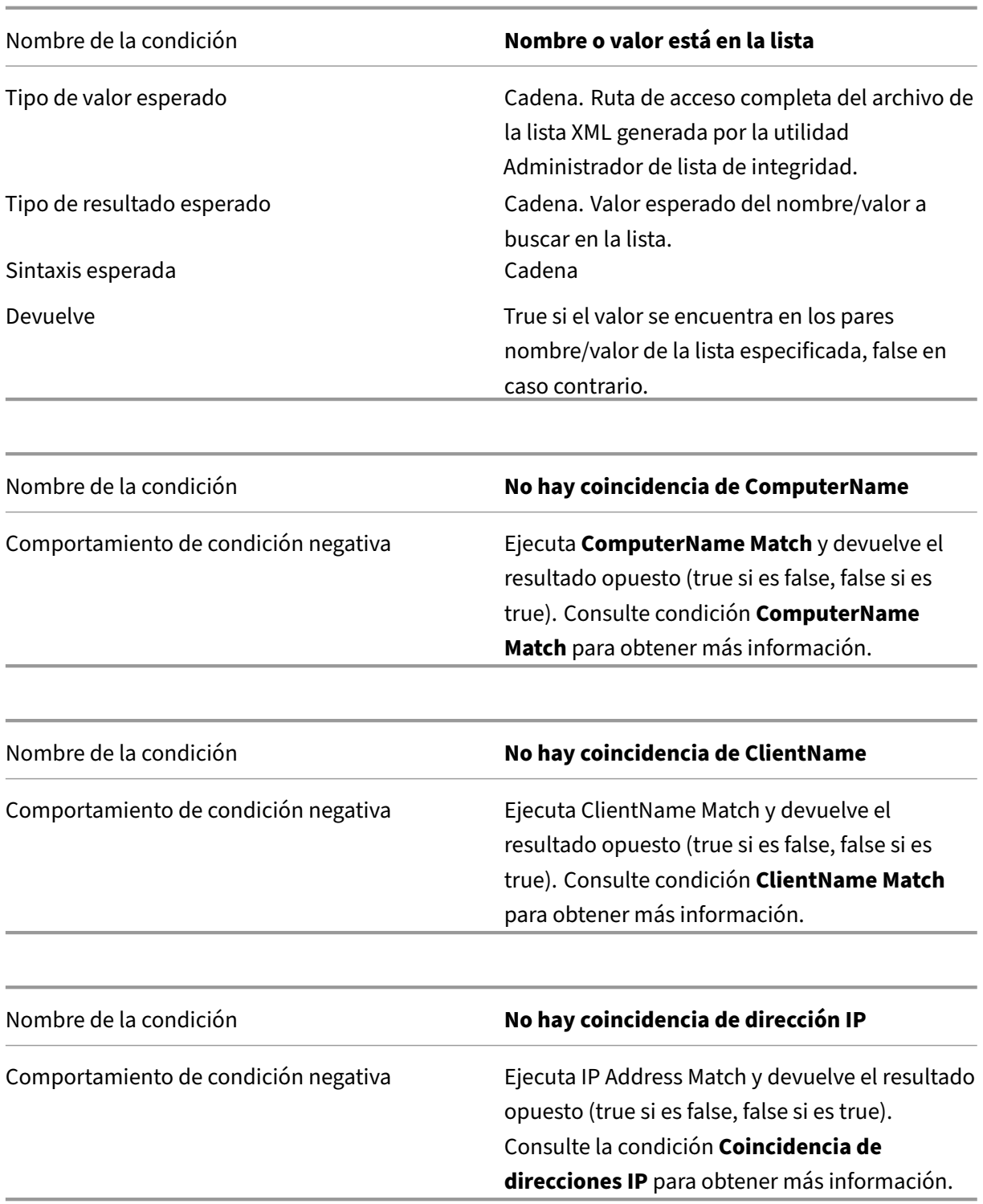

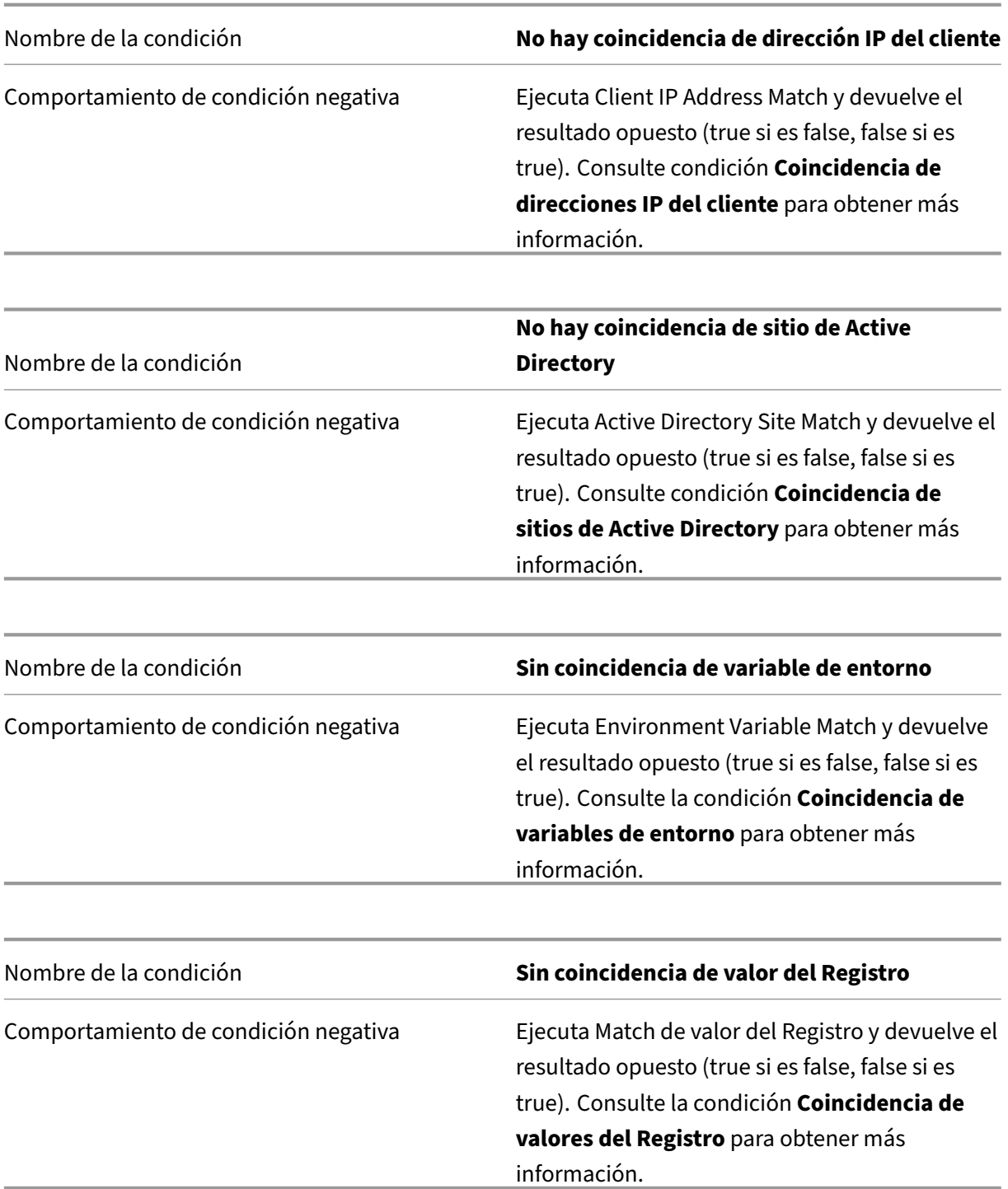

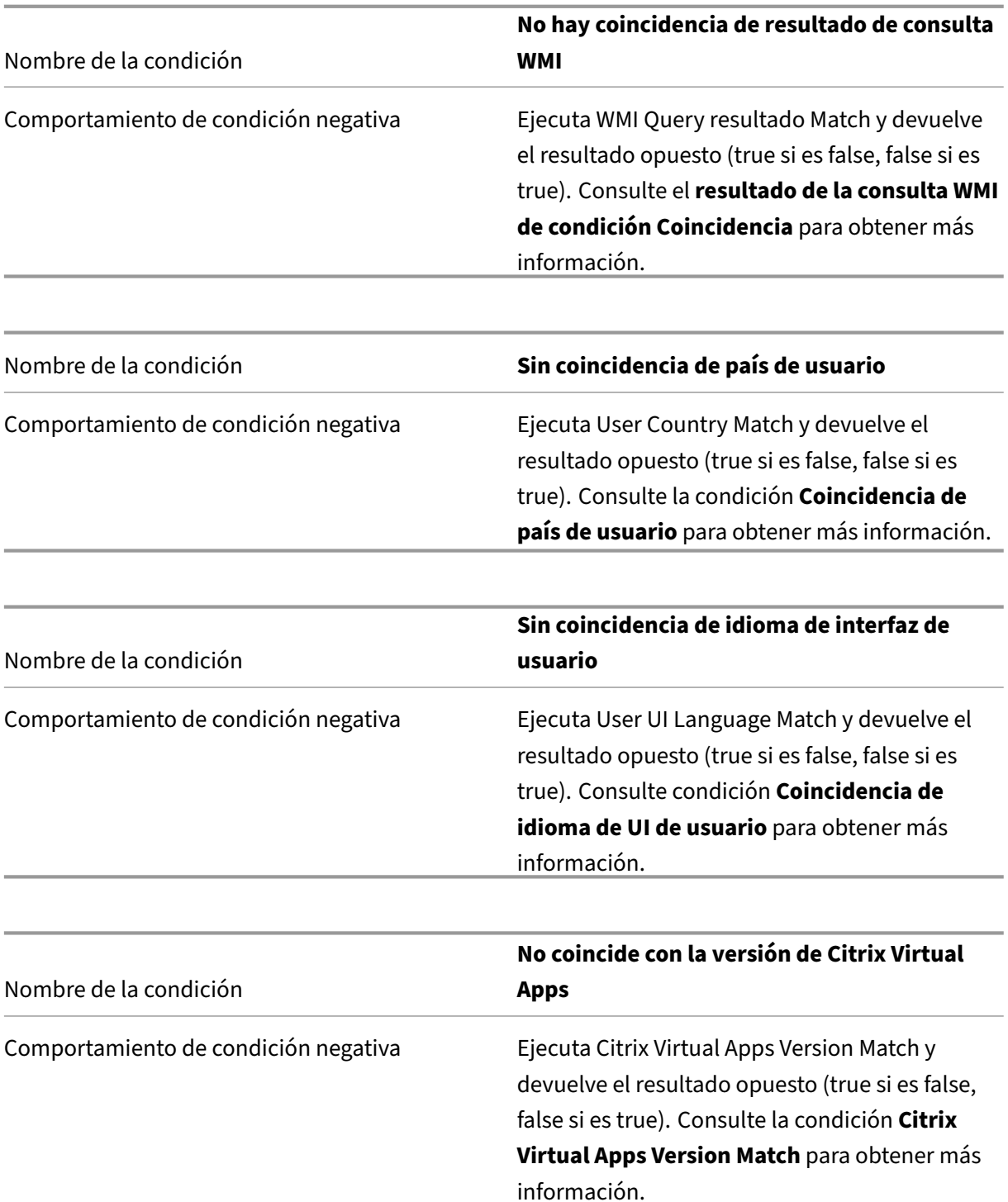

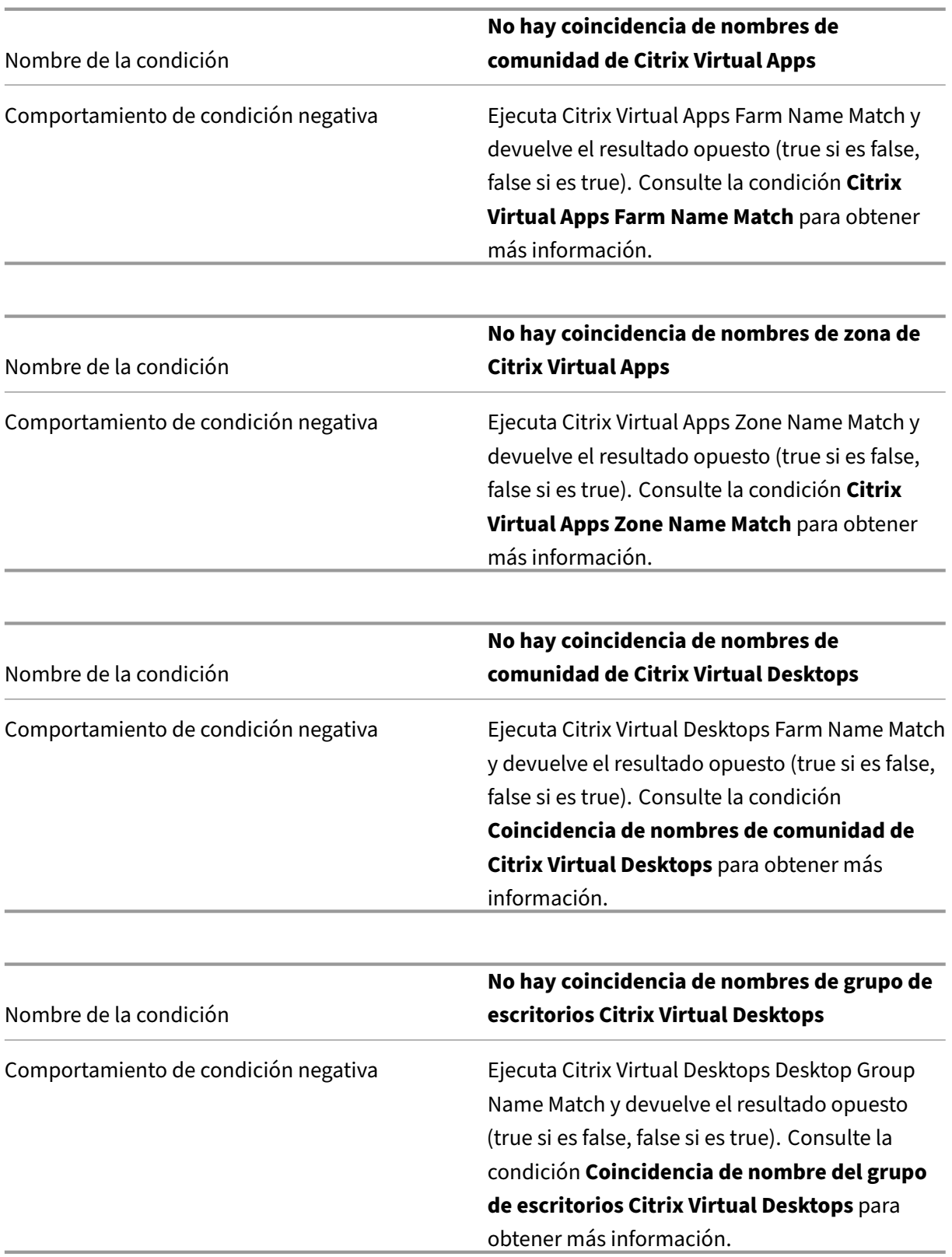

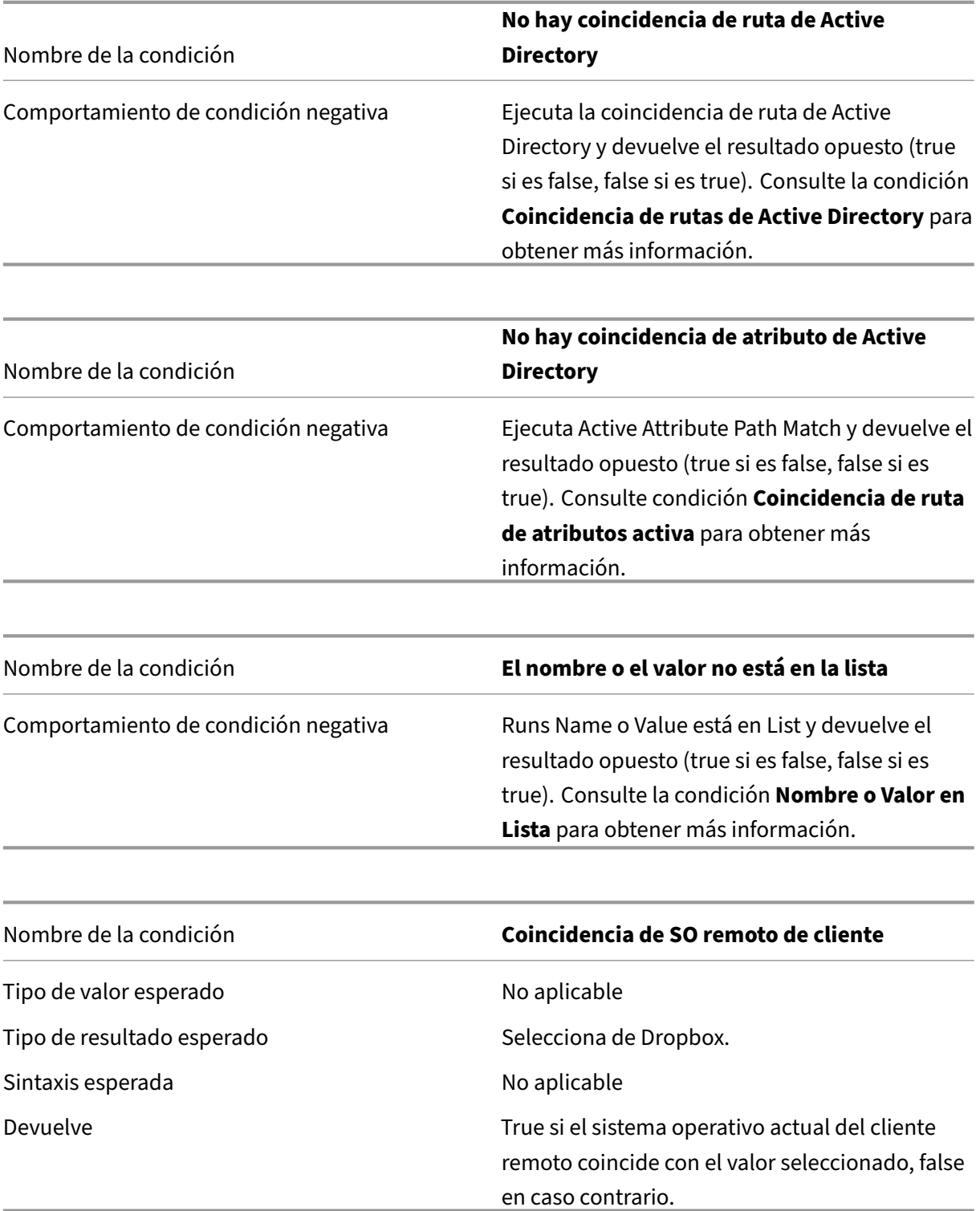

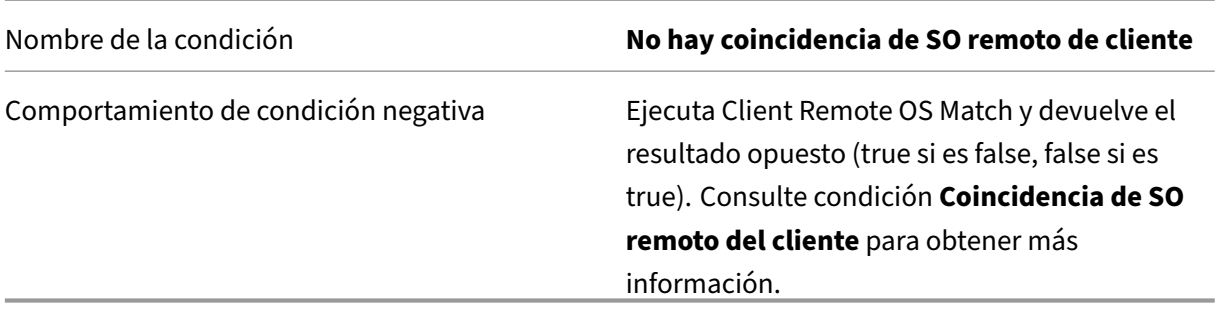

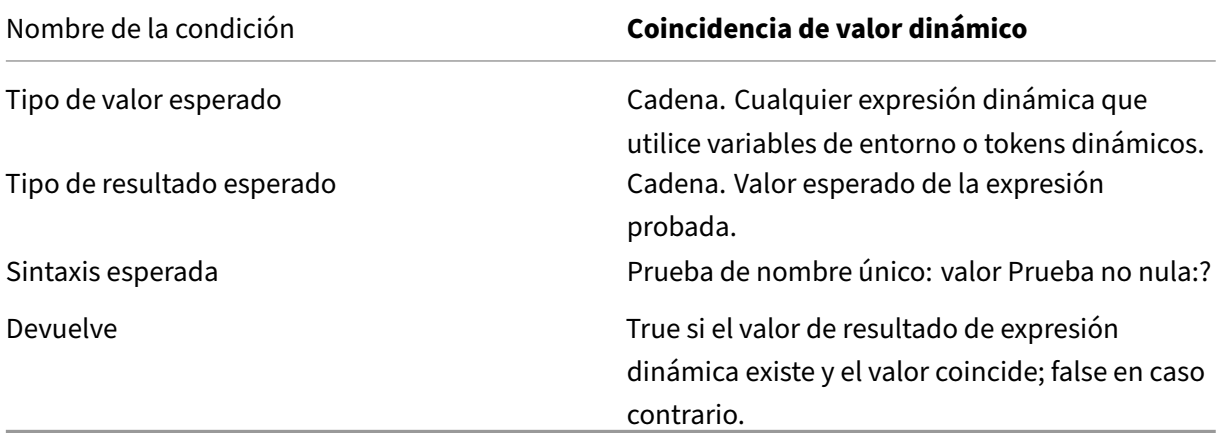

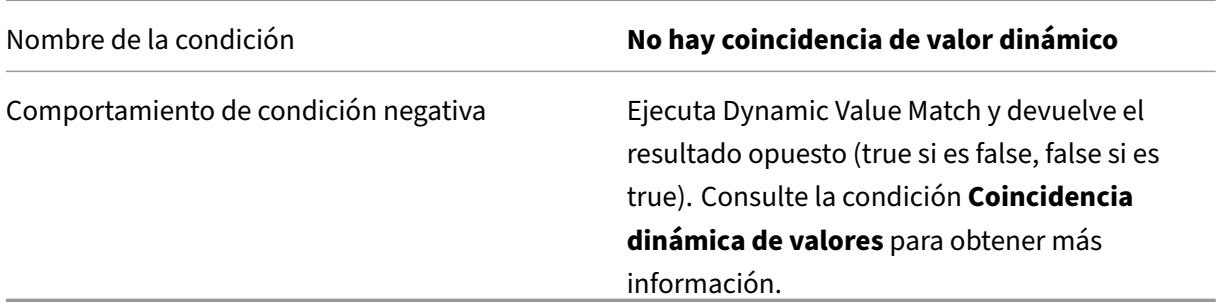

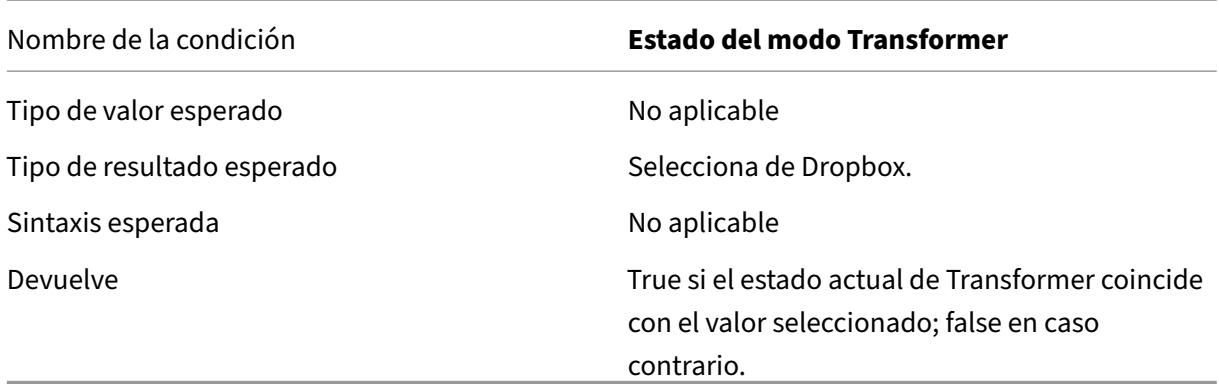

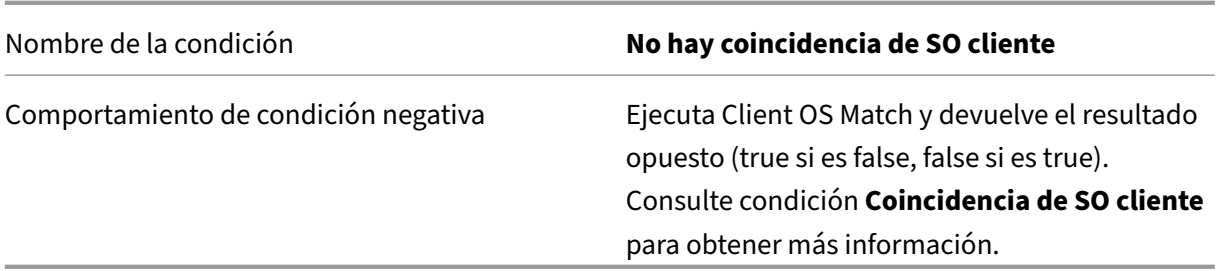

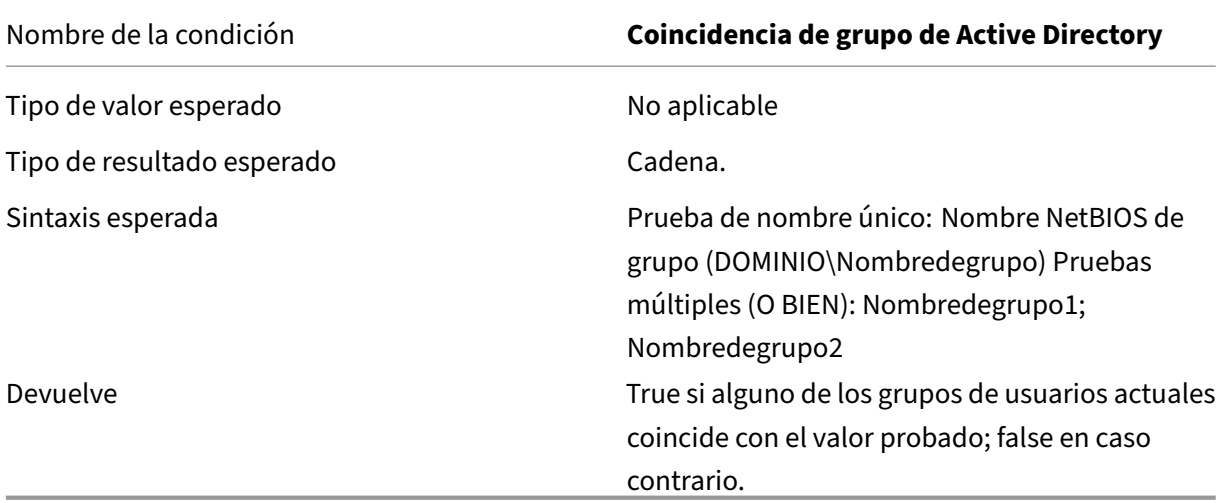

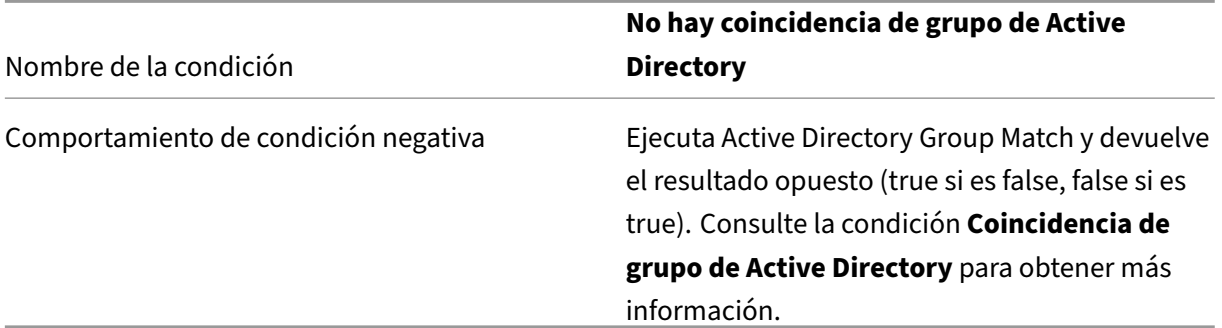

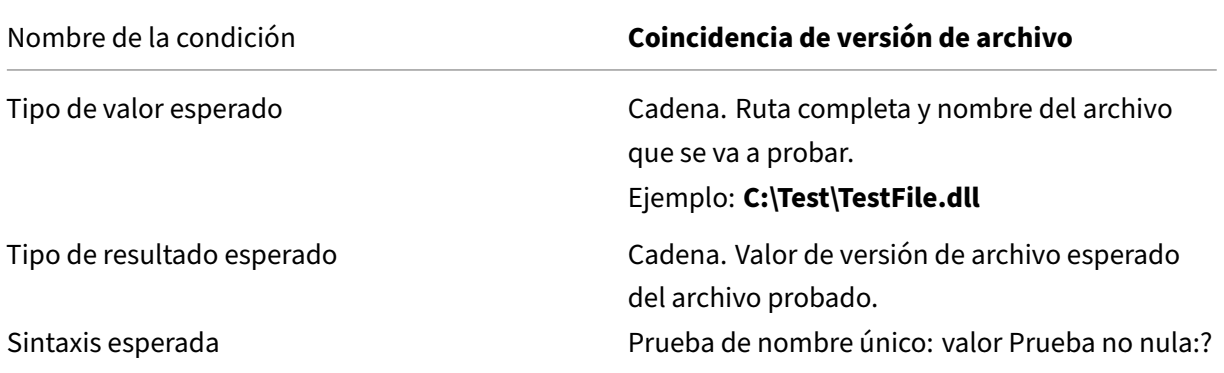

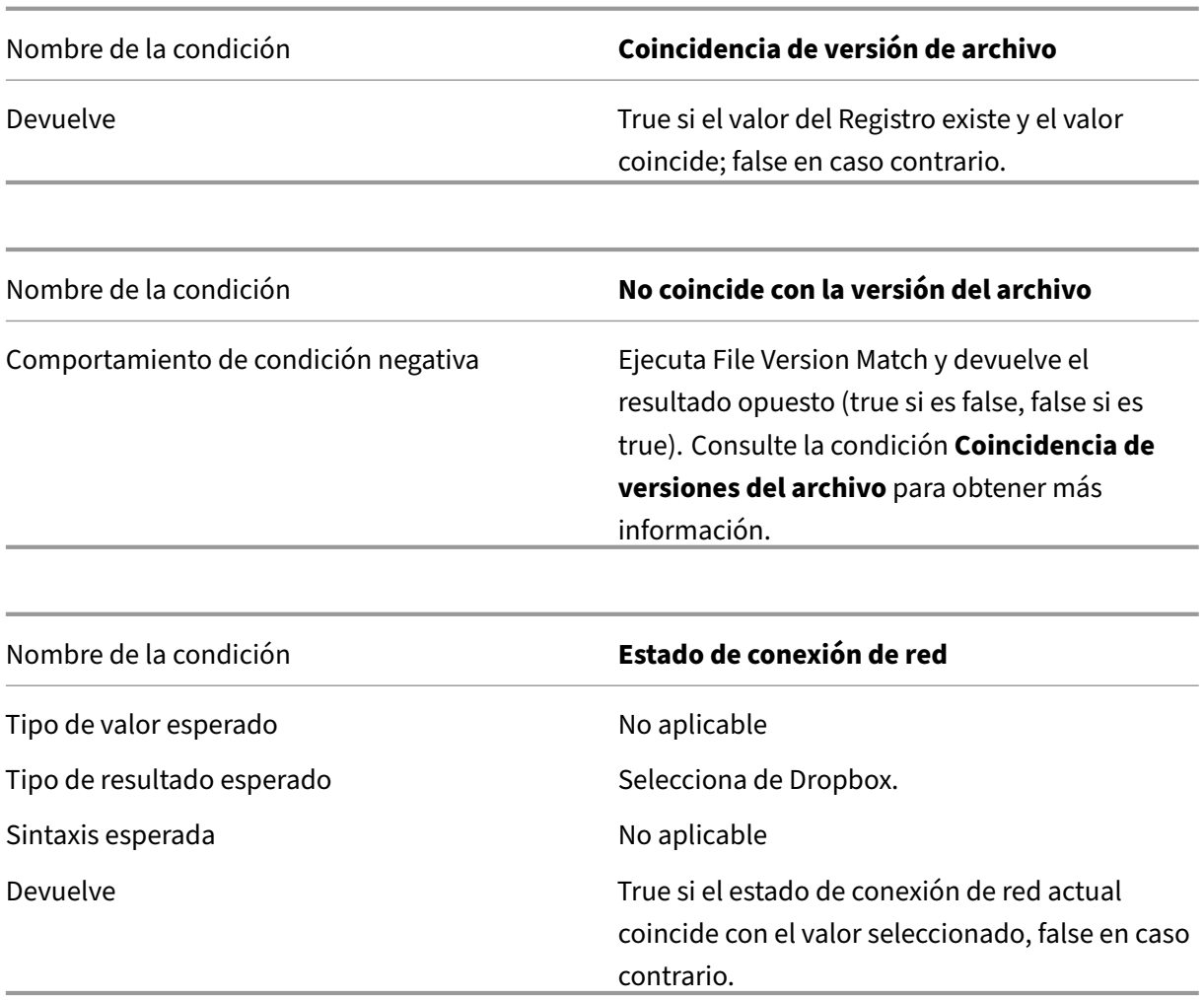

## **Importante:**

Antes de utilizar Nombre de recurso publicado como tipo de condición de filtro, tenga en cuenta lo siguiente: Si el recurso publicado es una aplicación publicada, escriba el nombre del explorador de la aplicación en el campo **Resultado coincidente**. Si el recurso publicado es un escritorio publicado, escriba el nombre publicado del escritorio en el campo **Resultado coincidente**.

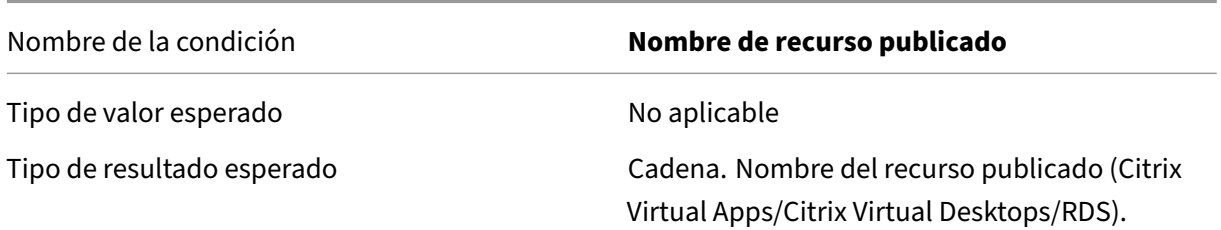

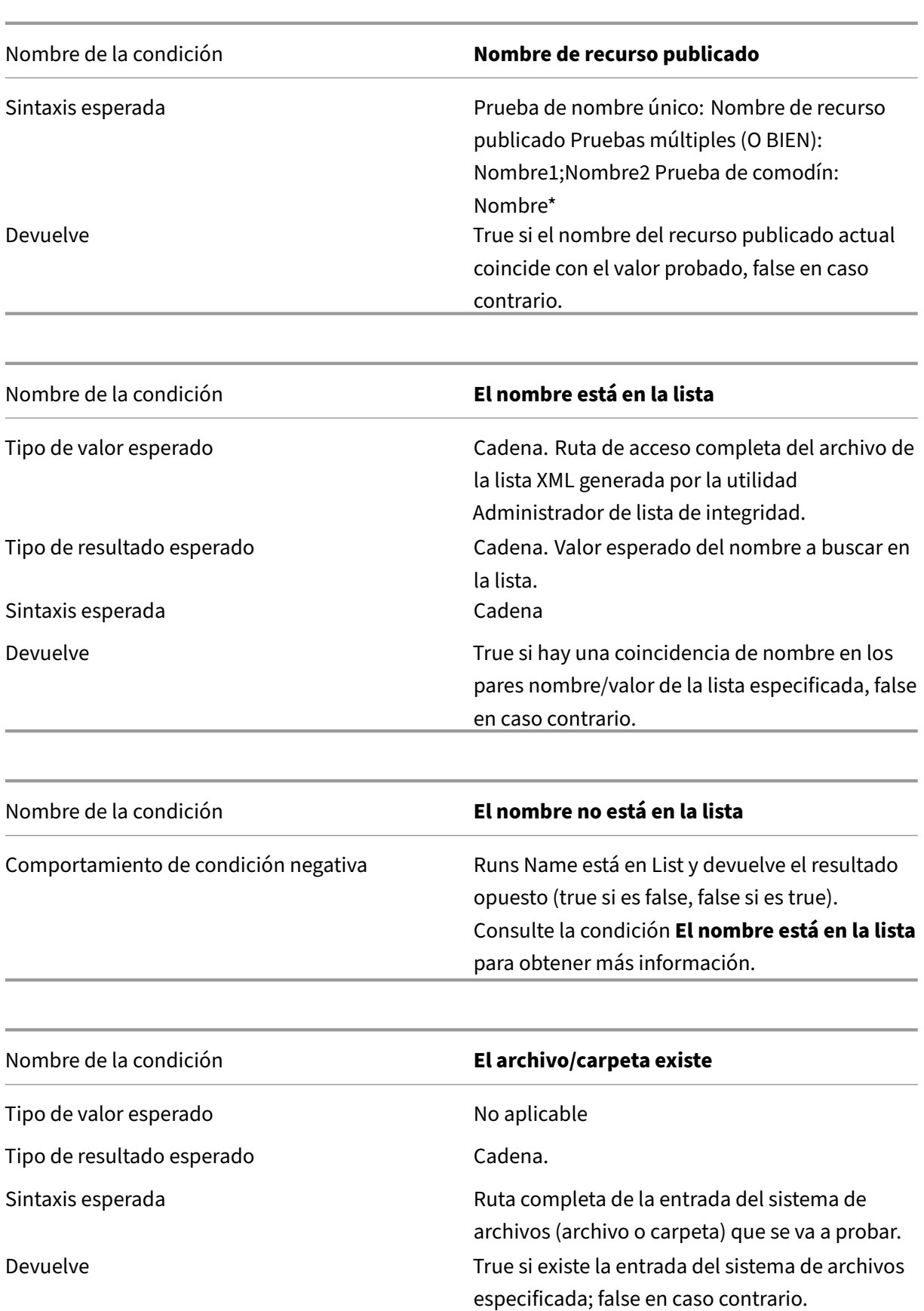

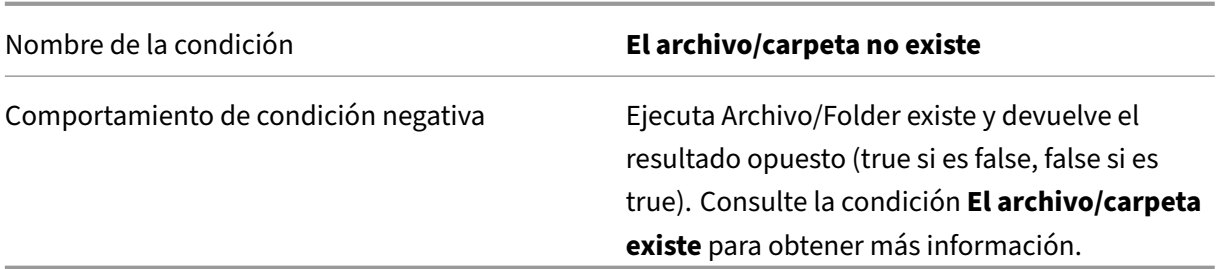

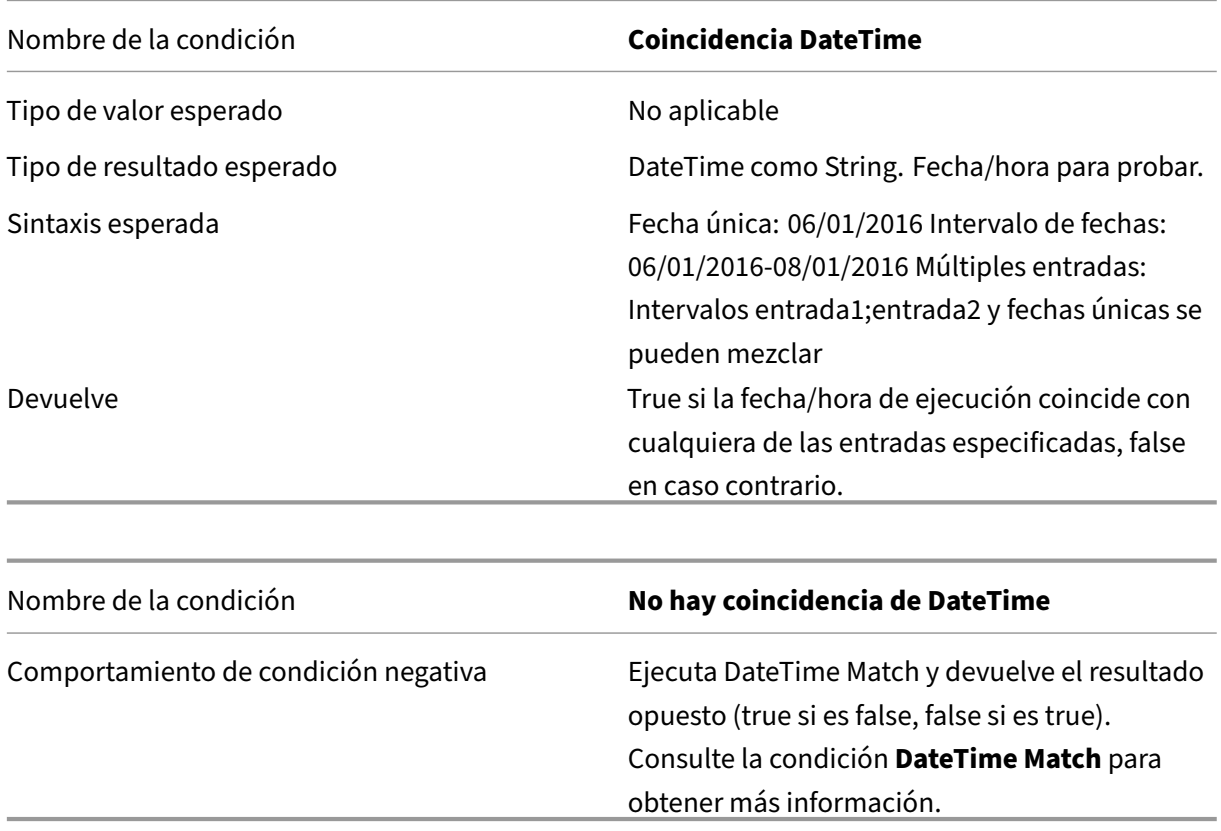

# **Equilibrio de carga con Citrix ADC**

#### October 22, 2021

Este artículo le guía a través de la implementación de un grupo de servidores WEM (Workspace Environment Management) que contiene dos o más servidores de infraestructura en todas las configuraciones activas con equilibrio de carga. El artículo proporciona detalles sobre cómo configurar un dispositivo Citrix ADC para equilibrar la carga de las solicitudes entrantes de la consola de administración de WEM y del agente WEM.

Puede escuchar en estos puertos WEM con Citrix ADC:

- Puerto de administración (de forma predeterminada, 8284)
- Puerto de servicio del agente (de forma predeterminada, 8286)
- Puerto de sincronización de datos en caché (de forma predeterminada, 8288)

Supongamos que quiere implementar un grupo de servidores WEM que contenga dos servidores de infraestructura (servidor de infraestructura 1 y servidor de infraestructura 2). Siga estos pasos:

- 1. Inicie sesión en la GUI de administración de Citrix ADC y, a continuación, haga clic en **Configu‑ ración**.
- 2. Vaya a **Administración del tráfico > Equilibrio de carga > Servidores > Agregar** y, a contin‑ uación, haga clic en **Agregar** para agregar el servidor de infraestructura 1. Repita el proced‑ imiento para agregar el servidor de infraestructura 2.
- 3. Vaya a **Administración del tráfico > Equilibrio de carga > Grupos de servicios** y, a contin‑ uación, haga clic en **Agregar** para crear un grupo de servicios para el servicio de la *consola de administración*.
	- **Protocolo**. Seleccione **TCP**.
	- **Tipo de caché**. Seleccione **SERVIDOR**.
- 4. En la página Grupo de servicios de equilibrio de carga, haga clic en **Sin miembro del grupo de servicios**.
- 5. En la página Crear miembro del grupo de servicios, seleccione **Basado en servidor**, haga clic en la flecha derecha y, a continuación, seleccione servidor de infraestructura 1. Repita los pasos 3 a 5 para el servidor de infraestructura 2.
	- **Puerto**. Por ejemplo, escriba 8284 para la consola de administración.
- 6. Siga los pasos 3 a 5 para crear grupos de servicios para el servicio de *agente y el servicio* de *sincronización de caché*.
	- **Puerto**. Para el puerto de servicio del agente, escriba 8286. Para el puerto de sin‑ cronización de datos almacenado en caché, escriba 8288.
- 7. Vaya a **Administración del tráfico > Equilibrio de carga > Servidores virtuales** y, a contin‑ uación, haga clic en **Agregar** para agregar un servidor virtual para el *servicio de consola de ad‑ ministración*.
	- **Protocolo**. Seleccione **TCP**.
	- **Tipo de dirección IP**. Selecciona **Dirección IP**.
	- **Dirección IP**. Escriba la IP virtual. Para obtener más información, consulte Configuración de direcciones IP propiedad de Citrix ADC.
	- **Puerto**. Por ejemplo, escriba 8284 para la consola de administración.
- 8. Haga clic en **Vinculación de grupos de servicios de servidor virtual sin equilibrio de carga**.
- 9. En la página Enlace de grupos de servicios, haga clic en la flecha derecha, seleccione el grupo de servicios correspondiente y, a continuación, haga clic en **Enlazar**.
- 10. Siga los pasos 7 a 9 para crear servidores virtuales que escuchen en el puerto de servicio del agente y el puerto de sincronización de datos en caché.
	- **Puerto**. Para el puerto de servicio del agente, escriba 8286. Para el puerto de sin‑ cronización de datos almacenado en caché, escriba 8288.

## **Analizador de registros**

October 22, 2021

Workspace Environment Management incluye una aplicación de analizador de registros, que se en‑ cuentra en el directorio de instalación del agente:

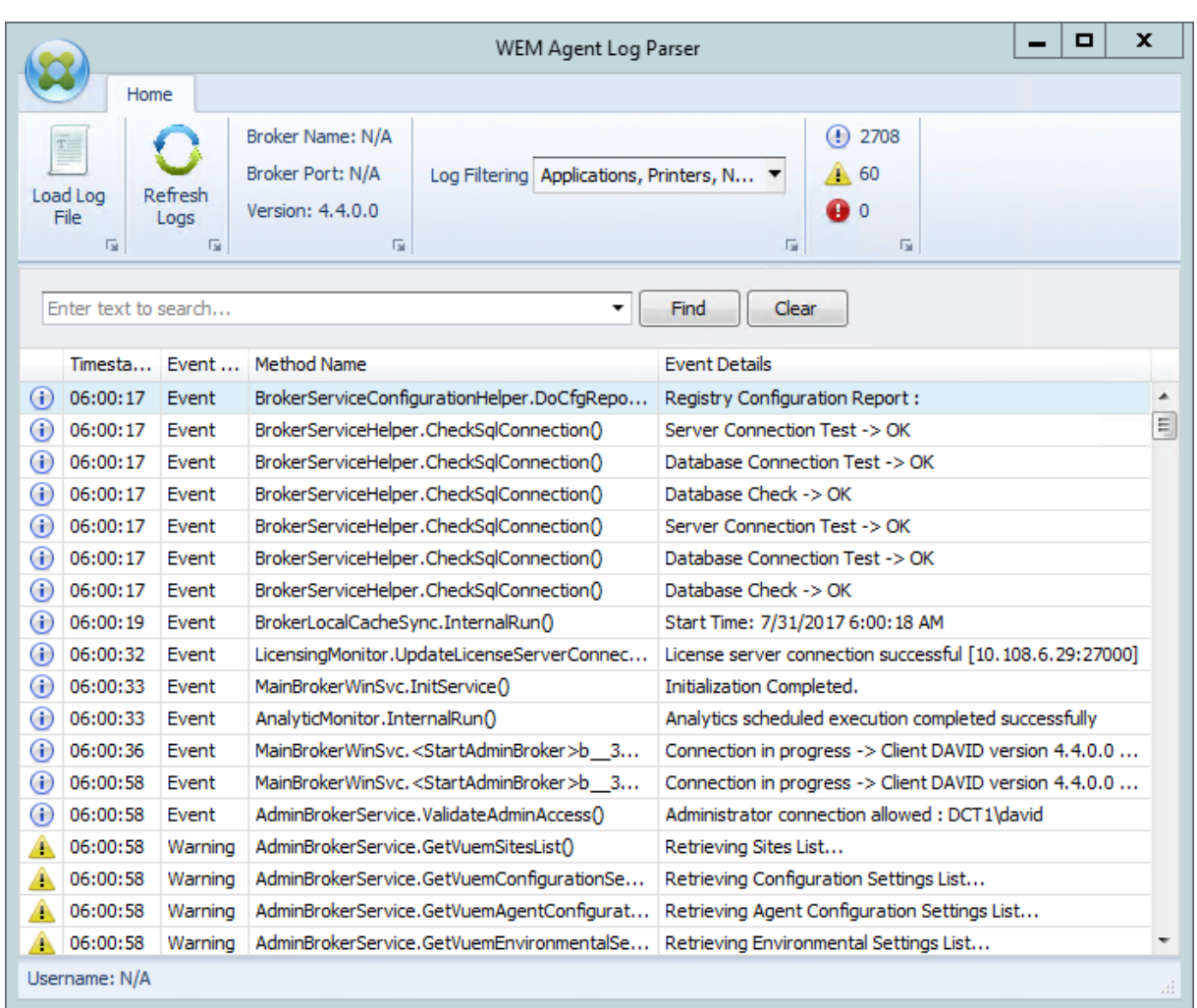

**WEM Agent Log Parser** le permite abrir cualquier archivo de registro del agente de Workspace Envi‑ ronment Management, lo que permite búsquedas y filtrables. El analizador resume el número total de eventos, advertencias y excepciones (en la parte superior derecha de la cinta de opciones). También incluye detalles sobre el archivo de registro (el nombre y el puerto del servicio de infraestructura al que se conectó por primera vez y la versión del agente y el nombre de usuario).

# **Información de los puertos**

October 22, 2021

Workspace Environment Management utiliza los siguientes puertos.

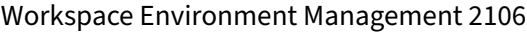

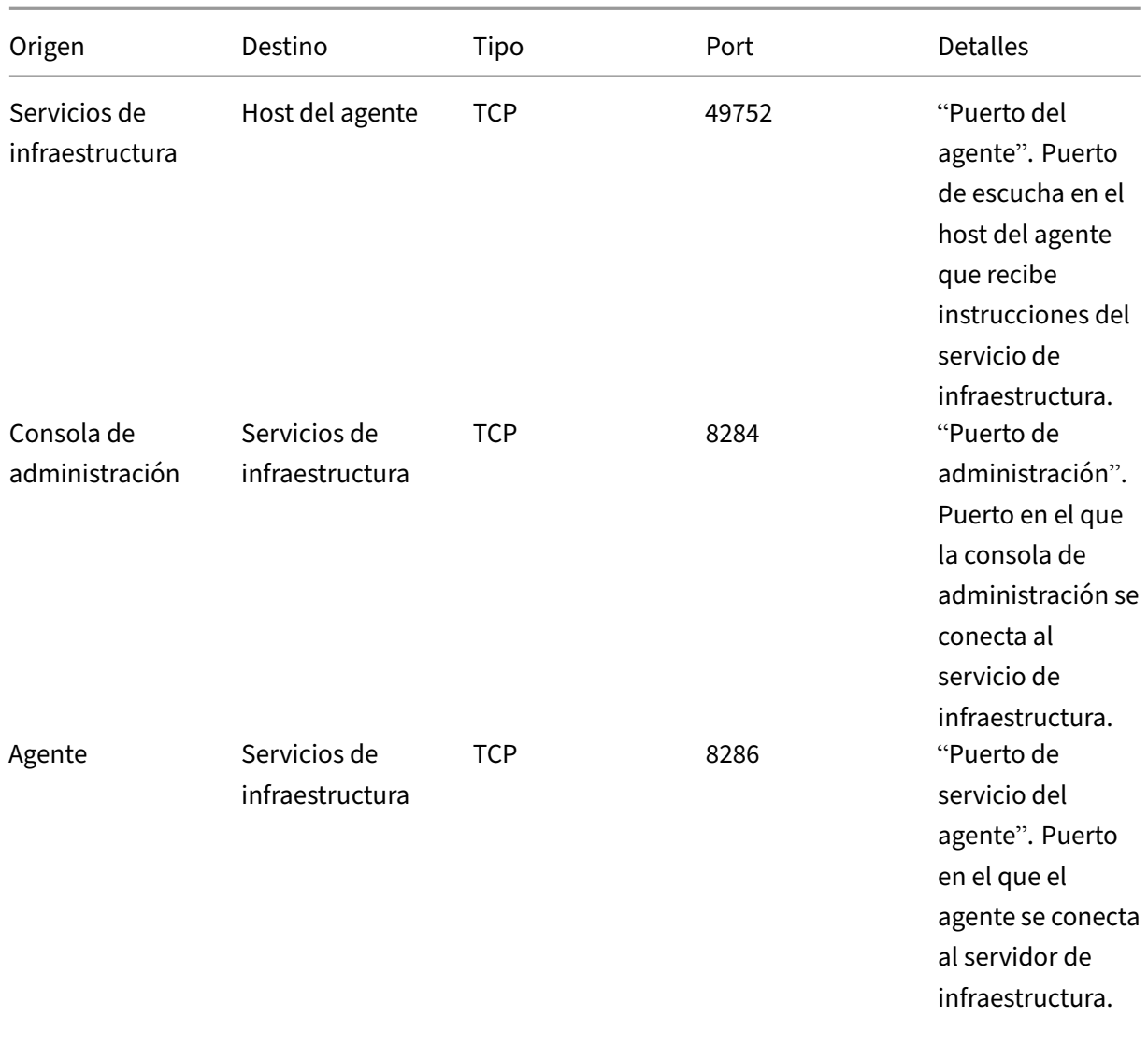

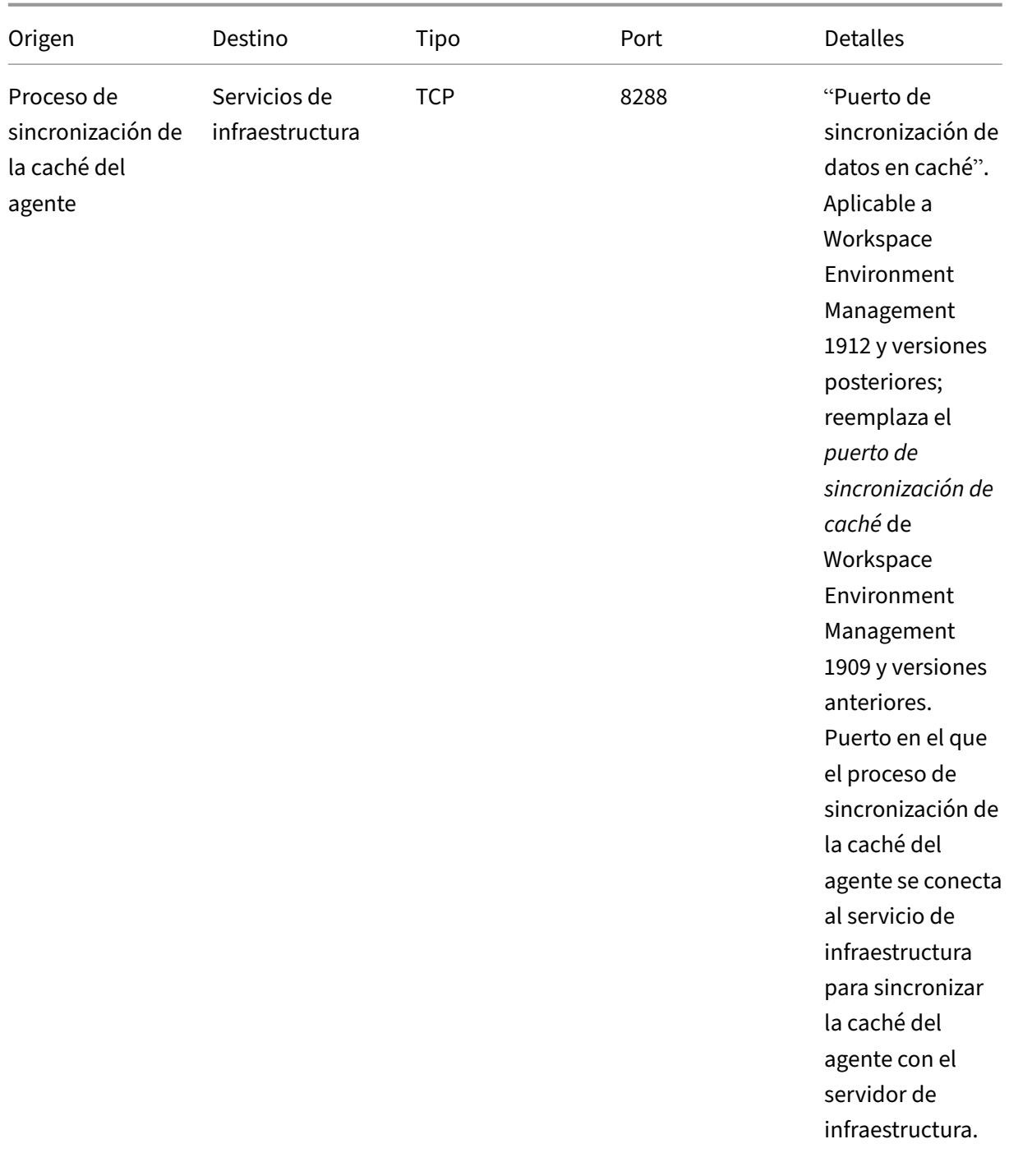

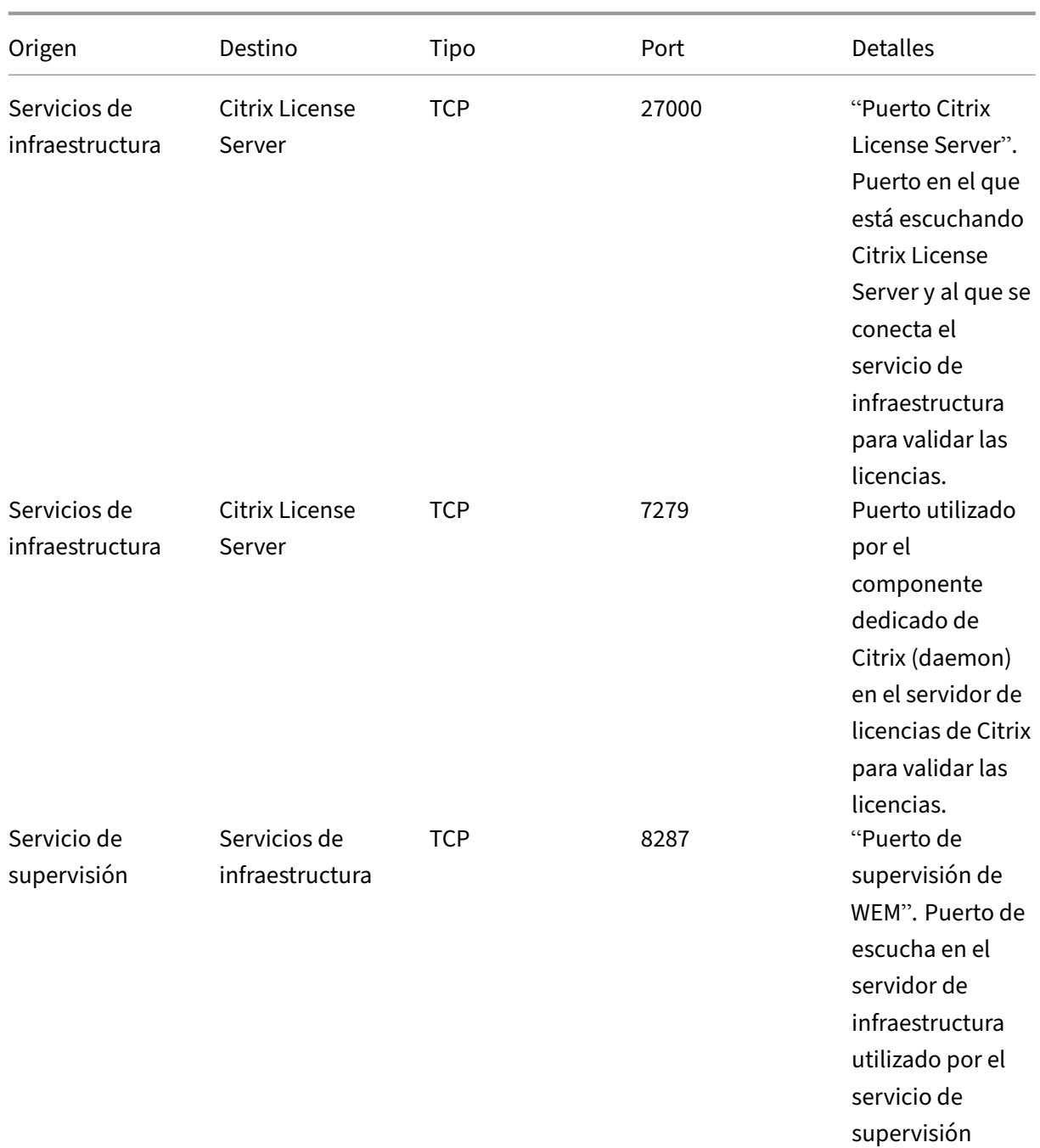

## Workspace Environment Management 2106

# **Ver archivos de registros**

## October 22, 2021

Puede recopilar y ver registros relacionados con Workspace Environment Management (WEM). Los registros se utilizan para solucionar problemas por su cuenta o proporcionar los registros cuando se pone en contacto con la asistencia técnica de Citrix para obtener ayuda. Puede recopilar registros relacionados con:

- El agente WEM
- El servicio de infraestructura WEM
- La consola de administración de WEM
- La base de datos WEM

## **Registros relacionados con el agente**

Puede recopilar registros relacionados con el agente WEM. Los registros que puede recopilar en los equipos en los que está instalado el agente WEM incluyen:

- **Registros de agentes WEM**
	- **– Citrix WEM Agent Init.log**. Registro de inicialización que le permite solucionar problemas con el agente en modo CMD o UI. El registro se crea al iniciar sesión o al actualizar. Si el agente no se inicia, consulte este archivo de registro para obtener detalles de errores. Los errores aparecen como *excepciones*. De forma predeterminada, este archivo de registro se crea en la carpeta de perfil del usuario (%userprofile%).
	- **– Citrix WEM Agent.log**. El registro principal que le permite solucionar problemas con el agente en modo CMD o UI. En el registro se enumeran las instrucciones que ha procesado el agente. Si no se asigna una acción al usuario actual, consulte este archivo de registro para obtener detalles de errores. Los errores aparecen como *excepciones*. De forma pre‑ determinada, este archivo de registro se crea en la carpeta de perfil del usuario (%userprofile%). Para cambiar el valor predeterminado, vaya a **Consola de administración > Configuración avanzada > Configuración > Opciones del agente** y, a continuación, con‑ figure la opción **Habilitar registro de agentes**. Para ver más detalles, active el **modo de depuración** en la ficha**Opciones del agente**. Como alternativa, puede habilitar el registro configurando la siguiente clave de registro:

Equipo\HKEY\_LOCAL\_MACHINE\SYSTEM\CurrentControlSet\Control\Norskale\Agent Host

Nombre: AgentDebugModeLocalOverride

Tipo: DWORD

Valor: 0

Establezca el valor en 1 para habilitar el archivo de registro y 0 para inhabilitarlo. Para que los cambios surtan efecto, reinicie Citrix WEM Agent Host Service. De forma predeterminada, el registro está inhabilitado.

## **Precaución:**

Si se modifica el Registro de forma incorrecta, pueden producirse problemas graves que obliguen a reinstalar el sistema operativo. Citrix no puede garantizar que los problemas derivados de la utilización inadecuada del Editor del Registro puedan re‑ solverse. Si utiliza el Editor del Registro, será bajo su propia responsabilidad. Haga una copia de seguridad del Registro antes de modificarlo.

**– Citrix WEM Agent Host Service Debug.log**. Registro que le permite solucionar problemas con Citrix WEM Agent Host Service. De forma predeterminada, este archivo de registro se encuentra en %PROGRAMFILES(X86)%\Citrix\Workspace Environment Management Agent. Para habilitar el registro, asegúrese de habilitar el **modo de depuración** para el conjunto de configuración correspondiente en la ficha **Consola de administración > Configuración avanzada > Configuración > Opciones de servicio**. Como alternativa, puede habilitar el registro configurando la siguiente clave de registro:

Equipo\HKEY\_LOCAL\_MACHINE\SYSTEM\CurrentControlSet\Control\Norskale\Agent Host

Nombre: AgentServiceDebugModeLocalOverride

Tipo: DWORD

Valor: 0

Establezca el valor en 1 para habilitar el archivo de registro y 0 para inhabilitarlo. Para que los cambios surtan efecto, reinicie Citrix WEM Agent Host Service. De forma predeterminada, el registro está inhabilitado.

## **Precaución:**

Si se modifica el Registro de forma incorrecta, pueden producirse problemas graves que obliguen a reinstalar el sistema operativo. Citrix no puede garantizar que los problemas derivados de la utilización inadecuada del Editor del Registro puedan re‑ solverse. Si utiliza el Editor del Registro, será bajo su propia responsabilidad. Haga una copia de seguridad del Registro antes de modificarlo.

- **Registros de eventos de Windows**. Información escrita en el registro de eventos de Windows. Ver registros en el panel **Visor de eventos > Registros de aplicaciones y servicios > Servicio de agente WEM**.
- **Seguimientos de Windows Communication Foundation (WCF)**. Registros que resultan útiles cuando se producen problemas relacionados con las comunicaciones entre el agente WEM y el servicio de infraestructura WEM. Para habilitar el registro, debe habilitar el seguimiento WCF. Para obtener más información, consulte Seguimientos de Windows Communication Foundation.

## **Registros relacionados con el servicio de infraestructura**

Puede recopilar registros relacionados con el servicio de infraestructura WEM. Los registros que puede recopilar en las máquinas en las que está instalado el servicio de infraestructura WEM incluyen:

- **Registros de eventos de Windows**. Información escrita en el registro de eventos de Windows. Ver registros en el panel **Visor de eventos > Registros de aplicaciones y servicios > Norskale Broker Service**.
- **Citrix WEM Infrastructure Service Debug.log**. Registro que le permite solucionar problemas con el servicio de infraestructura Citrix WEM (Norskale Broker Service.exe). De forma predeterminada, este archivo de registro se encuentra en %PROGRAMFILES(X86)%\ Norskale\ Norskale Infrastructure Services. Para habilitar este archivo de registro, siga estos pasos para habilitar el modo de depuración:
	- 1. Abra la **utilidad de configuración de WEM Infrastructure Service** en el menú Inicio.
	- 2. En la ficha **Configuración avanzada**, seleccione **Habilitar modo de depuración**.
	- 3. Haga clic en **Guardar configuración** y, a continuación, en **Sí** para iniciar el servicio y aplicar el cambio.
	- 4. Cierre la ventana de **WEM Infrastructure Service Configuration Utility**.
- **Rastros de WCF**. Registros que resultan útiles cuando se producen problemas de comunicación relacionados con el servicio de infraestructura WEM. Para habilitar el registro, debe habilitar el seguimiento WCF. Para obtener más información, consulte Seguimientos de Windows Communication Foundation.

## **Registros relacionados con la consola de administración**

Puede recopilar registros relacionados con la consola de administración de WEM. Los registros que puede recopilar en los equipos en los que está instalada la consola de administración incluyen:

- **Consola de Citrix WEM Trace.log**. Registro que le permite solucionar problemas con la consola de administración de WEM. De forma predeterminada, este archivo de registro se crea en la carpeta de perfil del usuario (%userprofile%). Para habilitar el registro, sigue estos pasos para habilitar el modo de depuración:
	- 1. Abra la **consola de administración de WEM** desde el menú Inicio y haga clic en **Conectar**.
	- 2. En la ventana **Nueva conexión de Infrastructure Server**, compruebe la información y, a continuación, haga clic en **Conectar**.
	- 3. En la ficha **Acerca de**, haga clic en **Opciones** y seleccione **Habilitar modo de depuración**.
	- 4. Haga clic en **Aplicar** para aplicar el cambio.

• **Rastros de WCF**. Registros que resultan útiles cuando se producen problemas relacionados con las comunicaciones entre la consola de administración de WEM y la base de datos WEM. Para habilitar el registro, debe habilitar el seguimiento WCF. Para obtener más información, consulte Seguimientos de Windows Communication Foundation.

## **Registros relacionados con la base de datos WEM**

Puede recopilar registros relacionados con la base de datos WEM. Los registros se crean cuando utiliza la utilidad de administración de bases de datos WEM para crear o actualizar una base de datos. Consulte el siguiente archivo de registro para obtener más información:

• **Utilidad de administración de bases de datos Citrix WEM Depurar Log.log**. Registro que le permite solucionar problemas con la base de datos WEM. Este archivo de registro se crea de forma predeterminada y se encuentra en C:\Program Files (x86)\Norskale\ Norskale Infrastructure Services.

## **Rastreo de Windows Communication**

Puede ver los seguimientos de Windows Communication Foundation (WCF) para ayudarle a solucionar los siguientes problemas:

- Comunicaciones entre el agente y el servicio de infraestructura
- Comunicaciones relacionadas con el servicio de infraestructura WEM
- Comunicaciones relacionadas con la consola de administración WEM

## **Solución de problemas de comunicación entre el agente y el servicio de infraestructura**

Si el agente WEM no se comunica correctamente con el servicio de infraestructura WEM, puede ver los seguimientos WCF del servicio VUEMUIAgent.exe. Siga estos pasos para habilitar el seguimiento WCF:

- 1. Inicie sesión en el equipo agente WEM.
- 2. Haga clic con el botón secundario en el icono del agente de la barra de tareas y, a continuación, seleccione **Salir** para cerrar el agente.
- 3. Busque el archivo VUEMUIAgent.exe.config en %PROGRAMFILES(X86)%\Citrix\ Workspace Environment Management Agent y, a continuación, cree una copia de seguridad del archivo.
- 4. Abra el archivo en el Bloc de notas o WordPad e inserte el siguiente fragmento en la sección entre el marcador <configuration> y el marcador </configSections>.

5. Guarde el archivo.

```
1 <system.diagnostics>
2 <sources>
3 <source name="System.ServiceModel"
4 switchValue="Information, ActivityTracing"
5 propagateActivity="true">
6 <listeners>
7 <add name="traceListener"
8 type="System.Diagnostics.XmlWriterTraceListener"
9 initializeData= "c:\trace\vuemUIAgent-Traces.
                 svclog" />
10 </listeners>
11 </source><br>12 </sources>
     12 </sources>
13 </system.diagnostics>
```
- 6. En el equipo agente, cree una carpeta raíz llamada "Trace"en la unidad C (C:\Trace). Omita este paso si la carpeta ya existe.
- 7. Reproduzca el problema que ha encontrado y, a continuación, finalice el proceso VUEMUIA‑ gent.exe.
- 8. Consulte el archivo de registros denominado vuemUIAgent-Traces.svclog en C:\ Trace.

También puede ver los seguimientos WCF del servicio Citrix.Wem.Agent.Service.exe. Siga estos pasos:

- 1. Inicie sesión en el equipo agente WEM.
- 2. Haga clic con el botón secundario en el icono del agente de la barra de tareas y, a continuación, seleccione **Salir** para cerrar el agente.
- 3. Finalice el servicio host del agente Citrix WEM.
- 4. Busque el archivo Citrix.Wem.Agent.Service.exe.config en %PROGRAMFILES(X86)%\ Citrix\Workspace Environment Management Agent y, a continuación, cree una copia de seguridad del archivo.
- 5. Abra el archivo en el Bloc de notas o WordPad e inserte el siguiente fragmento en el archivo, empezando por la cuarta línea justo después del marcador </configSections>.
- 6. Guarde el archivo.

```
1 <system.diagnostics>
2 <sources>
3 <source name="System.ServiceModel"
4 switchValue="Information, ActivityTracing"
                  propagateActivity="true">
6 <listeners>
           7 <add name="traceListener"
```

```
8 type="System.Diagnostics.XmlWriterTraceListener"
9 initializeData= "c:\trace\NorskaleAgentHostService
                 -Traces.svclog" />
10 </listeners>
11 </source>
12 </sources>
13 </system.diagnostics>
```
- 7. En el equipo agente, cree una carpeta raíz llamada "Trace"en la unidad C (C:\Trace). Omita este paso si la carpeta ya existe.
- 8. Inicie el servicio de Windows denominado Citrix WEM Agent Host Service y, a continuación, re‑ produzca el problema que ha encontrado.
- 9. Consulte el archivo de registros denominado NorskaleAgentHostService-Traces. svclog en C:\Trace.

## **Solución de problemas de comunicaciones relacionadas con el servicio de infraestructura WEM**

Si tiene problemas de comunicación relacionados con el servicio de infraestructura WEM, puede ver los rastros de WCF del Norskale Broker Service. Siga estos pasos para habilitar el seguimiento WCF:

- 1. Inicie sesión en el equipo en el que está instalado el servicio de infraestructura WEM.
- 2. Finalice el servicio de infraestructura de Norskale.
- 3. Busque el archivo Norskale Broker Service.exe.config en %PROGRAMFILES(X86)%\ Norskale\Norskale Infrastructure Services y, a continuación, cree una copia de seguridad del archivo.
- 4. Abra el archivo en el Bloc de notas o WordPad e inserte el siguiente fragmento en el archivo, empezando por la tercera línea justo después del marcador <configuration>.

```
1 <system.diagnostics>
2 <sources>
3 <source name="System.ServiceModel"
                  switchValue="Information, ActivityTracing"
5 propagateActivity="true">
6 <listeners>
7 <add name="traceListener"
8 type="System.Diagnostics.XmlWriterTraceListener"
9 initializeData= "c:\trace\
                 NorskaleInfrastructureBrokerService-Traces.
                 svclog" />
10 </listeners>
11 </source>
12 </sources>
13 </system.diagnostics>
```
5. Guarde el archivo.

- 6. En el equipo de servicios de infraestructura WEM, cree una carpeta raíz llamada "Trace"en la unidad C (C:\Trace). Omita este paso si la carpeta ya existe.
- 7. Inicie Norskale Infrastructure Service y, a continuación, reproduzca el problema que ha encon‑ trado.
- 8. Consulte el archivo de registros denominado NorskaleInfrastructureBrokerService -Traces.svclog en C:\Trace.

## **Solución de problemas de comunicación entre la consola de administración de WEM y la base de datos WEM**

Si tiene problemas relacionados con las comunicaciones entre la consola de administración de WEM y la base de datos WEM, puede ver los seguimientos WCF del servicio Norskale Administration Con‑ sole.exe. Siga estos pasos para habilitar el seguimiento WCF:

- 1. Inicie sesión en el equipo de la consola de administración de WEM.
- 2. Cierre la consola de administración de WEM.
- 3. Busque el archivo Norskale Administration Console.exe.config en %PROGRAMFILES(X86)%\ Norskale\Norskale Administration Console y, a continuación, cree una copia de seguridad del archivo.
- 4. Abra el archivo en el Bloc de notas o WordPad y agregue el siguiente fragmento al archivo, em‑ pezando por la tercera línea justo después del marcador <configuration>.

```
1 <system.diagnostics>
2 <sources>
3 <source name="System.ServiceModel"
4 switchValue="Information, ActivityTracing"
5 propagateActivity="true">
6 <listeners>
7 <add name="traceListener"
8 type="System.Diagnostics.XmlWriterTraceListener"
9 initializeData= "c:\trace\WEMConsole-Traces.svclog
                " />
10 </listeners>
11 </source>
12 </sources>
13 </system.diagnostics>
```
- 5. Guarde el archivo.
- 6. En el equipo de la consola de administración, cree una carpeta raíz llamada "Trace"en la unidad C (C:\Trace). Omita este paso si la carpeta ya existe.
- 7. Abra la consola de administración de WEM y, a continuación, reproduzca el problema que ha encontrado.

8. Consulte el archivo de registros denominado WEMConsole-Traces.svclog en C:\Trace

# **Administrador de listas de condiciones de integridad de WEM**

## March 1, 2022

.

El administrador de listas de condiciones de integridad de WEM es una poderosa herramienta que le ayuda a crear el archivo XML con fines de filtrado. La herramienta se utiliza con los siguientes tipos de condición de filtro: **Nombre está en Lista**,**Nombre no está en Lista**,**Nombre o Valor están en Lista**y **Nombre o Valor no están en Lista**. Para obtener más información sobre el uso de estas condiciones en la consola de administración, consulte Filtros.

En este artículo se describe cómo utilizar el administrador de listas de condiciones de integridad de WEM para crear el archivo XML con fines de filtrado. Por ejemplo, supongamos que quiere filtrar las acciones mediante el Administrador de li[stas de](https://docs.citrix.com/es-es/workspace-environment-management/2106/user-interface-description/filters.html) condiciones de integridad de WEM junto con **Name is in List**.

## Workspace Environment Management 2106

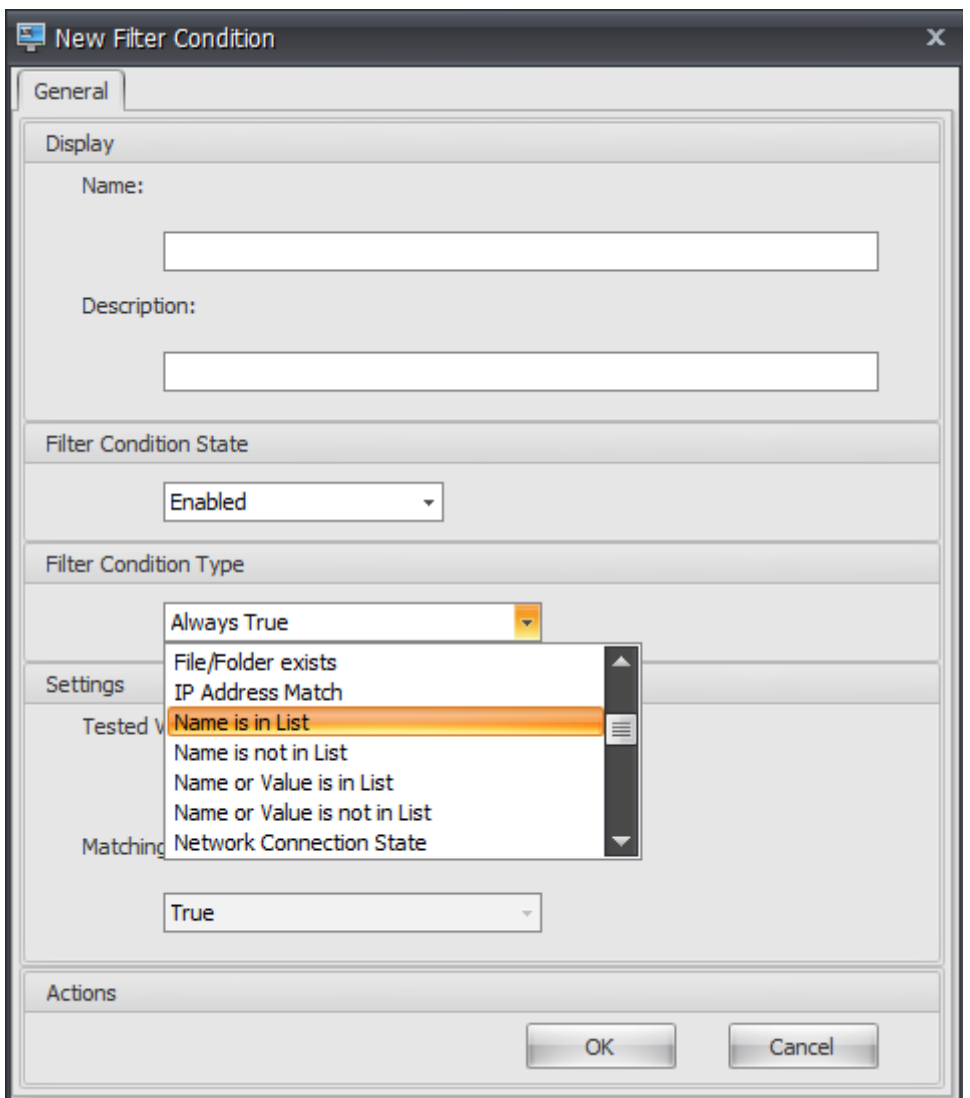

1. Abra el administrador de listas de condiciones de integridad de WEM.

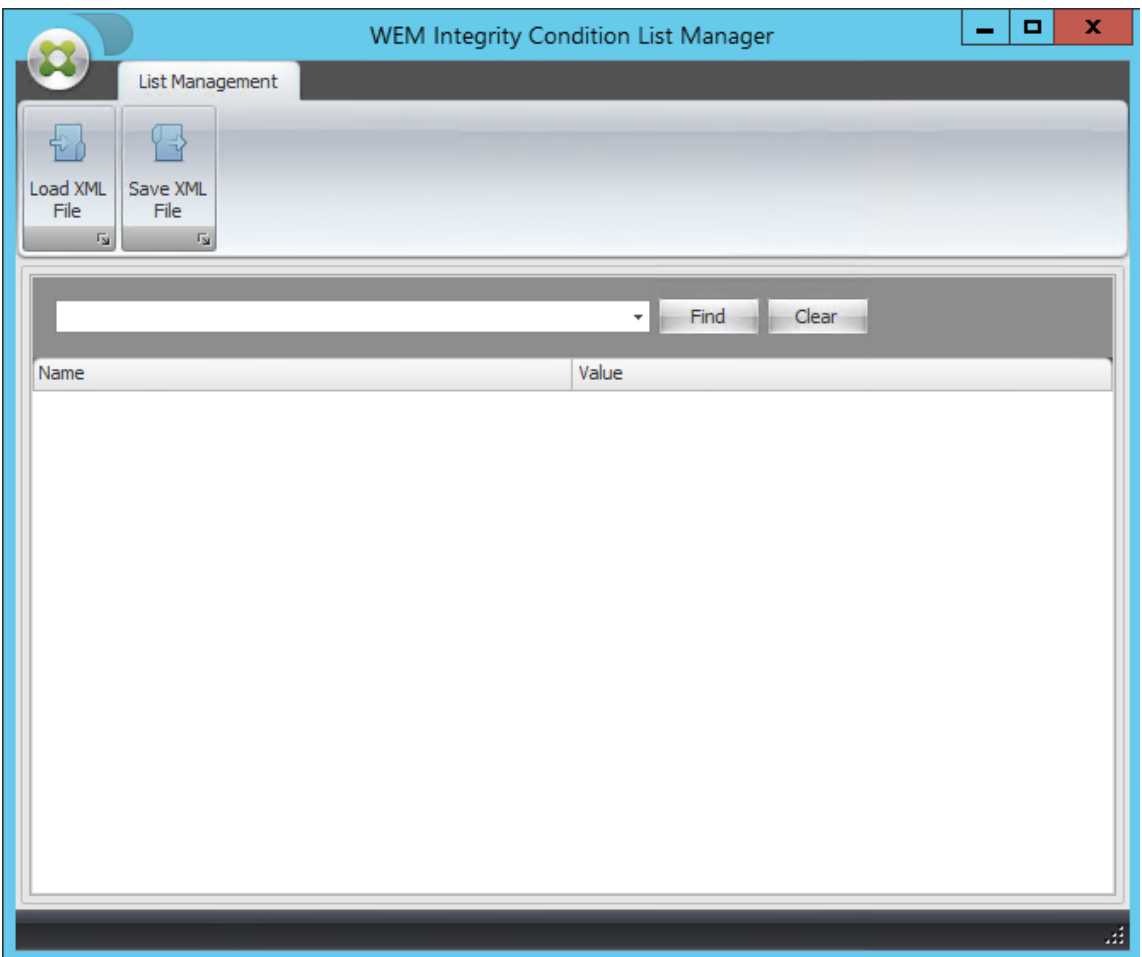

- 2. Haga clic derecho en el área en blanco y, a continuación, seleccione **Agregar** en el menú contextual.
- 3. Escriba el nombre en el campo **Nombre**.

#### **Nota:**

Escriba el nombre del equipo en el que se ejecuta el agente de WEM (host del agente).

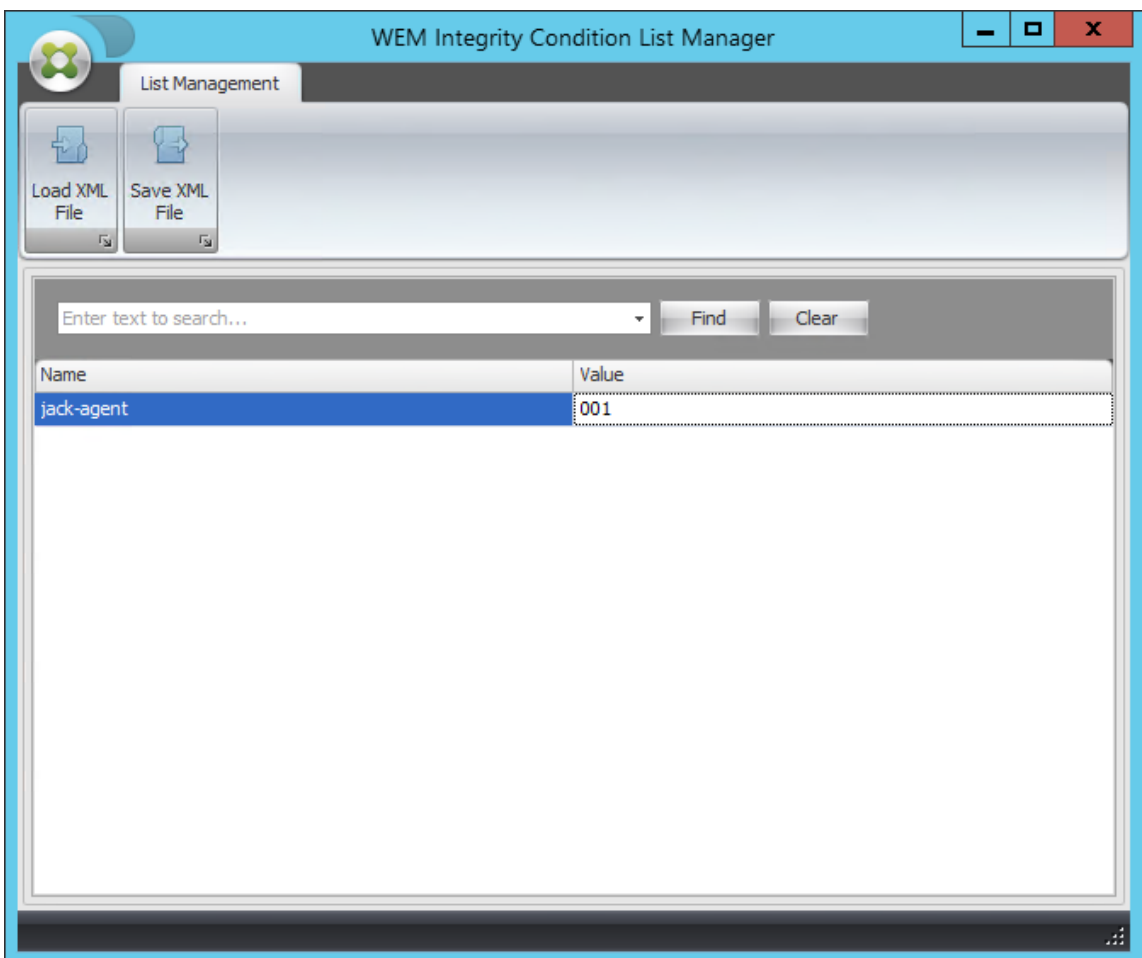

4. Haga clic en **Guardar archivo XML**, vaya a la carpeta deseada y, a continuación, haga clic en **Guardar**.

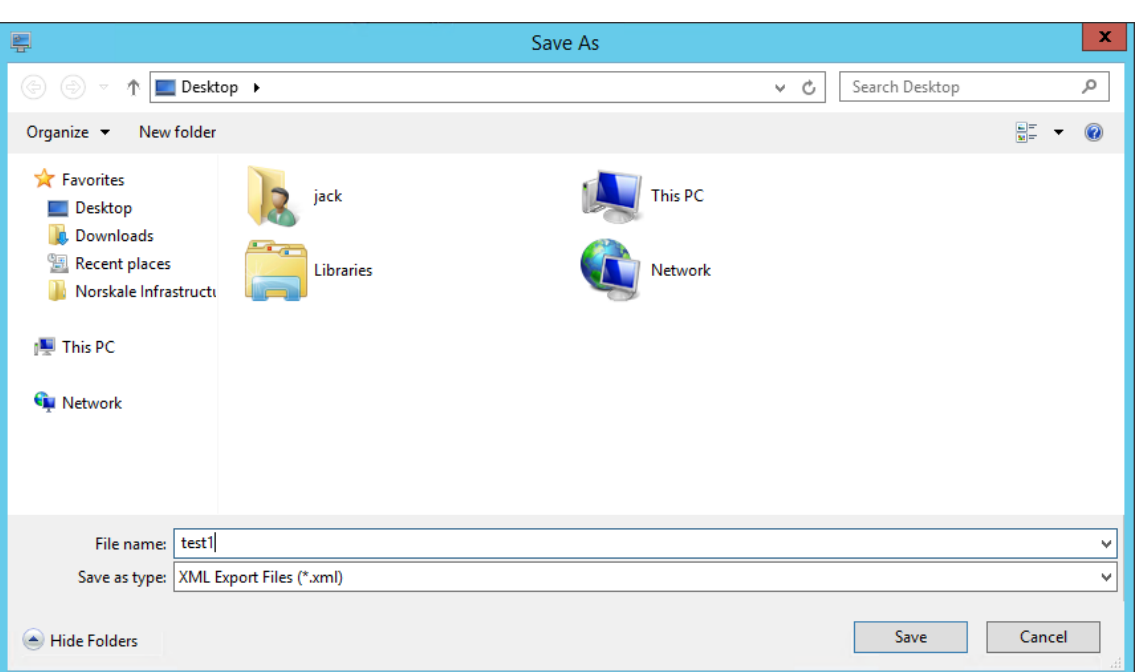

5. Abra el archivo XML guardado para comprobar que la información proporcionada se guardó correctamente.

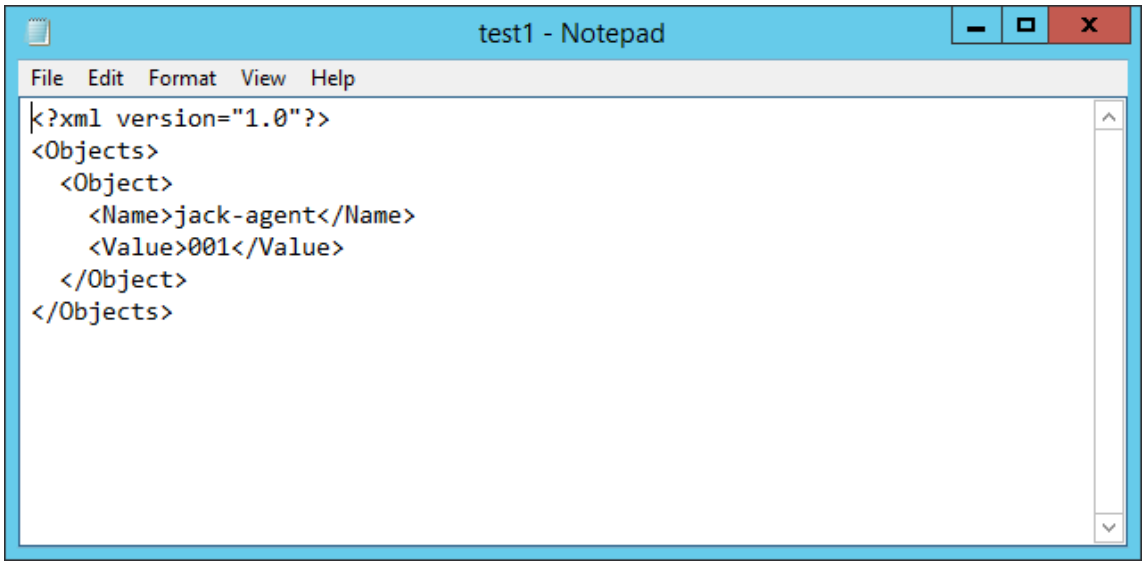

6. Copie el archivo XML guardado en una carpeta del host del agente.

**Nota:**

Esta función no funciona si guarda el archivo XML en un equipo de consola de administración.

7. Vaya a la ficha **Consola de administración > Filtros > Condiciones > Lista de condiciones de filtro** y, a continuación, haga clic en **Agregar**.

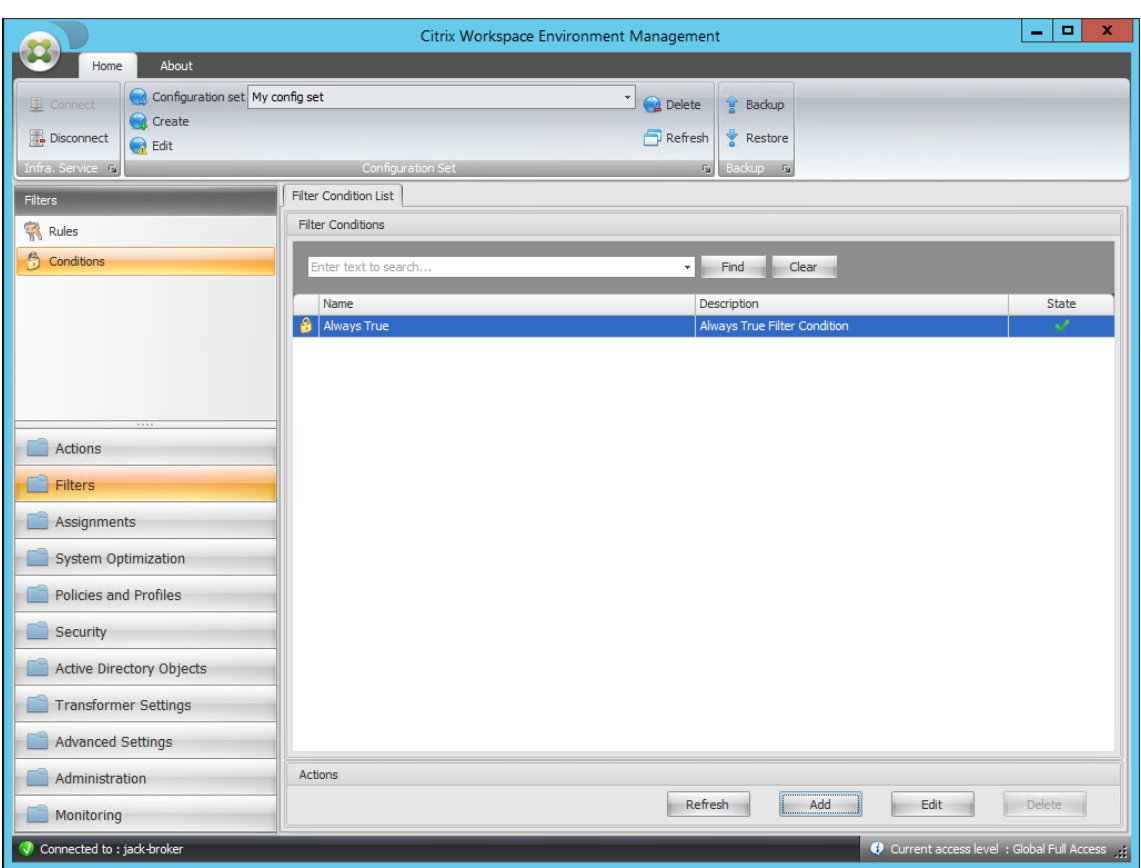

8. Escriba la información y, a continuación, haga clic en **Aceptar**.

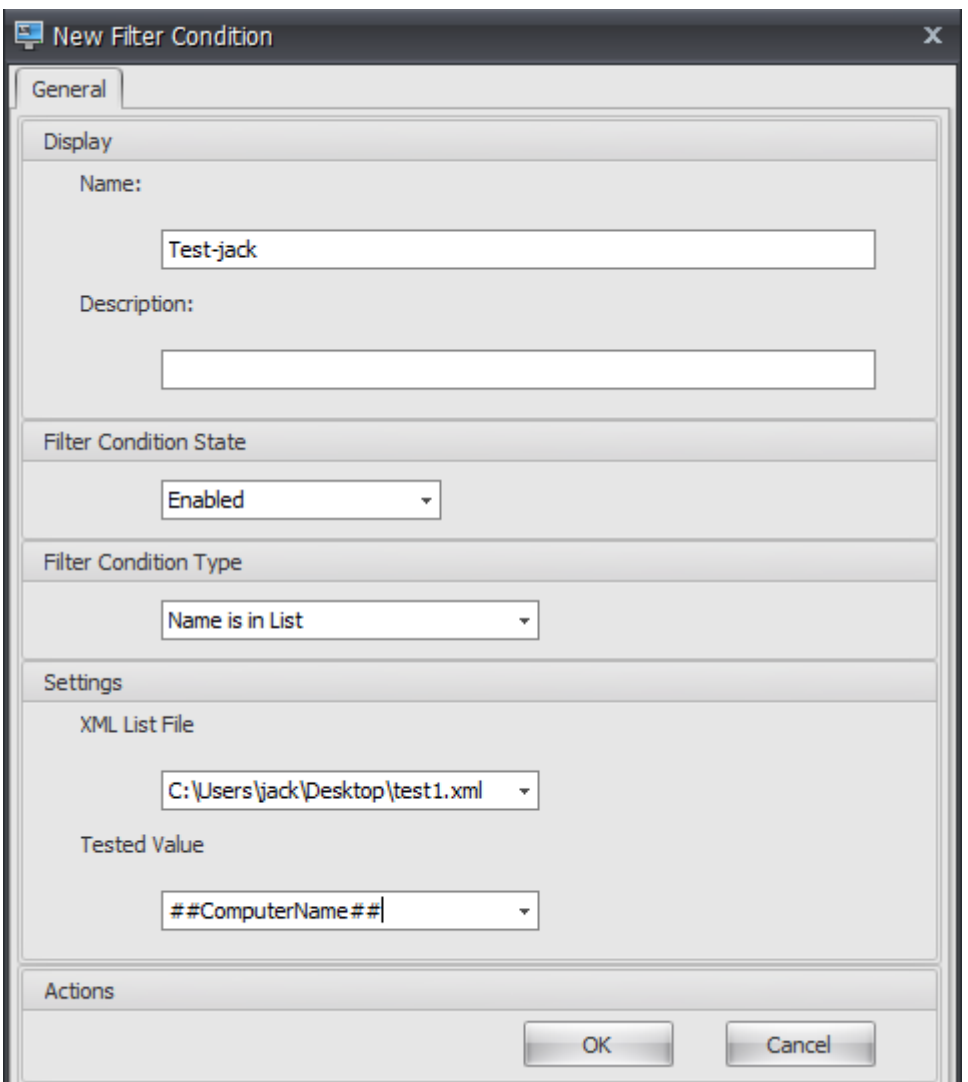

**Nota:**

- **Tipo de condición de filtro**. Seleccione **Nombre está en la lista**.
- **Archivo de lista XML**: C:\Users\<usuario1>\Desktop\test1.xml (dirección del archivo en el host del agente)
- **Valor probado**. Escriba el token dinámico que corresponde al nombre que escribió en el campo **Nombre** del Administrador de listas de condiciones de integridad de WEM. En este ejemplo, ha escrito el nombre del equipo en el que se está ejecutando el agente (host del agente). Por lo tanto, debe usar el token dinámico "##Computer-Name##". Para obtener más información sobre el uso de tokens dinámicos, consulte Tokens dinámicos.
- 9. Vaya a la ficha **Consola de administración > Filtros > Reglas > Lista de reglas de filtro** y, a contin[uación, haga clic en](https://docs.citrix.com/es-es/workspace-environment-management/2106/reference/dynamic-tokens.html) **Agregar**.

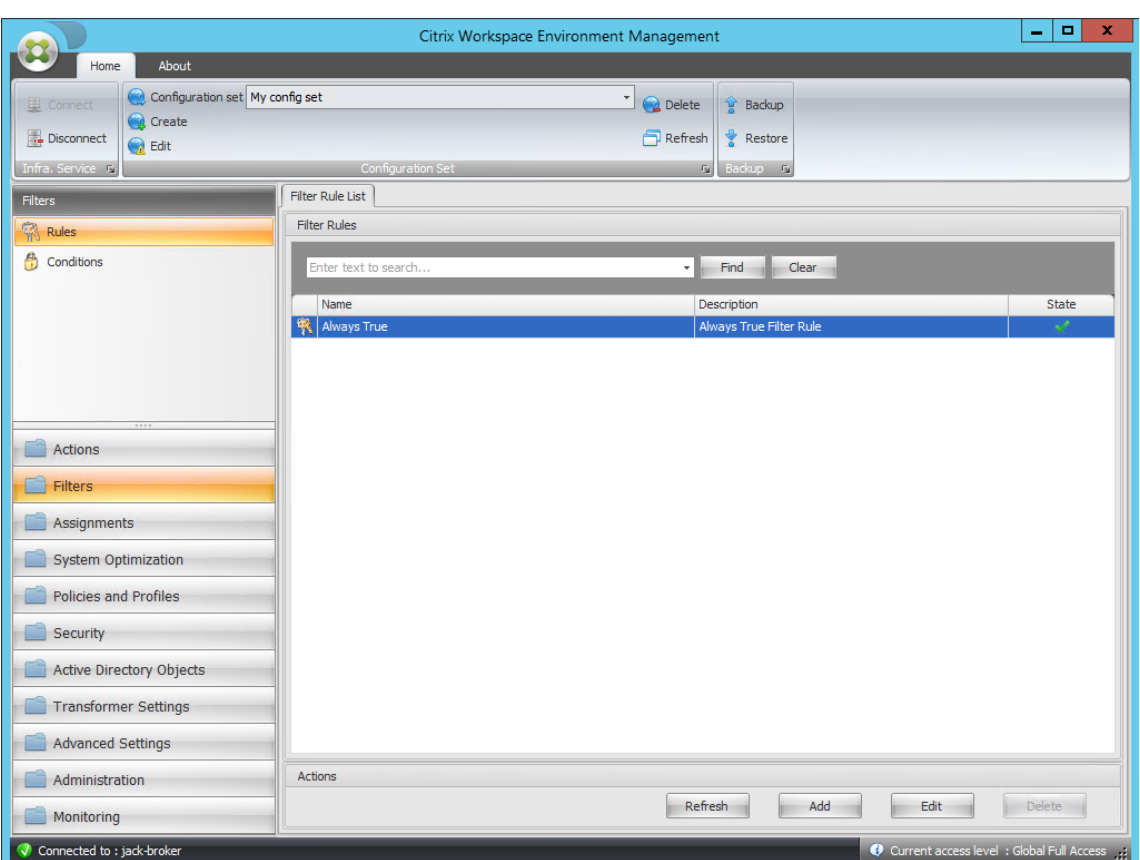

10. Escriba el nombre del filtro en el campo **Nombre**.

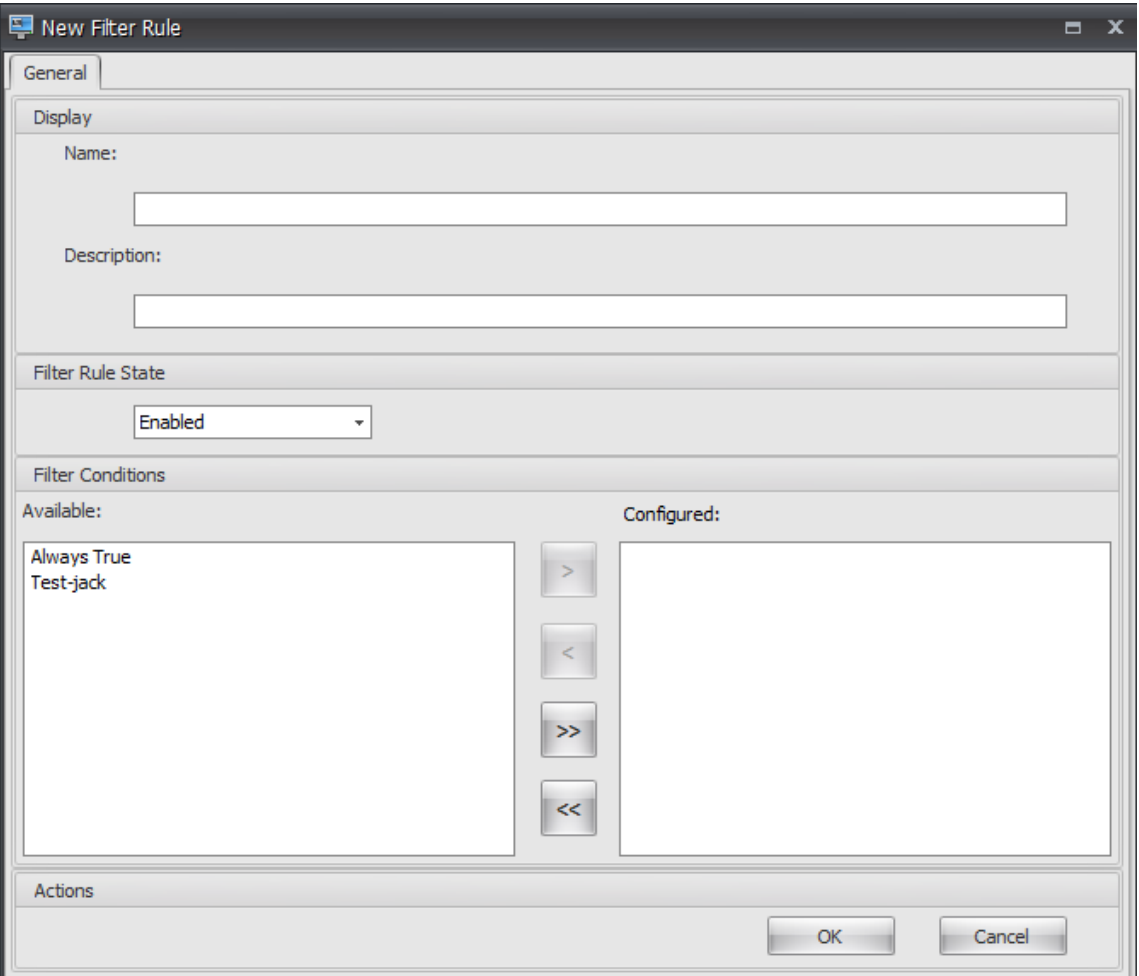

11. Mueva la condición configurada del panel **Disponible** al panel **Configurado** y, a continuación, haga clic en **Aceptar**.

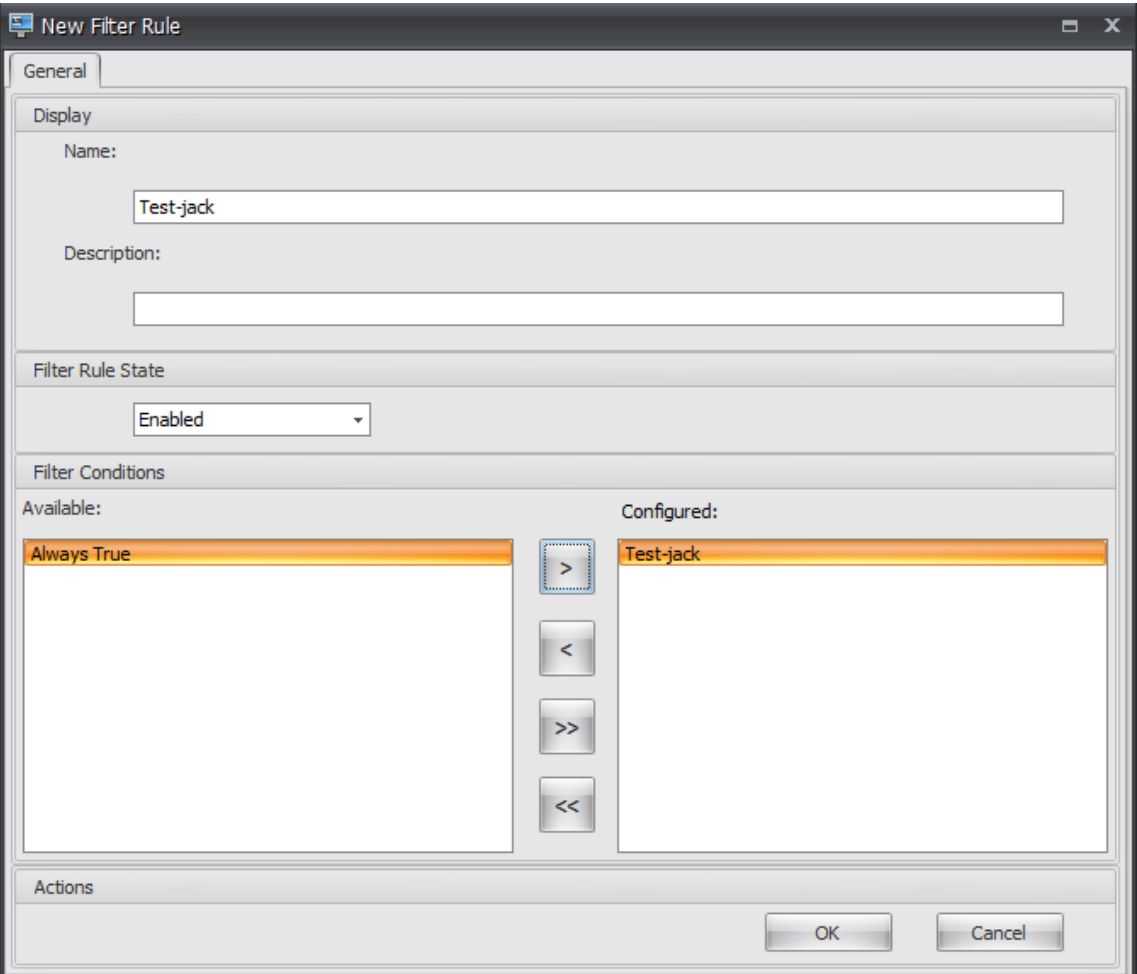

12. Vaya a la ficha **Consola administrativa > Acciones > Aplicaciones > Lista de aplicaciones** y, a continuación, agregue una aplicación.

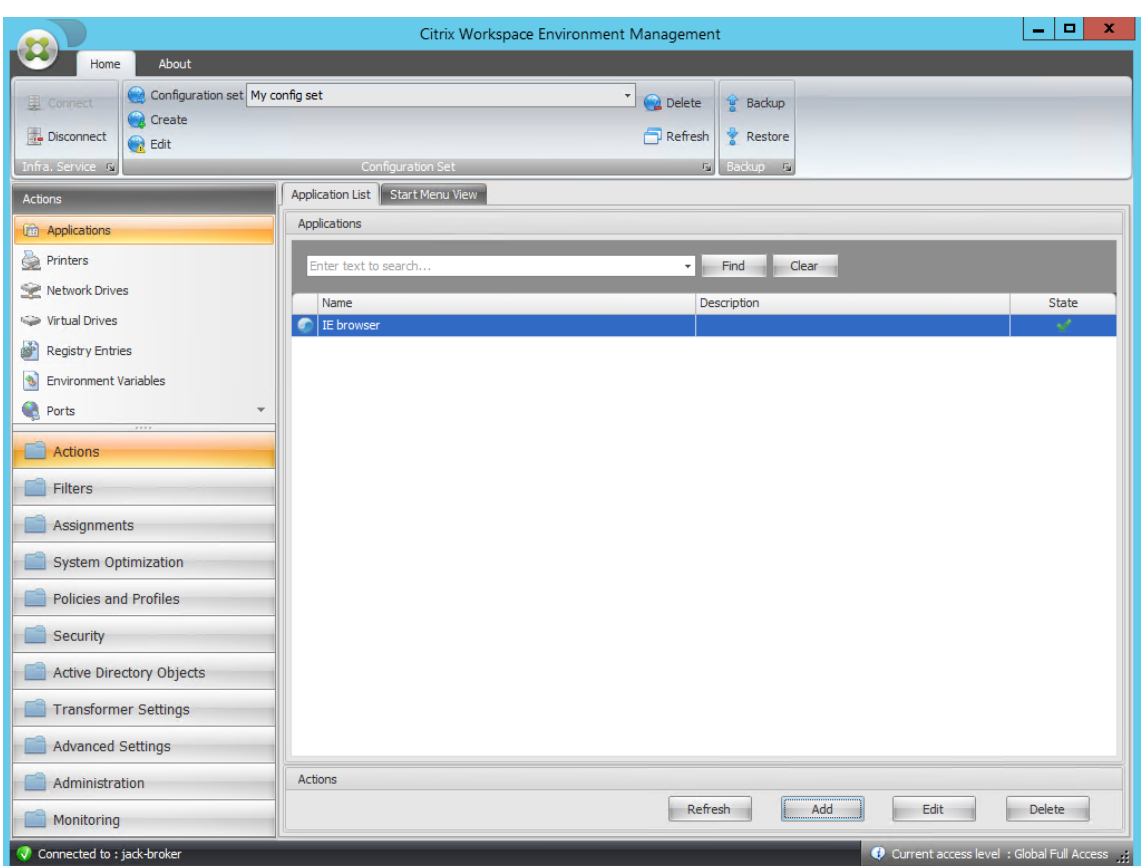

13. Vaya a la **Consola de administración > Asignaciones > Ficha Asignación de acciones**.
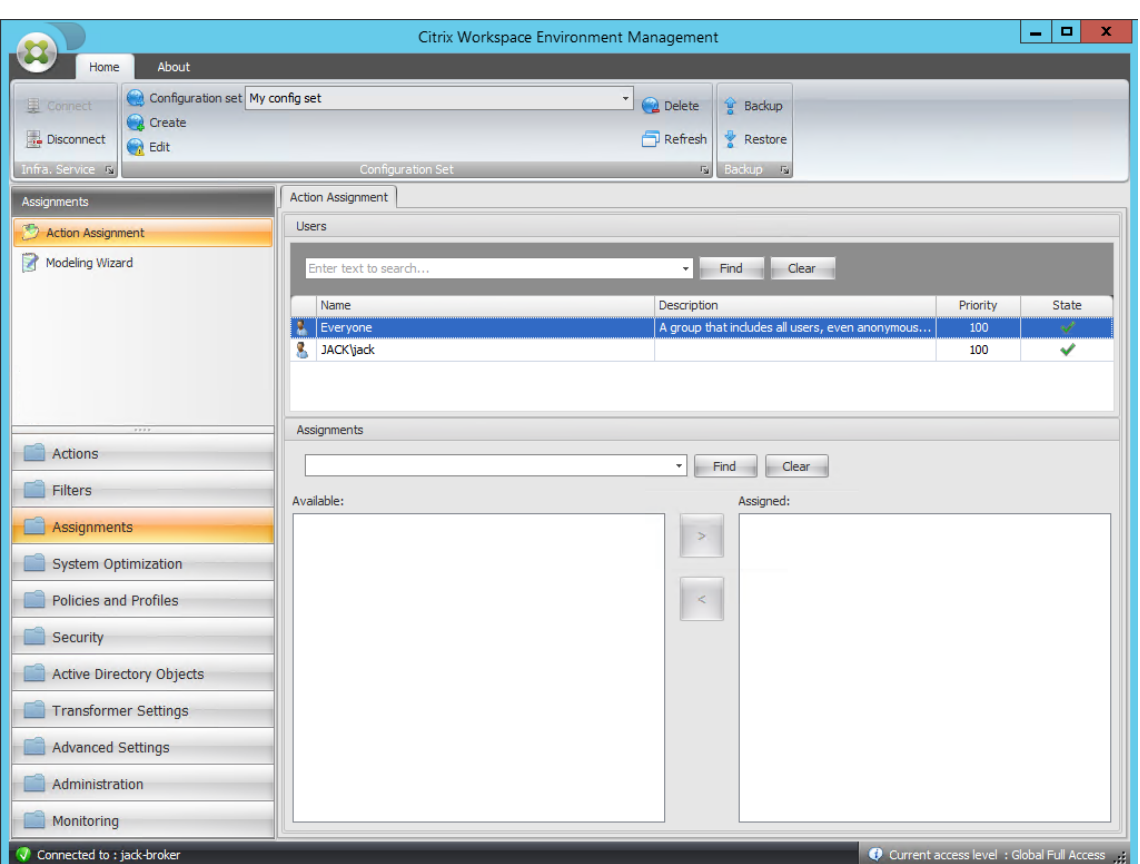

14. Haga doble clic en el usuario o grupo de usuarios deseado (en este ejemplo, seleccione el host del agente).

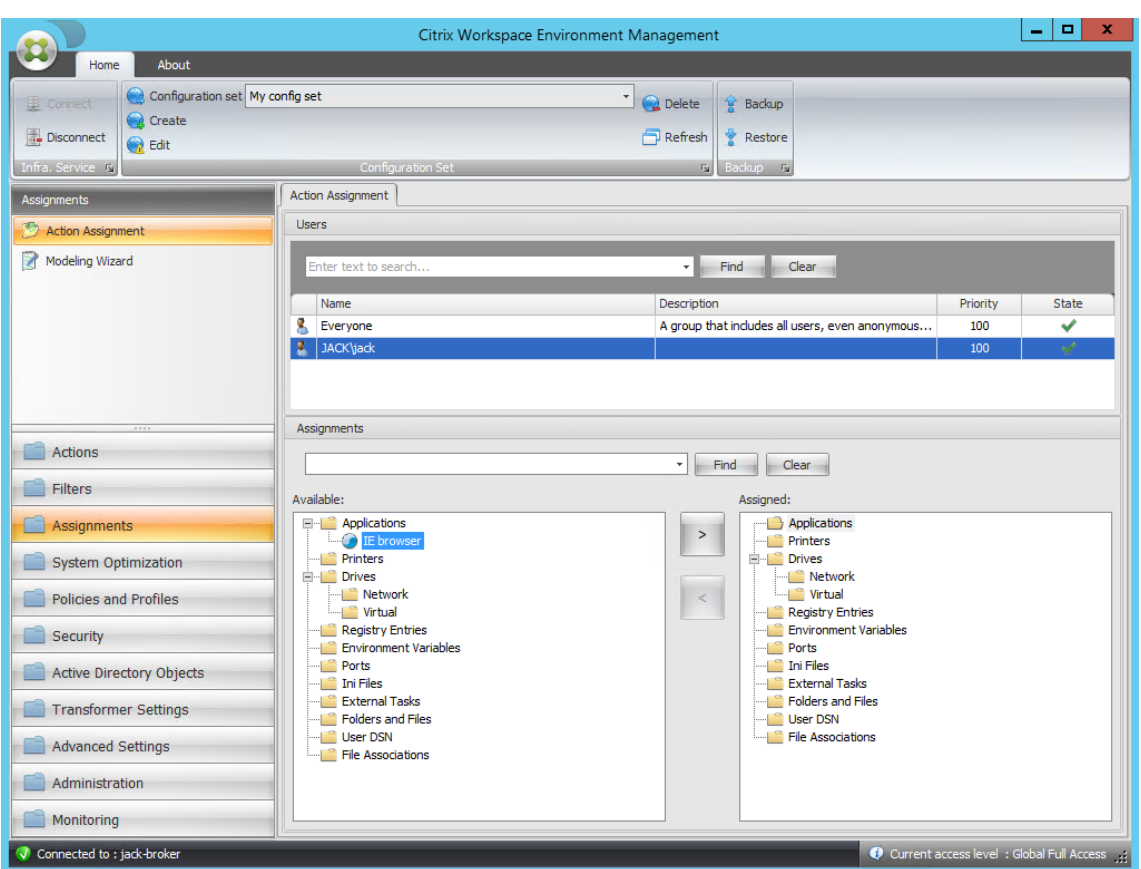

15. Mueva la aplicación del panel **Disponible** al panel **Asignado**.

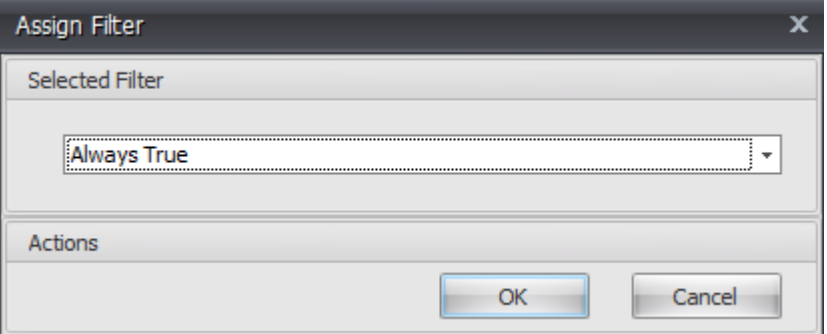

16. Seleccione el filtro y, a continuación, haga clic en **Aceptar**.

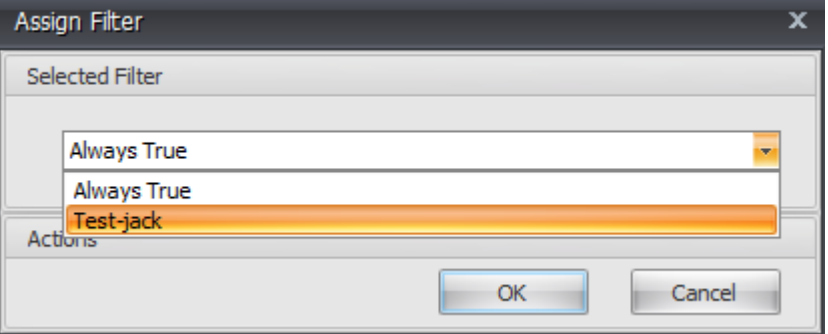

17. Habilite las opciones para la aplicación asignada (en este ejemplo, habilite **Crear escritorio** y **Anclar a la barra de tareas**).

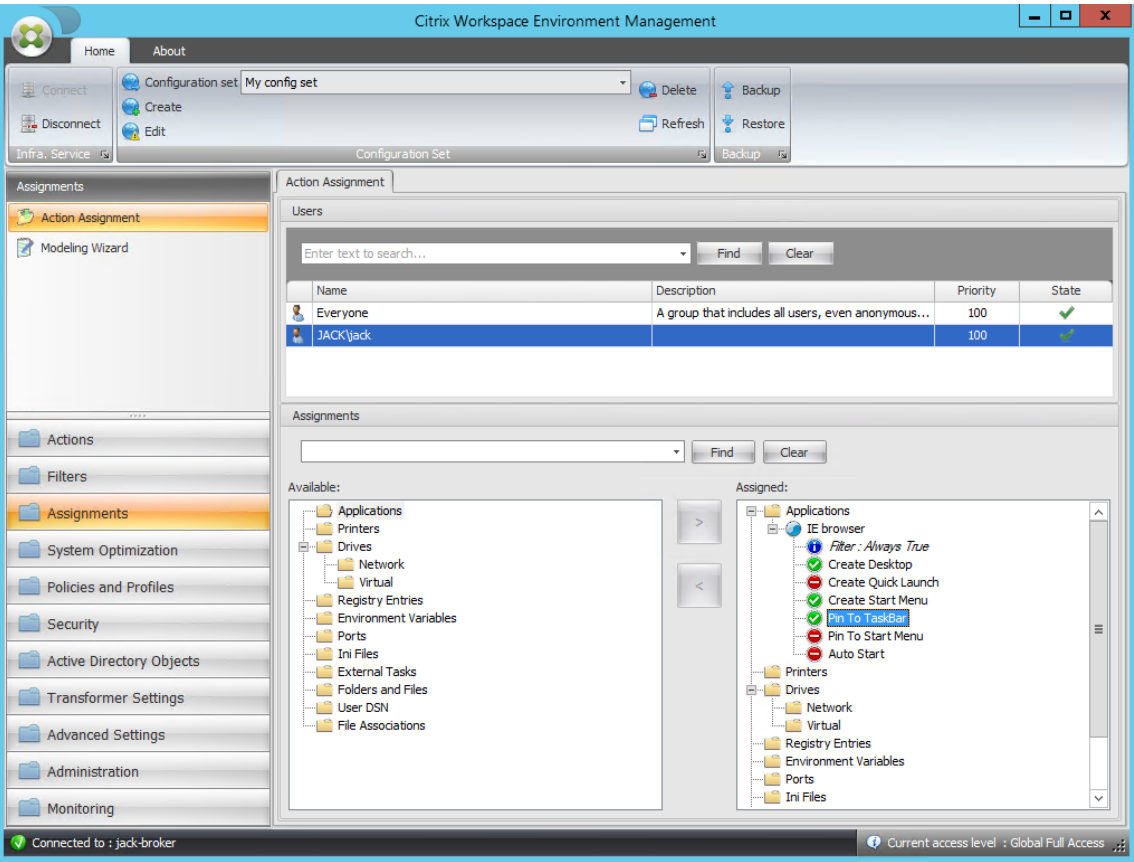

18. Vaya a la ficha **Consola de administración > Administración > Agentes > Estadísticas** y, a continuación, haga clic en **Actualizar**.

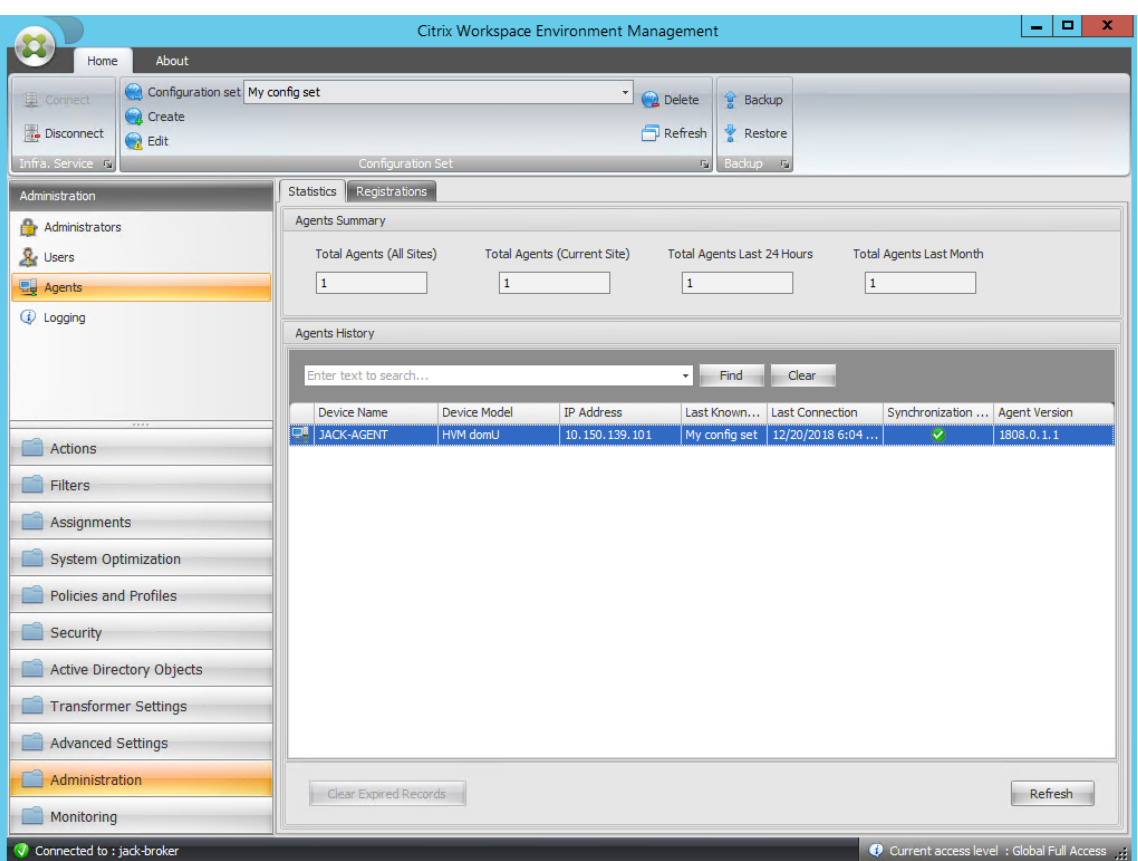

19. Haga clic con el botón secundario en el agente y, a continuación, seleccione **Actualizar agentes de Workspace** en el menú contextual.

#### **Nota:**

Para que la configuración surta efecto, también puede ir al equipo en el que se ejecuta el agente y, a continuación, actualizar el agente de Citrix WEM.

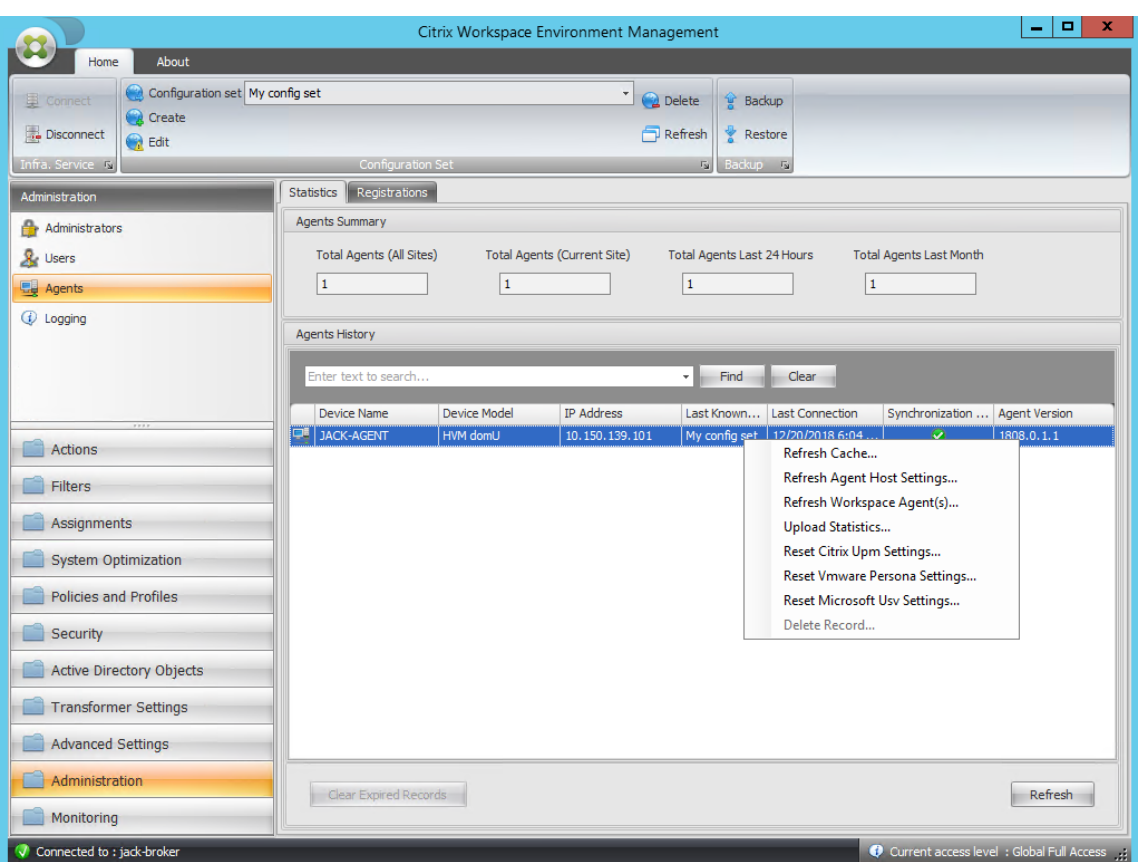

20. Vaya al equipo en el que se está ejecutando el agente (host del agente) para verificar que la condición configurada funciona.

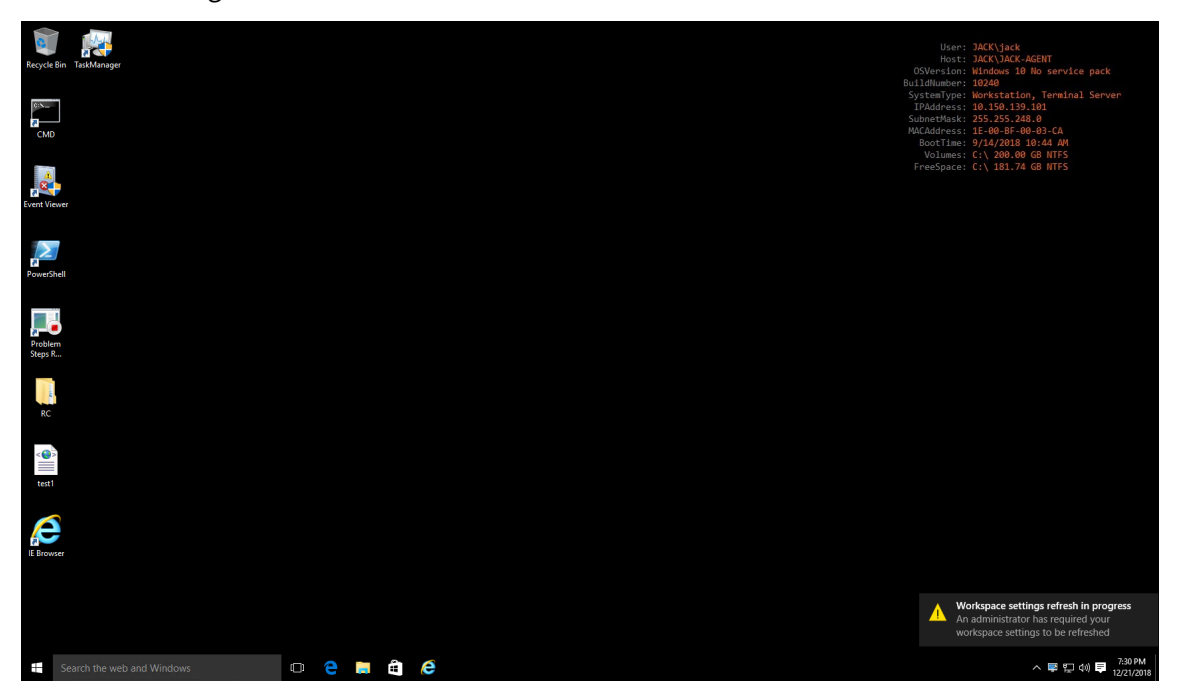

En este ejemplo, la aplicación se asignó correctamente a la máquina agente. Se creó en el escritorio

y se fijó a la barra de tareas.

# **Configuración de lista de impresoras XML**

## April 6, 2022

Workspace Environment Management incluye la capacidad de configurar impresoras de usuario a través de un archivo de lista de impresoras XML.

Una vez creado un archivo de lista de impresoras XML, cree una acción de impresora en la consola de administración con la opción **Tipo de acción** establecida en **Usar archivo de impresoras de asi‑ gnación de dispositivos**.

**Nota:**

Solo se admiten impresoras que no requieren credenciales específicas de Windows.

## **Estructura de archivos de lista de impresoras XML**

El archivo XML está codificado en UTF‑8 y tiene la siguiente estructura XML básica:

```
1 <?xml version="1.0" encoding="UTF-8"?>
2
3 <
         ArrayOfSerializableKeyValuePairOfStringListOfVUEMUserAssignedPrinter
          xmlns:xsd="http://www.w3.org/2001/XMLSchema" xmlns:xsi="http://
         www.w3.org/2001/XMLSchema-instance">
4 ...
5 \timesArrayOfSerializableKeyValuePairOfStringListOfVUEMUserAssignedPrinter
         >
```
Cada cliente y dispositivo asociado está representado por un objeto del siguiente tipo:

1 SerializableKeyValuePair<string, List<VUEMUserAssignedPrinter>>>

Cada dispositivo se representa así:

```
1 <SerializableKeyValuePairOfStringListOfVUEMUserAssignedPrinter>
2 <Key>DEVICE1</Key>
3 <Value>
4 <VUEMUserAssignedPrinter>
5 \qquad \qquad \cdots6 </vUEMUserAssignedPrinter>
7 </Value>
8 </SerializableKeyValuePairOfStringListOfVUEMUserAssignedPrinter>
```
Cada bloque de dispositivos debe coincidir con un cliente o un nombre de equipo específico. La etiqueta **<Key>** contiene el nombre correspondiente. La etiqueta **<Value>** contiene una lista de objetos **VUEMUserAssignedPrinter** que coinciden con las impresoras asignadas al cliente especificado.

```
1 <?xml version="1.0" encoding="utf-8"?>
\frac{2}{3}3 <
           ArrayOfSerializableKeyValuePairOfStringListOfVUEMUserAssignedPrinter
            xmlns:xsi="http://www.w3.org/2001/XMLSchema-instance" xmlns:
           xsd="http://www.w3.org/2001/XMLSchema">
4 <SerializableKeyValuePairOfStringListOfVUEMUserAssignedPrinter>
5 <Key>DEVICE1</Key>
6 <Value>
7 <VUEMUserAssignedPrinter>
8 ... ...
9 </vUEMUserAssignedPrinter>
10 </Value>
11 </SerializableKeyValuePairOfStringListOfVUEMUserAssignedPrinter
            >
12 \langle \langleArrayOfSerializableKeyValuePairOfStringListOfVUEMUserAssignedPrinter
           >
```
# **Sintaxis de etiqueta VUEMUserAssignedPrinter**

Cada impresora configurada debe definirse en una etiqueta **<VUEMUserAssignedPrinter>**, mediante los siguientes atributos:

**<IdPrinter>**. Este es el Id. de impresora de Workspace Environment Management de la impresora configurada. Cada impresora debe tener un ID diferente. **Nota** La acción Lista de impresoras XML configurada en la Consola de administración de Workspace Environment Management también es una acción de impresora con su propio ID, que debe ser diferente del ID de las impresoras configuradas individualmente en la lista XML.

**<IdSite>**. Contiene el identificador de sitio del sitio de Workspace Environment Management corre‑ spondiente, que debe coincidir con el identificador de un sitio existente.

**<State>**. Especifica el estado de la impresora donde 1 está activo y 0 está inhabilitado.

**<ActionType>**. Siempre debe ser 0.

**<UseExtCredentials>**. Debe ser 0. Actualmente no se admite el uso de credenciales específicas de Windows.

**<isDefault>**. Si es 1, impresora es la impresora predeterminada de Windows. Si es 0, no está configu‑ rado como predeterminado.

**<IdFilterRule>**. Siempre debe ser 1.

**<RevisionId>**. Siempre debe ser 1. Si posteriormente se modifican las propiedades de la impresora, incremente este valor en 1 para notificar al host del agente y asegurarse de que se vuelva a procesar la acción de la impresora.

**<Name>**. Este es el nombre de la impresora que percibe el host del agente de Workspace Environment Management. Este campo **no se puede** dejar en blanco.

**<Description>**. Esta es la descripción de la impresora que percibe el host del agente de Workspace Environment Management. Este campo puede estar en blanco.

**<DisplayName>**. Esto no se utiliza y debe dejarse en blanco.

**<TargetPath>**. Esta es la ruta UNC a la impresora.

**<ExtLogin>**. Contiene el nombre de la cuenta de Windows utilizada al especificar las credenciales de Windows para la conexión. [Actualmente no se admite. Deje este campo en blanco.].

**<ExtPassword>**. Contiene la contraseña de la cuenta de Windows utilizada al especificar las creden‑ ciales de Windows para la conexión. [Actualmente no se admite. Deje este campo en blanco.].

**<Reserved01>**. Contiene configuraciones avanzadas. **No lo** modifique de ninguna manera.

1 ><VUEMActionAdvancedOption&gt;&lt;Name&gt;SelfHealingEnabled&lt;/ Name><Value&gt;O&lt;/Value&gt;&lt;/VUEMActionAdvancedOption

Para activar la autorreparación de un objeto de impresora determinado, simplemente copie y pegue el contenido anterior, cambiando el valor de resaltado **0** a **1**.

## **Ejemplo de objeto de impresora**

En el ejemplo siguiente se asignan dos impresoras activas en el cliente o equipo **DEVICE1**:

- **HP LaserJet 2200 Series** en la ruta UNC **\\server.example.net\HP LaserJet 2200 Series** (im‑ presora predeterminada)
- Impresora **Canon C5531i Series** en la ruta UNC \*\*\\server.example.net\Canon C5531i Series\*\*

También asigna una impresora activa en el cliente o equipo DEVICE2:

• **HP LaserJet 2200 Series** en la ruta UNC **\\server.example.net\HP LaserJet 2200 Series**

```
1 <?xml version="1.0" encoding="utf-8"?>
2 <
          ArrayOfSerializableKeyValuePairOfStringListOfVUEMUserAssignedPrinter
           xmlns:xsi="http://www.w3.org/2001/XMLSchema-instance" xmlns:
          xsd="http://www.w3.org/2001/XMLSchema">
3 <SerializableKeyValuePairOfStringListOfVUEMUserAssignedPrinter>
4 <Key>DEVICE1</Key>
5 <Value>
6 <VUEMUserAssignedPrinter>
```
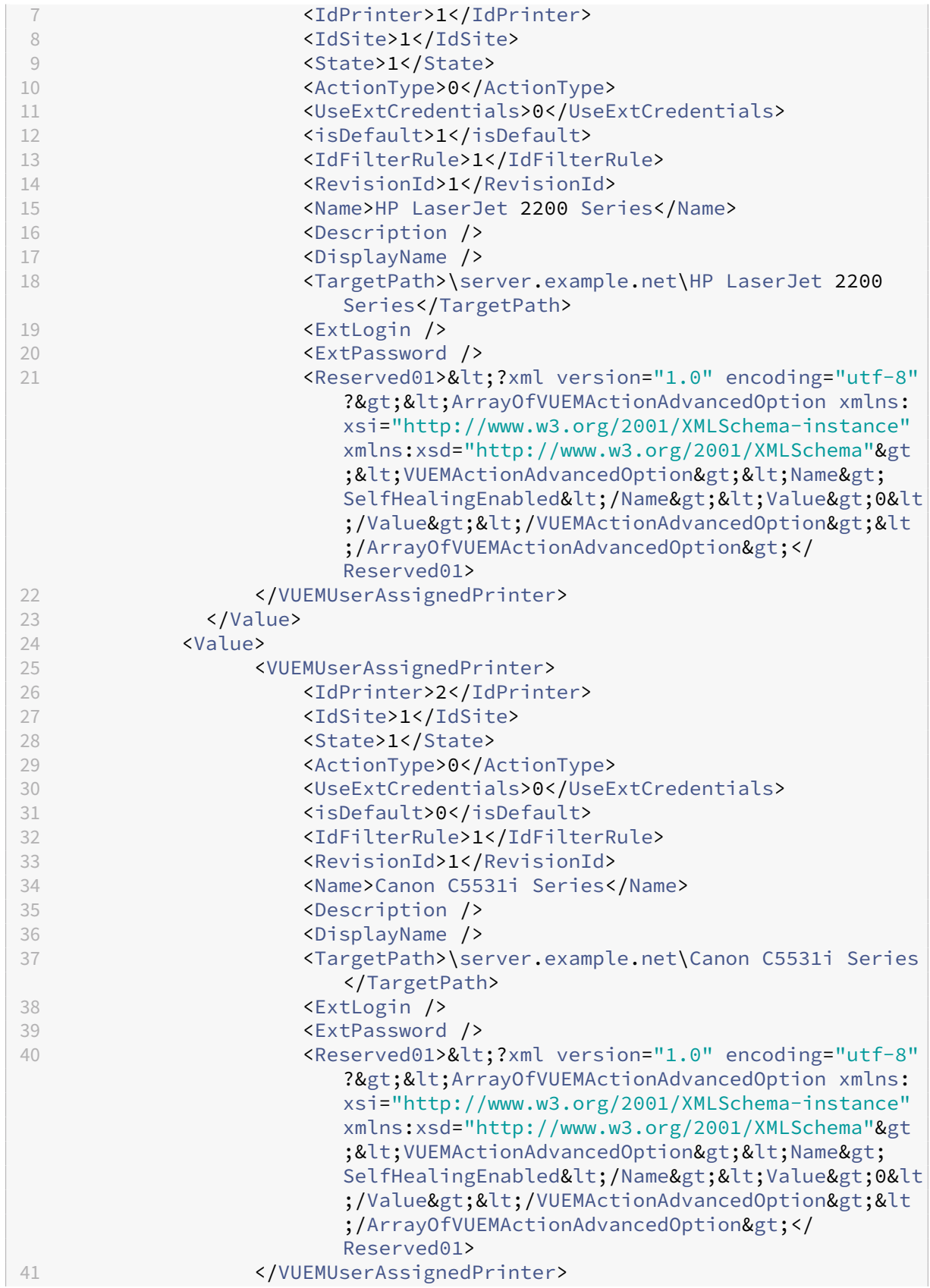

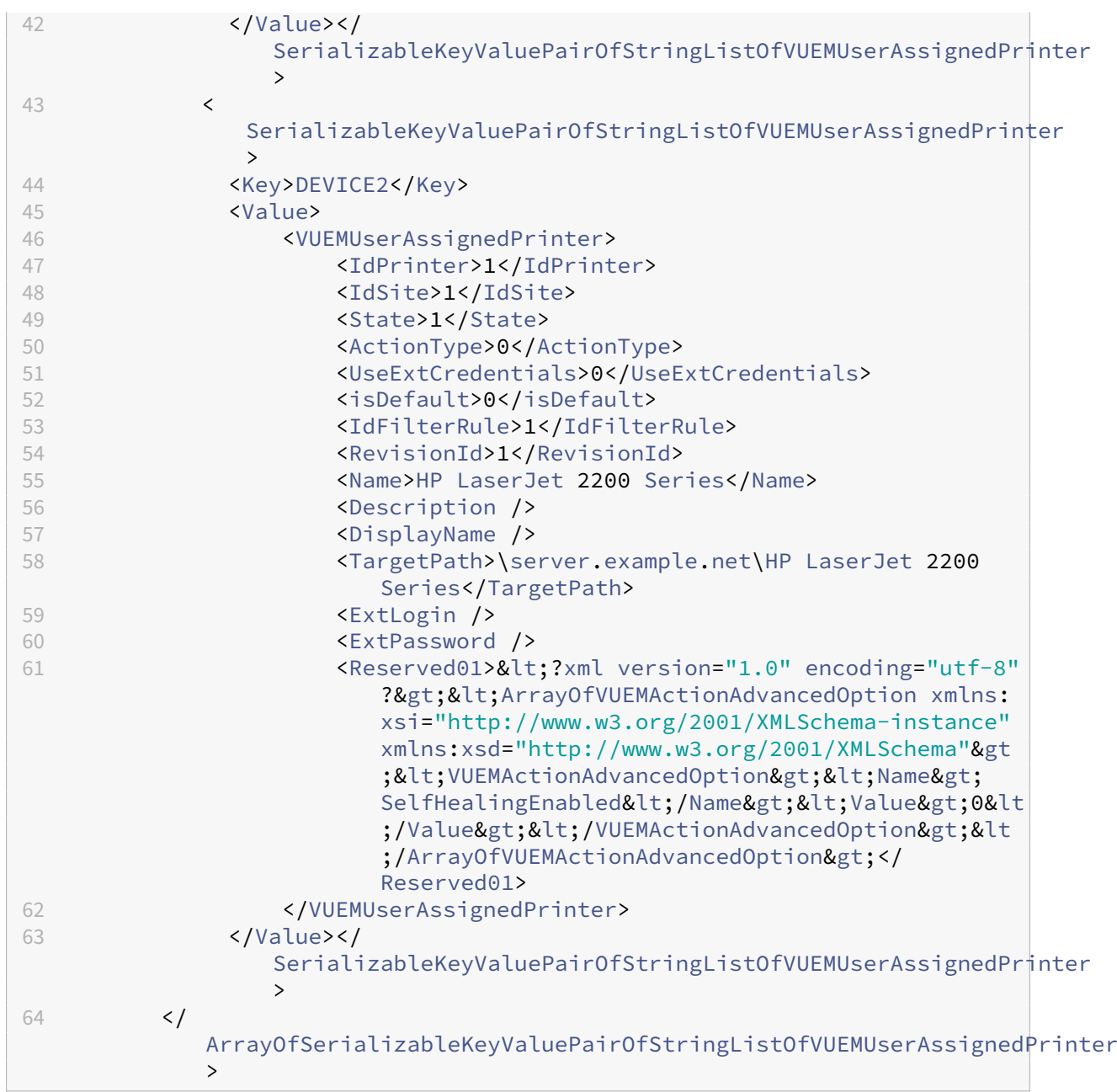

# **Glosario**

June 15, 2022

Este artículo contiene términos y definiciones que se utilizan en el software y la documentación de Workspace Environment Management (WEM).

[1] plazo solo en las instalaciones

[2] Plazo del servicio Citrix Cloud únicamente

**puerto intermediario de administración**. Término antiguo para "puerto de administración".

**consola de administración**. Una interfaz que se conecta a los servicios de infraestructura. La consola de administración se utiliza para crear y asignar recursos, administrar directivas, autorizar usuarios, etc.

En Citrix Cloud, la consola de administración del servicio Workspace Environment Management está alojada en un servidor de aplicaciones virtuales Citrix basado en Citrix Cloud. Utilice la consola de ad‑ ministración para administrar la instalación de WEM desde la ficha **Administrar** del servicio mediante el explorador web.

**puerto de administración** [1]. Puerto en el que la consola de administración se conecta al servicio de infraestructura. El puerto se establece de forma predeterminada en 8284 y corresponde al argumento de línea de comandos AdminPort.

**agente**. El agente de Workspace Environment Management consta de dos componentes: El servicio del agente y el agente de sesión. Estos componentes se instalan en el host del agente.

**ejecutable del host del agente**. Término antiguo para "agente de sesión".

**máquina del host del agente**. Término antiguo para "host del agente".

**servicio host del agente**. Término antiguo para "servicio al agente".

**puerto intermediario del agente**. Término antiguo para "puerto de servicio del agente".

**puerto de sincronización de caché del agente**. Término antiguo para "puerto de sincronización de caché".

**host agente**. El equipo en el que está instalado el agente.

**GPO de configuración de host del agente**. La plantilla administrativa de objeto de directiva de grupo (GPO) que se proporciona con la instalación del agente como archivos ADM o ADMX. Los ad‑ ministradores importan estos archivos a Active Directory y, a continuación, aplican la configuración a una unidad organizativa adecuada.

**puerto de agente** [1]. Puerto de escucha en el host del agente que recibe instrucciones del servicio de infraestructura. Se utiliza, por ejemplo, para obligar a los agentes a actualizar desde la consola de administración. El puerto predeterminado es 49752.

**servicio de agente**. El servicio implementado en VDA o en dispositivos físicos con Windows en casos de uso de Transformer. Es responsable de aplicar los ajustes que configure mediante la consola de administración.

**puerto de servicio del agente** [1]. Puerto en el que el agente se conecta al servidor de infraestructura. El puerto se establece de forma predeterminada en 8286 y corresponde al argumento de línea de comandos AgentPort.

**puerto intermediario de sincronización del agente**. Término antiguo para "puerto de sin‑ cronización de caché".

**intermediario**. Término antiguo para "servicio de infraestructura".

**cuenta de intermediario**. Término antiguo para "cuenta de servicios de infraestructura".

**servidor intermediario**. Término antiguo para "servidor de infraestructura".

**cuenta de servicio intermediario**. Término antiguo para "cuenta de servicios de infraestructura".

**puerto de sincronización de caché** [1]. Puerto en el que el proceso de sincronización de la memo‑ ria caché del agente se conecta al servicio de infraestructura para sincronizar la memoria caché del agente con el servidor de infraestructura. El puerto se establece de forma predeterminada en 8285 y corresponde al argumento de línea de comandos AgentSyncPort.

**Puerto del servidor de licencias de Citrix** [1]. Puerto en el que está escuchando Citrix License Server y al que se conecta el servicio de infraestructura para validar las licencias. El puerto predeterminado es 27000.

**Citrix Cloud Connector** [2]. Software que permite que las máquinas de las ubicaciones de recursos se comuniquen con Citrix Cloud. Instalado en al menos un equipo (Cloud Connector) en cada ubicación de recurso.

**Conjunto de configuraciones**. Conjunto de opciones de configuración de Workspace Environment Management.

**intermediario de conexiones**. Término antiguo para "servidor de infraestructura".

**base de datos**. Base de datos que contiene los valores de configuración de Workspace Environment Management.

En la versión local de Workspace Environment Management, la base de datos se crea en una instancia de SQL Server. En Citrix Cloud, la configuración del servicio Workspace Environment Management se almacena en un servicio de base de datos SQL de Microsoft Azure.

**cuenta de servidor de base** de datos [1]. La cuenta que utiliza el asistente de creación de bases de datos para conectarse a la instancia de SQL y crear la base de datos Workspace Environment Manage‑ ment.

**DSN**. Un nombre de fuente de datos (DSN) contiene el nombre de la base de datos, el directorio, el controlador de la base de datos, el ID de usuario, la contraseña y otra Una vez que cree un DSN para una base de datos en particular, puede usar el DSN en una aplicación para llamar a la información de la base de datos.

**servidor de infraestructura** [1]. Equipo en el que están instalados los servicios de infraestructura de Workspace Environment Management.

**puerto de administración del servidor de infraestructura**. Término antiguo para "puerto de ad‑ ministración".

**servicio de infraestructura**. El servicio instalado en el servidor de infraestructura que sincroniza los distintos componentes de back‑end (SQL Server, Active Directory) con los componentes de front‑end (consola de administración, host de agente). Este servicio se llamaba anteriormente el "intermedi‑ ario".

En Citrix Cloud, los servicios de infraestructura se alojan en Citrix Cloud y son administrados por Citrix. Sincronizan los distintos componentes de back‑end (servicio Azure SQL Database, consola de admin‑ istración) con los componentes de front‑end (agente, Active Directory).

**cuenta de servicios de infraestructura** [1]. La cuenta que utiliza el servicio de infraestructura para conectarse a la base de datos. De forma predeterminada, esta cuenta es la cuenta SQL de vuemUser, pero durante la creación de la base de datos puede especificar opcionalmente otras credenciales de Windows para el servicio de infraestructura que se va a utilizar.

**servidor de servicios de infraestructura**. Término antiguo para "servidor de infraestructura".

**servicios de infraestructura**. Servicios instalados en el servidor de infraestructura por el proceso de instalación de servicios de infraestructura.

En Citrix Cloud, los servicios de infraestructura se alojan en Citrix Cloud y son administrados por Citrix. Sincronizan los distintos componentes de back‑end (servicio Azure SQL Database, consola de admin‑ istración) con los componentes de front-end (agente, Active Directory).

**grupo de administradores inicial** [1]. Grupo de usuarios que se selecciona durante la creación de la base de datos. Solo los miembros de este grupo tienen acceso total a todos los sitios Workspace Environment Management de la consola de administración. De forma predeterminada, este grupo es el único grupo con este acceso.

**conexión integrada** [1]. Conexión del asistente de creación de bases de datos a la instancia de SQL mediante la cuenta de Windows actual en lugar de una cuenta de SQL.

**modo quiosco**. Modo en el que el agente se convierte en un lanzador web o de aplicaciones que redirige a los usuarios a una única experiencia de aplicación o escritorio. Esto permite a los administradores bloquear el entorno de usuario en una sola aplicación o escritorio.

**puerto intermediario de supervisión**. Término antiguo para "puerto de supervisión de WEM".

**autenticación de modo mixto** [1]. En SQL Server, un modo de autenticación que habilita tanto la au‑ tenticación de Windows como la autenticación de SQL Server. Este es el mecanismo predeterminado mediante el cual el servicio de infraestructura se conecta a la base de datos.

**puerto del servidor de licencias**. Término antiguo para "puerto de Citrix License Server".

**unidad de red**. Un dispositivo de almacenamiento físico en una LAN, un servidor o un dispositivo NAS.

**ubicación de recursos** [2]. Una ubicación (como una nube pública o privada, una sucursal o un centro de datos) que contiene los recursos necesarios para prestar servicios a sus suscriptores.

**SaaS** [2]. *Software como servicio* es un modelo de distribución de software en el que un proveedor externo aloja aplicaciones y las pone a disposición de los clientes a través de Internet.

**ventana de autoservicio**. Interfaz en la que los usuarios finales pueden seleccionar la funcionalidad configurada en Workspace Environment Management (por ejemplo, iconos, impresora predetermi‑ nada). Esta interfaz es proporcionada por el agente de sesión en "modo de interfaz de usuario".

**nombre principal de servicio (SPN)**. El identificador único de una instancia de servicio. La autenti‑ cación Kerberos utiliza SPN para asociar una instancia de servicio con una cuenta de inicio de sesión de servicio.

**agente de sesión**. Un agente que configura los accesos directos de aplicaciones para las sesiones de los usuarios. El agente opera en "modo IU"y "modo línea de comandos". El modo de interfaz de usuario proporciona una interfaz de autoservicio accesible desde un icono de barra de estado, desde la que los usuarios finales pueden seleccionar ciertas funciones (por ejemplo, iconos, impresora pre‑ determinada).

**Sitio**. Término antiguo para "conjunto de configuración".

**Cuenta de usuario de SQL** [1]. Una cuenta de usuario SQL con el nombre "vuemUser"creada durante la instalación. Esta es la cuenta predeterminada que el servicio de infraestructura utiliza para conec‑ tarse a la base de datos.

**Transformer**. Función en la que los agentes de Workspace Environment Management se conectan en un modo de quiosco restringido.

**unidad virtual**. Una unidad virtual de Windows (también denominada nombre de dispositivo MS‑ DOS) creada mediante el comando **subst** o la función **DefineDosDevice**. Una unidad virtual asigna una ruta de archivo local a una letra de unidad.

**dirección IP virtual (VIP)**. Dirección IP que no corresponde a una interfaz de red física (puerto) real.

**VUEM**. Administración del entorno de usuario virtual. Se trata de un término de Norskale antiguo que aparece en algunos lugares del producto.

**vuemUser** [1]. Una cuenta SQL creada durante la creación de la base Workspace Environment Man‑ agement Esta es la cuenta predeterminada que el servicio de infraestructura de Workspace Environment Management utiliza para conectarse a la base de datos.

**Intermediario de WEM**. Término antiguo para "servicio de infraestructura".

**Puerto de supervisión WEM** [1]. Un puerto de escucha en el servidor de infraestructura utilizado por el servicio de supervisión. El puerto predeterminado es 8287 (todavía no se ha aplicado).

**ejecutable del agente de interfaz de usuario de WEM**. Término antiguo para "agente de sesión".

**Suplantación de cuentas de Windows**. Cuando un servicio se ejecuta con la identidad de una cuenta de Windows.

**AppLocker de Windows**. Una función de Windows que permite especificar qué usuarios o grupos pueden ejecutar aplicaciones concretas en la organización basándose en identidades únicas de archivos. Si usa AppLocker, puede crear reglas para permitir o denegar la ejecución de aplicaciones.

**autenticación de Windows**. En SQL Server, el modo de autenticación predeterminado en el que se confía en cuentas de usuario y de grupo de Windows específicas para iniciar sesión en SQL Server. Un modo alternativo de autenticación en SQL Server es la autenticación de modo mixto.

**seguridad de Windows**. Término antiguo para "autenticación de Windows".

**Servicio Workspace Environment Management (WEM)** [2]. Un servicio de Citrix Cloud que ofrece componentes de administración de WEM como un servicio SaaS.

# citrix.

© 2024 Cloud Software Group, Inc. All rights reserved. Cloud Software Group, the Cloud Software Group logo, and other marks appearing herein are property of Cloud Software Group, Inc. and/or one or more of its subsidiaries, and may be registered with the U.S. Patent and Trademark Office and in other countries. All other marks are the property of their respective owner(s).

© 1999–2024 Cloud Software Group, Inc. All rights reserved. 303